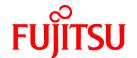

# **FUJITSU Software Systemwalker Desktop Patrol**

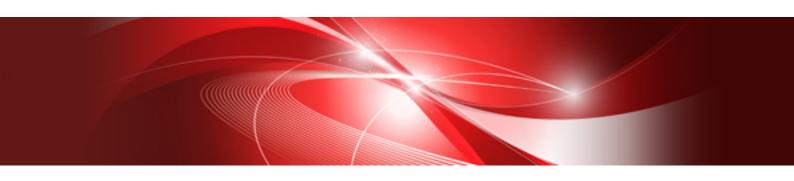

## Operation Guide: for Administrators

Windows

B1WD-3288-06ENZ0(00) February 2017

#### **Preface**

#### Purpose of this guide

This guide explains necessary settings and operating procedures to use the following products.

- Systemwalker Desktop Patrol V15.1.3

Systemwalker is a generic name for the distributed system operation management products provided by Fujitsu Limited.

#### Intended readers

This guide is for those responsible for operating and managing an assets management system using Systemwalker Desktop Patrol.

To understand the contents of this guide, the following knowledge is essential.

- General knowledge regarding Internet Information Services(IIS)
- General knowledge regarding personal computers
- General knowledge regarding Windows
- General knowledge regarding the Internet
- General knowledge regarding smart devices

#### Structure of this guide

The structure of this guide is as follows:

#### Chapter 1 How to Use Systemwalker Desktop Patrol

This chapter describes how to use Systemwalker Desktop Patrol.

#### Chapter 2 Set Operation Environment

This chapter describes how to set Systemwalker Desktop Patrol.

#### Chapter 3 View PC Information

This chapter describes how to set collected content, timing of collection and how to view the information collected from Systemwalker Desktop Patrol CT.

#### Chapter 4 Audit/Control PC Operational Configuration

This chapter describes how to audit and manage the security settings and power saving settings of PC.

#### Chapter 5 License Management

This chapter describes the management and application of license.

#### Chapter 6 Distribute/Install Security Patches

This chapter describes the distribution/installation of security patches.

#### Chapter 7 Distribute Files

This chapter describes how to distribute files.

#### Chapter 8 Distribute Software

This chapter describes how to distribute software.

#### Chapter 9 Managing Smart Devices

This chapter describes how to manage smart devices.

#### Chapter 10 Distributing Applications to Smart Devices

This chapter describes how to distribute applications to smart devices.

#### Chapter 11 Assets Management by Ledger

This chapter describes how to manage the asset of device and contract .etc by total account.

#### Chapter 12 Manage Machine by Layout Diagram

This chapter describes how to manage machines by layout diagram.

#### Chapter 13 Output Report

This chapter describes how to output report of asset and security.

#### Chapter 14 Link with Other Products

This chapter describes how to link Systemwalker Desktop Patrol with other products.

#### Location of this guide

In Systemwalker Desktop Patrol manual, location of this guide is shown as follows.

| Manual Name                                      | Contents                                                                                                    |
|--------------------------------------------------|----------------------------------------------------------------------------------------------------|
| Release Information                              | Functions modified and added to Systemwalker Desktop Patrol, and items that become incompatible after a version upgrade.                                                   |
| User's Guide                                     | Basic knowledge of Systemwalker Desktop Patrol, such as overview, features, functions, etc.                                                                                |
| Installation Guide                               | How to install Systemwalker Desktop Patrol, change the operation environment, and perform maintenance.                                                                     |
| Operation Guide: for Administrators (This Guide) | How to collect PC information, install security patches, distribute software, license management, management ledger, and environment setup of Systemwalker Desktop Patrol. |
| Operation Guide: for Clients                     | How to install, operate and change the settings of the client side. In addition, it explains how to handle error messages output from client side.                         |
| Reference Manual                                 | Commands, files and port numbers used in Systemwalker Desktop<br>Patrol. In addition, it explains how to handle error message output from<br>Systemwalker Desktop Patrol.  |
| Centralized Management Guide                     | How to centrally manage Systemwalker Desktop Patrol deployed at sites within and outside Japan.                                                                            |

Also, the following manuals are enclosed as Systemwalker Live Help manuals. Refer to them when you use the remote operation function (Systemwalker Live Help Function).

| Manual Name                         | Contents                                                                                                    |
|-------------------------------------|----------------------------------------------------------------------------------------------------|
| Systemwalker Live Help User's Guide | It explains how to install Systemwalker Live Help, how to use the hardware and software and set the support center. In addition, it also explains how to manage by Live Help Connection Manager. |
| Systemwalker Live Help Client Guide | It explains how to install, use and set Systemwalker Live Help Client.                                                                                                    |

#### Symbols used in this guide

This guide uses the following names, symbols and abbreviations for explications.

#### Symbols used in commands

This subsection describes the symbols used in the examples of commands.

#### Meaning of symbols

| Symbol | Meaning                                                             |
|--------|---------------------------------------------------------------------|
| []     | Indicates that the items enclosed in these brackets can be omitted. |

| Symbol | Meaning                                                                        |
|--------|--------------------------------------------------------------------------------|
| 1      | Indicates that one of the items separated by this symbol should be specified.  |
| { }    | Indicates that one of the items enclosed in these symbols should be specified. |

#### Symbols used in this guide

The following symbols are used in this guide.

#### Meaning of symbols

| Symbol | Meaning                   |
|--------|---------------------------|
| n      | Indicates variable value. |

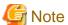

Indicates an item requires special attention.

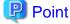

Indicates useful information.

#### DTP installation directory

The directory in which Systemwalker Desktop Patrol CS, Systemwalker Desktop Patrol DS, Systemwalker Desktop Patrol AC, Systemwalker Desktop Patrol ADT, Systemwalker Desktop Patrol CT or Systemwalker Desktop Patrol SS is installed is indicated as the DTP installation directory.

#### Abbreviations

In this guide, the product names are abbreviated as follows.

| Product Name                       | Abbreviation    |  |
|------------------------------------|-----------------|--|
| Systemwalker Desktop Patrol CS     | CS              |  |
| Systemwalker Desktop Patrol DS     | DS              |  |
| Systemwalker Desktop Patrol AC     | AC              |  |
| Systemwalker Desktop Patrol ADT    | ADT             |  |
| Systemwalker Desktop Patrol CT     | СТ              |  |
| Systemwalker Desktop Patrol SS     | SS              |  |
| Systemwalker Desktop Patrol Client | Smart device CT |  |

In this guide, the operating system names are abbreviated as follows.

| Abbreviation                 | Full Name                                                                                                    |
|------------------------------|----------------------------------------------------------------------------------------------------|
| Windows Server(R) 2016       | Microsoft(R) Windows Server(R) 2016 Datacenter Microsoft(R) Windows Server(R) 2016 Standard Microsoft(R) Windows Server(R) 2016 Essentials                                                            |
| Windows Server(R) 2012<br>R2 | Microsoft(R) Windows Server(R) 2012 R2 Standard Microsoft(R) Windows Server(R) 2012 R2 Essentials Microsoft(R) Windows Server(R) 2012 R2 Foundation Microsoft(R) Windows Server(R) 2012 R2 Datacenter |

| Abbreviation           | Full Name                                                                      |
|------------------------|--------------------------------------------------------------------------------|
| Windows Server(R) 2012 | Microsoft(R) Windows Server(R) 2012 Standard                                   |
|                        | Microsoft(R) Windows Server(R) 2012 Essentials                                 |
|                        | Microsoft(R) Windows Server(R) 2012 Foundation                                 |
|                        | Microsoft(R) Windows Server(R) 2012 Datacenter                                 |
|                        | Microsoft(R) Windows Server(R) 2012 R2 Standard                                |
|                        | Microsoft(R) Windows Server(R) 2012 R2 Essentials                              |
|                        | Microsoft(R) Windows Server(R) 2012 R2 Foundation                              |
|                        | Microsoft(R) Windows Server(R) 2012 R2 Datacenter                              |
| Windows Server(R) 2008 | Microsoft(R) Windows Server(R) 2008 R2 Foundation                              |
| R2                     | Microsoft(R) Windows Server(R) 2008 R2 Standard                                |
|                        | Microsoft(R) Windows Server(R) 2008 R2 Enterprise                              |
| Windows Server(R) 2008 | Microsoft(R) Windows Server(R) 2008 Foundation                                 |
| , ,                    | Microsoft(R) Windows Server(R) 2008 Standard                                   |
|                        | Microsoft(R) Windows Server(R) 2008 Enterprise                                 |
|                        | Microsoft(R) Windows Server(R) 2008 Standard without Hyper-V(TM)               |
|                        | Microsoft(R) Windows Server(R) 2008 Enterprise without Hyper-V(TM)             |
|                        | Microsoft(R) Windows Server(R) 2008 Standard 64-bit Edition                    |
|                        | Microsoft(R) Windows Server(R) 2008 Enterprise 64-bit Edition                  |
|                        | Microsoft(R) Windows Server(R) 2008 Standard without Hyper-V(TM) 64-bit        |
|                        | Edition                                                                        |
|                        | Microsoft(R) Windows Server(R) 2008 Enterprise without Hyper-V(TM) 64-bit      |
|                        | Edition CD NV 1 CO CD 2000 DO F                                                |
|                        | Microsoft(R) Windows Server(R) 2008 R2 Foundation                              |
|                        | Microsoft(R) Windows Server(R) 2008 R2 Standard                                |
|                        | Microsoft(R) Windows Server(R) 2008 R2 Enterprise                              |
| Windows(R) 10          | Windows(R) 10 Home                                                             |
|                        | Windows(R) 10 Pro                                                              |
|                        | Windows(R) 10 Enterprise                                                       |
|                        | Windows(R) 10 Education                                                        |
|                        | Windows(R) 10 Home 64-bit Edition                                              |
|                        | Windows(R) 10 Pro 64-bit Edition                                               |
|                        | Windows(R) 10 Enterprise 64-bit Edition Windows(R) 10 Education 64-bit Edition |
|                        |                                                                                |
| Windows(R) 8.1         | Windows(R) 8.1                                                                 |
|                        | Windows(R) 8.1 Pro                                                             |
|                        | Windows(R) 8.1 Enterprise                                                      |
|                        | Windows(R) 8.1 64-bit Edition                                                  |
|                        | Windows(R) 8.1 Pro 64-bit Edition                                              |
|                        | Windows(R) 8.1 Enterprise 64-bit Edition                                       |
| Windows(R) 8           | Windows(R) 8                                                                   |
|                        | Windows(R) 8 Pro                                                               |
|                        | Windows(R) 8 Enterprise                                                        |
|                        | Windows(R) 8 64-bit Edition                                                    |
|                        | Windows(R) 8 Pro 64-bit Edition                                                |
|                        | Windows(R) 8 Enterprise 64-bit Edition                                         |
|                        | Windows(R) 8.1                                                                 |
|                        | Windows(R) 8.1 Pro                                                             |
|                        | Windows(R) 8.1 Enterprise Windows(R) 8.1 64 bit Edition                        |
|                        | Windows(R) 8.1 64-bit Edition                                                  |
|                        | Windows(R) 8.1 Pro 64-bit Edition Windows(R) 8.1 Enterprise 64-bit Edition     |
|                        | Windows(R) 8.1 Enterprise 64-bit Edition                                       |
| Windows(R) 7           | Windows(R) 7 Enterprise                                                        |
|                        | Windows(R) 7 Ultimate                                                          |
|                        | Windows(R) 7 Professional                                                      |

| Abbreviation     | Full Name                                                                                                    |
|------------------|----------------------------------------------------------------------------------------------------|
|                  | Windows(R) 7 Home Premium                                                                                                    |
|                  | Windows(R) 7 Enterprise 64-bit Edition                                                                                                  |
|                  | Windows(R) 7 Ultimate 64-bit Edition                                                                                                    |
|                  | Windows(R) 7 Professional 64-bit Edition                                                                                                |
|                  | Windows(R) 7 Home Premium 64-bit Edition                                                                                                |
| Windows Vista(R) | Microsoft(R) Windows Vista(R) Ultimate                                                                                                  |
|                  | Microsoft(R) Windows Vista(R) Enterprise                                                                                                |
|                  | Microsoft(R) Windows Vista(R) Business                                                                                                  |
|                  | Microsoft(R) Windows Vista(R) Home Premium                                                                                              |
|                  | Microsoft(R) Windows Vista(R) Home Basic                                                                                                |
|                  | Microsoft(R) Windows Vista(R) Ultimate 64-bit Edition                                                                                   |
|                  | Microsoft(R) Windows Vista(R) Enterprise 64-bit Edition                                                                                 |
|                  | Microsoft(R) Windows Vista(R) Business 64-bit Edition                                                                                   |
|                  | Microsoft(R) Windows Vista(R) Home Premium 64-bit Edition                                                                               |
|                  | Microsoft(R) Windows Vista(R) Home Basic 64-bit Edition                                                                                 |
| Windows          | Microsoft(R) Windows Server(R) 2016 Datacenter                                                                                          |
|                  | Microsoft(R) Windows Server(R) 2016 Standard                                                                                            |
|                  | Microsoft(R) Windows Server(R) 2016 Essentials                                                                                          |
|                  | Microsoft(R) Windows Server(R) 2012 R2 Standard                                                                                         |
|                  | Microsoft(R) Windows Server(R) 2012 R2 Essentials                                                                                       |
|                  | Microsoft(R) Windows Server(R) 2012 R2 Foundation                                                                                       |
|                  | Microsoft(R) Windows Server(R) 2012 R2 Datacenter                                                                                       |
|                  | Microsoft(R) Windows Server(R) 2012 Standard                                                                                            |
|                  | Microsoft(R) Windows Server(R) 2012 Essentials                                                                                          |
|                  | Microsoft(R) Windows Server(R) 2012 Foundation                                                                                          |
|                  | Microsoft(R) Windows Server(R) 2012 Datacenter                                                                                          |
|                  | Microsoft(R) Windows Server(R) 2008 Foundation                                                                                          |
|                  | Microsoft(R) Windows Server(R) 2008 Standard                                                                                            |
|                  | Microsoft(R) Windows Server(R) 2008 Enterprise                                                                                          |
|                  | Microsoft(R) Windows Server(R) 2008 Standard without Hyper-V(TM)                                                                        |
|                  | Microsoft(R) Windows Server(R) 2008 Enterprise without Hyper-V(TM)                                                                      |
|                  | Microsoft(R) Windows Server(R) 2008 Standard 64-bit Edition                                                                             |
|                  | Microsoft(R) Windows Server(R) 2008 Enterprise 64-bit Edition  Microsoft(R) Windows Server(R) 2008 Standard without Hyper V/(TM) 64 bit |
|                  | Microsoft(R) Windows Server(R) 2008 Standard without Hyper-V(TM) 64-bit Edition                                                         |
|                  | Microsoft(R) Windows Server(R) 2008 Enterprise without Hyper-V(TM) 64-bit Edition                                                       |
|                  | Microsoft(R) Windows Server(R) 2008 R2 Foundation                                                                                       |
|                  | Microsoft(R) Windows Server(R) 2008 R2 Standard                                                                                         |
|                  | Microsoft(R) Windows Server(R) 2008 R2 Enterprise                                                                                       |
|                  | Windows(R) 10 Home                                                                                                    |
|                  | Windows(R) 10 Pro                                                                                                    |
|                  | Windows(R) 10 Enterprise                                                                                                    |
|                  | Windows(R) 10 Education                                                                                                    |
|                  | Windows(R) 10 Home 64-bit Edition                                                                                                    |
|                  | Windows(R) 10 Pro 64-bit Edition                                                                                                    |
|                  | Windows(R) 10 Enterprise 64-bit Edition                                                                                                 |
|                  | Windows(R) 10 Education 64-bit Edition                                                                                                  |
|                  | Windows(R) 8.1                                                                                                    |
|                  | Windows(R) 8.1 Pro                                                                                                    |
|                  | Windows(R) 8.1 Enterprise                                                                                                    |
|                  | Windows(R) 8.1 64-bit Edition                                                                                                    |
|                  | Windows(R) 8.1 Pro 64-bit Edition                                                                                                    |
|                  | Windows(R) 8.1 Enterprise 64-bit Edition                                                                                                |
|                  | Windows(R) 8                                                                                                    |
|                  | Windows(R) 8 Pro                                                                                                    |
|                  |                                                                                                    |

| Abbreviation | Full Name                                                 |
|--------------|-----------------------------------------------------------|
|              | Windows(R) 8 Enterprise                                   |
|              | Windows(R) 8 64-bit Edition                               |
|              | Windows(R) 8 Pro 64-bit Edition                           |
|              | Windows(R) 8 Enterprise 64-bit Edition                    |
|              | Windows(R) 7 Enterprise                                   |
|              | Windows(R) 7 Ultimate                                     |
|              | Windows(R) 7 Professional                                 |
|              | Windows(R) 7 Home Premium                                 |
|              | Windows(R) 7 Enterprise 64-bit Edition                    |
|              | Windows(R) 7 Ultimate 64-bit Edition                      |
|              | Windows(R) 7 Professional 64-bit Edition                  |
|              | Windows(R) 7 Home Premium 64-bit Edition                  |
|              | Microsoft(R) Windows Vista(R) Ultimate                    |
|              | Microsoft(R) Windows Vista(R) Enterprise                  |
|              | Microsoft(R) Windows Vista(R) Business                    |
|              | Microsoft(R) Windows Vista(R) Home Premium                |
|              | Microsoft(R) Windows Vista(R) Home Basic                  |
|              | Microsoft(R) Windows Vista(R) Ultimate 64-bit Edition     |
|              | Microsoft(R) Windows Vista(R) Enterprise 64-bit Edition   |
|              | Microsoft(R) Windows Vista(R) Business 64-bit Edition     |
|              | Microsoft(R) Windows Vista(R) Home Premium 64-bit Edition |
|              | Microsoft(R) Windows Vista(R) Home Basic 64-bit Edition   |
| IIS          | Internet Information Services 6.0                         |
|              | Internet Information Services 7.0                         |
|              | Internet Information Services 7.5                         |
|              | Internet Information Services 8.0                         |
|              | Internet Information Services 8.5                         |
|              | Internet Information Services 10.0                        |
| IE           | Windows(R) Internet Explorer(R) 7                         |
|              | Windows(R) Internet Explorer(R) 8                         |
|              | Windows(R) Internet Explorer(R) 9                         |
|              | Windows(R) Internet Explorer(R) 10                        |
|              | Windows(R) Internet Explorer(R) 11                        |
| Edge         | Microsoft Edge(TM)                                        |
| Android      | Android(TM) 3.0 - Android(TM) 7.0                         |
| iOS          | iOS 5.0 - iOS 10.1                                        |

#### Shortcuts in the Start window of Windows(R) 8 and Windows Server(R) 2012

To check which product a shortcut in the **Start** window is for, right-click the shortcut and click **Open File Location** from the menu at the bottom of the screen. This will open the file location in **Windows Explorer**, where the product name can be checked.

#### Halfwidth characters

In this guide, the "halfwidth characters to be handled" refer to the following ASCII characters, except in places where limitations for the halfwidth characters that can be used are described.

- Halfwidth spaces
- Halfwidth symbols

- Halfwidth numbers

01...9

- Halfwidth alphabetic characters

A B ... Z

a b ... z

Characters other than the above are treated as fullwidth characters.

#### Version notation

The following versions of this product do not have an English version - ignore references to them.

- Systemwalker Desktop Patrol V12.0L10
- Systemwalker Desktop Patrol V13.3.0
- Systemwalker Desktop Patrol V14.0.0
- Systemwalker Desktop Patrol V14.0.1
- Systemwalker Desktop Patrol V14.1.0
- Systemwalker Desktop Patrol V14.3.0
- Systemwalker Desktop Patrol V14.3.1
- Systemwalker Desktop Patrol V15.0.0
- Systemwalker Desktop Patrol V15.0.1

For example, read "V15.0.1 or later" as "V14.2.0 or later", because V15.0.1 does not have an English version.

Likewise, read "V14.0.0 or earlier" as "V13.2.0 or earlier", because V14.3.1 does not have an English version.

The table below shows the available versions:

| Japanese version | English version |
|------------------|-----------------|
| V11.0L10         | V11.0L10        |
| V12.0L10         | V11.0L10        |
| V13.0.0          | V13.0.0         |
| V13.2.0/V13.2.1  | V13.2.0         |
| V13.3.0          | V13.2.0         |
| V14.0.0/V14.0.1  | V13.2.0         |
| V14.1.0          | V13.2.0         |
| V14.2.0          | V14.2.0         |
| V14.3.0          | V14.2.0         |
| V14.3.1          | V14.2.0         |
| V15.0.0          | V14.2.0         |
| V15.0.1          | V14.2.0         |
| V15.1.0          | V15.1.0         |
| V15.1.1          | V15.1.1         |
| V15.1.3          | V15.1.3         |

#### **Export management regulations**

Exportation/release of this document may require necessary procedures in accordance with the regulations of your resident country and/or US export control laws.

#### **Trademark**

Intel, Intel vPro and Centrino are trademarks or registered trademarks of Intel Corporation or its subsidiaries in the United States and other countries.

Microsoft, Windows, Windows NT, Windows Vista, Windows Server, Active Directory and names or product names of other Microsoft's products are registered trademarks of Microsoft Corporation in the United States and other countries

Oracle is the registered trademark of Oracle Corporation.

Symantec, the Symantec logo, and Norton AntiVirus are registered trademarks of Symantec Corporation in the United States.

VirusBuster is registered trademark of Trendmicro Ltd.

VirusScan and NetShield are trademarks or registered trademarks of Network Associate, Inc. or its affiliates.

Google, the Google logo, Android, the Android logo, Google Play, the Google Play logo, Gmail, and the Gmail logo are trademarks or registered trademarks of Google Inc.

Wi-Fi is a registered trademark of Wi-Fi Alliance.

IOS is a trademark or registered trademark of Cisco in the U.S. and other countries and is used under license.

Apple, the Apple logo, and Mac OS are trademarks of Apple Inc., registered in the United States and other countries.

All other trademarks are the property of their respective owners.

Screen shots are used in accordance with Microsoft Corporation's guidelines.

February 20176

First edition, July 2015

Second edition, November 2015

Third edition, February 2017

Copyright 2002 - 2017 FUJITSU LIMITED

## **Contents**

| Chapter 1 How to Use Systemwalker Desktop Patrol                        |     |
|-------------------------------------------------------------------------|-----|
| 1.1 Operation Authority                                                 | 1   |
| 1.2 Main menu                                                           | 2   |
| 1.3 Download menu                                                       | 6   |
| 1.4 AC Menu                                                             | 7   |
| Chapter 2 Set Operation Environment                                     | 11  |
| 2.1 Construct Master Data                                               | 11  |
| 2.1.1 Design Master Data                                                | 11  |
| 2.1.2 Procedure of Constructing Master Data at Active Directory Linkage | 15  |
| 2.1.3 Procedure of Constructing Master Data                             | 22  |
| 2.1.4 Create Section Management Information                             | 23  |
| 2.1.4.1 Register Section                                                | 24  |
| 2.1.4.2 Delete Section.                                                 |     |
| 2.1.4.3 Register through Uploading                                      | 27  |
| 2.1.5 Create User Management Information                                |     |
| 2.1.5.1 Register User or Building                                       | 33  |
| 2.1.5.2 Set the Operation Authority                                     | 49  |
| 2.2 Set Auditing Software                                               | 53  |
| 2.2.1 Select Software from Support Center Definition                    | 53  |
| 2.2.2 Create User Definition.                                           | 56  |
| 2.2.2.1 Create User Definition from Inventory Information               |     |
| 2.2.3 Import the SAMAC Software Dictionary                              | 71  |
| 2.3 Set Client Policy                                                   | 73  |
| 2.3.1 Create Policy Group.                                              | 76  |
| 2.3.1.1 Add Policy Group                                                | 76  |
| 2.3.1.2 Add Command Mode CT                                             |     |
| 2.3.1.3 Modify Policy Group Information                                 |     |
| 2.3.1.4 Delete Policy Group                                             |     |
| 2.3.2 Customize Various Policies                                        | 87  |
| 2.3.2.1 Customize Basic Operation Policy                                |     |
| 2.3.2.2 Customize Patch Installation.                                   | 92  |
| 2.3.2.3 Customize Power Saving Policy                                   |     |
| 2.3.2.4 Customize Security Policy                                       |     |
| 2.4 Import/Export Structure Information.                                |     |
| 2.4.1 Import Structure Information.                                     |     |
| 2.4.2 Export Structure Information.                                     |     |
| 2.5 Set Alarm Notification                                              |     |
| 2.6 Control Executable file                                             | 108 |
| 2.6.1 Settings                                                          |     |
| 2.6.1.1 Set Executable File and Message                                 |     |
| 2.6.1.2 Set the Collection of Software Operation Status                 |     |
| 2.6.1.3 Apply Client Policy                                             |     |
| 2.6.1.4 Log on CT Again                                                 |     |
| 2.6.2 Operation.                                                        | 115 |
| Chapter 3 View PC Information                                           | 117 |
| 3.1 Settings Performed as Needed                                        | 117 |
| 3.1.1 Perform Operation Settings of Client                              | 118 |
| 3.1.2 Perform Operation Settings of the Entire System                   | 125 |
| 3.1.2.1 Set Software Dictionary                                         |     |
| 3.1.2.2 Set the Item Label of User Information.                         |     |
| 3.1.3 Perform Settings of Inventory Collection by Command Mode CT       |     |
| 3.1.4 Perform Settings of PC Operation Management                       |     |
| 3.1.4.1 Settings of CS                                                  | 137 |

| 3.1.4.2 Settings of Operation Management Target PC                                 | 137 |
|------------------------------------------------------------------------------------|-----|
| 3.1.5 Perform Settings Related to Operation Status.                                | 139 |
| 3.1.6 Perform Settings Related to Operation Processing                             | 147 |
| 3.2 Operation.                                                                     |     |
| 3.2.1 View Inventory Information                                                   |     |
| 3.2.2 Deleting Inventory Information                                               |     |
| 3.2.3 Viewing the Product Information                                              |     |
| 3.2.4 View Auditing Information of Software                                        |     |
| 3.2.4.1 Confirm Installation of Security Patches                                   |     |
| 3.2.4.2 Confirm Installation of Anti-Virus Software                                |     |
| 3.2.5 View Software Operation Status                                               |     |
| 3.2.6 View Security Information.                                                   |     |
| 3.2.7 Perform Operation Management of PC                                           |     |
| 3.2.7.1 Collect Inventory Information (Hardware Information) Immediately           |     |
| 3.2.7.2 Operate Power                                                              |     |
| 3.2.8 View the Collected File                                                      |     |
| 3.2.9 Confirm the Collection Status of PC Information                              |     |
| 3.2.10 Timing of Collecting PC Information                                         |     |
| 3.2.10.1 Collection at Installation                                                |     |
| 3.2.10.2 Collection at the Time Set in Schedule                                    |     |
| 3.2.10.3 Collect after Automatic Installation of Security Patches has Completed    |     |
| 3.2.11 Display Operation Status and Perform Operation Processing                   |     |
| 3.2.11.1 View Status Window from Login                                             |     |
| 3.2.11.2 View the Display of Aggregation Items                                     |     |
| 3.2.11.3 View Details According to Aggregation Items                               |     |
| 3.2.11.4 View Corresponding PC according to Aggregation Item                       |     |
| 3.2.11.5 View Status of Systemwalker Desktop Keeper                                |     |
| 3.2.12 Check the Operation Status of CT                                            |     |
| 3.2.12.1 Check the Operation Status of CT on CT                                    |     |
| 3.2.12.2 Check the Operation Status of CT on CS                                    |     |
| 3.2.13 Checking the Operational Status of CS/DS                                    |     |
| 3.2.14 Collect Simple Operation Log File                                           | 273 |
| Chapter 4 Audit/Control PC Operational Configuration                               | 277 |
| 4.1 Operation Procedure                                                            |     |
| 4.2 Settings.                                                                      |     |
| 4.2.1 Settings for Auditing Power Saving Settings                                  |     |
| 4.2.1.1 Set the Auditing Items of Power-Saving Settings                            |     |
| 4.2.2 Settings Related to Auditing Security Settings.                              |     |
| 4.2.2.1 Set the Auditing Items of Security Settings.                               |     |
| 4.3 How to Operate Diagnosis result window of operation settings                   |     |
| 4.3.1 Structure of Diagnosis result window of operation settings.                  |     |
| 4.3.1.1 Structure of Diagnosis Result Window of Power Saving                       |     |
| 4.3.1.2 Structure of Security Diagnosis Result Window                              |     |
| 4.3.2 Operate Diagnosis Result Window of Power Saving                              |     |
| 4.3.3 Operate Diagnosis Result Window of Security                                  |     |
| 4.4 Confirm Status Window.                                                         |     |
| 4.5 Confirm Report.                                                                |     |
| 4.5.1 Procedure of Confirming Power Saving Setting Status Report                   |     |
| 4.5.2 Procedure of Confirming Auditing Report of Power Consumption                 |     |
| Chapter 5 License Management                                                       | 342 |
| 5.1 Steps of License Management                                                    |     |
| 5.1.1 License Management by Systemwalker Desktop Patrol                            | 342 |
| 5.1.2 Confirm and Change Current License State with Systemwalker Desktop Patrol    | 343 |
| 5.1.3 Allocate Current License with Systemwalker Desktop Patrol                    |     |
| 5.1.4 Detect and Correct the License Violation PC with Systemwalker Desktop Patrol |     |
| 5.1.5 Return License of Unwanted Software                                          | 345 |

| 5.1.6 License Change Going with Personnel Change                                                          | 343 |
|----------------------------------------------------------------------------------------------------|-----|
| 5.1.7 Manage Software License by Using Downgrade Rights                                                   | 346 |
| 5.1.8 Manage Software License Expanded to Second License                                                  | 347 |
| 5.1.9 Check License Usage                                                                                 | 348 |
| 5.2 Definition of License                                                                                 |     |
| 5.2.1 Registration of License definition                                                                  | 349 |
| 5.2.2 Modify License Definition                                                                           | 352 |
| 5.2.3 Delete License Definition.                                                                          | 356 |
| 5.3 Confirm PC of License Violation                                                                       | 358 |
| 5.3.1 Management of Current License                                                                       |     |
| 5.3.1.1 Register Current License Information.                                                             |     |
| 5.3.1.2 Modify Information of Current License                                                             |     |
| 5.3.1.3 Delete Current License                                                                            |     |
| 5.3.1.4 View the Registered Software in Current License                                                   |     |
| 5.3.2 Allocate License                                                                                    |     |
| 5.3.3 Set as Needed                                                                                       |     |
| 5.3.3.1 When Purchasing Software                                                                          |     |
| 5.3.3.2 When Purchasing License                                                                           |     |
| 5.3.3.3 When Discarding License                                                                           |     |
| 5.3.4 Operation.                                                                                          |     |
| 5.3.4.1 Confirm License Violation PC                                                                      |     |
| 5.3.4.2 Processing at Confirmation of License Violation PC                                                |     |
| 5.4 Confirm Idle Assets                                                                                   |     |
| 5.4.1 Settings                                                                                            |     |
| 5.4.2 Use                                                                                                 |     |
| 5.4.2.1 Confirm Idle Asset                                                                                |     |
| 5.4.2.2 Processing at Confirmation of Idle Assets                                                         | 398 |
| Chapter 6 Distribute/Install Security Patches                                                             | 400 |
| 6.1 Operation Steps                                                                                       |     |
| 6.2 Setup.                                                                                                |     |
| 6.2.1 Confirm and Publish Server Connection.                                                              |     |
| 6.2.1 Confirm and Publish Server Connection.  6.2.2 Update of Software Dictionary                         |     |
| 6.2.3 Select Security Patches to be Installed to Specific PC                                              |     |
| 6.2.4 Select Security Patches.                                                                            |     |
| 6.2.5 Acquisition of Security Patches.                                                                    |     |
| 6.2.5.1 Automatic Acquisition of Security Patches.                                                        |     |
| 6.2.5.2 Obtain Security Patches Manually                                                                  |     |
| 6.2.6 Settings of Installation & Distribution Intervals of Security Patches.                              |     |
| 6.3 Setup as Needed                                                                                       |     |
| 6.3.1 Delete Security Patches.                                                                            |     |
| 6.3.2 When Important Security Patches are Made Public.                                                    |     |
| 6.3.3 Set Retry Times and Message When Installation of Security Patches Fails.                            |     |
| 6.3.4 Steps to Install Security Patches to Server.                                                        |     |
| 6.4 Confirmation.                                                                                         |     |
| 6.4.1 Confirmation of Acquisition of Security Patches.                                                    |     |
| 6.4.2 Processing to Acquisition Failure                                                                   |     |
| 6.4.3 Confirmation of Installation of Security Patches                                                    |     |
| 6.4.4 Processing to Installation Failure                                                                  |     |
|                                                                                                    |     |
| 6.5 Type of Use                                                                                           |     |
| 6.5.2 Usage Mode of Security Patches Installation After Logon.                                            |     |
| 6.5.3 Usage mode of Regular Confirmation and Installation of Security Patches (Use as Per Original Setup) |     |
| 6.5.4 Operation of Security Patches Installation at Night                                                 |     |
| 0.5.4 Operation of Security Latenes histaliation at (vight                                                | 437 |
| Chapter 7 Distribute Files                                                                                | 460 |
| 7.1 Operation Procedure                                                                                   |     |
| 7.2 Settings                                                                                              | 461 |

| 7.2.1 Set Distributed File and PC to be distributed and Distribute                  | 462 |
|-------------------------------------------------------------------------------------|-----|
| 7.3 Operation                                                                       | 474 |
| 7.3.1 Confirm Distributed Result.                                                   | 474 |
| 7.3.2 Stop Distribution.                                                            | 479 |
| 7.3.3 Re-Distribution.                                                              | 481 |
| 7.3.4 Distribute the Distribution Task that is Ready to be Distributed              | 483 |
| 7.3.5 Confirm the Content of Registered Distribution Task                           | 484 |
| 7.3.6 Modify the Content of Registered Distribution Task                            | 486 |
| 7.3.7 Delete Unnecessary Distribution Task                                          |     |
| 7.3.8 Confirm Distribution Result with CT Operation Status Check Command            |     |
| Chapter 8 Distribute Software                                                       | 491 |
| 8.1 Operation Steps                                                                 |     |
| 8.2 Settings                                                                        | 492 |
| 8.2.1 Perform Settings of Server to Distribute Software                             |     |
| 8.2.2 Set Conditions to Distribute Software to Client                               | 499 |
| 8.2.3 Register Software Distribution to be Released                                 |     |
| 8.2.3.1 Notes of Software Distribution to PC with other than Windows Server(R) 2003 |     |
| 8.2.4 Settings of Distribution Target                                               | 515 |
| 8.3 Settings as Needed                                                              | 521 |
| 8.3.1 Message Display of Software Download                                          |     |
| 8.4 Operation                                                                       | 525 |
| Chapter 9 Managing Smart Devices                                                    |     |
| 9.1 Synchronizing Inventory Information (Android Device Only)                       | 528 |
| 9.1.1 How to Synchronize the Inventory Information                                  |     |
| 9.1.2 Checking the Operational Status of the Smart Device CT                        |     |
| 9.2 Referencing Collected Inventory Information.                                    |     |
| 9.3 Referencing Collection Information in Security Settings                         |     |
| 9.4 Managing an Individually Owned Smart Device (Android Device Only)               | 542 |
| Chapter 10 Distributing Applications to Smart Devices                               | 546 |
| 10.1 Procedure.                                                                     |     |
| 10.2 Setup and Distribution                                                         |     |
| 10.3 Operation.                                                                     |     |
| 10.3.1 Checking Distribution Results.                                               |     |
| 10.3.2 Stopping Distribution.                                                       |     |
| 10.3.3 Performing Distribution Again.                                               |     |
| 10.3.4 Distributing Ready Distribution Tasks                                        |     |
| 10.3.5 Checking the Content of Registered Distribution Tasks                        |     |
| 10.3.6 Changing the Content of Registered Distribution Tasks                        |     |
| 10.3.7 Deleting Unnecessary Distribution Tasks                                      |     |
| Chapter 11 Assets Management by Ledger                                              | 571 |
| 11.1 Management Ledger Settings.                                                    |     |
| 11.1.1 Set Contract Expiration Notification.                                        |     |
| 11.1.2 Set Registration for Device Information.                                     |     |
| 11.1.3 Set Security Auditing.                                                       |     |
| 11.1.4 Set History Management.                                                      |     |
| 11.1.5 Set Asset Classification Name.                                               |     |
| 11.1.6 Set Window Item Name.                                                        |     |
| 11.1.7 Set Other Product Information Reflection.                                    |     |
| 11.1.8 Set Unregistered Device Notification.                                        |     |
| 11.2 Register Asset Information to Ledger                                           |     |
| 11.2 Register Asset information to Ledger                                           |     |
| 11.2.2 Register/Modify Ledger                                                       |     |
| 11.2.3 Registration/Modification by Automatically Detecting Device Information      |     |
| 11.2.3.1 Import Detected Device Information                                         |     |
|                                                                                     |     |

| 11.2.3.2 Display/Register Unregistered Device              |     |
|------------------------------------------------------------|-----|
| 11.3 Device Management                                     |     |
| 11.3.1 Confirm/Delete Device Information                   | 629 |
| 11.3.1.1 Confirm Various Device Information.               | 630 |
| 11.3.1.2 Confirm List of Device                            | 637 |
| 11.3.1.3 Confirm Device Details                            | 641 |
| 11.3.1.4 Confirm History Information                       |     |
| 11.3.1.5 Delete Device Information                         | 652 |
| 11.3.2 Register/Modify Device Information                  | 654 |
| 11.3.3 Save Device Information as Ledger                   |     |
| 11.4 Contract Management.                                  |     |
| 11.4.1 Confirm Contract Information                        |     |
| 11.4.1.1 Confirm Various Contract Information              |     |
| 11.4.1.2 Confirm List of Contract.                         |     |
| 11.4.1.3 Confirm Details of Contract                       |     |
| 11.4.1.4 Delete Contract Information                       |     |
| 11.4.2 Register/Modify Contract Information                |     |
| 11.4.3 Distribute Contract Information                     |     |
| 11.4.4 Save Contract Information as Ledger                 |     |
| 11.4.5 Extend Contract                                     |     |
| 11.5 Stocktaking Support                                   |     |
| 11.5.1 Confirm Stocktaking Status                          |     |
| 11.5.1.1 Confirm Various Stocktaking Status                |     |
| 11.5.1.2 Confirm List of Stocktaking                       |     |
| 11.5.1.3 Confirm List of Excluded Stocktaking              |     |
| 11.5.2 Save Stocktaking Status as Ledger                   |     |
| 11.5.3 Stocktaking Operation                               | 697 |
| Chapter 12 Manage Machine by Layout Diagram                | 705 |
| 12.1 Preparation                                           | 705 |
| 12.1 Preparation                                           |     |
| 12.2.1 Create the Target for Saving Map File               |     |
| 12.2.2 Create Map File                                     |     |
| 12.2.3 Set the Target for Saving Map File                  |     |
| 12.2.4 Associate Map File                                  |     |
| 12.2.5 Create Stencil for Map.                             |     |
| 12.2.6 Association of Shape                                |     |
| 12.2.7 Perform Automatic Configuration Settings of Machine |     |
| 12.3 Operate Location Map                                  |     |
| 12.3.1 Create Map File                                     |     |
| 12.3.2 Confirm Machine Information.                        |     |
| 12.3.3 Confirm the Difference with Asset Ledger            |     |
| 12.3.4 Confirm Status of Machine                           |     |
| 12.3.5 Icon in Map File                                    |     |
| 12.5.5 Icon in Wap Pile                                    | 737 |
| Chapter 13 Output Report                                   | 740 |
| 13.1 Output Asset Operation Status                         |     |
| 13.1.1 Procedure                                           | 740 |
| 13.1.2 Example of Outputting Asset Operation Status        | 743 |
| 13.2 Output Contract Status                                |     |
| 13.2.1 Procedure                                           |     |
| 13.2.2 Example of Outputting Contract Status               |     |
| 13.3 Output Stocktaking Status.                            |     |
| 13.3.1 Procedure                                           |     |
| 13.3.2 Example of Outputting Stocktaking Status            | 756 |
| 13.4 Output License Usage Status                           |     |
| 13.4.1 Preparation                                         |     |
| 13.4.2 Procedure                                           | 760 |

| 13.4.3 Example of Outputting License Usage Status                             | 762 |
|-------------------------------------------------------------------------------|-----|
| 13.5 Output Security Auditing Status.                                         | 765 |
| 13.5.1 Preparation.                                                           |     |
| 13.5.2 Procedure                                                              |     |
| 13.5.3 Example of Outputting Security Auditing Status                         | 780 |
| 13.6 Output Power Saving Setting Status                                       |     |
| 13.6.1 Procedure                                                              |     |
| 13.6.2 Example of Outputting Power Saving Setting Status                      | 788 |
| 13.7 Output Power Consumption Status                                          |     |
| 13.7.1 Preparation                                                            | 793 |
| 13.7.2 Procedure                                                              | 794 |
| 13.7.3 Example of Outputting Power Consumption Status                         | 800 |
| Chapter 14 Link with Other Products                                           | 807 |
| 14.1 Event Linkage                                                            | 807 |
| 14.1.1 Event linkage Based on Alarm Notification                              | 807 |
| 14.1.2 Event linkage Based on Event Log Output                                |     |
| 14.2 Collection of Inventory Information                                      |     |
| 14.2.1 Inventory Information Collection with Systemwalker Centric Manager     | 810 |
| 14.2.1.1 Linkage Method with Coexistence with Systemwalker Centric Manager    | 811 |
| 14.2.1.2 Linkage Method without Coexistence with Systemwalker Centric Manager | 815 |
| 14.2.2 Inventory Information Collection with CSV Linkage                      | 817 |
| 14.3 Import to Asset Ledger                                                   | 832 |

## Chapter 1 How to Use Systemwalker Desktop Patrol

This chapter describes the operation authority and startup method of each window for the method of using Systemwalker Desktop Patrol.

### 1.1 Operation Authority

Operation Authority is required when using products in Systemwalker Desktop Patrol. In this system, operation authorities to be used are shown as follows. For AC menu, refer to "1.4 AC Menu".

- System Account
- Section Management Account
- User Account

#### System account

System Account is the authority of the System Administrator. All menu items of main menu and AC menu can be set and viewed.

Distribute the user ID/password for system account according to the following conditions.

| Item     | Length             | Characters can be specified                                                                                                    |  |
|----------|--------------------|----------------------------------------------------------------------------------------------------|--|
| User ID  | 1 to 20 characters | Single-byte alphanumeric characters Following single-byte symbols "-", "@". "_"                                                                                                    |  |
|          |                    | English letters are case-sensitive.                                                                                                    |  |
| Password | 4 to 12 characters | Single-byte alphanumeric characters Single-byte space Following single-byte symbols "-", "=", "*", "+", """, "@", "~", " (",")", "&", "\$", "#", """, "!", "?", "%", "\", ".", ",", "/", ":", ";", "`", " [", "]", " ", "<", ">", "{", "_", "}" |  |
|          |                    | English letters are case-sensitive.                                                                                                    |  |

#### Section management account

Section Management Account is the authority of section administrators. For the menu items of main menu and AC menu, the information of the section and its subordinate sections to which a login user belongs can be set and viewed.

In addition, the Section Management Account cannot perform the following operations.

- Main menu
  - PC Information > Displayed Item Settings of Inventory Information
  - PC Information > PC Operation Management
  - License > License Definition
  - Distribution > Software Distribution > Add software group for distribution button > Settings of Distribution Software button
  - $\hbox{-} \quad \textbf{Distribution} > \textbf{Security Patches Distribution} \\$
  - Ledger > Display Item Settings of Device Management
  - Ledger > Display Item Settings of Contract Management

- Ledger > Display Item Settings of Stocktaking
- Environment Setup > Software Auditing
- Environment Setup > Option
- AC menu
  - Settings for security auditing
  - Settings for output of license usage status
  - Settings for output of security auditing report

The user ID/password registered during the construction of Master Data can be added/modified/deleted in **Environment Setup** of the main menu. For Master Data, refer to relevant content in "2.1 Construct Master Data".

Allocate authority for user ID/password in Environment Setup of the main menu.

#### **User account**

It is the authority of users. In menu items of the main menu, only information of user that has logged in can be viewed. It is the authority allocated to all user IDs when constructing Master Data.

For Master Data, refer to relevant content in "2.1 Construct Master Data".

#### 1.2 Main menu

This section describes the preparation items before starting the main menu, notes of using, and the startup method.

#### **Preparations**

The main menu uses Internet Explorer to display data. Therefore, settings of Internet Explorer is required on the PC that uses the main menu.

For setting method, refer to "Preparation on the PC in Which the Web Browser will be Used" of Installation Guide.

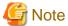

- Do not start multiple main menus on the same PC.
- To reference both the Asset Management feature of Systemwalker Desktop Patrol, and Systemwalker Centric Manager at the same time on the same terminal, use a separate browser session for each product. To start a new browser session:
  - 1. After starting the Web browser, press Alt to display the menu bar.
  - 2. On the File menu, select New session to start the new browser session in a separate window.
  - 3. Enter the URL for each product in the relevant address bar and log in to the other product using the new session.
- For CSV files that are output or downloaded, right-click the download link and select **Save to a file** or **Save the link** to save them. The files can then be referenced. If the download link itself is clicked, the contents may not be displayed correctly.

#### **Steps**

The procedure of login to the main menu is as follows.

1. Enter the following URL in the Address bar of the Web browser.

http://Server Information (FQDN name or host name or IP address of CS)/DTP/index.html

The login window is displayed.

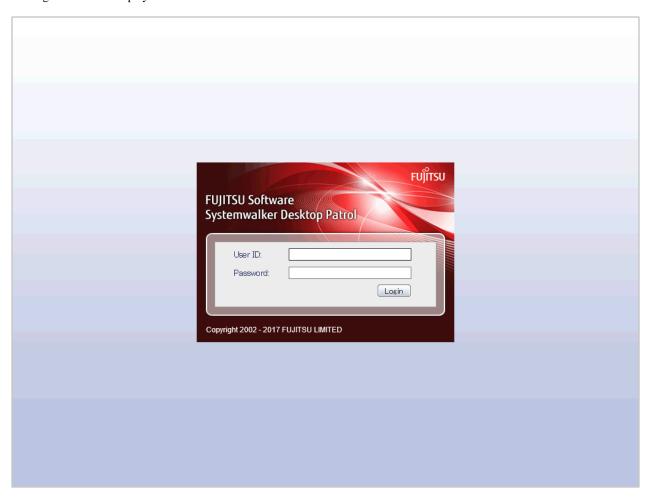

- 2. Enter the following information and click the **Login** button.
  - User ID text box
  - Password text box

The menu window is displayed according to the authority allocated to the user ID.

#### In case of system account

When login with the user ID to which the system account is allocated, the following status window will be displayed as the top page of system account.

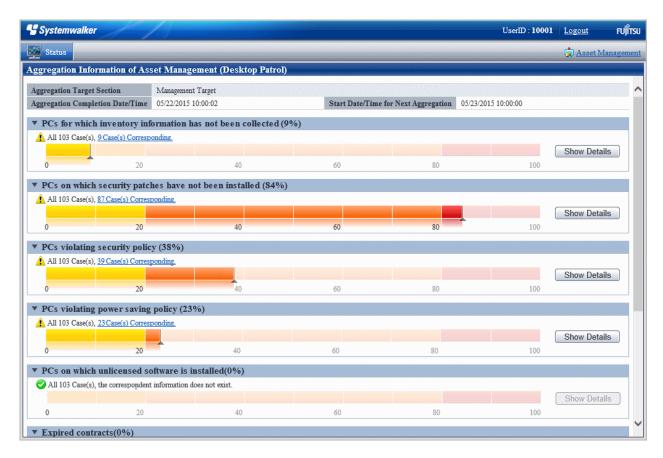

By clicking the Assets Management of the status window, the following menu will be displayed.

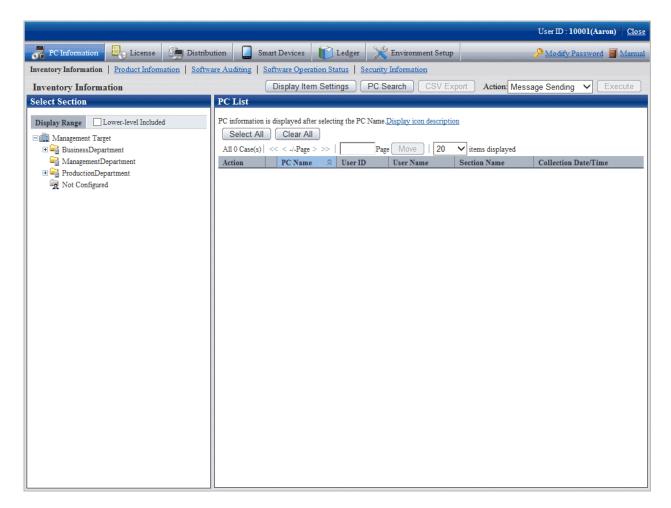

In this guide, the procedure after login to the main menu will be described in the above-mentioned menu after the **Assets Management** is clicked in the status window.

#### In case of section management account

After login using the user ID to which the section management account has been allocated, the status window will be displayed.

It is the same as the window after login with system account.

The section management account can only set or view the information of the section and its subordinate sections to which a login user belongs.

#### In case of user account

After login using the user ID to which the user account is allocated, the following menu will be displayed.

In this menu, only the following information of the user that has logged in can be viewed.

- PC Information (Inventory Information)

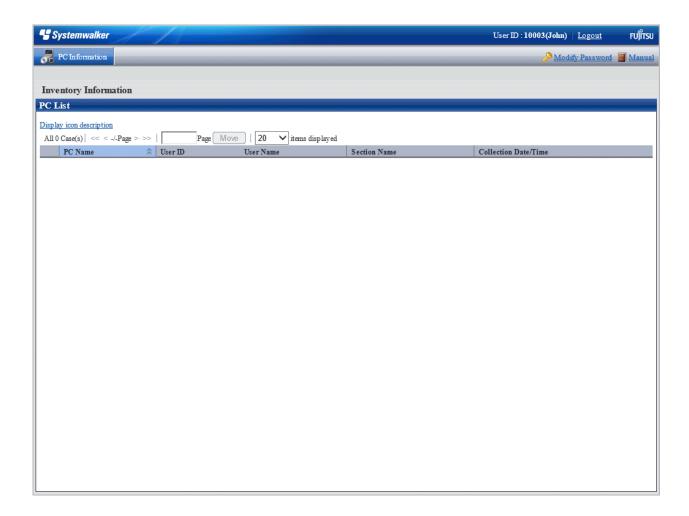

## 1.3 Download menu

This section describes the preparation items before starting download menu, notes of using, and the startup method.

#### **Preparations**

The download menu uses Internet Explorer to display data. Therefore, the setting of Internet Explorer is required on the PC that uses download menu.

The setting method of Internet Explorer is the same as that of situation when the main menu is used. Refer to "Preparations".

#### Steps

The procedure of displaying download menu is as follows.

1. Enter the following URL in the address bar of the Web browser.

http:// Server Information (FQDN name or host name or IP address of CS)/DTP/dwl.html

The download menu is displayed.

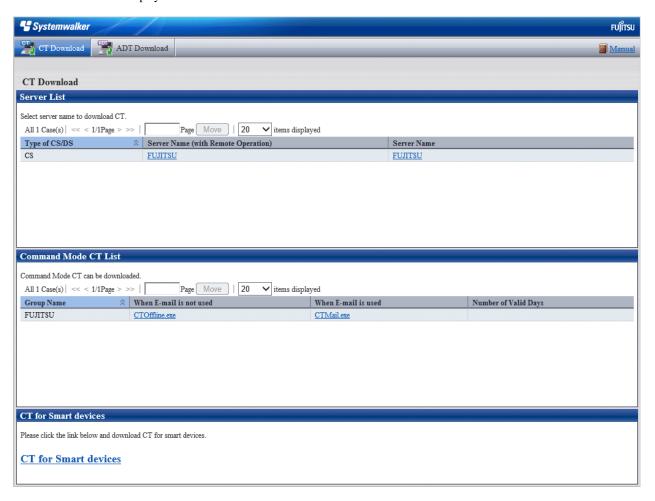

#### 1.4 AC Menu

This section describes the preparation items before starting the AC Menu, notes of using, and the startup method.

#### **Preparations**

The AC menu uses Microsoft(R) Excel to display data. Therefore, perform the following preparations and operations on the PC that uses the AC menu.

- When installing Microsoft(R) Excel, make sure you also install Visual Basic for Applications.
- When the security level of Microsoft(R) Excel is set to **High** or **Highest**, the AC Menu cannot be operated.

When Microsoft(R) Office Excel 2003 is used, select **Macro** > **Security** from the **Tool** menu of Microsoft(R) Excel, and modify the security level to **Medium**.

When Microsoft(R) Office Excel 2007 is used, modify the settings according to the following procedure:

- 1. Click the **Office** button of Microsoft(R) Excel, and click the **Excel Options** button.
- 2. In the Basic Settings tab of the option dialog, select the Show Developer tab in Ribbon item and click the OK button.
- 3. Click the **Development** tab displayed in the ribbon and click **Macro Security**.
- 4. In the Macro Settings window, select Enable All Macros and click the OK button.

When Microsoft(R) Excel 2010 is used, modify the settings according to the following procedure:

- 1. Click File, and then Options.
- 2. In the Excel Options dialog, click Trust Center, and in Microsoft Excel Trust Center, click Trust Center Settings.
- 3. In the **Trust Center** dialog, click **Macro Settings**. In **Macro Settings**, select **Disable all macros with notification**, and then click **OK**.

When Microsoft(R) Excel 2013 or Microsoft(R) Excel 2016 is used, modify the settings according to the following procedure:

- From the Microsoft(R) Excel Start screen, display the menu bar through operations such as clicking Open Other Workbooks.
- 2. Click File, and then Options.
- 3. In the Excel Options dialog, click Trust Center, and in Microsoft Excel Trust Center, click Trust Center Settings.
- 4. In the **Trust Center** dialog, click **Macro Settings**. In **Macro Settings**, select **Disable all macros with notification**, and then click **OK**.
- In the Security Warning window of Microsoft(R) Excel, when Disable Macro] is selected, the AC Menu cannot be operated.

When the Security Warning window of Microsoft(R) Excel is displayed, make sure to select Enable Macro or Enable Content.

If the above preparations and operations are not performed, the AC Menu cannot run normally. At this time, perform the above settings again after logging off the AC Menu, and then start the AC Menu again.

#### **Notes**

- In the process of starting the AC Menu, if the Excel file is being edited at the same time, pay attention to the following items.
  - The AC Menu performed operations such as display data through linking with Microsoft(R) Excel. Therefore, since the AC Menu is using Microsoft(R) Excel, do not open a new Excel file in the display window. If it is needed to open an Excel file using Microsoft(R) Excel during the operation of the AC Menu, start another instance of Microsoft(R) Excel.
  - When opening a new file from the Microsoft(R) Excel being used by the AC Menu, the Excel file may not be displayed, or it may take a long time before it can be displayed.
    - If it is still not displayed after 30 seconds, log off the AC Menu and start Microsoft(R) Excel. Then, open the new file from this Microsoft(R) Excel.
- When a new file is opened from the Microsoft(R) Excel being used by the AC Menu, pay attention to the following items.
  - The **x** button at top right of the Microsoft(R) Excel window should not be clicked. To close the Excel file that is newly opened, click the **x** button of this Excel file, or select **Close** or **Exit** from the **File** menu.
  - Do not copy the sheet or modify the sheet name for the Excel file that is being used by the AC Menu. To execute, use it after logging off from the AC Menu.
- When the AC Menu is being used to display or operate data, if the **F11** key is pressed, graph sheet will be added. At this time, return to the previous window according to the following steps.
  - 1. Right-click the added graph sheet in the sheet list displayed at the bottom of window.
  - 2. Select delete in the displayed pop-up menu.
  - 3. When the deletion confirmation message is displayed, click the  $\mathbf{OK}$  button to execute deletion.

#### **Steps**

The procedure of starting the AC Menu is as follows.

1. 1. Start the AC Menu.

On the PC installed with Systemwalker Desktop Patrol AC, select **Start > All Programs > Systemwalker Desktop Patrol > Asset Console** or **Apps > Systemwalker Desktop Patrol > Asset Console**.

The following window is displayed.

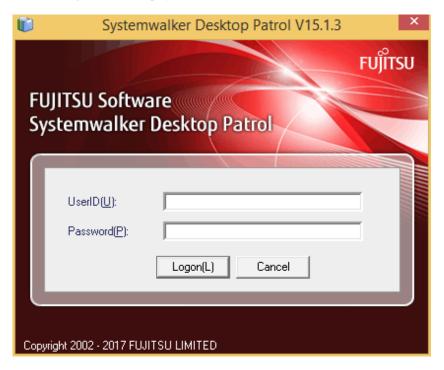

#### 2. Logon.

Set the following information and click the **Logon** button.

| Item     | Description                                                                                                    |
|----------|----------------------------------------------------------------------------------------------------|
| UserID   | Set the following information.                                                                                                    |
|          | <ul> <li>System account can set and view the entire system.</li> <li>Section Management Account can only set and view the entire affiliated section.</li> </ul> |
| Password | Set the password corresponding to the user ID.                                                                                                    |

The following window is displayed.

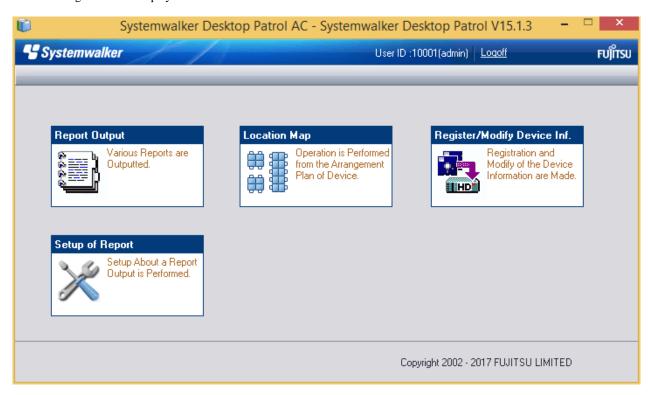

3. Select menu according to application.

## Chapter 2 Set Operation Environment

This chapter describes the settings of operation environment of Systemwalker Desktop Patrol.

#### 2.1 Construct Master Data

Design the information of section system and managed PCs in order to construct Master data.

In addition, if the operation linked with Active Directory is not performed and under the environment that the Systemwalker Desktop Keeper has been installed, the structure information of Systemwalker Desktop Keeper can be imported into Systemwalker Desktop Patrol.

#### 2.1.1 Design Master Data

The design flow is as follows. For details on the input characters, refer to the Reference Manual.

- 1. Divide an organization system into buildings
- 2. Device each building into sections
- 3. Specify an higher section
- 4. Determine the information of a user who manages PCs or smart devices

#### Divide an organizational system into buildings

Divide an organization system into buildings and determine the office code and building name of each building. The items to be defined are as follows.

| Items to be defined | Required/<br>Optional | Design points                                        | Input length                                                          | Characters can be specified                                                                                                    |
|---------------------|-----------------------|------------------------------------------------------|-----------------------------------------------------------------------|----------------------------------------------------------------------------------------------------|
| Building Code       | Required              | Design a code that is easy to identify the building. | 1 to 4 digits<br>(Note)                                               | Single-byte numbers                                                                                                    |
| Building Name       | Required              | Design the building name.                            | Up to 30 multi-<br>byte characters or<br>60 single-byte<br>characters | Single-byte alphanumeric characters Single-byte space Multi-byte character The following single-byte symbols "-", "@", ".", "(", ")", "[", "]", "{", "}", "<", ">", ":", ";" However, when multi-byte characters are specified, only 180 bytes can be specified. English letters are case-sensitive. |

Note) Though 5 digits can be entered, it is used by Active Directory, so do not use.

#### Divide each building into sections

Divide each building into coherent sections and determine a particular code and name to each section. The items to be defined are as follows.

The items defined in this step and the items defined in the following "Specifying a higher section" are called Section Management Information.

| Items to be defined | Required/<br>Optional | Design points                                         | Input length                                                          | Characters can be specified                                                                                                    |
|---------------------|-----------------------|-------------------------------------------------------|-----------------------------------------------------------------------|----------------------------------------------------------------------------------------------------|
| Section Code        | Required              | Divide each section into groups and design the codes. | 1 to 36 characters                                                    | Single-byte alphanumeric characters The following single-byte symbols "-" When the section code is English letters, enter capital letter (lower-case letter will be registered as capital letters as well).                                                                                           |
| Section Name        | Required              | Specify the name of section, etc.                     | Up to 30 multi-<br>byte characters or<br>60 single-byte<br>characters | Single-byte alphanumeric characters Single-byte space Multi-byte character The following single-byte symbols "-", "@", ".", "(", ")", "[", "]", "{", "}", "<", ">", ":", ";".  However, when multi-byte characters are specified, only 180 bytes can be specified. English letters are casesensitive. |

#### Specify a higher section

Specify the code as that of higher section based on the designed "Section Code". Items to be defined are as follows.

The items to be defined in this step and the items mentioned previously in the "Divide each building into sections" are called Section Management Information.

| Items to be specified | Required/<br>Optional | Design points                                                                                        | Input length       | Characters can be specified                                                                                                    |
|-----------------------|-----------------------|----------------------------------------------------------------------------------------------------|--------------------|----------------------------------------------------------------------------------------------------|
| Higher Section Code   | Optional              | In the upper and lower<br>level structure of section,<br>etc, specify the code of<br>higher section. | 1 to 36 characters | Single-byte alphanumeric characters The following single-byte symbols "-" When the higher section code is English letters, enter capital letter (lower-case letter will be registered as capital letters as well). |

#### Determine the information of a user who manages PCs or smart devices

Determine the information of a user who manages PCs or smart devices. The items to be defined are as follows.

The items defined in this step are referred to as User Management Information.

| Items to be defined | Required/<br>Optional | Design points                                                                                                    | Input length                                                          | Characters can be specified                                                                                                    |
|---------------------|-----------------------|----------------------------------------------------------------------------------------------------|-----------------------------------------------------------------------|----------------------------------------------------------------------------------------------------|
| User ID             | Required              | Design a user number.                                                                                              | 1 to 20 characters                                                    | Single-byte alphanumeric characters The following single-byte symbols "-", "@", ".", "_" English letters are casesensitive.                                                                                                    |
| User Name           | Required              | Specify the name of a user.                                                                                        | Up to 30 multi-<br>byte characters or<br>60 single-byte<br>characters | Single-byte alphanumeric characters Single-byte space Multi-byte character The following single-byte symbols "-", "@", ".", "(", ")", "[", "]", "{", "}", "<", ">", ":", ";".  However, when multi-byte characters are specified, only 60 bytes can be specified. English letters are casesensitive. |
| Password            | Optional<br>(Note 1)  | Design a password that makes the operation of system easier.  The password can be easily changed in the main menu. | 4 to 12 characters                                                    | Single-byte alphanumeric characters Single-byte space The following single-byte symbols "-", "=", "*", "+", """, "@", "~", "(", ")", "&", "\$", "#", """, "!", "?", "%", "\", ".", ",", "/", ":", ";", "`", "[", "]", " ", "<", ">", "{", "_", "}" English letters are case-                         |
| Telephone Number    | Optional              | Specify the telephone<br>Number of a user.                                                                         | Up to 20 single-<br>byte characters                                   | sensitive.  Single-byte alphanumeric characters Single-byte space The following single-byte symbols "*", "+", ",", "-", ".", "/", "#", "(", ")", "_" English letters are case-sensitive.                                                                                                    |
| Fax Number          | Optional              | Specify the Fax number of a user.                                                                                  | Up to 20 single-<br>byte characters                                   | Single-byte alphanumeric characters Single-byte space The following single-byte symbols "*", "+", ",", "-", ",",","#", "(", ")", "_" English letters are case-sensitive.                                                                                                    |

| Items to be defined | Required/<br>Optional | Design points                                                        | Input length                        | Characters can be specified                                                                                                    |
|---------------------|-----------------------|----------------------------------------------------------------------|-------------------------------------|----------------------------------------------------------------------------------------------------|
| Email Address       | Optional              | Specify the Email address of a user.                                 | Up to 50 single-<br>byte characters | Single-byte alphanumeric characters The following single-byte symbols "-", "@", ".", "_", "*" English letters are casesensitive. Only alphanumeric characters can be specified at the beginning of E-mail address. When two or more "@" symbols are used, error occurs. |
| Section Code        | Optional              | Specify a code of the section to which a user belongs.               | 1 to 36 characters                  | Single-byte alphanumeric characters The following single-byte symbols "-" When the section code is English letters, enter capital letter (lower-case letter will be registered as capital letters as well).                                                             |
| Building Code       | Optional              | Specify a building office code that indicates the location of users. | 1 to 4 digits (Note 2)              | Single-byte numbers                                                                                                    |

Note 1) When logging in to the main menu, password is required.

Note 2) Though 5 characters can be entered, it is used by Active Directory, so do not use.

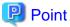

The displayed window of main menu will be sorted in the display sequence according to character code.

Therefore, when registering the Master data, the file in CSV format will be created according to the following points. Therefore, the content displayed on the main menu will be sorted in a simple way.

- Define the beginning of user name, section name and building name in alphabet order and ascending numeric order.

#### **Example of User Name**

| Master Data      | Improvement Example with Sort Sequence being Considered |
|------------------|---------------------------------------------------------|
| - Fujitsu Taro   | - a001_Fujitsu Taro                                     |
| - Fujitsu Hanako | - a002_Fujitsu Hanako                                   |

#### **Example of Section Name**

| Master Data     | Improvement Example with Sort Sequence being Considered |
|-----------------|---------------------------------------------------------|
| - Sales Section | - 00_Sales Section                                      |

| Master Data              | Improvement Example with Sort Sequence being Considered |
|--------------------------|---------------------------------------------------------|
| - Administration Section | - 01_Administration Section                             |

#### 2.1.2 Procedure of Constructing Master Data at Active Directory Linkage

This section describes how to construct the Master data of Systemwalker Desktop Patrol when linking with Active Directory.

#### Relationship between management information of Active Directory and master data

It describes the relationship when the management information of Active Directory is registered as the Master data of Systemwalker Desktop Patrol.

On Systemwalker Desktop Patrol, obtain the OU (Organizational Unit) information of Active Directory.

In the following example, only the OU of "Domain Controllers" and user creation is expected to be obtained. In addition, for user information, the user information that belongs to each OU will be used as the user that belongs to the section of Systemwalker Desktop Patrol directly.

Refer to the following diagram for the relationship of information. (1)  $\sim$  (10) of management information of Active Directory corresponds to (1)  $\sim$  (10) of the main menu.

#### **Example of Management Information of Active Directory**

The example of management information of Active Directory is shown as follows.

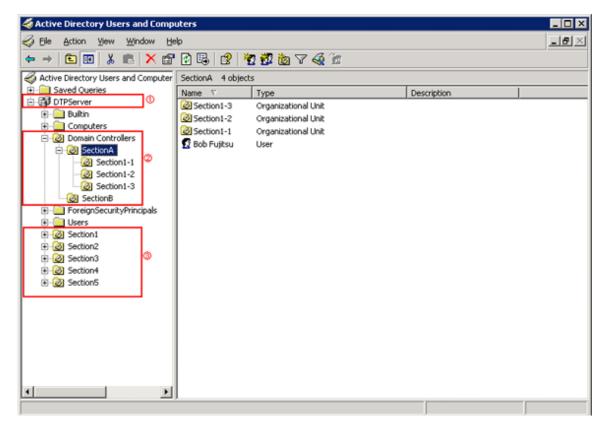

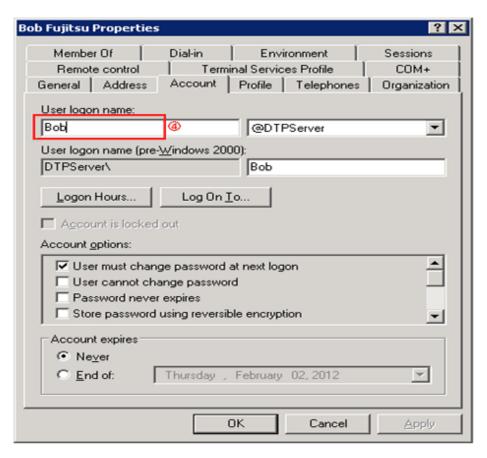

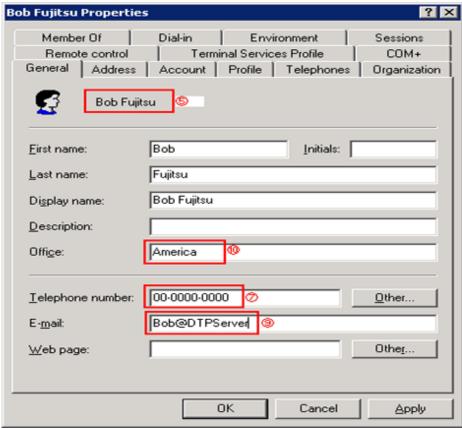

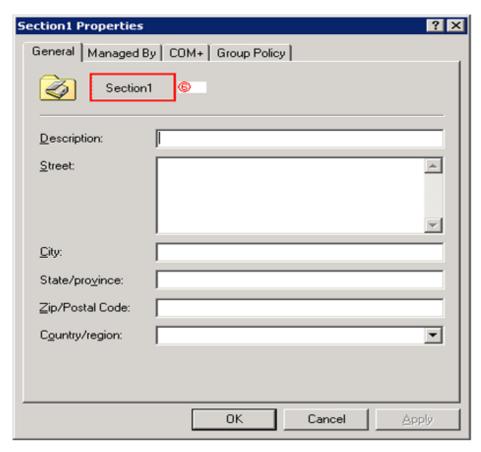

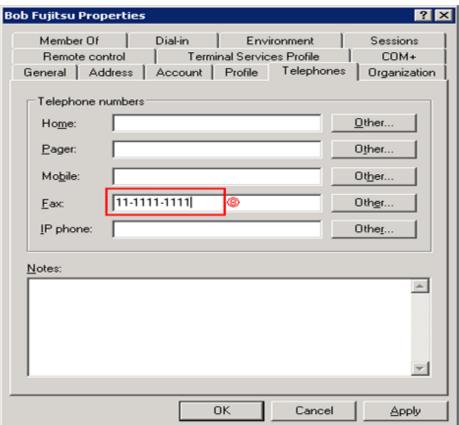

#### Display Example of main menu

The example when the management information of Active Directory mentioned above is used as the Master data of Systemwalker Desktop Patrol is shown below.

The section information obtained from Active Directory is displayed under the section tree in which the domain name is the highest level section.

In addition, section tree may be different from the display sequence of Active Directory.

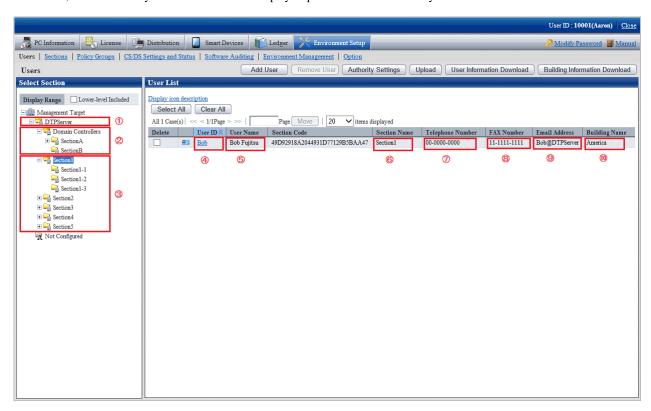

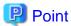

When the management information of Active Directory is used as the Master data of Systemwalker Desktop Patrol, the entire section in which the domain name is as the highest level section will become the linkage object. The other sections can be managed in the same way as the time when Active Directory linkage is not performed.

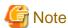

After the OU information of Active Directory has been deleted, when the OU is created again with the same name, the section management information of Systemwalker Desktop Patrol will also be deleted. Therefore, when license management is being used, do not delete OU information.

#### About restrictions of input value of master data

When linking with Active Directory, the management information of Active Directory will be defined as the Master data of Systemwalker Desktop Patrol as shown in the following table. At this time, the restrictions of input characters will comply with the restriction value of Master data of Systemwalker Desktop Patrol.

In addition, when linking with Active Directory, since password is not defined as Master data, define is if necessary.

|                        | User Management<br>Information                | Section Management<br>Information | Building Management<br>Information                       |
|------------------------|-----------------------------------------------|-----------------------------------|----------------------------------------------------------|
| User ID                | String before the @ of<br>User Principal Name | -                                 | -                                                        |
| User Name              | name                                          | -                                 | -                                                        |
| Password               | -                                             | -                                 | -                                                        |
| Telephone Number       | telephone Number                              | -                                 | -                                                        |
| Fax Number             | Facsimile Telephone<br>Number                 | -                                 | -                                                        |
| E-mail Address         | mail                                          | -                                 | -                                                        |
| Section Code           | -                                             | Object GUID                       | -                                                        |
| Section Name           | -                                             | OU name                           | -                                                        |
| Higher Section<br>Code | -                                             | Object GUID                       | -                                                        |
| <b>Building Code</b>   | -                                             | -                                 | A code with 5 digits or more is generated automatically. |
| Building Name          | -                                             | -                                 | Physical Delivery Office<br>Name                         |

#### **Procedure of linking with Active Directory**

The procedure of linking with Active Directory is shown as follows.

Start linking with Active Directory

Start linking with Active Directory according to the following flow.

|   | Operation Item                                      | Active Directory | System Administrator                                |
|---|-----------------------------------------------------|------------------|-----------------------------------------------------|
| 1 | Environment<br>Setup of Active<br>Directory Linkage |                  | Environment Setup of<br>Active Directory<br>Linkage |

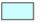

#### : Operation in Desktop Patrol

- 1. Use one of the following methods to configure the Active Directory linkage environment setup:
  - Execute the dtpadset.exe (Active Directory linkage environment setup) command.
  - Log in to the main menu, click Environment Setup > CS/DS Settings and Status, and configure the CS environment setup.

For details on the dtpadset.exe (Active Directory linkage environment setup) command, refer to Reference Manual.

Refer to the Installation Guide for details on environment setup from the main menu.

If the environment for linking with Active Directory has been set, the following value will be set automatically as the timing of logon to the Windows domain again in the **User Identification Information** table of CT.

- User ID: Logon name of Windows domain
(In case of "user@domain.jp", "domain\user", the part of "user" will be set.)

- PC Name: Computer name

#### Link with Active Directory

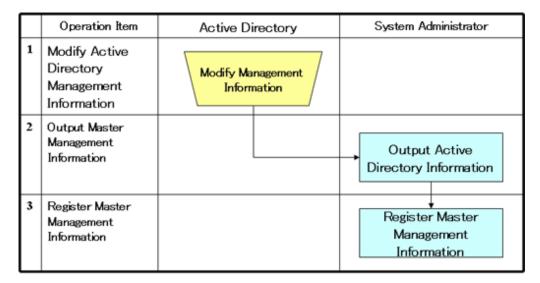

: Operation in Desktop Patrol

: Operation according to business of user

- 1. Modify the management information on Active Directory.
- 2. Execute the dtpadmst.exe (Active Directory information output) command to output Master data. For details on the dtpadmst.exe (Active Directory information output) command, refer to *Reference Manual*.
- 3. Register Master data through the dtpmast.exe (Master data construction) command or the **Environment Setup** window of the main menu. For details on the dtpmast.exe (Master data construction) command, refer to *Reference Manual*. For information on how to register through the **Environment Setup** window of the main menu, refer to "2.1.3 Procedure of Constructing Master Data".

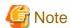

In the Master data output through the dtpadmst.exe (Active Directory information output) command, do not modify the content apart from password. If the section code, user ID, building code has been modified, linkage cannot be performed normally. When other information is modified, the management information of Active Directory will be overwritten at next time of linkage.

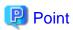

After the operation has been started, the difference (add, modify, delete) from the latest information of Active Directory management information through making the above "Step 2" and "Step 3" into batch file will be reflected to the Master data of Systemwalker Desktop Patrol and operation can be automated.

- Example of batch file

In this example, the Master data is output to the work directory, and the master information is registered using the dtpmast.exe (Master data construction) command. If the Master data file has already existed, overwrite this file. Make proper modification in actual operation.

@ECHO OFF
SETLOCAL
SET WORKDIR= Name of work directory (optional)

SET CMD\_DTPADMST="Installation Directory of CS\bnserv\bin\dtpadmst.exe" SET CMD\_DTPMAST=" Installation Directory of CS\bnserv\bin\dtpmast.exe"

REM Extract information from Active Directory.

%CMD\_DTPADMST% /d%WORKDIR%

IF ERRORLEVEL 1 GOTO end

REM Delete the data exists in Systemwalker Desktop Patrol but does not exist in Active Directory. %CMD\_DTPMAST% /d /me /f%WORKDIR%/deluser\_ad.csv /e%WORKDIR%/deluser\_err.log IF ERRORLEVEL 1 GOTO end

 $\% CMD\_DTPMAST\% \ /d \ /mg \ /f\% WORKDIR\% / delsect\_ad.csv \ /e\% WORKDIR\% / delsect\_err.log \ IF \ ERRORLEVEL \ 1 \ GOTO \ end$ 

 $\label{log_ad_csv} $$\%CMD\_DTPMAST\% /d /mb /f\%WORKDIR\%/delbldg_ad.csv /e\%WORKDIR\%/delbldg_err.log IF ERRORLEVEL 1 GOTO end$ 

REM Register the information extracted from Active Directory.

 $\label{lem:cmd_def} $$ \cmb_DTPMAST\% /s /me /f\%WORKDIR\%/moduser_ad.csv /e\%WORKDIR\%/moduser_err.log IF ERRORLEVEL 1 GOTO end$ 

 $\label{lem:cmd_decomp} $$\% CMD_DTPMAST\% /s /mg /f\% WORKDIR\% \mod ect_ad.csv /e\% WORKDIR\% \mod err.log IF ERRORLEVEL 1 GOTO end$ 

 $\label{local-cond} $$\operatorname{CMD\_DTPMAST\% /s /mb /f\%WORKDIR\% \setminus modbldg\_ad.csv /e\%WORKDIR\% \setminus f\%WORKDIR\% \setminus f\%WORKDIR\% \cap f\%WORKDIR\% \setminus f\%WORKDIR\% \setminus f\%WORKDIR\% \setminus f\%WORKDIR\% \setminus f\%WORKDIR\% \cup f\%WORKDIR\% \setminus f\%WORKDIR\% \setminus f\%WORKDIR\% \setminus f\%WORKDIR\% \setminus f\%WORKDIR\% \cup f\%WORKDIR\% \setminus f\%WORKDIR\% \cup f\%WORKDIR\% \setminus f\%WORKDIR\% \cup f\%WORKDIR\% \cup f\%WORKDIR\% \cup f\%WORKDIR\% \setminus f\%WORKDIR\% \setminus f\%WORKDIR\% \cup f\%WORKDI$ 

:end

**ENDLOCAL** 

EXIT /b %ERRORLEVEL%

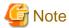

The information of the User Identification Information tab of CT will not be modified automatically, modify it if necessary.

#### Stop linking with Active Directory

Stop linking with Active Directory according to the following flow.

|   | Operation Item                                      | Active Directory | System Administrator                                |
|---|-----------------------------------------------------|------------------|-----------------------------------------------------|
| 1 | Environment<br>Setup of Active<br>Directory Linkage |                  | Environment Setup of<br>Active Directory<br>Linkage |

#### : Operation in Desktop Patrol

- 1. Use one of the following methods to configure the Active Directory linkage environment setup:
  - Execute the dtpadset.exe (Active Directory linkage environment setup) command.
  - Log in to the main menu, click Environment Setup > CS/DS Settings and Status, and configure the CS environment setup.

For details on the dtpadset.exe (Active Directory linkage environment setup) command, refer to Reference Manual.

Refer to the *Installation Guide* for details on environment setup from the main menu.

## 2.1.3 Procedure of Constructing Master Data

The data that is used in common at many scenario of this system such as section and personnel information, etc will be managed collectively according to type. This type of data is called Master data and the following types are included.

| Туре                                  | Description                  | Relationship of other management information file                                                                                       |
|---------------------------------------|------------------------------|----------------------------------------------------------------------------------------------------|
| User Management<br>Information        | File of user information     | Link through <b>Section Code</b> and <b>Building Code</b> of other management information file.                                         |
| Section<br>Management<br>Information  | File of section information  | Link through user information and <b>Section Code</b> . ( <b>Section Code</b> is obtained by referring to <b>Higher Section Code</b> .) |
| Building<br>Management<br>Information | File of building information | Link with user information through <b>Building</b> Code.                                                                                |

When registering this type of Master data to this system, it is necessary to construct Master data. In addition, before using the system, the following Master data must be registered.

- User Management Information
- Section Management Information

The relationship between type and item of Master data is shown as follows. Refer to it when constructing the Master data. In addition, the definition of symbol in the table is as follows.

- "Y": required items in management information
- "O": optional items in management information
- "N": not required in management information

|                            | User Management<br>Information | Section<br>Management<br>Information | Building<br>Management<br>Information |
|----------------------------|--------------------------------|--------------------------------------|---------------------------------------|
| User ID                    | Y                              | N                                    | N                                     |
| User Name                  | Y                              | N                                    | N                                     |
| Password                   | O(Note)                        | N                                    | N                                     |
| Telephone Number           | 0                              | N                                    | N                                     |
| Fax Number                 | 0                              | N                                    | N                                     |
| E-mail Address             | 0                              | N                                    | N                                     |
| Section Code               | 0                              | Y                                    | N                                     |
| Section Name               | N                              | Y                                    | N                                     |
| <b>Higher Section Code</b> | N                              | 0                                    | N                                     |
| <b>Building Code</b>       | 0                              | N                                    | Y                                     |
| <b>Building Name</b>       | N                              | N                                    | Y                                     |

Note) Password is required when login to the main menu.

The Master data is registered on **Environment Setup** of the main menu. The method of registration is as follows. In addition, when constructing Master data, make sure to perform by system administrator only.

- Construction of Master data through data upload
- Construction of Master data through the dtpmast.exe (Master data construction) command

For details on "Construction of Master data through data upload", refer to the following description. For details on "Construction of Master data through the dtpmast.exe (Master data construction) command", refer to "dtpmast.exe (Constructing Master Data)" in *Reference Manual*.

#### **Procedure**

Before the operation of Systemwalker Desktop Patrol, it is necessary to construct Master data.

Construct Master data according to the following procedure.

1. Login to the main menu, and click Environment Setup.

The Environment Setup window is displayed.

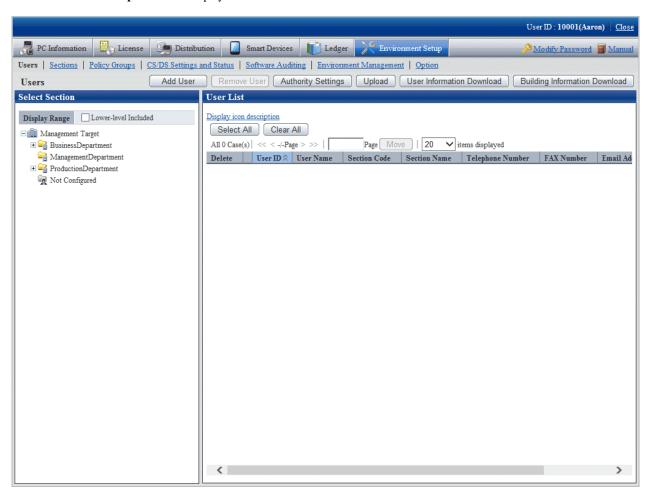

- 2. Click the following item to construct Master data.
  - Users
  - Sections

The selected window will be displayed. For the displayed window, refer to the description after the following items.

3. To exit, click the **Close** button to logout from the main menu.

# 2.1.4 Create Section Management Information

Create section information through one of the following approaches.

- Register or delete through the operation of the Environment Setup window

- Register through uploading the CSV file

## 2.1.4.1 Register Section

The procedure is as follows.

1. Login to the main menu and click Environment Setup

The Environment Setup window is displayed.

2. Click the **Sections** button.

The following window is displayed.

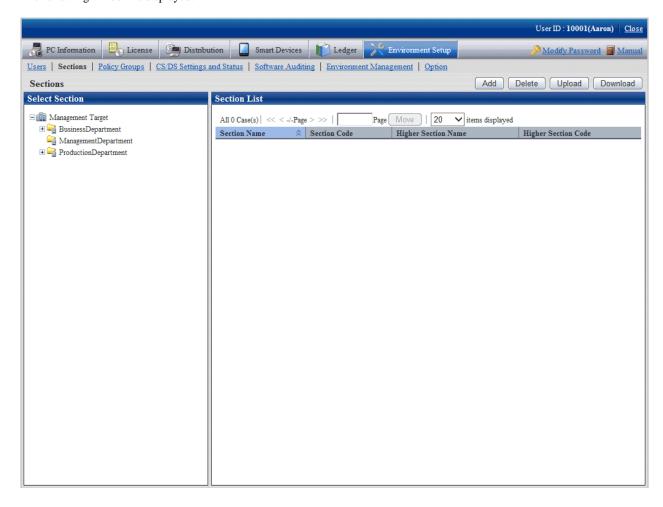

## 3. Click the **Add** button.

The following window is displayed.

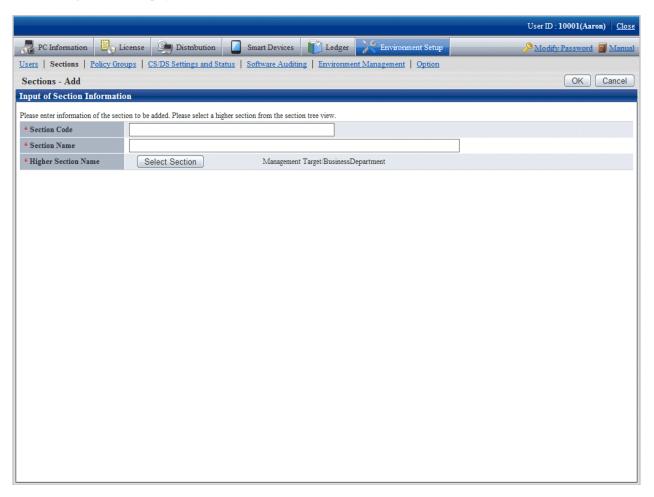

4. Enter the information of the section to be registered.

| Items to be defined | Input Characters                                                                                                    |
|---------------------|----------------------------------------------------------------------------------------------------|
| Section Code        | Specify a section code.  Use up to 36 single-byte alphanumeric characters and "-".  When the section code is English letters, enter capital letter (lower-case letter will be registered as capital letters as well).                                                                                                    |
| Section Name        | Specify the name of a section or section.  30 multi-byte characters or 60 single-byte characters (alphanumeric characters and the following single-byte symbols).  "-", "@", ".", "(", ")", "[", "]", "{", "}", "<", ">", ":", ";".  However, when multi-byte characters are specified, only 180 bytes can be specified. |
| Higher Section Name | Enter the section at the higher of the section to be added. Click the <b>Select Section</b> button and select.                                                                                                    |

#### 5. Click the **OK** button.

The section management information is registered.

## 2.1.4.2 Delete Section

It describes how to delete a section.

The procedure is as follows.

1. Login to the main menu and click **Environment Setup**.

The **Environment Setup** window is displayed.

2. Click the **Sections** button.

The following window is displayed.

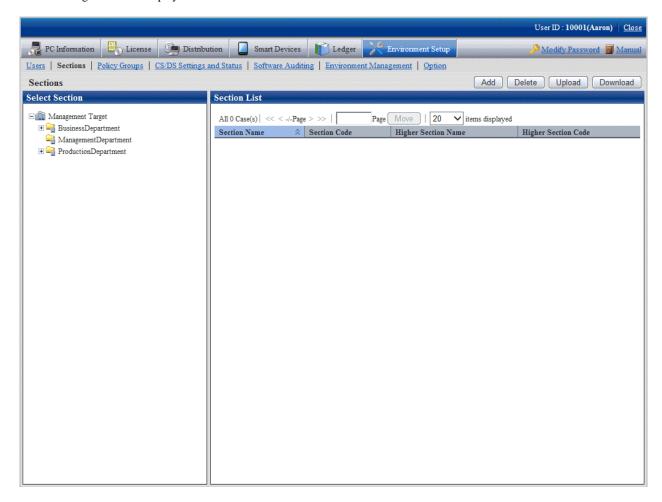

#### 3. Click the **Delete** button.

The following window is displayed.

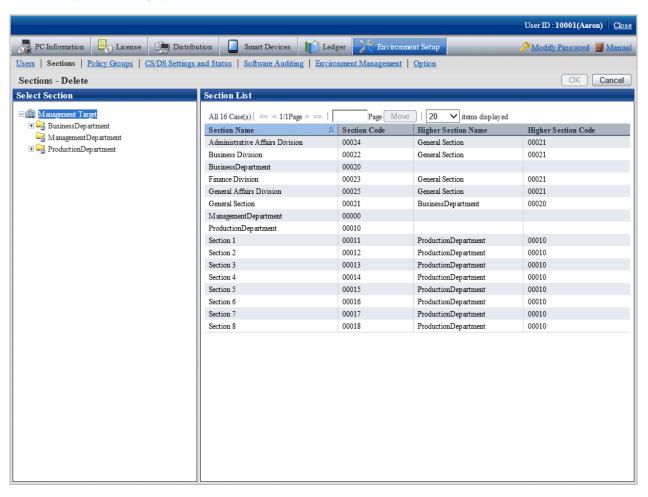

4. Select the section to be deleted from the tree on the left, and click the **OK** button.

Section management information is deleted.

- If PC exists in the section to be deleted, the section cannot be deleted.
  - If the section to which the user of PC (user) belongs has been modified, delete the section after modifying the section to which the user belongs or deleting the user. Alternatively, delete the section after deleting the correspondent PC in the deletion of **PC Information** > **Inventory Information** window.
- After the section has been deleted, the user of "Section Management Account" that belongs to the deleted section will become "User Account".
- After the section has been deleted, the user that belongs to the section to be deleted will be moved to the not Configured user.

## 2.1.4.3 Register through Uploading

Record the section management information to a file in CSV format, and register the section by uploading this file.

For details of the CSV file format, refer to the Reference Manual.

### **New registration**

The method of new registration by uploading is as follows.

1. Login to the main menu and click **Environment Setup**.

The **Environment Setup** window is displayed.

## 2. Click the **Sections** button.

The following window is displayed.

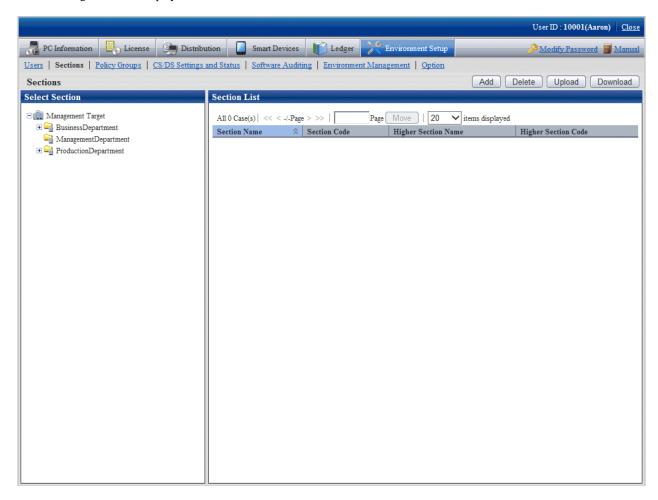

## 3. Click the **Upload** button.

The following window is displayed.

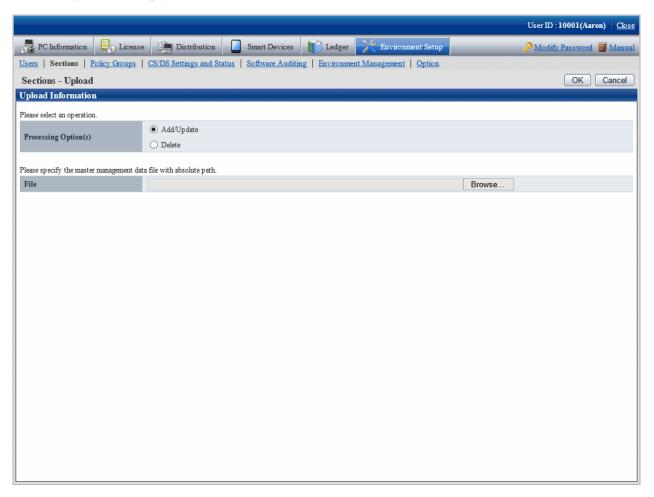

## 4. Enter the following items.

#### - Processing Option(s)

Select the operation content from the following items.

| Item       | Meaning                                                                                                    |
|------------|----------------------------------------------------------------------------------------------------|
| Add/Update | Add/Update the data that has been registered in Master data.                                                                                                    |
|            | Register new data in which the value of key item of the data to be uploaded should not be duplicated as the value of <b>Key Item</b> of the management information that has been registered. Update the data in which the value of the key item of data to be uploaded is matched with the value of <b>Key Item</b> of the management information that has been registered. |
|            | * The <b>Key Item</b> is the initial item of management information created in CSV format.                                                                                                    |
| Delete     | Delete the data that has been registered in Master data.                                                                                                    |
|            | Delete the data in which the value of <b>Key Item</b> of the data to be uploaded is the same as the value of <b>Key Item</b> of the management information that has been registered,                                                                                                    |
|            | * The <b>Key Item</b> is the initial item of management information created in CSV format.                                                                                                    |

#### - File

Select the file in CSV format.

5. After the specification has completed, click the  $\mathbf{OK}$  button.

The upload result is displayed.

When error occurred, the list of section that cannot be added/updated due to inconsistence of section management information can be downloaded.

For error content, refer to the error content of "dtpmast.exe (Constructing Master Data)" in Reference Manual.

## Modify a registration

The method of modifying the registered Master data is as follows.

1. Login to the main menu and click **Environment Setup**.

The **Environment Setup** window is displayed.

2. Click the **Sections** button.

The following window is displayed.

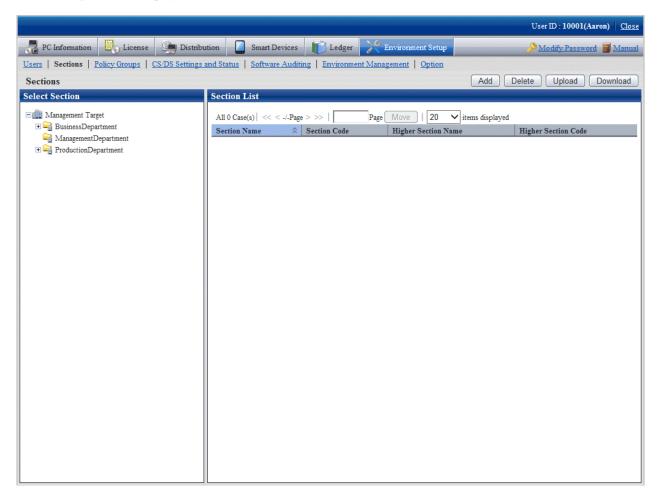

3. Select a section from the tree of the left field.

The organizations under the selected section is displayed on the right field.

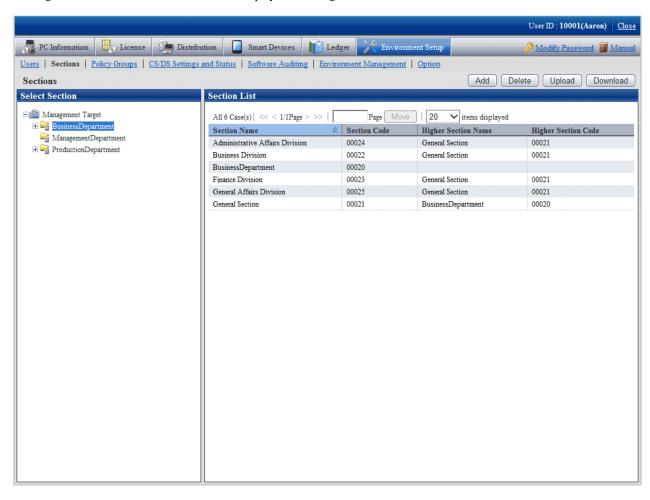

#### 4. Click the **Download** button.

The following window is displayed.

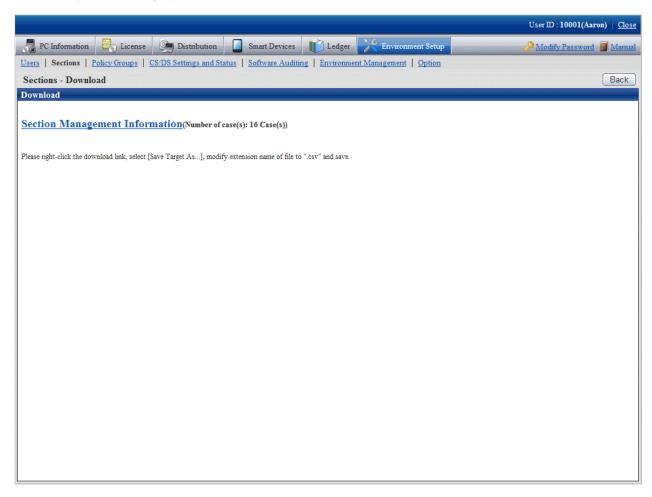

- 5. Right-click the download anchor and select Save to a file or Save the link. Save it by the ".csv" extension.
- 6. Edit the downloaded file and create a data file according to the purpose of addition, updating, or deletion.

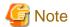

Note the following if using spreadsheet software such as Microsoft Excel instead of a text editor when modifying or saving downloaded CSV files.

- Although values using double quotation marks are correctly displayed in the original file, the double quotation marks disappear when you modify or save the file using spreadsheet software, therefore, in such cases use a text editor to add the double quotation marks.
- Although the leading zeros in values such as "000001" are correctly displayed in the original file, all the zeros disappear, and the value in this example is replaced with "1"when you modify or save the file using spreadsheet software. Therefore, in such cases, force the spreadsheet software to recognize the numbers as text.
  - Example: When modifying data in Microsoft Excel, use the user-defined format to display the leading zeros, or insert a single quotation mark before the first digit.
- 7. As in the content of new registration mentioned above, register the management information of CSV format from the **Sections Upload** window.

After the section has been deleted, the user of "Section Management Account" that belongs to the deleted section will become "User Account".

### Procedure of modifying section code

It describes how to modify the section code.

The procedure is as follows.

- 1. Download the CSV file of section management information. refer to the procedure of "Modify a registration" of "2.1.4.3 Register through Uploading".
- 2. In the CSV file downloaded in "1.", modify the section code and other content that is required to be modified.
- 3. Delete the section to be modified. Refer to "2.1.4.2 Delete Section".
- 4. Register the CSV file edited in "2.". Refer to the procedure of "New Registration" of "2.1.4.3 Register through Uploading".

If the lower-level section exists under the section to be modified, the lower-level section also needs to be modified. If the lower-level section exists, it is unable to delete only the higher section.

## 2.1.5 Create User Management Information

The procedure of creating the user management Information or building management information is as follows.

- 1. User or building registration
- 2. Settings of operation authority

## 2.1.5.1 Register User or Building

There are five methods of registering user management information or building management information. The method to be used depends on the method of entering the information to be registered.

- Register new information by uploading a CSV file
- Update a registration by uploading a CSV file
- Register a new user from the main menu
- Change a user from the main menu
- Delete a user from the main menu

Refer to the Reference Manual for details on the CSV file formats.

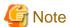

- The code for the section to which the user belongs cannot be changed, and the user management information cannot be deleted, for users who are logged in.
- When attempting to delete a user with a system account, the system account status becomes "Not Configured". If the user is no longer required, change the permissions, and then try deleting the user again.
- Building management information cannot be deleted because the building code 9990 is used internally by the system.
- When a section is deleted, the operation authority of section management account users who belong to the section targeted for deletion is changed to "user account".

## Register new information by uploading a CSV file

The method of new registration by uploading is as follows.

1. Login to the main menu and click **Environment Setup**.

The **Environment Setup** window is displayed.

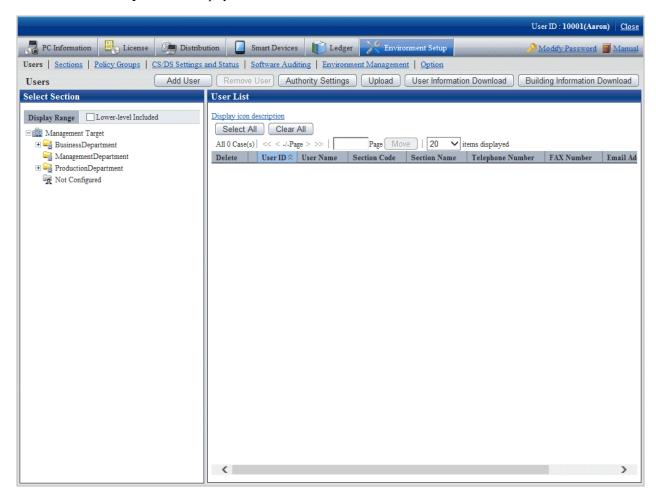

## 2. Click the Upload button.

The following window is displayed.

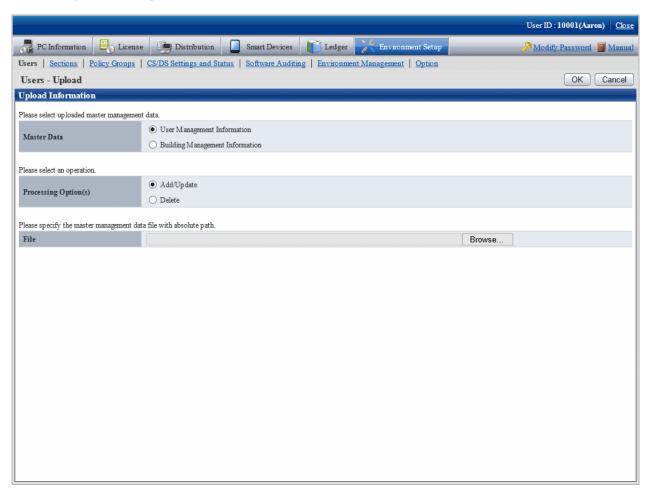

## 3. Select the following items.

#### - Master Data

Select the management information to be updated.

- User Management Information
- Building Management Information

## - Processing Option(s)

Select the operation from the following content.

| Item       | Meaning                                                                                                    |
|------------|----------------------------------------------------------------------------------------------------|
| Add/Update | Add/Update the data that has been registered in Master data.                                                                                                    |
|            | Register new data in which the value of <b>Key Item</b> of the data to be uploaded should not be duplicated as the value of <b>Key Item</b> of the management information that has been registered. Update the data in which the value of <b>Key Item</b> of data to be uploaded is matched with the value of <b>Key Item</b> of the management information that has been registered.  * The <b>Key Item</b> is the initial item of management information created in CSV format. |
| Delete     | Delete the data that has been registered in Master data.                                                                                                    |

| Item | Meaning                                                                                                    |
|------|----------------------------------------------------------------------------------------------------|
|      | Delete the data in which the value of <b>Key Item</b> of the data to be uploaded is the same as the value of <b>Key Item</b> of the management information that has been registered, |
|      | * The <b>Key Item</b> is the initial item of management information created in CSV format.                                                                                           |

#### - File

Select the file in CSV format.

4. After the specification has completed, click the  $\mathbf{OK}$  button.

The upload result is displayed.

When error occurred, the list of Masters that cannot be added/updated due to inconsistence of Master management information can be downloaded.

For error content, refer to the error content of "dtpmast.exe (Constructing Master Data)" in Reference Manual.

## Update a registration by uploading a CSV file

The method of modifying the registered Master data is as follows.

1. Login to the main menu and click **Environment Setup**.

The Environment Setup window is displayed.

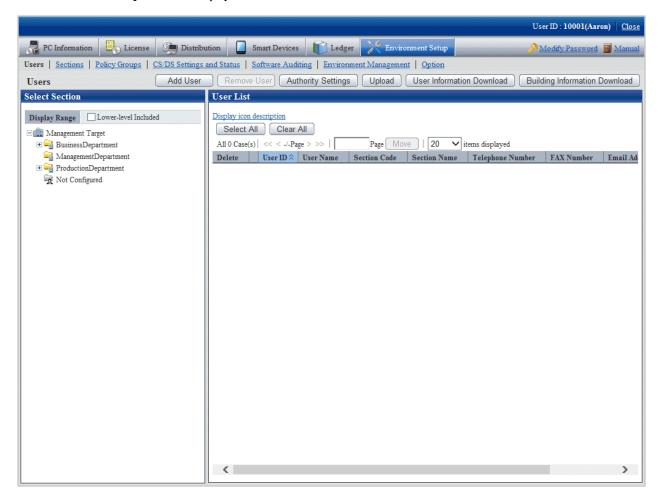

2. Select a section from the tree of the left field.

The organizations under the selected section is displayed on the right field.

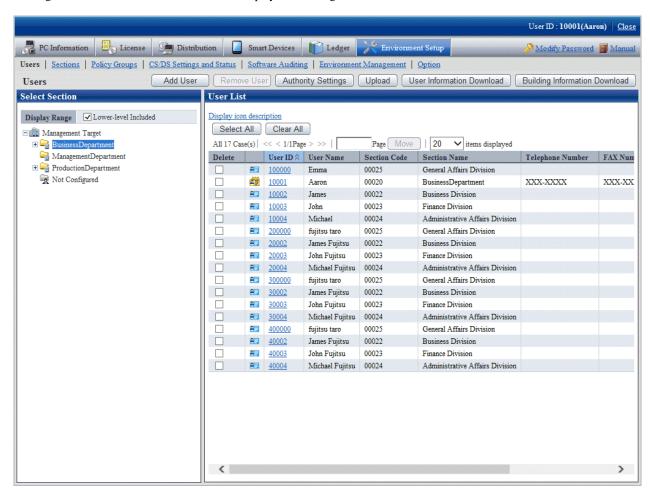

## 3. Click the **User Information Download** button.

The following window is displayed.

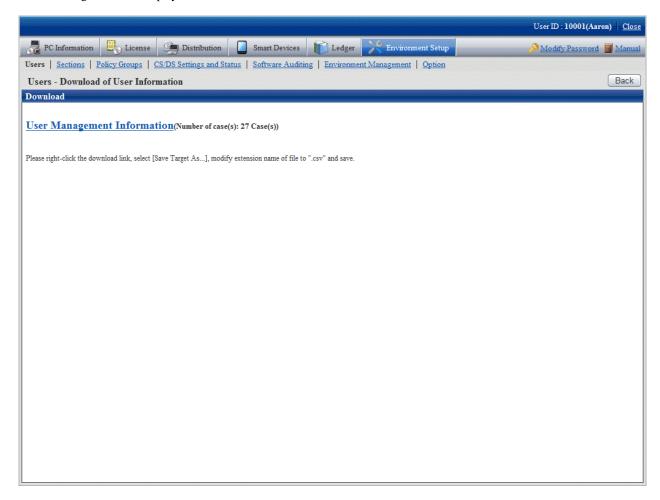

Click the **Building Information Download** button, the following window will be displayed.

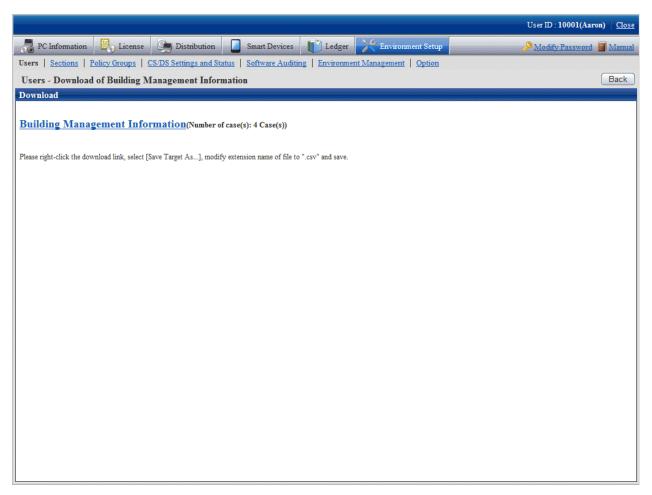

4. Right-click the download anchor and select **Save to a file** or **Save the link**. Save it by the ".csv" extension.

In case of section management account user, the master data of the belonging section and the section under it can be downloaded. The master data containing higher and other section cannot be downloaded.

5. Edit the downloaded file and create a data file according to the purpose of addition, updating, or deletion.

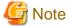

Note the following if using spreadsheet software such as Microsoft Excel instead of a text editor when modifying or saving downloaded CSV files.

- Although double quotation marks are correctly displayed in the original file, they disappear when you modify or save the file using spreadsheet software, therefore, in such cases use a text editor to add the double quotation marks.
- Although the leading zeros in values such as "000001" are correctly displayed in the original file, all the zeros disappear, and the value in this example is replaced with "1", when you modify or save the file using spreadsheet software. Therefore, in such cases, force the spreadsheet software to recognize the numbers as text.
  - Example: When modifying data in Microsoft Excel, use the user-defined format to display the leading zeros, or insert a single quotation mark before the first digit.

.....

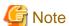

When editing CSV files, edit the password information of each user, and replace the password after uploading.

When using the original password of each user, make the set password effective by omitting the password information in CSV files.

6. As in new registration mentioned above, register the management information with CSV format in the **Users - Upload** window.

## Register a new user from the main menu

The method of new registration from the main menu is as follows.

- 1. Log in to the main menu and click **Environment Setup**.
  - The **Environment Setup** window will be displayed.
- 2. Click Users.

The Users window will be displayed.

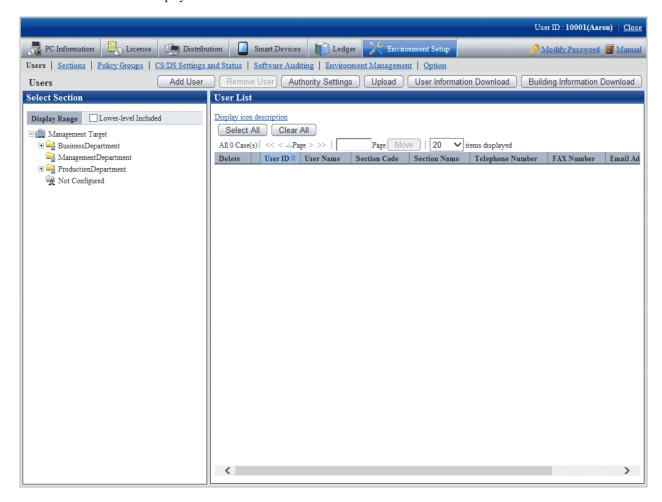

## 3. Click Add User.

The Users - Add window will be displayed.

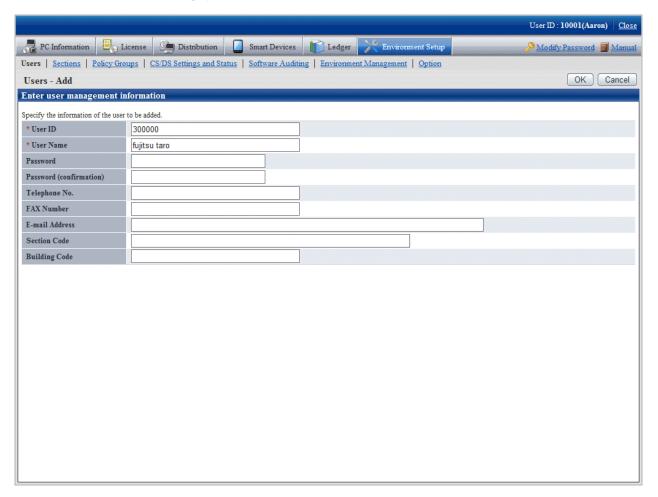

## 4. Set the following items:

| Item          | Description                                                                                                    |
|---------------|----------------------------------------------------------------------------------------------------|
| User ID       | Specify the ID number that identifies the user.                                                                        |
|               | Use up to 20 halfwidth alphanumeric characters and the following halfwidth symbols:                                    |
|               | @ _                                                                                                    |
|               | Alphabetic characters are case-sensitive.                                                                              |
|               | This item cannot be omitted.                                                                                           |
| User Name     | Specify a user name.                                                                                                   |
|               | Use up to 30 fullwidth or 60 halfwidth alphanumeric characters, halfwidth spaces, and the following halfwidth symbols: |
|               | -@.()[]{}<>:;                                                                                                    |
|               | Alphabetic characters are case-sensitive.                                                                              |
|               | This item cannot be omitted.                                                                                           |
| Password (*1) | Specify a password.                                                                                                    |
|               | Use from 4 to 12 halfwidth alphanumeric characters, halfwidth spaces, and the following halfwidth symbols:             |
|               | -=*'@~()&\$#"!?%\.,/:;`[] <>{_}                                                                                        |

| Item                    | Description                                                                                                    |
|-------------------------|----------------------------------------------------------------------------------------------------|
|                         | Alphabetic characters are case-sensitive.                                                                                                    |
| Password (confirmation) | Reenter the password you specified for <b>Password</b> .                                                                                                    |
| Telephone number        | Specify a telephone number.                                                                                                    |
|                         | Use up to 20 halfwidth alphanumeric characters, halfwidth spaces, and the following halfwidth symbols:                                                                        |
|                         | *+,/#()_                                                                                                    |
|                         | Alphabetic characters are case-sensitive.                                                                                                    |
| FAX Number              | Specify a fax number.                                                                                                    |
|                         | Use up to 20 halfwidth alphanumeric characters, halfwidth spaces, and the following halfwidth symbols:                                                                        |
|                         | *+,/#()_                                                                                                    |
|                         | Alphabetic characters are case-sensitive.                                                                                                    |
| Email Address           | Specify an email address.                                                                                                    |
|                         | Use up to 50 halfwidth alphanumeric characters and the following halfwidth symbols:                                                                                           |
|                         | @ _ *                                                                                                    |
|                         | The leading character must be a halfwidth alphanumeric character.                                                                                                    |
|                         | No more than one "at" sign (@) can be used.                                                                                                    |
| Section Code            | Specify the section code of the section to which the user belongs.                                                                                                    |
|                         | Use up to 36 halfwidth alphanumeric characters and the halfwidth symbol "-".                                                                                                  |
|                         | If the section code contains alphabetic characters, use uppercase characters. A code specified in lowercase alphabetic characters will be registered in uppercase characters. |
| <b>Building Code</b>    | Specify the code indicating the workplace to which the user belongs.                                                                                                    |
|                         | Use up to 4 halfwidth numeric digits.                                                                                                    |

<sup>\*1:</sup> A password is required for logging in to the main menu.

## 5. Click **OK**.

The user will be added and the display returns to the  $\boldsymbol{Users}$  window.

## Change a user from the main menu

1. Log in to the main menu and click **Environment Setup**.

The  ${\bf Environment\ Setup\ window\ will\ be\ displayed.}$ 

## 2. Click Users.

The **User** window will be displayed.

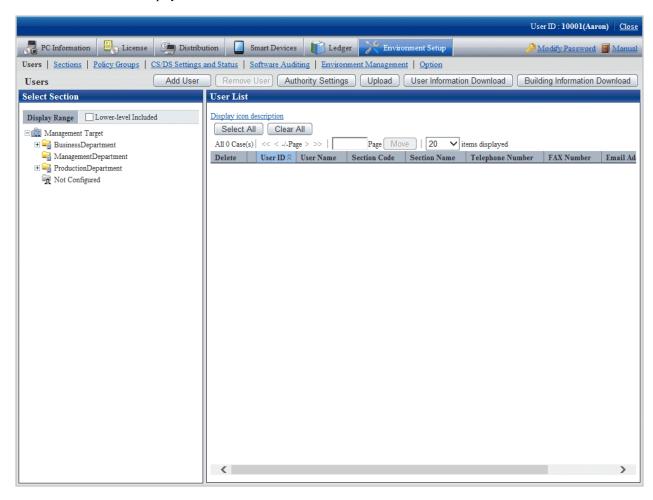

3. Select a section from the section tree in the left pane.

The users in the selected section are displayed in the right pane.

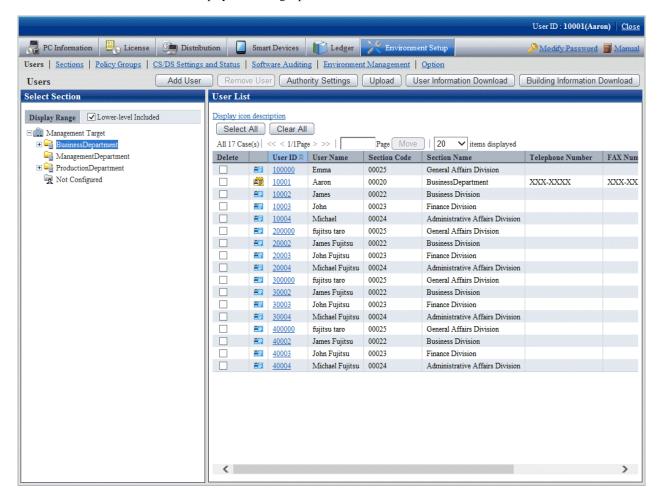

4. Click the user ID link of the user you want to change.

The Users - Modify window will be displayed.

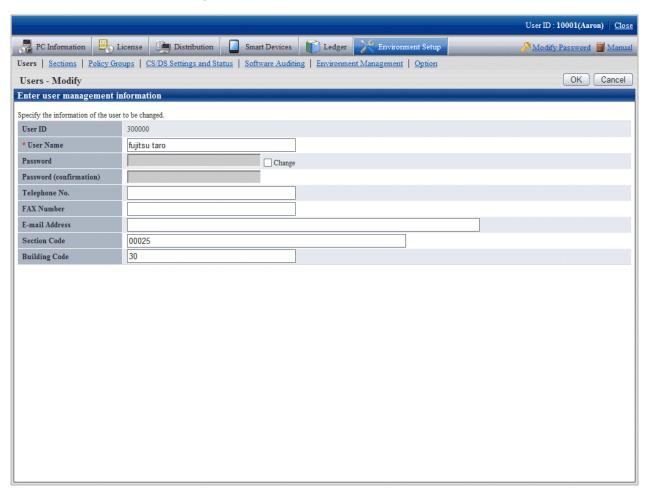

5. Reenter the following items that you want to change.

| Item                    | Description                                                                                                    |
|-------------------------|----------------------------------------------------------------------------------------------------|
| User Name               | Specify a user name.                                                                                                   |
|                         | Use up to 30 fullwidth or 60 halfwidth alphanumeric characters, halfwidth spaces, and the following halfwidth symbols: |
|                         | -@.()[]{}<>:;                                                                                                    |
|                         | Alphabetic characters are case-sensitive.                                                                              |
|                         | This item cannot be omitted.                                                                                           |
| Password (*1)           | If changing the password, select <b>Change</b> .                                                                       |
|                         | Use between 4 and 12 halfwidth alphanumeric characters, halfwidth spaces, and the following halfwidth symbols:         |
|                         | -=*'@~()&\$#"!?%\.,/:;`[] <>{_}}                                                                                       |
|                         | Alphabetic characters are case-sensitive.                                                                              |
| Password (confirmation) | Reenter the password you specified for <b>Password</b> .                                                               |
| Telephone number        | Specify a telephone number.                                                                                            |
|                         | Use up to 20 halfwidth alphanumeric characters, halfwidth spaces, and the following halfwidth symbols:                 |
|                         | *+,/#()_                                                                                                    |

| Item                 | Description                                                                                                    |
|----------------------|----------------------------------------------------------------------------------------------------|
|                      | Alphabetic characters are case-sensitive.                                                                                                    |
| FAX Number           | Specify a fax number.                                                                                                    |
|                      | Use up to 20 halfwidth alphanumeric characters, halfwidth spaces, and the following halfwidth symbols:                                                                 |
|                      | *+,/#()_                                                                                                    |
|                      | Alphabetic characters are case-sensitive.                                                                                                    |
| Email Address        | Specify an email address.                                                                                                    |
|                      | Use up to 50 halfwidth alphanumeric characters and the following halfwidth symbols:                                                                                    |
|                      | @ _ *                                                                                                    |
|                      | The leading character must be a halfwidth alphanumeric character.                                                                                                    |
|                      | No more than one "at" sign (@) can be used.                                                                                                    |
| Section Code         | Specify the section code of the section to which the user belongs.                                                                                                    |
|                      | Use up to 36 halfwidth alphanumeric characters and the halfwidth symbol "-".                                                                                           |
|                      | If the section code consists of alphabetic characters, use upper case. A code specified in lowercase alphabetic characters will be registered in uppercase characters. |
| <b>Building Code</b> | Specify the code indicating the workplace to which the user belongs.                                                                                                   |
|                      | Use up to 4 halfwidth numeric characters.                                                                                                    |

<sup>\*1:</sup> A password is required for logging in to the main menu.

## 6. Click **OK**.

The user information is changed and the display returns to the  ${\bf Users}$  window.

## Delete a user from the main menu

1. Log in to the main menu and click **Environment Setup**.

The **Environment Setup** window will be displayed.

## 2. Click Users.

The Users window will be displayed.

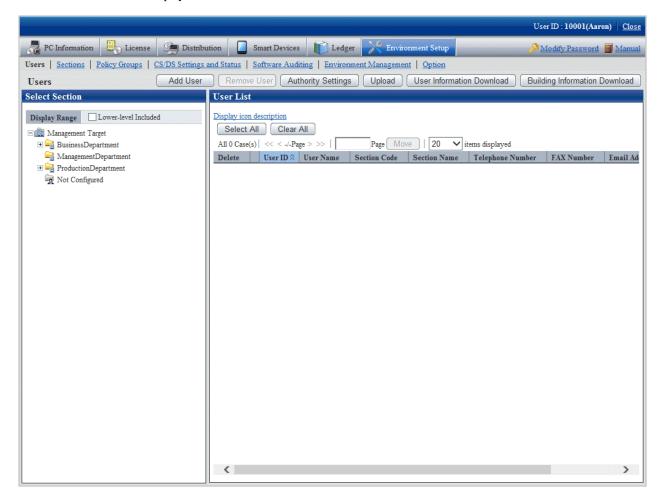

3. Select a section from the section tree in the left pane.

The users in the selected section are displayed in the right pane.

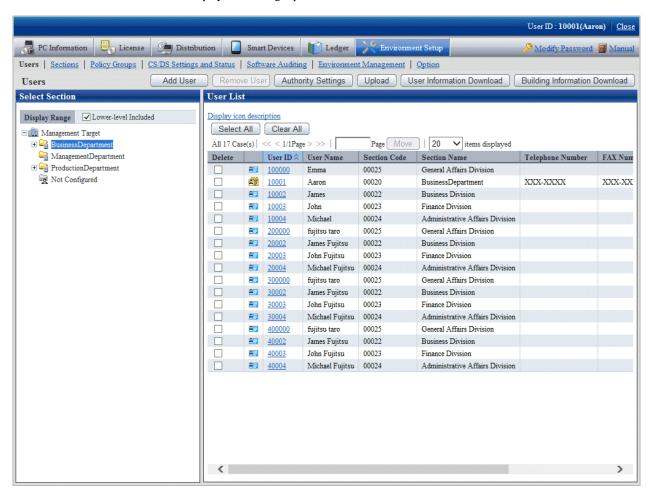

4. Select the check box next to the user you want to delete from User List, and click Remove User.

A deletion confirmation message will be displayed.

## 5. Click OK.

Navigate to the Users - Delete window. The deletion result will be displayed.

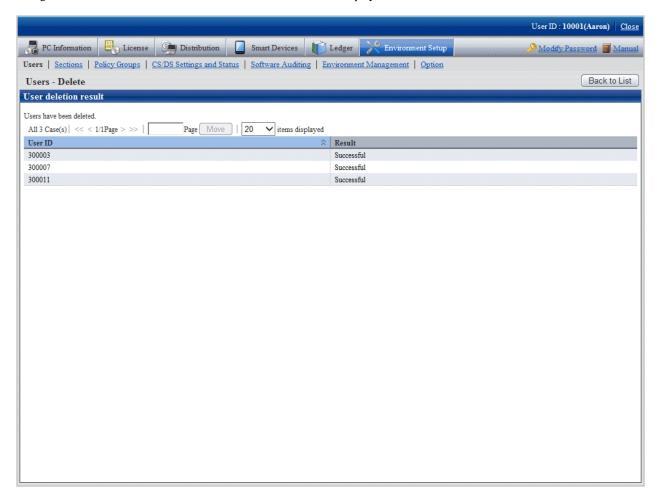

## 2.1.5.2 Set the Operation Authority

Operation authority is assigned to users.

Operation authority has the following three types. For details, refer to "1.1 Operation Authority".

- System account
- Section management account
- User account

In addition, authority setting of system account can only be performed when login with system account.

The procedure is as follows.

1. Login to the main menu and click **Environment Setup**.

The following window is displayed.

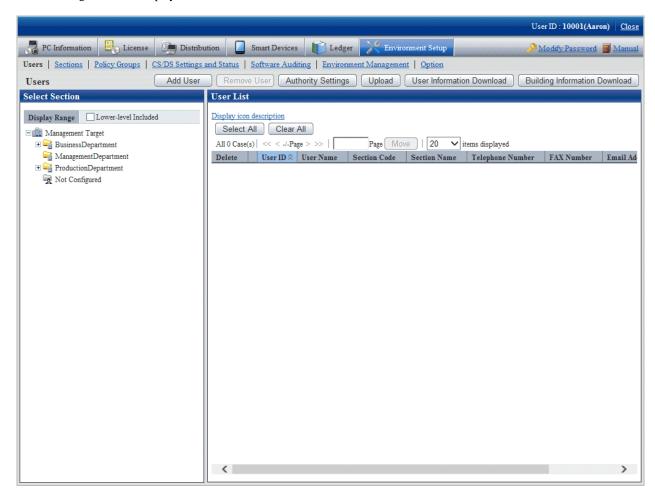

## 2. Click the **Authority Settings** button.

The following window is displayed.

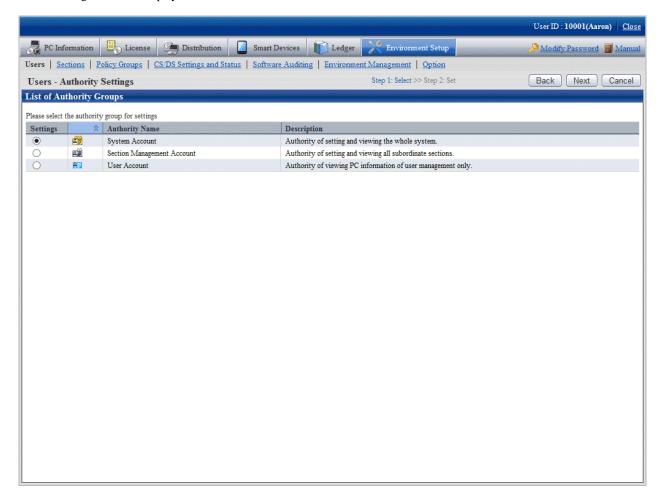

3. Select the authority of the setting target, and then click the **Next** button.

The following window is displayed.

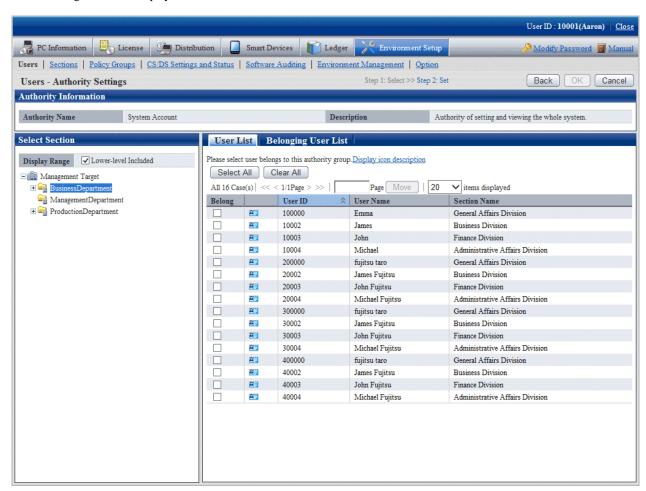

4. Select a section in the tree view of the left field.

The users that belong to the selected section are displayed in the right field.

In addition, the user without a password will not be displayed.

5. Select the user to perform authority setting, and click the  $\mathbf{OK}$  button.

The user authority will be set.

6. When confirming the users with authority set, go to step "3." again to operate, and click the **Belonging User List** tab to confirm. The List of Belonging Users is displayed.

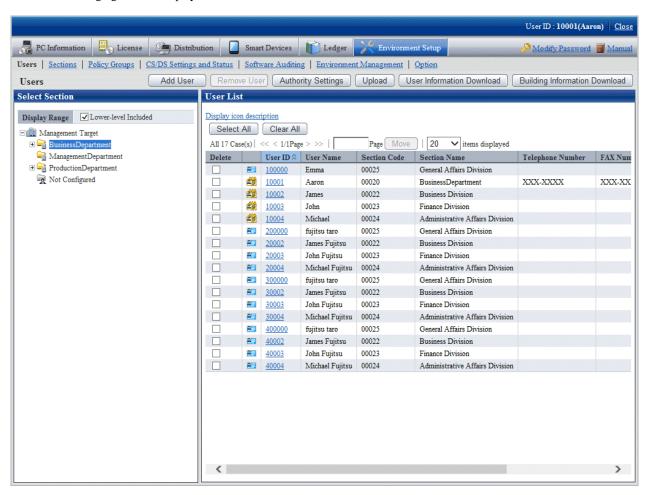

# 2.2 Set Auditing Software

The "Support Center Definition" distributed from Systemwalker support center by E-mail and software search conditions of user itself are called "Software Dictionary".

Here describes the setting of software dictionary.

# 2.2.1 Select Software from Support Center Definition

The support center definition is distributed from the Systemwalker support center by E-mail. It covers typical software and is revised at any time. The support center definition cannot be modified for users.

Before starting the operation, it is necessary to select auditing software from the support center definition.

The procedure is as follows.

1. Login to the main menu and click Environment Setup.

The Environment Setup window is displayed.

## 2. Click Software Auditing.

The following window is displayed.

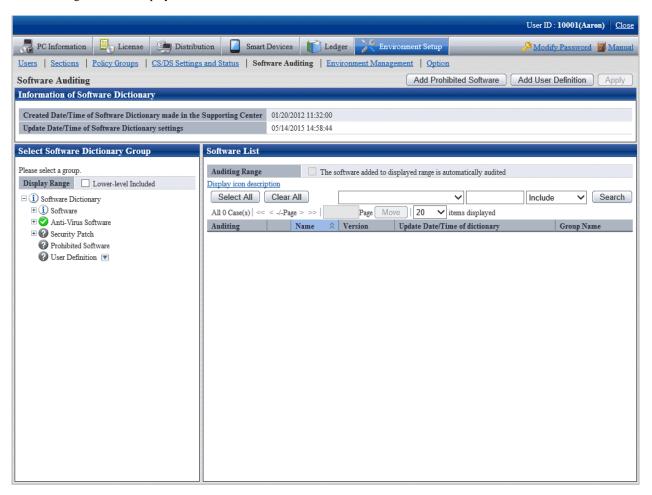

The meaning of icons in the Select Software Dictionary Group is shown as follows.

| Icon     | Description                           |
|----------|---------------------------------------|
| <b>②</b> | All software will be audited.         |
| i        | Part of software will not be audited. |
| <b>②</b> | No software will be audited.          |

#### 3. Select **Software** in the tree on the left of window.

The selected software is displayed in the right field.

| Item                                                           | Description                                                                                                    |
|----------------------------------------------------------------|----------------------------------------------------------------------------------------------------|
| The software added to displayed range is automatically audited | After selecting this item, even if the software is added to the group selected in <b>Select Software Dictionary Group</b> automatically in the future, it will be audited by auditing software. |
|                                                                | This check box is only effective in the following groups.                                                                                                    |
|                                                                | - Software                                                                                                    |
|                                                                | - Anti-Virus Software                                                                                                    |
|                                                                | - Security Patch                                                                                                    |
| Search button                                                  | Narrow down the content displayed in software list.                                                                                                    |

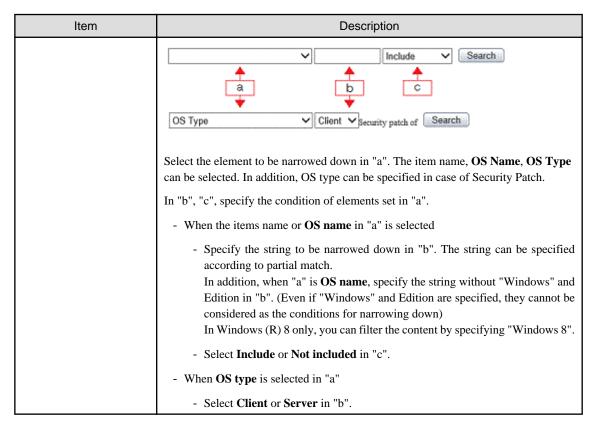

Click the link of software name, and details can be confirmed.

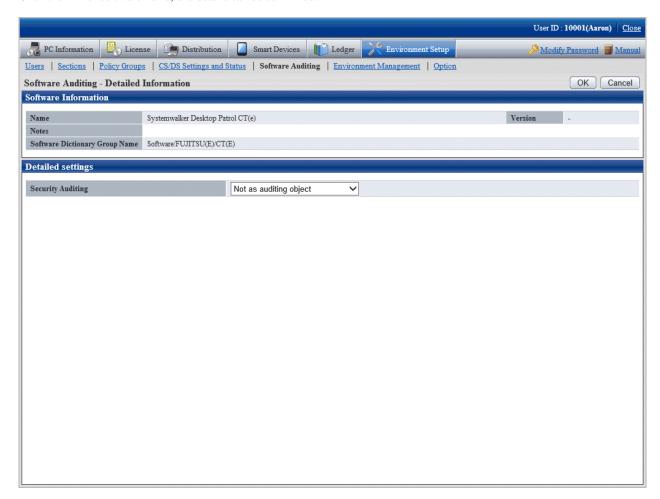

- 4. Refer to the following points and select the software name to be audited.
  - When it is expected to perform license management
    - Select **Software** in the tree on the left of the window, and the software to manage license can be selected in the right field of the window.
  - When it is expected to perform security audit
    - Select **Software** in the tree on the left of window, and the software to audit can be selected in the right field of the window. Then click the software name link to display the detailed information, and configure the advanced settings of **Security Auditing**.

#### **Advanced Settings**

| Item              | Description                                                                                  |
|-------------------|----------------------------------------------------------------------------------------------|
| Security Auditing | Select from the following as to whether the software will be a target for security auditing. |
|                   | - Not as auditing object (Default)                                                           |
|                   | The software will not be targeted for security auditing.                                     |
|                   | - Auditing as Anti-Virus Software                                                            |
|                   | The software will be targeted for security auditing as antivirus software.                   |
|                   | - Auditing as Encrypted Software                                                             |
|                   | The software will be targeted for security auditing as encryption software.                  |

- Select **Anti-Virus Software** in the tree on the left of window, and the software to audit and virus pattern can be selected in the right field of the window.
- Select Security Patch in the tree on the left of window, and the security patch to audit can be selected in the right field of the window.

After the number of software to be audited is increased through clicking the **Select All** button, the data communication volume between CS/DS and CT will increase. Select the necessary software only.

In addition, the software that disables the check box is the software to be distributed, so it cannot be removed from the auditing target.

5. Click the Apply button and save the check status.

## 2.2.2 Create User Definition

If the user wishes to audit the software that is not defined in support center definition, it is required to create user definition.

The following software search conditions can be defined in user definition.

- Search product information

From **Control Panel**, click either **Add or Remove Programs** or **Programs and Features** > **Uninstall a program**, and search using a name specified in the user definition window.

- Search file

Search by the file name, file size, file update time or version information of software.

- Search registry - Search any key and value

Search by the specific information set in the registry.

- Combined condition

Multiple software definition can be combined and registered as one software definition. More specific software management can be performed through the combination of software definition.

......

- Software operation status

Search the operation status of "Executable file".

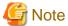

Do not perform circulated definition in user definition.

The procedure of creating user definition is as follows.

- 1. Add software dictionary group (optional)
- 2. Define the search condition of software
- 3. Put a check in the check box in front of the added user definition

## Add software dictionary group (optional)

Add software dictionary group in the user definition tree.

Through adding software dictionary group, the dictionary code can be managed in groups.

The procedure is as follows.

1. Login to the main menu and click Environment settings.

The **Environment Setup** window is displayed.

#### 2. Click the **Software Auditing**.

The following window is displayed.

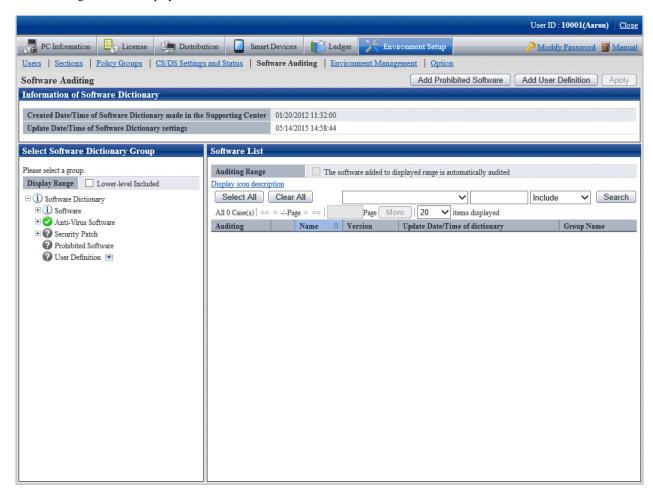

 $3. \ \ Click \ the \ button \ on \ the \ right \ of \ \textbf{User Definition} \ in \ the \ tree \ on \ the \ left, \ and \ select \ \textbf{Add Group} \ from \ the \ menu.$ 

The following window is displayed.

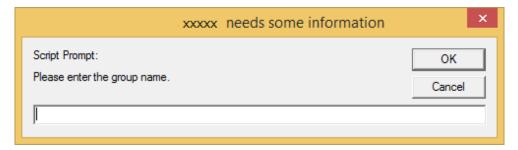

4. Enter the group name and click the  $\mathbf{OK}$  button.

The created software dictionary group name will be added.

5. When performing operation for the added group, click the button on the right of the added group to display the menu. Description of the displayed menu is as follows.

| Setting      | Description                                                               |
|--------------|---------------------------------------------------------------------------|
| Add Group    | Specify it to create a group in user definition.                          |
|              | Specify a group name using up to 30 fullwidth or 60 halfwidth characters. |
| Delete Group | Specify it to delete the group that has been created in user definition.  |

| Setting      | Description                                                                   |
|--------------|-------------------------------------------------------------------------------|
|              | All of the lower-level group and user dictionary will be deleted.             |
| Move Group   | Specify it to move the group that has been created in user definition.        |
|              | All of the lower-level group and user dictionary will be moved.               |
| Rename Group | Specify it to modify the group name that has been created in user definition. |
|              | Specify a group name using up to 30 fullwidth or 60 halfwidth characters.     |

#### Define search condition of software

Define the search condition of software.

The procedure is as follows.

1. Login to the main menu and click **Environment settings**.

The Environment settings window is displayed.

2. Click the **Software Auditing**.

The following window is displayed.

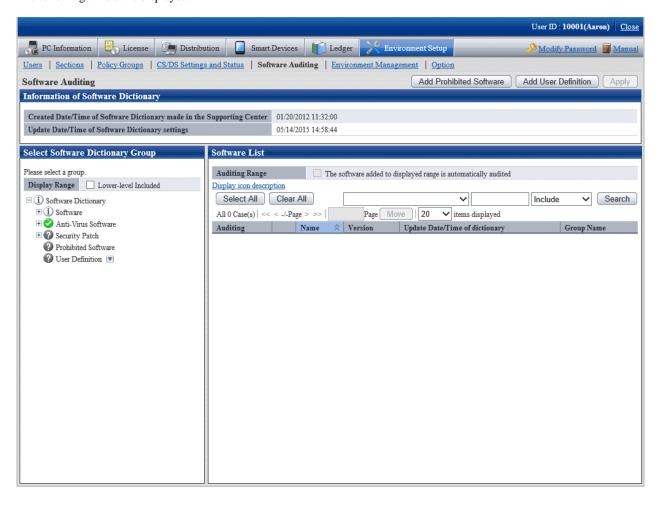

#### 3. Click the **Add user definition** button.

The following window is displayed.

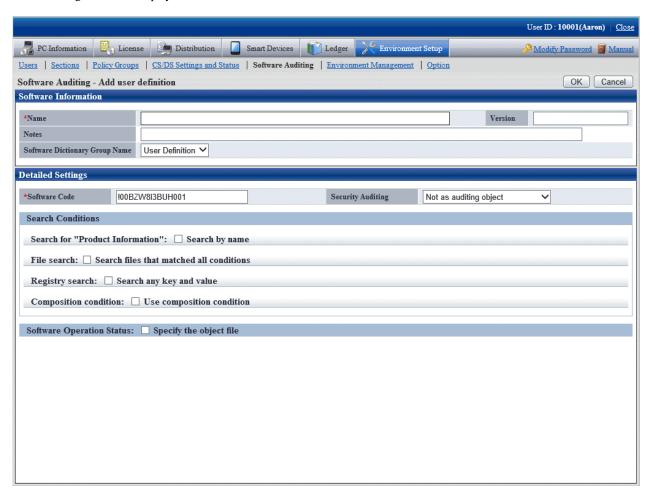

4. Define the following information.

## **Software Information**

| Item                              | Description                                                                                                    |
|-----------------------------------|----------------------------------------------------------------------------------------------------|
| Name                              | Specify the name of software to be audited, using up to 128 fullwidth characters or 256 halfwidth characters. This item cannot be omitted. |
| Version                           | Specify the version using up to 32 fullwidth characters or 64 halfwidth characters.                                                        |
| Notes                             | Enter the remarks. Enter with 128 multi-byte characters or 256 single-byte characters.                                                     |
| Software Dictionary<br>Group Name | Select the software dictionary group name to be added into user definition.                                                                |

#### **Detailed Settings**

| Item              | Description                                                                                                    |
|-------------------|----------------------------------------------------------------------------------------------------|
| Software Code     | It is generated automatically at new registration.                                                                 |
|                   | To modify, specify with 15 single-byte alphanumeric characters. However, "@" cannot be specified at the beginning. |
| Security Auditing | Select whether to set this software to the target of security audit from the following.                            |

| Item | Description                                                                        |
|------|------------------------------------------------------------------------------------|
|      | - Not as auditing object (default)                                                 |
|      | This software will not be the target for security audit.                           |
|      | - Audit as Anti-Virus software                                                     |
|      | This software will be set as the target for security audit of Anti-Virus software. |
|      | - Audit as encryption software                                                     |
|      | This software will be set as the target for security audit of encryption software. |

#### Search Condition

Specify the search condition of this software.

As the search condition, it involves search from product information, search according to files, search from registry, combined search condition of defined auditing software.

When a certain condition is satisfied, this software will be detected.

- Search for Product Information

After Search by name is selected, search will be performed in product information according to the name specified in Name.

- File search

After Search files that matched all conditions is selected, setting of file search can be performed.

Each item of file search condition not only can be set manually, but also can be set automatically through command. For details on the command, refer to "dtpfinfo.exe (Getting Detailed Information of Executable File)" of *Reference Manual*.

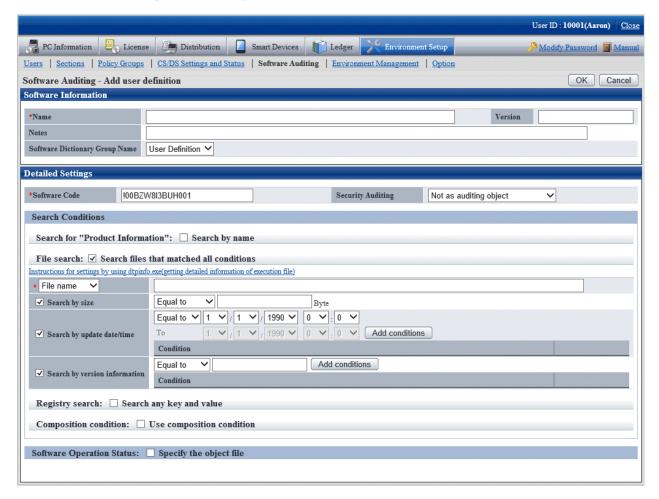

Specify the search condition of file.

| Item                   | Description                                                                                                    |
|------------------------|----------------------------------------------------------------------------------------------------|
| File name/Folder name  | Select <b>File name</b> or <b>Folder name</b> from the list and specify the name to be searched using up to 129 fullwidth characters or 259 halfwidth characters. This item cannot be omitted.                                        |
|                        | The following characters cannot be specified.                                                                                                    |
|                        | ":", "\", "*", """, "<", ">", " ", "?", "/"                                                                                                    |
| Search by size         | This item is effective when <b>File name</b> is specified, select it when adding the file size as search condition.                                                                                                    |
|                        | When specifying the file size in <b>File name</b> , specify a number of up to 13 digits, and select one of <b>Equal</b> , <b>Larger than</b> or <b>Smaller than</b> as the comparison condition of file size.                         |
| Search by update date/ | Select it when adding file update time as the search condition.                                                                                                    |
| time                   | Specify the update time of file in <b>File name</b> and select one of <b>Equal to</b> , <b>Above</b> or <b>Below</b> as the comparison condition of update time.                                                                      |
|                        | When <b>From</b> is selected in the comparison condition, it is required to specify the end date of that period.                                                                                                    |
|                        | The date that is larger than the start date of the period should be specified.                                                                                                    |
|                        | When <b>Equal to</b> is selected in comparison condition, up to 10 conditions can be registered.                                                                                                    |
|                        | The same date and time cannot be specified.                                                                                                    |
| Search by version      | Select it when adding the version information of file as search condition.                                                                                                    |
| information            | The numeric value from 0 to 2147483647 and "." can be specified.                                                                                                    |
|                        | In the comparison condition of version information, select one of <b>Equal to</b> or <b>Larger than</b> .                                                                                                    |
|                        | When the comparison condition is specified to <b>Equal to</b> , up to 10 conditions can be registered. The same version cannot be specified.                                                                                          |
|                        | In the properties of search file displayed in Windows Explorer, the version information will be displayed in <b>File Version</b> in the <b>Version Information</b> tab. Set the value of version information displayed as above here. |

## - Registry Search

After Search any key and value is selected, setting of registry search can be performed.

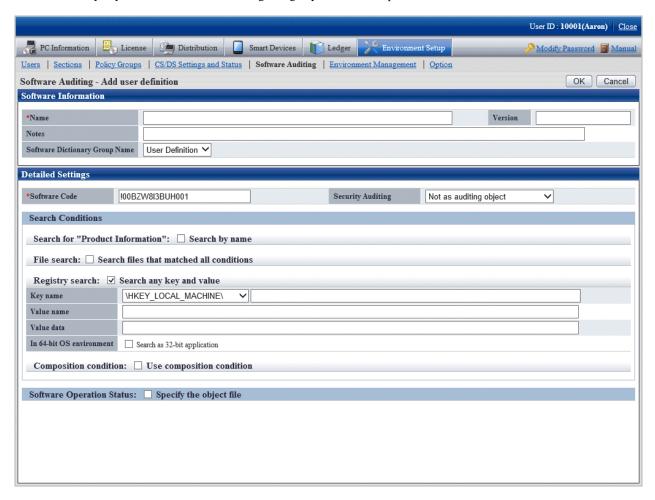

Specify the search condition of registry.

| Item         | Description                                                                                                    |
|--------------|----------------------------------------------------------------------------------------------------|
| Key name     | Specify the key name of registry using up to 116 fullwidth characters or 233 halfwidth characters. Select the beginning of key name from the list.                    |
|              | - \HKEY_LOCAL_MACHINE\                                                                                                    |
|              | - \HKEY_CLASSES_ROOT\                                                                                                    |
|              | - \HKEY_USERS\                                                                                                    |
| Value name   | Specify the value name of registry using up to 128 fullwidth characters or 256 halfwidth characters. When omitted, search by key name only.                           |
| Value data   | Specify the data of registry value using up to 128 fullwidth characters or 256 halfwidth characters. The searchable registry value types are as follows:  - REG_DWORD |
|              | - REG_SZ                                                                                                    |
|              | When omitted, search by key name and the name of key value only.                                                                                                    |
| In 64-bit OS | Specify registry search operation on the 64-bit OS.                                                                                                    |
| environment  | - When selected                                                                                                    |

| Item | Description                                                                                                    |
|------|----------------------------------------------------------------------------------------------------|
|      | When search registry on 64-bit OS, refer to the registry under "HKEY_LOCAL_MACHINE\Software\Wow6432Node". On the 32-bit OS, refer to the specified registry. |
|      | - When not selected                                                                                                    |
|      | Refer to specified registry for both 32-bit OS and 64-bit OS.                                                                                                |

#### - Composition condition

Select Use composition condition, combined condition can be set.

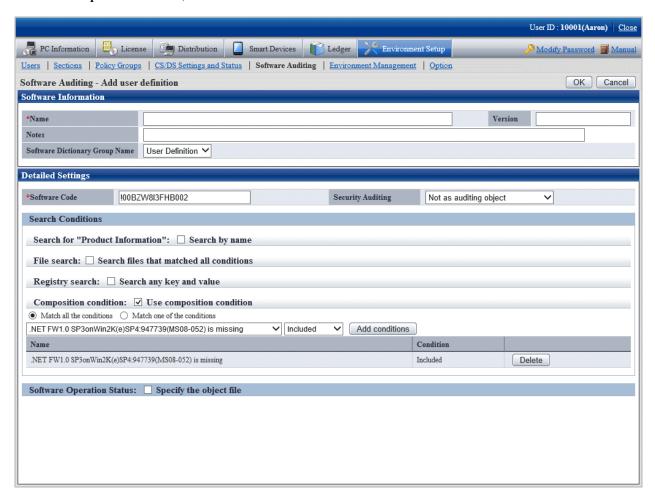

Select the software to be combined from the list, and specify **Include** or **Not Include** for the selected software to determine combined condition. Up to 10 combined conditions can be specified.

| Item                     | Description                                                                                 |
|--------------------------|---------------------------------------------------------------------------------------------|
| Adding conditions button | Add one line of field that can select software.                                             |
| Delete button            | Delete the software where the line of delete button is located from the combined condition. |

# **Software Operation Status**

Select **Specify the object file**, the setting of software operation status can be performed.

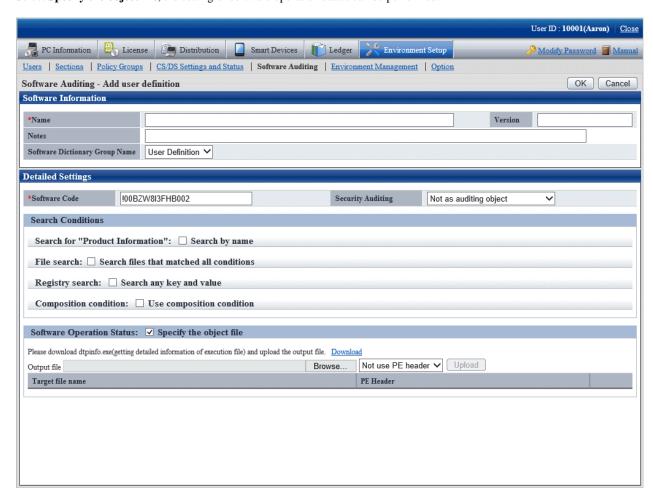

Register the result file of command output to server and software can be registered.

For details on the command, refer to "dtpfinfo.exe (Getting Detailed Information of Executable File)" of Reference Manual.

| Item             | Description                                                                                           |
|------------------|----------------------------------------------------------------------------------------------------|
| Upload button    | Register the file specified in the output result file to server.                                      |
|                  | During registration, select whether to specify PE Header for target file to register.                 |
|                  | - Not use PE header                                                                                   |
|                  | - Use PE header                                                                                       |
| Delete button    | Delete the file of the line where the delete button is located from the server.                       |
| Target file name | The name of target file to be audited as operation status of software is displayed.                   |
| PE Header        | When registering target file according to specified PE Header, it is displayed as <b>Registered</b> . |

In addition, the operation status of the following software cannot be collected.

- Software without fixed file name
- Software with extension apart from "exe"
- Resident software and software without window that is started in service of Windows, etc
- 5. Click the **OK** button.

#### Put a check in the check box in front of the added user definition

Select the added user definition.

The procedure is as follows.

1. Login to the main menu and click **Environment settings**.

The Environment settings window is displayed.

2. Click the **Software Auditing**.

The following window is displayed.

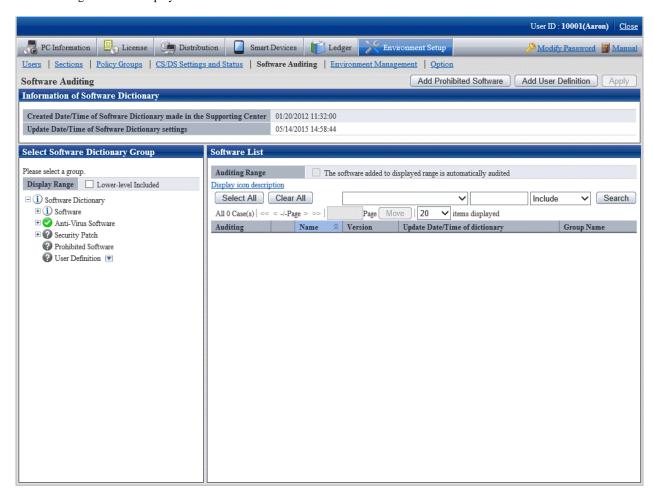

3. In the field on the left, select **User Definition**.

The added user definition is displayed in the field on the right.

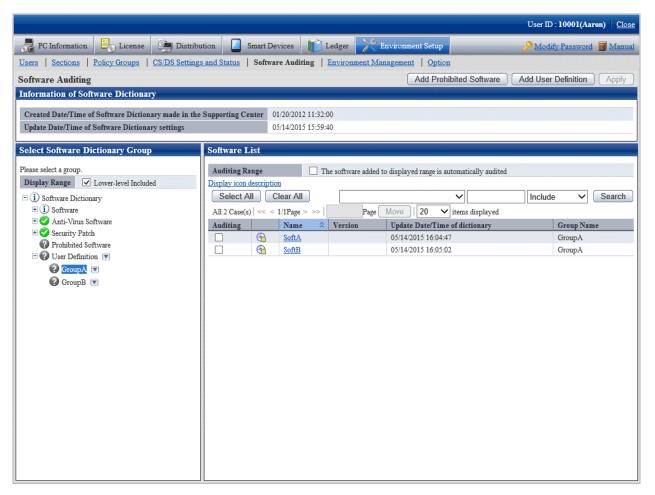

- 4. Select the software name to be audited.
- 5. Click **Apply** button, save the selected status.

# 2.2.2.1 Create User Definition from Inventory Information

"User Definition of software dictionary can be created automatically from the information of "Product Information" collected as inventory information from CT.

This "User Definition" is called "User Asset Software Dictionary". "The procedure of creating "User Asset Software Dictionary" is shown as follows.

- 1. Confirm the software product that has been installed
- 2. Execute the user asset software dictionary creation command
- 3. Set user definition of software dictionary

#### Confirm the software product that has been installed

Confirm the installation status of software product to be audited from the main menu.

Select **PC Information** > **Product Information** of the main menu, and refer to the list of software collected from each PC to confirm whether the software product to be audited is displayed.

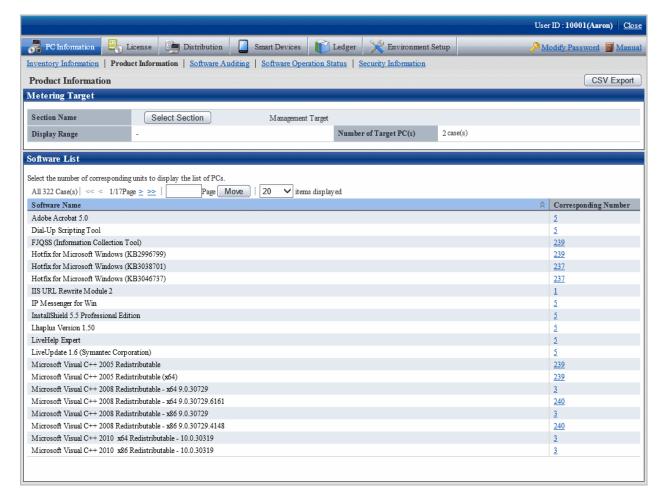

If the software product needs to be audited is not installed, perform the one of following actions.

- Install this software product on the PC with CT installed, and collect inventory information.
- Install CT on the PC with this software product installed, and collect inventory information.

#### Execute the user asset software dictionary creation command

Execute the dtplocaldic.exe (user asset software dictionary creation) command.

For details on the dtplocaldic.exe (user asset software dictionary creation) command, refer to Reference Manual.

It is recommended to set the following according to operation method for the timing of command execution.

- When creating software dictionary from the inventory information after refining by user ID or PC name
  - Create the model PC of license management, and execute this command when the **Product Information** installed to the specified user ID or PC name is modified.
- When creating software dictionary from the inventory information of all PCs
   Since it is possible to install new software, it is required to register command to the task of Windows and execute the command regularly.

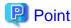

#### The so-called license management model PC

It indicates that the software product that requires license management has been installed.

Install the software product that requires license management to the specified PC again to collect inventory information. Specify this PC name to execute the user asset software dictionary command and the information volume of user information that requires license management can be reduced.

.....

#### Set the user definition of software dictionary

Through executing the user asset software dictionary command, the software product displayed in **Product Information** will be added to the user definition of software dictionary.

The administrator selects the software added to user definition.

Select software product of user definition

The list of added software products will be added to the following location of the main menu in default setting.

Environment Settings > Software Auditing > Software Dictionary > User Definition > Installed Software (Note)

The software product needs to be audited by the administrator.

Note) The location to add software definition is specified in the dtplocaldic.exe (user asset software dictionary creation) command.

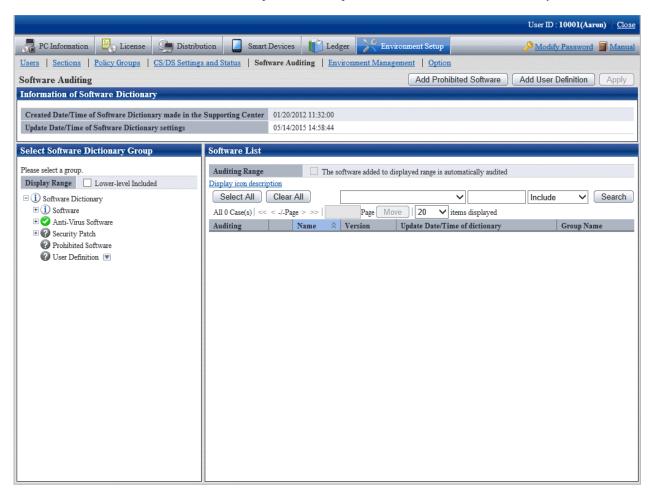

The value set for each items of added software definition is shown as follows.

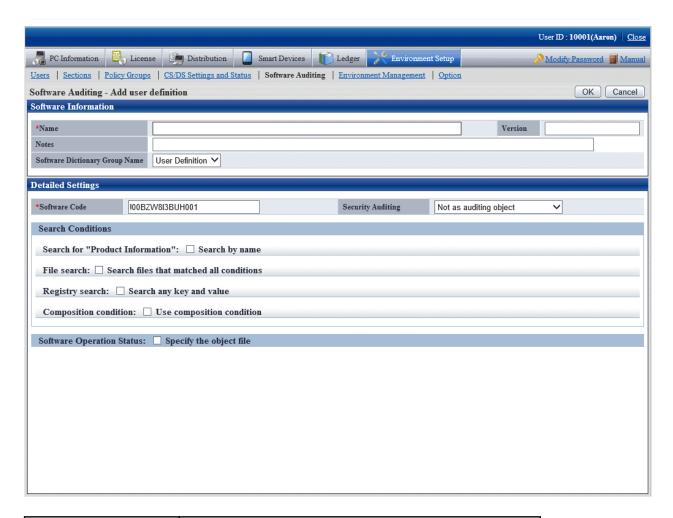

| Item                                | Description                                                                                                    |
|-------------------------------------|----------------------------------------------------------------------------------------------------|
| Name                                | Software name displayed in <b>Product Information</b> .                                                                                                    |
| Version                             | Set VERSION as the initial value.                                                                                                    |
| Software Dictionary Group<br>Name   | In default setting, <b>User Definition</b> (Note) is used as software dictionary group.                                                                                                    |
| Software code                       | The code that is generated automatically is set.                                                                                                    |
|                                     | Format: LLMMDDYYYYIIIII LL: Indicates it is created at user definition creation YYYY: 4 digits of western calendar MM: Month (01~12) DD: Date (01~31) IIIII: Increment value (00000~99999) |
| Search for "Product<br>Information" | The <b>Search by Name</b> check box is selected.  The result of search by software name according to this setting will be collected as inventory information.                              |
| Other items                         | They are not set as initial value.                                                                                                    |

Note) The software dictionary group name is specified during the execution of the dtplocaldic.exe (user asset software dictionary creation) command.

Since license management is managed according to the software name displayed in **Product Information**, if the software product for which the version, license and license form cannot be determined exists in the name displayed in **Product Information**, this name cannot be used in software license management.

At this time, this situation can be changed through additional setting for other items of the software license definition. For details, refer to "2.2.2 Create User Definition".

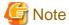

The notes for the user definition creation function are shown as follows.

- User definition of the software product that is not displayed in **Product Information** cannot be created.
- In following cases, software license definition cannot be created through the user asset software dictionary creation command.
  - In software dictionary service, when the software license definition of software product with same name exists in "Support Center Definition"
  - In the previous process of executing the user asset software dictionary creation command, when the software license definition of software product with same name exists in **User Definition**.

- When the software dictionary is provided through software dictionary service, if the software license definition of software product with same name is contained, the software name of **User Definition** will be renamed.

"Software Name" -> "Software Name (Duplicate)"

# 2.2.3 Import the SAMAC Software Dictionary

This section explains how to import data registered in the SAMAC Software Dictionary to CS.

Perform the following procedure to import the software dictionary:

- 1. Stop the CS "ITBudgetMGR (INV)" service.
- 2. Edit and save the following file:

 $csInstalIDir \verb|\FJSVsbtrs| etc \verb|\jreoption.inf|$ 

Example: C:\Program Files\Fujitsu\Systemwalker Desktop Patrol\FJSVsbtrs\etc\jreoption.inf

- Before
  - -Xmx640m -Xmx640m
- After
  - -Xmx1024m -Xmx1024m
- 3. Start the CS "ITBudgetMGR (INV)" service.
- 4. Execute dtplocaldic.exe (creating user asset software dictionary command) and export the data registered in the SAMAC Software Dictionary to CS.

Refer to the  $\it Reference \, Manual \, for \, details \, on \, dtplocaldic.exe.$ 

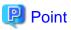

- Many items of software information are registered in the SAMAC Software Dictionary. It is therefore recommended that you filter the software information by the following categories before importing it.
  - Vendor name
  - Software type
    - Commercial software
    - Freeware
    - Drivers, utilities and so on.
    - Hotfix

- Adware
- Unknown
- After you import the SAMAC software information, Search by name is selected when you search Product Information.
- You can detect the software installation status and manage licenses by selecting the software to be monitored and specifying the search conditions.

# Import destination of SAMAC software information

The import destination for SAMAC software information is in **User Definition** > **SAMAC** > **Software Type** > **Vendor Name**. Vendor name groups can be created only for the following vendors:

- Adobe Systems
- Microsoft
- McAfee
- Symantec
- TREND MICRO
- Vendor name containing "FUJITSU"

Software information for vendors other than the above is added in **User Definition** > **SAMAC** > **Software Type**.

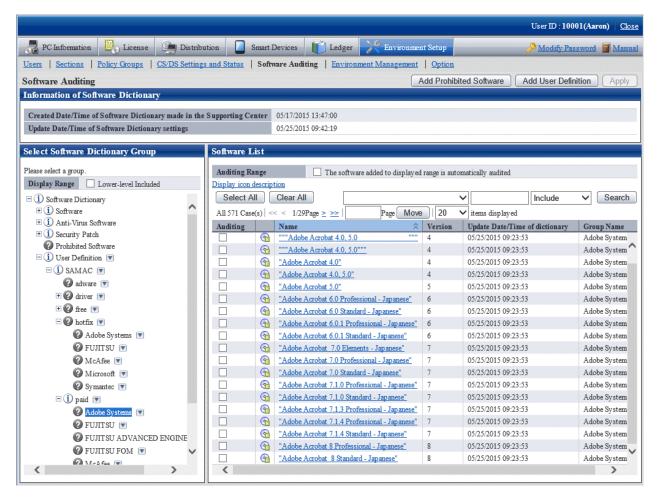

# 2.3 Set Client Policy

Information about the operation of each function in Systemwalker Desktop Patrol is recorded in enacted rules, and the set of this information is called policy. Policy has the following types.

#### - Client Policy

This policy is used to manage the application of CT.

There are following two methods to manage client policy, you can apply them according to the application pattern or apply them after combination.

#### Policy application of DS unit

Regard the CT configured as a subordinate of a higher server as a management unit, and the client policy is applied by each management unit.

To classify the settings of client policy, install DS in each management unit.

Since the management unit is composed of a network connection between client PC and a higher server, the policy that has considered the transfer rate and the communication load of the network can be operated. In addition, since the policy of DS unit will be applied automatically when the new client PC is connecting with the higher server, the administrator can do the daily operation more easily.

## Application of policy group unit

Create a logical group and apply the client policy in this group unit. To classify the settings of policy settings, the administrator creates a policy group and registers each client PC in this group.

Groups can be freely defined without being confined by the physical network configuration, so policy of any PCs can be managed across the higher server.

In addition, the PC that does not belong to a policy group and the PC with CT prior to V13.0.0 are operated according to the policy of DS unit.

The policy application of DS unit and the application of policy group unit are shown in the diagram below.

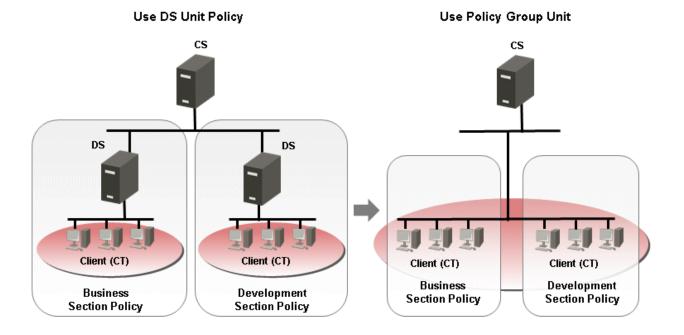

#### Setting methods

CT runs according to the policy of DS unit or policy group.

Under the initial status of CT, it will belong to the "Default Group" automatically. The CT that belongs to the "Default Group" will run according to the policy of DS unit (in initial status, it runs according to the client policy set in the DS unit of higher server.)

The CT that belongs to the policy group is the CT that is registered automatically to CS during inventory collection. In addition, at the installation stage of Systemwalker Desktop Patrol and before network connection, etc, the CT that is not registered to CS can be classified to the belonging policy group through the following approaches.

- Register PC using the dtppcmst.exe (PC registration) command

For details on the dtppcmst.exe (PC registration) command, refer to Reference Manual.

A new policy group is created and the PC that belongs to the default group is changed to the new group, and the CT will run according to the client policy set in the policy group it belongs.

The tiny operations such as "Install security patches automatically in the general PCs but not install in server PC" can be performed by simultaneously using the policy application of DS unit and of policy group.

The procedure of setting policy group is as follows.

1. Login to the main menu and click **Environment Setup**.

The Environment Setup window is displayed.

2. Click Policy Groups.

The following window is displayed.

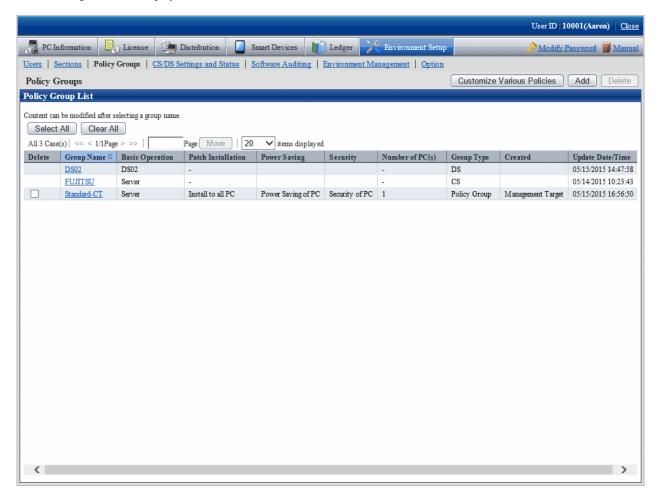

The meaning of each item in this window is as follows.

| Item                   | Description                                                                                                    |
|------------------------|----------------------------------------------------------------------------------------------------|
| Delete check box       | A group will be deleted by selecting this check box and clicking the <b>Delete</b> button.                                                                                              |
|                        | When the group type is CS/DS, it cannot be deleted.                                                                                                    |
|                        | After a group has been deleted, the PC that belongs to the group will run according to the policy setting of the server it connects to.                                                 |
| Group Name             | The group name created by CS name, DS name or user is displayed.                                                                                                    |
|                        | By clicking the link, the group name information and PC in a group can be modified.                                                                                                    |
| <b>Basic Operation</b> | The basic operation setting name used in a group is displayed.                                                                                                    |
| Patch Installation     | The patch installation setting name used in a group is displayed.                                                                                                    |
| Power Saving           | The power-saving setting name used in a group is displayed.                                                                                                    |
| Security               | The security setting name used in a group is displayed.                                                                                                    |
| Number of PC(s)        | The number of PCs belong to the group is displayed.                                                                                                    |
|                        | It is not displayed in case of the group that is not for operation settings.                                                                                                    |
| Group Type             | Display the type of group.                                                                                                    |
|                        | - CS                                                                                                    |
|                        | It is the group for CT to connect to CS.                                                                                                    |
|                        | - DS                                                                                                    |
|                        | It is the group for CT to connect to DS.                                                                                                    |
|                        | - Policy group                                                                                                    |
|                        | It has nothing to do with the connected server, and it is the policy group that specifies a particular PC.                                                                              |
|                        | - Command mode CT                                                                                                    |
|                        | It is the group used by command mode CT.                                                                                                    |
| Created                | The section in which the policy group was created is displayed.                                                                                                    |
|                        | All policy groups will be displayed when logging in using system administrator. Only the policy group within the section will be displayed when logging in using section administrator. |
| Update Date/Time       | The date and time when policy group and settings are updated is displayed.                                                                                                    |
|                        | When the group type is CS/DS, the date and time relating to PC increment/decrement will not be displayed.                                                                               |

3. Click the following button to operate policy.

| Button Name                       | Description                                  |
|-----------------------------------|----------------------------------------------|
| Customize Various Policies button | Customize the settings of various policies.  |
| Add button                        | Create one group that uses various settings. |
| Delete button                     | Delete policy group.                         |

# Timing of policy reflection

The policy will be reflected to CT at the timing set in the following window.

- Select Interval of Checking policy of Environment Setup > Policy Groups > Basic Operation Policy tab > Common Settings tab of the main menu.

After distributing within the time set in the **Interval of Checking policy** window, and confirm to the higher server using a random number.

If there is an updated client policy, the client policy will be reflected to CT after it is received.

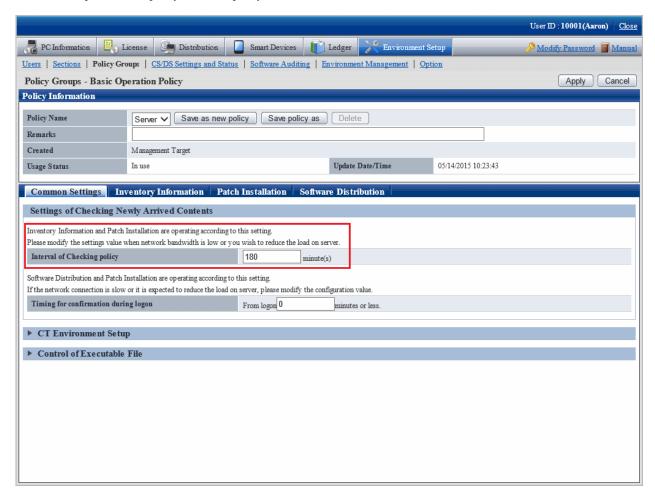

# 2.3.1 Create Policy Group

It describes how to create policy group.

# 2.3.1.1 Add Policy Group

Add a policy group.

The procedure is as follows.

1. Login to the main menu and click Environment Setup.

The **Environment Setup** window is displayed.

## 2. Click Policy Groups.

The following window is displayed.

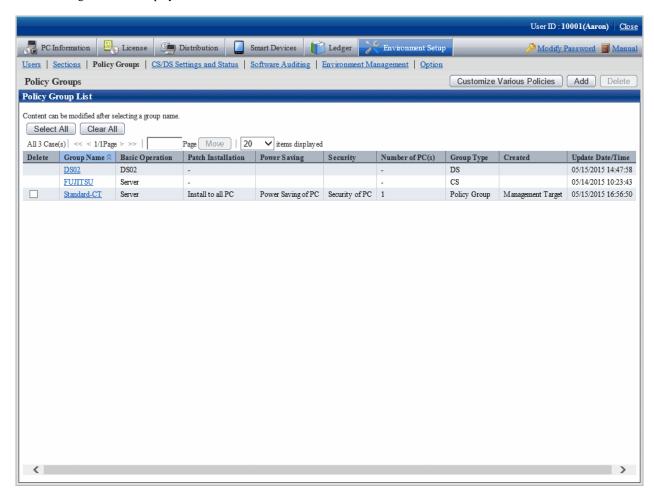

#### 3. Click the **Add** button.

The following window is displayed.

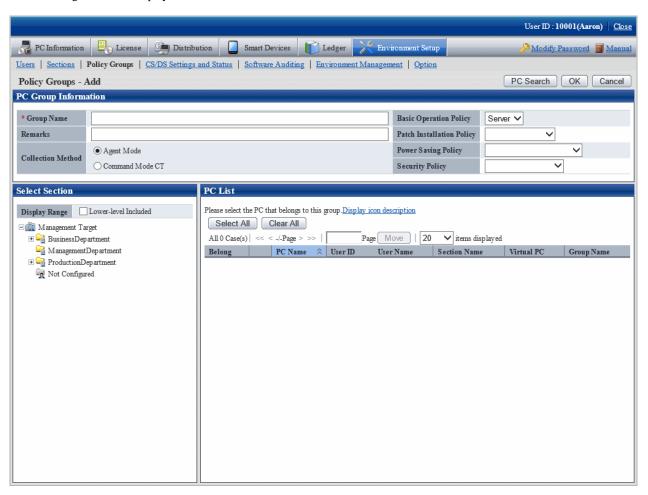

## 4. Enter the following items.

| Item                          | Description                                                                                        |
|-------------------------------|----------------------------------------------------------------------------------------------------|
| Group Name                    | Enter the name of policy group.                                                                    |
|                               | Up to 60 characters can be entered.                                                                |
|                               | Characters can be specified include alphanumeric characters and the following single-byte symbols. |
|                               | ("-""@"".""("")""[""]""{""}""<"">"":"";")                                                          |
| Remarks                       | Enter the remarks. Up to 256 characters can be entered.                                            |
| <b>Basic Operation Policy</b> | Select the basic operation setting used in this group from the pull-down menu.                     |
| Patch Installation            | Select the excluded patch setting used in this group from the pull-down menu.                      |
| Policy                        | Select the blank field when the operation of excluded patch is not performed.                      |
|                               | Exclusion patches cannot be set for groups with group type of "CS" or "DS".                        |
| Power Saving Policy           | Select the power saving setting used in this group from the pull-down menu.                        |
|                               | Select the blank field when the operation of power saving setting is not performed.                |
| Security Policy               | Select the security setting used in this group from the pull-down menu.                            |
|                               | Select the blank field when the operation of security setting is not performed.                    |

| Item                     | Description                                          |
|--------------------------|------------------------------------------------------|
| <b>Collection Method</b> | Select the collection method of this group.          |
|                          | - Agent mode                                         |
|                          | Specify when creating the group for agent mode.      |
|                          | - Command Mode CT                                    |
|                          | Specify when creating the group for command mode CT. |

## 5. Register PC to policy group.

Select the PC to be registered through one of the following method.

a. Select a section from the section tree in the field on the left.

The PC under the selected section will be displayed in the field on the right.

- If the words such as PC name are displayed in gray, it indicates that the PC is not running according to policy group. There are following major types.

In case of command mode CT

In case of PC of the version prior to V13.0.0

The PC of versions prior to V13.0.0 can be classified to the policy group. In this case, when the PC is updated to V13.0.0 or later, it will run according to the policy group.

- The PC registered using the dtppcmst.exe (PC registration) command is displayed using the following dot line icon.

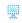

#### b. Click the PC Search button.

The window for entering search condition is displayed.

Enter the search condition and click the **Search** button.

The PC that matches with the search condition is displayed.

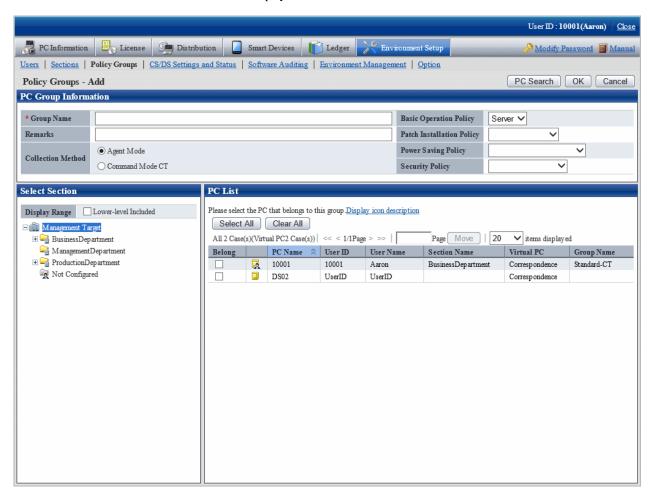

6. Select the PC name to be belonging to the policy group and click the  $\mathbf{OK}$  button.

The PC to be belonging to the policy group is selected.

7. Click the **OK** button.

The policy group to which the PC belongs is added.

8. To confirm the PC that belongs to the policy group, repeat the operation of step "5.", and click the **PC List** tab to confirm. The belonging PC list is displayed.

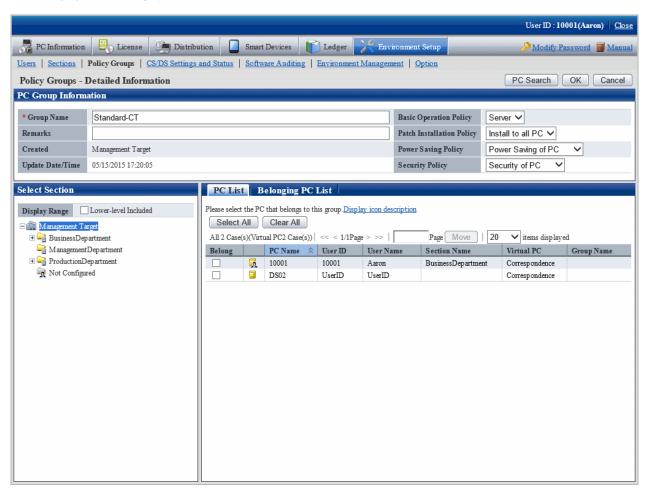

# 2.3.1.2 Add Command Mode CT

Add the group used for command mode CT.

The procedure is as follows.

1. Login to the main menu and click **Environment Setup**.

The Environment Setup window is displayed.

## 2. Click Policy Groups.

The following window is displayed.

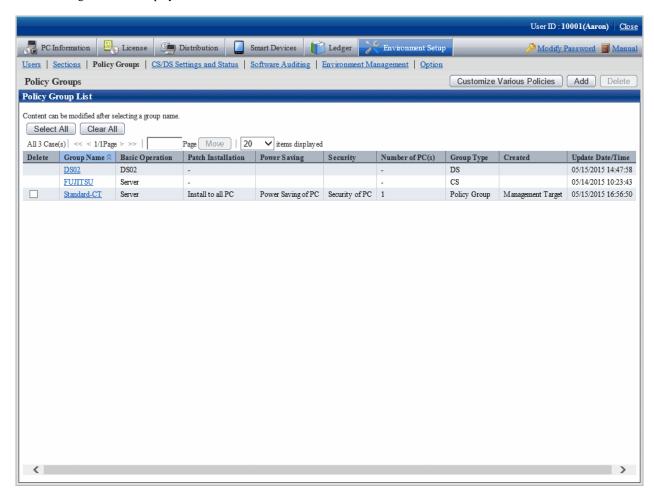

## 3. Click the **Add** button.

The following window is displayed.

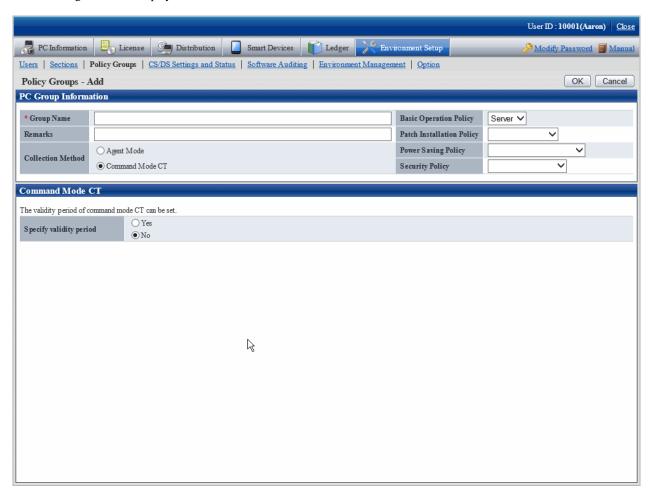

# 4. Enter the following items.

| Item                          | Description                                                                                        |
|-------------------------------|----------------------------------------------------------------------------------------------------|
| Group Name                    | Enter the name of policy group.                                                                    |
|                               | Up to 60 characters can be entered.                                                                |
|                               | Characters can be specified include alphanumeric characters and the following single-byte symbols. |
|                               | ("-""@"".""("")""[""]""{""}""<"">;")                                                               |
| Remarks                       | Enter the remarks. Up to 128 multi-byte characters and 256 single-byte characters can be entered.  |
| <b>Basic Operation Policy</b> | Select the basic operation setting used in this group from the pull-down menu.                     |
| Patch Installation            | Select the excluded patch setting used in this group from the pull-down menu.                      |
| Policy                        | Select "- "when the operation of excluded patch is not performed.                                  |
| Power Saving Policy           | Select the power saving setting used in this group from the pull-down menu.                        |
|                               | Select "- "when the operation of power saving setting is not performed.                            |
| Security Policy               | Select the security setting used in this group from the pull-down menu.                            |
|                               | Select "-" when the operation of security setting is not performed.                                |
| <b>Collection Method</b>      | Select the collection method of this group.                                                        |

| Item | Description                                          |
|------|------------------------------------------------------|
|      | - Agent mode                                         |
|      | Specify when creating the group for agent mode.      |
|      | - Command Mode CT                                    |
|      | Specify when creating the group for command mode CT. |

5. Set the effective period of command mode CT.

| Item                    | Description                                                          |
|-------------------------|----------------------------------------------------------------------|
| Specify validity period | Select <b>Yes</b> to set the effective period of command mode CT.    |
|                         | Select the number of days from 1 to 60 since creation from the list. |

6. Click the **OK** button.

The group is added.

# 2.3.1.3 Modify Policy Group Information

Modify the information of registered policy group.

The procedure is as follows.

 $1. \ \ Login\ to\ the\ main\ menu\ and\ click\ \textbf{Environment\ Setup}.$ 

The  ${\bf Environment\ Setup\ }$  window is displayed.

## 2. Click Policy Groups.

The following window is displayed.

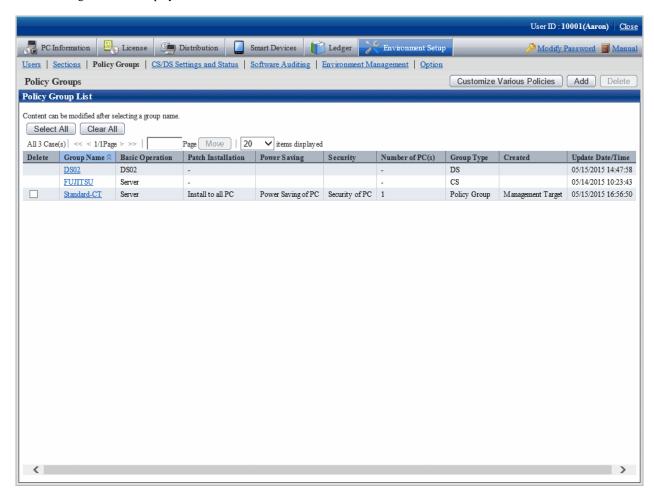

3. Click the link of **Group Name** to modify settings.

The following window is displayed.

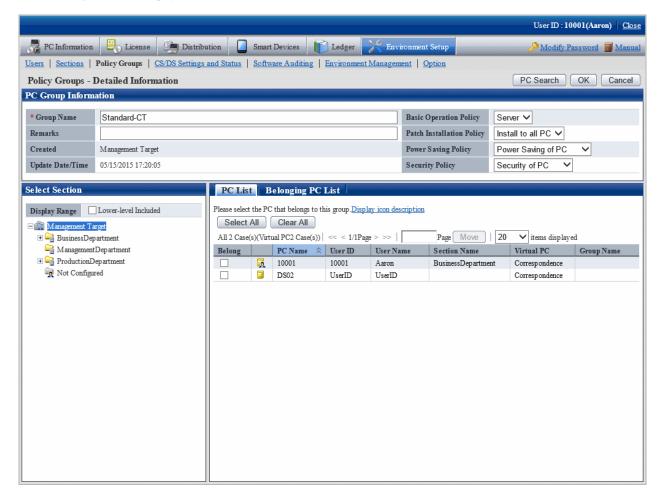

4. Modify the content of each item.

In addition, when CS or DS is selected in the type, the group name, Patch Installation Policy and belonging PC cannot be modified.

5. Click the **OK** button.

The group information is modified.

# 2.3.1.4 Delete Policy Group

Delete a policy group.

The procedure is as follows.

1. Login to the main menu and click **Environment Setup**.

The **Environment Setup** window is displayed.

## 2. Click Policy Groups.

The following window is displayed.

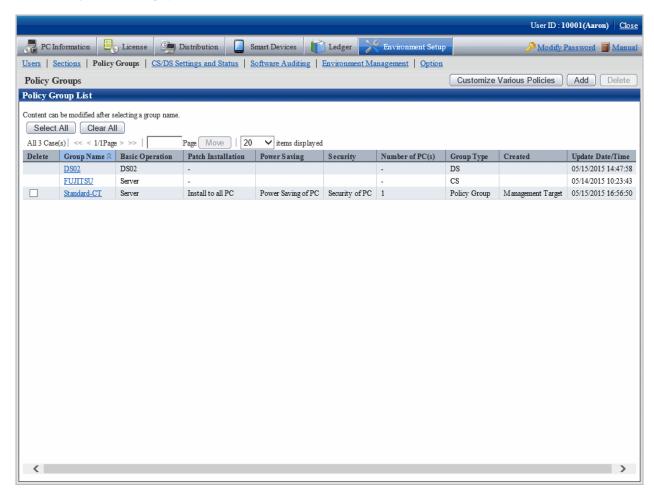

3. Select the policy group to be deleted, and click the **Delete** button.

The group is deleted.

After the policy group has been deleted, the PC that belongs to the group will have no affiliation. At this time, the PC will run according to the policy set in CS/DS.

# 2.3.2 Customize Various Policies

Customize various policies according to the following procedure.

1. Login to the main menu and click Environment Setup.

The **Environment Setup** window is displayed.

## 2. Click Policy Groups.

The following window is displayed.

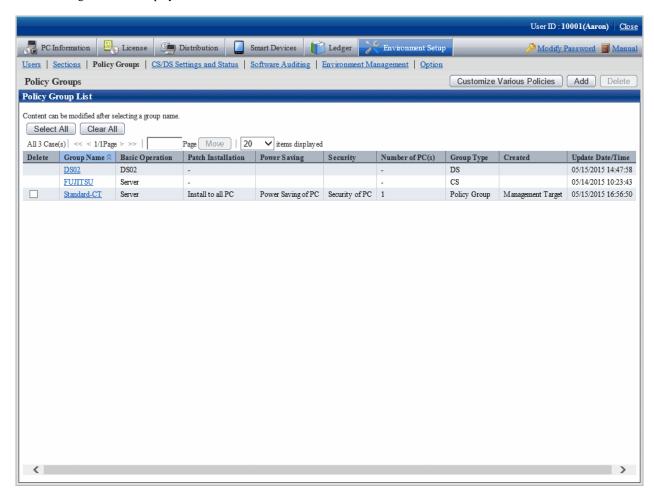

## 3. Click the **Customize various policies** button.

The following window is displayed.

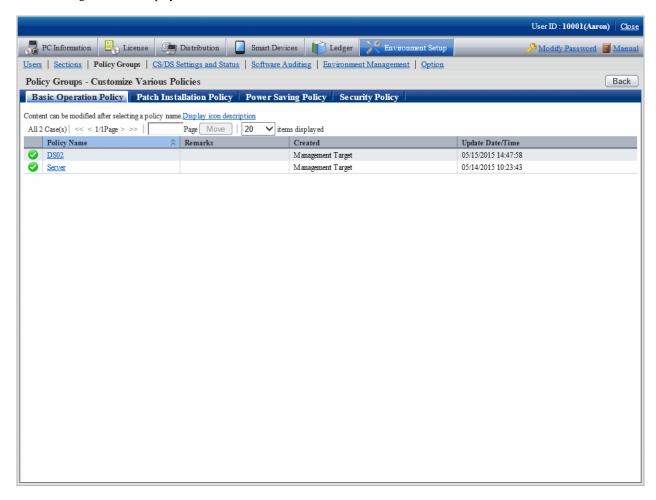

The meaning of each item in this window is shown as follows.

| Item             | Description                                                                                                    |
|------------------|----------------------------------------------------------------------------------------------------|
| Icon             | It shows whether the group that uses the policy exists or not.                                                                                                    |
|                  | ?: The correspondent policy is not used in policy group.                                                                                                    |
|                  | : The correspondent policy is being used in policy group.                                                                                                    |
| Policy Name      | It shows the policy name.                                                                                                    |
|                  | By clicking on the link, the policy content can be modified or copied, and the policy can be deleted.                                                                                 |
| Remarks          | The remarks for the policy are displayed.                                                                                                    |
| Created          | The section that created the policy is displayed.                                                                                                    |
|                  | When login with system administrator, all policy groups will be displayed. When login with section administrator, only the policy group created within the section will be displayed. |
| Update Date/Time | The date and time when policy was updated is displayed.                                                                                                    |

- 4. Click the following setting tab to be customized.
  - Basic Operation Policy
  - Patch Installation Policy

- Power Saving Policy
- Security Policy

For each window, refer to the following description.

# 2.3.2.1 Customize Basic Operation Policy

Customize basic operation policy according to the following procedure.

1. Click the Basic operation policy tab in the Customize various policies window.

By clicking the link of policy name, the following window is displayed.

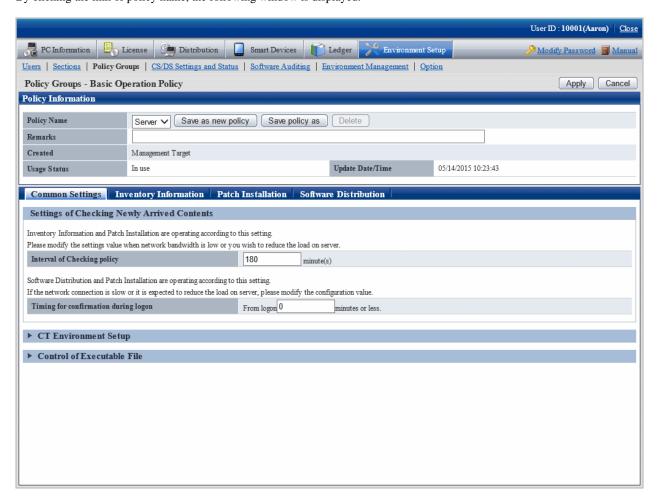

2. Enter the setting information.

| Item                  | Description                                                                                    |
|-----------------------|------------------------------------------------------------------------------------------------|
| Policy Name           | The policy name of various policies can be selected from the list.                             |
| Save as new policy    | Register the content of various policies with new policy names.                                |
| button                | Up to 30 multi-byte characters or 60 single-byte characters can be entered in policy name.     |
|                       | Characters can be specified are alphanumeric characters and the following single-byte symbols. |
|                       | ("-""@"".""("")""[""]""{""}""<"">"":"";")                                                      |
| Save policy as button | Modify the selected policy name.                                                               |
|                       | Characters can be specified are the same as <b>Save As</b> .                                   |

| Item          | Description                                                                                                    |
|---------------|----------------------------------------------------------------------------------------------------|
| Delete button | Delete the policy selected from the list.                                                                            |
|               | After policy name has been deleted, the group that uses policy previously will be in the status of not using policy. |
|               | In addition, if no policy name exists in the various policies, the <b>Delete</b> button will be disabled.            |
| Remarks       | Enter the remarks. Up to 128 multi-byte characters and 256 single-byte characters can be entered.                    |

## 3. Set the following items.

## - Common Settings tab

Perform the following common settings for inventory information collection and installation of security patches.

| Item                                 | Description                                                                                                    |
|--------------------------------------|----------------------------------------------------------------------------------------------------|
| Interval of Checking policy          | Set the time interval to perform confirmation of newly arrived information when client PC is connected to the higher server in minutes.  Specify a value within 30~1440.  The inventory collection function and automatic patch installation function run according to this setting. When the bandwidth of network circuit is small and it is expected to reduce the server load, modify this setting value. When the initial value is 180 minutes. The initial timing of newly arrival confirmation is distributed as the maximum value of this value. |
| Timing for confirmation during logon | Specify the maximum time from logon to Windows till the newly arrival confirmation in minutes.  Specify a value within 0~180.  When a value except 0 is specified, the actual time from logon to Windows till the newly arrival confirmation is a random number between 0 and the maximum time. The initial value is 0 minute.                                                                                                    |

## - Inventory Information tab

Perform settings related to the collection of inventory information. For details, refer to "Chapter 3 View PC Information".

#### - Patch Installation tab

Perform the settings related to the installation of security patches. For details, refer to "Chapter 6 Distribute/Install Security Patches".

#### - Software Distribution tab

Perform settings related to software distribution. For details, refer to "Chapter 8 Distribute Software".

4. Click the **Apply** button, save the settings.

## Common setting window at version update from V13

After version update from V13, the following items will be displayed in Basic Operation Policy > Common Settings tab.

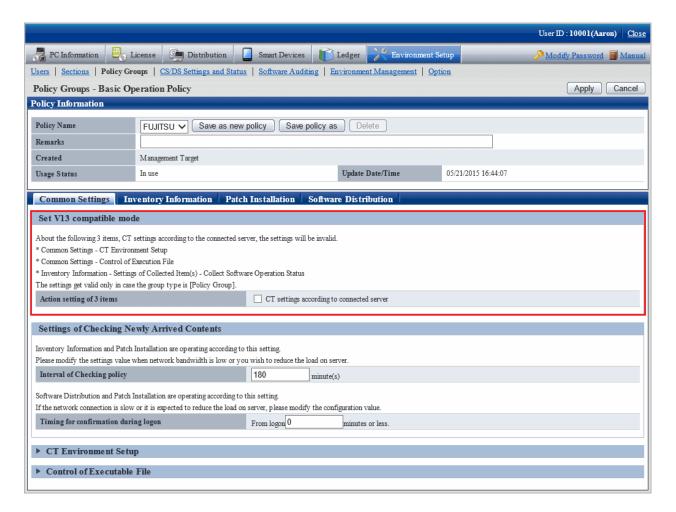

# Set V13 compatible mode

| Item                      | Description                                                                                                    |
|---------------------------|----------------------------------------------------------------------------------------------------|
| Action setting of 3 Items | When the check box is selected, the setting of following three items will follow the setting of server connected with the CT, and the specification in policy group will be invalid. |
|                           | - Common Settings > CT Environment Setup                                                                                                    |
|                           | - Common Settings > Control of Executable File                                                                                                    |
|                           | - Inventory Information > Settings of Collected Item(s) > Collect Software<br>Operation Status                                                                                       |
|                           | This setting is effective only when the group type is "Policy Group".                                                                                                    |

## 2.3.2.2 Customize Patch Installation

The security patch installed to particular PC is selected, set the patch to be installed.

The procedure is as follows.

1. In the Customize various policies window, click the Patch Installation policy tab.

Click the link of policy name, the following window is displayed.

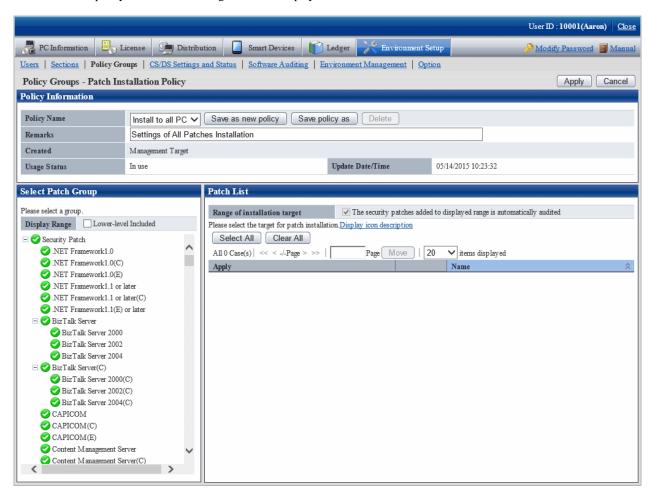

2. Enter the setting information.

| Item                  | Description                                                                                                    |
|-----------------------|----------------------------------------------------------------------------------------------------|
| Policy Name           | The policy name of various policies can be selected from the list.                                                   |
| Save as new policy    | Register the content of various policies with new policy names.                                                      |
| button                | Up to 30 multi-byte characters or 60 single-byte characters can be entered in policy name.                           |
|                       | Characters can be specified are alphanumeric characters and the following single-byte symbols.                       |
|                       | ("-""@"".""("")""[""]""{""}""<"">"":"";")                                                                            |
| Save Policy as button | Modify the selected policy name.                                                                                     |
|                       | Characters can be specified are the same as <b>Save As</b> .                                                         |
| Delete button         | Delete the policy selected from the list.                                                                            |
|                       | After policy name has been deleted, the group that uses policy previously will be in the status of not using policy. |
|                       | In addition, if no policy name exists in the various policies, the <b>Delete</b> button will be disabled.            |
| Remarks               | Enter the remarks. Up to 128 multi-byte characters and 256 single-byte characters can be entered.                    |

3. Set the security patch to be installed.

For details on the setting method, refer to "6.2.3 Select Security Patches to be Installed to Specific PC".

4. Click the **Apply** button, and save the settings.

## 2.3.2.3 Customize Power Saving Policy

Customize the power saving settings.

The procedure is as follows.

1. In the Customize various policies window, click the Power Saving Policy tab.

Click the link of policy name, the following window is displayed.

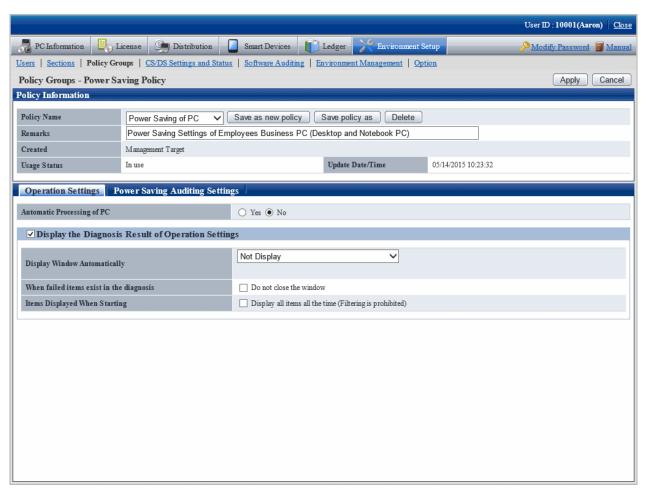

2. Enter the setting information.

| Item                      | Description                                                                                                    |
|---------------------------|----------------------------------------------------------------------------------------------------|
| Policy Name               | The policy name of various policies can be selected from the list.                                                                                          |
| Save as new policy button | Register the content of various policies with new policy names.  Up to 30 multi-byte characters or 60 single-byte characters can be entered in policy name. |
|                           | Characters can be specified are alphanumeric characters and the following single-byte symbols.  ("-""@"".""("")""[""]""{""}""<"">"":"";")                   |

| Item                  | Description                                                                                                    |
|-----------------------|----------------------------------------------------------------------------------------------------|
| Save policy as button | Modify the selected policy name.                                                                                     |
|                       | Characters can be specified are the same as <b>Save As</b> .                                                         |
| Delete button         | Delete the policy selected from the list.                                                                            |
|                       | After policy name has been deleted, the group that uses policy previously will be in the status of not using policy. |
|                       | In addition, if no policy name exists in the various policies, the <b>Delete</b> button will be disabled.            |
| Remarks               | Enter the remarks. Up to 128 multi-byte characters and 256 single-byte characters can be entered.                    |

3. Set monitoring items.

For details on the setting method, refer to "Chapter 4 Audit/Control PC Operational Configuration".

4. Click the **Apply** button, and save the settings.

## 2.3.2.4 Customize Security Policy

Customize security policy.

The procedure is as follows.

1. In the Customize various policies window, click the Security Policy tab.

Click the link of policy name, the following window is displayed.

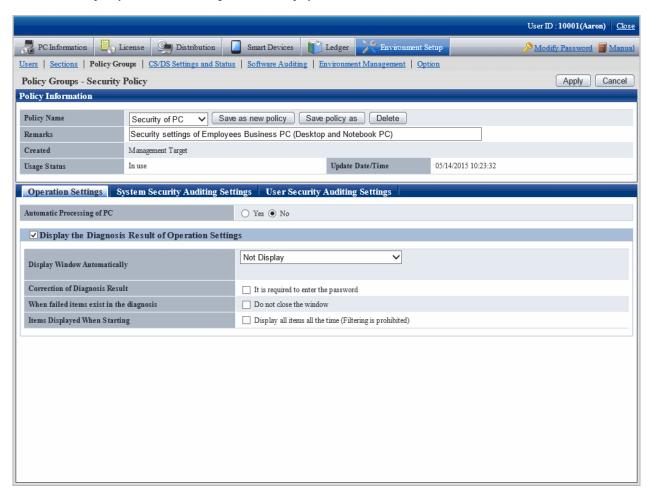

#### 2. Enter the setting information.

| Item                  | Description                                                                                                    |
|-----------------------|----------------------------------------------------------------------------------------------------|
| Policy Name           | The policy name of various policies can be selected from the list.                                                   |
| Save as new policy    | Register the content of various policies with new policy names.                                                      |
| button                | Up to 30 multi-byte characters or 60 single-byte characters can be entered in policy name.                           |
|                       | Characters can be specified are alphanumeric characters and the following single-byte symbols.                       |
|                       | ("-""@"".""("")""[""]""{""}""<"">"":"";")                                                                            |
| Save policy as button | Modify the selected policy name.                                                                                     |
|                       | Characters can be specified are the same as <b>Save As</b> .                                                         |
| Delete button         | Delete the policy selected from the list.                                                                            |
|                       | After policy name has been deleted, the group that uses policy previously will be in the status of not using policy. |
|                       | In addition, if no policy name exists in the various policies, the <b>Delete</b> button will be disabled.            |
| Remarks               | Enter the remarks. Up to 128 multi-byte characters and 256 single-byte characters can be entered.                    |

3. Set monitoring items.

For details on the setting method, refer to "Chapter 4 Audit/Control PC Operational Configuration".

4. Click the **Apply** button, and save the settings.

# 2.4 Import/Export Structure Information

If the operation environment does not link with Active Directory, Systemwalker Desktop Patrol and Systemwalker Desktop Keeper can link with structure information during initial installation. Structure information can be used to build an environment easily when a system is installed, eliminating the time and effort by system administrators.

This feature cannot be used if the operation environment links with Active Directory. In this case, **Environment Setup** > **Environment Management** is not displayed in the main menu.

Structure information can be used in the cases below. If structure information already exists in the import destination, it cannot be imported.

- When installing Systemwalker Desktop Patrol in an environment where Systemwalker Desktop Keeper is installed

  Import the structure information output by Systemwalker Desktop Keeper, and create structure information for Systemwalker Desktop Patrol.
- When installing Systemwalker Desktop Keeper in an environment where Systemwalker Desktop Patrol is installed
   Export Systemwalker Desktop Patrol structure information, and create structure information for Systemwalker Desktop Keeper.

#### Points to note

- Structure information can be linked with only during initial installation. Therefore, perform the following operations to link with structure information again.
  - Download section management information
     Refer to the "Modify a registration" procedure in "2.1.4.3 Register through Uploading".

- Delete the section using the CSV format file downloaded in step 1.
   Refer to the "New registration" procedure in "2.1.4.3 Register through Uploading", and select Delete in Sections Upload > Processing Option(s) to upload.
- 3. Use **Import structure information** to import structure information for Systemwalker Desktop Keeper.
- 4. Update the section code of the user management information to the imported section code. Refer to "2.1.5 Create User Management Information" and update the section code.
- Structure information for Systemwalker Desktop Keeper and Systemwalker Desktop Patrol cannot be used cyclically. For example, structure information for Systemwalker Desktop Patrol cannot be reimported into Systemwalker Desktop Patrol after it was imported into and output from Systemwalker Desktop Keeper.
- When a single owner manages multiple PCs in Systemwalker Desktop Patrol (the same user ID is specified for CTs), CTs can be placed only in a single section based on the section code specified in Systemwalker Desktop Patrol even if the owner tries to have CT belong to multiple groups in Systemwalker Desktop Keeper.

  Systemwalker Desktop Keeper allows a single owner to have multiple CTs belong to multiple groups. However, if this structure information is imported into Systemwalker Desktop Patrol, all CTs will be placed in the section to which the owner belongs.
- When structure information output using Systemwalker Desktop Patrol is imported into Systemwalker Desktop Keeper, the section built in Systemwalker Desktop Patrol will be created in the Systemwalker Desktop Keeper Management Server. CTs are placed in the section imported from Systemwalker Desktop Patrol. A section that does not contain any CTs cannot be imported into Systemwalker Desktop Keeper.

#### **Procedure**

The procedure to import and export structure information is as follows.

1. Log in to the main menu and click **Environment Setup**.

The Environment Setup window will be displayed.

#### 2. Click Environment Management.

The following window will be displayed.

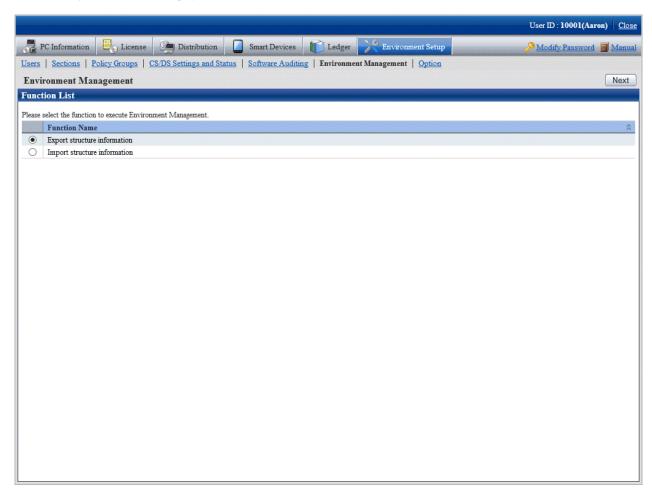

- 3. Select one of the option buttons and click **Next**.
  - Import structure information
  - Export structure information
- 4. The relevant window will be displayed.

  Refer to the following descriptions for details on the displayed window.

# 2.4.1 Import Structure Information

Import the structure information output by Systemwalker Desktop Keeper, and create structure information for Systemwalker Desktop Patrol.

The procedure is as follows.

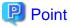

Section codes in Systemwalker Desktop Keeper structure information files can be clearly and easily edited as Systemwalker Desktop Patrol section codes.

Structure information files use the same format as Section Management Information CSV files. Refer to the Reference Manual for details.

Take note of Section Code and Higher Section Code when editing so that the hierarchy structure matches Systemwalker Desktop Keeper.

#### 1. Select Import structure information and click Next.

The following window will be displayed.

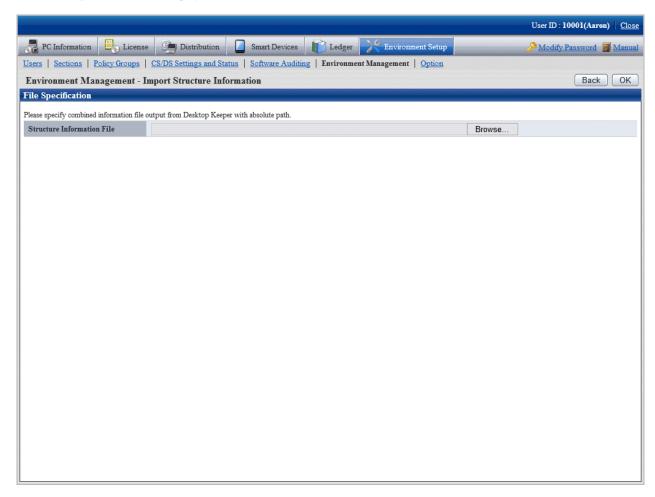

2. Click Browse, specify the structure information file for Systemwalker Desktop Keeper, and then click OK.

The import result will be displayed.

Upon completion, the import completion message will be displayed.

The imported structure information can be used as Systemwalker Desktop Patrol section management information.

Create and register user management information and building management information by specifying the same "section code" used in the imported section management information.

#### Structure information import example

The example below illustrates importing Systemwalker Desktop Keeper structure information into Systemwalker Desktop Patrol.

If Systemwalker Desktop Keeper is structured as shown below, the structure information imported into Systemwalker Desktop Patrol will be as follows:

Systemwalker Desktop Keeper structure information

#### Root

- + Management Server (DTK-MASTER)
- + Section A10 ..... PCA010, PCA011
- + Management department ..... PC0001
- + Management Server (DTK-1)
- + Section B10 ..... PCB010
- + Section B20 ..... PCB020, PCB021

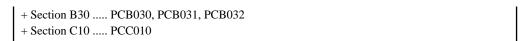

The following example shows a Systemwalker Desktop Keeper window.

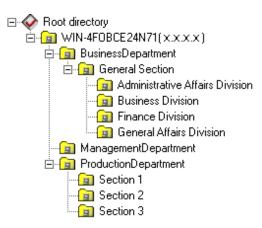

Structure information imported into Systemwalker Desktop Patrol

```
Management target
+ Section A10 ..... PCA010, PCA011
+ Management department ..... PC0001
+ Section B10 ..... PCB010
+ Section B20 ..... PCB020, PCB021
+ Section B30 ..... PCB030, PCB031, PCB032
+ Section C10 ..... PCC010
```

The following example shows a Systemwalker Desktop Patrol window.

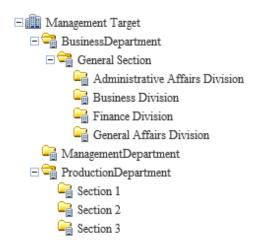

# 2.4.2 Export Structure Information

Export Systemwalker Desktop Patrol structure information to be imported into Systemwalker Desktop Keeper.

The procedure is as follows.

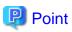

The procedure below is not required when Systemwalker Desktop Patrol structure information import is automated in the Systemwalker Desktop Keeper settings.

1. Select Export structure information and click Next.

The following window will be displayed.

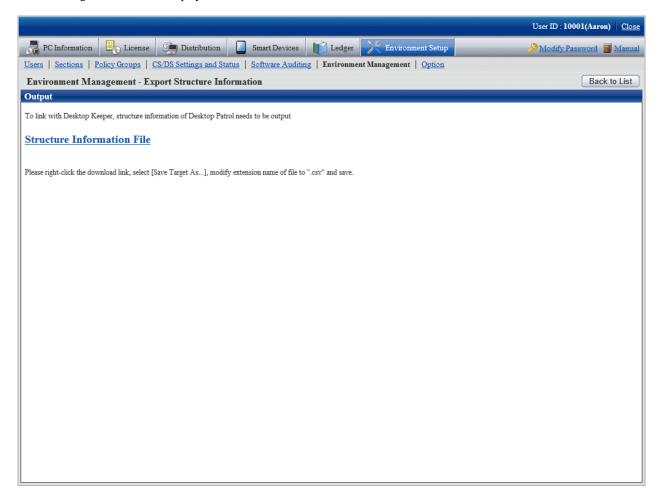

2. Right-click the relevant structure information file that has a download anchor, and select **Save to a file** to save it to a file with the .csv extension.

Refer to the Systemwalker Desktop Keeper manuals for details on how to import output structure information into Systemwalker Desktop Keeper.

## **Output in command**

 $System walker\ Desktop\ Patrol\ structure\ information\ can\ also\ be\ output\ using\ dtpinfcoope. exe\ (export\ structure\ information\ command).$ 

Refer to the Reference Manual for details.

## Structure information export example

The example below illustrates importing Systemwalker Desktop Patrol structure information into Systemwalker Desktop Keeper.

If Systemwalker Desktop Patrol is structured as shown below and no PC is found in "Section C10" (inventory not reflected), only the section the PC belongs to can be used for structure information, and "Section C10" will not be imported into Systemwalker Desktop Keeper.

When structure information is imported into Systemwalker Desktop Keeper, the structure will be as follows:

Systemwalker Desktop Patrol structure information

Management target

- + Section A10 ..... PCA010, PCA011
- + Management department ..... PC0001
- + Section B10 ..... PCB010
- + Section B20 ..... PCB020, PCB021

```
+ Section B30 ..... PCB030, PCB031, PCB032
+ Section C10 ..... No PC
```

The following example shows a Systemwalker Desktop Patrol window.

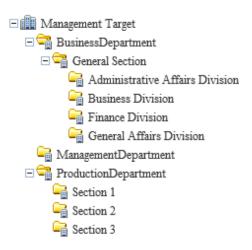

Structure information imported using Systemwalker Desktop Keeper

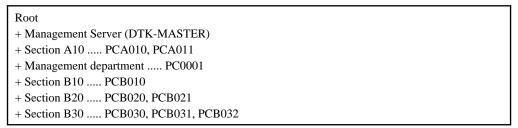

The following example shows a Systemwalker Desktop Keeper window.

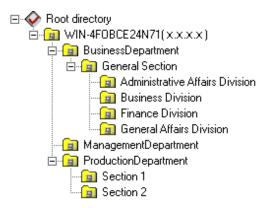

# 2.5 Set Alarm Notification

It is very difficult to manage the PC with CT installed one by one. In order to reduce the burden of administrator, information can be notified through E-mail in Systemwalker Desktop Patrol.

In addition, during notification through E-mail, the file in CSV format with the following information can be added as attachment to the E-mail. For the format of CSV file, refer to *Reference Manual*.

- License violation information
- Information of user ID change
- Information of memory change
- Information of IP address change

- Information of network card change
- Information of disk change
- Information of drive capacity excess
- Monitoring of installed software
- Information registry change
- Information of Windows logon information change
- Information of product information addition and deletion

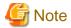

- An alarm is not sent to unconfigured PCs.

To send an alarm to these PCs, register the user of the unconfigured PC in the section, or move the user to the section.

- Due to differences in interpretation of the MIME protocol, CSV file attachments may be attached to the body of emails sent to the administrator and may not be displayed properly.

You can remedy this phenomenon by changing the following settings:

- File: dtpInstallDir\BNServ\data\dtp\_config
- Section: "MAILOPTION"
- Key: "boundaryLineFeed"

### Setting example

Example content of the dtpInstallDir\BNServ\data\dtp\_config file

:
:
[MAILOPTION]
boundaryLineFeed=1

In the setting of alarm notification, authority of the Administrators group is required.

The procedure is as follows.

1. Select Start > Programs > Systemwalker Desktop Patrol > Environment Setup > Event Settings, or Apps > Systemwalker Desktop Patrol > Event Settings of CS.

The Event Settings window is displayed.

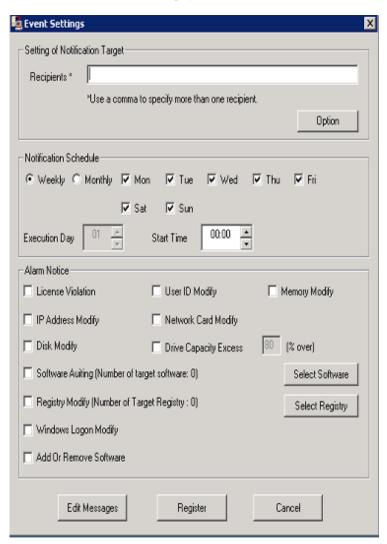

2. Enter the following information, and click the **Register** button.

In addition, when adding the file attachment with CSV format to the E-mail, select the check box of the item of **Alarm Notification**.

## [Input of Items]

| Group                             | Item                 | Description                                                                                                    |
|-----------------------------------|----------------------|----------------------------------------------------------------------------------------------------|
| Setting of<br>Notification Target | Recipient (required) | Specify the E-mail address of the receiving side of alarm notification.  The number of characters can be specified is 2047 characters.  When you need to enter multiple recipient addresses, separate them with comma.                                          |
| Notification<br>Schedule          | Weekly               | When <b>Weekly</b> is selected, put a check on the check box of the day of a week for E-mail sending and specify <b>Start Time</b> . After the check of the check box of all days of a week has been canceled, the alarm notification function will be stopped. |

| Group        | Item                   | Description                                                                                                    |
|--------------|------------------------|----------------------------------------------------------------------------------------------------|
|              | Monthly                | When <b>Monthly</b> is selected, select the <b>Execution Date</b> of Email sending and specify <b>Start Time</b> .                                                                                            |
| Alarm Notice | License Violation      | Notify the information of user that does not use licensed software.                                                                                                    |
|              | User ID Modify         | When the user ID of PC is modified, the modification information will be notified.                                                                                                    |
|              | Memory Modify          | When the memory of PC is changed, the change information will be notified.                                                                                                    |
|              | IP Address Modify      | When the IP address of PC is modified, the modification information will be notified.                                                                                                    |
|              | Network Card Modify    | When changing the network card of PC, the change information will be notified.                                                                                                    |
|              | Disk Modify            | When changing the disk drive of PC, the change information will be notified.                                                                                                    |
|              | Drive Capacity Excess  | Information will be notified when the usage of local disk drive of PC is beyond the specified value.                                                                                                    |
|              | Software Auditing      | When the newly installed software is detected in the PC, relevant information will be notified.                                                                                                    |
|              |                        | The definition of software to be monitored is defined in the List of Target Software window displayed after clicking the Select Software button. For details, refer to the following "Button Click".          |
|              | Registry Modify        | When the change of value of the specified registry is detected, relevant information will be notified.                                                                                                    |
|              |                        | In addition, click the <b>Select Registry</b> button and specify the registry value in the <b>Select the Registry Requires</b> Modification Notification. For details, refer to the following "Button Click". |
|              | Windows Logon Modify   | When modifying the logon name of PC, relevant information will be notified.                                                                                                    |
|              | Add Or Remove Software | When product information has been added or removed, relevant information will be notified.                                                                                                    |

## [Button Click]

## - **Option** button

This button is not used in the alarm notification function.

#### - Select Software button

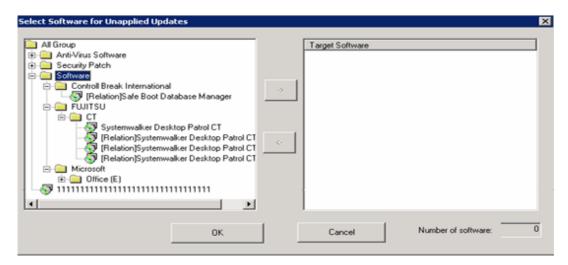

In the tree view on the left of window, the software set in **Environment Setup** > **Settings of Auditing Software** of the main menu will be displayed. Select the software that will use the alarm notification function.

- Alarm notification for PC in which security patch is not installed
   Select the information of security patch not installed to perform alarm notification.
- Alarm notification for PC in which the version of virus pattern file has expired Select the virus pattern file of alarm notification.
- Alarm notification for PC in which the prohibited software is installed
   Select the software prohibited being installed to perform alarm notification.

In addition, every time when the software dictionary is updated, software will be added. If the alarm notification function is to be used for the added software, it is required to select from each category after the software dictionary has been updated. For settings of software dictionary, refer to "2.2 Set Auditing Software".

Select the software specified in **Software Auditing**, click the -> button in the center of window.

After all registration has completed, click the **OK** button.

## - Select Registry button

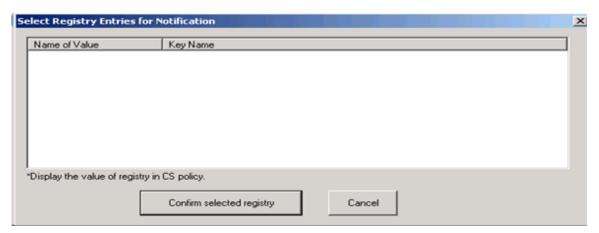

In the window, the registry value registered in **Policy Groups** is displayed. For settings of registry value, refer to "3.1.1 Perform Operation Settings of Client".

Put a check on the check box, and the item will become the alarm notification target.

- Edit Messages button

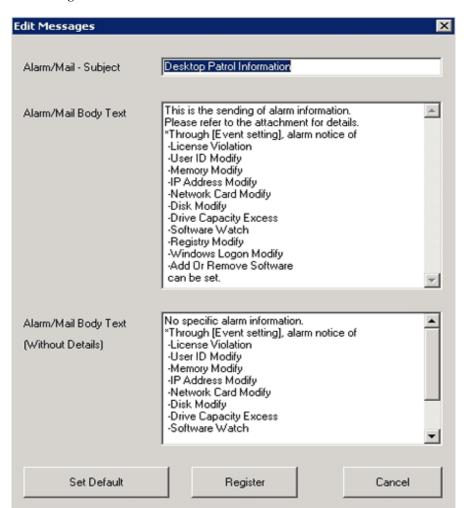

| Item                   | Description                                                             |
|------------------------|-------------------------------------------------------------------------|
| Alarm/Mail - Subject   | Enter the email subject.                                                |
|                        | Use up to 5,120 characters.                                             |
| Alarm/Mail Body        | Enter the email body to be sent when alarm information is generated.    |
| Text                   | Use up to 5,120 characters.                                             |
| Alarm/Mail Body        | Enter the email body to be sent when no alarm information is generated. |
| Text (Without Details) | Use up to 5,120 characters.                                             |

3. When sending E-mail, set through **Environment Setup** > **Options** > **E-mail Environment Settings** of the main menu. This setting can only be performed by system administrator.

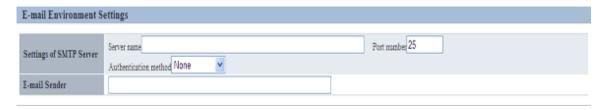

| Item                       |                              | Description                                                                                                    |
|----------------------------|------------------------------|----------------------------------------------------------------------------------------------------|
| Settings of SMTP<br>Server | Server<br>Name               | Set the E-mail server name used by alarm notification function.  Specify up to 127 halfwidth characters.                                                                                                    |
|                            | Port<br>number               | Set the port number to be used within 0~65535. If the port number is not entered, Port No. 25 will be set automatically. In addition, if the specified value exceeds the above range, or an incorrect port number is specified, error will occur. |
|                            | Authentica<br>tion<br>method | Select <b>Do not Authenticate</b> , <b>Determine Automatically</b> , <b>CRAM-MD5</b> , <b>LOGIN</b> , <b>PLAIN</b> as authentication method. The default value is <b>Do not Authenticate</b> .                                                    |
|                            |                              | If <b>Determine Automatically</b> is selected, the authentication method will be determined automatically according to the following sequence.                                                                                                    |
|                            |                              | 1. CRAM-MD5                                                                                                    |
|                            |                              | 2. PLAIN                                                                                                    |
|                            |                              | 3. LOGIN                                                                                                    |
|                            | User ID                      | Enter the user ID used in the selected authentication method. Enter no more than 64 single-byte alphanumeric characters and the halfwidth symbol "@".                                                                                             |
|                            |                              | If you omit this item even though you selected the authentication mode, an error will occur.                                                                                                    |
|                            | Password                     | Enter the password used in the selected authentication method. Enter no more than 64 single-byte alphanumeric characters.                                                                                                    |
| E-mail Sender              |                              | Specify the E-mail address of sender of alarm notification.                                                                                                    |
|                            |                              | Use up to 63 fullwidth or 127 halfwidth characters.                                                                                                    |

# 2.6 Control Executable file

In order to prohibit illegal use of software, after particular software has been detected, warning and prohibition will be executed. If the software contains window, execution can be prohibited through registering the executable file name to Systemwalker Desktop Patrol in advance.

For example, the operation of warning and prohibition is performed when the software that has nothing to do with business such as game and free software is executed.

In addition, when the following executable file is detected, warning and prohibition cannot be performed for the execution of this file.

- Software without fixed file name
- Program of Windows service

In addition, when Systemwalker Desktop Patrol and Systemwalker Desktop Keeper are coexisting, use the function of Systemwalker Desktop Keeper for execution prohibition of executable file.

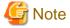

When distributing software, pay attention to the following.

- When distributing software to CT, the executable file to be started can be specified. However, if this executable file has been set as prohibited software, this software cannot be distributed.

## 2.6.1 Settings

After setting the control of executable file, if the specified software is executed at client, the following operations can be performed.

- Notify detection message to client
- Notify warning message to client
- Prohibit execution of software out of business such as games

Set the detection and prohibition of executable file according to the following procedure.

- 1. Set executable file and message
- 2. Set software operation status collection
- 3. Application of client policy
- 4. Log on CT again

## 2.6.1.1 Set Executable File and Message

Specify the detection settings of executable file on client PC and the executable file that is warned/prohibited being used in client. In addition, specify the message to be displayed when the executable file is started.

The procedure is as follows.

1. Login to the main menu and click Environment Setup.

The Environment Setup window is displayed.

## 2. Click Policy Groups.

The following window is displayed.

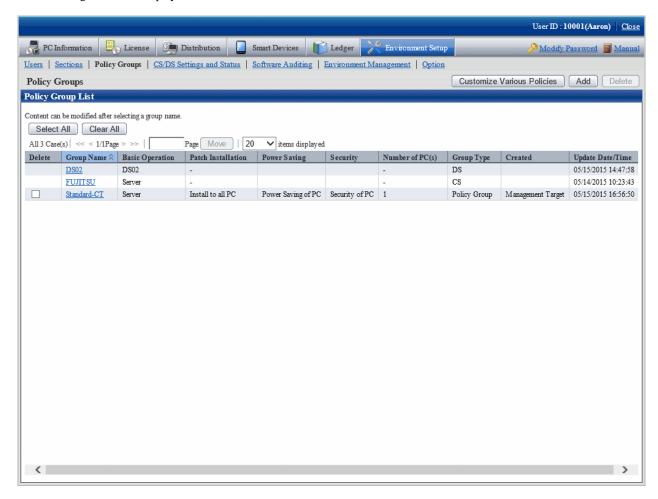

## 3. Click the **Customize various policies** button.

The following window is displayed.

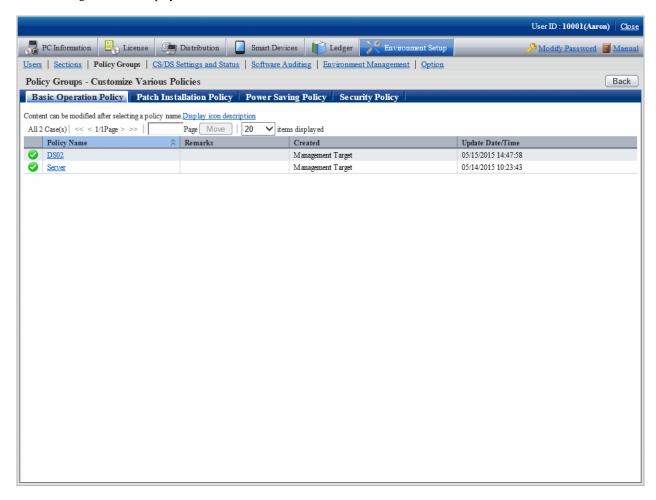

4. Select the **Basic Operation Policy** tab, and click the link of policy name.

The following window is displayed.

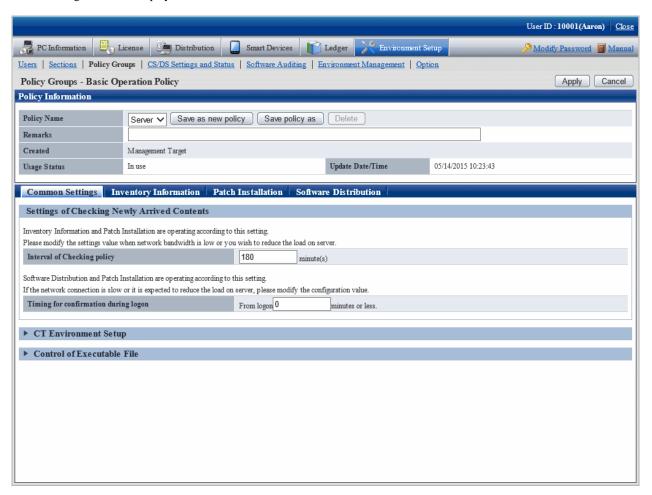

## 5. Click the **Common settings** tab.

Click Control of Executable File, and the following items will be displayed.

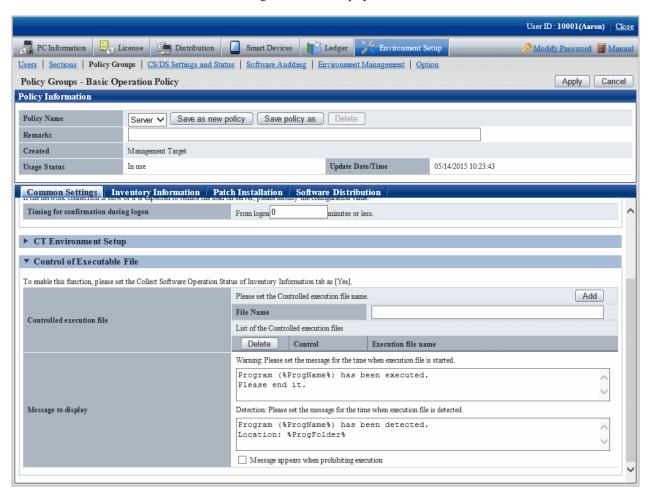

| Item          | Description                                                                                                    |
|---------------|----------------------------------------------------------------------------------------------------|
| File Name     | Specify the name of the file for execution control using up to 129 fullwidth characters or 259 halfwidth characters. The last four characters must be ".exe". |
| Add button    | One line of the field for which the control of executable file can be specified will be added.                                                                |
| Delete button | Delete the control of executable file specified at the line of deletion button.                                                                               |
| Control       | Select the control.                                                                                                    |
| (Note 1)      | - Warning                                                                                                    |
|               | Display the message when the executable file is started.                                                                                                    |
|               | The message content is specified in Warning.                                                                                                    |
|               | - Execution Prohibition                                                                                                    |
|               | When the executable file is started, exit it by force.                                                                                                    |
|               | When displaying message at the time when execution is prohibited, select <b>Display</b> message when execution is prohibited and specify the message content. |
|               | - Detection and Warning                                                                                                    |
|               | Display message when the executable file is detected and when the executable file is started.                                                                 |
|               | Specify the message content in <b>Detection</b> and <b>Warning</b> .                                                                                          |

| Item                        | Description                                                                                                    |
|-----------------------------|----------------------------------------------------------------------------------------------------|
|                             | - Detection and Execution Prohibition                                                                                                    |
|                             | Display a message when the executable file is detected, and exit the executable file by force when it is started.                                                                                                    |
|                             | Specify the message displayed at detection in <b>Detection</b> .                                                                                                    |
|                             | When message needs to be displayed at execution prohibition, select <b>Display</b> message when execution is prohibited and specify the message content.                                                                                                    |
| Message to display (Note 2) | Specify the message to be displayed when the executable file is started using up to 512 fullwidth characters or 1024 halfwidth characters. It cannot be omitted.                                                                                                |
|                             | After (%ProgName%) is recorded in the text of message, when the software specified in the executable file name is started, the executable file name will be displayed.                                                                                          |
|                             | Specify the message to be displayed when the executable file is detected using up to 512 fullwidth characters or 1024 halfwidth characters. It cannot be omitted.                                                                                               |
|                             | After (%ProgName%) is recorded in the text of message, when the software specified in the executable file name is started, the executable file name will be displayed.                                                                                          |
|                             | In addition, after (%ProgName%) is recorded, the folder name where the detected file is located will be displayed in message text.                                                                                                    |
|                             | When displaying message at the time when the start of executable file is prohibited, select "Display message when execution is prohibited" and specify message content using up to 512 fullwidth characters or 1024 halfwidth characters. It cannot be omitted. |
|                             | After (%ProgName%) is recorded in the text of message, when the software specified in the executable file name is started, the executable file name will be displayed.                                                                                          |

### Note 1)

Same executable file name cannot be specified in Warning and Execution Prohibition.

In inventory collection, when the executable file on client PC is detected, the detection message will be displayed.

The detection message will be displayed in the information at every time of inventory collection until uninstallation.

## Note 2)

The following variables can be used in messages.

- %ProgName%

Display the detected file name in the text of message. This variable can be used in the following messages.

- Warning message
- Detection message
- Execution prohibition message
- %ProgFolder%

The folder name where the detected file is located will be displayed in the text of message. This variable can be used in the following messages.

- Detection message
- 6. Confirm settings and click the **Apply** button.

The settings are saved.

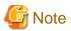

For detection of executable fie, only the following fixed drives will be detected.

- Built-in hard disk

- Network connection hard disk using the "NDAS" technology
- Part of USB connected hard disk (Note)

However, the executable file in the **Recycle Bin** of Windows cannot be detected. However, the executable files exist in the folder within the **Recycle Bin** of Windows can be detected.

Note) The conditions of USB connection hard disk that can be detected are as follows.

Select this drive in Windows Explorer, select **Type** of the **General** tab in the hard disk properties window displayed in **File** > **Properties**, and the hard disk displayed as **Local Disk** here can be detected.

## 2.6.1.2 Set the Collection of Software Operation Status

In order to perform warning and execution prohibition of the start of executable file, it is required to specify the software operation status collection to **Yes** in the collection conditions of client policy. In addition, when the executable file can be detected only, this setting is not required.

Check in the main menu about whether the software operation status collection has been set.

Settings of Collected Items of Environment Setup > Policy Groups > Customize Various Policies > Basic Operation Policy tab > Inventory Information tab of the main menu.

## 2.6.1.3 Apply Client Policy

When information in "2.6.1.1 Set Executable File and Message" and "2.6.1.2 Set the Collection of Software Operation Status" mentioned above is set to CT when the client policy is applied.

The client policy is applied according to the schedule set in the main menu. For schedule, confirm in the main menu.

Settings of Collection Schedule of Environment Setup > Policy Groups > Customize Various Policies > Basic Operation Policy tab > Inventory Information tab of the main menu

## 2.6.1.4 Log on CT Again

The setting of "2.6.1.1 Set Executable File and Message" and "2.6.1.2 Set the Collection of Software Operation Status" mentioned above will be effective when log on to the PC again after the client policy has been applied to CT.

Log on to each PC again at the timing when operation starts.

# 2.6.2 Operation

After the setting of control of executable file has completed, operation can be started.

After the specified executable file has been detected on CT, a message window will be displayed at CT side.

Following are the example of detection message, warning message and execution prohibition message.

[Detection message]

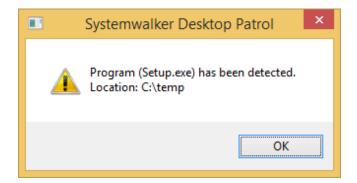

\*The displayed message varies according to settings.

[Warning message]

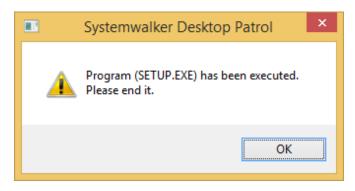

\*The displayed message varies according to settings.

[Execution prohibition message]

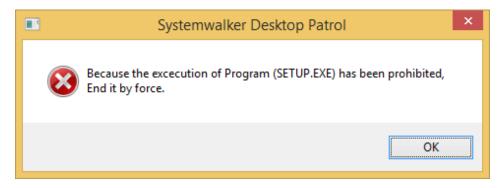

\*The displayed message varies according to settings.

# Chapter 3 View PC Information

This chapter describes how to view PC information collected from CT.

# 3.1 Settings Performed as Needed

Right after installing CS and DS, collection of PC information will be set to be performed according to the policy set in CS or DS.

The content to be set and setting method are described as follows.

## Operation settings of client

For collection condition of PC information, the setting method on each PC is as follows.

| Setting Content                                                  | Setting Method                              |
|------------------------------------------------------------------|---------------------------------------------|
| Settings of Inventory Collection Condition                       | <b>Environment Setup &gt; Policy Groups</b> |
| Settings of File Collection                                      | <b>Environment Setup &gt; Policy Groups</b> |
| Settings of Registry Collection Condition                        | Environment Setup > Policy Groups           |
| Settings of Collection Condition of Software<br>Operation Status | Environment Setup > Policy Groups           |

## Operation settings of entire system

For the collection condition of PC information, the method of setting as the operation of the entire system is as follows.

| Setting Content                 | Setting Method                                    |
|---------------------------------|---------------------------------------------------|
| Settings of User Information    | <b>Environment Setup &gt; Option</b>              |
| Settings of Software Dictionary | Environment Setup > Settings of Auditing Software |

In addition, the following settings are required.

### Settings of inventory collection using command mode CT

In mobile PC disconnected from network or the network with low speed, perform the setting of inventory collection by command mode CT.

#### Settings of PC operation management

For PC as operation management target, to perform power operation and immediate collection of inventory information (hardware information], perform the setting of PC operation management.

## Settings related to display of operation status

To modify the display content related to the display of operation status, perform the following settings.

| 3                                    |
|--------------------------------------|
| ment Setup > Option > Status Related |
| 1                                    |

## Settings related to operation processing

To modify the settings related to operation processing, perform the following settings.

| Setting Content                                     | Setting Method                                              |
|-----------------------------------------------------|-------------------------------------------------------------|
| Modify the settings related to operation processing | Environment Setup > Option > Settings Related to Processing |

# 3.1.1 Perform Operation Settings of Client

This section describes the settings of collection condition of PC information.

The operation procedure is as follows.

1. Log in to the main menu, click **Environment Setup**.

The Environment Setup window will be displayed.

2. Click Policy Groups.

The following window will be displayed.

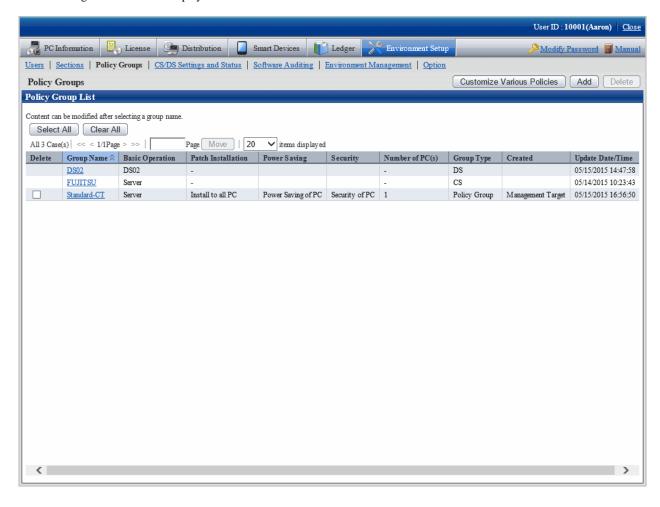

## 3. Click the **Customize Various Policies** button.

The following window will be displayed.

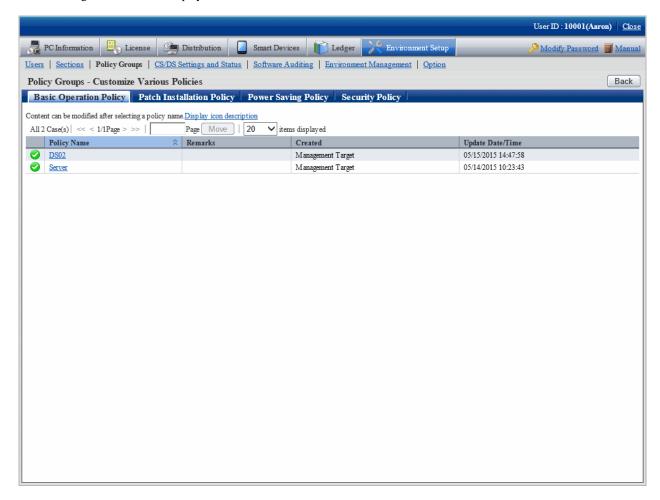

## 4. Click the Basic Operation Policy tab.

After clicking the link of policy name, the following window will be displayed.

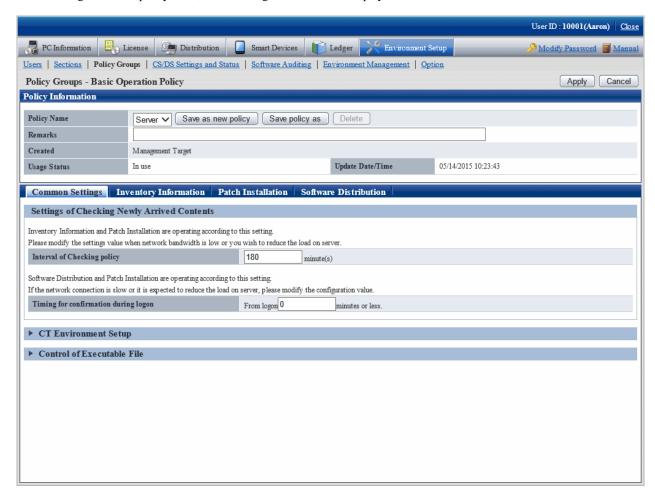

## 5. Click the **Common Settings** tab, set the following items.

| Item                        | Description                                                                                                    |
|-----------------------------|----------------------------------------------------------------------------------------------------|
| Interval of Checking policy | Set the time interval for confirming the newly arrived information after the client PC is connected to the higher server in minutes.                                                                                                    |
|                             | Specify a value within 30~1440.                                                                                                    |
|                             | The inventory collection function and automatic patch installation function run according to this setting. When the network bandwidth is narrow or to reduce the server load, modify the set value.                                       |
|                             | The initial value is 180 minutes. The initial timing of new arrival confirmation takes this value as the maximum for decentralization.                                                                                                    |
| Timing for confirmation     | Specify the maximum time from logon to Windows till the new arrival confirmation.                                                                                                    |
| during logon                | Specify a value within 0~180.                                                                                                    |
|                             | When specifying a value except 0, the actual time from logon to Windows to the confirmation of newly arrived information will be decentralized according to a random number between 0 to the maximum time. The initial value is 0 minute. |
|                             | - The maximum is <i>n</i> minutes later from logon                                                                                                    |
|                             | To decentralize the following confirmation timing, select the check box.                                                                                                    |
|                             | - Decentralize the timing of confirming software from client                                                                                                    |

| Item | Description                                                          |
|------|----------------------------------------------------------------------|
|      | - Decentralize the timing of confirming security patches from client |

## 6. Click the **Inventory Information** tab.

The following window will be displayed.

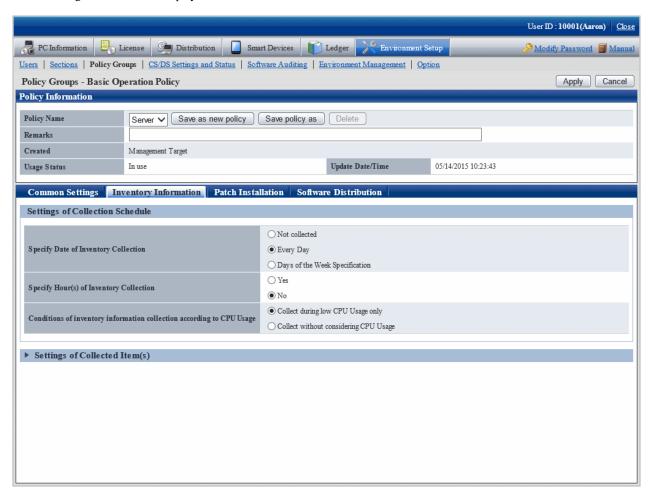

## 7. Set the following items.

| Item                                       | Description                                                                                                    |
|--------------------------------------------|----------------------------------------------------------------------------------------------------|
| Specify Date of<br>Inventory Collection    | <ul> <li>Specify the day of a week and time frame to perform inventory collection.</li> <li>If Everyday is selected, then inventory information will be collected every day.</li> <li>If Specify a day of a week is selected, collection of inventory information will be performed in the day selected from Monday to Friday.</li> </ul>                                                                                                    |
|                                            | The initial value is <b>Everyday</b> .                                                                                                    |
| Specify Hour(s) of<br>Inventory Collection | <ul> <li>Specify the existence of time frame to perform inventory collection and the time frame.</li> <li>If Yes is selected, then inventory collection will be performed when new client policy is confirmed during the specified period.</li> <li>If No is selected, then inventory collection will be performed whenever new client policy is confirmed, regardless of the period.</li> <li>The initial value is No.</li> <li>For the timing of collecting inventory information, refer to "3.2.10 Timing of Collecting PC Information of Collecting PC Information".</li> </ul> |

| Item                                                                  | Description                                                                                                    |
|-----------------------------------------------------------------------|----------------------------------------------------------------------------------------------------|
| Conditions of inventory information collection according to CPU Usage | <ul> <li>If Collect during low CPU Usage only is selected, inventory information will be collected only when the CPU utilization of PC is low.</li> <li>If Collect without considering CPU Usage, inventory information will be collected regardless of CPU utilization of PC.</li> <li>The initial value is Collect without Limit of CPU Utilization.</li> <li>Under the status of high load work such as business, starting inventory information collection can be prevented.</li> </ul> |

- 8. After setting the collection condition of software operation status, the connection of software operation status will be started after logging in to Windows again on CT. Other information will be collected according to the set schedule.
  - Click **Settings of Collected Item(s)**, the following items will be displayed.

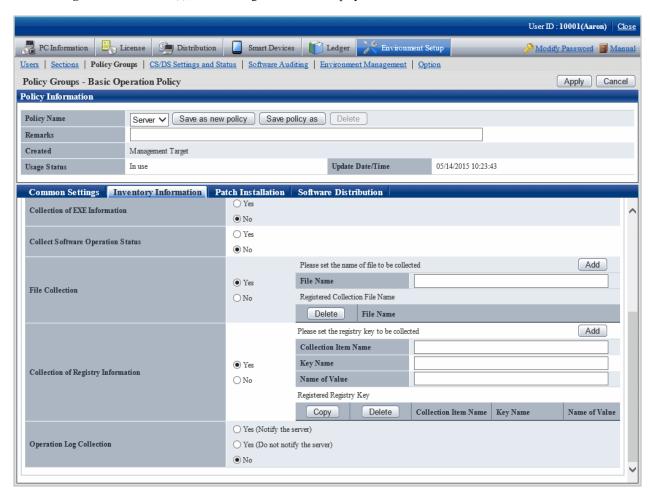

Set the following items.

| Item                             | Description                                                                                                    |
|----------------------------------|----------------------------------------------------------------------------------------------------|
| Collection of EXE<br>Information | - If <b>Yes</b> is selected, then the information of all executable files (file with .exe extension) in the build-in hard disk of each PC will be collected.               |
|                                  | - If <b>No</b> is selected, then the information of executable file will not be collected.                                                                                 |
|                                  | The initial value is <b>No</b> .                                                                                                    |
|                                  | The executable files contained in hard disk or flash memory connected through USB, CD-ROM drive, DVD-ROM drive and network drive will be not collected as EXE information. |

| Item                                 | Description                                                                                                    |
|--------------------------------------|----------------------------------------------------------------------------------------------------|
|                                      | The initial value for the EXE information collection is "difference collection". This can be changed by using the CustomPolicy.exe command with the -cl.diff.collectExe option.                           |
| Collect Software<br>Operation Status | - If <b>Yes</b> is selected, then the software operation status will be collected.                                                                                                    |
|                                      | - If <b>No</b> is selected, then software operation status will not be collected.                                                                                                    |
|                                      | - The initial value is <b>No</b> .                                                                                                    |
| File Collection                      | Specify whether to collect random file from the hard disk of each PC and accumulate on server.                                                                                                    |
|                                      | - If <b>Yes</b> is selected, then the specified file will be collected.                                                                                                    |
|                                      | - If <b>No</b> is selected, then the specified file will not be collected.                                                                                                    |
|                                      | The initial value is <b>No</b> .                                                                                                    |
|                                      | - Set the file name to be collected                                                                                                    |
|                                      | Specify up to 129 fullwidth or 259 halfwidth characters. Specify the file name with the absolute path that contains drive name.                                                                           |
|                                      | In addition, the files with same name cannot be specified even if they are saved in different folders.                                                                                                    |
|                                      | <b>€</b> Note                                                                                                    |
|                                      | When collection is performed after specifying the file under the System32 folder in the Windows system directory for <b>Collection File Name</b> , the following files will be collected according to OS. |
|                                      | Example of setting: C:\Windows\System32\test.txt                                                                                                    |
|                                      | - When file collection is performed on 32-bit OS, the files under the following folder will be collected according to specification.                                                                      |
|                                      | C:\Windows\System32\test.txt                                                                                                    |
|                                      | - When file collection is performed on 64-bit OS, redirection will be performed automatically according to the function of OS and the files under the following folder will be collected.                 |
|                                      | C:\Windows\SystemWOW64\test.txt                                                                                                    |
| Collection of Registry               | Specify whether to collect the registry content of each PC.                                                                                                    |
| Information                          | - If <b>Yes</b> is selected, then the specified registry information will be collected.                                                                                                    |
|                                      | - If <b>No</b> is selected, then registry information will not be collected.                                                                                                    |
|                                      | The initial value is <b>No</b> .                                                                                                    |
|                                      | - Collection Item Name                                                                                                    |
|                                      | Specify any name that is easy to manage using up to 127 fullwidth or 255 halfwidth characters.                                                                                                    |
|                                      | - Key Name                                                                                                    |
|                                      | Specify the registry key name to be collected using up 127 fullwidth or 255 halfwidth characters.                                                                                                    |
|                                      | Specify the registry key under the key shown as follows.                                                                                                    |
|                                      | \HKEY_LOCAL_MACHINE                                                                                                    |
|                                      | \HKEY_CLASSES_ROOT                                                                                                    |

| Item          | Description                                                                                                    |
|---------------|----------------------------------------------------------------------------------------------------|
|               | \HKEY_USERS                                                                                                    |
|               | \HKEY_LOCAL_MACHINE64                                                                                                    |
|               | - Name of Value                                                                                                    |
|               | Specify the registry value name to be collected using up 127 fullwidth or 255 halfwidth characters.                                                                                                    |
|               | The types of registry key value can be collected are as follows.                                                                                                    |
|               | - REG_BINARY                                                                                                    |
|               | - REG_DWORD                                                                                                    |
|               | - REG_MULTI_SZ                                                                                                    |
|               | - REG_SZ                                                                                                    |
|               | <b>G</b> Note                                                                                                    |
|               | - When collecting the registry value of CT, if the <b>Value Name</b> of collection condition is omitted (( <b>Standard</b> ) or ( <b>Regulated</b> ) is specified), the collection result will vary depending on OS according to the following conditions.                                                                                     |
|               | [Condition]                                                                                                    |
|               | When the <b>Key Name</b> and <b>Value Name</b> of registry collection condition exist but the data of value does not exist.                                                                                                    |
|               | [Collection Result]                                                                                                    |
|               | When <b>Registry Information</b> is viewed from <b>Inventory Information</b> of the main menu, <b>Collection Item Name</b> will not be displayed.                                                                                                    |
|               | - The key named "\HKEY_LOCAL_MACHINE64" does not exist.                                                                                                    |
|               | When CT runs on the Windows of 64-bit OS, to collect the key value under the "\HKEY_LOCAL_MACHINE\Software" registry key, redirection of Windows will be performed and it will be the value of key specified under "\HKEY_LOCAL_MACHINE\Software\WOW6432node" that is actually collected.                                                      |
|               | For the key not to be redirected through this registry redirection, but to collect the key value under the specified key, specify "\HKEY_LOCAL_MACHINE64".                                                                                                    |
|               | - When deleting all registered registry keys from the basic operation policy, check if they have been specified as registry change notification target of alarm notifications.                                                                                                    |
|               | If they have, first remove the registry keys as a registry change notification target of alarm notifications, and then remove them from the basic notification policy. Refer to "2.5 Set Alarm Notification" for details on alarm notifications.                                                                                               |
| Operation Log | Specify whether to collect the simple operation logs of each PC.                                                                                                    |
| Collection    | <ul> <li>If Yes (Notify the server) is selected, then the simple operation log on CT will be recorded in the simple operation log file and this information will be notified to server during the collection of inventory information.</li> <li>Through notifying the server, the simple operation log file on CS will be collected</li> </ul> |
|               | and the required disk capacity will be increased, but collective management of logs can be performed on CS.                                                                                                    |
|               | - If <b>Yes</b> ( <b>Do not notify the server</b> ) is selected, the simple operation log information on CT will be recorded in the simple operation log file, but will not be notified to server as inventory information.                                                                                                    |

| Item | Description                                                                                                    |
|------|----------------------------------------------------------------------------------------------------|
|      | To confirm the recorded log information, it is required to confirm through the simple operation log on CT.                                                                                                    |
|      | <ul> <li>If No is selected, then simple operation log will not be collected.</li> <li>Even if this item is in selected status, the past simple operation logs saved on CS or CT will not be deleted.</li> </ul> |
|      | The initial value is <b>No</b> .                                                                                                    |
|      | <b>G</b> Note                                                                                                    |
|      | <ul> <li>Since it will increase the required disk capacity of CT and CS, this function is<br/>disabled in factory settings.</li> </ul>                                                                          |
|      | To enable this function, it is required to perform policy settings.                                                                                                    |
|      | - If Yes (Notify server) is selected, the required disk capacity will be increased.                                                                                                    |
|      |                                                                                                    |

9. Confirm the settings, and click the **Apply** button.

The set content will be saved.

On CT, the function will be enabled after the modified policy is received.

## 3.1.2 Perform Operation Settings of the Entire System

This section describes how to set the operation conditions of the entire system for collecting PC information.

There are following types of operation condition of the entire system.

- Settings of software dictionary
- Settings of user information item label

## 3.1.2.1 Set Software Dictionary

To collect software information in Systemwalker Desktop Patrol, it is required to define the search condition for judging the software. In Systemwalker Desktop Patrol, this definition is called "Software Dictionary".

For settings of software dictionary, refer to "2.2 Set Auditing Software"

## 3.1.2.2 Set the Item Label of User Information

In Systemwalker Desktop Patrol, any information input by user on CT can be managed as PC information. This information is called information.

Item name of user information can only be set/modified on CS.

Maximum 10 items can be set for user information, which can be used as information management required during inventory making, such as property number, manufacture number, operation remarks .etc.

The following describes how to set user information items.

### **Procedure**

The operation procedure is as follows.

1. Log in to the main menu, click Environment Setup.

The Environment Setup window will be displayed.

## 2. Click Option.

The following window will be displayed.

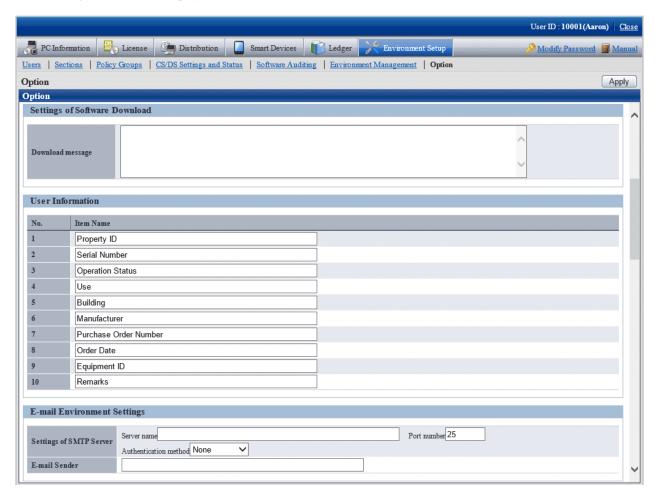

## 3. Enter **Item Name** of **User Information**.

| Item      | Description                                                                                                    |
|-----------|----------------------------------------------------------------------------------------------------|
| Item Name | Specify the item name of user information with Japanese or alphanumeric characters. Specify up to 32 fullwidth or 64 halfwidth characters. |
|           | The following symbols can be specified.                                                                                                    |
|           | "-""@"".""("")""[""]""{""}""<"">"":"";"                                                                                                    |
|           | It is unable to specify with only the space. In addition, the duplicated item name cannot be specified.                                    |
|           | The following 10 item names are specified by default. Item name can be modified freely.                                                    |
|           | Property ID, Serial Number, Operation Status, Use, Building, Manufacturer, Purchase Order Number, Order Date, Equipment ID, Remarks        |

The item of user information that has been set is displayed in CT as follows.

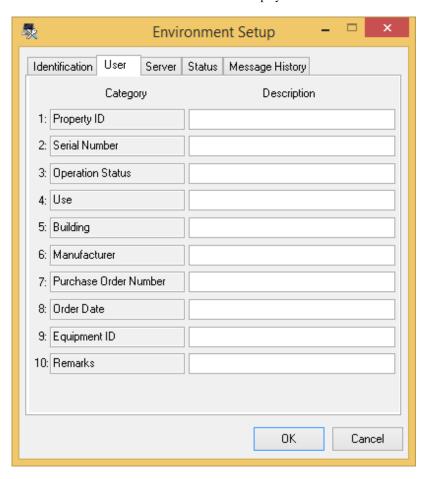

The line without entered item will not be allowed to enter content in CT.

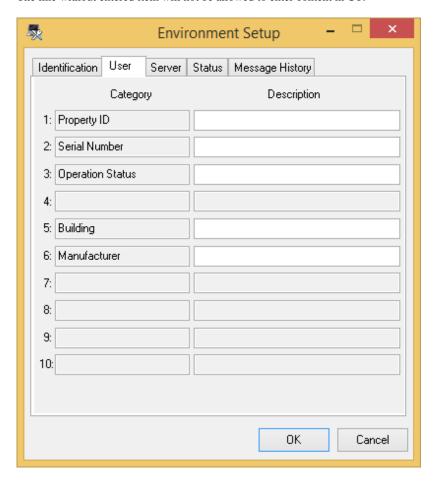

## Consideration

- When modifying the item label under the status that PC information has been collected from CT, the value that has been set in the user information of CT environment setup window will be deleted.

Therefore, set the item of user information during system construction.

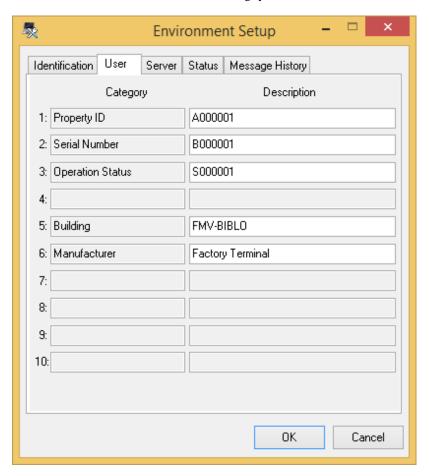

In this example, since the item label has been modified from **Usage Purpose** to **Setting Location**, **Factory Terminal** with content being set will be deleted.

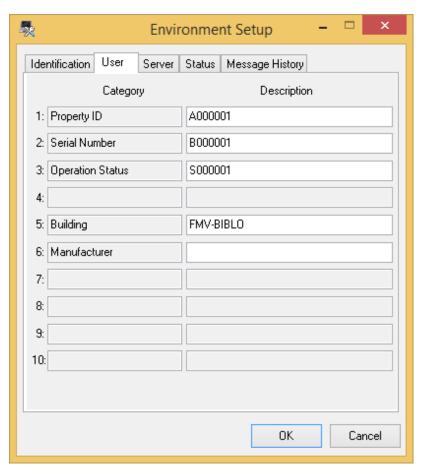

# 3.1.3 Perform Settings of Inventory Collection by Command Mode CT

In the mobile PC that is disconnected from network or due to the reason of low network speed, CT function of command mode will be used for collection of inventory information.

On command mode CT, the inventory information that can be collected is as follows.

| Collection Information   |                                                          | Collection in Command Mode CT |
|--------------------------|----------------------------------------------------------|-------------------------------|
| Inventory<br>Information | Basic Information (OS information, hardware information) | Y                             |
|                          | Software information                                     | Y                             |
|                          | Anti-Virus software                                      | Y                             |
|                          | Product information                                      | Y                             |
|                          | User Information                                         | Y                             |
|                          | EXE Information                                          | Y                             |
|                          | Registry Information                                     | Y                             |
|                          | Unapplied Patch Information                              | Y                             |

| Collection Information |                                                                             | Collection in Command Mode CT |
|------------------------|-----------------------------------------------------------------------------|-------------------------------|
|                        | Security Information: System Security Information User Security Information | Y                             |
|                        | Security Information: Desktop Keeper Information                            | N                             |
| Software Operation Sta | atus                                                                        | N                             |
| Operation log          |                                                                             | N                             |
| File Collection        |                                                                             | N                             |
| Report Information     | Power Saving Auditing Information:                                          | Y                             |
|                        | Power Saving setting value                                                  |                               |
|                        | Power Saving Auditing Information:                                          | N                             |
|                        | Power Saving operation status                                               |                               |

Y: can be collectedN: cannot be collected

In command mode CT, the following functions are prepared. It is not required to install CT to PC.

- "CTOffline.exe": Function of collecting inventory information
- "CTMail.exe": Function of collecting inventory information and sending inventory information through E-mail

The command mode CT downloads from the download menu.

In addition, "CTOffline.exe" and "CTMail.exe" are created in the following timing.

- When software dictionary is updated
- When auditing software is changed
- When the operation settings of command mode CT is modified

At the above timing, and when modifying the CS/DS for registering inventory information, use "CTOffline.exe" and "CTMail.exe" that are newly created.

There are following method to register the collected inventory information to CS or DS.

- When E-mail is not used
- When E-mail is used

#### When e-mail is not used

In the PC environment in which E-mail cannot be used, collect inventory information by "CTOffline.exe" and register the created file to CS or DS.

The operation procedure from collection of inventory information to registration is shown as follows.

1. Select the software to audit.

For this procedure, refer to "2.2 Set Auditing Software".

2. Perform operation settings of command mode CT.

For this procedure, refer to "2.3.1.2 Add Command Mode CT".

3. Execute "CTOffline.exe" on the PC to collect inventory information.

The inventory information file of "Use ID + PC Name" will be created.

- 4. Save the inventory information file to CS or DS.
- 5. Perform the following settings before registering the file of collected inventory information.
  - When registering to CS

 $Select\,Start > Programs > Systemwalker\,Desktop\,Patrol > Environment\,Setup > Link\,with\,Other\,Product - Environment\,Setup,\, or\,Apps > Systemwalker\,Desktop\,Patrol > Products\,Link\,Settings.$ 

- When registering to DS

Double-lick the "iissetup.exe" file in <DTP Installation Directory>\FJSVsbiis\bin

The Products Link Settings (Modified) window will be displayed.

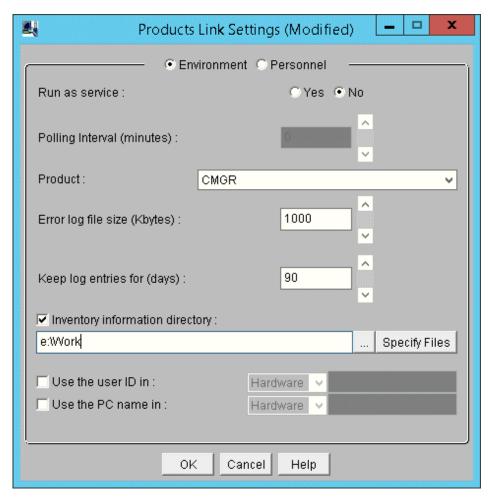

6. Enter the following information, and click the **OK** button.

In addition, for other information, refer to "14.2 Collection of Inventory Information".

- Select Yes or No in the radio button of Run as service

When Yes is selected

According to polling interval, collection of inventory information will be performed automatically.

When No is selected

Execute the following command in command prompt and inventory information file will be imported. In the parameter, enter "CT".

DTP installation directory\FJSVsbiis\bin\InvSend.exe CT

- Select CT from the pull-down menu of Product
- In the **Inventory information directory** text box, enter the folder path for saving inventory information file in the step "3." Mentioned above.

After the inventory information has been sent by E-mail, the file itself will be deleted from the path for saving inventory information. When it is not sent successfully, the inventory information file will still be saved in the path for saving inventory information.

#### When e-mail is used

In the PC environment in which E-mail can be used, use "CTMail.exe" to collect inventory information, the create file will be registered to CS or DS using E-mail.

The operation procedure from collection of inventory information to registration is shown as follows.

- 1. Prepare the account and E-mail address for receiving E-mails in the E-mail server.
- 2. Set the E-mail environment.
  - In case of CS

 $Select\,Start > Programs > Systemwalker\,Desktop\,Patrol > Environment\,Setup > E-mail\,Settings, \, or\,Apps > Systemwalker\,Desktop\,Patrol > E-Mail\,Settings.$ 

- In case of DS

The **E-mail Settings** window will be displayed.

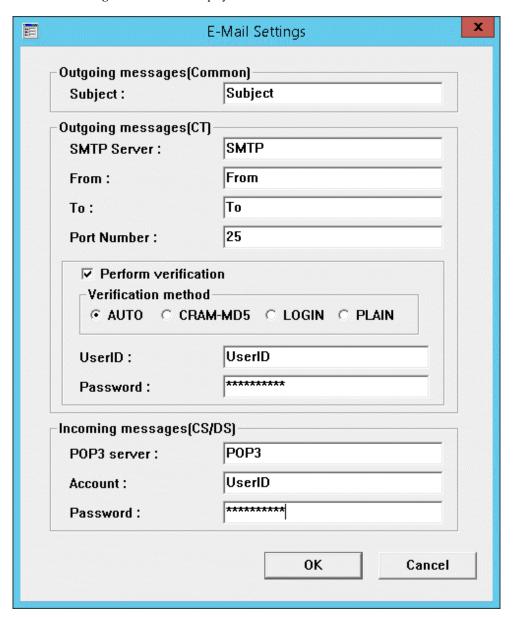

3. Enter the following information and click the  $\mathbf{OK}$  button.

|                        | Item        | Description                                                                                                    |
|------------------------|-------------|----------------------------------------------------------------------------------------------------|
| Outgoing messages      | Subject     | Set the E-mail subject when inventory information is sent by E-mail.                                                                                 |
| (Common)               |             | Specify up to 1023 halfwidth alphanumeric characters.                                                                                                |
| Outgoing messages (CT) | SMTP Server | Set the SMTP server address when inventory information is sent by E-mail.                                                                            |
| (Note)                 |             | Specify up to 1023 halfwidth alphanumeric characters.                                                                                                |
|                        | From        | Set the sender name when inventory information is sent by E-mail.  Specify up to 1023 halfwidth alphanumeric characters, and the following symbol: @ |
|                        | То          | Set the recipient address when inventory information is sent by Email.                                                                               |

|                              | Item                    | Description                                                                                                    |
|------------------------------|-------------------------|----------------------------------------------------------------------------------------------------|
|                              |                         | Specify up to 1023 halfwidth alphanumeric characters, and the following symbol: @                                                                                                    |
|                              | Port Number             | Set a value within 0~65535 as the port number used by SMTP Server. When this item is omitted, the system will set the port to No. 25 automatically. In addition, if the specified value exceeds the above range or an incorrect port number has been specified, error will occur. |
|                              | Perform<br>verification | Select it when performing SMTP authentication.  The following items will be activated.                                                                                                    |
|                              | Verification<br>method  | In authentication method, AUTO, CRAM-MD5, LOGIN, PLAIN. The default value is AUTO. When AUTO is selected, the authentication method will be determined automatically according to the following sequence.  1) CRAM-MD5 2) PLAIN 3) LOGIN                                          |
|                              | User ID                 | Enter the user ID used in the selected authentication method.  Specify up to 64 halfwidth alphanumeric characters, and the following symbol: @                                                                                                    |
|                              |                         | No matter if the authentication method is selected, if this item is omitted, an error will occur.                                                                                                    |
|                              | Password                | Enter the password used in the selected authentication method with no more than 64 single-byte alphanumeric characters.                                                                                                    |
| Incoming messages<br>(CS/DS) | POP3 server             | Set the POP server address used when inventory information is received by E-mail. Enter with single-byte alphanumeric characters within 1023 characters.                                                                                                    |
|                              | Account                 | Enter the user ID for authentication when inventory information is received by E-mail.                                                                                                    |
|                              |                         | Specify up to 64 halfwidth alphanumeric characters, and the following symbol: @                                                                                                    |
|                              | Password                | Enter the password for authentication when inventory information is received by E-mail. Enter no more than 64 single-byte alphanumeric characters.                                                                                                    |

Note) In case of DS, Outgoing messages (CT side) cannot be set.

- 4. Perform the following settings before registering the inventory information file.
  - When registering to CS

 $Select\,Start > Programs > Systemwalker\,Desktop\,Patrol > Environment\,Setup > Products\,Links\,Settings - Environment\,Setup,\, or\,Apps > Systemwalker\,Desktop\,Patrol > Products\,Link\,Settings.$ 

- When registering to DS

 $Double\text{-click the "iissetup.exe" file in $$<$DTP Installation Directory $$\FJSVsbiis\bin.$$ 

The Products Link Settings (Modified) window will be displayed.

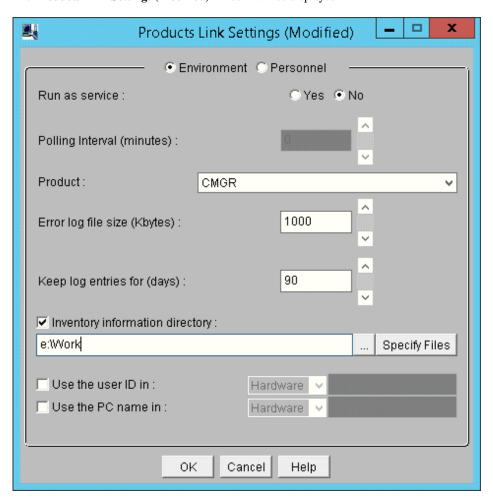

5. Enter the following information, and click the  $\mathbf{OK}$  button.

In addition, for other information, refer to "14.2 Collection of Inventory Information".

- Select Yes or No in the radio button of Run as service

When Yes is selected

According to polling interval, collection of inventory information will be performed automatically.

When No is selected

Execute the following command in command prompt and inventory information file will be imported. In the parameter, enter "CT".

 $DTP\ installation\ directory \label{eq:directory} InvSend.exe\ CT$ 

- Select CT from the pull-down menu of Product
- In the **Inventory information directory** text box, enter the inventory information file path sent through E-mail (no need to specify file name)
- After the inventory information has been sent by E-mail, the file itself will be deleted from the path for saving inventory information. When it is not sent successfully, the inventory information file will still be saved in the path for saving inventory information.
- 6. Select Software to Audit

For detailed procedure, refer to "2.2 Set Auditing Software".

7. Perform operation settings of command mode CT.

For detailed procedure, refer to "2.3.1.2 Add Command Mode CT".

8. On the PC to collect inventory information, execute "CTMail.exe".

Send the inventory information file of "User ID + PC Name" using E-mail.

## 3.1.4 Perform Settings of PC Operation Management

When using the PC operation management function, it is required to perform the following settings on CS and the PC to perform operation management.

- Settings of CS

The system administrator will register the PC to perform operation management to CS.

- Settings of the PC to perform operation management

The system administrator or the PC user that has knowledge in BIOS settings will perform the settings required by AMT on the BIOS settings window of the PC to perform operation management.

## 3.1.4.1 Settings of CS

Perform the following settings on CS.

- Define the PC information of operation management target

The information of PC to perform operation management is defined in CSV file.

For details of CSV file, refer to Reference Manual.

- Register the PC to perform operation management

Execute the dtpamtent.exe (register information of PC as operation management target) command on CS to register information of PC as operation management target.

For details of the dtpamtent.exe (register information of PC as operation management target) command, refer to Reference Manual.

## 3.1.4.2 Settings of Operation Management Target PC

Perform the following setting on the BIOS settings window of the PC to perform operation management. For information on how to display the BIOS settings window, refer to the manual of PC itself.

- 1. Startup of ME BIOS (Start the window such as AMT settings .etc)
- 2. Settings of Intel(R) ME Configuration
- 3. Settings of Intel(R) AMT Configuration

For method of setting, refer to the manual of PC to perform operation management.

## Example of setting in case of FMV-D5330

The method of setting on FMV-D5330 is as follows.

#### Start ME BIOS

Start according to the following procedure.

1. Turn on the power of PC and start the PC.

- 2. After the "FUJITSU" logo is displayed, "Press <Ctrl-P> to enter Intel(R) ME Setup" will be displayed on the window. At this time, press [Ctrl] and [P] at the same time.
- 3. The setting window of "Intel (R) ME Configuration", "Intel (R) AMT Configuration" will be displayed. After "Intel(R) ME Password" is displayed, enter the following password.

#### Settings of Intel(R) ME Configuration

After ME BIOS is started, perform password authentication, select "Intel (R) ME Configuration", and perform the following settings. do not modify other settings.

|                           | Setting Value                           |        |
|---------------------------|-----------------------------------------|--------|
| Intel(R) ME Power Control | Intel(R) ME State upon Initial Power-On | ON     |
|                           | Intel(R) ME ON in Host Sleep States     | ALWAYS |

#### **Setting Procedure**

- 1. Select Intel(R) ME Configuration.
- 2. Select Intel(R) ME Power Control. In setting items, select the following two items separately and perform settings.
  - Intel(R) ME State upon Initial Power-On
  - Intel(R) ME ON in Host Sleep States
- Select Return to Previous Menu.
- Select Return to Previous Menu.

#### Settings of Intel(R) AMT Configuration

After starting ME BIOS, execute password authentication and select **Intel (R) AMT Configuration** to perform the following settings. Perform settings according to the sequence of **Provision Model**, **TCP/IP**. Do not modify other settings.

|                 | Setting Items           | Setting Value                | Required/<br>Optional |
|-----------------|-------------------------|------------------------------|-----------------------|
| Provision Model | -                       | Intel AMT 2.0 Mode<br>(Note) | R                     |
|                 | -                       | Small Business<br>(Note)     | R                     |
| TCP/IP          | Network Interface       | Enable<br>(Note)             | R                     |
|                 | <b>DHCP</b>             | Disable<br>(Note)            | R                     |
|                 | IP address              | IP address                   | R                     |
|                 | Subnet mask             | Subnet mask                  | R                     |
|                 | Default Gateway address | Default gateway              | О                     |
|                 | Preferred DNS address   | Preferred DNS                | О                     |
|                 | Alternate DNS address   | DNS                          | О                     |
|                 | Domain Name             | Domain name                  | О                     |

R: Required item

O: Optional item (Set a value that is same as the network settings of OS.)

Note) Whether to modify the current setting value, select yes (Y) or no (N).

#### **Setting Procedure**

- 1. Select Intel(R) AMT Configuration.
- 2. In setting items, select **Provision Model**, the following items will be displayed in sequence. Perform settings in sequence. (After settings have been completed, **Provision Model** will disappear from the list of setting items.)
  - Intel(R) AMT 2.0 Mode
  - Small Business
- 3. In setting items, select **TCP/IP**. The following setting items will be displayed in sequence, perform settings separately.
  - Network Interface
  - DHCP
  - IP address
  - Subnet mask
  - Default Gateway address (If not to set, click [Enter] directly)
  - Preferred DNS address (If not to set, click [Enter] directly)
  - Alternate DNS address (If not to set, click [Enter] directly)
  - **Domain Name** (If not to set, click [Enter] directly)
- 4. Select Return to Previous Menu
- 5. Select Exit

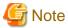

In the OS and AMT to perform operation management of PC, fixed IP address should be assigned separately. Do not perform DHCP settings in OS and AMT.

# 3.1.5 Perform Settings Related to Operation Status

This section describes how to set for modifying the displayed content related to the operation status in the status window.

#### **Procedure**

The procedure is as follows.

1. Log in to the main menu, click **Environment Setup**.

The Environment Setup window will be displayed.

#### 2. Click Option, and view Settings of Status.

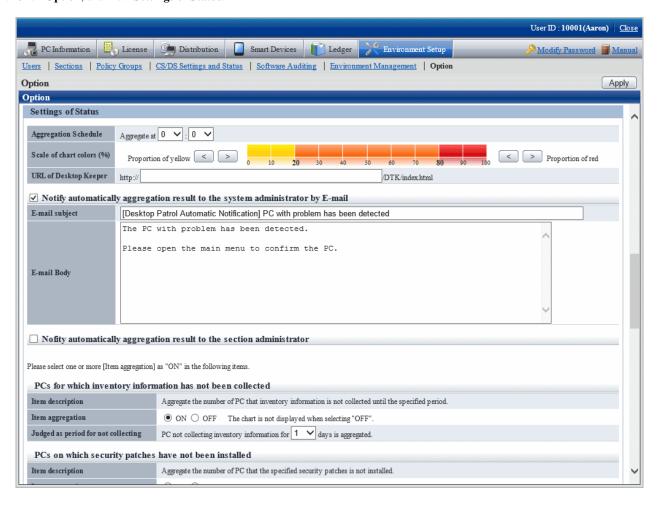

First of all, set the following items.

| Item                      | Content                                                                                                    |
|---------------------------|----------------------------------------------------------------------------------------------------|
| Aggregation Schedule      | Specify the time to start aggregation.                                                                                                    |
|                           | Hour: Selection can be made in hours within the range of 0~23.                                                                                                    |
|                           | Minute: Selection can be made in minutes within the range of 0~59.                                                                                                    |
|                           | [Initial Value] 00:00                                                                                                    |
|                           | Aggregate the information to be output to status window at specified time.                                                                                                    |
| Scale of chart colors (%) | For the graph color of aggregation, the proportion of yellow and red can be modified by 10%.                                                                                                    |
|                           | [Initial Value]                                                                                                    |
|                           | - The threshold value of yellow bar graph is within 20%                                                                                                    |
|                           | - The threshold value of red bar graph is within 80%                                                                                                    |
| URL of Desktop Keeper     | Set when log management information of Systemwalker Desktop Keeper of V14.2.0 or later is displayed.  In addition, set when performing log search of the same PC in the log search window of Systemwalker Desktop Keeper V14.2.0. |
|                           | In this setting, specify the FQDN name or host name or IP address of Management Server of Desktop Keeper or Master Management Server of Desktop Keeper using up to 261 halfwidth characters.                                      |

| Item | Content         |
|------|-----------------|
|      | [Initial Value] |
|      | Not displayed.  |

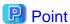

Information of all PCs managed on Systemwalker standard database will be viewed during aggregation.

Therefore, it is likely that the load on the server of CS will be increased, so it is recommended to set the aggregation schedule to the time frame that will not affect business (for example, at 00:00 .etc).

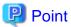

#### About automatic E-mail notification of aggregation result

The aggregation result of operation status that has been aggregated according to the aggregation schedule can be notified by E-mail automatically. After this function has been enabled, the aggregation result of operation status will be notified automatically by E-mail, which is very convenient.

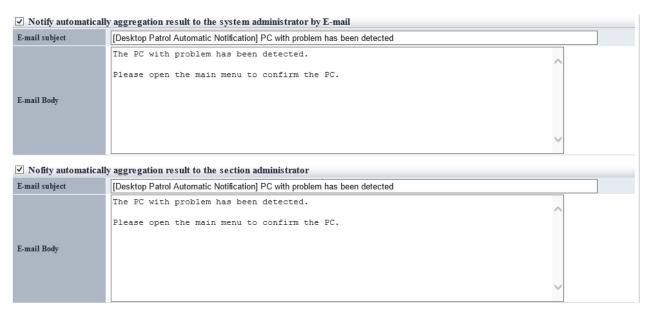

To notify the aggregation result to all system administrators, select "Notify the aggregation result to system administrator automatically by E-mail".

To notify the PC information in the aggregation item to the section administrator of the section to which the PC belongs, select "Notify the aggregation result to section administrator automatically by E-mail".

The item content is as follows.

| Item           | Content                                                                       |  |
|----------------|-------------------------------------------------------------------------------|--|
| E-mail subject | Specify the email subject.                                                    |  |
|                | Specify up to 64 fullwidth or 128 halfwidth characters.                       |  |
|                | When this item is omitted, the E-mail will be sent without a subject.         |  |
|                | The initial value is the following subject.                                   |  |
|                | The PC with problems has been detected by [Desktop Patrol Automatic Sending]. |  |
| E-mail Body    | Specify the email body text.                                                  |  |
|                | Specify up to 1024 fullwidth or 2048 halfwidth characters.                    |  |

| Item | Content                                                                                                |
|------|----------------------------------------------------------------------------------------------------|
|      | When this item is omitted, only the information attached by the system will be added to the body text. |
|      | The initial value is the following content.                                                            |
|      | A PC with problem has been detected.                                                                   |
|      | Open the main menu and confirm this PC.                                                                |

The system will attach the following information apart from the E-mail body text.

```
:(E-mail body text set in the options window)
                                               (1)
[Summary]
          (2)
Aggregation target section : Development Department 1
[Aggregation Information] (4)
PCs for which inventory information has not been collected: 38 pcs
PCs on which security patches have not been installed: 10 pcs (6)
PCs violating security policy: 26 pcs (7)
PCs violating power saving policy: 14 pcs
                                           (8)
PCs on which unlicensed software is installed: 2 pcs
                                                    (9)
Expired contracts: 2 contracts (10)
Contracts about to expire: 1 contract
                                      (11)
Devices for which stocktaking is not yet complete: 16 devices
                                                              (12)
Devices detected as unregistered devices: 33 devices
http://server information (FQDN name or Host name or IP address of CS)/DTP/index.html
```

| Item           | Content                                                                                 |
|----------------|-----------------------------------------------------------------------------------------|
| E-mail subject | It is the subject that has been set.                                                    |
| (1)            | Display the content of E-mail body text set in the option window.                       |
| (2) ~ (14)     | It is the information attached by the system.                                           |
|                | [Summary] Display the aggregation target section.                                       |
|                | [Aggregation Information] Display the following information that has been aggregated.   |
|                | - PCs for which inventory information has not been collected                            |
|                | - PCs on which security patches have not been installed                                 |
|                | - PCs violating security policy                                                         |
|                | - PCs violating power saving policy                                                     |
|                | - PCs on which unlicensed software is installed                                         |
|                | - Expired contracts                                                                     |
|                | - Contracts about to expire                                                             |
|                | - Devices for which stocktaking is not yet complete                                     |
|                | - Devices detected as unregistered devices                                              |
|                | URL of Systemwalker Desktop Patrol<br>Adopt the host name specified at CS installation. |

Confirm the status after logging in to the main menu for details.

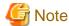

- The aggregation item whose aggregation result is 0 will not be output. In addition, when all the aggregation items are 0, automatic notification will not be performed.

- When E-mail cannot be used due to the reasons such as unable to communicate with the SMTP server set by administrator, error information will be output to event log and the latest information will be sent by E-mail at next aggregation.

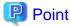

#### When performing automatic E-mail notification

E-mail environment settings and settings of E-mail address are required for system administrator or section administrator to perform automatic E-mail notification.

- Settings of E-mail environment

Set E-mail environment in **Environment Setup** > **Option** > **E-mail Environment Settings**. Only the system administrator can perform the setting.

- E-mail address settings

Set the E-mail address of recipient. For details on how to set, refer to "2.1 Construct Master Data".

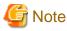

When E-mail address is not set in recipient address, automatic E-mail notification will not be performed.

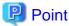

#### Recipient of automatic E-mail notification to section administrator

Even if notification to the section administrator of the section to which the PC belongs is performed, if there is no section administrator for the section it belongs, notification will be sent to the nearest higher section.

The following is the example when problem occurred in the PC that belongs to the section C and automatic notification is sent to the section administrator.

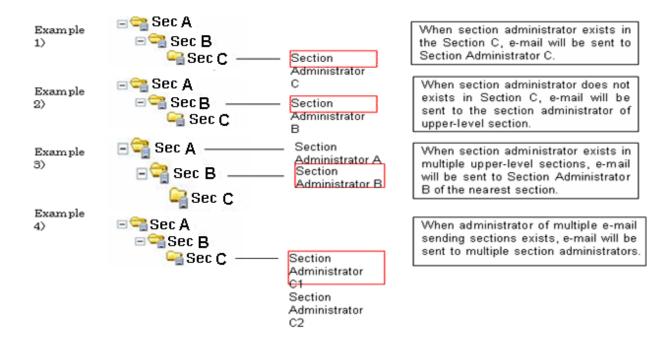

Next, set each aggregation item according to operation.

In each item, set one Yes for Aggregation of Item at least.

PCs for which inventory information has not been collected

Set the following items.

| Item                                | Content                                                                                                    |
|-------------------------------------|----------------------------------------------------------------------------------------------------|
| Item description                    | It is the description of the PCs for which inventory information has not been ${\bf collected}$ item.                                                                                                    |
| Item aggregation                    | Set whether to aggregate the number of PC corresponding to the <b>PCs for which inventory information has not been collected</b> item.                                                                                                    |
|                                     | <b>Yes</b> : In the timing of aggregation schedule, aggregate the number of PC corresponding to this item and display the aggregation result of this item in the <b>Status</b> window.                                                                                                    |
|                                     | <b>No</b> : Do not aggregate the number of PC corresponding to this item and do not display this item in the <b>Status</b> window.                                                                                                    |
| Judged as period for not collecting | It is the setting items displayed when <b>Yes</b> is selected in <b>Aggregation of Item</b> . Aggregate the inventory information prior to the date set in this period based on the date when aggregation is performed. For example, when <b>1</b> is selected in the pull-down menu, the information beginning from the day before yesterday will be aggregated. |
|                                     | The content set in this item will be effective at the next time when the aggregation schedule is executed.                                                                                                    |
|                                     | Specify the day by selecting 1~31 from the pull-down menu.                                                                                                    |

PCs on which security patches have not been installed

Set the following items.

| Item             | Content                                                                                                    |
|------------------|----------------------------------------------------------------------------------------------------|
| Item description | It is the description of the PCs on which security patches have not been installed item.                                                                                                    |
| Item aggregation | Set whether to aggregate the number of PC corresponding to the <b>PCs on which security patches have not been installed</b> item.                                                                           |
|                  | Yes: In the timing of aggregation schedule, aggregate the number of PC corresponding to this item and display the aggregation result of this item in the <b>Status</b> window.                              |
|                  | <b>No</b> : Do not aggregate the number of PC corresponding to this item and do not display this item in the <b>Status</b> window.                                                                          |
|                  | When no security patch is published, select <b>No</b> . If <b>Yes</b> is selected when no security patch is published, <b>No corresponding PC in xxx pcs</b> will be displayed on the <b>Status</b> window. |

## PCs violating security policy

Set the following items.

| Item             | Content                                                                                                    |
|------------------|----------------------------------------------------------------------------------------------------|
| Item description | It is the description of the <b>PCs violating security policy</b> item.                                                                                                    |
| Item aggregation | Set whether to aggregate the number of PC corresponding to the <b>PCs violating security policy</b> item.                                                                      |
|                  | Yes: In the timing of aggregation schedule, aggregate the number of PC corresponding to this item and display the aggregation result of this item in the <b>Status</b> window. |
|                  | <b>No</b> : Do not aggregate the number of PC corresponding to this item and do not display this item in the <b>Status</b> window.                                             |

## PCs violating power saving policy

Set the following items.

| Item             | Content                                                                                                    |
|------------------|----------------------------------------------------------------------------------------------------|
| Item description | It is the description of the PCs violating power saving policy item.                                                                                                    |
| Item aggregation | Set whether to aggregate the number of PC corresponding to the <b>PCs violating power saving policy</b> item.                                                           |
|                  | Yes: In the timing of aggregation schedule, aggregate the number of PC corresponding to this item and display the aggregation result of this item in the Status window. |
|                  | <b>No</b> : Do not aggregate the number of PC corresponding to this item and do not display this item in the <b>Status</b> window.                                      |

## PCs on which unlicensed software is installed

Set the following items:

| Item             | Content                                                                                                    |
|------------------|----------------------------------------------------------------------------------------------------|
| Item description | Description of the PCs on which unlicensed software is installed item.                                                                                            |
| Item aggregation | Specify whether to aggregate the number of PCs that fall into the <b>PCs on which unlicensed software is installed</b> item.                                      |
|                  | Yes: The number of PCs that fall into this item will be aggregated as per the aggregation schedule, and the result will be displayed in the <b>Status</b> window. |

| Item | Content                                                                                                    |
|------|----------------------------------------------------------------------------------------------------|
|      | <b>No</b> : The number of PCs that fall into this item will not be aggregated, and this item will not be displayed in the <b>Status</b> window. |

## Expired contracts

Set the following items:

| Item             | Content                                                                                                    |
|------------------|----------------------------------------------------------------------------------------------------|
| Item description | Description of the <b>Expired contracts</b> item.                                                                                                    |
| Item aggregation | Specify whether to aggregate the number of contracts that fall into the <b>Expired contracts</b> item.                                                                  |
|                  | Yes: The number of contracts that fall into this item will be aggregated as per the aggregation schedule, and the result will be displayed in the <b>Status</b> window. |
|                  | <b>No:</b> The number of contracts that fall into this item will not be aggregated, and this item will not be displayed in the <b>Status</b> window.                    |

## Contracts about to expire

Set the following items:

| Item             | Content                                                                                                    |
|------------------|----------------------------------------------------------------------------------------------------|
| Item description | This is the description for <b>Contracts about to expire</b> .                                                                                                    |
| Item aggregation | Specify whether to aggregate the number of contracts that fall into the <b>Contracts about to expire</b> item.                                                          |
|                  | Yes: The number of contracts that fall into this item will be aggregated as per the aggregation schedule, and the result will be displayed in the <b>Status</b> window. |
|                  | <b>No</b> : The number of contracts that fall into this item will not be aggregated, and this item will not be displayed in the <b>Status</b> window.                   |

## Devices for which stocktaking is not yet complete

Set the following items:

| Item             | Content                                                                                                    |
|------------------|----------------------------------------------------------------------------------------------------|
| Item description | This is the description for <b>Devices for which stocktaking is not yet complete</b> .                                                                                |
| Item aggregation | Specify whether to aggregate the number of devices that fall into the <b>Devices for which stocktaking is not yet complete</b> item.                                  |
|                  | Yes: The number of devices that fall into this item will be aggregated as per the aggregation schedule, and the result will be displayed in the <b>Status</b> window. |
|                  | <b>No</b> : The number of devices that fall into this item will not be aggregated, and this item will not be displayed in the <b>Status</b> window.                   |

## Devices detected as unregistered devices

Set the following items:

| Item             | Content                                                                                                    |
|------------------|----------------------------------------------------------------------------------------------------|
| Item description | This is the description for <b>Devices detected as unregistered devices</b> .                                               |
| Item aggregation | Specify whether to aggregate the number of devices that fall into the <b>Devices detected as unregistered devices</b> item. |

| Item | Content                                                                                                    |
|------|----------------------------------------------------------------------------------------------------|
|      | <b>Yes</b> : The number of devices that fall into this item will be aggregated as per the aggregation schedule, and the result will be displayed in the <b>Status</b> window. |
|      | <b>No</b> : The number of devices that fall into this item will not be aggregated, and this item will not be displayed in the <b>Status</b> window.                           |

3. Modify settings according to operation, and click the **Apply** button.

## 3.1.6 Perform Settings Related to Operation Processing

In the following window, perform operation processing according to the judgment of system administrator/section administrator.

- By clicking the corresponding number of sets in the **Status** window, the list of PC will be displayed (Processing window)

- Inventory information window

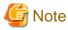

- For the following PC, processing except inventory deletion cannot be executed.
  - PC in which the version of CT is prior to V13.2.0
  - PC on which the inventory information is collected through command mode CT
  - PC on which the inventory information is collected through other products
- Only the latest 20 items of processing instructions for 1 PC are effective. Therefore, if the instruction content that is not processed exceeds 21 items for one PC, the previous processing instructions will be invalid.
- If the processing result is not notified 7 days after the processing is instructed, it indicates that the processing result was ended abnormally.

The following describes the operation processing that is likely to occur in each window.

| Operation Processing               | Window that can   | use the operation            |
|------------------------------------|-------------------|------------------------------|
|                                    |                   | processed<br>e processed     |
|                                    | Processing window | Inventory information window |
| Message Sending                    | Y                 | Y                            |
| Inventory Collection               | Y                 | Y                            |
| Inventory Delete                   | Y                 | Y                            |
| Security Patch Installation        | Y (Note 1)        | N                            |
| Security Settings Modification     | Y (Note 2)        | N                            |
| Power Saving Settings Modification | Y (Note 3)        | N                            |

- Note 1) Can be processed only in case of PCs on which security patches have not been installed
- Note 2) Can be processed only in case of PCs violating security policy
- Note 3) Can be processed only in case of PCs violating power saving policy

The following describes the setting method.

#### **Procedure**

The setting for performing operation processing can only be done by system administrator.

The procedure is as follows.

1. Log in to the main menu, click **Environment Setup**.

The Environment Setup window will be displayed.

2. Click Option, and view Settings of Action. Modify the settings according to operation and click the Apply button.

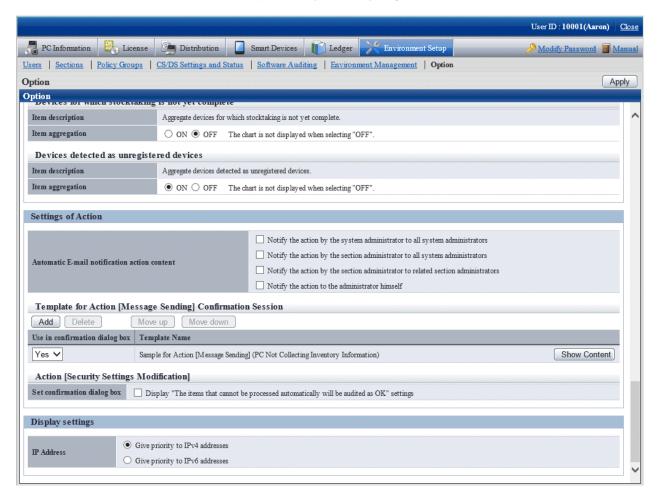

The setting items are described in order as follows.

#### Automatic e-mail notification of action content

It is the settings when the processing content that has been done is notified through E-mail automatically.

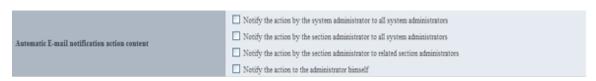

| Item                                         | Content                                                                                                    |
|----------------------------------------------|----------------------------------------------------------------------------------------------------|
| Automatic E-mail notification action content | Notify the processing content that has been done through E-mail automatically. Select how to notify the processing content automatically through E-mail and put a check to the checkbox. |
|                                              | - Notify the action by the system administrator to all system administrators                                                                                                    |

| Item | Content                                                                            |
|------|------------------------------------------------------------------------------------|
|      | - Notify the action by the section administrator to all system administrators      |
|      | - Notify the action by the section administrator to related section administrators |
|      | - Notify the action to the administrator himself                                   |

The content to be notified by E-mail is the content of performed processing and the list file of PCs that perform the processing. The format of list file of PC to process is equivalent to the format of **CSV Export** of the processing window.

- E-mail Subject

[Desktop Patrol Automatic Notification]

- E-mail Text

```
03/16/2011 9:55:55 Processing has been executed.
[Processing]
               (2)
Message Sending
       (3)
[Text]
Please perform XXXX.
[Target PC]
             (4)
Please refer to the attached file.
     (5)
Development Department 1 (Section Administrator) Fujitsu Taro
User ID Smith
                (7)
Contact address Elmer.Smith @jp.fujitsu.com 1111-2222
                                                         (8)
http://server information (FQDN name or Host name or IP address of CS)/DTP/index.html
                                                                                         (9)
```

| Item           | Content                                                                                                    |
|----------------|----------------------------------------------------------------------------------------------------|
| E-mail subject | Fixed value.                                                                                                    |
| (1)            | MM/DD/ YYYY hh:mm:ss is the time when processing is executed.                                                                                                    |
| (2)            | It indicates the processing content selected during processing.                                                                                                    |
| (3)            | Output body text only when the processing Message Sending is selected.                                                                                                    |
| (4)            | Display the list of PCs selected during processing.                                                                                                    |
| (5) ~ (9)      | Display the information of user that instructed the processing.                                                                                                    |
|                | Authority is displayed in the () after the section name, the contact address is output when specifying E-mail address and telephone number in user management information. |
|                | The host name specified during CS installation is adopted as the URL of Systemwalker Desktop Patrol.                                                                       |

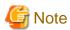

Due to differences in interpretation of the MIME protocol, CSV file attachments may be attached to the body of emails sent to the administrator and may not be displayed properly.

You can solve this issue by changing the following settings:

- File:  $dtpInstallDir\BNServ\data\dtp\_config$ 

- Section: "MAILOPTION"

- Key: "boundaryLineFeed"

#### Setting example

Example content of the dtpInstallDir\BNServ\data\dtp\_config file

:
:
[MAILOPTION]
boundaryLineFeed=1

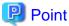

#### When performing automatic E-mail notification

E-mail environment settings and settings of E-mail address are required for system administrator or section administrator to perform automatic E-mail notification.

- Settings of E-mail environment

 $Set\ E-mail\ environment\ in\ \textbf{Environment}\ \textbf{Setup} > \textbf{Option} > \textbf{E-mail}\ \textbf{Environment}\ \textbf{Settings}. Only\ the\ system\ administrator\ can\ perform\ the\ setting.}$ 

- E-mail address settings

Set the E-mail address of recipient. For details on how to set, refer to "2.1 Construct Master Data".

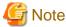

When E-mail address is not set in recipient address, automatic E-mail notification will not be performed.

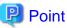

#### Recipient of automatic E-mail notification to section administrator

Even if notification to the section administrator of the section to which the PC belongs is performed, if there is no section administrator for the section it belongs, notification will be sent to the nearest higher section.

The following is the example when problem occurred in the PC that belongs to the section C and automatic notification is sent to the section administrator.

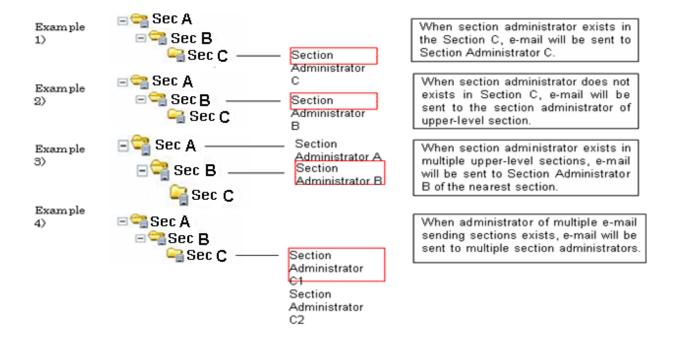

### When performing the processing message sending

#### Template using for Action Message Sending Confirmation Session

Manage the template that can be specified in the processing Message Sending confirmation dialog.

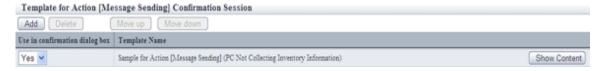

The list of action Message Sending confirmation session is displayed in the following sequence in the row.

## Description relating to the template list

| Item                           | Content                                                                                                    |
|--------------------------------|----------------------------------------------------------------------------------------------------|
| Use in confirmation dialog box | <ul> <li>Yes</li> <li>Select the created template when it can be specified in the Message Sending confirmation dialog.</li> <li>No</li> </ul>                             |
|                                | Select it when you wish to create a temporary template.                                                                                                    |
| Template name                  | It is the name of template.                                                                                                    |
|                                | Click the display content button, the template name can be edited, and the template content can be confirmed/edited. To close the content, click the hide content button. |

#### **Description related to button**

| Button Name | Content                                     |  |
|-------------|---------------------------------------------|--|
| Add         | Create a new template in the template list. |  |
|             | Up to 50 templates can be added.            |  |
| Delete      | Delete a template from the template list.   |  |

| Button Name       | Content                                                                                                    |  |
|-------------------|----------------------------------------------------------------------------------------------------|--|
| Move up/Move down | Select the template to be moved and click the Move button, the sequence of template will be modified and the sequence will be reflected to the list of confirmation dialogs. |  |

Click the Display Content button, and the content of template can be edited.

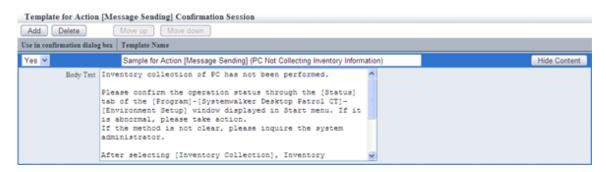

| Item          | Content                                                        |  |
|---------------|----------------------------------------------------------------|--|
| Template Name | Template name.                                                 |  |
|               | Specify up to 64 fullwidth or 128 halfwidth characters.        |  |
|               | This item is required.                                         |  |
| Body Text     | Body text of action Message Sending                            |  |
|               | Specify up to 1024 fullwidth or and 2048 halfwidth characters. |  |

In addition, since the following samples are provided, use it as needed.

- The sample for the action Message Sending (PCs for which inventory information has not been collected)

The following settings are required based on the content of processing. Perform settings according to requirements.

### When performing "Security Patch Installation"

Perform settings for the installation of security patches. For details on how to set, refer to "Chapter 6 Distribute/Install Security Patches".

#### When performing "Security Settings Modification"

Perform the setting for modifying the security settings. For details on how to set, refer to "4.2.2 Settings Related to Auditing Security Settings".

IN addition, settings related to the operation of action **Security Settings Modification** should also be performed.

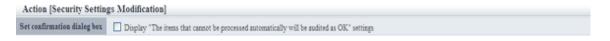

| Item                              | Content                                                                                                    |
|-----------------------------------|----------------------------------------------------------------------------------------------------|
| Security Settings<br>Modification | If Display the "Set the items that does not allow auto-processing to auditing OK" Settings is selected, this option will be displayed in the confirmation dialog appeared after the processing Security Settings Modification is selected.  This option does not perform auto-processing for actual PC. |

## When performing "Power Saving Settings Modification"

Perform the settings for modifying the power saving settings. For details on how to set, refer to "4.2.1 Settings for Auditing Power Saving Settings".

# 3.2 Operation

Confirm the collection status of PC information and view PC information.

## 3.2.1 View Inventory Information

This section describes the operation that views inventory information collected from each PC.

Information can be confirmed from the main menu. In addition, it can also be output to the file in CSV format.

The information that can be confirmed is as follows.

- Basic information (Hardware information)
- Software information
- Anti-Virus software
- Product information
- User information
- EXE information
- Registry information
- Unapplied patch information
- Contract information
- Security information
- Power saving information

#### How to view from section tree

Through selecting the PC displayed in the PC Information window of the main menu, the inventory information of the PC can be viewed.

The procedure is as follows.

1. Log in to the main menu, and click **PC Information**.

The following window will be displayed.

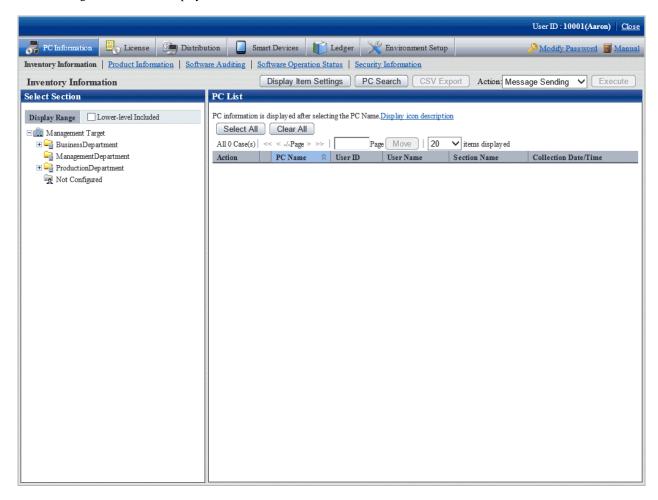

2. Select a section from the section tree in the field on the left.

The PCs under the selected section will be displayed in the field on the right.

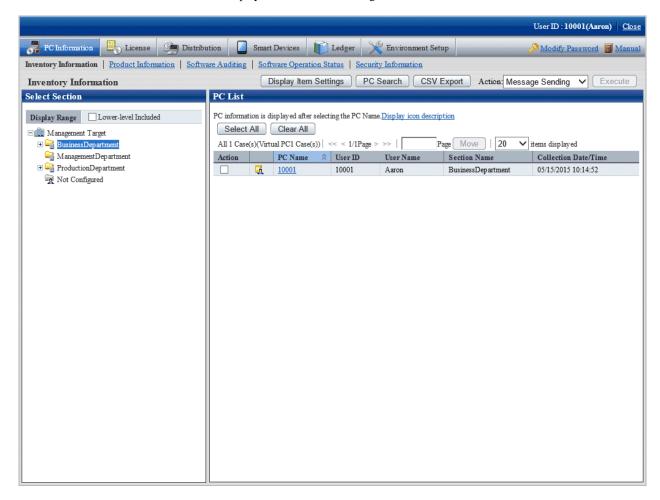

[Confirming with the colours of software dictionary version]

Version of software dictionary can be recognized by the icon colour of a PC. The relationship between icon colour and version is as follows.

- **[ [ [ Green**):

Indicates the information is collected with the latest software dictionary.

- \overline 🗐 (Yellow):

Indicates the information is collected with the software dictionary of three generations before.

- 🙀 🗐 (Red):

Indicates the information is collected without a software dictionary or with the software dictionary of four generations before.

- 3. When the hardware information of PC shown in the field on the right is output to the file in CSV format, perform the following procedure. When not to output, proceed to the next step.
  - a. Click the CSV Export button.

The download window will be displayed.

b. Output the hardware information to a file in CSV format according to the window.

4. Click the PC name in the field on the right.

The inventory information of the clicked PC will be displayed.

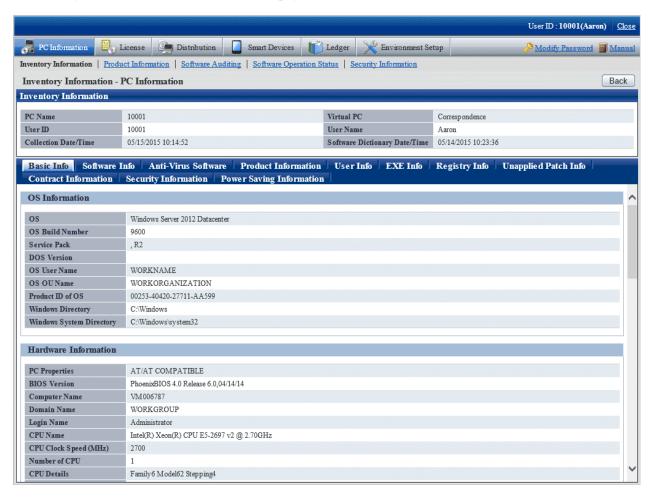

- 5. Select the following displayed items.
  - Basic Info tab
  - Software Info tab
  - Anti-Virus Software tab
  - Product Information tab
  - User Info tab
  - EXE Info tab
  - Registry Info tab
  - Unapplied Patch Info tab
  - Contract Information tab
  - Security Information tab
  - Power Saving Information tab

The selected window will be displayed. For display window, refer to the following description.

#### When Basic Info is selected

The basic information is displayed. The OS information and hardware information of PC can be viewed.

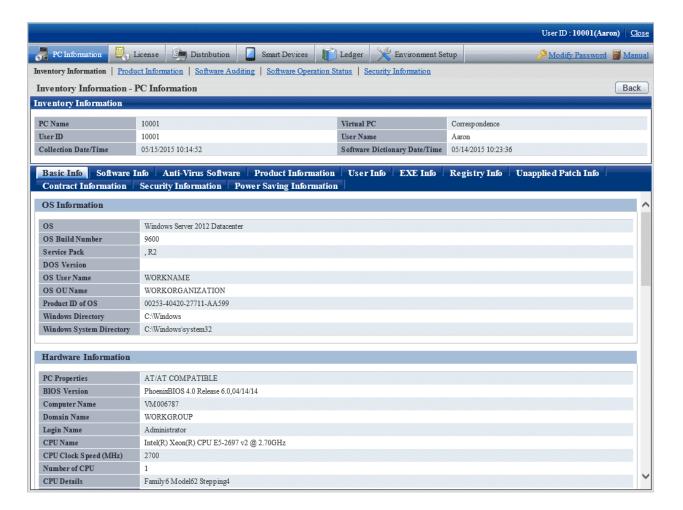

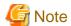

When all the three DNS servers contain registered IP address, part of the information on the third DNS server will not be displayed.

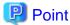

IP addresses in TCP/IP Information are expressed as follows:

- To display both IPv4 and IPv6 addresses in dual stack environments, separate them with a forward slash (/).
- IPv6 addresses are separated with a semicolon (;).
- Temporary addresses are prefixed with a number sign (#). However, this applies only to inventory information collected by CT.

#### When Software Info is selected

The software information will be displayed. The name of software on the selected PC can be viewed.

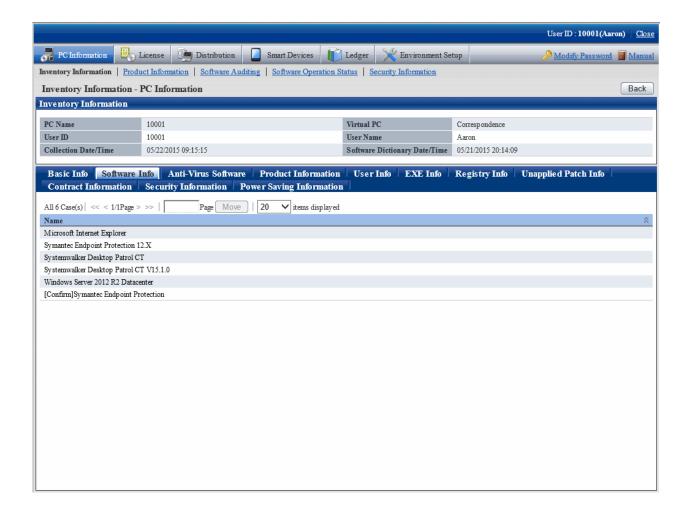

#### When Anti-Virus Software is selected

The information of anti-virus software will be displayed. The anti-virus software installed in the selected PC can be viewed.

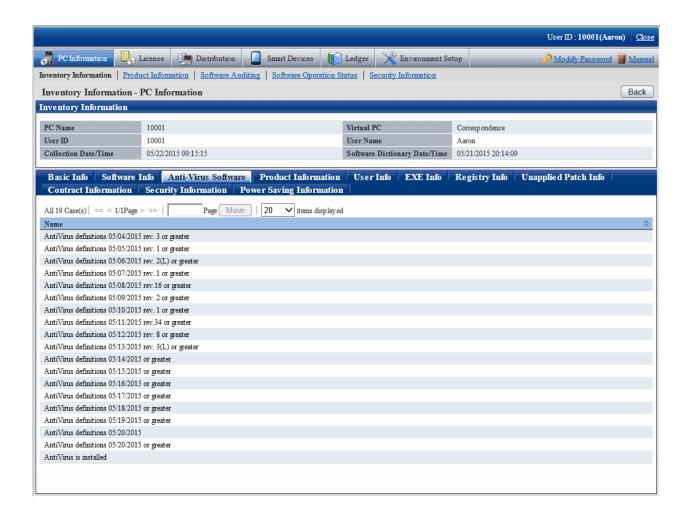

## When Product Information is selected

Product information will be displayed. The software displayed in a part of **Uninstall a program** and **View installed updates** in **Add or Remove Programs** or **Programs** and **Features** on the selected PCs can be viewed.

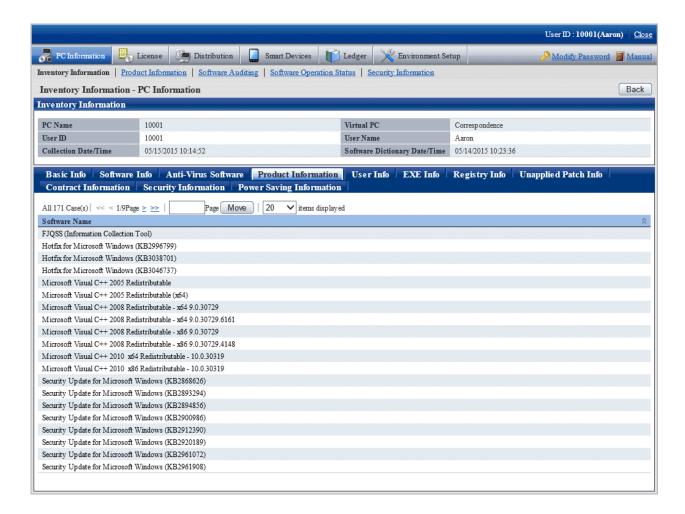

#### When User Info is selected

User information will be displayed. The user information of PC can be viewed.

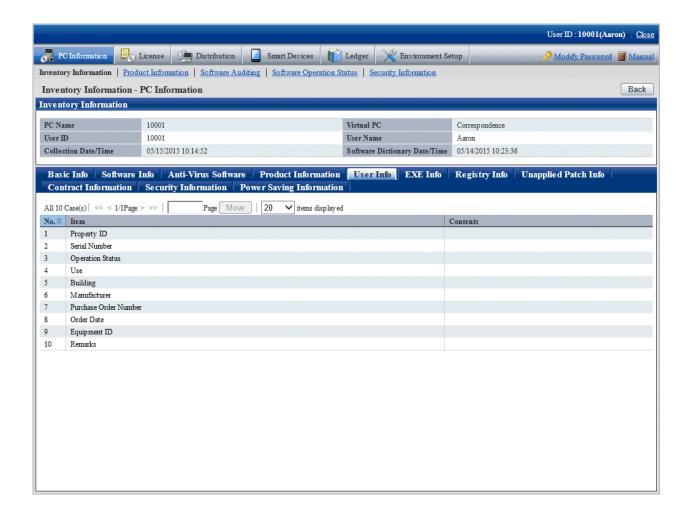

#### When EXE Info is selected

EXE information will be displayed. The absolute path of the executable file (extension is .exe) on the selected PC can be viewed.

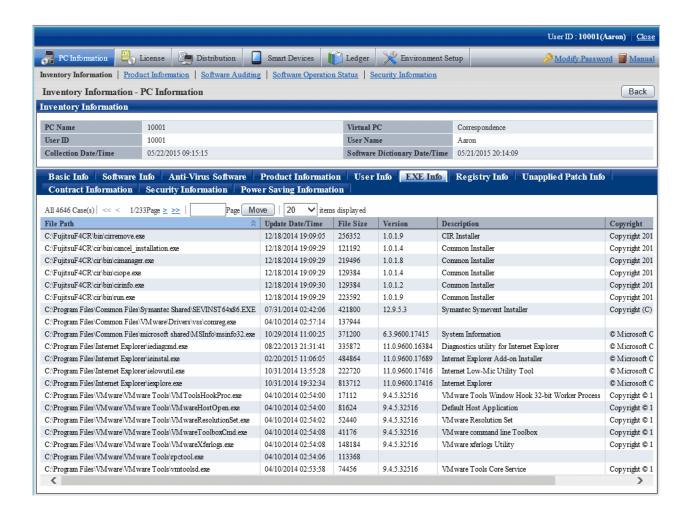

# 🚇 Point

If a collected file path exceeds 127 fullwidth characters or 380 halfwidth characters, the middle portion of the file path will be omitted when the path is collected and displayed, as in the example below.

#### Example:

C:\...(:::)...:1234ABCD1234ABCD1234ABCD

C:\... Lead portion of the path

(:::) Symbol indicating omission

... End portion of the path

:1234ABCD1234ABCD1234ABCD Unique string (25 characters) for each file

## When Registry Info is selected

The registry information will be displayed. The registry information collected from the selected PC can be viewed.

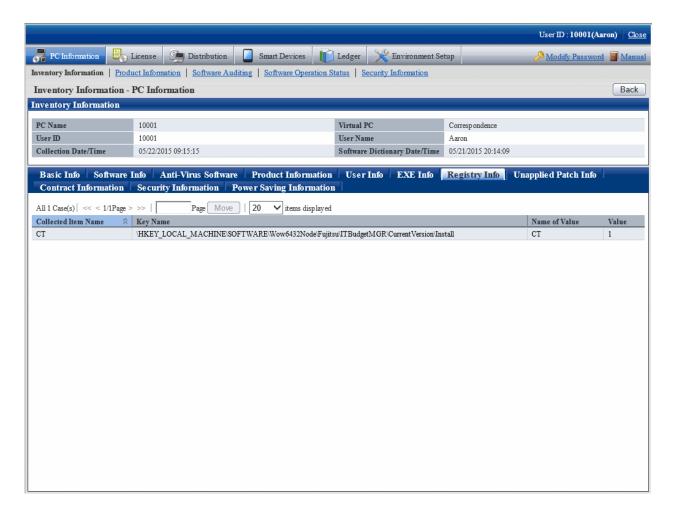

Description of the items in the above window is as follows.

| Item                 | Description                                                |
|----------------------|------------------------------------------------------------|
| Collection Item Name | Display the Collection Item Name defined in the main menu. |
| Key Name             | Display the <b>Key Name</b> defined in the main menu.      |
| Name of Value        | Display the Value Name defined in the main menu.           |
| Value                | Display the registry information collected from CT.        |

### When Unapplied Patch Info is selected

The information of patch that is not installed to CT can be viewed in the patch of automatic installation target.

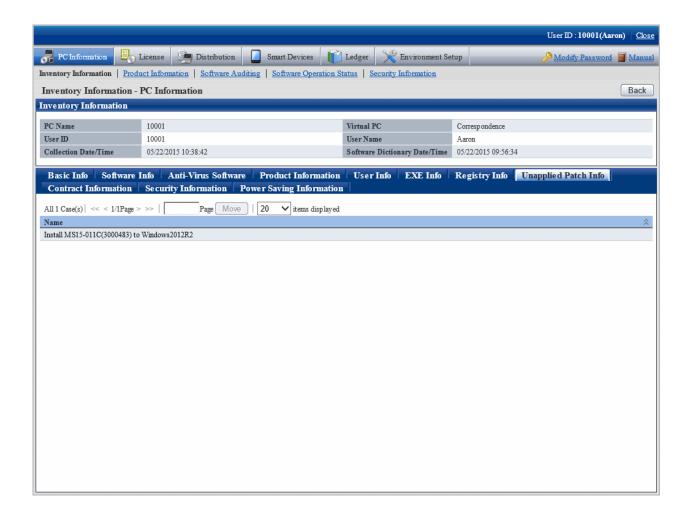

## When Contract Information is selected

The contract information will be displayed.

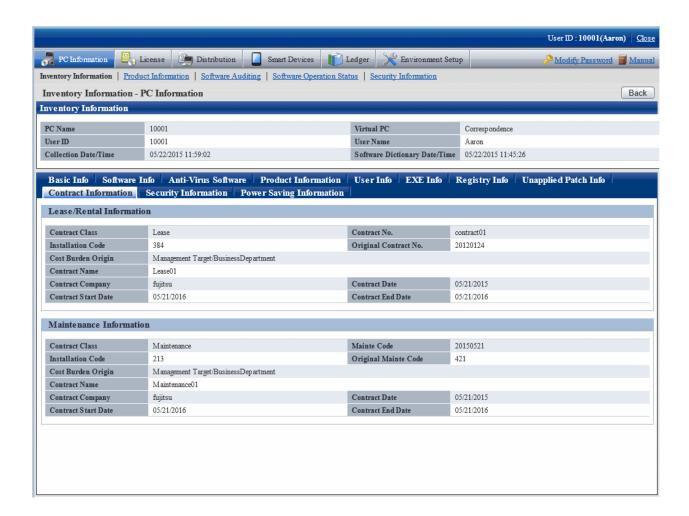

## When Security Information is selected

The security information will be displayed.

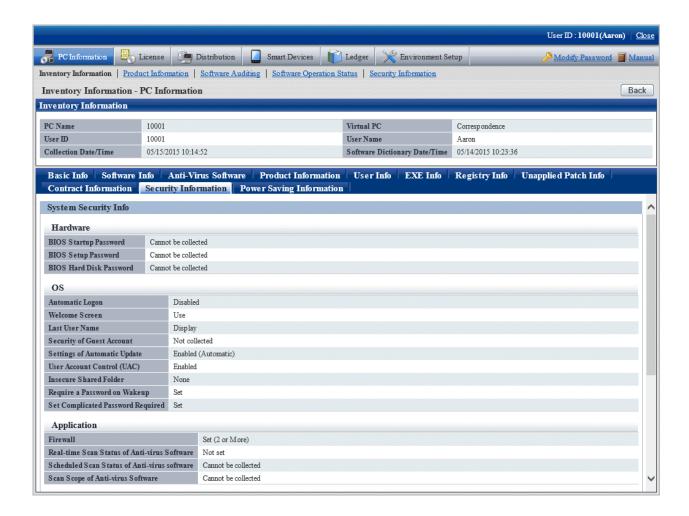

## When Power Saving Information is selected

The power saving information will be displayed.

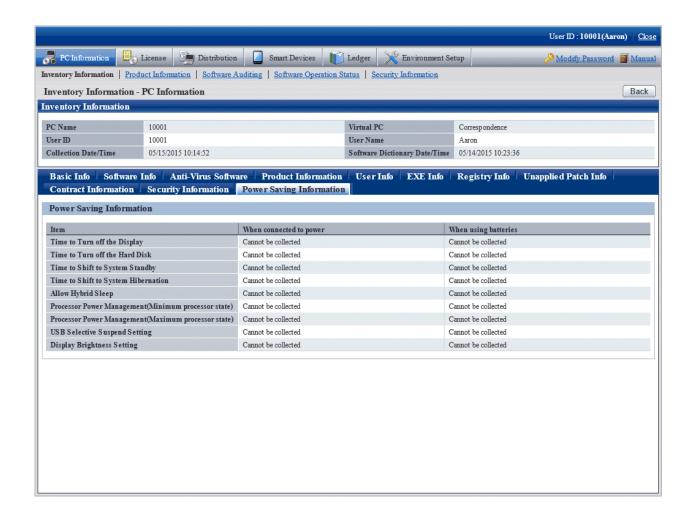

## Display the log search window of Systemwalker Desktop Keeper

Through selecting the **Log Management** link displayed in the **Inventory Information - PC Information** window, the log search window of the same user ID/same PC name managed in Systemwalker Desktop Keeper can be displayed in a new window.

It is necessary for the browser to have been configured correctly beforehand. Refer to "Preparation on the PC in Which the Web Browser will be Used" > "Settings for linking with Systemwalker Desktop Keeper" in the *Installation Guide* for details.

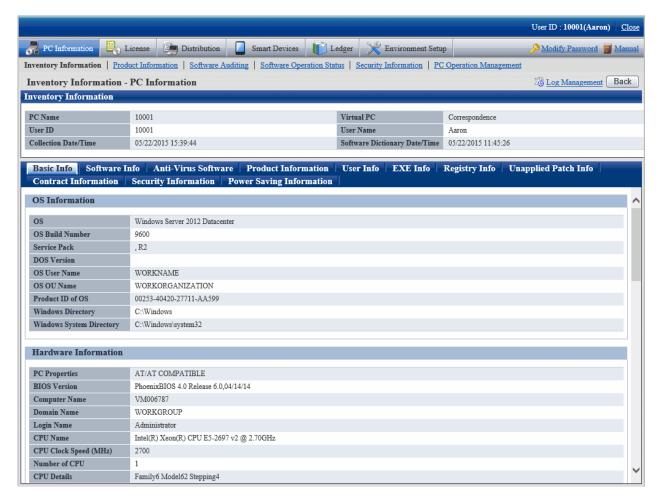

If **Option** > **Settings of Status** > **URL of Desktop Keeper** is not set in advanced or the automatic authentication of login ID when logged in to the main menu was failed, the link of **Log Management** will not be displayed.

In the log search window of Systemwalker Desktop Keeper that is displayed, log search can be performed. For details of the log search window, refer to *Systemwalker Desktop Keeper User's Guide for Administrators*.

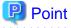

When multiple the log search windows displayed in the new window are displayed for each PC, click the **Customized Level** button in the zone of use from the **Network Options** of the Web browser being used and modify the **Move window and frame between different domains** to **Enable**, so that the display of multiple windows can be avoided.

## How to view after searching

By searching for PC and selecting the PC displayed in window, the inventory information can be viewed.

The procedure is as follows.

1. Log in to the main menu, and click **PC Information**.

The **PC Information** window will be displayed.

## 2. Click **Inventory Information**.

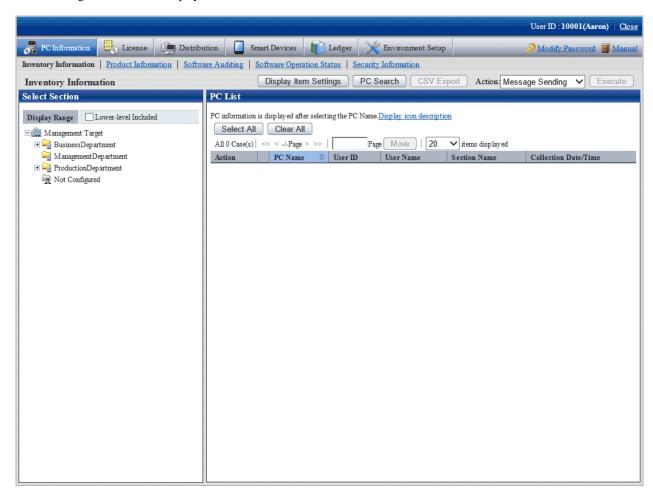

#### 3. Click the **PC Search** button.

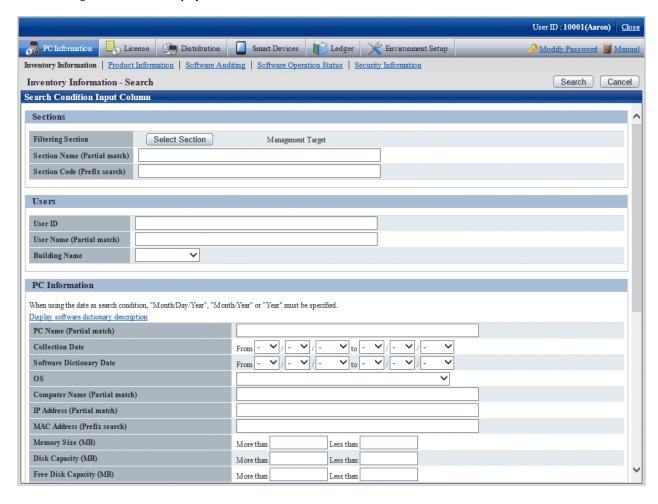

4. Click the **Select Section** button, the following window will be displayed.

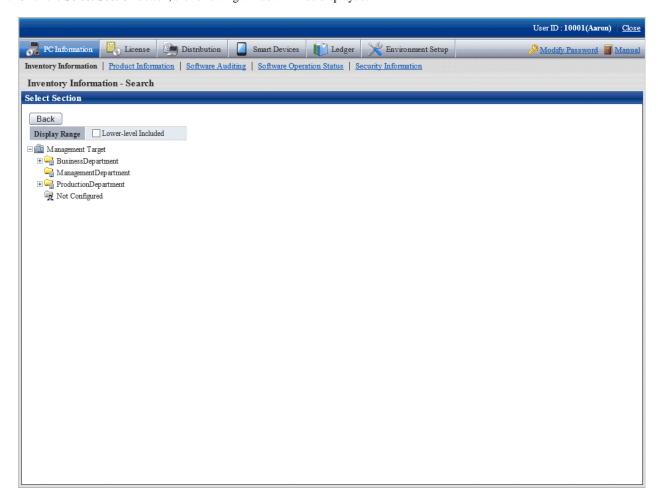

5. Enter the information to search PC and click the **Search** button.

The search result will be displayed.

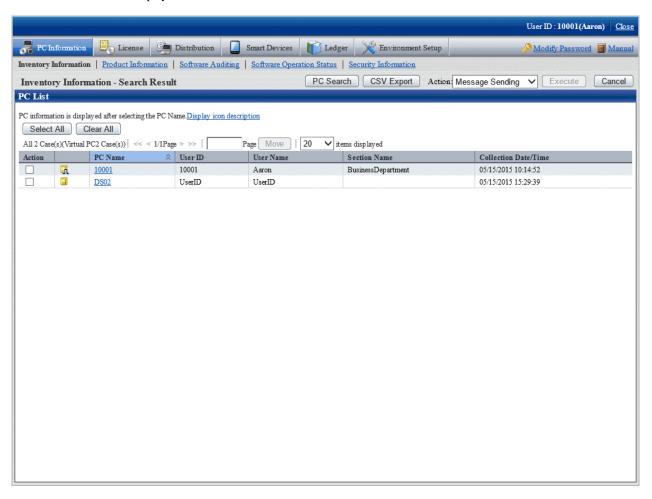

- 6. When the hardware information of PC shown in the field on the right is output to the file in CSV format, perform the following procedure. When not to output, proceed to the next step.
  - a. Click the  $\boldsymbol{CSV}$   $\boldsymbol{Export}$  button.
  - b. Output the hardware information to a file in CSV format according to the window.
- 7. Click the displayed PC name.

The inventory information of the clicked PC will be displayed.

8. Select the displayed item.

The selected window will be displayed. For the display window, refer to "How to view from section tree".

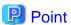

For **IP Address** (**Partial match**), specify ":" to include only IPv6 addresses, or "." to include only IPv4 addresses. If the target is an alphanumeric such as "10", the search will include both IPv4 addresses and IPv6 addresses.

IP addresses are searched according to the display priority specified in **Option** > **Display settings**.

#### How to modify the items displayed in the PC list

The default items displayed in the PC List of the Inventory Information window can be modified.

For inventory items except PC Name, the item can be displayed/hidden in the PC List freely.

This modification can be made only after login with system account, and only one setting can be performed in the system.

The procedure of modifying the displayed item is as follows.

1. Log in to the main menu, and click **PC Information**.

The **PC Information** window will be displayed.

#### 2. Click Inventory Information

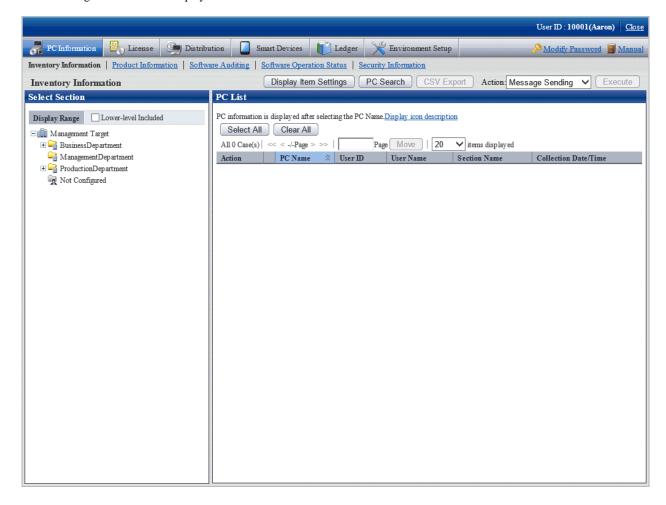

3. Click the **Display Item Settings** button. When logging in with an account that is not system account, the **Display Item Settings** button will not be displayed.

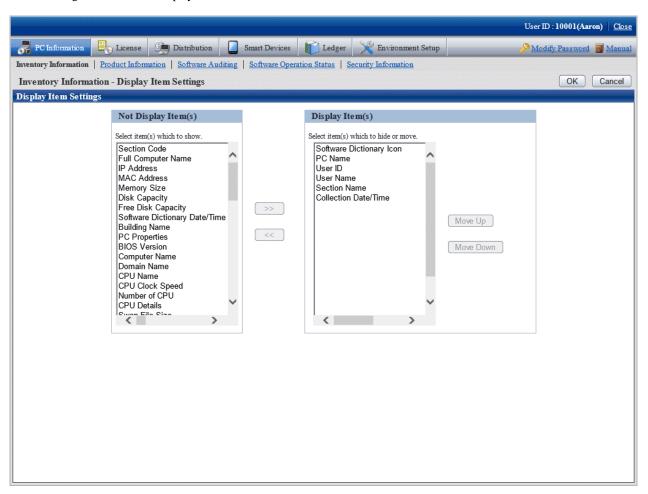

- 4. Perform the setting of displayed items according to the following procedure.
  - a. Select the item to be displayed in the PC List from the list of **Not Display Item(s)** on the left of window and click the [>>] button in the center of window. Multiple items can be selected.
    - The selected items will be added to the **Display Item(s)** on the right of window.
  - b. Select the item that does not need to be displayed in the PC list from the list of **DisplayItem(s)** on the right of window and click the [<<] button in the center of window. Multiple items can be selected.
    - The selected item will be deleted from the **Display Item(s)** on the right of window.
  - c. To modify the sequence of **Display Item(s)**, select items from the list of **Display Item(s)** on the right of window and click the **Move Up** or **Move Down** button.

5. After the setting displayed items has completed, click the **OK** button.

The items displayed in the PC list will be modified to the items that have been set.

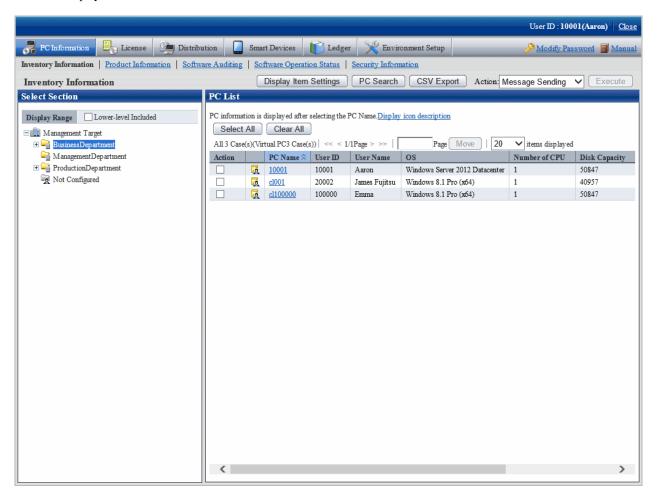

## View inventory information of PCs without configuration

A PC without configuration is a PC of the user that is not registered to user management information or a PC of the user that has been deleted in the section tree in **Environment Setup** > **Users** of the main menu.

In the following window, when the section selection tree is in the state that **Not configured** is selected, the PCs displayed in the field on the right are without configuration.

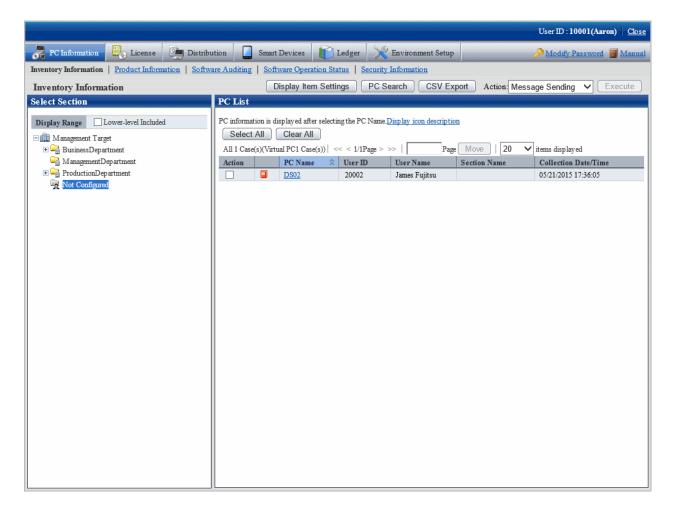

Hardware information of PCs without configuration can be saved to files in CSV format as well. Select **Not configured** in the section tree, click the **CSV Export** button and output according to the window.

In addition, same as the PC of user registered in user management information, inventory information can be viewed.

When PCs without configuration exist, perform the following operations.

- When the PC is required, a PC without configuration can be moved to section in **Environment Setup** > **Users** of the main menu.
- When the PC is not required, a PC without configuration can be deleted in Environment Setup > Users of the main menu

When PCs without configuration exist, perform the following operations.

- 1. In Select section of entry column of search condition, set selected section to Not configured.
- 2. Output to files in CSV format.
- 3. Open the file output in CSV format to confirm PC and users, and perform the following operations.
  - When the PC is required
    - a. Create the user management information file of the user that owns the PC.
    - b. For confirming whether the section to which each user of user management information file belongs is correct, refer to "2.1.5 Create User Management Information" to register a user. When not belonging to a section, refer to "2.1.4 Create Section Management Information" to register a section.
  - When the PC is not required
    - a. Create the user management information file of the user that owns the PC.
    - b. For confirming whether the section to which each user of user management information file belongs is correct, refer to "2.1.5 Create User Management Information" to delete a user.

#### How to output CSV files

The collected information can be output as CSV file. After searching and refining, the result will be saved to CSV files. When output without searching, all collected information will be saved to CSV files.

To output to CSV file, click the CSV Export button to output according to the window.

## **Operation action**

In the inventory information window, the following operation Action can be performed.

- Message Sending
- Inventory Collection
- Inventory Delete

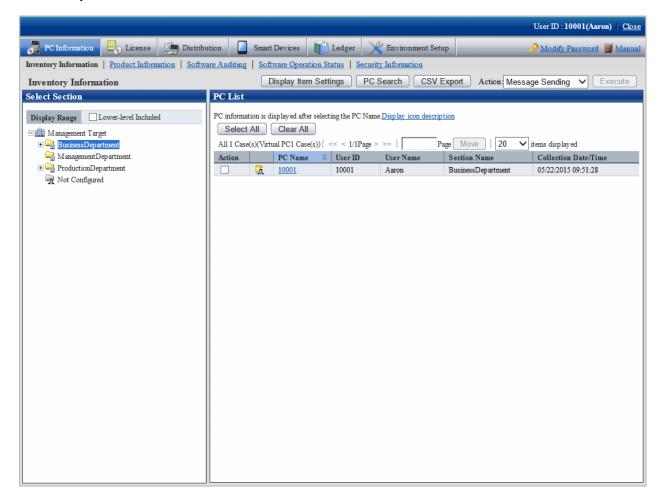

Select the PC that requires processing from the PC list and select the content of processing to be performed from the pull-down menu of **Action**.

Click the **Execute** button and the window for confirming the processing content corresponding to the processing will be displayed. After confirming the content, click the **OK** button.

The corresponding processing will be performed for the selected PC.

#### About the content of selection item of Processing

In the inventory information window, the following operation Action can be performed (refer to "About the content of selection item of 'Action'" in "Operation action" for details).

- Message Sending

- Inventory Collection
- Inventory Delete

## 3.2.2 Deleting Inventory Information

This section explains how to delete inventory information of PCs no longer required, such as disposed PCs.

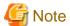

On CT, inventory collection is performed with difference collection (default). If inventory information is sent from the CT in question after it has been deleted via the main menu, the information that has not been sent will not be displayed.

If you want to delete inventory information but keep the CT in question installed, inventory information can still be collected using the procedures below:

- Manually perform inventory collection on PCs for the CT in question (refer to "Sending Inventory Information to the Upstream Server" in the *Operation Guide for Clients* for details).
- Select **PC Information** in the main menu and then the CT, and execute the actions described in "Inventory Collection" (refer to "Operation action" for details on the actions in "Inventory Collection").

To check the PCs on which inventory information is deleted, refer to the CS operation details log.

#### Delete inventory information from the section tree

Inventory information can be deleted by clicking a node in the section tree, then selecting the PC and deleting its inventory information. Follow the steps below:

1. Log in to the main menu and click **PC Information**.

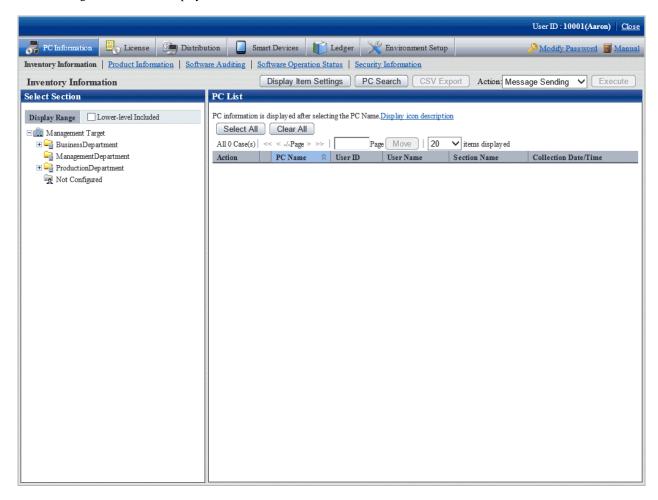

2. In the left pane, select a section.

The PCs in the selected section will be displayed in the right pane.

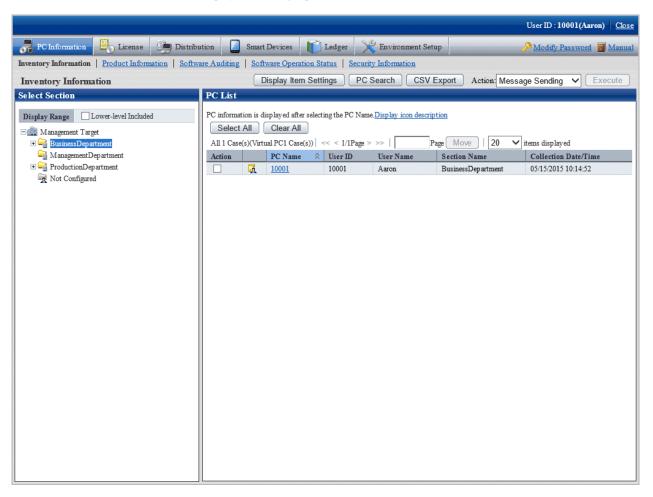

- 3. Select the PC that contains the inventory information to be deleted.
- 4. In Action, select Inventory Delete, and then click Execute.

Inventory information on the selected PCs will be deleted.

## Delete inventory information after search

Inventory information can be deleted by searching for the PC and then deleting its inventory information.

Follow the steps below:

1. Log in to the main menu and click **PC Information**.

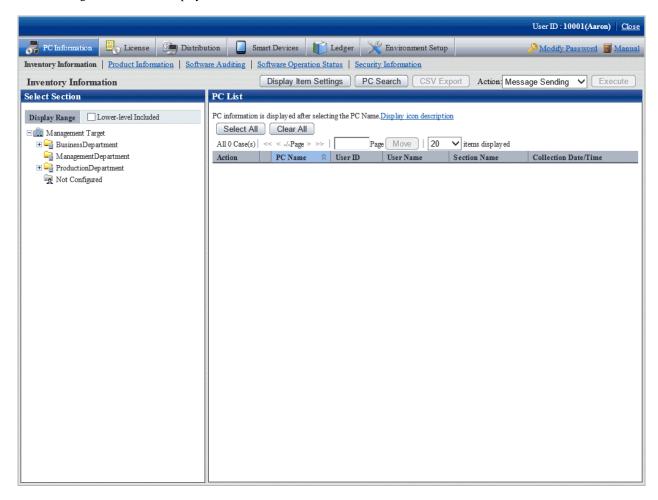

#### 2. Click PC Search.

The following search condition window will be displayed.

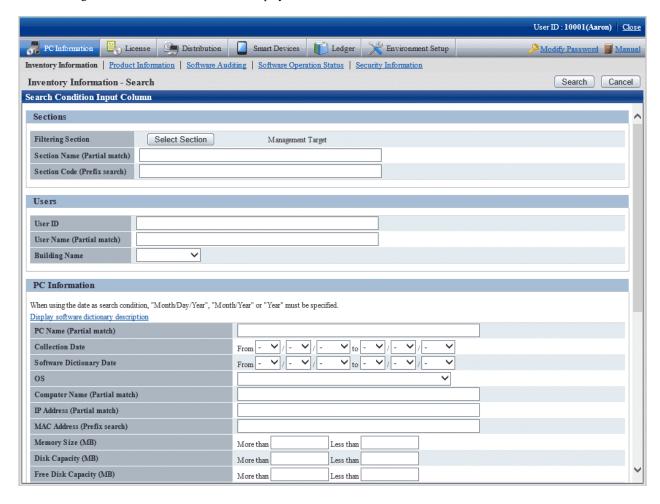

3. If you click **Select Section**, the following window will be displayed.

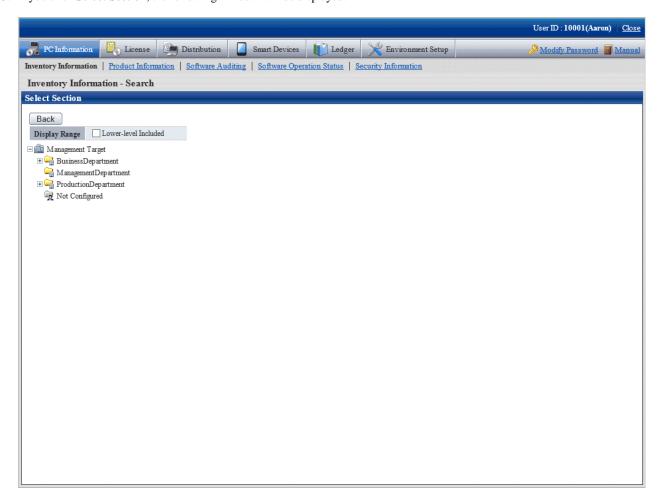

4. Specify the search conditions, and then click **Search**.

The following window will be displayed, listing the PCs that match the specified conditions.

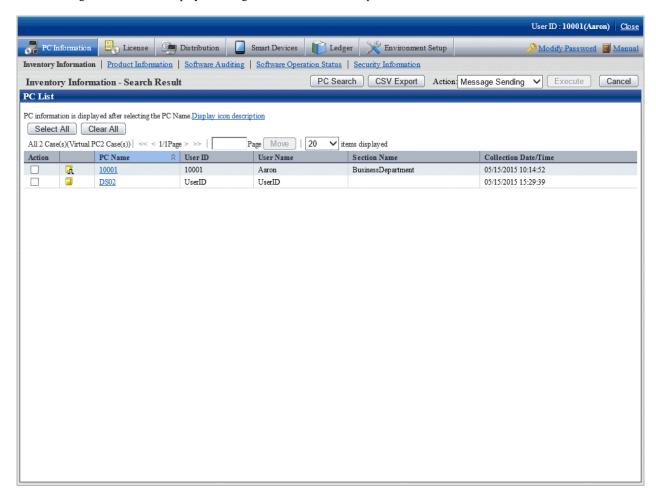

5. Select the PC that contains the inventory information to be deleted, then in **Action**, select **Inventory Delete**, and then click **Execute**.

Inventory information on the selected PC will be deleted.

# 3.2.3 Viewing the Product Information

The product information of CT can be confirmed according to the collected inventory information. In addition, the product information can also be saved to files in CSV format.

#### How to view

The methods to view PC can be performed from **PC Information** of the main menu. Select PCs displayed in window, the product information can be viewed.

The procedure is as follows.

1. Log in to the main menu, and click PC Information.

The **PC Information** window will be displayed.

## 2. Click **Product Information**.

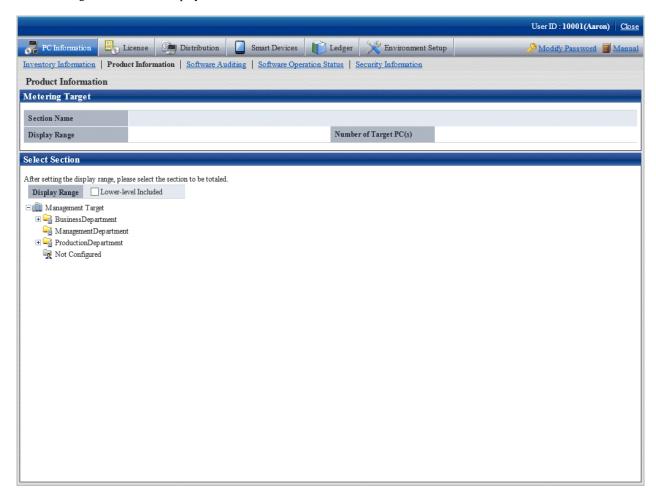

## 3. Select the section to be displayed.

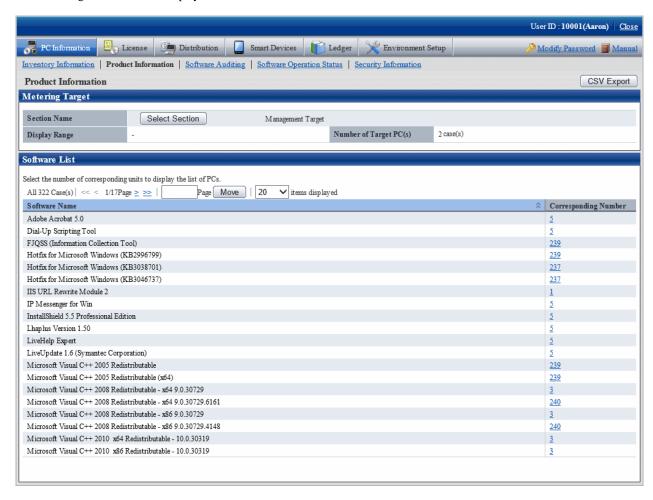

4. Click the Corresponding Number.

The PC list will be displayed.

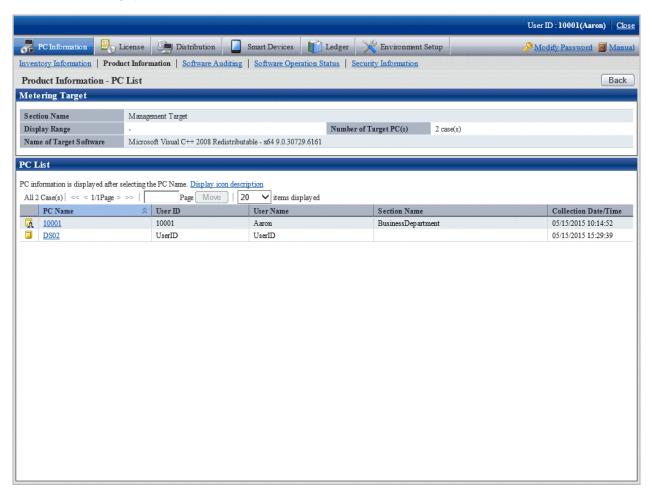

5. Click the displayed PC name.

Inventory information of the clicked PC will be displayed.

6. Select the displayed items.

The selected window will be displayed. For displayed window, refer to "3.2.1 View Inventory Information".

#### How to output CSV file

The collected information can be output as CSV file.

To output to CSV file, click the CSV Export button to output according to the window.

# 3.2.4 View Auditing Information of Software

The installation status of software to be audited, the installation status of security patches and installation status of anti-virus software can be confirmed according to the collected information. In addition, this kind of information can also be saved as files in CSV format.

## How to view

By selecting the PC displayed in the **PC Information** window of the main menu, the installation status of software to be audited can be confirmed.

The procedure is as follows.

1. Log in to the main menu, and click **PC Information**.

The **PC Information** window will be displayed.

#### 2. Click Software Auditing.

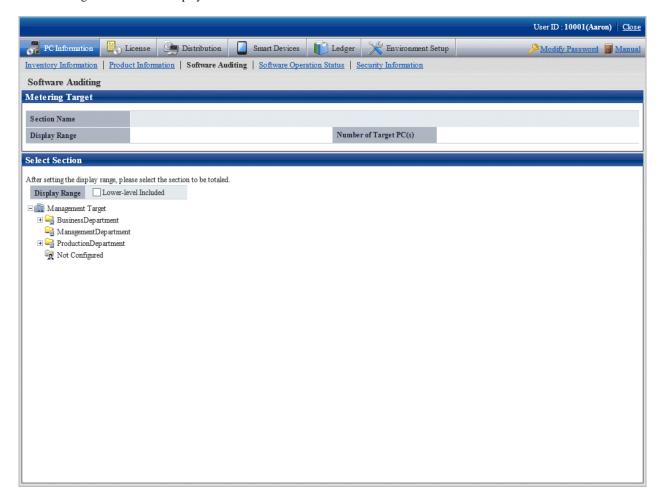

3. Select the section to be displayed.

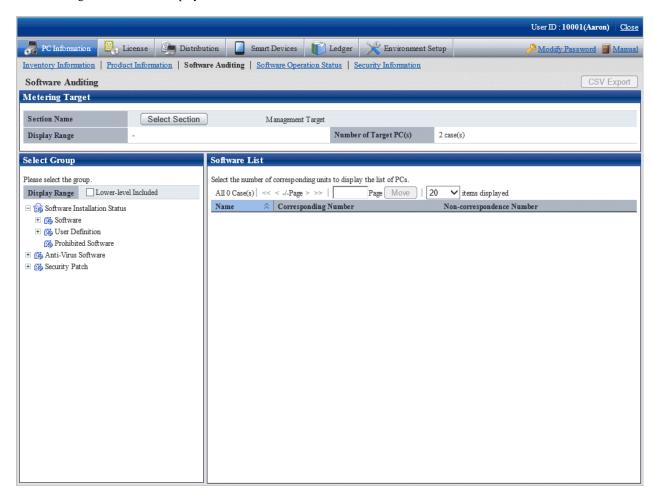

4. Select the software vender from the group displayed under **Software Installation Status** of the tree in the field on the left.

The list of software provided by the selected software vender will be displayed in the field on the right.

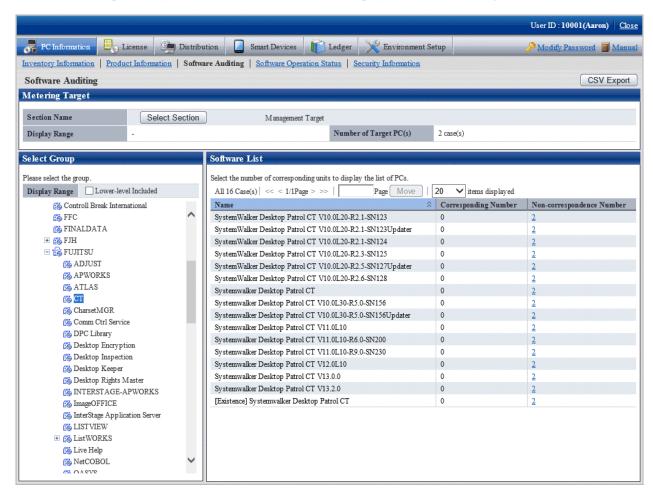

5. Click the Corresponding Number.

The PC list will be displayed.

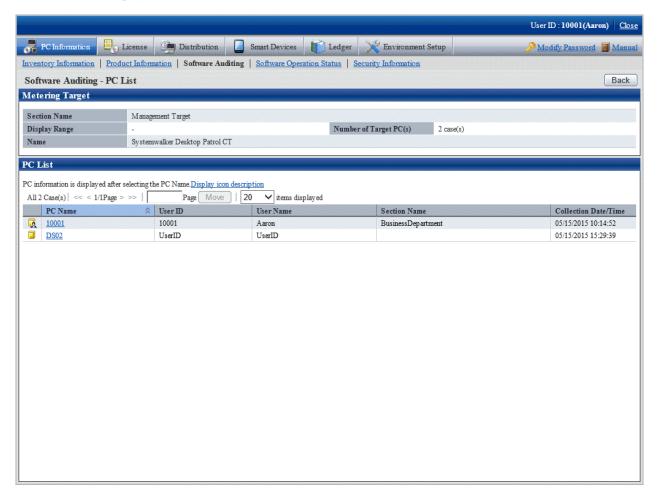

6. Click the displayed PC name.

Inventory information of the clicked PC will be displayed.

7. Select the displayed items.

The selected window will be displayed. For displayed window, refer to "3.2.1 View Inventory Information".

#### How to output CSV file

The collected information can be output as CSV file.

To output to CSV file, click the CSV Export button to output according to the window.

## 3.2.4.1 Confirm Installation of Security Patches

Whether the security patch has been installed on CT can be confirmed.

In addition, when setting of alarm notification has been performed, the installation status of security patches can be confirmed by E-mail. For settings of alarm notification, refer to "2.5 Set Alarm Notification".

#### How to view

The installation status of security patch can be confirmed. In addition, the installation status can also be saved as files in CSV format.

The procedure is as follows.

1. Log in to the main menu, and click **PC Information**.

The PC Information window will be displayed.

## 2. Click Software Auditing.

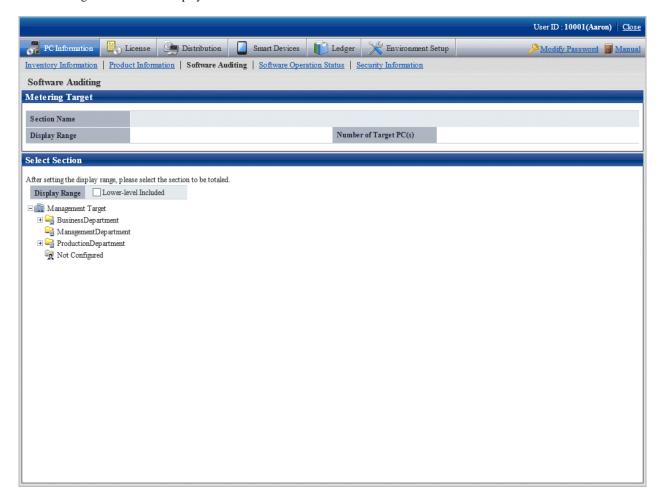

3. Select the section to be displayed.

The following window will be displayed.

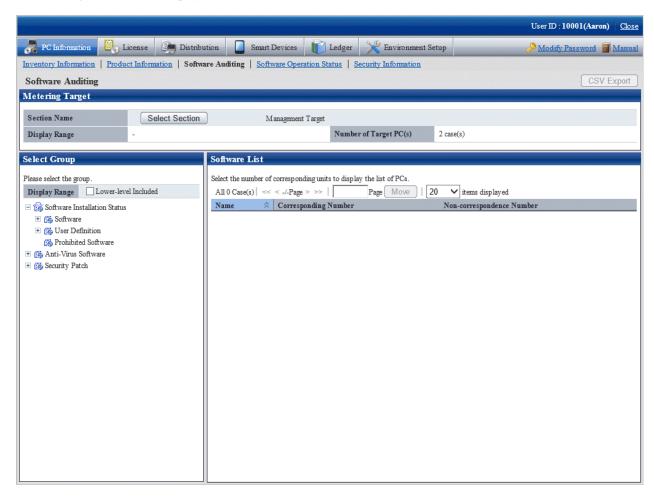

4. Select a product from **Security Patch** of the tree in the field on the left.

The information of the unapplied security patches corresponding to the selected product will be displayed in the field on the right.

5. Confirm the number of corresponding PCs displayed in the software list.

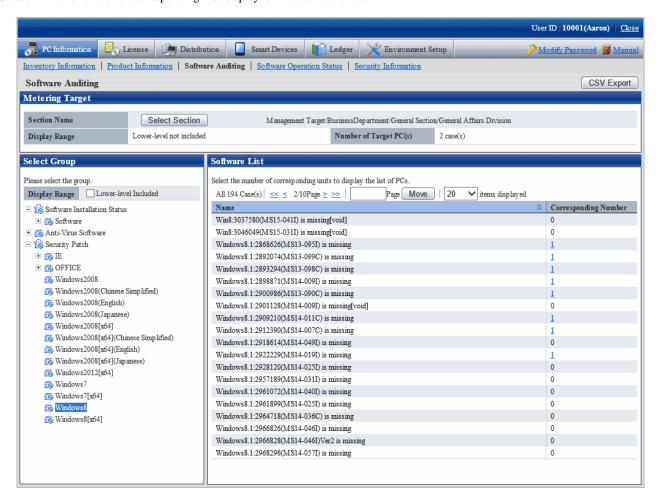

For information on how to view the installation status window of security patch, refer to "6.4.3 Confirmation of Installation of Security Patches".

6. To output the installation status of security patches to files in CSV format, click the CSV Export button.

## 3.2.4.2 Confirm Installation of Anti-Virus Software

The installation status of anti-virus software can be confirmed.

The procedure is as follows.

1. Log in to the main menu, and click **PC Information**.

The **PC Information** window will be displayed.

## 2. Click **Software Auditing**.

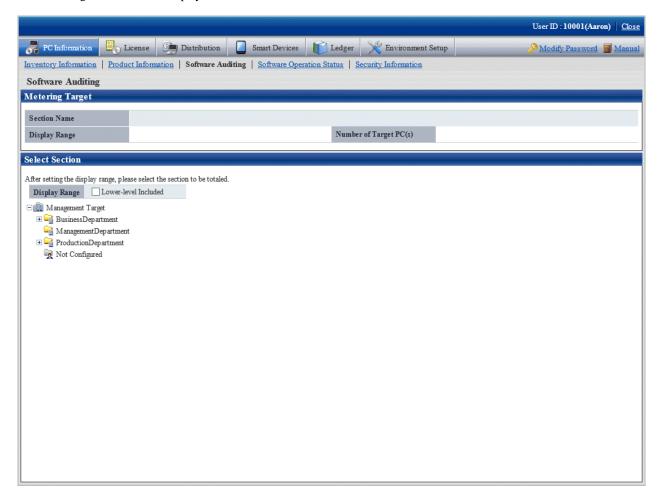

3. Select the section to be displayed.

The following window will be displayed.

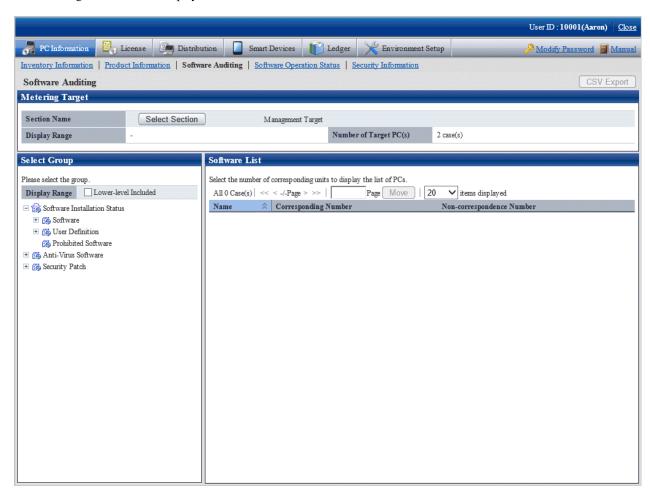

4. Select a software vender from **Anti-Virus Software** of the tree in the field on the left.

The anti-virus software provided by the selected software vender will be displayed in the field on the right.

5. Confirm the Corresponding/Non-correspondence Number of PCs displayed in the software list.

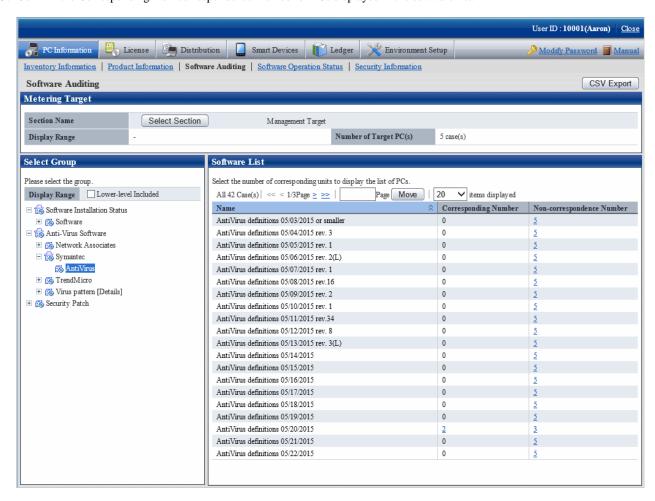

Pay attention to the number of PCs without anti-virus software being installed and the number of PCs without latest virus definition file.

6. To output the installation status of anti-virus software to files in CSV format, click the CSV Export button.

#### Processing when the anti-virus software is not installed

Ask the user of PC selected in the above **Confirm Installation of Anti-Virus Software** that has no anti-virus software installed to install anti-virus software.

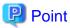

The anti-virus software to be distributed can be distributed by the software distribution function. During distribution, specify the downloaded executable file in advance and installation can also be started automatically in the download address. For details, refer to "Chapter 8 Distribute Software".

# 3.2.5 View Software Operation Status

Software operation status on CT can be confirmed according to the collected inventory information. In addition, software operation status can be saved as files in CSV format.

The procedure is as follows.

1. Log in to the main menu, and click **PC Information**.

The **PC Information** window will be displayed.

2. Click Software Operation Status.

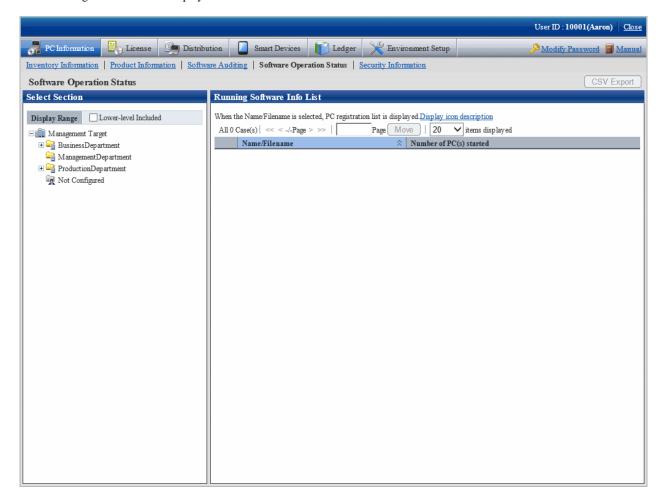

3. Select a section from the section tree in the field on the left.

The software operation information of the selected section will be displayed in the field on the right.

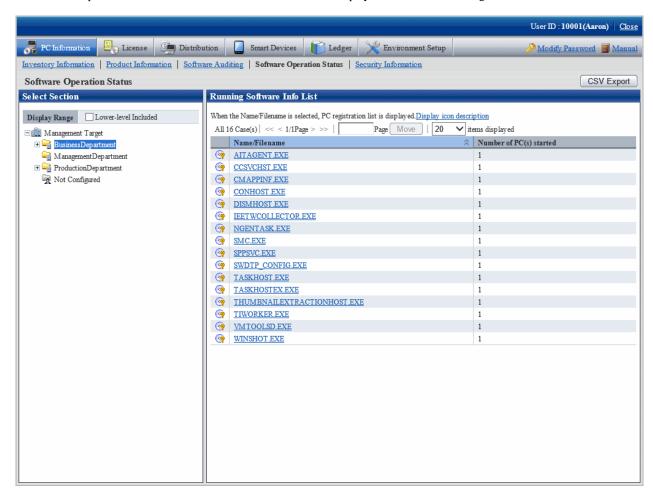

| Item                    | Description                                |
|-------------------------|--------------------------------------------|
| Number of PC(s) started | Number of PC that has started the software |

- 4. To output the software operation information displayed in the field on the right to files in CSV format, perform the following operations. When not to output, proceed to the next step.
  - a. Click the  $\boldsymbol{CSV}$   $\boldsymbol{Export}$  button.

The download window will be displayed.

b. Output the operation status of software to files in CSV format according to the window.

5. To confirm the details such as the user of software, click the software name in the field on the right.

The following window will be displayed.

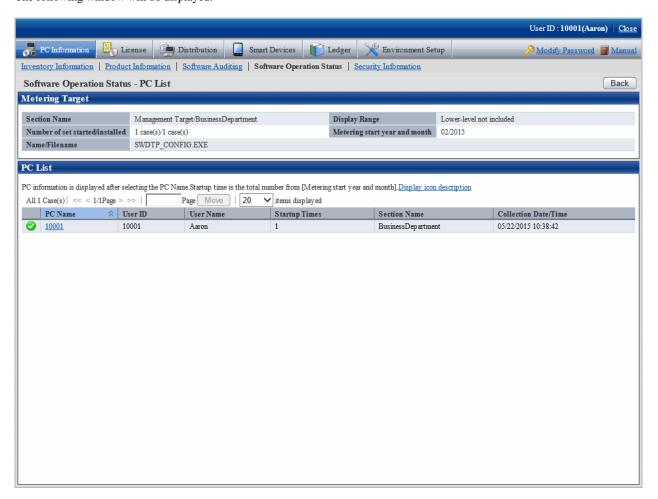

# 3.2.6 View Security Information

The security information of CT that can be collected as inventory information can be confirmed.

The procedure is as follows.

1. Log in to the main menu, and click **PC Information**.

The **PC Information** window will be displayed.

## 2. Click the **Security Information**

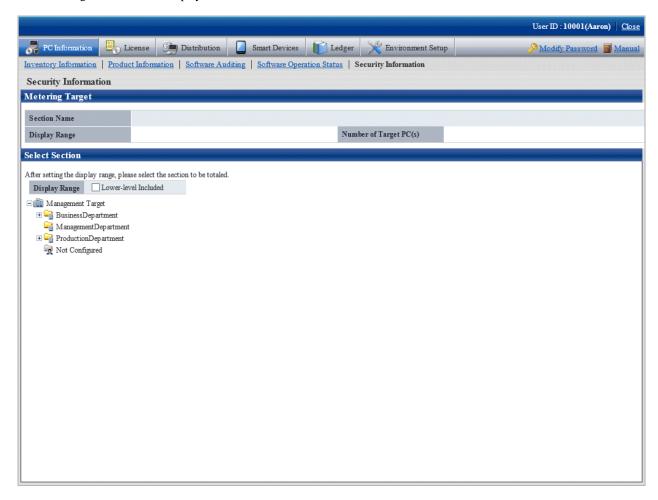

3. Select the section to be displayed.

The following window will be displayed.

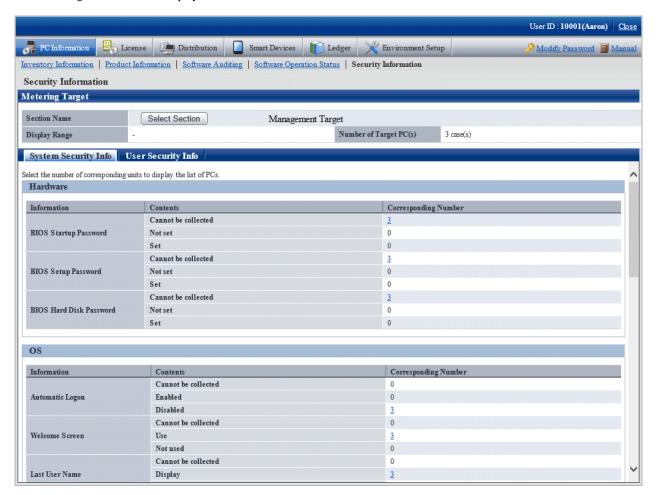

- 4. Confirm the following security information.
  - System Security Info
  - User Security Info
  - Desktop Keeper Info

The selected window will be displayed. For display window, refer to the following description.

In addition, Desktop Keeper information will be displayed when the relevant product has been installed on CT.

#### When system security info is selected

The following window will be displayed. The number of PCs corresponding to the system security information can be confirmed.

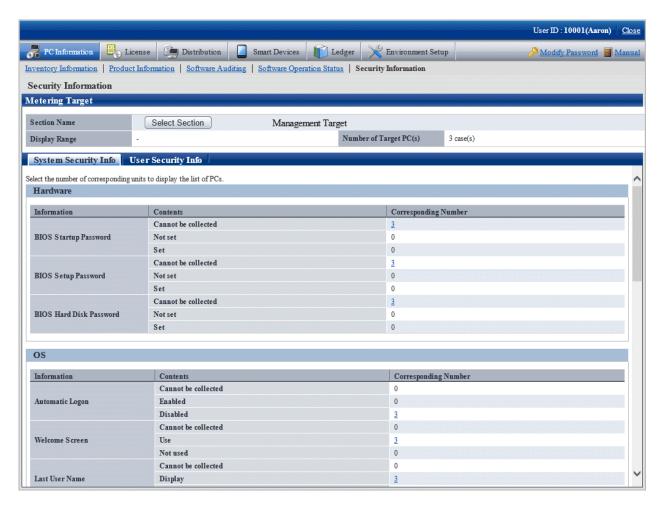

The following items can be confirmed.

| Category | Information                     | Description                                                                                                    |
|----------|---------------------------------|----------------------------------------------------------------------------------------------------|
| Hardware | BIOS Startup<br>Password        | Settings of startup password (password used by user)                                                                                                    |
|          | BIOS Setup<br>Password          | Settings of the setting password (password used by administrator)                                                                                                    |
|          | BIOS Hard Disk<br>Password      | Settings of hard disk password                                                                                                    |
| os       | Automatic Logon                 | Settings of automatic logon                                                                                                    |
|          | Welcome Screen                  | Settings of displaying the welcome window                                                                                                    |
|          | Last User Name                  | Settings of displaying the user name that logged on at last                                                                                                    |
|          | Security of Guest<br>Account    | Existence of password settings of Guest account and the inappropriate password                                                                                                    |
|          | Settings of Automatic<br>Update | Enable or disable the automatic update of Windows Update                                                                                                    |
|          | User Account Control<br>(UAC)   | Enable or disable the User Account Control (UAC) of Windows Vista(R), Windows(R) 7, Windows(R) 8, Windows(R) 10, Windows Server(R) 2008, Windows Server(R) 2012 and Windows Server(R) 2016 |
|          | Insecure Shared<br>Folder       | Existence of shared folder that can be accessed by everyone authority                                                                                                    |

| Category    | Information                                        | Description                                         |
|-------------|----------------------------------------------------|-----------------------------------------------------|
|             | Require a Password<br>on Wakeup                    | Set the password when restoring from standby        |
|             | Set Complicated<br>Password Required               | Existence of complex password setting               |
| Application | Firewall                                           | Settings of firewall                                |
|             | Real-time Scan Status<br>of Anti-virus<br>Software | Settings of real-time search of anti-virus software |
|             | Scheduled scan status of Anti-virus software       | Status of scheduled scan of anti-virus software     |
|             | Scan Scope of Anti-<br>virus Software              | Target scanning range of anti-virus software        |

The meaning of content of items is as follows.

#### Cannot be collected:

The version level of Systemwalker Desktop Patrol CT indicates the number of PCs of the version prior to V13.0.0 or the number of PCs that does not support collection of information on BIOS.

In addition, for settings items added in each version level, the Systemwalker Desktop Patrol CT lower than each version level will be displayed as **Unable to Collect**.

#### Not set:

Indicates the number of PCs in which the security items are not set.

#### Set:

Indicates the number of PCs in which the security items have been set.

The following describes the point of auditing of system security information.

- Hardware
  - When various passwords of BIOS are not set, it will be audited as in low security.
  - Based on the PC manufacturer/model, part of PC does not enable password settings or the set value of password cannot be adopted.
- Display of Automatic Logon and Last User Name of OS
  - When displaying the logon name in the logon window, it will be audited as in low security.
  - When setting to automatic logon, it will be audited as in lower security.
- Welcome of OS
  - This is an auditing item for Windows(R) XP. The other OS will be included in **Unable to Collect**.
  - Use will always be set for operating systems other than Windows(R) XP.

### - Security of Guest Account of OS

- When the Guest account is enabled, password is not set or an inappropriate password has been set (the password that is same as the user name), it will be audited as in low security.
  - In addition, it is allowed to not audit password, but to audit whether the Guest account is enabled.
  - To modify the auditing method, use the CustomPolicy.exe (Modify Policy for Customized Settings) command. For information on how to use the CustomPolicy.exe command, refer to *Reference Manual*.

#### - Setting of Automatic Update of OS

- When it is not set, it will be audited as in low security.

- User Account Control (UAC) on the operating systems
  - If the UAC feature is disabled, or it is set to be promoted without displaying prompts (not notifying), it will be audited as decrease in security strength.
  - In the OS without UAC function, it will certainly be set as Unable to Collect.

#### - Unsafe Shared Folder of OS

- When the folder that can be accessed by the everyone authority, it will be audited as in low security.
- Setting that Requires Complicated Password of OS
  - If no complex password is set in the Windows group policy, it will be audited as in low security.
- Firewall and Real-time Search of Anti-virus Software of application
  - When it is not set, it will be audited as in low security.

#### When User Security Info is selected

The **User Security Info** window will be displayed. The number of users registered to the PC corresponding to the user security information can be confirmed.

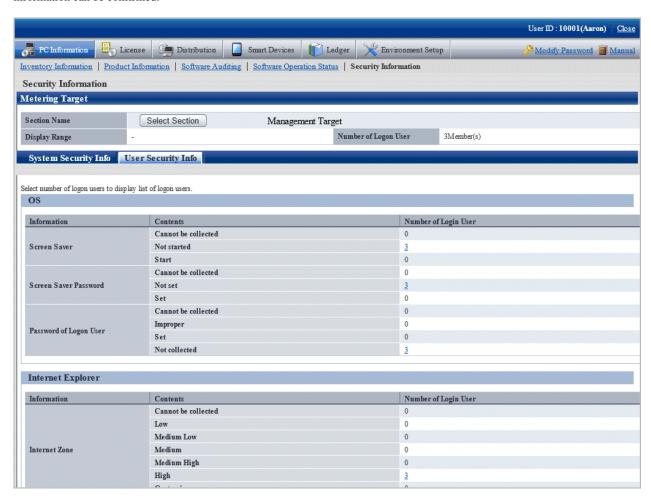

The following items can be confirmed.

| Category | Information           | Description                                                  |  |
|----------|-----------------------|--------------------------------------------------------------|--|
| os       | Screen Saver          | Start screensaver or not                                     |  |
|          | Screen Saver Password | Whether password is required when restoring from screensaver |  |

| Category          | Information                                 | Description                                                                 |
|-------------------|---------------------------------------------|-----------------------------------------------------------------------------|
|                   | Password of Logon User                      | Whether the password of logon user has been set, and inappropriate password |
| Internet Explorer | Internet Zone                               | Settings of IE security zone                                                |
|                   |                                             | - Low                                                                       |
|                   |                                             | - Medium-Low                                                                |
|                   |                                             | - Medium                                                                    |
|                   |                                             | - Medium-High                                                               |
|                   |                                             | - High                                                                      |
|                   |                                             | - Customized                                                                |
| Application       | Google Desktop "Search<br>Across Computers" | Enable/Disable the <b>Data Search on Multiple Computers</b> function        |

The meaning of the content of items is as follows.

#### Cannot be collected:

Indicates there is no number of logon users of the PC corresponding to the content.

#### Not set:

Indicates the number of logon user of PC in which the security items are not set.

#### Set:

Indicates the number of logon user of PC in which the security items have been set.

The following describes the point of auditing of user security information.

### - Screensaver and Screensaver Password of OS

- When not to start screensaver or no password for restoring from screensaver, it will be audited as in low security.

### - Password of Logon User of OS

- When password is not set or an inappropriate password has been set (the password that is same as the user name), it will be audited as in low security.

### - Internet Zone of Internet Explorer

- When the level of Internet zone is low, it will be audited as in low security.

### - Google Desktop "Data Search on Multiple Computers" function of application

- When the **Data Search on Multiple Computers** function of Google Desktop is enabled, the index information of PC will be forwarded to the Google Desktop Server, so audit according to the security policy.

#### When Desktop Keeper Info is selected

The **Desktop Keeper Info** window will be displayed. When Systemwalker Desktop Keeper is installed on client, the number of PC that corresponds to the security setting information of Systemwalker Desktop Keeper can be confirmed.

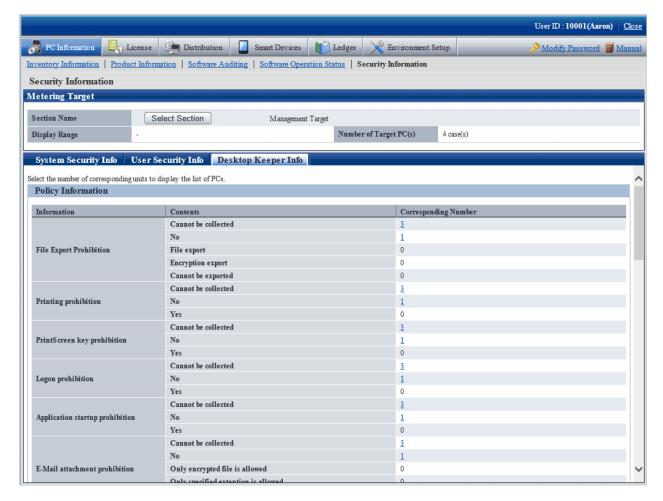

The meaning of the content of items is as follows.

### Cannot be collected:

Indicates the number of PCs without Systemwalker Desktop Keeper installed or the version level is the version prior to V13.0.0.

#### No:

Indicates the number of PCs in which the security items of Systemwalker Desktop Keeper are not set.

#### Yes:

Indicates the number of PCs in which the security items of Systemwalker Desktop Keeper have been set.

For each item, refer to the manual of "Systemwalker Desktop Keeper".

In addition, for the setting items added in each version of Systemwalker Desktop Keeper, since it is unable to collect from the Systemwalker Desktop Keeper of a version older than each version level, **Unable to Collect** will be displayed.

# 3.2.7 Perform Operation Management of PC

Perform the following operations from remote for the PC to perform operation management.

- Immediate collection of inventory information (hardware information)
- Power operation

In addition, when the PC to perform operation management is not registered, it will not be displayed in the PC **Operation Management** window.

For information on how to register the PC to perform operation management, refer to "3.1.4 Perform Settings of PC Operation Management".

# 3.2.7.1 Collect Inventory Information (Hardware Information) Immediately

The procedure of immediately collecting and viewing inventory information (hardware information) of PC to perform operation management is as follows.

1. Log in to the main menu, and click **PC Information**.

The PC Information window will be displayed.

### 2. Click PC Operation Management.

The following window will be displayed.

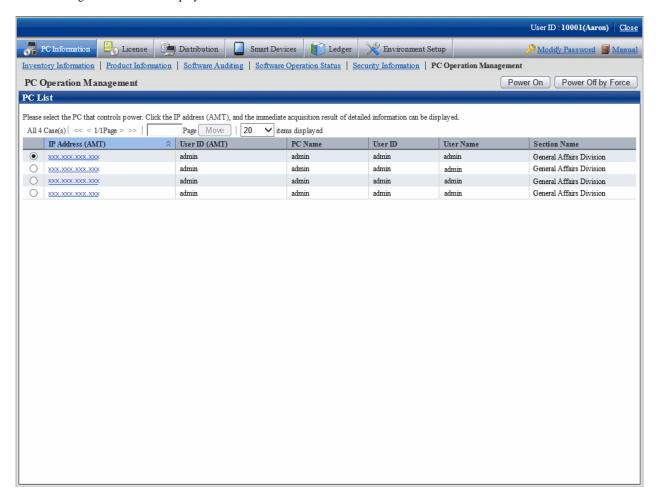

3. Click the **IP** Address (AMT) of the PC whose inventory information is expected to be viewed.

The inventory information of the selected PC will be collected immediately and displayed in the **PC Information** column.

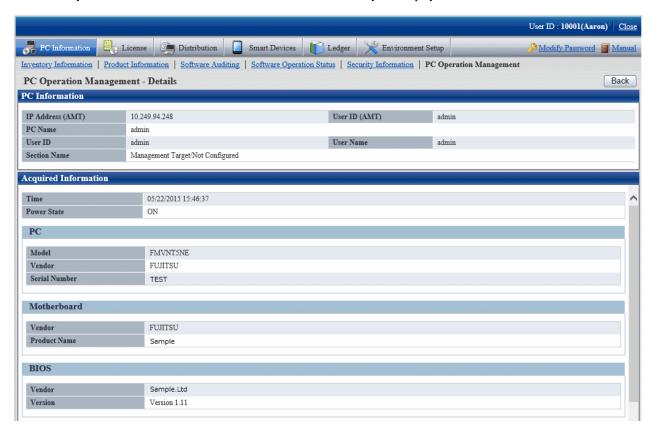

4. View the collected inventory information.

The collected inventory information is as follows.

| Category    | Information   | Description           |
|-------------|---------------|-----------------------|
| -           | Time          | Acquisition time (CS) |
|             | Power State   | Power status          |
| PC          | Model         | PC model              |
|             | Vender        | Manufacturer name     |
|             | Serial Number | Serial number         |
| Motherboard | Vender        | Motherboard vender    |
|             | Product Name  | Product name          |
| BIOS        | Vender        | BIOS vender           |
|             | Version       | BIOS version          |
| Processors  | Vender        | CPU vender            |
|             | Maximum Speed | Clock number          |
|             | Version       | CPU version           |
| Memory      | Vender        | Memory vender         |
|             | Form Factor   | Form Factor           |
|             | Serial Number | Serial number         |
|             | Size          | Size                  |

The following causes should be considered when failed in processing (when error message is displayed). Confirm.

- The IP address (AMT) is incorrect.
- User ID (AMT) or password (AMT) is incorrect.
- The electric socket of the PC to perform operation management has dropped.
- The LAN cable used by AMT of PC to perform operation management has dropped.
- The PC to perform operation management is connecting to wireless LAN and the PC is not connected to power.

# 3.2.7.2 Operate Power

The procedure to operate the power of PC to perform operation management is shown as follows.

1. Log in to the main menu, and click **PC Information**.

The PC Information window will be displayed.

2. Click PC Operation Management.

The following window will be displayed.

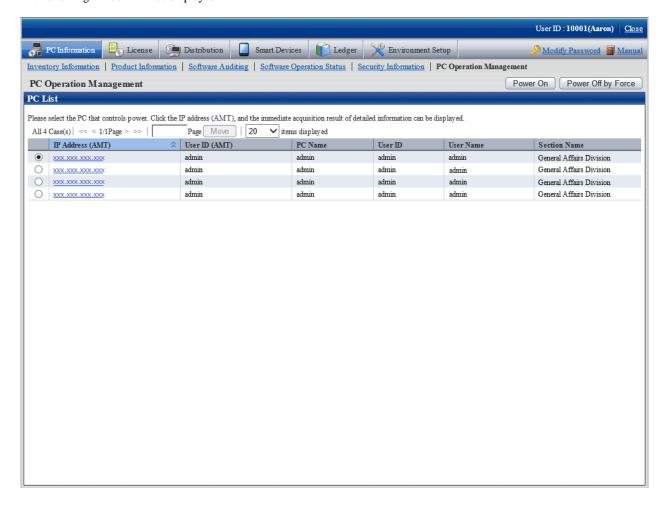

3. Click the **IP Address** (**AMT**) of the PC that requires power operation.

View **Power State** in Inventory Information and confirm the status of power of PC.

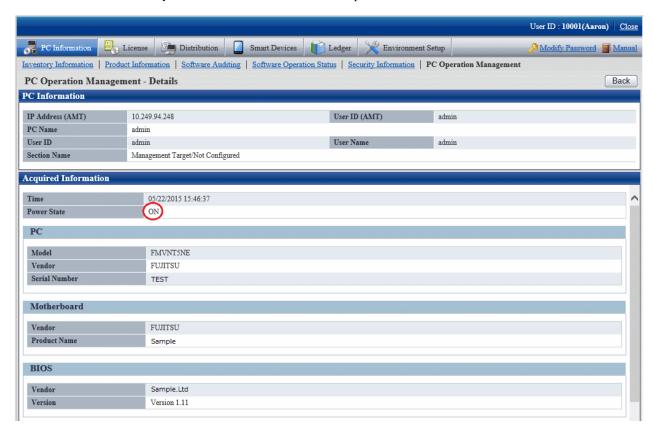

The following causes should be considered when failed in processing (when error message is displayed). Confirm.

- The IP address (AMT) is incorrect.
- User ID (AMT) or password (AMT) is incorrect.
- The electric socket of the PC to perform operation management has dropped.
- The LAN cable used by AMT of PC to perform operation management has dropped.
- The PC to perform operation management is connecting to wireless LAN and the PC is not connected to power.

4. After confirming the power status, click the **Back** button.

Go back to the PC Operation Management window.

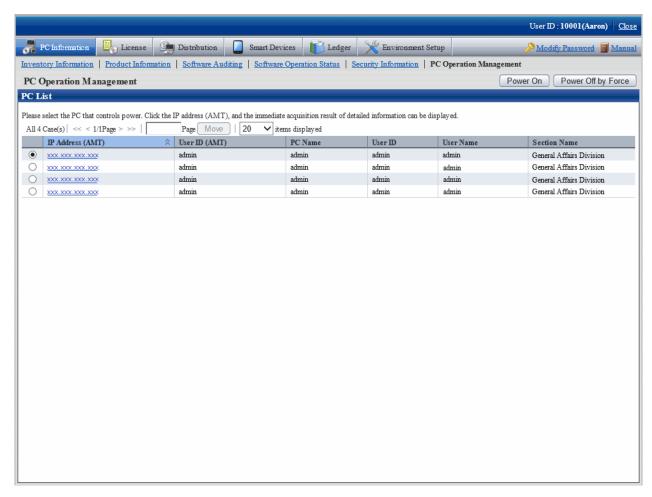

- 5. Select the radio button of the PC to perform power operation and click the following button.
  - Power ON button: Turn on the power of the selected PC.
  - **Power OFF by Force** button: Turn off the power of selected PC by force. The shutdown processing of OS will not be performed.

    When the **Power OFF by Force** button is clicked, the following message will be output in the dialog.

Power will be OFF by force. Do you want to continue? (The shutdown processing of OS will not be performed.)

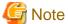

- When performing power OFF by force, if the OS is running, since the data that is being operated cannot be saved, pay attention to the operation.
- When performing power ON by force, if BIOS password has been set in the PC to perform operation management, it will be unable to enter the password from Web browser. It is required to enter in the PC to perform operation management.

The following causes should be considered when failed in processing (when error message is displayed). Confirm.

- The IP address (AMT) is incorrect.
- User ID (AMT) or password (AMT) is incorrect.
- The electric socket of the PC to perform operation management has dropped.

- The LAN cable used by AMT of PC to perform operation management has dropped.
- The PC to perform operation management is connecting to wireless LAN.
- 6. After confirming the power operation has been done successfully, repeat "Step 4." And confirm the power status of PC.

## 3.2.8 View the Collected File

The administrator can view the collected file directly. The files are saved in the following directory.

### Directory for saving collected file

DTP installation directory\FJSVsbinv\collect

In addition, to view the collected files, view the content under the above directory directly using Explorer .etc in CS. (It is unable to view from the main menu).

To view the collected file, refer to the following folder.

DTP installation directory\FJSVsbinv\collect\file\"User ID"+"PC Name" + "Higher Server Name"

Example) When the user ID is 0001, PC name is host1 and the upper server name is upperhost

C:\Program Files\Fujitsu\Systemwalker Desktop Patrol\FJSVsbinv\collect\file\0001+host1+upperhost

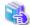

#### See

The directory for saving the collected file can be modified through using the CustomPolicy command.

In addition, when using the collected file function after version upgrade, confirm the setting value first.

For information on how to modify, refer to "Command Reference" of Reference Manual.

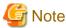

The collected file will not be deleted automatically even if the file collection policy settings are changed. Manually delete unnecessary files.

#### View simple operation log file

The created simple operation log file is saved in the following directory of CT.

Installation directory of CT\invcl\inv\meter\opelog

In addition, when notified to CS, it will be saved under the Directory for saving collected file on CS.

To view, view directly under the directory.

The simple operation log file of maximum 4 months will be saved. The meaning of each created file is as follows.

UserOperation.00.wdu: Simple operation log file of this month

UserOperation.01.wdu: Simple operation log file of last month

UserOperation.02.wdu: Simple operation log file of two months before

UserOperation.03.wdu: Simple operation log file of three months before

For the format of each file, refer to Reference Manual.

# 3.2.9 Confirm the Collection Status of PC Information

When the PC information cannot be collected from PC for some reasons, the correct PC information cannot be grasped. This section describes how to confirm the collection status of PC information from PC.

### When confirming from the main menu

The procedure of confirming the collection status of PC information from the main menu is shown below.

1. Log in to the main menu, and click **PC Information**.

The **PC Information** window will be displayed.

### 2. Click Inventory Information

The following window will be displayed.

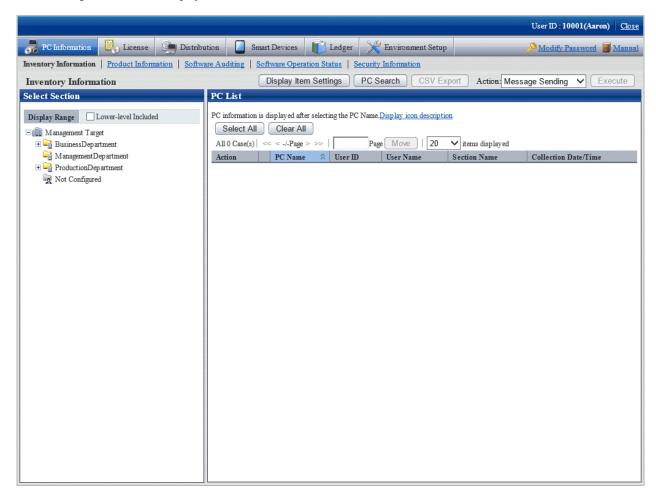

3. Select a section from the section tree in the field on the left.

The PC under the selected section will be displayed in the field on the right.

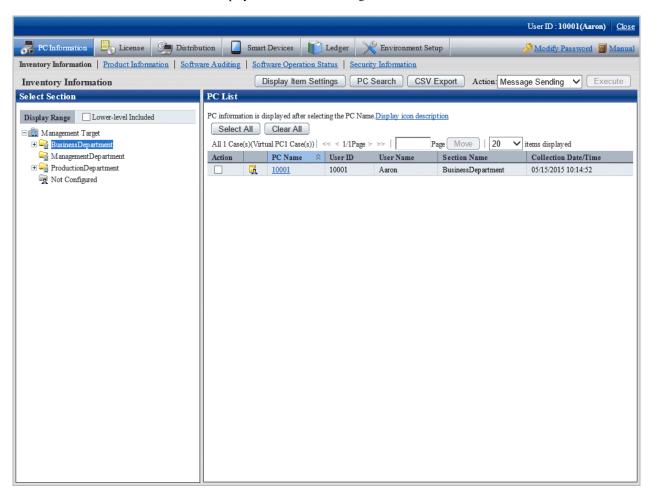

4. Click the PC name in the field on the right.

The inventory information of clicked PC will be displayed.

### Item to be confirmed

Confirmation of collection status of PC information is performed from the **Inventory Information** window displayed in the above procedure. The following shows the **Inventory Information** window.

The Collection Date/Time in the following window is the time when PC information is collected.

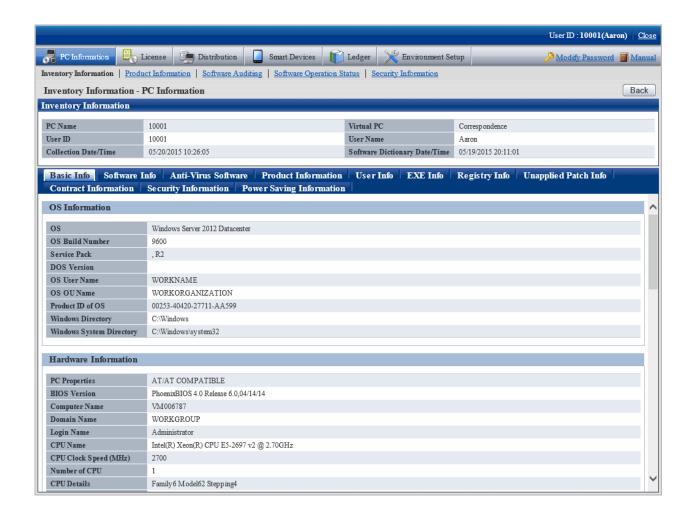

### When Collection Date/Time is not updated

The Collection Date/Time cannot be updated in following cases.

- The CT that collects PC information is not connected to power
- The Ct that collects PC information is not connected to network

To collect the latest PC information, solve the above problems first.

When the problem is not solved, it is likely that error will occur in the inventory collection process of client. Refer to CT operation status log and the **Status** tab of the **Environment Setup** window of CT and "Messages of Systemwalker Desktop Patrol CT" of *Reference Manual* to find out the cause and solve it.

The example of the **Environment Setup** window of CT is shown below.

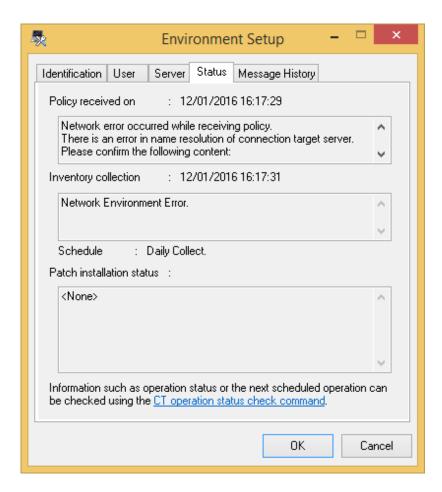

Policy received on column: when communication exception occurs, the information will be displayed here.

Inventory collection column: When exception occurs in inventory collection, the information will be displayed here.

### When confirming from the CT operation status log

The collection status of PC information can be confirmed from the CT operation status log. The method of confirming CT operation status log is shown below.

- 1. Confirm the name of PC to confirm operation status of CT in the main menu.
- 2. In the CT operation status log saved on CS, search the information of PC name and confirm whether the collection of PC information has completed or not.

Use Microsoft(R) Excel or editor to view and search CT operation status log.

The CT operation status log is saved in the following directory in default settings.

Note. The saving location and days managed of Ct operation status log can be modified using the SVPolicy.exe (server environment setup) command.

For details of CT operation status log, refer to Reference Manual.

The example of CT operation status log when PC information is not collected is shown below.

- Example 1: when failed to collect PC information

```
user1, pc1, server1, 2007/03/30 20:09:28.270, INFO, DTP, SVCSTART, user1, pc1, server1, 2007/03/30 20:01:10.544, INFO, WINDOWS, LOGON,
```

```
user1, pc1, server1, 2007/03/30 20:15:55.717, INFO, POLICY, RECEIVE, OK user1, pc1, server1, 2007/03/30 20:15:55.717, INFO, POLICY, UPDATE, OK user1, pc1, server1, 2007/03/30 20:15:55.717, ERROR, INVENTORY, COLLECT, Failed(7)
```

Pay attention to the line in red. Since exception occurred in the collection process of PC information, it can be known that the PC information is not notified to higher server from CT.

- Example 2: When PC information cannot be collected due to failure in policy receiving

```
user1, pc1, server1, 2007/03/30 20:09:28.270, INFO, DTP, SVCSTART, user1, pc1, server1, 2007/03/30 20:01:10.544, INFO, WINDOWS, LOGON, user1, pc1, server1, 2007/03/30 20:15:55.717, ERROR, POLICY, RECEIVE, Failed (2)
```

Pay attention to the line in red. Since it failed to receive policy and information cannot be collected on CT, it can be known that the PC information is not notified to higher server.

- Example 3: When no exception is recorded in CT operation status log

When no exception is recorded in CT operation status log, it indicates that there is no problem on CT. Confirm whether CS and DS are running in **Environment Setup** > **Settings and Operation Status of Server** of the main menu.

# 3.2.10 Timing of Collecting PC Information

Through viewing PC information, the status of CT can be confirmed. However, if the collected PC information is not the latest, the latest status of CT cannot be confirmed.

Therefore, when collecting PC information, it is required to grasp the timing of collecting PC information. After grasping the timing information, the latest status of CT can be confirmed when viewing PC information.

### Timing of collecting PC information

There are following five types of collection opportunity of PC information, and the collected timing is also different. The collected PC information will be sent after collection.

|   | Collection<br>Opportunity                     | Frequency                                                                                                    | Collected Timing                                                                                                    | Sending<br>Target                     |
|---|-----------------------------------------------|----------------------------------------------------------------------------------------------------|----------------------------------------------------------------------------------------------------|---------------------------------------|
| 1 | At installation (Note 1)                      | Only once after installation                                                                                       | After installation has completed                                                                                                    | All information (Note 2)              |
| 2 | Time when client policy is set in schedule    | Specified day of a week (specify a day of a week) or Once a day (everyday)                                         | Timing of confirming the first<br>new arrival that exceeds 24 hours<br>(Note 3)                                                                                                | Difference<br>information<br>(Note 4) |
|   |                                               | At new arrival confirmation of client policy                                                                       | When software dictionary has changed (user definition) (Note 3)                                                                                                    |                                       |
|   |                                               |                                                                                                    | When re-collection process (-<br>cl.recollect.inventory on) is<br>specified for CustomPolicy.exe                                                                               | All information (Note 2)              |
| 3 | At automatic installation of security patches | When automatic installation of security patches is performed at new arrival confirmation of client policy (Note 5) | When the last automatic installation of security patch to PC has completed  After security patch has been installed, when restart is required and collection will be performed | Difference<br>information<br>(Note 4) |

|   | Collection<br>Opportunity                                                       | Frequency                                                                                                    | Collected Timing                                                                                                    | Sending<br>Target                     |
|---|---------------------------------------------------------------------------------|----------------------------------------------------------------------------------------------------|----------------------------------------------------------------------------------------------------|---------------------------------------|
|   |                                                                                 |                                                                                                    | after restart.  When restart is not required for installing security patches and collection will be performed immediately. |                                       |
| 4 | When the<br>diagnosis result<br>window of<br>operation settings<br>is displayed | When the diagnosis result window of operation settings is displayed at specified timing after performing the setting to display the diagnosis result window of operation settings in client policy and the setting of selecting Perform Inventory Collection at Display | When the diagnosis result<br>window of operation settings is<br>displayed                                                  | Difference<br>information<br>(Note 4) |
| 5 | During operation<br>action-triggered<br>inventory<br>collection                 | When operation action-triggered inventory collection is instructed by the administrator                                                                                                    | When operation action is performed                                                                                         | All information (Note 2)              |

#### Note 1)

When the registered updater is applied during installation, collect PC information after the PC has been restarted.

#### Note 2)

Send all information of PC information ((hardware information, software information, program information, user information, software operation status, EXE file information, registry information and file collection) \*, security information, power saving information, link with Systemwalker Desktop series and software dictionary version number information).

\*It is the time when setting to collect such information in client policy only.

Only the difference part of data changed from the last collection will be sent for software operation status. Considering the load on CPU, when collecting PC information, collection will be performed when the CPU load is lower than 50%. If the CPU load is not lowered after 1 hour, collection will be performed by force.

#### Note 3)

For the PC that is connected to power on the day, inventory collection will be performed at next confirmation of new arrival.

#### Note 4)

Hardware information and software dictionary version information are sent even when there is no difference.

#### Note 5)

When performing new arrival confirmation of client policy, if the software dictionary has changed and security patches are installed automatically, PC information will be collected after automatic installation of security patches.

If the disk capacity information contained in hardware information has changed more than 10% comparing to last inventory collection, it will be collected and sent.

### Note 6)

The following settings can be performed.

- Display at logon
- Display at logon and specified time

Remarks. After inventory collection has started, even if logoff, the collection process will be completed.

#### Flow till PC information has been collected

For the flow till the PC information has been collected, it describes according to the collection opportunity shown below.

- Collection at installation
- Collection at the time set in schedule
- Collection after automatic installation has completed

### 3.2.10.1 Collection at Installation

The summary of collection at CT installation is shown below.

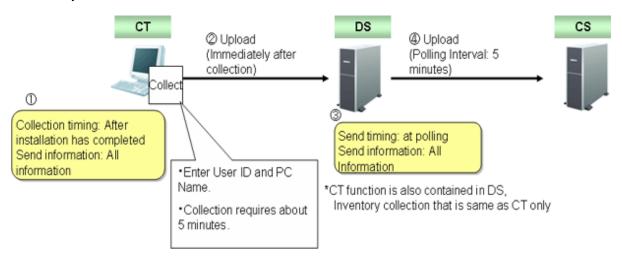

## 3.2.10.2 Collection at the Time Set in Schedule

The flow of inventory collection according to schedule is shown below. In addition, the relationship among CS, DS and CT for collecting inventory information within the time frame from power on to power off is described in time series.

The collection condition of PC information is considered as the following settings (the value is the initial value after installation).

### [Settings of Client]

- Set in the basic policy of Environment Setup > Policy Groups > Customize Various Policies of the main menu.
  - Common Settings tab:

Interval of Confirming Policy: 180 minutes

### **Summary**

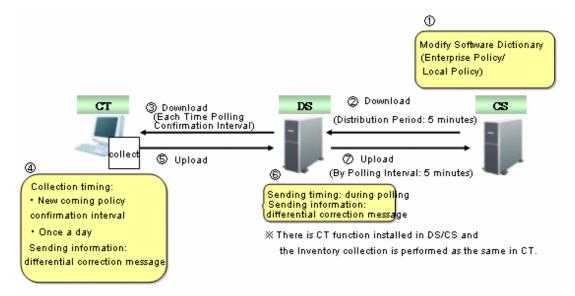

### Time series (in normal operation)

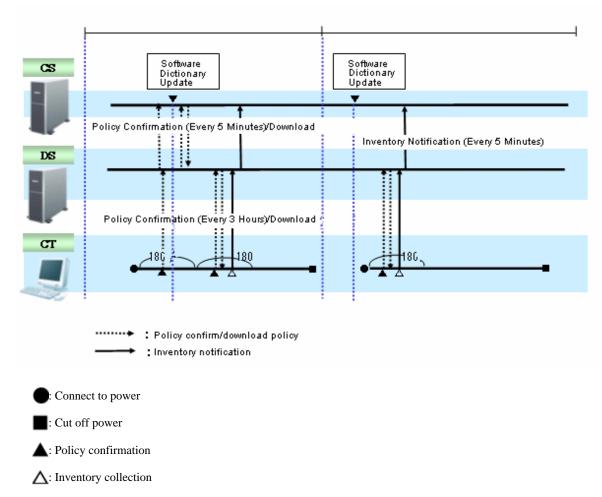

Inventory collection is executed according to the following procedure.

1. Start the inventory collection function when power is connected.

- 2. Confirm policy according to the interval specified in Interval of Confirming Policy (Note).
  When software dictionary or client policy is updated, download policy and collect PC information (inventory information).
  When software dictionary or client policy is not updated, policy download and inventory collection will not be performed.
- 3. If the collected inventory information is different from the last time, the difference will be notified to DS.
  Note) The timing to confirm policy is in the range of time specified in **Interval of Confirming Policy** from the time when power is collected, so that collective access to DS can be prevented.

### Time series (in 24-hour operation)

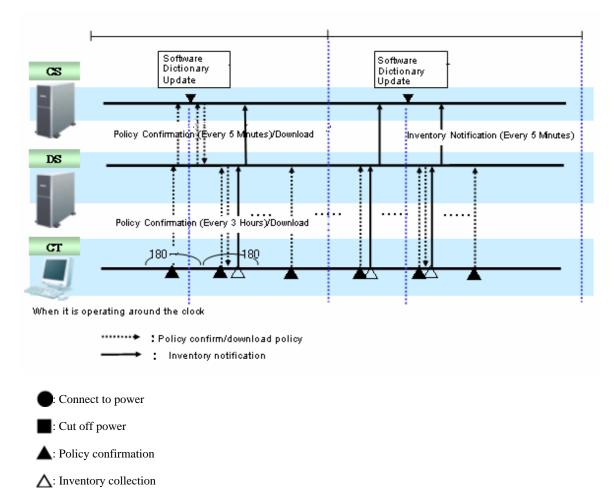

In case of 24 hours running, the procedure of inventory collection is the same as "in normal operation", but after date has been updated, even if the software dictionary or client policy is not updated, inventory collection will still be performed. If the inventory information is different from the last time, the difference will be notified to DS.

Time Series (When specifying inventory collection time)

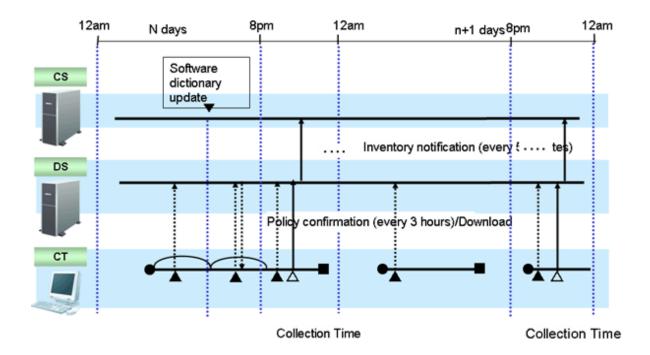

: Confirm/Download policy

Connect to power

: Cut off power

▲: Policy confirmation

⚠: Inventory collection

Specify the time frame and inventory can be collected.

The time interval of confirming policy and the condition of downloading policy is the same as "In normal operation" and "In 24-hour operation", but inventory collection is performed at the time specified in the collection time only.

At the time outside the specified time frame, even if policy has been updated and downloaded, inventory collection will not be performed.

When specifying collection time, the inventory collection within specified time is performed once a day. Inventory collection will not be performed twice even if restarting in the same day.

# 3.2.10.3 Collect after Automatic Installation of Security Patches has Completed

The inventory collection flow after the automatic installation of security patches has completed is as follows. In addition, the relationship among CS, DS and CT for collecting inventory information within the time frame from power on to power off is described in time series.

In addition, the relationship between the type of security patch and inventory collection is described.

The collection condition of PC information is as follows.

#### [Settings of Client]

- Set in basic policy of Environment Setup > Policy Groups> Customize Various Policies of the main menu
  - Common Settings tab:

Interval of Confirming Policy: 180 minutes

The automatic installation condition of security patch is as follows.

- Security Patch A, B C: required to restart

- Security Patch D, E: no need to restart

### **Summary**

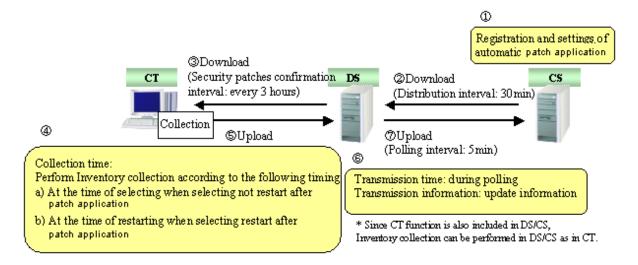

#### Time series

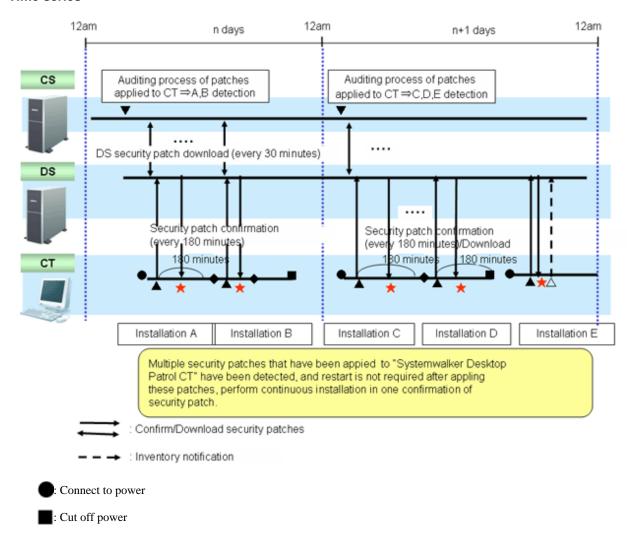

▲: Policy confirmation

↑: Inventory collection

★: Download and installation of security patches

: Restart

Confirm the security patches in Interval of Confirming Policy specified based on power connection.

When not to restart is selected in the message after security patch installation, inventory collection will be performed immediately.

When restart is selected in the message after security patch installation, inventory collection will be performed according to the value set in Environment Setup > Policy Groups > Customize Various Policies > Basic Operation Policy tab > Common Settings tab > Interval of Confirming Policy.

# 3.2.11 Display Operation Status and Perform Operation Processing

This section describes the operation of displaying operation status and performing operation processing in the status window.

The operation processing in the status window can be performed in the window for viewing the PC corresponding to aggregation item. Refer to "3.2.11.4 View Corresponding PC according to Aggregation Item".

# 3.2.11.1 View Status Window from Login

The status window will be displayed after logging in as system administrator and section administrator.

The procedure of viewing from the main menu is shown below.

1. Log in to the main menu.

The status window will be displayed.

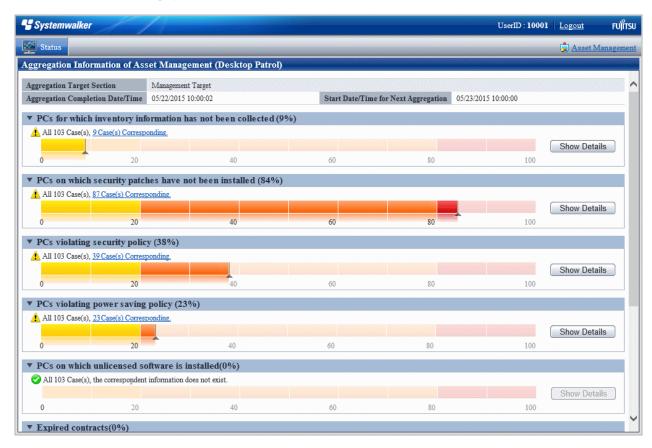

The range of status can be confirmed varies depending on operation authority.

| Operation<br>Authority   | Confirmation Range                                                                            |
|--------------------------|-----------------------------------------------------------------------------------------------|
| System administrator     | The status of the whole system of Systemwalker Desktop Patrol can be confirmed.               |
|                          | Status relating to Without Configuration can also be confirmed.                               |
| Section<br>administrator | The status of the entire section to which the section administrator belongs can be confirmed. |

# **Displayed items**

The displayed items are shown as follows.

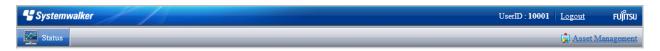

| Item              | Content                                                                                                    |  |
|-------------------|----------------------------------------------------------------------------------------------------|--|
| Status            | It is a window in which the operation status can be confirmed at one view.                                               |  |
| User ID           | The user ID that has logged in will be displayed.                                                                        |  |
| Assets Management | When viewing details relating to asset management or performing settings relating to the status window, click this link. |  |

# Information relating to aggregation

| Aggregation Target Section       | Management Target   |                                      |                     |
|----------------------------------|---------------------|--------------------------------------|---------------------|
| Aggregation Completion Date/Time | 05/22/2015 10:00:02 | Start Date/Time for Next Aggregation | 05/23/2015 10:00:00 |

| Item                       | Content                                                                                                    |
|----------------------------|----------------------------------------------------------------------------------------------------|
| Aggregation Target Section | It shows the range of aggregation sections output to the status window.                                           |
|                            | The range of department to be aggregated varies depending on the authority of login ID.                           |
|                            | System administrator: managed target (target at the whole section)                                                |
|                            | Section administrator: Section to which it belongs (include lower level)                                          |
| Aggregation Completion     | It shows the time when aggregation has completed.                                                                 |
| Date/Time                  | This information can help determining the time point when the aggregation information is output to status window. |
|                            | When it is in aggregation, "(Aggregating)" will be displayed after the time.                                      |
|                            | When the time is not displayed, it means aggregation has not been performed yet.                                  |
| Start Date/Time for Next   | It shows the time when next aggregation will be started.                                                          |
| Aggregation                | The timing when the information of status window is updated can be predicted through this information.            |

# Each aggregation item

The display format of each aggregation item is described by taking **PCs for which inventory information has not been collected** as an example.

### When the Show Details button is not clicked

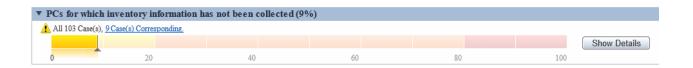

### When the Show Details button is clicked

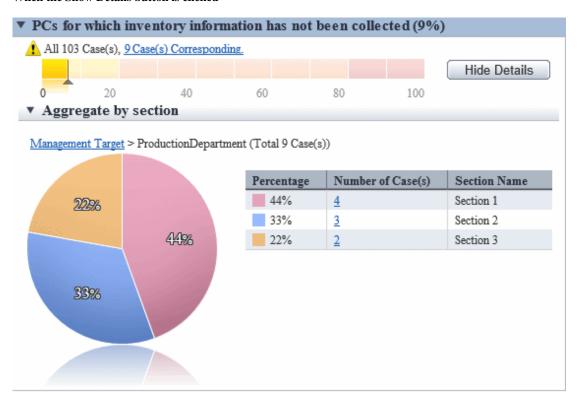

| Item                                      | Content                                                                                                    |  |
|-------------------------------------------|----------------------------------------------------------------------------------------------------|--|
| (50%)                                     | Percentage of PCs/devices/contracts that fall into each aggregation item in the aggregation target section.                                                 |  |
|                                           | If the aggregation item is <b>Devices detected as unregistered devices</b> , then the number of devices is displayed instead of the percentage.             |  |
|                                           | The percentage is an integer value, rounded up to the first decimal point if the value is less than 50%, or truncated to the first decimal point otherwise. |  |
| <b>②</b>                                  | It means the ratio is 0%.                                                                                                    |  |
|                                           | If the aggregation item is <b>Devices detected as unregistered devices</b> , then this means that no unregistered device has been detected.                 |  |
| <u> </u>                                  | It means the ratio is over 1%.                                                                                                    |  |
|                                           | If the aggregation item is <b>Devices detected as unregistered devices</b> , then this means more than one unregistered device has been detected.           |  |
| All 15 Case(s), 14 Case(s) Corresponding. | Number of PCs/devices/contracts that fall into each aggregation item in the aggregation target section.                                                     |  |
|                                           | If the aggregation item is <b>Devices detected as unregistered devices</b> , only the number of unregistered devices is displayed.                          |  |
|                                           | Click the link of the corresponding number and only the list of PCs/devices/contracts that is corresponding to this aggregation item will be displayed.     |  |

| Item         | Content                                                                                                    |
|--------------|----------------------------------------------------------------------------------------------------|
| 2 4 5 3 0    | Proportion of PCs/devices/contracts corresponding to each aggregation item against all PCs/devices/contracts of the section to be aggregated in bar graph.                                       |
|              | If the aggregation item is <b>Devices detected as unregistered devices</b> , this will not be displayed because it is not the percentage.                                                        |
|              | When the proportion is less than 50%, the first decimal place will be rounded up. When it is over 50%, the first decimal place will be rounded down and only the integer part will be displayed. |
| Show Details | To view the details of each aggregation item, click the <b>Show Details</b> button. This button cannot be clicked if no PC/device/contract that falls into the aggregation item exists.          |
| Hide Details | To close the details window, click the <b>Hide Details</b> button.                                                                                                    |

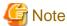

- When logout from the status window at the time when the asset management window is displayed

Since the asset management window has already been displayed in another window, even if logging out from the status window, the asset management window will still be displayed sometimes.

At this time, after operating the asset management window, it will become the window as follows which is unable to operate.

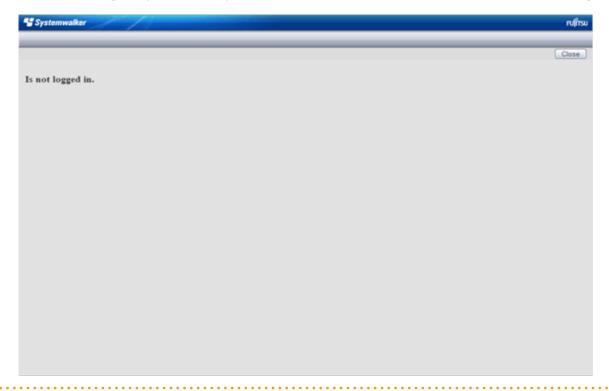

# 3.2.11.2 View the Display of Aggregation Items

It describes the displayed content of the aggregation items displayed on the status window.

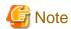

- If **Connection Server** set in the **Server** tab of the **Environment Setup** window on CT is changed from the host name specified when CS or DS is built, the server may be deemed non-target for auditing and may not be aggregated.
- For the aggregation items **PCs to which security patches have not been applied**, **PCs that are violating security policy**, and **PCs that are violating power saving policy**, the results of an audit based on the collected inventory information are displayed. Therefore, if there are any PCs for which inventory information has not been collected, even if security patches have not actually been applied for those PCs, if the PCs are in violation of policies, they may not be recorded as violating PCs, or conversely, may be recorded as non-violating PCs.

Accordingly, if there are PCs for which inventory information has not been collected, you should collect the inventory information.

## PCs for which inventory information has not been collected

View **PCs for which inventory information has not been collected** at the time when confirming how many PCs that does not collect and notify inventory information normally.

It can be viewed according to the following items.

- The proportion of number of PCs for which inventory information has not been collected over the specified period against the number of all PCs (%)
- Proportion and number of PC according to section (%)

The information of **PCs for which inventory information has not been collected** is aggregated according to the content set in "3.1.5 Perform Settings Related to Operation Status", and the aggregation result will be displayed in the status window.

Click the Show Details button and the information corresponding to this item will be displayed according to the section of PC.

For information on how to view displayed content, refer to "3.2.11.3 View Details According to Aggregation Items".

Click the link of the number of PCs, the list of corresponding PCs will be displayed. Process as needed.

### PCs on which security patches have not been installed

View **PCs on which security patches have not been installed** at the time when confirming the PCs on which security patches have not been installed that is supported in software dictionary.

To view PCs on which security patches have not been installed, the following policy setting must be set.

- Select Policy Group Management > Security Policy > System Security Auditing Settings > Windows Update Program, and then select Auditing.

It can be viewed according to the following items.

- The proportion of number of PCs on which security patches have not been installed against the number of all PCs (%)
- Proportion and number of PC according to section (%)

The information of **PCs on which security patches have not been installed** is aggregated according to the content set in "3.1.5 Perform Settings Related to Operation Status", and the aggregation result will be displayed in the status window.

Click the Show Details button and the information corresponding to this item will be displayed according to the section of PC.

For information on how to view displayed content, refer to "3.2.11.3 View Details According to Aggregation Items".

Click the link of the number of PCs, the list of corresponding PCs will be displayed. Process as needed.

In PC Details > Unapplied Patch Information, the security patches to be installed will be displayed.

### PCs violating security policy

View PCs violating security policy at the time when confirming the PC that violates the assigned security policy.

It can be viewed according to the following items.

- Proportion of the number of PCs violating security policy against the number of all PCs (%)

- Proportion and number of PC according to section (%)
- Proportion and number of PC according to item (%)

The information of **PCs violating security policy** is aggregated according to the content set in "3.1.5 Perform Settings Related to Operation Status", and the aggregation result will be displayed in the status window.

Click the Show Details button and the information corresponding to this item will be displayed according to the section of PC.

The example of display is shown below.

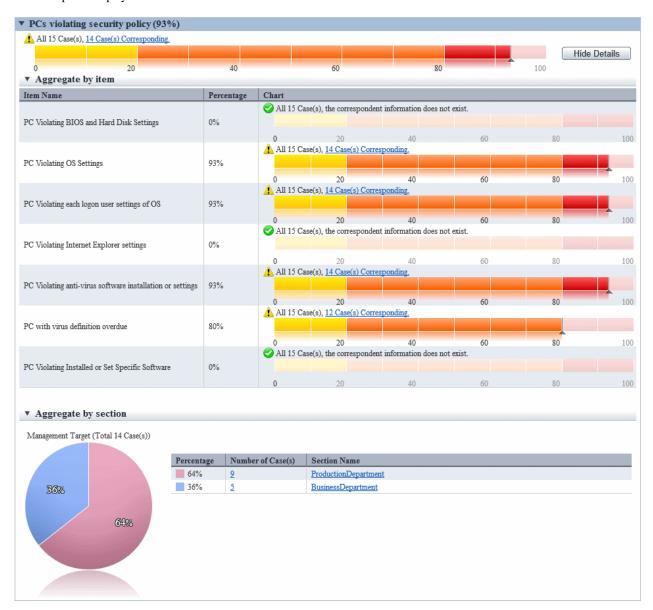

For information on how to view displayed content, refer to "3.2.11.3 View Details According to Aggregation Items".

Click the link of the number of PCs, the list of corresponding PCs will be displayed. Process as needed.

Information of each violation can be confirmed in **PC Details** > **Security Information** and the **Unapplied Patch Information** window. The description of each item is shown in the following table.

| Item Category                 | Description                                                                                                    |
|-------------------------------|----------------------------------------------------------------------------------------------------|
| PCs violating security policy | It is the number of PCs that violates security policy.                                                         |
|                               | After selection, <b>Aggregate by section</b> and <b>Aggregate by item</b> are displayed in <b>Show Details</b> |

|                      | Item Category                                             | Description                                                                                           |
|----------------------|-----------------------------------------------------------|----------------------------------------------------------------------------------------------------|
| Aggregate b          | y section                                                 | It is the details of list item according to section.                                                  |
|                      | PC Violating BIOS and Hard<br>Disk Settings               | For auditing content, refer to "Table 3.1 PC Violating BIOS and Hard Disk Settings".                  |
|                      | PC Violating OS Settings                                  | For auditing content, refer to "Table 3.2 PC Violating OS Settings".                                  |
|                      | PC Violating each logon user settings of OS               | For auditing content, refer to "Table 3.3 PC Violating each logon user settings of OS".               |
| Aggregate<br>by item | PC Violating Internet Explorer settings                   | For auditing content, refer to "Table 3.4 PC Violating Internet Explorer Settings"                    |
| ~J 200222            | PC Violating anti-virus software installation or settings | For auditing content, refer to "Table 3.5 PC Violating anti-virus software installation or settings". |
|                      | PC with virus definition overdue                          | For auditing content, refer to "Table 3.6 PC with virus definition overdue".                          |
|                      | PC Violating Installed or Set<br>Specific Software        | For auditing content, refer to "Table 3.7 PC Violating Installed or Set Specific Software".           |

 $<sup>\</sup>ast$  When multiple exceptions exist in one item, they will be counted as exceptions of one PC without counting the total.

The detail of judgment standard is as follows.

The PC with **Judgment Result** as \* will be counted as **PCs violating security policy**.

Table 3.1 PC Violating BIOS and Hard Disk Settings

| Item          | Auditing Settings    | Setting Status                | Judgment<br>Result |
|---------------|----------------------|-------------------------------|--------------------|
| BIOS Startup  | Do not audit         | -                             |                    |
| Password      | Audit                | Unable to collect             |                    |
|               |                      | Not set                       | *                  |
|               |                      | Has been set                  |                    |
|               |                      | Correct diagnosis result (*1) |                    |
|               | Audit laptop PC only | Unable to collect             |                    |
|               |                      | Not set                       | *(*2)              |
|               |                      | Has been set                  |                    |
|               |                      | Correct diagnosis result (*1) |                    |
| BIOS Settings | Do not audit         | -                             |                    |
| Password      | Audit                | Unable to collect             |                    |
|               |                      | Not set                       | *                  |
|               |                      | Has been set                  |                    |
|               |                      | Correct diagnosis result (*1) |                    |
|               | Audit laptop PC only | Unable to collect             |                    |
|               |                      | Not set                       | *(*2)              |
|               |                      | Has been set                  |                    |
|               |                      | Correct diagnosis result (*1) |                    |
| BIOS Settings | Do not audit         | -                             |                    |
| Hard disk     | Audit                | Unable to collect             |                    |
| Password      |                      | Not set                       | *(*3)              |

| Item | Auditing Settings    | Setting Status                | Judgment<br>Result |
|------|----------------------|-------------------------------|--------------------|
|      |                      | Has been set                  |                    |
|      |                      | Correct diagnosis result (*1) |                    |
|      | Audit laptop PC only | Unable to collect             |                    |
|      |                      | Not set                       | *(*2)(*3)          |
|      |                      | Has been set                  |                    |
|      |                      | Correct diagnosis result (*1) |                    |

<sup>\*1:</sup> When the security diagnosis result is corrected to  $\boldsymbol{Auditing\ OK}$  manually on CT

Table 3.2 PC Violating OS Settings

| Item                 | Auditing Settings | Setting Status                     | Judgment<br>Result |
|----------------------|-------------------|------------------------------------|--------------------|
| Supporting status of | Do not audit      | -                                  |                    |
| OS                   | Do not display    |                                    |                    |
|                      | Audit             | Unable to collect                  |                    |
|                      |                   | Inappropriate                      | *                  |
|                      |                   | (OS/SP is old)                     |                    |
|                      |                   | Appropriate                        |                    |
|                      |                   | Correct diagnosis result (*1)      |                    |
| Automatic logon      | Do not audit      | -                                  |                    |
|                      | Audit             | Unable to collect                  |                    |
|                      |                   | Automatic logon                    | *                  |
|                      |                   | Not automatic logon                |                    |
| Welcome              | Do not audit      | -                                  |                    |
|                      | Audit             | Unable to collect                  |                    |
|                      |                   | Display                            | *                  |
|                      |                   | Do not display                     |                    |
| Last user name       | Do not audit      | -                                  |                    |
|                      | Audit             | Unable to collect                  |                    |
|                      |                   | Display                            | *                  |
|                      |                   | Do not display                     |                    |
| Security of Guest    | Do not audit      | -                                  |                    |
| account              | Audit             | Unable to collect                  |                    |
|                      |                   | Password is not set                | *                  |
|                      |                   | Password and user name are matched | *                  |
|                      |                   | Password has been set              |                    |
|                      |                   | Not to be collected                |                    |
|                      |                   | Account is OFF                     |                    |

<sup>\*2:</sup> Only the laptop PC will be judged

<sup>\*3:</sup> PCs for which the hard disk password cannot be set will be judged as having the password Not set

| Item                  | Auditing Settings               | Setting Status                                           | Judgment<br>Result |
|-----------------------|---------------------------------|----------------------------------------------------------|--------------------|
|                       |                                 | Account is disabled                                      |                    |
| Existence of complex  | Do not audit                    | -                                                        |                    |
| password              | Audit                           | Unable to collect                                        |                    |
|                       |                                 | Disabled                                                 | *                  |
|                       |                                 | Enabled                                                  |                    |
| Settings of automatic | Do not audit                    | -                                                        |                    |
| update                | Audit                           | Unable to collect                                        |                    |
|                       |                                 | Disabled                                                 | *                  |
|                       |                                 | Enabled (Details is unknown)                             |                    |
|                       |                                 | Enabled (Manual installation)                            |                    |
|                       |                                 | Enabled (Automatic)                                      |                    |
|                       |                                 | Enabled (Notify update only)                             |                    |
| User account control  | Do not audit                    | -                                                        |                    |
| (UAC)                 | Audit                           | Unable to collect                                        |                    |
|                       |                                 | Disabled                                                 | *                  |
|                       |                                 | Enabled                                                  |                    |
| Unsafe shared folder  | Do not audit                    | -                                                        |                    |
|                       | Audit                           | Unable to collect                                        |                    |
|                       | OK when all of access           | No shared folder                                         |                    |
|                       | authorizes are not possessed    | With shared folder                                       | *                  |
|                       | OK when only reading is allowed | No shared folder that requires writing authority         |                    |
|                       |                                 | There is a shared folder that requires writing authority | *                  |
| Enter password        | Do not audit                    | -                                                        |                    |
| when restoring from   | Audit                           | Unable to collect                                        |                    |
| standby               |                                 | Not set                                                  | *                  |
|                       |                                 | Has been set                                             |                    |

<sup>\*1)</sup> When the security diagnosis result is corrected to **Auditing OK** manually on CT

Table 3.3 PC Violating each logon user settings of OS

| Item        | Auditing Settings | Setting Status    | Judgment<br>Result |
|-------------|-------------------|-------------------|--------------------|
| Screensaver | Do not audit      | -                 |                    |
|             | Audit             | Unable to collect |                    |
|             |                   | Do not start      | *(*3)              |
|             |                   | Start             |                    |
| Screensaver | Do not audit      | -                 |                    |
| password    | Audit             | Unable to collect |                    |
|             |                   | Not set           | *(*3)              |

| Item              | Auditing Settings | Setting Status                     | Judgment<br>Result |
|-------------------|-------------------|------------------------------------|--------------------|
|                   |                   | Has been set                       |                    |
| Password of logon | Do not audit      | -                                  |                    |
| user              | Audit             | Unable to collect                  |                    |
|                   |                   | Password not set                   | *(*3)              |
|                   |                   | Password and user name are matched | *(*3)              |
|                   |                   | Has been set                       |                    |
|                   |                   | Not to be collected                |                    |

<sup>\*3)</sup> Even if one of the Windows logon user of the target PC violates the security policy, the security item will be considered as violation.

Table 3.4 PC Violating Internet Explorer Settings

| Table 3.4 FC Violating internet Explorer Settings |                                  |                             |          |
|---------------------------------------------------|----------------------------------|-----------------------------|----------|
| Item                                              | Auditing Settings                | Setting Status              | Judgment |
|                                                   |                                  |                             | Result   |
| Internet zone                                     | Do not audit                     | -                           |          |
|                                                   | Set "Medium-Low" or              | Lower than "Medium-Low"     | *        |
|                                                   | above as OK                      | Higher than ''Medium-Low''  |          |
|                                                   | Set "Medium" or above as OK      | Lower than "Medium"         | *        |
|                                                   |                                  | Higher than "Medium"        |          |
|                                                   | Set "Medium-High" or above as OK | Lower than "Medium-High"    | *        |
|                                                   |                                  | Higher than ''Medium-High'' |          |
|                                                   | Set "High" or above as<br>OK     | Lower than "High"           | *        |
|                                                   |                                  | Higher than "High"          |          |
|                                                   | Set "Custom" as OK               | "Custom"                    |          |
|                                                   | Set "Custom" as Failed           | "Custom"                    | *        |

Table 3.5 PC Violating anti-virus software installation or settings

| Item                   | Auditing Settings | Setting Status                | Judgment<br>Result |
|------------------------|-------------------|-------------------------------|--------------------|
| Installation status of | Do not audit      | -                             |                    |
| anti-virus software    | Audit             | Unable to collect             |                    |
|                        |                   | Not installed                 | *                  |
|                        |                   | Has been installed            |                    |
|                        |                   | Correct diagnosis result (*1) |                    |
| Real-time search of    | Do not audit      | -                             |                    |
| anti-virus software    | Audit             | Unable to collect             |                    |
|                        |                   | Not set                       | *                  |
|                        |                   | 1 has been set                |                    |
|                        |                   | 2 or more have been set       |                    |
|                        |                   | Correct diagnosis result (*1) |                    |
| Scheduled scan of      | Do not audit      | -                             | _                  |
| anti-virus software    | Audit             | Unable to collect             |                    |

| Item                | Auditing Settings | Setting Status                                    | Judgment<br>Result |
|---------------------|-------------------|---------------------------------------------------|--------------------|
|                     |                   | Setting is insufficient                           | *                  |
|                     |                   | Has been set (The scanning execution date is old) | *                  |
|                     |                   | Has been set                                      |                    |
|                     |                   | Correct diagnosis result (*1)                     |                    |
| Target scanning     | Do not audit      | -                                                 |                    |
| range of anti-virus | Audit             | Unable to collect                                 |                    |
| Software            |                   | Not set                                           | *                  |
|                     |                   | Has been set                                      |                    |
|                     |                   | Correct diagnosis result (*1)                     |                    |

<sup>\$1)</sup> When the security diagnosis result is corrected to  $\boldsymbol{Auditing\ OK}$  manually on CT

Table 3.6 PC with virus definition overdue

| Item                                              | Auditing Settings                           | Setting Status                       | Judgment<br>Result |
|---------------------------------------------------|---------------------------------------------|--------------------------------------|--------------------|
| Virus pattern status<br>of anti-virus<br>software | Do not audit                                | -                                    |                    |
|                                                   | 1~10                                        | Unable to collect                    |                    |
|                                                   | Generation number that is set as OK (Audit) | Newer than the set policy            |                    |
|                                                   |                                             | Older than the set policy            | *                  |
|                                                   |                                             | Older than 10 generations            | *                  |
|                                                   |                                             | Anti-Virus software is not installed | *                  |
|                                                   |                                             | Correct diagnosis result (*1)        |                    |

<sup>\*1)</sup> When the security diagnosis result is corrected to  $\boldsymbol{Auditing\ OK}$  manually on CT

Table 3.7 PC Violating Installed or Set Specific Software

| Item                                               | Auditing Settings | Setting Status                | Judgment<br>Result |
|----------------------------------------------------|-------------------|-------------------------------|--------------------|
| Firewall                                           | Do not audit      | -                             |                    |
|                                                    | Audit             | Unable to collect             |                    |
|                                                    |                   | Not set                       | *                  |
|                                                    |                   | 1 has been set                |                    |
|                                                    |                   | 2 or more have been set       |                    |
| Installation status of encryption software         | Do not audit      | -                             |                    |
|                                                    | Audit             | Unable to collect             |                    |
|                                                    |                   | Not installed                 | *                  |
|                                                    |                   | Has been installed            |                    |
|                                                    |                   | Correct diagnosis result (*1) |                    |
| Google Desktop "Data Search on Multiple Computers" | Do not audit      | -                             |                    |
|                                                    | Audit             | Unable to collect             |                    |
|                                                    |                   | Not installed                 |                    |

| Item                                     | Auditing Settings | Setting Status          | Judgment<br>Result |
|------------------------------------------|-------------------|-------------------------|--------------------|
|                                          |                   | Enabled                 | *                  |
|                                          |                   | Disabled                |                    |
| Detection status of prohibition software | Do not audit      | -                       |                    |
|                                          | Audit             | Unable to collect       |                    |
|                                          |                   | Has prohibited software | *                  |
|                                          |                   | No prohibited software  |                    |

<sup>\*1)</sup> When the security diagnosis result is corrected to Auditing OK manually on CT

### PCs violating power saving policy

View PCs violating power saving policy at the time when confirming the PC that violates the assigned power saving policy.

It can be viewed according to the following items.

- Proportion of the number of PCs violating power saving policy against the number of all PCs (%)
- Proportion and number of PC according to section (%)
- Proportion and number of PC according to item (%)

The information of **PCs violating power saving policy** is aggregated according to the content set in "3.1.5 Perform Settings Related to Operation Status", and the aggregation result will be displayed in the status window.

Click the Show Details button and the information corresponding to this item will be displayed according to the section of PC.

The example of display is shown below.

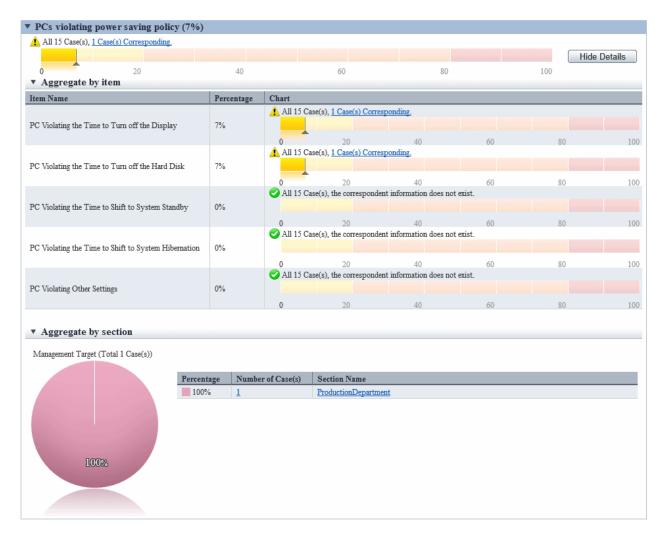

For information on how to view displayed content, refer to "3.2.11.3 View Details According to Aggregation Items".

Click the link of the number of PCs, the list of corresponding PCs will be displayed. Process as needed.

Information of each PC Violating Power Saving Policy can be confirmed in **PC Details** > **Security Information** and the **Unapplied Patch Information** window. The description of each item is shown in the following table.

| Item                              |                                                            | Description                                                                                                    |
|-----------------------------------|------------------------------------------------------------|----------------------------------------------------------------------------------------------------|
| PCs violating power saving policy |                                                            | Number of PCs that violates power saving policy.                                                                                |
|                                   |                                                            | After selected, <b>Aggregate by section</b> and <b>Aggregate by item</b> will be displayed in <b>Show Details</b> .             |
| Aggregate by section              |                                                            | It is the details of list item according to section.                                                                            |
| Aggregate<br>by item              | PC Violating the Time to<br>Turn off the Display           | For auditing content, refer to the item of <b>Time to turn off the power of monitor</b> of "Table 3.8 Auditing Item Content".   |
|                                   | PC Violating the Time to<br>Turn off the Hard Disk         | For auditing content, refer to the item of <b>Time to turn off the power of</b> hard disk of "Table 3.8 Auditing Item Content". |
|                                   | PC Violating the Time to<br>Shift to System Standby        | For auditing content, refer to the item of <b>Time to shift to system standby</b> of "Table 3.8 Auditing Item Content".         |
|                                   | PC Violating the Time to<br>Shift to System<br>Hibernation | For auditing content, refer to the item of <b>Time to shift to system sleep</b> of "Table 3.8 Auditing Item Content".           |
|                                   | PC Violating other Settings                                | For auditing content, refer to the item of <b>Other settings</b> of "Table 3.8 Auditing Item Content".                          |

- \* When PC is laptop, violation will be judged from settings both at connection to power and use of battery.
- \* When multiple exceptions exist in one item, they will be counted as exceptions of one PC without counting the total.
- \* When the number of PC with exception is 0, this item will not be displayed.

The detail of judgment standard is as follows.

The PC with **Judgment Result** as \* will be counted as **PCs violating power saving policy**.

Table 3.8 Auditing Item Content

| Table 3.8 Audi             |                        | Auditing Settings                                                                   | Setting Status                                                         | Judgment<br>Result |
|----------------------------|------------------------|-------------------------------------------------------------------------------------|------------------------------------------------------------------------|--------------------|
|                            |                        | Do not audit                                                                        | -                                                                      |                    |
|                            |                        | None is OK                                                                          | -                                                                      |                    |
| Time to turn off           | f the power of         |                                                                                     | Unable to collect                                                      |                    |
| momtor                     |                        | OK within n                                                                         | Within n                                                               |                    |
|                            |                        |                                                                                     | Larger than n                                                          | *                  |
|                            |                        | Do not audit                                                                        | -                                                                      |                    |
|                            |                        | None is OK                                                                          | -                                                                      |                    |
| Time to turn off hard disk | f the power of         |                                                                                     | Unable to collect                                                      |                    |
| naru uisk                  |                        | OK within n                                                                         | Within n                                                               |                    |
|                            |                        |                                                                                     | Larger than n                                                          | *                  |
|                            |                        | Do not audit                                                                        | -                                                                      |                    |
|                            |                        | None is OK                                                                          | -                                                                      |                    |
| Time to shift to standby   | system                 |                                                                                     | Unable to collect                                                      |                    |
| standby                    |                        | OK within n                                                                         | Within n                                                               |                    |
|                            |                        |                                                                                     | Larger than n                                                          | *                  |
|                            |                        | Do not audit                                                                        | -                                                                      |                    |
|                            |                        | None is OK                                                                          | -                                                                      |                    |
| Time to shift to           | system sleep           |                                                                                     | Unable to collect                                                      |                    |
|                            |                        | OK within n                                                                         | Within n                                                               |                    |
|                            |                        |                                                                                     | Larger than n                                                          | *                  |
|                            |                        | Do not audit                                                                        | -                                                                      |                    |
|                            | Operation              |                                                                                     | Unable to collect                                                      |                    |
|                            | of Hybrid<br>Sleep     | ON is OK                                                                            | OFF                                                                    | *                  |
|                            | l and P                |                                                                                     | ON                                                                     |                    |
|                            |                        | Do not audit                                                                        | -                                                                      |                    |
| Other settings             |                        |                                                                                     | Unable to collect                                                      |                    |
| Other settings (*1)        | Operation of           | The set value of Status of Set emphasis on balance /emphasis on power lower than 5% |                                                                        |                    |
|                            | Processor saving as OK |                                                                                     | The set value of <b>Status of Smallest Processor</b> is higher than 5% | *                  |
|                            |                        | Set emphasis on power saving as OK                                                  | Unable to collect                                                      |                    |

| ltem |                                  | Auditing Settings                          | Setting Status                                                                          | Judgment<br>Result |
|------|----------------------------------|--------------------------------------------|-----------------------------------------------------------------------------------------|--------------------|
|      |                                  |                                            | The set value of <b>Status of Smallest Processor</b> is 0%                              |                    |
|      |                                  |                                            | The set value of <b>Status of Smallest Processor</b> is not 0%                          | *                  |
|      |                                  | Do not audit                               | -                                                                                       |                    |
|      |                                  |                                            | Unable to collect                                                                       |                    |
|      | Settings of selective suspension | Enabled is OK                              | The set value of <b>Settings of Selective Suspension of USB</b> is <b>Disabled</b> (*2) | *                  |
|      | of USB                           |                                            | The set value of <b>Settings of Selective Suspension of USB</b> is <b>Enabled</b> (*2)  |                    |
|      |                                  | Do not audit                               | -                                                                                       |                    |
|      |                                  |                                            | Unable to collect                                                                       |                    |
|      | Brightness                       | OK when the brightness<br>of dark ~ normal | Lower than 70%                                                                          |                    |
| se   | settings of                      | or dark hornar                             | Higher than 70%                                                                         | *                  |
|      | monitor                          | Dark setting is OK                         | Unable to collect                                                                       |                    |
|      |                                  |                                            | Lower than 40%                                                                          |                    |
|      |                                  |                                            | Higher than 40%                                                                         | *                  |

<sup>\*</sup> In case of laptop PC, if violation exists in one of the settings of **Connect to Power** and **Use Batter**, it will be counted as PC with violation.

#### PCs on which unlicensed software is installed

To check how many PCs in which the software is installed but license is not assigned exist, view **PCs on which unlicensed software is installed**.

The following items can be viewed:

- Number of PCs in which the software is installed but license is not assigned, and its percentage in overall number of PCs (%)
- Number of the appropriate PCs and percentage per section (%)

Clicking **Details Display** displays information about the PCs that fall into this aggregation item, grouped by section.

Clicking the number of PCs display the list of the corresponding PCs. Take the required actions, such as assigning license to the PCs.

Refer to "5.3.4.2 Processing at Confirmation of License Violation PC" for details on how to take actions.

## **Expired contracts**

To check how many expired contracts exist, view Expired contracts.

The following items can be viewed:

- Number of contracts that have expired, and its percentage in overall number of contracts (%)
- Number of the appropriate contracts and percentage per section (%)

Clicking Details Display displays information about the contracts that fall into this aggregation item, grouped by section.

<sup>\*1)</sup> It is for OS later than Windows Vista only. In OS prior to that, Unable to collect will be displayed.

<sup>\*2)</sup> In Windows(R) 7 or later and Windows Server(R) 2008 R2 or later, the setting name will become **Settings of Selective Suspension of USB**.

Clicking the number of contracts displays the list of corresponding contracts. Take the required actions, such as deleting contract information or extending contracts. Note that even if a contract is extended, it will still be an aggregation target as long as old contract information remains. If you do not want it to be included as an aggregation target, delete the old contract information.

Refer to "11.4.1 Confirm Contract Information" for details on deleting contract information.

Refer to "11.4.5 Extend Contract" for details on contract extension.

### Contracts about to expire

To check how many contracts are about to expire, view Contracts about to expire.

The following items can be viewed:

- Number of contracts for which the days until expiry is less than the days before the notice of contract expiry is sent, and its percentage in overall number of contracts (%)
- Number of the appropriate contracts and percentage per section (%)

Note that "days before the notice of contract expiry is sent" is the value specified in **Management Ledger Settings** > **Set Contract Expiration Notification** > **XX Days Ago, Notify Prior Notice of Contract Expiration** (where "XX" ca be 30, 60, 90, or 180).

Clicking **Details Display** displays information about the contracts that fall into this aggregation item, grouped by section.

Clicking the number of contracts displays the list of corresponding contracts. Take the required actions, such as deleting contract information or extending contracts.

Refer to "11.4.1 Confirm Contract Information" for details on deleting contract information.

Refer to "11.4.5 Extend Contract" for details on contract extension.

## Devices for which stocktaking is not yet complete

To check how many devices for which stocktaking is not yet complete exist, view **Devices for which stocktaking is not yet complete**.

The following items can be viewed, which are hidden by default. Display and use them if required during stocktaking.

- Number of devices for which stocktaking is not yet complete, and its percentage in overall number of devices (%)
- Number of the appropriate devices and percentage per section (%)

Clicking **Details Display** displays information about the devices that fall into this aggregation item, grouped by section.

Clicking the number of devices displays the list of corresponding devices. Take the required stocktaking actions to complete stocktaking.

Refer to "11.5 Stocktaking Support" for details on stocktaking tasks.

#### Devices detected as unregistered devices

To check the number of devices for which registration is not yet completed, view Devices detected as unregistered devices.

Note that "unregistered devices" are the devices that have not been registered in the asset ledger after the collection information for devices connected with the network and the asset ledger are compared.

The following items can be viewed:

- Number of the appropriate devices per installation location

Clicking **Details Display** displays information about the devices that fall into this aggregation item, grouped by installation location. Clicking the number of devices displays the list of corresponding devices. Take the required actions.

Refer to "11.2.3.2 Display/Register Unregistered Device" for details on how to take actions.

## 3.2.11.3 View Details According to Aggregation Items

This section describes the format of details displayed after clicking the Show Details button in the displayed aggregation item information.

## Details "Aggregate by section"

In this window, the PCs corresponding to each aggregation item is displayed according to section.

# ▼ Aggregate by section

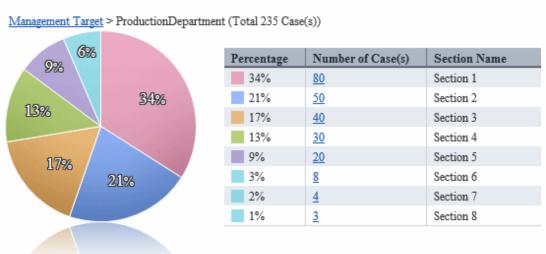

|                      | Item Content              |                                         | Content                                                                                                    |
|----------------------|---------------------------|-----------------------------------------|----------------------------------------------------------------------------------------------------|
| Management I         | Sarget > ProductionDepart | iment (Total 235 Case(s))               | It shows the sections represented by the pie chart.                                                                                                    |
|                      |                           |                                         | Section name without a link: the section being displayed currently                                                                                                    |
|                      |                           |                                         | Section name with a link: Higher section                                                                                                    |
|                      |                           |                                         | Click the link and you can switch to the details related to the clicked section.  (*1)                                                                                                    |
|                      |                           |                                         | The number of PCs corresponding to the aggregation item in the section is displayed in the () after section name.                                                                                                    |
| Percentage           | Number of Case(s)         | Section Name                            | It shows the PCs corresponding to the aggregation item according to section.                                                                                                    |
| 34%<br>21%<br>17%    | 80<br>50<br>40            | Section 1<br>Section 2<br>Section 3     | Display in order from the section with most number of PCs. The meaning of each item is as follow.                                                                                                    |
| 13%                  | 30                        | Section 4                               | Proportion                                                                                                    |
| 9%<br>3%<br>2%<br>1% | 20<br>8<br>4<br>2         | Section 5 Section 6 Section 7 Section 8 | In the section displayed currently, it shows the proportion of PCs corresponding to the aggregation item occupied in the section.  In the proportion, the first decimal place will be rounded off and only the integer part will be displayed.  Therefore, the total value will not be 100% sometimes.  Number of PCs |
|                      |                           |                                         | It shows the number of PCs corresponding to the aggregation item. By clicking the link, the PC list of the clicked section can be displayed.                                                                                                    |
|                      |                           |                                         | Section Name                                                                                                    |
|                      |                           |                                         | Display the section name. By clicking the link, the details of the clicked section can be switched. (*1)                                                                                                    |
|                      |                           |                                         | If the section displayed in the pie chart is the section itself, it will be displayed as "-".                                                                                                    |
|                      |                           |                                         | In addition, it cannot be clicked in following cases.                                                                                                    |
|                      |                           |                                         | The bottom level department                                                                                                    |

| Item              | Content                                                                                                    |
|-------------------|----------------------------------------------------------------------------------------------------|
|                   | Without configuration                                                                                       |
|                   | It is the section displayed in pie chart                                                                    |
| (dog              | It shows the proportion occupied by each ranking in pie chart. (*2)                                         |
| 9% 6%             | In the proportion, the first decimal place will be rounded off and only the integer part will be displayed. |
| 13%<br>17%<br>21% | Therefore, the total value will not be 100% sometimes.                                                      |

<sup>\*1:</sup> When the structure of section contains multiple levels, it can be output according to level.

The example of pie chart is shown as follows.

- Example of display when the number of PCs in all sections is different.

When the number of PCs of all sections is different from section 1 to section 8. For the section after the sixth, that is, from section 6 to section 8, the number will be shown in the same color.

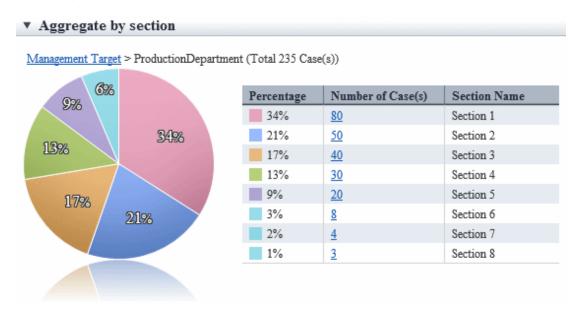

<sup>\*2:</sup> The pie chart is displayed in different colors according to the number of PCs from more to less, and the number after the sixth will be displayed in the same color.

- Example of display when the same number of PCs exists up to the fifth section

Up to the fifth section, the number of PCs of section 1 and section 2 is the same, so section 1 and section 2 are displayed in same color.

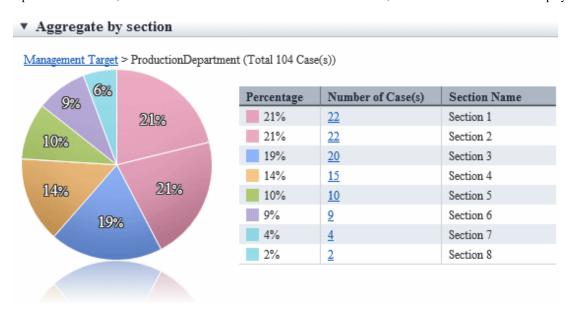

## Details "Aggregate by item"

In this window, the PCs corresponding to each aggregation item is displayed according to item of policy. It takes **PCs violating security policy** as example for description.

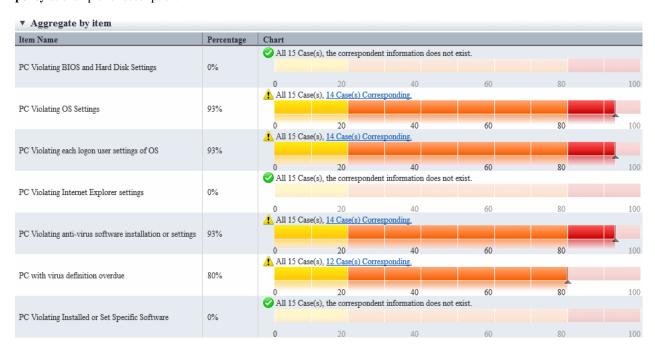

| Item       | Content                                                                                                    |  |
|------------|----------------------------------------------------------------------------------------------------|--|
| Item Name  | Display the item name of security policy or power saving policy.  By clicking the link, you can switch to the clicked item, which is the details of PC with violation. |  |
| Percentage | It is the proportion of PC with violations against each item in the PC with assigned policy.                                                                           |  |
| <b>②</b>   | It means the ratio is 0%.                                                                                                    |  |

| Item                                      | Content                                                                                                    |
|-------------------------------------------|----------------------------------------------------------------------------------------------------|
| <u> </u>                                  | It means the ratio is over 1%.                                                                                                    |
| All 15 Case(s), 14 Case(s) Corresponding. | It shows the number of PCs corresponding to each aggregation item against all PCs of the section to be aggregated.  Click the link of this number, only the list of PCs corresponding the aggregation item will be displayed. |
| Chart                                     | The proportion will be displayed in graphs visually.                                                                                                    |

## 3.2.11.4 View Corresponding PC according to Aggregation Item

Click the link of corresponding number in the status window and only the PC corresponding to the aggregation item can be viewed as PC list.

This window is displayed in a window other than the status window.

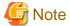

Display the PC corresponding to aggregation item based on the inventory information of displayed time point.

Therefore, it may be different from the number of corresponding PC displayed in the status window.

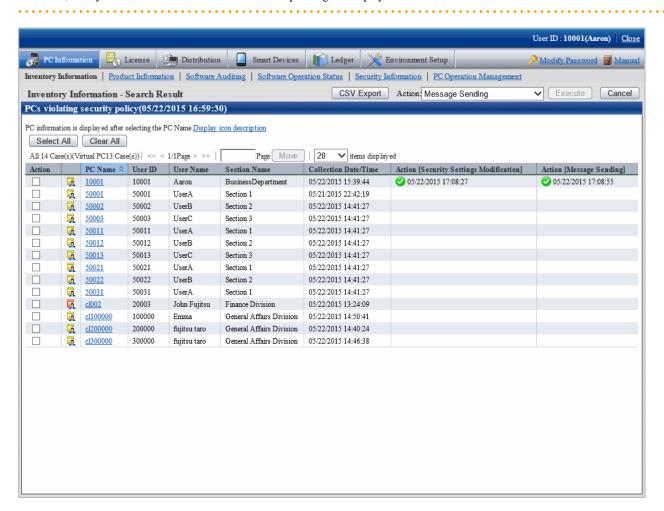

The item of this window is displayed according to the item set in **Inventory Information** > **Displayed Item Settings**.

By clicking the Cancel button, you can return to the initial window of inventory information.

## **Operation action**

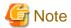

The information after operation action will be reflected at next time of inventory collection. The display of status window is not instant, which will be reflected at the next aggregation timing.

Check the corresponding PCs and perform operation action as needed.

The procedure when performing processing in this window is as follows.

1. Select the PC to be processed.

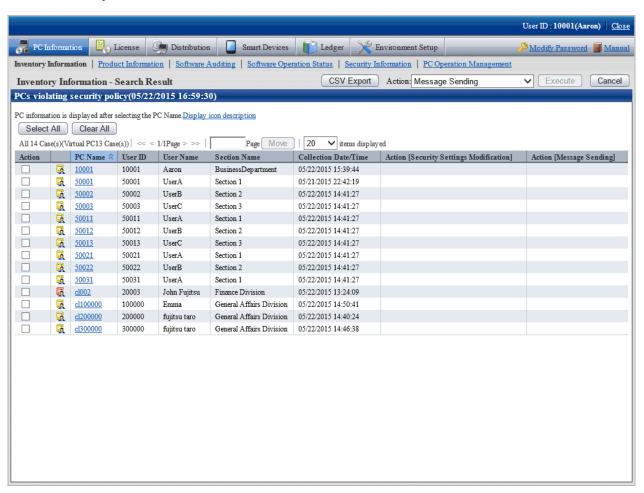

2. Select the content to be processed from the pull-down menu of **Action**, and click the **Execute** button.

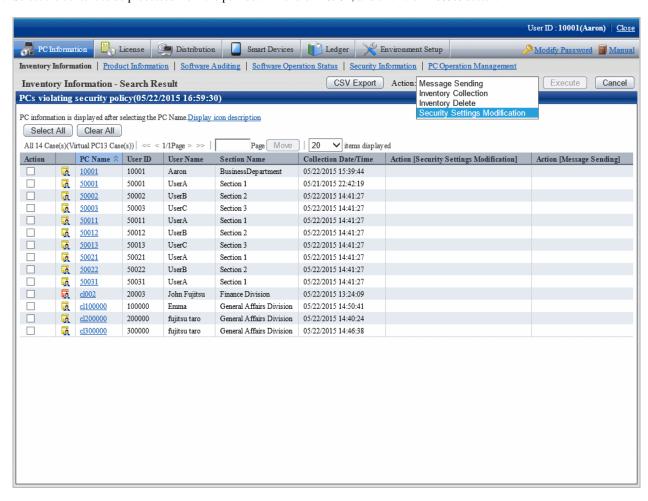

3. After the window for confirming the processing content is displayed, check the content and click the **OK** button. The PC selected in Item No. 1 will be processed.

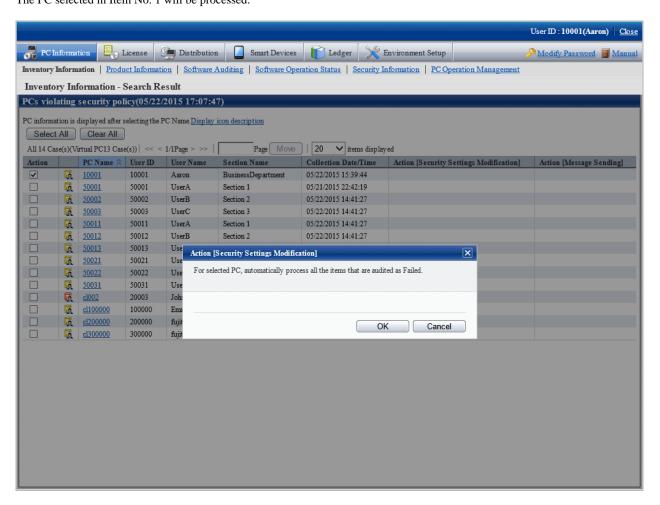

## About the content of selection item of Action

The following describes the content of selection item of **Action**.

## **Message Sending**

The following processing content will be displayed.

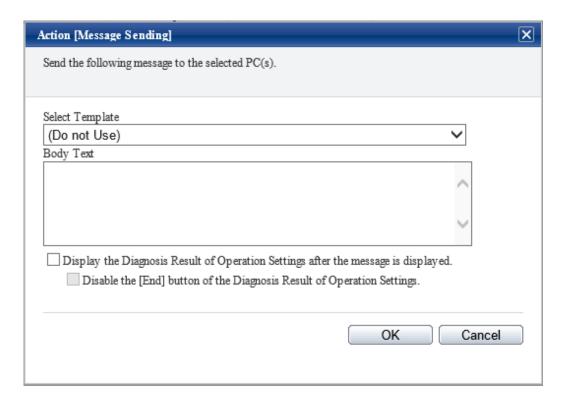

## - Select Template

Select the appropriate template from the templates prepared again. You can also create content again based on the content of selected template.

For the settings of template, refer to "Template using for Action Message Sending Confirmation Session".

## - Body text

Specify the message body when displaying a message using up to 1024 fullwidth or 2048 halfwidth characters.

## - Display the Diagnosis Result of Operation Settings after the message is displayed

After this check box is selected, Disable the [End] button of the Diagnosis Result of Operation Settings can be selected.

In addition, the **Diagnosis** button of the message window displayed in CT will be enabled. Click the **Diagnose** button, the diagnosis result window of operation settings will be displayed.

#### - OK button

After it is clicked, message can be sent to the selected PC.

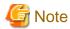

Even if the body text is modified, it will not be reflected to the template. In addition, the body text of last time will be displayed at next time of processing.

After the message has been sent, the following message will be displayed on CT.

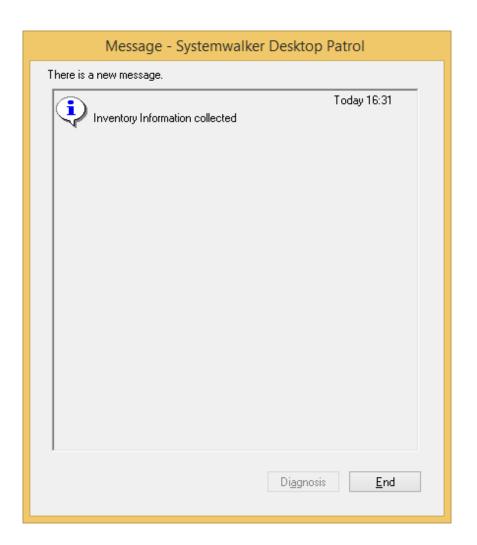

When the CT receives multiple messages at a time, it will be displayed as follows in CT.

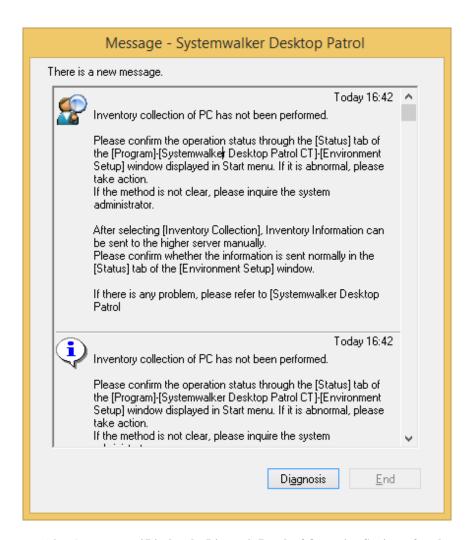

- After the message of Display the Diagnosis Result of Operation Settings after the message is displayed is selected

The **Diagnosis** button will be enabled, and the **Exit** button will be disabled.

At this time, after the **Diagnosis** button is clicked, the diagnosis result window of operation settings will be displayed and the **End** button will be enabled.

The CT in which the message is displayed is the Ct with one of the following policy settings only.

- Select Policy Groups> Power Saving Policy > Display Diagnosis Result Window of Operation Settings.
- $\hbox{- Select Policy Groups> Security Policy> Display Diagnosis Result Window of Operation Settings}. \\$

CT with these policy settings is the CT on which the diagnosis result window of operation settings can be started from selecting Start > All Programs > Systemwalker Desktop Patrol CT, or Apps > Systemwalker Desktop Patrol CT.

On the CT of the policy setting without any of the above item being selected, the diagnosis result window of operation settings cannot be displayed, and message cannot be displayed.

- When Disable the [End] button of the Diagnosis Result of Operation Settings is selected

The exit button of the diagnosis result window of operation settings will be disabled and cannot be clicked.

After all processing has been done for the part that requires processing, the **End** button will be enabled and processing can be finished.

In addition, after selecting the range, the message can be copied. Even if information such as URL and contact address of administrator is contained in the message, it can be paste to another application through copy and paste.

The information received by CT in the past can be confirmed as follows in environment setup. For details, refer to "Message Sending and Message History" of *Operation Guide: for Clients*.

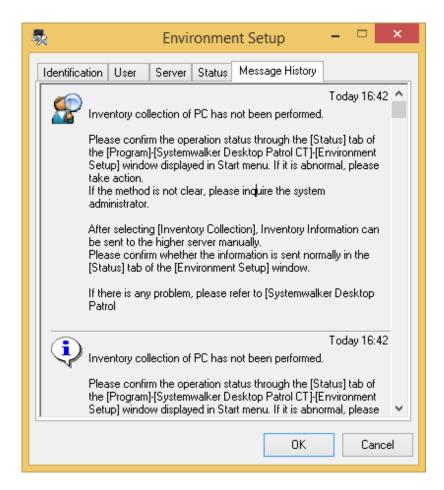

The number of items displayed is the latest 20 items.

The date displayed is the date when system administrator sends the processing instruction on the server.

## **Inventory Collection**

The following processing content will be displayed.

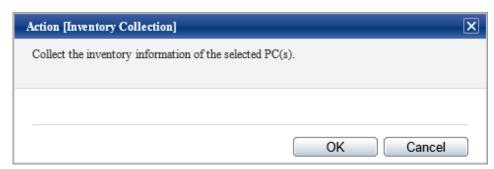

Click the **OK** button to collect the inventory information of the selected PC.

Nothing will be displayed on CT and inventory information will be collected automatically.

#### **Inventory Delete**

The following processing content will be displayed.

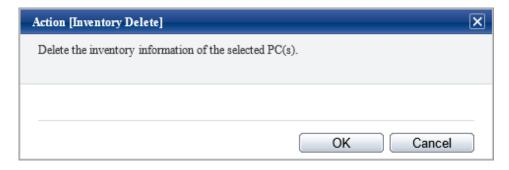

Click the **OK** button to delete the inventory information of the selected PC.

#### **Security Patch Installation**

The following processing content will be displayed.

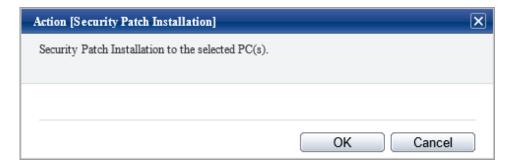

Click the **OK** button, and security patches can be installed to the selected PC.

Nothing will be displayed on CT and security patches will be installed automatically.

Do not restart or perform inventory collection after patch installation. Inventory collection will run according to schedule.

## **Security Settings Modification**

The following processing content will be displayed.

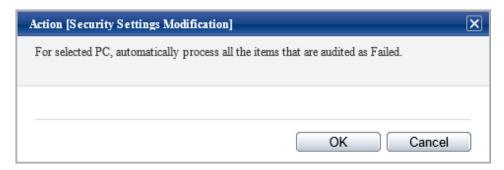

Regardless of the aggregation item **PCs violating security policy** or **Aggregate by item** in display of details, all items that are audited as failed will be processed. The range that can be processed is limited to the items that allow auto-processing.

However, in Option > Settings of Status > Action [Security Settings Modification], when "Display the setting of "Set the items that do not allow auto-processing to be audited as OK is selected, the following window will be displayed.

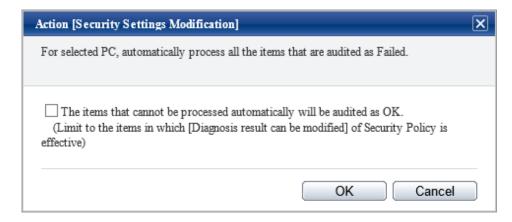

When processing the items that do not allow auto-processing, it is required to set **Set the diagnosis result to be correctable** in the policy settings again and then select **Correct the diagnosis result to "Auditing OK" for the items that can be corrected** in the above processing dialog.

For information on how to set **Set the diagnosis result to be correctable**, refer to the item descriptions of the **Auditing Settings of System Security** tab and the **Auditing Settings of User Security** tab of the **Policy Groups - Security Policy** window of "4.2.2.1 Set the Auditing Items of Security Settings".

The following processing will be performed on CT.

Nothing will be displayed on the window, the items of security settings that has been set as **Audit** in policy settings will be processed. If the **Correct the diagnosis result to "Auditing OK" for the items that can be corrected** check box is not selected, correct the items set in **Set the diagnosis result to be correctable** in the policy settings.

#### **Power Saving Settings Modification**

The following processing content will be displayed.

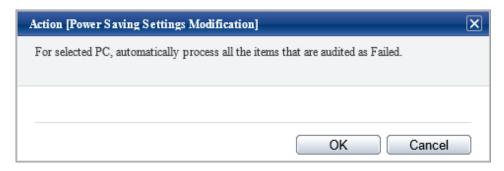

Regardless of the aggregation item **PCs violating power saving policy** or **Aggregate by item** in display of details, all items that are audited as failed will be processed.

The following processing will be performed on CT.

Nothing will be displayed on the window, the items of power saving settings that has been set as **Audit** in policy settings will be processed.

## Timing when information flows

When Message Sending, Inventory Collection, Security Patch Installation, Security Settings Modification and Power Saving Settings Modification in the selection items of Processing are selected, information will flow to CT according to the following timing.

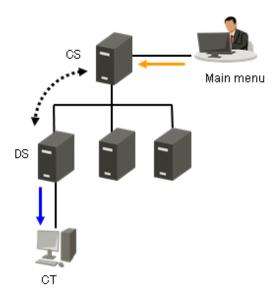

The information required in **Processing** and the timing when the information flows (initial value) is shown in the following table.

| Line Type    | Action                         | Opportunity of Action                                                                                                    |
|--------------|--------------------------------|----------------------------------------------------------------------------------------------------|
| <b>+</b>     | Settings of processing         | Any time Execute the processing from the main menu                                                                                                    |
| <b>4····</b> | Synchronizat ion of processing | Confirm in an interval of 5 minutes Setting can be performed in the <b>Environment Setup</b> > <b>Settings and Operation Status of CS/DS - Settings of DS</b> window of the main menu |
| <b>—</b>     | Execution of processing        | Confirm in an interval of 10 minutes Setting can be performed through the CustomPolicy.exe command                                                                                    |

## Confirm the processing result

The processing result can be confirmed in the window for viewing PCs corresponding to aggregation item (PC list).

## **Displayed Item**

The processing result can be confirmed in processing unit.

In the displayed window, select the processing content to be displayed as a list in **Displayed Item Settings**.

For information on how to set **Displayed Item Settings**, refer to "How to modify the items displayed in the PC list".

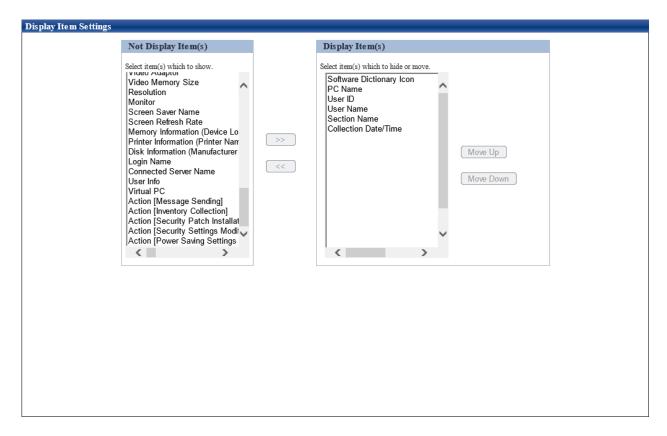

The following items are contained in processing. Modify the item to be displayed from hidden item to displayed item.

- Action Message Sending
- Action Inventory Collection
- Action Security Patch Installation
- Action Security Settings Modification
- Action Power Saving Settings Modification

The time of processing last time and result of processing can be known through the items displayed in the window.

Therefore, even if processing has been done at last time in aggregation result, it is still easy to process the PC that has been detected again.

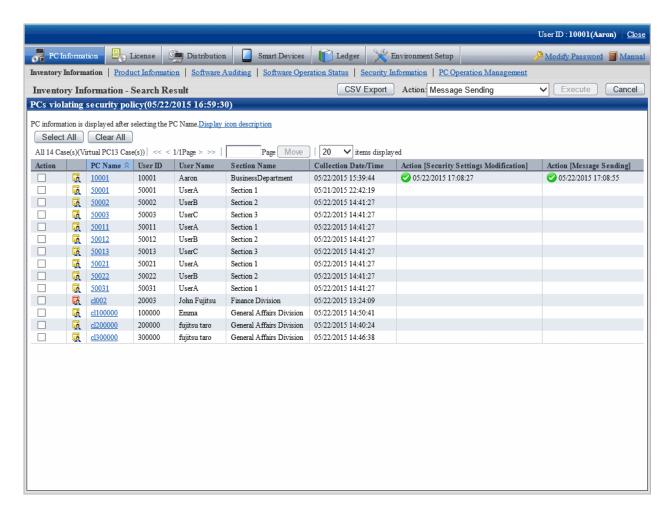

The content of items displayed as the result of processing result is as follows.

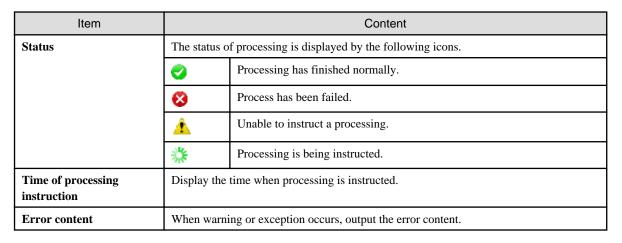

## 3.2.11.5 View Status of Systemwalker Desktop Keeper

When Systemwalker Desktop Keeper has been installed, the asset management information of Systemwalker Desktop Patrol and log management information of Systemwalker Desktop Keeper will be displayed in the status window.

The status window when Systemwalker Desktop Keeper is installed is shown below.

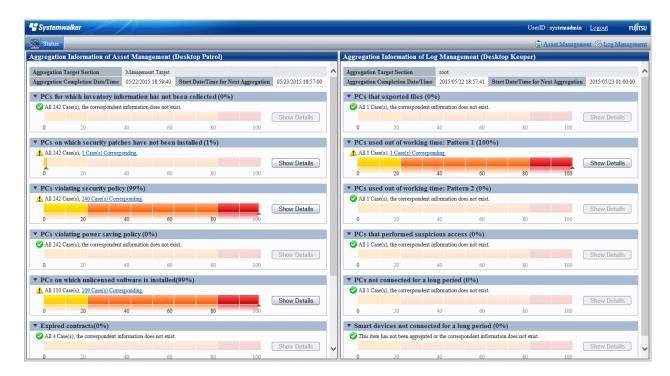

Click the link of **Log Management** of Global Navigation, or lick the link of each aggregation items displayed in the aggregation information of Log Management (Desktop Keeper), the window of Systemwalker Desktop Keeper can be displayed in another window.

No matter whether relevant specification exists in **URL of Desktop Keeper** of **Environment Setup** > **Option** > **Settings of Status**, consider the following causes when the aggregation information of Log Management (Desktop Keeper) is not displayed.

- The URL specified in **URL of Desktop Keeper** of **Environment Setup > Option > Settings of Status** is incorrect Specify a correct URL.
- Even if the URL specified in **URL of Desktop Keeper** is correct, it cannot be accessed in the environment that uses browser

  Check the setting of browser. If there is no problem in the setting of proxy server .etc, register the site (URL) of Desktop Keeper to **Site** of the zone of **Local Intranet** or **Trusted Site**.
- The user ID or password used for login is not set for Systemwalker Desktop Keeper Set the user ID and password of Systemwalker Desktop Keeper.
- The user ID or password used for login is incorrect
   Check the user ID and password registered in Systemwalker Desktop Keeper.

In addition, click Log Management of the Global Navigation, the above events will be output as message.

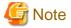

At the time when displaying the status of Systemwalker Desktop Keeper or the window of Log Management, warning dialogs relating to security protection of Internet Explorer may be displayed sometimes, select to display even without protected items.

## Automatic authentication of login ID (SSO)

On each product of Systemwalker Desktop Patrol and Systemwalker Desktop Keeper, management of user ID and password is required. When the user ID and password managed in each product are consistent, the status of each product can be displayed.

In addition, the login ID on Systemwalker Desktop Patrol is case-sensitive, but not on Systemwalker Desktop Keeper.

When logging in from Systemwalker Desktop Keeper, log in with the user ID of Systemwalker Desktop Patrol intentionally (case-sensitive). When the uppercase and lowercase are incorrect, the status of Systemwalker Desktop Patrol will not be displayed.

# When the authorities of login ID on Systemwalker Desktop Patrol and Systemwalker Desktop Keeper are different

When performing the management of user ID and password in each product of Systemwalker Desktop Patrol and Systemwalker Desktop Keeper, different authority may be set for different products by mistake sometimes.

At this time, information will be displayed according to different authorities.

# Example) When it is system administrator on Systemwalker Desktop Patrol, and section administrator on Systemwalker Desktop Keeper

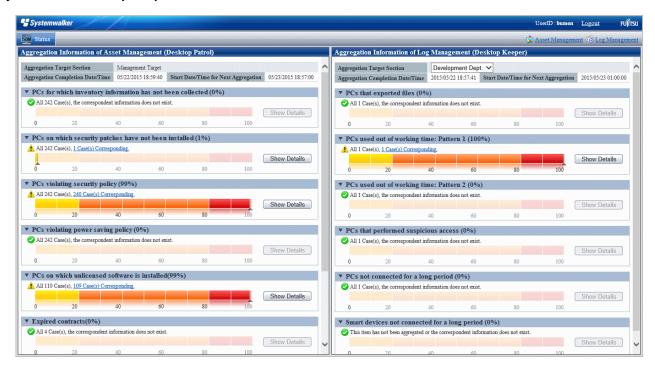

However, when the authority at Systemwalker Desktop Patrol side is "General User", the status window will not be displayed, and only the informant of product logged in will be displayed.

| No | Login Side                                       | Automatic Authentication Side                                             | Displayed Content                                                           |
|----|--------------------------------------------------|---------------------------------------------------------------------------|-----------------------------------------------------------------------------|
| 1  | "General User" of Systemwalker<br>Desktop Patrol | Same IDs exist in Systemwalker<br>Desktop Keeper                          | Only the information of<br>Systemwalker Desktop<br>Patrol will be displayed |
| 2  | Systemwalker Desktop Keeper                      | The same IDs exist as "General<br>User" of Systemwalker Desktop<br>Patrol | Only the information of<br>Systemwalker Desktop<br>Keeper will be displayed |

# 3.2.12 Check the Operation Status of CT

This section describes how to confirm whether the CT run according to the policy set in the main menu.

The operation status on CS or CT can be confirmed.

When using in the following timing, the operation status of CT can be confirmed.

- When operation is started or modified

During the installation of Systemwalker Desktop Patrol or when settings are modified, use it to confirm whether the policy set in the main menu is correct or not.

For example, use in the following timing.

- When Systemwalker Desktop Patrol is installed for the first time
- When version update of Systemwalker Desktop Patrol is performed
- When the structure of system is modified
- When the setting of policy is modified
- When trouble occurs

Use it when trouble occurs on CT or to confirm whether trouble has occurred.

- Security patch is not installed
- Inventory information is not notified to server (CS/DS)
- The software reserved for distribution is not distributed

## 3.2.12.1 Check the Operation Status of CT on CT

When checking the operation status on CT, use one of the following methods.

- Execute the logcheck.exe (check CT operation status) command
- Start from the logget.exe (log collection tool) command

## Execute the logcheck.exe (check CT operation status) command

1. Execute the following command.

Installation directory of CT\FJSVsbtrsc\bin\logcheck.exe

For details of the logcheck.exe (check CT operation status) command, refer to Reference Manual.

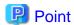

logcheck.exe (check CT operating status on CS) can also be executed by clicking the link in CT operation status check command in the Status tab in the Environment Setup window.

•••••

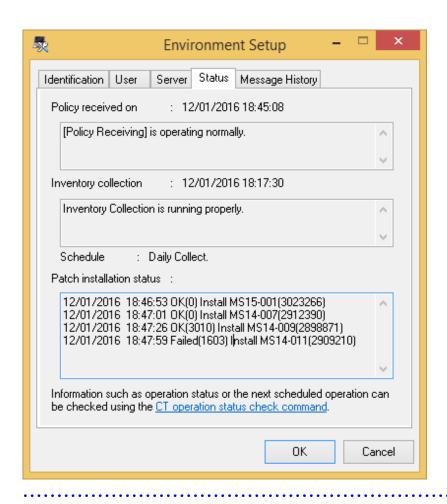

#### 2. Start Web browser, the operation status of CT will be displayed.

```
______
Basic Information
     000000
User ID
     000000
Connection server
     cs.example.com
CTID
     1234567890+1234567890ABCDEF1234567890ABCDEF
Version
     V15.1.0-SN1551
______
at the next time of operation
   -----
Policy Receiving and Update Application Reservation
      5/20/2015 18:54
Inventory Collection Reservation
      5/21/2015 0:00 - 5/22/2015 0:00
Diagnosis result display reservation of operation settings
     nothing
Time to access system standby
     nothing
at the last time of operation
Policy Receiving Time
     5/20/2015 18:24
Policy Receiving Result
     Succeeded
Inventory Collection Time
     5/20/2015 15:24
Inventory Collection Result
     Succeeded
Settings status of policy
_____
                      -----
Confirm the interval of policy
     180min
Specify Inventory Collection Date
     Everyday
Specify the time frame for Inventory collection
     Do not
Automatical Installation of Security Patches
     Apply Regularly at Logon
Download target software automatically
     Download at Windows Logon
Group Name
     Policy-GRP1
Software Dictionary Update Time
      5/20/2015 15:13
   -----
```

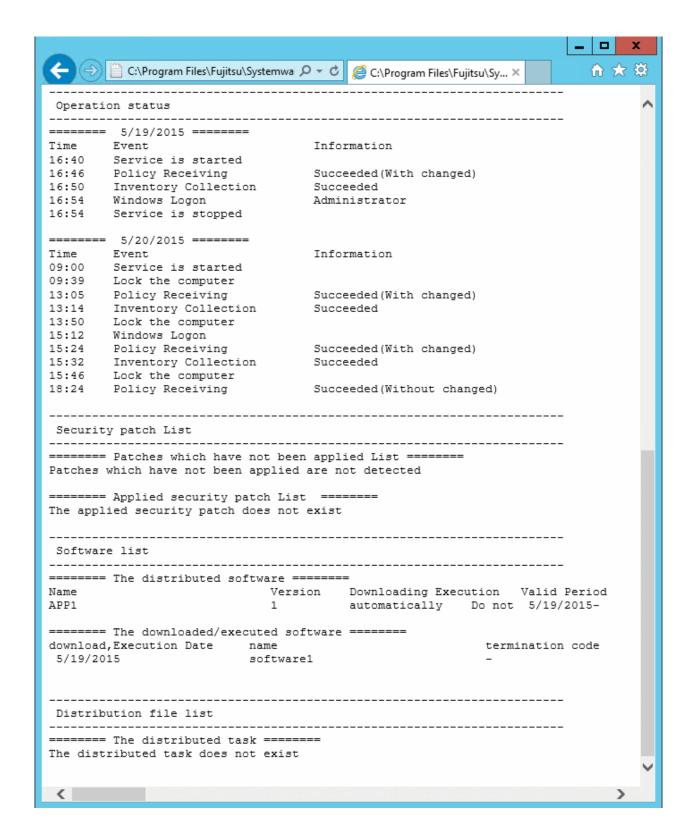

Table 3.9 [Displayed Items can be Confirmed in the Window]

| Category        | Item            | Description                                   | Displayed Content |            |
|-----------------|-----------------|-----------------------------------------------|-------------------|------------|
|                 |                 |                                               | logcheck          | logcheckcs |
| Basic           | Collection Time | Display the time when inventory is collected. |                   | Y          |
| Informat<br>ion | PC Name         | Display the value set in environment setup.   | Y                 | Y          |
|                 | User ID         |                                               | Y                 | Y          |

| Category                  | Item                                                             | Description Disp                                                                             |          | ayed Content |  |
|---------------------------|------------------------------------------------------------------|----------------------------------------------------------------------------------------------|----------|--------------|--|
|                           |                                                                  |                                                                                              | logcheck | logcheckcs   |  |
|                           | Collection Server                                                |                                                                                              | Y        | Y            |  |
|                           | CTID                                                             | Display CTID.                                                                                | Y        | Y            |  |
|                           |                                                                  | This information is the value obtained in internal processing at CT installation.            |          |              |  |
|                           | Version                                                          | Display the version of CT.                                                                   | Y        | Y            |  |
|                           |                                                                  | Example: V14.1.0-R1.0-SN950                                                                  |          |              |  |
|                           |                                                                  | Example: Version prior to V12                                                                |          |              |  |
| at the<br>next time<br>of | Policy Receiving and<br>Update Application<br>Reservation        | Display the time of next policy receiving or updater application.                            | Y        |              |  |
| operatio<br>n             | Inventory Collection<br>Reservation                              | Display the time to perform next inventory collection.                                       | Y        |              |  |
|                           | Diagnosis result<br>display reservation of<br>operation settings | Display the time when the diagnosis result of operation setting is displayed next time.      | Y        |              |  |
|                           | Time to access system standby                                    | Display the time when shifting to system standby next time.                                  | Y        |              |  |
| at the last<br>time of    | Policy Receiving<br>Time                                         | Display the time when policy has been received last time.                                    | Y        |              |  |
| operatio<br>n             | Policy Receiving<br>Result                                       | Display the result after last policy receiving.                                              | Y        |              |  |
|                           | Inventory Collection<br>Time                                     | Display the time when inventory collection is performed last time.                           | Y        |              |  |
|                           | Inventory Collection<br>Result                                   | Display the result after last inventory collection.                                          | Y        |              |  |
| Settings<br>status        | Confirm the Interval of Policy                                   | Display the policy information set in <b>Environment Setup</b> > <b>Policy Groups</b> in the | Y        | Y            |  |
| of policy                 | Specify Inventory<br>Collection Date                             | main menu.                                                                                   |          |              |  |
|                           | Specify the time<br>frame of Inventory<br>collection             |                                                                                              |          |              |  |
|                           | Automatical<br>Installation of<br>Security Patches               |                                                                                              |          |              |  |
|                           | Downloaded target software automatically                         |                                                                                              |          |              |  |
|                           | Group Name                                                       |                                                                                              |          |              |  |
|                           | Software Dictionary<br>Update Time                               |                                                                                              |          |              |  |
| Operatio<br>n status      | -                                                                | CS: Display the latest operation status of CT of the last two days.                          | Y        | Y            |  |
|                           |                                                                  | CT: Display the latest operation status of CT of the last 7 days.                            |          |              |  |

| Category                      | Item                                     | Description                                                                                         | Displaye | Displayed Content |  |
|-------------------------------|------------------------------------------|----------------------------------------------------------------------------------------------------|----------|-------------------|--|
|                               |                                          |                                                                                                    | logcheck | logcheckcs        |  |
|                               |                                          | (display the part of date number of the date when PC was started)                                   |          |                   |  |
|                               |                                          | In case of CS, through specifying operation, all operation status kept in CS can be displayed.      |          |                   |  |
|                               |                                          | For displayed item, refer to Table 3.10 [Displayed Item of Operation Status] of the following table |          |                   |  |
| Security patch                | Patches which have not been applied List | Display the list of security patches to be installed to the target CT.                              | Y        | Y                 |  |
| List                          | Applied security patch List              | Display the list of security patches that have been installed to the target CT.                     | Y        |                   |  |
| Software<br>list              | The distributed software                 | Display the list of software that has been distributed to the target CT.                            | Y        | Y                 |  |
|                               | The downloaded/<br>executed software     | Display the list of software that has been downloaded and executed in the target CT.                | Y        |                   |  |
| Distribut<br>ion file<br>list | The distributed task                     | Display the list of distribution result of distribution task of file distribution.                  | Y        | Y                 |  |

Y: content will be displayed.

Table 3.10 [Displayed Item of Operation Status]

| Item                           | Details                                                       | Description                                              |
|--------------------------------|---------------------------------------------------------------|----------------------------------------------------------|
| Shift to System<br>Standby     | -                                                             | Shifted to standby.                                      |
| Restore from<br>System Standby | -                                                             | Restored from standby.                                   |
| Windows Logon                  | <logon account="" of="" windows=""></logon>                   | user has logged on.                                      |
| Windows Logoff                 | <logon account="" of="" windows=""></logon>                   | user has logged off.                                     |
| Switch of Users                | <logon account="" of="" windows=""></logon>                   | user has been switched.                                  |
| Lock of<br>Computer            | -                                                             | It has been locked.                                      |
| Connect to<br>Network          | -                                                             | It is connected to network and communication is enabled. |
| Cut off Network                | -                                                             | The network is cut off and communication is disabled.    |
| Start Service                  | -                                                             | ITBudgetMGR(INV) service has been started.               |
| Stop Service                   | -                                                             | ITBudgetMGR(INV) has been stopped.                       |
| Policy Receiving               | Successful (with change)                                      | Policy has been received.                                |
|                                | Successful (without change)                                   |                                                          |
|                                | Failed ( <error code=""> <description>)</description></error> |                                                          |
|                                | Example)                                                      |                                                          |

| Item                         | Details                                                                                                    | Description                                                                                                    |
|------------------------------|----------------------------------------------------------------------------------------------------|----------------------------------------------------------------------------------------------------|
|                              | Failed (10051 Unable to connect to the connection server)                                                                   |                                                                                                    |
| Inventory                    | Successful                                                                                                    | Inventory has been collected.                                                                                     |
| Collection                   | Failed ( <error code=""> <description>)</description></error>                                                               |                                                                                                    |
|                              | Example)                                                                                                    |                                                                                                    |
|                              | Failed (10051 Unable to connect to the connection server)                                                                   |                                                                                                    |
| Patch                        | Successful ( <name>, End Code(<n>))</n></name>                                                                              | Patch has been installed.                                                                                         |
| Installation                 | Failed ( <name>, End Code(<n>), <description>)</description></n></name>                                                     | For details of end code of patch,                                                                                 |
|                              | Example 1)                                                                                                    | refer to the Reference Manual.                                                                                    |
|                              | Successful (Install MS09-048 Critical(967723) to WindowsVista/SP1/SP2, End Code(0))                                         |                                                                                                    |
|                              | Example 2)                                                                                                    |                                                                                                    |
|                              | Failed (Install MS09-048 Critical(967723) to WindowsVista/SP1/SP2, End Code(-3), Fatal error occurred during installation.) |                                                                                                    |
| Software                     | <name> ver.<n> has been downloaded</n></name>                                                                               | Software has been downloaded.                                                                                     |
| Download                     | Failed to download <name> ver.<n> (<error code=""><description>)</description></error></n></name>                           |                                                                                                    |
|                              | <name> ver.<n> has been executed, End Code<m></m></n></name>                                                                |                                                                                                    |
|                              | Example 1)                                                                                                    |                                                                                                    |
|                              | Information sending tool ver.2 has been downloaded                                                                          |                                                                                                    |
|                              | Example 2)                                                                                                    |                                                                                                    |
|                              | Failed to download information sending tool ver.2 (10051 Unable to connect to the connection server)                        |                                                                                                    |
|                              | Example 3)                                                                                                    |                                                                                                    |
|                              | Failed to execute information sending tool ver.2 Failed (-13 authority pretending failed)                                   |                                                                                                    |
|                              | Example 4)                                                                                                    |                                                                                                    |
|                              | Information sending tool ver.2 has been executed, End Code 0                                                                |                                                                                                    |
| Restart<br>Automatically     | After patch has been installed, restart has been performed automatically                                                    | After patch installation, restart has been performed.                                                             |
|                              | After patch installation, restart has been performed according to user operation.                                           | This item is displayed when performing patch installation in Systemwalker Desktop Patrol and restart is selected. |
|                              |                                                                                                    | In usual operation of Windows, it is not displayed when restart is performed.                                     |
| Start Updater<br>Application | Before application (V15.1-SN2010) and after application (V15.1-SN2035)                                                      | Start applying the updater.                                                                                       |

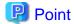

Location for saving the files displayed in the window (when executed on CT)

- Folder: Installation Directory of CT\FJSVsbtrsc\data\status

File: ctstatus.txt (\*)

\*: File is output in UTF-8 format.

## Start from the logget.exe (log collection tool) command

 Execute the logget.exe (log collection tool) command, and the Systemwalker Desktop Patrol Log Collection Tool dialog will be displayed.

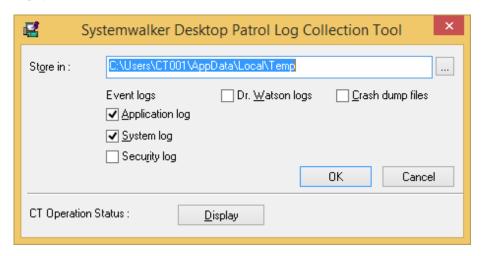

Click the **Display** button in this dialog.

For the logget.exe(log collection tool) command, refer to Reference Manual.

2. Start Web browser, and the operation status of CT will be displayed.

The displayed window and items are the same as "Execute the logcheck.exe (check CT operation status) command".

## 3.2.12.2 Check the Operation Status of CT on CS

When checking the operation status of CT on CS, perform through executing the logcheckcs.exe.

For details of logcheckcs.exe (Check the Operation Status of CT on CS), refer to Reference Manual.

- 1. Log on to Windows with the user that belongs to the Administrators group.
- 2. Execute the command operation for the CT to be confirmed. There are following methods to specify the option
  - The method that specifies part of the string of user ID, PC name, connection server as the search condition (partial match)
  - The method that specifies the user ID, PC name, connection server (complete match)

### The method that specifies part of the string of user ID, PC name, connection server as the search condition

1. Start the following command.

Installation Directory of CS\FJSVsbtrs\bin\logcheckcs.exe <Search string>

For example, when searching the CT that contains "yama", start the following command.

Installation Directory of CS\FJSVsbtrs\bin\logcheckcs.exe yama

2. The CT whose user ID and PC name and connection server matches with the entered search string in a list.

When only one target CT exists in the searched result, Web browser will be started after the list has been displayed and the operation status of CT will be displayed.

No User ID PC Name Connection Server

- 1 YamadaTaro tokyo02 ds1.example.com
- 2 YamamotoHanako tokyo03 ds1.example.com
- 3 SatoJiro toyama01 ds2.example.com

Please enter the number (end with q):

3. Enter the No. of CT to be confirmed, and Web browser will be started and the operation status of CT will be displayed.

For the displayed window and displayed item, refer to the item marked as "Y" in the "logcheckcs" column of Displayed Content of Displayed Items that can be Confirmed in the Window recorded in "Execute the logcheck.exe (check CT operation status) command".

#### The method that specifies the user ID, PC name, connection server

1. When it is difficult to narrow down the CT by string search, and the user ID, PC name and connection server are unknown, execute the following command to specify CT.

Installation Directory of CSFJSVsbtrsbinlogcheckcs.exe [-u User ID] [-p PC Name] [-s Connection Server]

Example 1) When user ID is "User", PC name is "PC" and connection server is "ds.example.com", start the following command.

Installation Directory of CSFJSVsbtrsbinlogcheckcs.exe -u User -p PC -s ds.example.com

Example 2) When PC name and connection server are omitted, start the following command.

Installation Directory of CS\FJSVsbtrs\bin\logcheckcs.exe -u User

2. When the CT whose user ID, PC name and connection server are matched with the specified option exists, it will be displayed in

When there is only 1 CT in the searched result, Web browser will be started after the list has been displayed, and the CT operations status will be displayed.

No User ID PC Name Connection Server

1 User PC1 ds.example.com

2 User PC2 ds.example.com

Please enter the number (end with q):

3. Enter the No. of CT to be confirmed, and Web browser will be started and the operation status of CT will be displayed.

For the displayed window and displayed item, refer to the item marked as "Y" in the "logcheckes" column of Displayed Content of Displayed Items that can be Confirmed in the Window recorded in "Execute the logcheck.exe (check CT operation status) command".

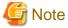

About displayed information

For displayed message, even if CT is uninstalled, the information before CT uninstallation will be kept on CS. Therefore, when Ct is installed again and the user ID, PC name and connection server that are same as before is set, the information displayed CS is still the information before uninstallation.

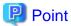

#### About display of operation status

- When there is no particular specification, the operation status of the latest two days will be displayed. However, through specifying the "-a" option, all operation status kept in CS will be displayed.

Installation Directory of CS\FJSVsbtrs\bin\logcheckcs.exe [-a] <Search string>

Installation Directory of CS\FJSVsbtrs\bin\logcheckcs.exe [-a] [-u User ID] [-p PC Name] [-s Connection Server]

- Under the environment in which the CT operation status log is not collected, "Operation Status" will not be displayed. By using the CTPolicy.exe (client environment setup) command, collection function of CT operation status log can be enabled/disabled.

#### Location for saving the files displayed in window (when executed on CS)

- Folder: Installation Directory of CS\FJSVsbtrs\data\ctstatus
- File: <User ID>+<PC Name>+<Connection Server>.txt (\*)
  - (\*) File is output in UTF-8 format.

## 3.2.13 Checking the Operational Status of CS/DS

This section explains how to check the operational status of the distribution server feature and inventory collection feature of CS/DS.

The operational status of CS/DS can be checked:

- When the operation is started or when it is changed

Use this feature to check if the policy set on CS during changing the system configuration changes or operation policy settings are distributed as intended when the administrator builds CS or DS for the first time.

For example, use when:

- CS or DS is installed for the first time
- CS or DS version upgrade is performed
- System configuration is changed
- Policy settings (such as policy group settings, auditing software settings) are changed
- When a problem occurs

Use this feature to check when/if a problem has occurred on CS/DS, for example:

- The installed DS is not displayed in **Environment Setup** > **CS/DS Settings and Status** window.
- Link for CS or DS is displayed in **Environment Setup** > **CS/DS Settings and Status** window.
- Icon indicating that CS or DS is not operating is displayed in **Environment Setup** > **CS/DS Settings and Status** window.
- Software, security patches, updater, or files are not distributed to CT under specific CS or DS.
- Inventory for CT under specific CS or DS is not updated.

## Executing logchecksv.exe (CS/DS operation status check)

Execute the following command:

cs/dsInstallDir\FJSVsbtrs\bin\logchecksv.exe

Refer to the Reference Manual for details on this command.

Table 3.11 [Items that can be checked on command prompt or in file]

| Category              | nat can be checked on co                                                | Description                                                                                                    | Туре   |
|-----------------------|-------------------------------------------------------------------------|----------------------------------------------------------------------------------------------------|--------|
| Basic Information     | Server Type                                                             | Basic information set in the environment setup window.                                                                    | CS, DS |
|                       | CS/DS Name                                                              |                                                                                                    | CS, DS |
|                       | Host Name                                                               |                                                                                                    | CS, DS |
|                       | Higher Host Name                                                        |                                                                                                    | DS     |
|                       | Host name resolution                                                    | Whether names can be resolved using the host name or                                                                      | CS, DS |
|                       | Upstream host name                                                      | upstream host name.                                                                                                    | DS     |
|                       | resolution                                                              | If successful, the IP address will be displayed.                                                                          |        |
|                       | Windows host name                                                       | Windows information.                                                                                                    | CS, DS |
|                       | Windows IPv4 address                                                    | If not successful, then it will not be displayed.                                                                         | CS, DS |
|                       | Windows IPv6 address                                                    |                                                                                                    | CS, DS |
|                       | Version information                                                     | Version information for CS/DS.                                                                                            | CS, DS |
|                       |                                                                         | Example: V15.1.0-R1.1-SN1501                                                                                              |        |
| Communication setting | Connection interval with the support center                             | Content of the communication settings set in the <b>Settings</b> of CS window, <b>Settings of DS</b> window, or set using | CS     |
|                       | Connection interval with upstream CS/DS                                 | CustomPolicy.exe.                                                                                                    | DS     |
|                       | Time frame for communicating with the support center                    |                                                                                                    | CS     |
|                       | Time frame for receiving the distributed software                       |                                                                                                    | DS     |
|                       | The maximum number of concurrent connections from a downstream DS or CT |                                                                                                    | CS, DS |
|                       | Polling Interval                                                        |                                                                                                    | CS, DS |
| Policy information    | Datetime of software dictionary creation                                | Datetime when the software dictionary on CS/DS was created.                                                               | CS, DS |
|                       | Datetime of software dictionary update                                  | Datetime when the software dictionary on CS/DS was updated.                                                               | CS, DS |
|                       | Datetime of CS setting update                                           | Datetime when the <b>Settings of CS</b> window was updated.                                                               | CS     |
|                       | Datetime of DS setting update                                           | Datetime when the <b>Settings of DS</b> window was updated.                                                               | DS     |
|                       | Datetime of policy group update                                         | Update datetime and error information for each policy group.                                                              | CS, DS |
|                       | Datetime of unapplied patch detection information update                | Datetime of unapplied patch detection information update and error.                                                       | CS, DS |
|                       | Datetime of next<br>unapplied patch detection<br>operation              | Next scheduled operation time for the unapplied patch detection schedule.                                                 | CS     |
|                       | Datetime of next<br>connection to upstream<br>servers                   | Next communication time for communication with an upstream server.                                                        | CS, DS |

| Category                             | Item                                                                                       | Description                                                              | Туре   |
|--------------------------------------|--------------------------------------------------------------------------------------------|--------------------------------------------------------------------------|--------|
| Distribution server feature status   | Distribution server feature status                                                         | Status of the distribution server feature.                               | CS, DS |
|                                      | Heap memory size of distribution server (MB)                                               |                                                                          | CS, DS |
|                                      | Insufficient memory status                                                                 |                                                                          | CS, DS |
|                                      | Datetime of overflow of<br>maximum concurrent<br>connections from a<br>downstream DS or CT |                                                                          | CS, DS |
|                                      | Status of connection to upstream servers                                                   |                                                                          | CS, DS |
| Inventory collection server          | Inventory collection server feature status                                                 | Status of the inventory collection server feature.                       | CS, DS |
| feature status                       | Heap memory size of inventory collection server (MB)                                       |                                                                          | CS, DS |
|                                      | Insufficient memory status                                                                 |                                                                          | CS, DS |
|                                      | Datetime of overflow of maximum concurrent connections from a downstream DS or CT          |                                                                          | CS, DS |
| Software or file distribution status | Software distributed successfully to CS                                                    | Number of software distributed successfully.  Example: 15                | CS     |
|                                      | Updaters distributed successfully to CS                                                    | Number of updaters distributed successfully.  Example: 5                 | CS     |
|                                      | Security patches<br>distributed successfully to<br>CS                                      | Number of software distributed successfully.  Example: 300               | CS     |
|                                      | Files distributed successfully to CS                                                       | Number of software distributed successfully.  Example: 10                | CS     |
| Su UI Su Se dis DS                   | Software distributed successfully to DS                                                    | Number of software distributed successfully.  Example: 15                | DS     |
|                                      | Updaters distributed successfully to DS                                                    | Number of updater distributed successfully.  Example: 5                  | DS     |
|                                      | Security patches<br>distributed successfully to<br>DS                                      | Number of software distributed successfully.  Example: 300               | DS     |
|                                      | Files distributed successfully to DS                                                       | Number of software distributed successfully.  Example: 10                | DS     |
|                                      | Software or file being prepared for distribution                                           | Number of software or file being prepared for distribution.  Example: 10 | DS     |
|                                      | Distribution error information                                                             | Information about error during software or file distribution.            | DS     |

| Category | Item                                                                                        | Description                                                                                        | Туре   |
|----------|---------------------------------------------------------------------------------------------|----------------------------------------------------------------------------------------------------|--------|
|          |                                                                                             | Example: Insufficient available capacity in software directory                                     |        |
|          | Software directory path name                                                                | Name of the software directory path.                                                               | CS, DS |
|          | Software directory size<br>(set value/usage amount/<br>available capacity)                  | Information about the software directory.  Example: 300MB/150.015MB/1010.938MB                     | CS, DS |
|          | Software directory path name for extension                                                  | Name of the software directory path for extension.                                                 | CS, DS |
|          | Software directory size<br>for extension (set value/<br>usage amount/available<br>capacity) | Information about the software directory for extension.  Example: No setting/150.343MB/55023.023MB | CS, DS |
|          | Installation path                                                                           | Name of the installation directory path to compare with the software directory.                    | CS, DS |

Table 3.12 Content displayed in Distribution server feature status and Inventory collection server feature status

| Item                                       | Details                                       | Description                                                                                           |
|--------------------------------------------|-----------------------------------------------|----------------------------------------------------------------------------------------------------|
| Server feature status                      | Running (Start datetime: 2014/09/18 10:10:30) | The server feature is running.  The datetime indicates the start time for the server feature.         |
|                                            | Restarting                                    | Automatic restart is being performed.                                                                 |
|                                            | Not running (Services are not running)        | Server feature has been stopped due to the services stopped.                                          |
|                                            | Not running (Port number 2922 being used)     | Sever feature has been stopped due to the port number 2922 being used by another application.         |
|                                            | Not running (Port number 2856 being used)     | Sever feature has been stopped due to the port number 2856 being used by another application.         |
|                                            | Not running (Other errors)                    | Sever feature has been stopped due other errors.                                                      |
| Insufficient memory status                 | None                                          | Memory insufficiency has not occurred.                                                                |
|                                            | 2014/09/17 15:15:40                           | Datetime when memory insufficiency occurred.  Displays the datetime of the 5 most recent occurrences. |
| Datetime of overflow of maximum concurrent | None                                          | Overflow of maximum concurrent connections has not occurred.                                          |
| connections from a downstream DS or CT     | 2014/09/17 17:30:15                           | Datetime when overflow of maximum concurrent connections occurred.                                    |
|                                            |                                               | Displays the datetime of the 5 most recent occurrences.                                               |
| Status of connection to upstream servers   | Completed                                     | Connection to the upstream server has completed successfully.                                         |
|                                            | None                                          | Connection to the upstream server has not been performed.                                             |
|                                            | Connecting                                    | Connection to the upstream server is being performed.                                                 |

## Display example for command prompt

Basic Information

```
_____
Server Type: DS
CS/DS Name: dsServer1
Host Name: dsl.exmaple.com
Higher Host Name: cs.example.com
Host name resolution: Successful (192.0.2.0)
Upstream host name resolution: Successful (198.51.100.0)
Windows host name: dsl.example.com
Windows IPv4 address: 192.0.2.0
Windows IPv6 address: 2001:db8::%10
Version information: V15.0.0-R1.0-SN1400
Communication setting
Connection interval with upstream CS/DS: 5 minutes
Time frame for receiving the distributed software: 08:00 - 17:00
The maximum number of concurrent connections from a downstream DS or CT: 30
Polling Interval: 5 minutes
______
Policy information
Datetime of software dictionary creation at the support center: 2014/09/09 10:52:24
Datetime of software dictionary update: 2014/09/09 10:52:34
Datetime of DS setting update: 2014/09/09 10:52:24
Datetime of unapplied patch detection information update: 2014/09/09 11:02:11
Datetime of next connection to upstream servers: 2014/09/09 11:02
======Policy Group======
Status Group Name Update Date/Time
OK CS (2014/09/10 15:40)
OK DS1 (2014/09/10 16:45)
OK DS2 (2014/09/09 10:20)
Failed policyGroup1 (2014/09/10 11:10)
OK policyGroup2 (2014/09/10 11:10)
Error information: policyGroup2 (GrpPolicy.5) Failed to write to files
 ______
Distribution server feature status
Running Status: Running (Start datetime: 2014/09/18 15:20:25)
Heap memory size: 256MB
Insufficient memory status:
2014/09/15 13:20:45
2014/09/16 10:10:35
2014/09/16 13:34:10
2014/09/16 16:05:04
2014/09/17 09:30:25
Datetime of overflow of maximum concurrent connections from a downstream DS or CT: None
Status of connection to upstream servers: Completed
Inventory collection server feature status
Running Status: Running (Start datetime: 2014/09/18 15:22:10)
Heap memory size: 128MB
Insufficient memory status: None
Datetime of overflow of maximum concurrent connections from a downstream DS or CT:
2014/09/15 13:20:45
2014/09/16 10:10:35
2014/09/16 13:34:10
2014/09/16 16:05:04
2014/09/17 09:30:25
```

Software or file distribution status

Software distributed successfully to DS: 10
Updaters distributed successfully to DS: 3
Security patches distributed successfully to DS: 150
Files distributed successfully to DS: 20
Software or file being prepared for distribution to DS: 10
Distribution error information: Insufficient available capacity in software directory
Software dictionary: D:\DesktopPatrol\swc
Software directory size (set value/usage amount/available capacity): 300MB/150.015MB/1010.938MB
Software directory size for extension: No setting
Software directory size for extension (set value/usage amount/available capacity): No setting/
150.343MB/55023.023MB
Installation path: C:\Program Files\Fujitsu\Systemwalker Desktop Patrol

# 3.2.14 Collect Simple Operation Log File

It describes how to collect the simple operation log file of CT.

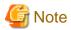

It is required to use this function in agent mode CT.

This function cannot be used under command mode CT.

## Modify settings of policy

1. After logging in to the main menu, modify the Collect simple operation log in Environment Setup > Policy Groups > Customize Various Policies > Basic Operation Policy > Inventory Information and Settings of Collected Item(s) to one of the following.

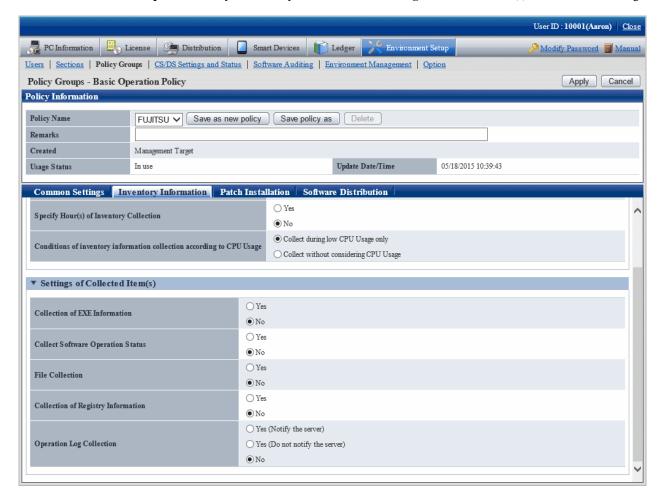

| Item                                | Description                                                     |                                                                                                    |  |
|-------------------------------------|-----------------------------------------------------------------|----------------------------------------------------------------------------------------------------|--|
| Operation Log                       | Specify whether to collect the simple operation log of each PC. |                                                                                                    |  |
| Collection  Yes (Notify the server) |                                                                 | After selecting, simple operation log information will be recorded on CT, and its information will be notified to server at the time of inventory collection.  When notifying to server, even if the required disk capacity of CS will be increased, collective management of logs can be achieved on CS.   |  |
|                                     | Yes (Do not notify<br>the server)                               | After selecting, simple operation log information will be recorded on CT, but it will not be notified to server as inventory. Since it will be notify to server, the required capacity of CS will not be increased. However, when confirming the recorded log information, it is required to confirm on CT. |  |
|                                     | No                                                              | After selecting, simple operation log information will not be collected When this item is selected, the simple operation log that has been saved on CS or CT will not be deleted. The initial value is <b>No</b> .                                                                                          |  |

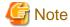

#### When installing the current version of CS to the CS of V13.0.0 or earlier

The collection condition of simple operation log file will be set as the following.

- When the metering function is used on the old version (prior to V13.0.0):
  - Collection of Software Operation Status
  - Yes
  - Collection of simple operation log

**Yes (Notify the server)** (when file collection is not performed for operation logs), or **Yes (Do not notify the server)** (when file collection is performed for operation logs)

- File Collection

The specified simple operation log file cannot be modified.

- When the metering function is not used on the old version (prior to V13.0.0):
  - Collection of Software Operation Status

No

- Collection of simple operation log

No

#### When performing mixed operation with the CT prior to V13.0.0

After installation of the current version of CS when collecting the operation logs for the CT prior to V13.0.0, execute the following procedure.

- 1. Set Collect Software Operation Status to Yes.
- 2. Set to collect the following files in the file collection function. <DTPDIR> is macro definition, enter directly.
  - $<\!\!DTPDIR\!\!>\!\!\! \langle invcl \rangle | where \rangle | UserOperation.00. wdt$
  - <DTPDIR>\invcl\inv\meter\opelog\UserOperation.01.wdt
  - <DTPDIR>\invcl\inv\meter\opelog\UserOperation.02.wdt
  - <DTPDIR>\invcl\inv\meter\opelog\UserOperation.03.wdt

For information on how to set the file collection function, refer to "3.1.1 Perform Operation Settings of Client".

2. Confirm the settings, click the **Apply** button, and modify policy.

On CT, this function is enabled from the user logged on after the modified policy has been received.

## View simple operation log file

The created simple operation log file is saved under the following directory of CT.

Installation Directory of CT\invcl\inv\meter\opelog

In addition, when notified to CS, it is saved under the Directory for saving collected file on CS.

When viewing, view the content directly under the directory.

The simple operation log file is saved for maximum 4 months. The meaning of each created file is as follows.

UserOperation.00.wdu: Simple operation log file of current month

UserOperation.01.wdu: Simple operation log file of last month

UserOperation.02.wdu: Simple operation log file of two months before

UserOperation.03.wdu: Simple operation log file of three month before

For the format of each file, refer to the *Reference Manual*.

# Chapter 4 Audit/Control PC Operational Configuration

This chapter describes how to audit and control the operational configuration of PC (power saving settings, and security settings).

## 4.1 Operation Procedure

The operation procedure of auditing and controlling PC operational configuration (power saving settings and security settings) is as follows.

## Overview of operation

The audit/control of PC operational configuration is performed according to the following flow.

1. Auditing Plan

Perform the planning of power saving auditing and security auditing on the operation system.

2. Audit and Collect

Collect the information of PC setting status (power saving settings and security settings).

3. Know and Analyze

Confirm and analyze the PC setting status (power saving settings and security settings).

4. Control

For PC that requires analysis result and countermeasure, modify settings by force and execute operation guide.

The flow of auditing/controlling PC operational configuration is shown below.

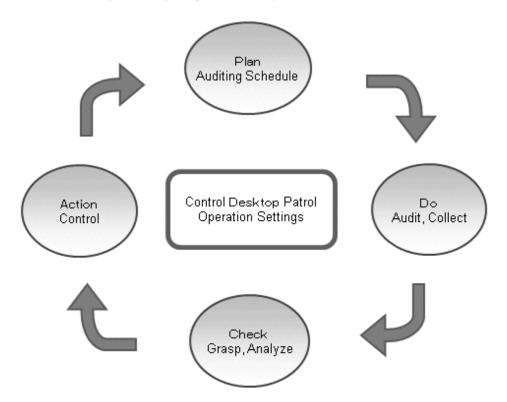

#### Flow of operation

This section describes the flow of operation when auditing/controlling the PC operational configuration.

#### To confirm the current status of power saving and security settings of PC

Through installing Systemwalker Desktop Patrol and collecting information, the current power saving/security status can be known. Set the item to be audited in policy and the set status can be confirmed through regularly check the status window or report result.

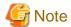

#### When CT is running on virtual PC

When CT is judged to be running on a virtual PC, perform the following processing for power saving and security auditing.

- Power Saving auditing

The virtual PC runs as the guest OS on virtual server, and it is not the status of physical PC. Therefore, since the setting value related to the power saving of PC (time to access standby) has no meaning, power saving audit will not be performed. In addition, the **Power Saving** tab of the Diagnosis result window of operation settings cannot be displayed.

- Security auditing

The virtual PC runs as the guest OS on virtual server, so it is no need to set the BIOS/HDD password.

Therefore, BIOS/HDD password will not be audited.

#### To merge the power saving and security settings of PC into corporate policy

Set the period of the following two stages and perform proper information collection and customization. Confirm the effects of control from knowing the current status to the power saving and security settings.

#### 1. Audit/Control period

In order to know the period of power saving and security settings, the control operation of power saving and security settings is performed here.

In this period, check the status window or report result to confirm the status of power saving and security settings.

## 2. Customized period

After the power saving and security settings are known, it will become the period for compulsory change and customization for individual PC.

Check the status window or report result regularly to confirm the status of power saving and security settings. If customization is needed, further change of policy is required.

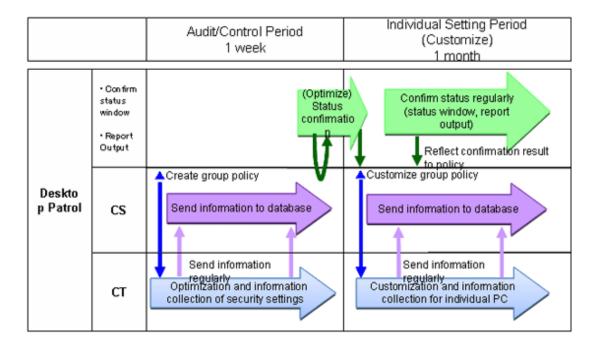

## 4.2 Settings

In order to audit and manage PC settings, the following settings should be performed.

- Setting for auditing power saving settings
- Settings for auditing security settings

## 4.2.1 Settings for Auditing Power Saving Settings

To audit power saving settings, the following settings are required.

- Settings of power consumption
- Settings of auditing items of power saving settings

## Set power consumption

Perform settings related to the calculation of power consumption volume.

1. Log in to the main menu, and click **Environment Setup**.

The Environment Setup window will be displayed.

## 2. Click Option.

The following window will be displayed.

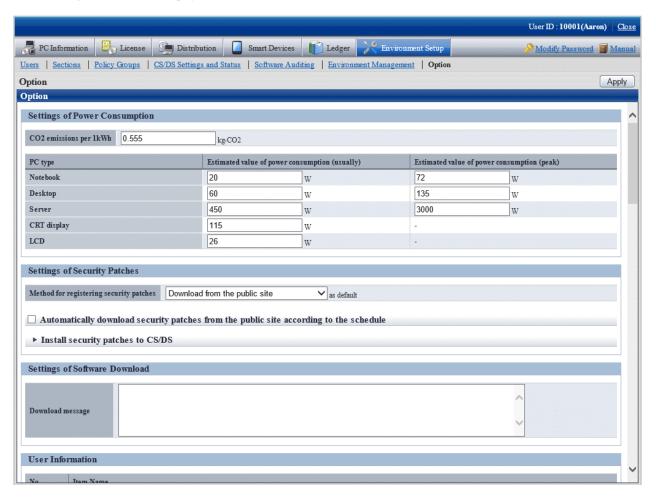

## 3. Set the following items.

Based on the value set here, calculate the value of the following items.

- Value of Settings of Power Consumption of the diagnosis result window (power saving) of operation settings

| Item                   | Description                                                                                                    |
|------------------------|----------------------------------------------------------------------------------------------------|
| CO2 emissions per 1kWh | Set the CO2 emission equivalent to 1kWh with a value within 0.000~9.999.                                                                                                    |
|                        | Default value (0.555 Kg-CO2) is the standard value by Ministry of the Environment Government of Japan.                                                                                                   |
| PC type                | Set the estimated value of power consumption volume.                                                                                                    |
|                        | The default value of power consumption is described according to the average value of power consumption of Server, Desktop PC and Notebook PC of Fujitsu products in the past 3 years.                   |
|                        | The power consumption volume of PC varies depending on the PC model, CPU type, size of display and other accessories. If these values are greatly different from the actual operation, modify the value. |
|                        | - Notebook                                                                                                    |
|                        | Set the power consumption volume of notebook with a value within $0.00\sim99999.99$ .                                                                                                    |
|                        | - Desktop                                                                                                    |

| Item | Description                                                                            |
|------|----------------------------------------------------------------------------------------|
|      | Set the power consumption volume of desktop with a value within 0.00~99999.99.         |
|      | - Server                                                                               |
|      | Set the power consumption volume of server with a value within $0.00\sim99999.99$ .    |
|      | - CRT display                                                                          |
|      | Set the power consumption volume of CRT display with a value within $0.00\sim999.99$ . |
|      | - LCD                                                                                  |
|      | Set the power consumption volume of LCD with a value within 0.00~999.99.               |

4. Click the **Apply** button.

## Set auditing items of power saving settings

The setting items of power saving to be audited is set in **Environment Setup > Policy Groups** of the main menu.

For details, refer to "4.2.1.1 Set the Auditing Items of Power-Saving Settings".

## 4.2.1.1 Set the Auditing Items of Power-Saving Settings

Set the auditing items of power saving settings.

The procedure is as follows.

In addition, the setting of auditing items is also effective for command mode CT. When it is set to display the window, the Diagnosis result window of operation settings will be displayed.

1. Log in to the main menu, and click **Environment Setup**.

The Environment Setup window will be displayed.

## 2. Click Policy Groups.

The following window will be displayed.

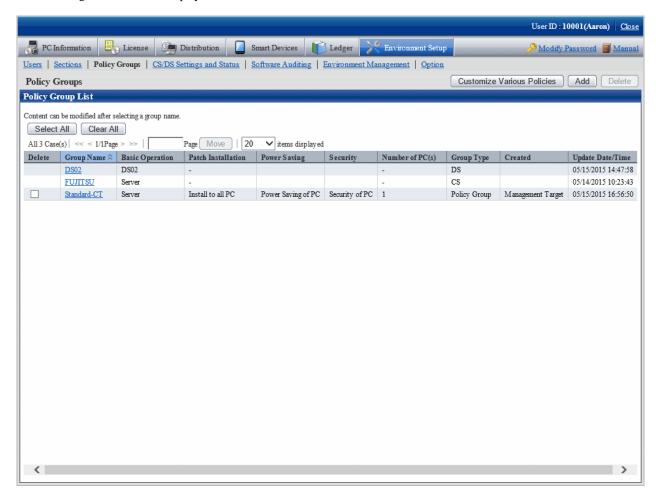

## 3. Click the **Customize various policies** button.

The following window will be displayed.

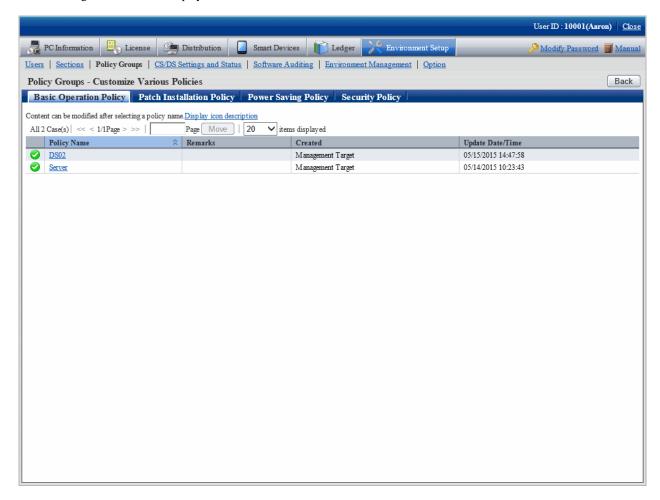

## 4. Click the **Power saving policy** tab.

The following window will be displayed.

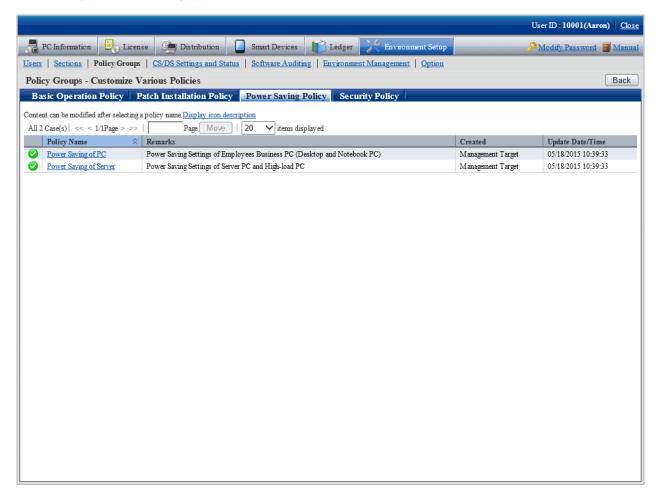

5. Select the one of the following setting patterns based on purpose and click the link of policy name.

The recommended detailed settings have been set in each policy. The customization can be performed based on this setting.

| Purpose                | Auditing Contents                                                                                           |  |
|------------------------|----------------------------------------------------------------------------------------------------|--|
| Power Saving of PC     | It is the power saving auditing policy for business PC (desktop PC, notebook PC) used by general employees. |  |
|                        | Audit the all the power saving auditing items.                                                              |  |
| Power Saving of Server | It is the power saving auditing settings for server PC and PC with high load.                               |  |
|                        | Audit the power settings of monitor only.                                                                   |  |

6. Perform the operation settings of Diagnosis result window of operation settings.

Click the **Operation Settings** tab, and the following window will be displayed.

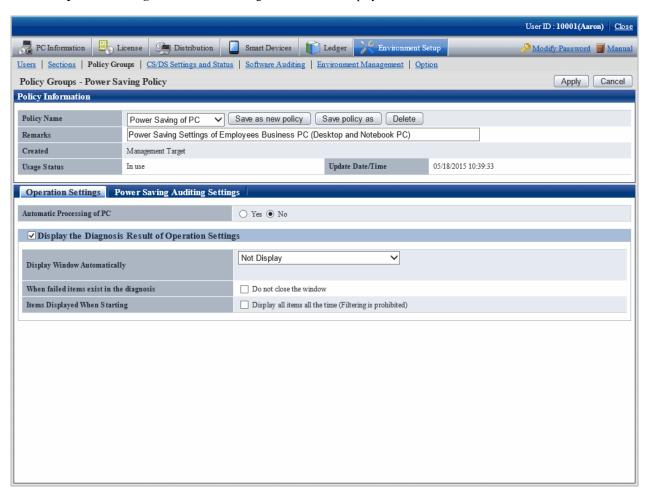

Set the following items.

| Item                                               |                                                                                                    | Description                                                                                                    | Initial Value |
|----------------------------------------------------|----------------------------------------------------------------------------------------------------|----------------------------------------------------------------------------------------------------|---------------|
| Automatic<br>Processing of PC<br>(Note 1)          | Set whether each auditing item will change settings automatically according to Systemwalker Desktop Patrol.                     |                                                                                                    | No            |
| Display the Diagnosis Result of Operation Settings | Set whether to display the Diagnosis result window of operation settings.  When it is selected, the following items can be set. |                                                                                                    | Selected      |
| Settings (Note 2)                                  | Display<br>Window<br>Automatically                                                                                              | The timing of automatically displaying the diagnosis result window is selected from the following.  - Not Display  - Display During Logon  When Display at Logon is selected, display in the following timing.  - At Windows logon | Not Display   |

| Item |                                                | Description                                                                                                    | Initial Value |
|------|------------------------------------------------|----------------------------------------------------------------------------------------------------|---------------|
|      |                                                | <ul> <li>The PC is standby on the previous day and restore from the standby on the next day</li> <li>Display During Logon and Specified Time</li> <li>When Display During Logon and Specified Time is selected, specify the</li> </ul>                      |               |
|      |                                                | time. The default is 1pm.  - Perform Inventory collection when displaying  Select when performing inventory collection after the diagnosis result window is displayed.  When it is not selected, the result of last inventory collection will be displayed. |               |
|      | When failed<br>items exist in<br>the diagnosis | If failed items exist, it is selected when users are not allowed to close the Diagnosis result window of operation settings.                                                                                                    | Not selected  |
|      | Items<br>Displayed<br>When Starting            | When the auditing window is started, select it to display all items constantly.                                                                                                    | Not selected  |

Note 1)

When **Yes** is selected for **Automatic Processing of PC**, **power saving settings of Desktop Patrol** will be added in the properties of PC power options.

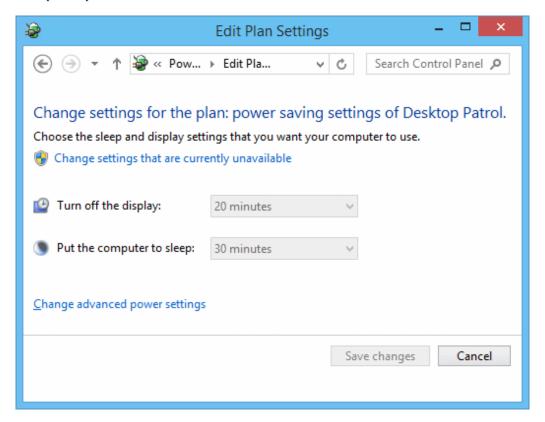

Note 2)

The setting that is different from the power saving policy and security policy can be set for this item.

The operation of performing different settings in each policy is as follows.

| Setti                                                          | Setting Item                               |                                               | Security Policy                           | Operation                                                                                                    |
|----------------------------------------------------------------|--------------------------------------------|-----------------------------------------------|-------------------------------------------|----------------------------------------------------------------------------------------------------|
| Display the<br>Diagnosis<br>Result of<br>Operation<br>Settings | -                                          | Selected/Not<br>selected                      | Selected/Not<br>selected                  | The selected tab will be displayed.  If none of them is selected, window will not be displayed.                              |
| Settings                                                       | Display<br>Window                          | Not Display                                   | Not Display                               | Window will not be displayed automatically.                                                                                  |
|                                                                | Automatically                              | Not Display                                   | Display During<br>Logon                   | Window will be displayed automatically at logon.                                                                             |
|                                                                |                                            | Not Display                                   | Display During Logon and Specified time   | Window will be displayed automatically at logon and at specified time.                                                       |
|                                                                |                                            | Display During<br>Logon                       | Not Display                               | Window will be displayed automatically at logon.                                                                             |
|                                                                |                                            | Display During<br>Logon                       | Display During<br>Logon                   | Window will be displayed automatically at logon.                                                                             |
|                                                                |                                            | Display During<br>Logon                       | Display During Logon and Specified time   | Window will be displayed automatically at logon and at specified time.                                                       |
|                                                                |                                            | Display During Logon and Specified time       | Not Display                               | Window will be displayed automatically at logon and at specified time.                                                       |
|                                                                |                                            | Display During<br>Logon and<br>Specified time | Display During<br>Logon                   | Window will be displayed automatically at logon and at specified time.                                                       |
|                                                                |                                            | Display at logon<br>and specified<br>time     | Display at logon<br>and specified<br>time | Window will be displayed<br>automatically at logon and at<br>specified time.(*1)                                             |
|                                                                | Perform<br>Inventory<br>collection<br>when | Selected/Not<br>selected                      | Selected/Not<br>selected                  | After it is selected, inventory collection will be performed at the timing specified in <b>Display</b> Window Automatically. |
|                                                                | displaying                                 |                                               |                                           | Operation can be set according to each policy.                                                                               |
|                                                                | When failed items exist in the diagnosis   | Selected/Not<br>selected                      | Selected/Not selected                     | When failed items exist in the selected tab, the window cannot be closed.                                                    |
|                                                                | Items<br>Displayed<br>When Starting        | Selected/Not selected                         | Selected/Not selected                     | The narrowing function of the selected tab will be disabled.                                                                 |

<sup>\*1)</sup>In power saving policy and security policy, when the time that is different from the specified time is specified, the window will be displayed automatically in the following 3 timings.

<sup>-</sup> At logon

<sup>-</sup> Specified time set in power saving policy

- Specified time set in security policy
- 7. Set the auditing items of power saving.

Click the Power Saving Auditing Settings tab and the following window will be displayed.

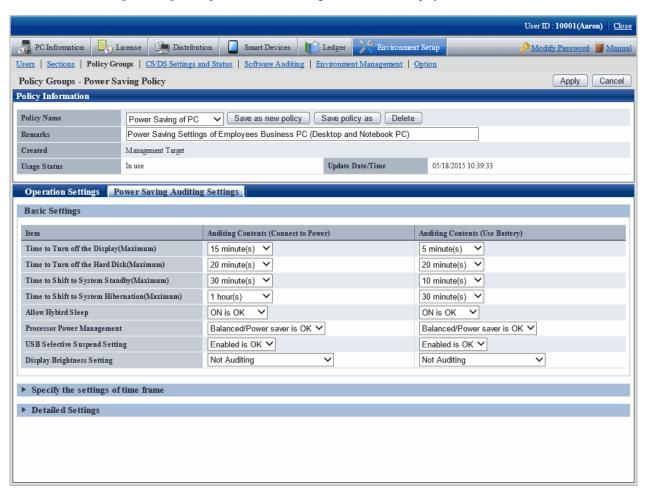

Set the following auditing items.

| Item                                            | Description                                                                                                    | Value set at                         |                  | Initial          | Value            |                |
|-------------------------------------------------|----------------------------------------------------------------------------------------------------|--------------------------------------|------------------|------------------|------------------|----------------|
|                                                 |                                                                                                    | auto-<br>processing                  | Power S          | •                |                  | Saving of rver |
|                                                 |                                                                                                    |                                      | Connect to power | Use<br>battery   | Connect to power | Use<br>battery |
| Time to Turn off the Display(Maxi mum) (Note 1) | When there is no operation on the PC, audit whether it is set to cut off power of monitor at proper time.  Select from the following.  - n minutes (n hours)  - Not set is OK  - Not Auditing  *The selectable range is within 1 minute ~ 5 hours. | Brightness<br>Settings of<br>Display | 15 minutes       | 5<br>minute<br>s | 15 minute s      | 5<br>minutes   |

| Item                                              | Description                                                                                                    | Value set at                         |                                | Initial                | Value               |                 |
|---------------------------------------------------|----------------------------------------------------------------------------------------------------|--------------------------------------|--------------------------------|------------------------|---------------------|-----------------|
|                                                   |                                                                                                    | auto-<br>processing                  | Power S                        | _                      |                     | Saving of rver  |
|                                                   |                                                                                                    |                                      | Connect to power               | Use<br>battery         | Connect to power    | Use<br>battery  |
| Time to Turn<br>off the Hard<br>Disk(Maximu<br>m) | When there is no operation on the PC, audit whether it is set to cut off the power of hard disk at proper time. | Brightness<br>Settings of<br>Display | 20<br>minutes                  | 20<br>minute<br>s      | Not<br>Auditin<br>g | Not<br>Auditing |
| (Note 1)<br>(Note 4)                              | Select from the following.                                                                                      |                                      |                                |                        |                     |                 |
| (11010 4)                                         | - <i>n</i> minutes ( <i>n</i> hours)                                                                            |                                      |                                |                        |                     |                 |
|                                                   | - Not set is OK                                                                                                 |                                      |                                |                        |                     |                 |
|                                                   | - Not Auditing                                                                                                  |                                      |                                |                        |                     |                 |
|                                                   | *The selectable range is within 3 minutes ~ 5 hours.                                                            |                                      |                                |                        |                     |                 |
| Time to Shift to<br>System<br>Standby(Maxi        | When there is no operation on the PC, audit whether it is set to shift to system standby at proper time.        | Brightness<br>Settings of<br>Display | 30<br>minutes                  | 10<br>minute<br>s      | Not<br>Auditin<br>g | Not<br>Auditing |
| mum) (Note 1)                                     | Select from the following.                                                                                      |                                      |                                |                        |                     |                 |
| (Note 4)                                          | - <i>n</i> minutes ( <i>n</i> hours)                                                                            |                                      |                                |                        |                     |                 |
|                                                   | - Not set is OK                                                                                                 |                                      |                                |                        |                     |                 |
|                                                   | - Not Auditing                                                                                                  |                                      |                                |                        |                     |                 |
|                                                   | *The selectable range is within 1 minute ~ 5 hours.                                                             |                                      |                                |                        |                     |                 |
| Time to Shift to<br>System<br>Hibernation(M       | When there is no operation on the PC, audit whether it is set to shift to system sleep at proper time.          | Brightness<br>Settings of<br>Display | 1 hour                         | 30<br>minute<br>s      | Not<br>Auditin<br>g | Not<br>Auditing |
| aximum)                                           | Select from the following.                                                                                      |                                      |                                |                        |                     |                 |
| (Note 1)<br>(Note 4)                              | - n minutes (n hours)                                                                                           |                                      |                                |                        |                     |                 |
| (Note 5)                                          | - Not set is OK                                                                                                 |                                      |                                |                        |                     |                 |
|                                                   | - Not Auditing                                                                                                  |                                      |                                |                        |                     |                 |
|                                                   | *The selectable range is within 1 minute ~ 6 hours.                                                             |                                      |                                |                        |                     |                 |
| Allow Hybrid<br>Sleep                             | Audit the setting items of Hyper sleep.                                                                         | Set to ON                            | Set to<br>ON is                | Set to<br>ON is        | Not<br>Auditin      | Not<br>Auditing |
| (Note 2)                                          | Select from the following.                                                                                      |                                      | OK                             | OK                     | g                   |                 |
|                                                   | - ON is OK                                                                                                    |                                      |                                |                        |                     |                 |
|                                                   | - Not Auditing                                                                                                  |                                      |                                |                        |                     |                 |
| Processor<br>Power<br>Management                  | When there is no operation on the PC, audit whether it is set to reduce the CPU clock speed.                    | Display<br>Brightness<br>Setting     | Balance<br>d/Power<br>saver is | Balanc<br>ed/<br>Power | Not<br>Auditin<br>g | Not<br>Auditing |
| (Note 2)<br>(Note 3)<br>(Note 4)                  | Select the minimum value of CPU clock speed from the following.                                                 |                                      | OK                             | saver is<br>OK         |                     |                 |
| ,                                                 | - Power saver is OK<br>Plugged in: 0% for Minimum                                                               |                                      |                                |                        |                     |                 |

| Item                                            | Description                                                                                                    | Value set at                     | Initial Value    |                     |                     |                 |
|-------------------------------------------------|----------------------------------------------------------------------------------------------------|----------------------------------|------------------|---------------------|---------------------|-----------------|
|                                                 |                                                                                                    | auto-<br>processing              | Power S          | _                   |                     | Saving of rver  |
|                                                 |                                                                                                    |                                  | Connect to power | Use<br>battery      | Connect to power    | Use<br>battery  |
|                                                 | processor state and 0% - 100% for Maximum processor state are deemed acceptable. On battery: 0% for Minimum processor state and 0% - 50% for Maximum processor state are deemed acceptable.  - Balanced/Power saver is OK Plugged in: 0% - 5% for Minimum processor state and 0% - 100% for Maximum processor state are deemed acceptable. On battery: 0% - 5% for Minimum processor state and 0% - 100% for Maximum processor state and 0% - 100% for Maximum processor state and 0% - 100% for Maximum processor state are deemed acceptable Not Auditing |                                  |                  |                     |                     |                 |
| USB Selective<br>Suspend<br>Setting<br>(Note 2) | Audit the settings of selective suspension of USB.  Select from the following.  - Valid is OK  - Not Auditing                                                                                                    | Set to Valid                     | Valid is<br>OK   | Valid is<br>OK      | Not<br>Auditin<br>g | Not<br>Auditing |
| Display<br>Brightness<br>Setting<br>(Note 2)    | Audit the brightness of display.  Select from the following.  - Darkness settings is OK 0% - 40% is deemed acceptable.  - Dark-General Brightness is OK 0% - 70% is deemed acceptable.  - Not Auditing                                                                                                    | Display<br>Brightness<br>Setting | Not<br>Auditing  | Not<br>Auditin<br>g | Not<br>Auditin<br>g | Not<br>Auditing |

## Note 1)

Select the time of various items from the following.

| Item             | Selection                                                                                                    |  |  |
|------------------|----------------------------------------------------------------------------------------------------|--|--|
| Display(Maximum) | 1 minute, 2 minutes, 3 minutes, 5 minutes, 10 minutes, 15 minutes, 20 minutes, 25 minutes, 30 minutes, 45 minutes, 1 hour, 2 hours, 3 hours, 4 hours, 5 hours, None |  |  |

| Item                                            | Selection                                                                                                    |
|-------------------------------------------------|----------------------------------------------------------------------------------------------------|
| Time to Shift to System<br>Standby(Maximum)     |                                                                                                    |
| Time to Shift to System<br>Hibernation(Maximum) | 1 minute, 2 minutes, 3 minutes, 5 minutes, 10 minutes, 15 minutes, 20 minutes, 25 minutes, 30 minutes, 45 minutes, 1 hour, 2 hours, 3 hours, 4 hours, 5 hours, 6 hours, None |
| Time to Turn off the Hard Disk                  | 3 minutes, 5 minutes, 10 minutes, 15 minutes, 20 minutes, 25 minutes, 30 minutes, 45 minutes, 1 hour, 2 hours, 3 hours, 4 hours, 5 hours, None                               |

### Note 2)

This item is only effective in Windows Vista(R), Windows(R) 7, Windows(R) 8, Windows(R) 10, Windows Server(R) 2008, Windows Server(R) 2012 and Windows Server(R) 2016.

### Note 3)

The set value can be modified by force only on the PC with power saving technology of processor.

- Made by Intel: Extended edition of Intel SpeedStep(R) Technology(EIST), Demand & Base & Switching (DBS)
- Made by AMD: PowerNow!, Cool'n'Quiet

#### Note 4)

The motherboard/BIOS may not be supported. At this time, no item can be displayed in the diagnosis result.

#### Note 5)

Power management settings (settings to transition to hibernation) cannot be configured on PCs that have Rapid Start Technology installed

**None** will be displayed for the settings value on the operating system. For this reason, **Time to Shift to System Hibernation** will not be handled automatically on the PCs in question.

Example: Power management settings (settings to transition to hibernation) on Windows 8

- 1. Click Control Panel > Power Options, and for the selected plan click Change plan settings.
- 2. Click Change advanced power settings.
- 3. In **Sleep** > **Hibernate after**, set the following items:
- On battery
- Plugged in

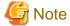

## About auto-processing

In the Active Directory environment, the setting of Windows group policy is effective, so it may not be able to process automatically sometimes. Modify the setting of Windows group policy to not audit for the items set in Windows group policy.

8. To modify the setting of auto-processing according to time frame, click **Specify the settings of time frame**. The following window will be displayed.

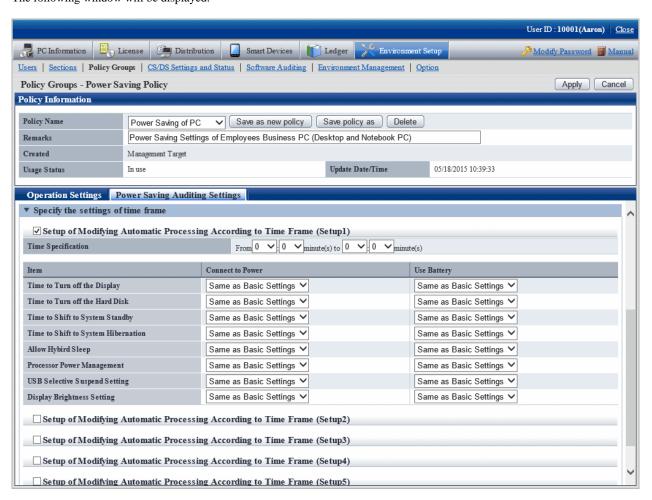

In the **Operation Settings** tab, select **Yes** for **Automatic Processing of PC**, and the operation of auto-processing that is different from the specified time frame can be set.

Up to 5 items can be created for the setting of operation that specified time frame.

| Item                                                            | Description                                                                                                    |                                     | Value set at auto-     |                              | Initial '                    | Value                        |                              |
|-----------------------------------------------------------------|----------------------------------------------------------------------------------------------------|-------------------------------------|------------------------|------------------------------|------------------------------|------------------------------|------------------------------|
|                                                                 |                                                                                                    |                                     | processing             |                              | Power Saving of PC           |                              | Power Saving of server       |
|                                                                 |                                                                                                    |                                     |                        | Connect to power             | Use<br>battery               | Connect to power             | Use<br>battery               |
| Setup of Modifying Automatic Processing According to Time Frame | Select it when modifying the settings of auto-processing at specified time frame.  When it is selected, the following items can be set. |                                     | -                      | Not<br>selected              | Not<br>selected              | Not<br>selected              | Not<br>selected              |
| Time Frame                                                      | Time to Turn off<br>the Display<br>Time to Turn off<br>the Hard Disk                                                                    | The content that can be set is same | Same as basic settings | Same as<br>basic<br>settings | Same as<br>basic<br>settings | Same as<br>basic<br>settings | Same as<br>basic<br>settings |
|                                                                 | Time to Shift to<br>System Standby                                                                                                    | as the basic settings.              |                        |                              |                              |                              |                              |

| Item | Description                                               |  | Value set at auto- |                    | Initial '      | Value                  |                |
|------|-----------------------------------------------------------|--|--------------------|--------------------|----------------|------------------------|----------------|
|      |                                                           |  | processing         | Power Saving of PC |                | Power Saving of server |                |
|      |                                                           |  |                    | Connect to power   | Use<br>battery | Connect to power       | Use<br>battery |
|      | Time to Shift to<br>System<br>Hibernation                 |  |                    |                    |                |                        |                |
|      | Allow Hybrid<br>Sleep                                     |  |                    |                    |                |                        |                |
|      | Processor Power<br>Management                             |  |                    |                    |                |                        |                |
|      | USB Selective Suspend Setting  Display Brightness Setting |  |                    |                    |                |                        |                |
|      |                                                           |  |                    |                    |                |                        |                |

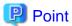

## About Security Patch installation at Standby/Suspension Status

Security patches cannot be installed when PC is in standby/sleep status.

When it is expected to install security patches in operation, set to disable the system from shifting into standby/sleep status at the time frame when installation of security patches is performed in "Setting to Specify Time Frame" mentioned above.

9. To perform more detailed settings, click **Detailed Settings**.

The following window will be displayed.

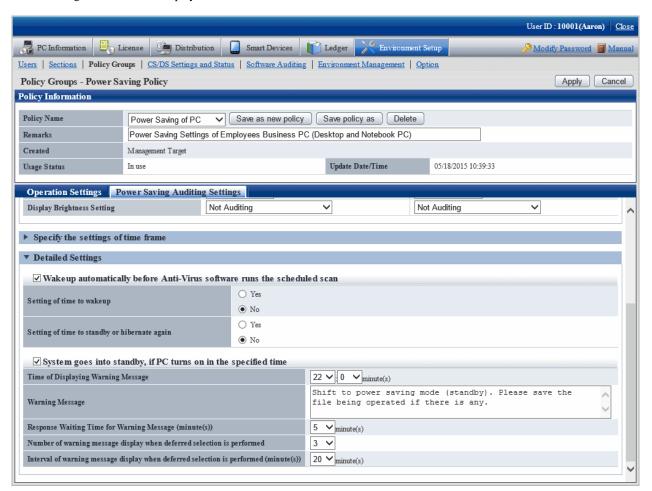

Set the following items.

| Item                                                                        | D                                                                                     | escription                                                                                                    | Initial                  | Value                        |
|-----------------------------------------------------------------------------|---------------------------------------------------------------------------------------|----------------------------------------------------------------------------------------------------|--------------------------|------------------------------|
|                                                                             |                                                                                       |                                                                                                    | Power<br>Saving of<br>PC | Power<br>Saving of<br>Server |
| Wakeup<br>automatically before<br>Anti-virus software<br>runs the scheduled | When performing the au when it is expected to res status.  When it is selected, the f | Not selected                                                                                                    | Not selected             |                              |
| scan                                                                        | Setting of time to<br>wakeup (Note 1)                                                 | Select whether to specify the time to restore from standby/sleep.  - No - Yes  When Yes is selected, time frame should be specified.  The default is 12pm. | No                       | No                           |

| Item                                  | C                                                                                 | Description                                                                                                    | Initial                  | Value                        |
|---------------------------------------|-----------------------------------------------------------------------------------|----------------------------------------------------------------------------------------------------|--------------------------|------------------------------|
|                                       |                                                                                   |                                                                                                    | Power<br>Saving of<br>PC | Power<br>Saving of<br>Server |
|                                       | Setting of time to<br>standby or hibernate<br>again                               | Select whether to specify the time to shift to standby/sleep again after restoring from standby/sleep.                                | No                       | No                           |
|                                       |                                                                                   | - No                                                                                                    |                          |                              |
|                                       |                                                                                   | - Yes                                                                                                    |                          |                              |
|                                       |                                                                                   | When <b>Yes</b> is selected, the time frame should be specified.                                                                      |                          |                              |
|                                       |                                                                                   | The default is 30 minutes later.                                                                                                    |                          |                              |
| System goes into standby, if PC turns | When PC is started at spet to system standby.                                     | When PC is started at specified time, select it when shifting to system standby.                                                      |                          |                              |
| on in the specified time              | When it is selected, the following items can be set.                              |                                                                                                    |                          |                              |
|                                       | Time of Displaying<br>Warning Messages                                            | Set the time to display warning message.                                                                                              | 22:00                    | 22:00                        |
|                                       | Warning Message                                                                   | Set the warning message using up 512 fullwidth characters or 1024 halfwidth characters.                                               | (Note 2)                 | (Note 2)                     |
|                                       | Response Waiting<br>Time for Warning<br>Messages                                  | Set the time to wait when there is no response in warning message with a value within 1~60 minutes.                                   | 5                        | 5                            |
|                                       | Number of warning<br>message display when<br>deferred selection is<br>performed   | When <b>Delay</b> is selected in warning message, set the times to display warning message again within 0~10 times.                   | 3                        | 3                            |
|                                       | Interval of warning<br>message display when<br>deferred selection is<br>performed | When <b>Delay</b> is selected in warning message, set the interval to display warning message again with a value within 1~60 minutes. | 20                       | 20                           |

## Note 1)

For the anti-virus software of the following vendors, even if **No** is selected in **Setting of time to wakeup**, it can still restore automatically before the scheduled scan.

- Endpoint Protection 12.1 of Symantec Corporation
- VirusScan Enterprise 8.7i/8.8 of McAfee Corporation
- VirusBuster Corporate Edition 10.0/10.5/10.6 of TrendMicro Corporation

When the anti-virus software apart from the above is used, select Yes in Setting of time to wakeup and specify the time.

## Note 2)

For characters that cannot be entered in warning message, refer to "1.2 Main menu".

The initial value of warning message is as follows.

Shift to power saving mode (standby). Please save the file being operated.

## 4.2.2 Settings Related to Auditing Security Settings

To audit security settings, the following settings are required.

- Settings of Windows update program to be audited
- Settings of anti-virus software or encryption software to be audited
- Settings of prohibition software to be audited
- Settings of security auditing items

#### Set the windows update program to be audited

The auditing of **Application Status of Windows Update Program** is to check the security patch to be selected as the auditing target in software dictionary.

Select the security patch to be audited in **Distribution** > **Security Patches Distribution** of the main menu. For selection of security patch, refer to "6.2.4 Select Security Patches".

## Set the antivirus software or encryption software to be audited

Refer to "2.2.1 Select Software from Support Center Definition" for details on auditing software defined by the support center.

Refer to "2.2.2 Create User Definition" for details on auditing user-defined software.

#### Set the prohibition software to be audited

The auditing of "Prohibition Software" is to check the prohibition software selected as auditing target in software dictionary.

When defining "Prohibition Software" and the prohibition software is detected at client, that software can be deleted automatically.

The definition of prohibition software is performed according to the following procedure.

1. Log in to the main menu, and click Environment Setup.

The Environment Setup window will be displayed.

## 2. Click Software Auditing.

The following window will be displayed.

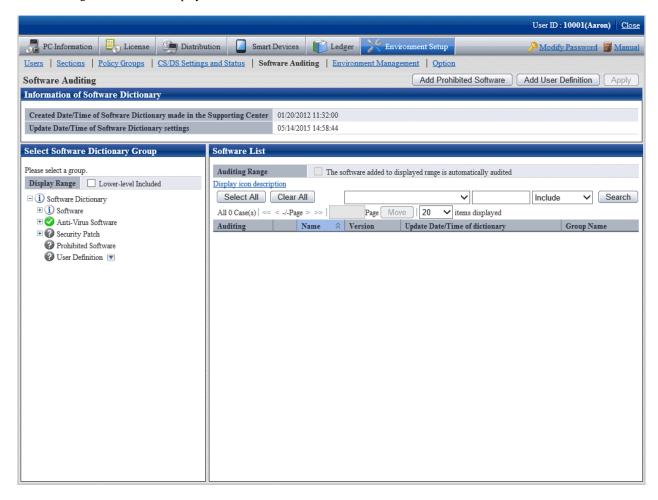

#### 3. Click the **Add Prohibited Software** button.

The following window will be displayed.

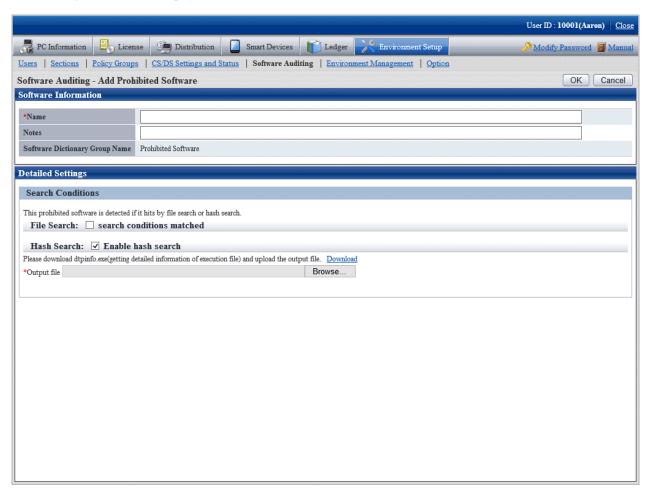

4. Define the following information.

## Software information

| Item  | Description                                                                                                    |
|-------|----------------------------------------------------------------------------------------------------|
| Name  | Specify the software name to be audited with multi-byte or single-byte characters using up to 128 fullwidth characters or 256 halfwidth characters. This item cannot be omitted.                                                               |
| Notes | Enter the remarks. Enter within 128 multi-byte characters or 256 single-byte characters.  The characters that can be specified are alphanumeric characters, hiragana, katakana and the following single-byte symbols.  - @ . ( ) [ ] { } <> :; |

### **Search condition**

Specify the search condition of this software.

Search condition includes file search and hash search. The software will be detected if one of the conditions is satisfied.

## - File Search

When searching prohibition software according to file name, select File with search conditions matched.

| Item      | Description                                                                                                    |
|-----------|----------------------------------------------------------------------------------------------------|
| File Name | Specify the file name to be searched as software that is prohibited being used using up to 129 fullwidth characters or 259 halfwidth characters. It cannot be omitted.  The following symbols cannot be specified: : \* " <>   ? / |

#### - Hash search

When you wish to search for prohibition software according to hash information, select Enable Hash search.

Hash information is for registering result file output by command to server. The registration of hash information cannot be omitted. For details of command, refer to "dtpfinfo.exe (get details of executable file)" of *Reference Manual*.

Hash information cannot be deleted after it has been registered. When hash search is not needed, cancel the selection of **Enable Hash Search**.

For adding target file that is defined as prohibition software, it is recommended to back up the file/folder of hash information created previously.

#### 5. Click the **OK** button.

The following window will be displayed.

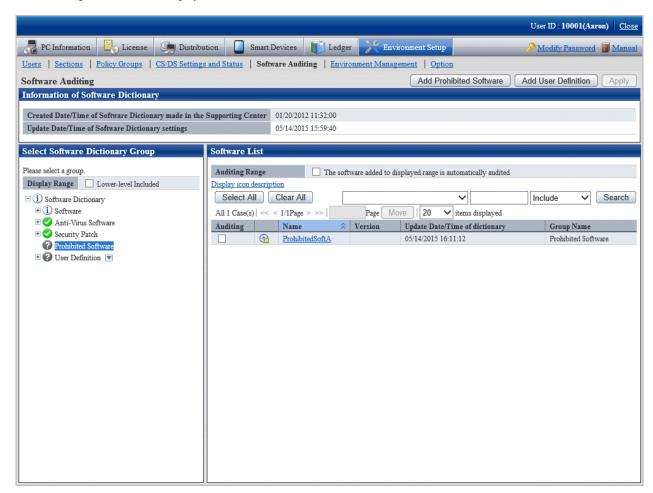

- 6. Select the check box in front of the name of software to be audited.
- 7. Click the **Apply** button and save the selected status.

### Set auditing items

Set the security setting items to be audited in Environment Setup > Policy Groups of the main menu.

## 4.2.2.1 Set the Auditing Items of Security Settings

Set the auditing items of security settings.

The procedure is as follows.

In addition, the setting of auditing items is also effective for command mode CT. When it is set to display the window, the Diagnosis result window of operation settings will be displayed.

1. Log in to the main menu, and click **Environment Setup**.

The Environment Setup window will be displayed.

#### 2. Click Policy Groups.

The following window will be displayed.

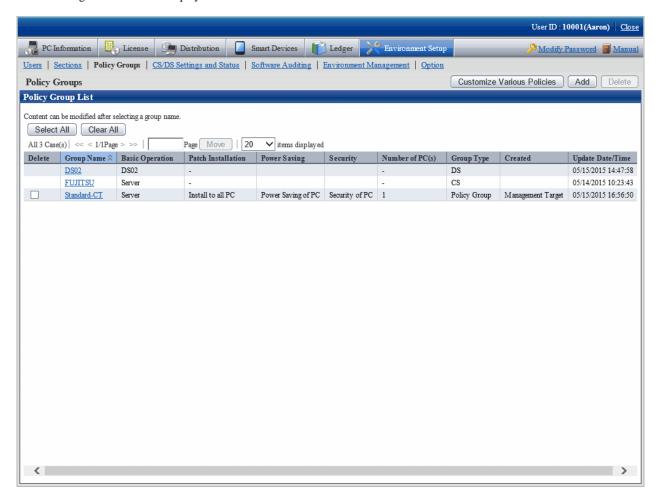

## 3. Click the **Customize various policies** button.

The following window will be displayed.

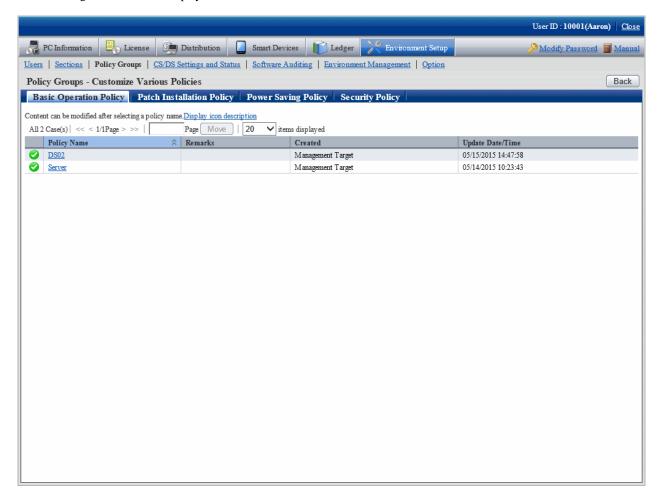

## 4. Click the **Security policy** tab.

The following window will be displayed.

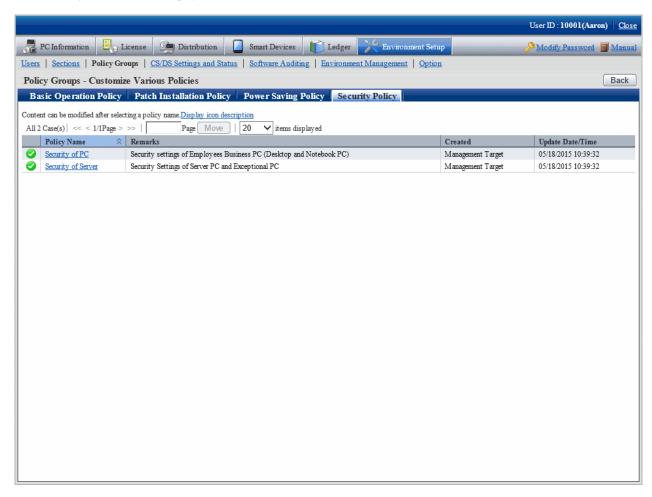

5. Select one of the following setting patterns based on purpose and click the link of policy name.

Recommended value has been set in each policy. Customization can be performed according to the setting.

| Purpose            | Auditing Contents                                                                                         |  |  |  |  |
|--------------------|----------------------------------------------------------------------------------------------------|--|--|--|--|
| Security of PC     | It is the security auditing settings for business PC (desktop PC, notebook PC) used by general employees. |  |  |  |  |
|                    | Set to audit for all security auditing items.                                                             |  |  |  |  |
| Security of Server | It is the security auditing settings for server PC.                                                       |  |  |  |  |
|                    | Set to audit for auditing items apart from security patches.                                              |  |  |  |  |

6. Perform the operation settings of the Diagnosis result window of operation settings.

Click the **Operation Settings** tab, and the following window will be displayed.

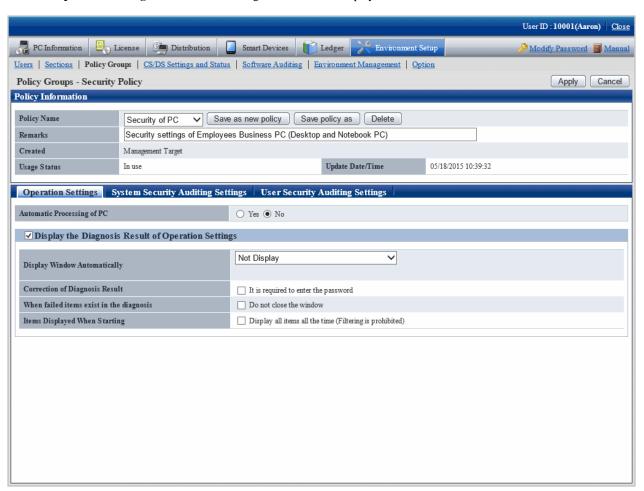

Set the following items.

| Item                                                        |                                    | Description                                                                                                    | Initial Value |  |
|-------------------------------------------------------------|------------------------------------|----------------------------------------------------------------------------------------------------|---------------|--|
| Automatic<br>Processing of PC                               | ,                                  | Set whether Systemwalker Desktop Patrol will modify settings automatically for failed items.                                                     |               |  |
| Display the<br>Diagnosis Result<br>of Operation<br>Settings | settings.                          | Set whether to display the Diagnosis result window of operation settings.  When it is selected, the following items can be set.                  |               |  |
| (Note)                                                      | Display<br>Window<br>Automatically | Window diagnosis result window from the following.                                                                                               |               |  |
|                                                             |                                    | selected, display in the following timing.  - At Windows logon  - When PC is in standby on the previous and restore from standby on the next day |               |  |

| Item |                                                                                           | Description                                                                                                    | Initial Value |
|------|-------------------------------------------------------------------------------------------|----------------------------------------------------------------------------------------------------|---------------|
|      |                                                                                           | - Display During Logon and Specified<br>Time                                                                                                    |               |
|      |                                                                                           | When <b>Display During Logon and Specified Time</b> is selected, specify the time. The default is 1pm.                                                                                                    |               |
|      |                                                                                           | - Perform Inventory collection when displaying                                                                                                    |               |
|      | When the diagnosis result window is displayed, select it to execute inventory collection. |                                                                                                    |               |
|      | When it is not selected, the result of last inventory collection will be displayed.       |                                                                                                    |               |
|      | Correction of<br>Diagnosis<br>Result                                                      | When using the function that corrects the diagnosis result of auditing items that cannot be processed automatically to OK, specify whether it is required to enter a password.  Specify single-byte alphanumeric characters and symbols with no more than 1~32 characters for password. | Not selected  |
|      | When failed items exist in the diagnosis                                                  | If failed items exist, select it when the user cannot close the Diagnosis result window of operation settings.                                                                                                    | Not selected  |
|      | Items<br>Displayed<br>When Starting                                                       | When the audit window is started, select it to display all items constantly.                                                                                                    | Not selected  |

## Note)

The setting that is different from the power saving policy and security policy can be performed in this item.

The operation of performing different settings for each policy is as follows.

| Setti                                              | ng Item                 | Power Saving<br>Policy  | Security Policy                                  | Action                                                                                      |
|----------------------------------------------------|-------------------------|-------------------------|--------------------------------------------------|---------------------------------------------------------------------------------------------|
| Display the<br>Diagnosis<br>Result of<br>Operation | -                       | Selected/Not selected   | Selected/Not selected                            | Display the selected tab.  When none of them is selected, the window will not be displayed. |
| Settings                                           | Display<br>Window       | Not Display             | Not Display                                      | Window will not be displayed automatically.                                                 |
|                                                    | Automatically           | Not Display             | Display During<br>Logon                          | Window will be displayed automatically at logon.                                            |
|                                                    |                         | Not Display             | Display During Logon and Specified Time          | Window will be displayed automatically at logon and at specified time.                      |
|                                                    | Display During<br>Logon | Not Display             | Window will be displayed automatically at logon. |                                                                                             |
|                                                    |                         | Display During<br>Logon | Display During<br>Logon                          | Window will be displayed automatically at logon.                                            |

| Setting Item                                             | Power Saving<br>Policy                        | Security Policy                         | Action                                                                                                    |
|----------------------------------------------------------|-----------------------------------------------|-----------------------------------------|----------------------------------------------------------------------------------------------------|
|                                                          | Display During<br>Logon                       | Display During Logon and Specified Time | Window will be displayed automatically at logon and at specified time.                                                                                                    |
|                                                          | Display During<br>Logon and<br>Specified Time | Not Display                             | Window will be displayed automatically at logon and at specified time.                                                                                                    |
|                                                          | Display During<br>Logon and<br>Specified Time | Display During<br>Logon                 | Window will be displayed automatically at logon and at specified time.                                                                                                    |
|                                                          | Display During<br>Logon and<br>Specified Time | Display During Logon and Specified Time | Window will be displayed<br>automatically at logon and at<br>specified time.(*1)                                                                                            |
| Perform<br>Inventory<br>collection<br>when<br>displaying | Selected/Not<br>selected                      | Selected/Not<br>selected                | After it is selected, inventory collection can be performed at the timing specified in <b>Automatic Display of Window</b> .  Operation can be set according to each policy. |
| Correction of<br>Diagnosis<br>Result                     | -                                             | Selected/Not selected                   | This item can only be set in security policy.                                                                                                    |
| When failed items exist in the diagnosis                 | Selected/Not<br>selected                      | Selected/Not selected                   | When failed items exist in the selected tab, it will be unable to close the window.                                                                                         |
| Items Displayed When Starting                            | Selected/Not selected                         | Selected/Not selected                   | The narrowing function of the selected tab will be disabled.                                                                                                    |

<sup>\*1)</sup> In power saving policy and security policy, when the time that is different from the specified one is set, the window will be displayed automatically in the following three timings.

- At logon
- Specified time set in power saving policy
- Specified time set in security policy

7. Set the item of system security auditing.

Click the **System Security Auditing Settings** tab. The following window will be displayed.

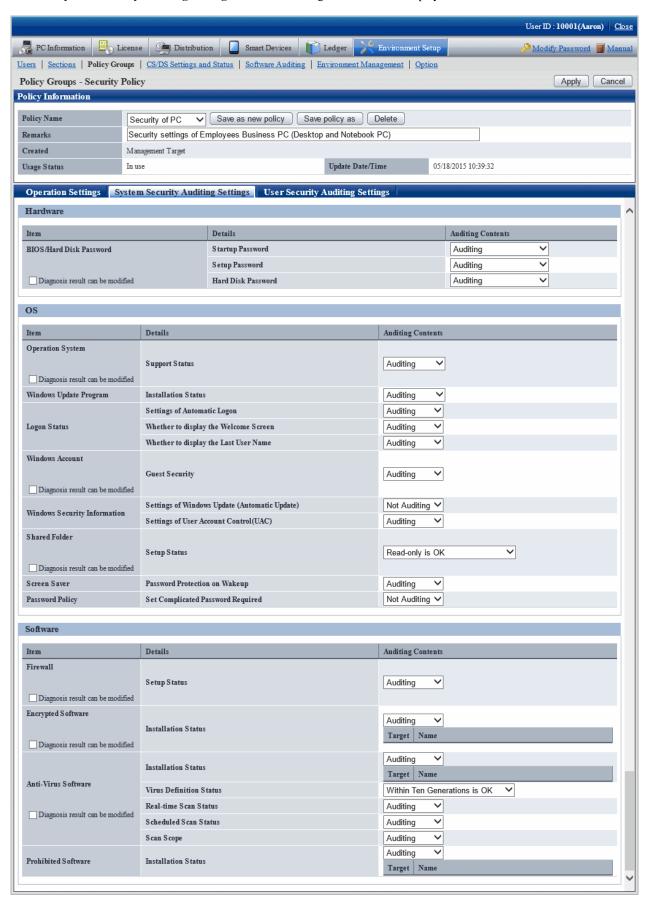

Set the following auditing items.

## Hardware

| Item                       | Details                          | Description                                                                                 | Value Set at                    | Initial        | Value                 |
|----------------------------|----------------------------------|---------------------------------------------------------------------------------------------|---------------------------------|----------------|-----------------------|
|                            |                                  |                                                                                             | Auto-processing                 | Security of PC | Security of<br>Server |
| BIOS/Hard<br>Disk Password | Diagnosis result can be modified | Select it when it is expected to set the diagnosis result to correctable.                   | -                               | -              | -                     |
|                            | Startup<br>Password              | Audit whether the startup<br>password of BIOS has been<br>set. (Administrator<br>password). | Unable to process automatically | Auditing       | Auditing              |
|                            |                                  | Select from the following.                                                                  |                                 |                |                       |
|                            |                                  | - Auditing                                                                                  |                                 |                |                       |
|                            |                                  | - Audit Notebook only                                                                       |                                 |                |                       |
|                            |                                  | - Not Auditing                                                                              |                                 |                |                       |
|                            | Setup Password                   | Audit whether the setting password of BIOS has been set. (User password).                   | Unable to process automatically | Auditing       | Auditing              |
|                            |                                  | Select from the following.                                                                  |                                 |                |                       |
|                            |                                  | - Auditing                                                                                  |                                 |                |                       |
|                            |                                  | - Audit Notebook only                                                                       |                                 |                |                       |
|                            |                                  | - Not Auditing                                                                              |                                 |                |                       |
|                            | Hard Disk<br>Password            | Audit whether the hard disk password has been set.                                          | Unable to process               | Auditing       | Auditing              |
|                            |                                  | Select from the following.                                                                  | automatically                   |                |                       |
|                            |                                  | - Auditing                                                                                  |                                 |                |                       |
|                            |                                  | - Audit Notebook only                                                                       |                                 |                |                       |
|                            |                                  | - Not Auditing                                                                              |                                 |                |                       |

## os

| Item                | Details                          | Description                                                                                                    | Value Set at<br>Auto-<br>processing | Initial Value  |                       |
|---------------------|----------------------------------|----------------------------------------------------------------------------------------------------|-------------------------------------|----------------|-----------------------|
|                     |                                  |                                                                                                    |                                     | Security of PC | Security of<br>Server |
| Operation<br>System | Diagnosis result can be modified | Select it when it is expected to set the diagnosis result to correctable.                                           | -                                   | -              | -                     |
|                     | Support Status                   | Audit whether the operating system being used is the supporting OS (SP Included).  Select from the following items. | Unable to process automatically     | Auditing       | Auditing              |

|                                    | Details                                        | Description                                                                                                    | Value Set at                     | Initial Value   |                       |
|------------------------------------|------------------------------------------------|----------------------------------------------------------------------------------------------------|----------------------------------|-----------------|-----------------------|
|                                    |                                                |                                                                                                    | Auto-<br>processing              | Security of PC  | Security of<br>Server |
|                                    |                                                | - Auditing                                                                                                    |                                  |                 |                       |
|                                    |                                                | - Not Auditing                                                                                                    |                                  |                 |                       |
|                                    |                                                | - Display Only                                                                                                    |                                  |                 |                       |
| Windows<br>Update                  | Installation<br>Status                         | Audit whether all security patches have been installed.                                                           | Install security patches when it | Auditing        | Not<br>Auditing       |
| Program Program                    |                                                | Select from the following.                                                                                        | is set to audit                  |                 | nuuning               |
|                                    |                                                | - Auditing                                                                                                    |                                  |                 |                       |
|                                    |                                                | - Not Auditing                                                                                                    |                                  |                 |                       |
|                                    |                                                | - Display Only                                                                                                    |                                  |                 |                       |
| Logon Status                       | Settings of                                    | Audit whether automatic                                                                                           | Set to disabled                  | Auditing        | Auditing              |
|                                    | Automatic<br>Logon                             | logon is disabled.                                                                                                |                                  |                 |                       |
|                                    |                                                | Select from the following.                                                                                        |                                  |                 |                       |
|                                    |                                                | - Auditing                                                                                                    |                                  |                 |                       |
|                                    |                                                | - Not Auditing                                                                                                    |                                  |                 |                       |
|                                    | Whether to<br>display the<br>Welcome<br>Screen | Audit whether the Welcome screen is not displayed.                                                                | Set to not<br>displayed          | Auditing        | Auditing              |
|                                    |                                                | Select from the following.                                                                                        |                                  |                 |                       |
|                                    |                                                | - Auditing                                                                                                    |                                  |                 |                       |
|                                    |                                                | - Not Auditing                                                                                                    |                                  |                 |                       |
|                                    | Whether to<br>display the Last<br>User Name    | Audit whether the last logon user is not displayed on the logon window.                                           | Set to not displayed             | Auditing        | Auditing              |
|                                    |                                                | Select from the following.                                                                                        |                                  |                 |                       |
|                                    |                                                | - Auditing                                                                                                    |                                  |                 |                       |
|                                    |                                                | - Not Auditing                                                                                                    |                                  |                 |                       |
| Windows<br>Account                 | Diagnosis result can be modified               | Select it when it is expected to set the diagnosis result to correctable.                                         | -                                | -               | -                     |
|                                    | <b>Guest Security</b>                          | Audit whether the Guest account is disabled and whether a proper password has been set if it is enabled. (Note 1) | Unable to process automatically  | Auditing        | Auditing              |
|                                    |                                                | Select from the following.                                                                                        |                                  |                 |                       |
|                                    |                                                | - Auditing                                                                                                    |                                  |                 |                       |
| ***                                | G *                                            | - Not Auditing                                                                                                    | <b>.</b>                         |                 | •                     |
| Windows<br>Security<br>Information | Settings of<br>Windows<br>Update               | Audit whether the setting of<br>Windows Update is automatic<br>update. (Note 2)                                   | Set to automatic update          | Not<br>Auditing | Not<br>Auditing       |
| mormation                          | (Automatic<br>Update)                          | Select from the following.                                                                                        |                                  |                 |                       |

| Item            | Details                                      | Description                                                                                                    | Value Set at<br>Auto-<br>processing | Initial Value                 |                               |
|-----------------|----------------------------------------------|----------------------------------------------------------------------------------------------------|-------------------------------------|-------------------------------|-------------------------------|
|                 |                                              |                                                                                                    |                                     | Security of PC                | Security of<br>Server         |
|                 |                                              | - Not Auditing                                                                                                    |                                     |                               |                               |
|                 | Settings of User<br>Account<br>Control (UAC) | Audit whether UAC (User<br>Account Control) is enabled or<br>not.<br>Select from the following.                                       | Set to enabled                      | Auditing                      | Auditing                      |
|                 |                                              | - Auditing                                                                                                    |                                     |                               |                               |
|                 |                                              | - Not Auditing                                                                                                    |                                     |                               |                               |
| Shared Folder   | Diagnosis result can be modified             | Select it when it is expected to set the diagnosis result to correctable.                                                             | -                                   | -                             | -                             |
|                 | Setup Status                                 | Audit to ensure the shared folder with redundant authority is not set for all users (Everyone account).                               | Unable to process automatically     | It is OK<br>when<br>read only | It is OK<br>when<br>read only |
|                 |                                              | Select from the following.                                                                                                    |                                     |                               |                               |
|                 |                                              | - Any access is not allowed is OK                                                                                                    |                                     |                               |                               |
|                 |                                              | - Read-only is OK                                                                                                    |                                     |                               |                               |
|                 |                                              | - Not Auditing                                                                                                    |                                     |                               |                               |
| Screen saver    | Password<br>Protection on<br>Wakeup          | Audit whether it is required to enter a password when restoring from standby.  Select from the following.                             | Set to enabled                      | Auditing                      | Auditing                      |
|                 |                                              | - Auditing                                                                                                    |                                     |                               |                               |
|                 |                                              | - Not Auditing                                                                                                    |                                     |                               |                               |
| Password Policy | Set<br>Complicated<br>Password<br>Required   | Audit whether Password<br>should satisfy required<br>complexity is enabled in<br>Password Policy of Windows<br>group policy. (Note 3) | Set to enabled                      | Not<br>Auditing               | Not<br>Auditing               |
|                 |                                              | Select from the following.                                                                                                    |                                     |                               |                               |
|                 |                                              | - Auditing                                                                                                    |                                     |                               |                               |
|                 |                                              | - Not Auditing                                                                                                    |                                     |                               |                               |

Note 1) In Guest Security, audit whether a simple password is used through trying to enter the logon password.

Therefore, according to the system settings, the failed change of password for the user to be audited will be recorded in the event log. In addition, when performing the Lockout setting of account in the group policy of Windows, make sure the execute one of the following processing. When this processing is not executed, the Guest account will be locked out due to the auditing function.

- The lockout of account over 5 times has been set in the group policy of Windows.
- Set not to audit password of Guest account using the CustomPolicy.exe command.

Note 2) In **Windows Update (automatic update settings)**, if the following items have been enabled for the Windows group policy, the settings will be audited as OK:

Enabled: 2 - Notify for download and notify for install

Enabled: 3 - Auto download and notify for install

Enabled: 4 - Auto download and schedule the install

Enabled: 5 - Allow local admin to choose setting

If **Disabled** is set for the Windows group policy, the setting will be audited as failed.

Note 3) When **Set Complicated Password Required** is set as auditing item, auditing and processing will be performed for the group policy of Windows.

Even if the password currently used cannot meet the requirement of complexity, if it has been defined in the group policy of Windows, it is still OK. After processing has been executed and the password has been modified to the one that does not meet the requirement of complexity, Windows will require the password to meet complexity requirement.

In addition, in the following edition of Windows, since group policy function is not provided, even if it is set to **Auditing**, auditing and processing will not be performed.

- Windows Vista Home Basic
- Windows Vista Home Premium
- Windows 7 Home Premium
- Windows 8 (except for Windows 8 Pro and Windows 8 Enterprise)
- Windows 10 Home

#### Software

| Item                   | Details                          | Description                                                                                                    | Value Set at                    | Initial        | Value                 |
|------------------------|----------------------------------|----------------------------------------------------------------------------------------------------|---------------------------------|----------------|-----------------------|
|                        |                                  |                                                                                                    | Auto-<br>processing             | Security of PC | Security of<br>Server |
| Firewall               | Diagnosis result can be modified | Select it when it is expected to set the diagnosis result to correctable.                                                                                                    | -                               | -              | -                     |
|                        | Setup Status                     | Audit whether the setting of firewall is enabled.  Select from the following.  - Auditing  - Not Auditing                                                                                                   | Unable to process automatically | Auditing       | Auditing              |
| Encrypted<br>Software  | Diagnosis result can be modified | Select it when it is expected to set the diagnosis result to correctable.                                                                                                    | -                               | -              | -                     |
|                        | Installation<br>Status           | Audit whether the encryption software has been installed.  Select from the following.  - Auditing  - Not Auditing  When Auditing is selected, check the name of encryption software to be audited. (Note 1) | Unable to process automatically | Auditing       | Auditing              |
| Anti-Virus<br>Software | Diagnosis result can be modified | Select it when it is expected to set the diagnosis result to correctable.                                                                                                    | -                               | -              | -                     |

| Item                   | Details                    | Description                                                                                                    | Value Set at                    | Initial                            | Value                              |
|------------------------|----------------------------|----------------------------------------------------------------------------------------------------|---------------------------------|------------------------------------|------------------------------------|
|                        |                            |                                                                                                    | Auto-<br>processing             | Security of PC                     | Security of<br>Server              |
|                        | Installation<br>Status     | Audit whether anti-virus software has been installed.  Select from the following.  - Auditing  - Not Auditing  When Auditing is selected, check the name of anti-virus software to be audited.(Note 2)                                               | Unable to process automatically | Auditing                           | Auditing                           |
|                        | Virus Definition<br>Status | Audit whether the virus pattern is appropriate in security.  Specify the number of generations allowed for virus pattern.  Select from the following.  - OK within X generations  - Not Auditing  * The selectable range is within 1~10 generations. | Unable to process automatically | OK<br>within 10<br>generatio<br>ns | OK<br>within 10<br>generatio<br>ns |
|                        | Real-time Scan<br>Status   | Audit whether the real-time scan has been set.  Select from the following.  - Auditing  - Not Auditing                                                                                                    | Unable to process automatically | Auditing                           | Auditing                           |
|                        | Scheduled Scan<br>Status   | Audit the scheduled scan has been set and has been executed in a week.  Select from the following.  - Auditing  - Not Auditing                                                                                                    | Unable to process automatically | Auditing                           | Auditing                           |
|                        | Scan Scope                 | Audit whether all files are taken as scan target.  Select from the following.  - Auditing  - Not Auditing                                                                                                    | Unable to process automatically | Auditing                           | Auditing                           |
| Prohibited<br>Software | Installation<br>Status     | Audit whether the prohibition software has been installed.  Select from the following.  - Auditing  - Not Auditing  When Auditing is selected, check the name of prohibition                                                                         | Delete the prohibition software | Auditing                           | Auditing                           |

| Item | Details | Description                      | Value Set at        | Initial        | Value                 |
|------|---------|----------------------------------|---------------------|----------------|-----------------------|
|      |         |                                  | Auto-<br>processing | Security of PC | Security of<br>Server |
|      |         | software to be audited. (Note 3) |                     |                |                       |

Note 1) Select in advance the encryption software to be audited. In the **Environment Setup** > **Auditing Software** window:

- Set the software as a target for auditing.
- Click the link of the software name targeted for auditing to display the detailed information, and then set Security Auditing to Auditing as Encrypted Software.

Note 2) Select in advance the antivirus software to be audited. In the Environment Setup > Auditing Software window:

- Set the software as a target for auditing.
- Click the link of the software name targeted for auditing to display the detailed information, and then set Security Auditing to Auditing as Anti-Virus Software.

Note 3) When selecting the prohibition software to audit, it is required to select the prohibition software under **Software** of **Environment Setup** > **Auditing Software** in advance.

8. Set the item of user security auditing.

Click the User Security Auditing Settings tab, and the following window will be displayed.

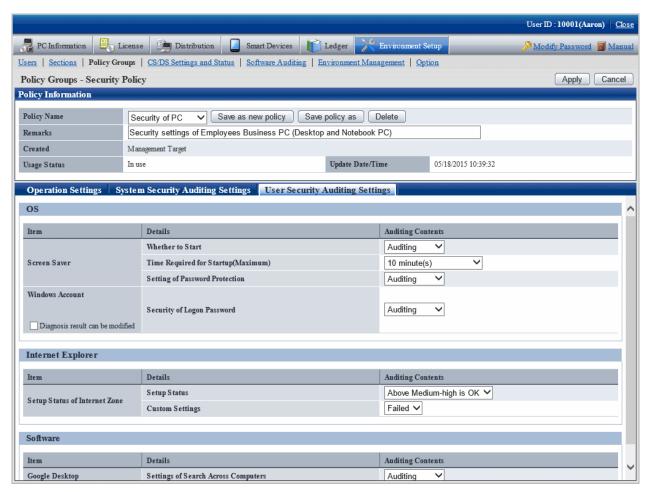

Set the following auditing items.

In addition, the so-called "Value at Auto-processing" refers to the value that is automatically assigned by Systemwalker Desktop Keeper when the following settings/operations are performed.

- When Yes is selected in Automatic Processing of PC of the Operation Settings tab
- When the **Process** button is pressed in the **Diagnosis result of operation settings** of CT

#### OS

| Item               | Details                                      | Description                                                                                        | Value at Auto-                   | Initial Value  |                       |
|--------------------|----------------------------------------------|----------------------------------------------------------------------------------------------------|----------------------------------|----------------|-----------------------|
|                    |                                              |                                                                                                    | processing                       | Security of PC | Security of<br>Server |
| Screen saver       | Whether to Start                             | Audit whether it has been set to start screen saver.                                               | Set to start                     | Auditing       | Auditing              |
|                    |                                              | Select from the following.                                                                         |                                  |                |                       |
|                    |                                              | - Auditing                                                                                         |                                  |                |                       |
|                    |                                              | - Not Auditing                                                                                     |                                  |                |                       |
|                    | Time Required<br>for<br>Startup(Maxim<br>um) | Audit whether the screen saver is started after an appropriate waiting time.  - <i>n</i> minute(s) | Brightness Setting<br>of Display | 10<br>minutes  | 10<br>minutes         |
|                    |                                              | - Not Auditing                                                                                     |                                  |                |                       |
|                    |                                              | * The selectable range is 1~60 minutes.                                                            |                                  |                |                       |
|                    | Setting of<br>Password<br>Protection         | Audit whether the setting of password protection is enabled.                                       | Set to enabled                   | Auditing       | Auditing              |
|                    |                                              | Select from the following.                                                                         |                                  |                |                       |
|                    |                                              | - Auditing                                                                                         |                                  |                |                       |
|                    |                                              | - Not Auditing                                                                                     |                                  |                |                       |
| Windows<br>Account | Diagnosis result can be modified             | Select it when it is expected to set the diagnosis result to correctable.                          | -                                | -              | -                     |
|                    | Security of<br>Logon Password                | Audit whether an<br>appropriate password has<br>been set for the logon user.<br>(Note)             | Unable to process automatically  | Auditing       | Auditing              |
|                    |                                              | Select from the following.                                                                         |                                  |                |                       |
|                    |                                              | - Auditing                                                                                         |                                  |                |                       |
|                    |                                              | - Not Auditing                                                                                     |                                  |                |                       |

Note) In Security of Logon Password, audit whether a simple password is used through trying to enter the logon password.

Therefore, according to the system settings, the failed change of password for the user to be audited will be recorded in the event log. In addition, when performing the Lockout setting of account in group policy, make sure the execute one of the following processing. When this processing is not executed, the account will be locked out due to the auditing function.

The lockout of account over 5 times has been set in the group policy.

Set Not Auditing in Security of Logon Password, and set Auditing in Specify Complex Password or Not.

# Internet Explorer

| Item                             | Details         | Description                                                                                                    | Value at Auto-<br>processing                                      | Initial                   | Value                     |
|----------------------------------|-----------------|----------------------------------------------------------------------------------------------------|-------------------------------------------------------------------|---------------------------|---------------------------|
|                                  |                 |                                                                                                    |                                                                   | Security of PC            | Security of<br>Server     |
| Setup Status of<br>Internet Zone | Setup Status    | Audit whether the security zone of Internet Explorer has been set correctly.  Select from the following.  - Above High is OK  - Above Medium-high is OK  - Above Medium is OK  - Above Medium-low is OK  - Not Auditing | Brightness Setting<br>of Display                                  | Mediumhigh or above is OK | Mediumhigh or above is OK |
|                                  | Custom Settings | Set the auditing result when the security zone is customized.  Select from the following.  - Failed  - OK                                                                                                    | When Failed is selected, set to the value defined in Setup Status | Auditing                  | Auditing                  |

## Software

| Item           | Details                                   | Description                                                                                                    | Value at Auto-<br>processing | Initial        | Value                 |
|----------------|-------------------------------------------|----------------------------------------------------------------------------------------------------|------------------------------|----------------|-----------------------|
|                |                                           |                                                                                                    |                              | Security of PC | Security of<br>Server |
| Google Desktop | Settings of<br>Search Across<br>Computers | Audit whether the "Data Search on Multiple Computers" function is disabled.  Select from the following.  - Auditing  - Not Auditing | Set to disabled              | Auditing       | Auditing              |

1. To save the settings, click the **Apply** button.

To save the settings as another setting pattern, click the  $\boldsymbol{Save}\ \boldsymbol{As}$  button.

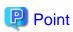

The file that has been detected as prohibition software and deleted by Systemwalker Desktop Patrol can be restored by the following command.

1. Display the list of deleted files.

<DTP installation directory>\invcl\bin\prestore.exe -list

No Date Deleted Restored file

--+-----

1 2009/06/18 12:00:00 C:\ BitTorrent \BitTorrent.exe

2 2009/06/18 14:00:00 C:\ eD2k\eD2k.exe

2. Specify the file to be restored from the list and perform restoration.

<DTP installation directory>\invcl\bin\prestore.exe -rest 2

The specified file will be restored.

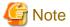

#### About auto-processing

In the Active Directory environment, the setting of Windows group policy is effective, so it may not be able to process automatically sometimes. Modify the setting of Windows group policy to not audit for the items set in Windows group policy.

# 4.3 How to Operate Diagnosis result window of operation settings

This section describes how to operate the Diagnosis result window of operation settings.

# 4.3.1 Structure of Diagnosis result window of operation settings

The following diagnosis result will be displayed in the Diagnosis result window of operation settings.

- Diagnosis result of power saving setting (note)
- Diagnosis result of security setting (note)

Note) The one that is set to not display in policy will not be displayed.

#### Diagnosis result of power saving

After the **Power Saving** tab is selected, the diagnosis result of power saving setting will be displayed.

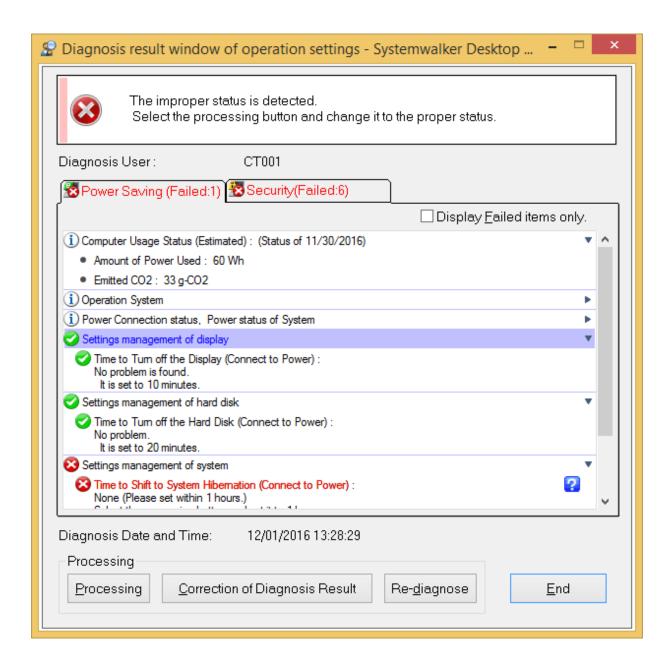

# Diagnosis result of security setting

After the **Security** tab is selected, the diagnosis result of security setting will be displayed.

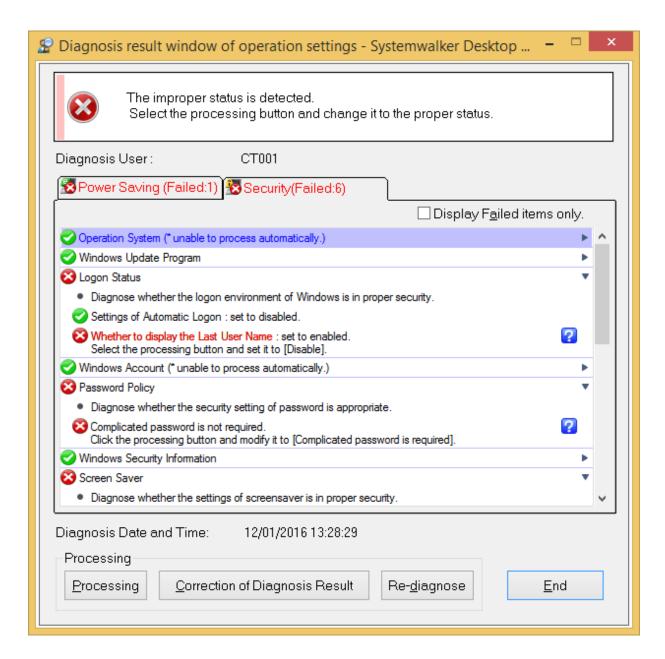

# 4.3.1.1 Structure of Diagnosis Result Window of Power Saving

After the **Power Saving** tab is selected, the diagnosis result window of operational settings is shown as follows.

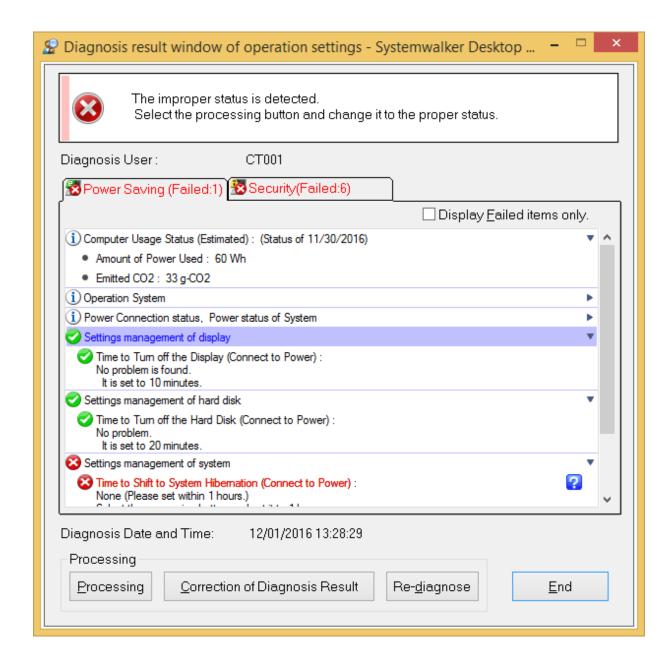

#### Icon

The meaning of icon is as follows.

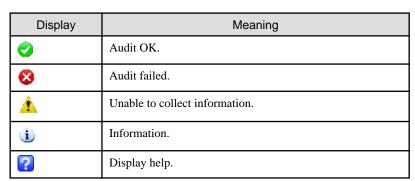

## Diagnosis result

After extracting the items, the detailed diagnosis result will be displayed for diagnosis content. The displayed content is shown below.

In addition, in case of PC with battery, the set value under both the conditions of connecting to power and using battery will be displayed. Only one value will be displayed for PC without battery.

# **Computer Usage Status**

| Item                              | Diagnosis Content                                                 |
|-----------------------------------|-------------------------------------------------------------------|
| Computer Usage status (Estimated) | The usage condition of the computer being used will be displayed. |
|                                   | - Amount of Power Used                                            |
|                                   | - Emitted CO2                                                     |
|                                   | This item does not diagnose audit OK and audit failed.            |

## Operating system

| Item             | Diagnosis Content                                      |  |
|------------------|--------------------------------------------------------|--|
| Operating System | The operating system being used will be displayed.     |  |
|                  | This item does not diagnose audit OK and audit failed. |  |

# Power Connection status, Power status of System

| Item                 | Diagnosis Content                                       |  |
|----------------------|---------------------------------------------------------|--|
| Current power status | The following status will be displayed.                 |  |
|                      | - Whether it is operating using battery                 |  |
|                      | - Whether it is operating by connecting to power        |  |
|                      | This item does not diagnose audit OK and audit failed.  |  |
| Display Information  | Display the information of display connected to the PC. |  |
|                      | - Whether it uses CRT display                           |  |
|                      | - Whether it uses liquid crystal display                |  |
|                      | This item does not diagnose audit OK and audit failed.  |  |

# Setting management of display

| Item                                    | Diagnosis Content                                                                                                    |
|-----------------------------------------|----------------------------------------------------------------------------------------------------|
| Time to Cut off the Power of<br>Monitor | The diagnosis result of the time till the power of display is cut off will be displayed.                                                                  |
|                                         | The threshold value (time) that is larger than the one set by administrator cannot be set.                                                                |
|                                         | When the threshold value (time) is set to 0, it will not be displayed in the Diagnosis result window of operation settings as the item not to be audited. |
|                                         | - When OK                                                                                                    |
|                                         | <collection result=""> minutes later</collection>                                                                                                    |
|                                         | Example) 20 minutes later                                                                                                    |
|                                         | - When failed                                                                                                    |

| Item                           | Diagnosis Content                                                                                                    |  |
|--------------------------------|----------------------------------------------------------------------------------------------------|--|
|                                | <collection result=""> (set a value within <threshold value=""> minutes)</threshold></collection>                                                                       |  |
|                                | Example) 300 minutes (set a value within 20 minutes)                                                                                                    |  |
| Brightness settings of display | The auditing result of brightness settings of display will be displayed.                                                                                                |  |
|                                | When the set value is larger than the threshold value set by the administrator (10 stages), the auditing result will be failed.                                         |  |
|                                | This item is only audited under Windows Vista(R), Windows(R) 7, Windows(R) 8, Windows(R) 10, Windows Server(R) 2008, Windows Server(R) 2012 and Windows Server(R) 2016. |  |

# Setting management of hard disk

| Item                           | Diagnosis Content                                                                                                    |  |
|--------------------------------|----------------------------------------------------------------------------------------------------|--|
| Time to Turn off the Hard Disk | Diagnose the time till the power of hard disk is cut off.                                                                 |  |
|                                | When the set time is larger than the threshold value (time) set by the administrator, the auditing result will be failed. |  |

# Setting management of system

| Item                                | Diagnosis Content                                                                                                    |
|-------------------------------------|----------------------------------------------------------------------------------------------------|
| Time to Shift to System Standby     | Diagnose the time till the system shifts to standby status.                                                                                                    |
|                                     | When the set time is larger than the threshold value (time) set by the administrator, the auditing result will be failed.                                               |
| Time to Shift to System Hibernation | Diagnose the time till the system shifts to sleep status.                                                                                                    |
|                                     | When the set time is larger than the threshold value (time) set by the administrator, the auditing result will be failed.                                               |
| Hyper sleep                         | Diagnose whether the setting allows Hyper sleep.                                                                                                    |
|                                     | When it is different from the threshold value (ON/OFF) set by the administrator, the auditing result will be failed.                                                    |
|                                     | This item is only audited under Windows Vista(R), Windows(R) 7, Windows(R) 8, Windows(R) 10, Windows Server(R) 2008, Windows Server(R) 2012 and Windows Server(R) 2016. |

# Setting management of processor

| Item                          | Diagnosis Content                                                                                                    |
|-------------------------------|----------------------------------------------------------------------------------------------------|
| Power management of processor | The diagnosis result of PC processor will be displayed.                                                                                                    |
|                               | In case of the processor that does not support SpeedStep, it is displayed as information. (not supported by this system).                                          |
|                               | The following content will be displayed as information.                                                                                                    |
|                               | - The value set in the operation of the smallest processor (%) Audit OK: The value within the threshold is set Audit failed: The value beyond the threshold is set |

| - The value set in the operation of the largest processor ( Audit OK: The value within the threshold is set Audit failed: The value beyond the threshold is set   |                   |
|----------------------------------------------------------------------------------------------------|-------------------|
| This item is only audited under Windows Vista(R), Window 7, Windows(R) 8, Windows(R) 10, Windows Server(R) 200 Windows Server(R) 2012 and Windows Server(R) 2016. | ndows(R)<br>2008, |

#### Setting management of USB

| Item                                    | Diagnosis Content                                                                                                    |
|-----------------------------------------|----------------------------------------------------------------------------------------------------|
| Settings of Selective Suspension of USB | The auditing result of the setting selected in Settings of Selective Suspension of USB will be displayed.                                                               |
|                                         | When it is different from the threshold value (enabled/disabled) set by the administrator, the auditing result will be failed.                                          |
|                                         | This item is only audited under Windows Vista(R), Windows(R) 7, Windows(R) 8, Windows(R) 10, Windows Server(R) 2008, Windows Server(R) 2012 and Windows Server(R) 2016. |

# Display failed items only check box

After this item is selected, the displayed content can be refined to displaying failed items only. The selected state will still effective even if the window is closed.

In addition, the following item has nothing to do with the check box and will be displayed for sure.

#### - Information

This check box can be enabled/disabled according to policy.

#### **Processing button**

For the items audited as failed, they will be processed in batch by Systemwalker Desktop Patrol.

#### **Correction of Diagnosis Result button**

This button cannot be used in the diagnosis result of power saving.

## Re-diagnose button

Execute the diagnosis of operational configuration again and update to the latest information.

#### **End button**

Close the Diagnosis result window of operation settings.

According to the setting of the administrator, the **End** button is grayed out sometimes. At this time, after performing the processing of power saving settings to change the status to audit OK, the **End** button can be selected.

# 4.3.1.2 Structure of Security Diagnosis Result Window

The Diagnosis result window of operation settings when the Security tab is selected is shown as follows.

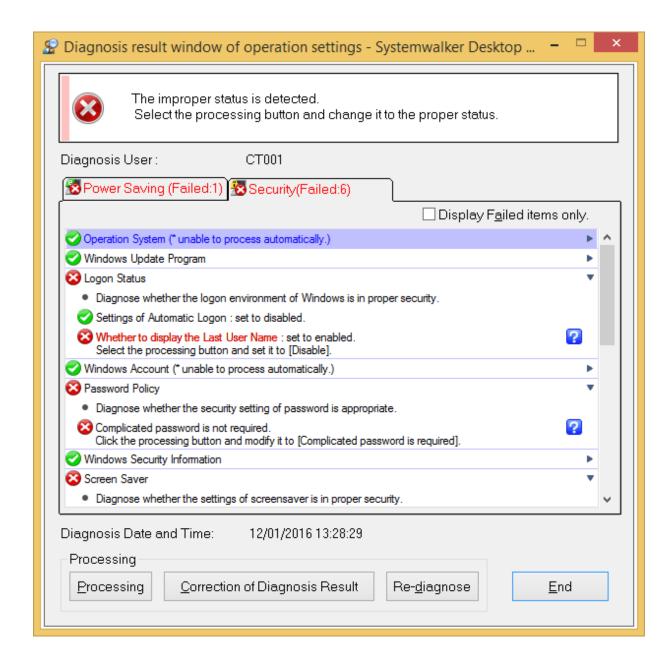

#### Icon

The meaning of icon is as follows.

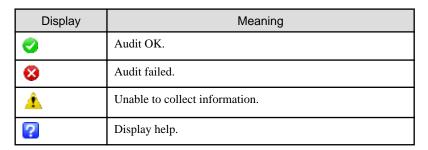

## Diagnosis result

After extracting the items, the detailed diagnosis result will be displayed for diagnosis content. The displayed content is shown below.

# **Operation System**

| Item           | Diagnosis Content                                                                             |
|----------------|-----------------------------------------------------------------------------------------------|
| Support Status | Diagnose whether the operating system being used is appropriate on security.                  |
|                | Except the following operating systems and service packs, the auditing result will be failed. |
|                | - Windows Vista(R) SP2 or later                                                               |
|                | - Windows(R) 7 SP1 or later                                                                   |
|                | - Windows(R) 8                                                                                |
|                | - Windows(R) 10                                                                               |
|                | - Windows Server(R) 2008 SP1 or later                                                         |
|                | - Windows Server(R) 2008 R2 SP2 or later                                                      |
|                | - Windows Server(R) 2012                                                                      |
|                | - Windows Server(R) 2016                                                                      |

# Windows Update Program

| Item                      | Diagnosis Content                                                                                                    |
|---------------------------|----------------------------------------------------------------------------------------------------|
| <b>Application Status</b> | Diagnose the application status of Windows update program.                                                                                                    |
|                           | Audit whether all security patches have been installed. If the patch that is not installed exists, <b>Failed</b> will be displayed 7 days after it is detected. It will be displayed as OK within the 7 days. |
|                           | Other update programs can become auditing target through reflecting to the software dictionary manually.                                                                                                    |

# Logon status

| Item                     | Diagnosis Content                                                                                |
|--------------------------|--------------------------------------------------------------------------------------------------|
| Use auto-logon           | Diagnose whether the logon setting of Windows has been set to automatic logon.                   |
|                          | When it has been set to automatic logon, it will be audited as failed.                           |
| Display the last user ID | Diagnose whether to display the last user name.                                                  |
|                          | When the user name of last logon is displayed in the logon window, it will be audited as failed. |

## Windows Account

| Item                      | Diagnosis Content                                                                                                    |
|---------------------------|----------------------------------------------------------------------------------------------------|
| Security of Logon Account | Diagnose whether the Windows logon password for displaying the Diagnosis result window of operation settings has been set and |
|                           | whether the password that matches with the user name has been used.                                                           |

| Item              | Diagnosis Content                                                                                           |
|-------------------|----------------------------------------------------------------------------------------------------|
|                   | When the password is not set and when the user name and password are matched, it will be audited as failed. |
| Security of Guest | Diagnose if the password of Guest account has been set, and whether the account and password are matched.   |
|                   | When Guest account is enabled, but password is not set. It will be audited as failed. (Note 1)              |
|                   | When Guest account is OFF, it will be audited as failed as well.                                            |
|                   | When Guest account is disabled, it will be audited as failed as well.                                       |

Note 1) It is allowed to only audit whether the Guest account is enabled without auditing the password. Use the CustomPolicy.exe (Change of policy for customized settings) command to change the auditing method. For how to use CustomPolicy.exe, refer to *Reference Manual*.

## Password policy

| Item                              | Diagnosis Content                                                                                                    |
|-----------------------------------|----------------------------------------------------------------------------------------------------|
| Set Complicated Password Required | In password policy, diagnose whether <b>Password satisfies</b> required complexity is enabled or not.                                                                                                    |
|                                   | When <b>Password satisfies required complexity</b> is disabled, it is displayed as "It is the setting that does not require complex password.".  When it is not audited, this item will not be displayed. |

# **Windows Security Information**

| Item                                  | Diagnosis Content                                                                                                    |
|---------------------------------------|----------------------------------------------------------------------------------------------------|
| Windows Update(Automatic              | Diagnose whether Windows Update is disabled.                                                                                                    |
| Update) Settings                      | The default is auditing as failed when <b>disabled</b> only. The following setting will be audited as OK.                                                                                                    |
|                                       | - Automatic (recommended)                                                                                                    |
|                                       | - Download update automatically and execute installation manually                                                                                                    |
|                                       | - Only notify updates but not download automatically or execute installation                                                                                                    |
| UAC(User Account Control)<br>Settings | Diagnose whether the setting of user account control (UAC) is enabled.                                                                                                    |
|                                       | When the user account control is set to disabled, it will be audited as failed.                                                                                                    |
|                                       | This item is only diagnosed in Windows Vista(R), Windows(R) 7, Windows(R) 8, Windows(R) 10, Windows Server(R) 2008, Windows Server(R) 2012 and Windows Server(R) 2016. In other OS, this item will not be displayed. |

## **Screen Saver**

| Item                                                              | Diagnosis Content                                                                                                    |
|-------------------------------------------------------------------|----------------------------------------------------------------------------------------------------|
| Setting Status                                                    | Diagnose whether the screen saver is set to start.                                                                                                    |
|                                                                   | When the screen saver is not started, it will be audited as failed.  Status Information of Startup Time (seconds), Release  Password will not be displayed. |
| The waiting time for the startup of screensaver startup is set to | Diagnose whether the startup time of screen saver is within the allowed range specified by the administrator.                                               |
|                                                                   | In default, when the value that is larger than 600 seconds (10 minutes) is set, it will be audited as failed.                                               |
|                                                                   | This item will not be displayed if setting not to start screen saver.                                                                                       |
| Settings of Password Protection                                   | Diagnose whether the password to recover from screen saver has been set.                                                                                    |
|                                                                   | When the password to recover from screen saver is not set, it will be audited as failed.                                                                    |
|                                                                   | This item will not be displayed if setting not to start screen saver.                                                                                       |
| Password to Restore from Standby                                  | Diagnose whether a password is required when restoring from the standby status.                                                                             |
|                                                                   | When password is not required for restoring from standby, it will be audited as failed.                                                                     |

# **Shared Folder**

| Item           | Diagnosis Content                                                                                                    |
|----------------|----------------------------------------------------------------------------------------------------|
| Setting status | Diagnose whether the setting of shared folder is appropriate on security.                                                                                  |
|                | - Status                                                                                                    |
|                | The auditing result will be displayed.                                                                                                    |
|                | In default status, when the shared folder with read only (r) or read and write (w) authority that is set to Everyone exists, it will be audited as failed. |
|                | - Shared folder                                                                                                    |
|                | Display the shared folder that has been set.                                                                                                    |
|                | - Authority                                                                                                    |
|                | Display the authority that is set to Everyone.                                                                                                    |

# **Internet Explorer**

| Item                                | Diagnosis Content                                                                                       |
|-------------------------------------|----------------------------------------------------------------------------------------------------|
| The setting status of security zone | Diagnose the security zone of Internet Explorer. One of the following will be displayed in information. |
|                                     | - Low                                                                                                   |
|                                     | - Medium-Low                                                                                            |
|                                     | - Medium                                                                                                |
|                                     | - Medium-High                                                                                           |

| Item | Diagnosis Content                                                                                  |
|------|----------------------------------------------------------------------------------------------------|
|      | - High                                                                                             |
|      | - Customized                                                                                       |
|      | When the setting is lower than the default <b>Medium</b> , it will be audited as failed.           |
|      | In case of <b>Customized</b> , it can be diagnosed as OK/failed according to settings.             |
|      | In addition, the version of Internet Explorer being used and the update version will be displayed. |

# Firewall

| Item           | Diagnosis Content                                                                           |
|----------------|---------------------------------------------------------------------------------------------|
| Setting Status | Diagnose the setting status of firewall.                                                    |
|                | When the set firewall is being operated, it will be audited as OK.                          |
|                | When the firewall is not set, it will be audited as failed.                                 |
|                | The audited firewall is Windows firewall, and the personal firewall of anti-virus software. |

# BIOS hard disk password

| Item               | Diagnosis Content                                                                                                    |
|--------------------|----------------------------------------------------------------------------------------------------|
| Boot password      | Diagnose whether the startup password of BIOS has been set (password used by administrator).                                             |
|                    | When password is not set, it will be audited as failed.                                                                                  |
|                    | According to settings, it is allowed not to audit desktop computer.  At this time, this item will be not displayed.                      |
| Setting password   | Diagnose whether the setting password of BIOS has been set (password used by user).                                                      |
|                    | When password is not set, it will be audited as failed.                                                                                  |
|                    | According to settings, it is allowed not to audit desktop computer.  At this time, this item will be not displayed.                      |
| Hard disk password | Diagnose whether the hard disk password has been set.                                                                                    |
|                    | When password is not set, it will be audited as failed.                                                                                  |
|                    | PCs for which the hard disk password cannot be set will be judged as having the password <b>Not set</b> , and will be audited as failed. |
|                    | According to settings, it is allowed not to audit desktop computer.  At this time, this item will be not displayed.                      |

#### **Anti-virus Software**

| Item                | Diagnosis Content                                            |
|---------------------|--------------------------------------------------------------|
| Installation status | Diagnose whether the anti-virus software has been installed. |
|                     | When not installed, it will be failed.                       |

| Item                       | Diagnosis Content                                                                                                    |
|----------------------------|----------------------------------------------------------------------------------------------------|
|                            | For supported anti-virus software, refer to "Supported products" in the <i>User's Guide</i> .                                                                                                    |
|                            | *It is required to set for searching anti-virus software.                                                                                                    |
| Status of Virus Pattern    | The diagnosis result of whether the virus pattern is within the set generations will be displayed.                                                                                                    |
| Status of scheduled scan   | Whether the scheduled scan has been set in anti-virus software and the diagnosis result of whether the scheduled scan has been executed will be displayed. When scheduled scan is not set or the scheduled scan is not executed within the set period, it will be audited as failed. |
| Settings of real-time scan | The diagnosis result of anti-virus software set in real-time scan (Auto-Protect) will be displayed.                                                                                                    |
|                            | When anti-virus software does not exist in real-time scan, it will be audited as failed.                                                                                                    |
| Target range of scanning   | Audit the scan target file set in the anti-virus software. When none of the file is the target for scanning, it will be audited as failed.                                                                                                    |

# **Encryption Software**

| Item                | Diagnosis Content                                                                               |
|---------------------|-------------------------------------------------------------------------------------------------|
| Installation status | Diagnose whether the encryption software has been installed.                                    |
|                     | The following products will be audited by default.                                              |
|                     | - SafeBoot                                                                                      |
|                     | - FencePro                                                                                      |
|                     | Other products can be defined as auditing target in the user definition of software dictionary. |
|                     | When encryption software is not installed, it will be audited as failed.                        |

# Status of Google desktop

| Item                                         | Diagnosis Content                                                                               |
|----------------------------------------------|-------------------------------------------------------------------------------------------------|
| Setting of data search on multiple computers | Diagnose whether the "Data Search on Multiple Computers" function is disabled.                  |
|                                              | When the "Data Search on Multiple Computers" function is enabled, it will be audited as failed. |
|                                              | When Google Desktop is not installed, it will be displayed as <b>Not</b> installed.             |

# **Prohibition Software**

| Item                | Diagnosis Content                                             |
|---------------------|---------------------------------------------------------------|
| Installation Status | Diagnose whether the prohibition software has been installed. |
|                     | - Prohibition software                                        |

| Item | Diagnosis Content                                             |
|------|---------------------------------------------------------------|
|      | Display the prohibition software name that has been detected. |
|      | When not detected, it will be displayed as No Problem.        |

### Display failed items only check box

After this item is selected, the displayed content can be refined to displaying failed items only. The selected state will still effective even if the window is closed.

This check box can be enabled/disabled according to policy.

#### **Processing button**

For the items audited as failed, they will be processed in batch by Systemwalker Desktop Patrol.

For items that cannot be executed by the processing button, Unable to Auto-Processing will be displayed.

## **Correction of Diagnosis Result button**

Modify the security diagnosis result to OK manually.

For details, refer to "Correction of diagnosis result".

#### Re-diagnose button

Execute the diagnosis of operational configuration again and update to the latest information.

#### **End button**

Close the Diagnosis result window of operation settings.

According to the setting of the administrator, the **End** button is grayed out sometimes. At this time, after performing the processing of power saving settings to change the status to audit OK, the **End** button can be selected.

# 4.3.2 Operate Diagnosis Result Window of Power Saving

This section describes how to operate the diagnosis window (auditing of power saving) of operational configuration.

1. On CT, click Start > Systemwalker Desktop Patrol CT > Diagnosis result window of operation settings, or Apps > Systemwalker Desktop Patrol CT > Diagnosis of Operational Configuration.

The Diagnosis Result window of Operation settings window will be displayed.

In addition, according to the setting of client policy, when setting to display the Diagnosis result window of operation settings at logon of Windows, it will be displayed at logon to Windows.

2. When multiple tabs are displayed, select the  $\boldsymbol{Power\ Saving\ }$  tab.

3. Extend the line that is displayed as the icon of audit failed.

The failed content will be displayed in the tree view.

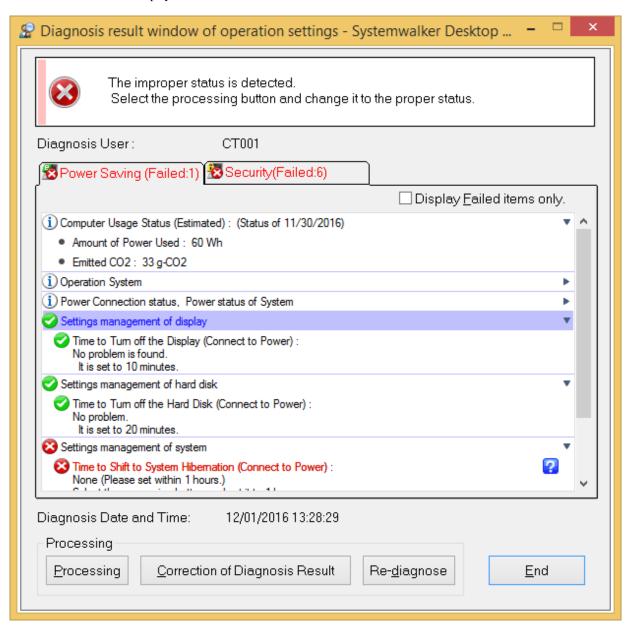

4. Perform processing of power saving settings.

Click the  $\mbox{\bf Processing}$  button and the processing will be started automatically.

5. Click the **Re-diagnose** button.

The diagnosis result of power saving will be updated to the latest information.

6. Confirm the status icon becomes "Audit OK".

# 4.3.3 Operate Diagnosis Result Window of Security

This section describes how to operate the Diagnosis result window of operation settings (security auditing).

1. On CT, click Start > Systemwalker Desktop Patrol CT > Diagnosis result window of operation settings, or Apps > Systemwalker Desktop Patrol CT > Diagnosis of Operational Configuration.

The **Diagnosis result of operation settings** window will be displayed.

In addition, according to the setting of client policy, when setting to display the Diagnosis result window of operation settings at logon of Windows, it will be displayed at logon to Windows.

- 2. When multiple tabs are displayed, select the **Security** tab.
- 3. Extend the line that is displayed as the icon of audit failed.

The failed content will be displayed in the tree view.

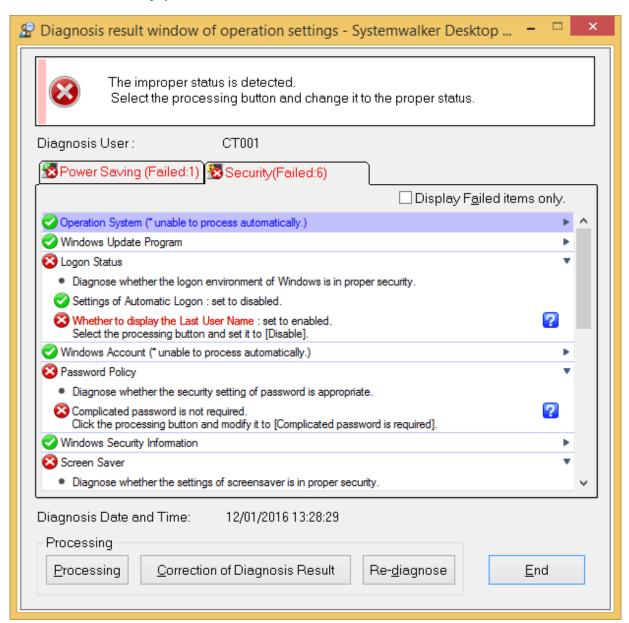

4. Perform the processing of security settings.

Click the **Processing** button, the processing will be started automatically. When the Windows update program contains failed items, security patch will be installed. When installing security patches, the patch installation window will be displayed sometimes according to settings.

Click the **Processing** button, and **unable to process automatically** will be displayed in the items that cannot be processed.

5. Click the **Re-diagnose** button.

The security diagnosis result will be updated to the latest information.

6. Confirm whether the status icon becomes "Audit OK".

# Correction of diagnosis result

The diagnosis result of security can be corrected to "Audit OK" manually.

The procedure is as follows.

## 1. Click the Correction of Diagnosis Result button.

The window for entering administrator name and password will be displayed.

(According setting, password may not be required.)

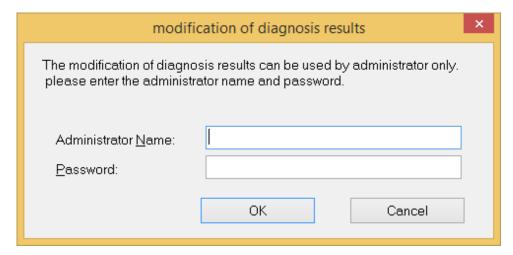

| Item               | Content                                                                                                    |
|--------------------|----------------------------------------------------------------------------------------------------|
| Administrator Name | Enter the name of administrator who corrects the diagnosis result.  Up to 64 characters of "multi-byte characters, single-byte alphanumeric characters, single-byte space, special symbols (-@, |
|                    | ()[]{}>:;/)" can be entered.                                                                                                    |
| Password           | Enter the set password.                                                                                                    |

2. Enter the administrator name and password.

When the password matches, the following window will be displayed.

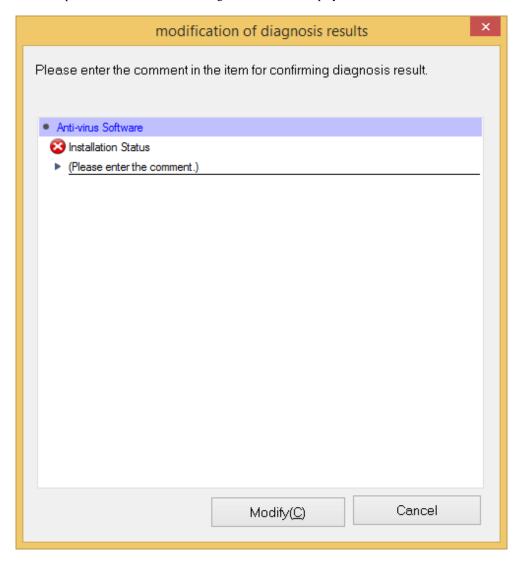

Enter the comment for the category to correct diagnosis result to OK.

For the category without commend being entered, the diagnosis result cannot be modified to OK.

| Item               | Content                                                                                                    |
|--------------------|----------------------------------------------------------------------------------------------------|
| Comment Input Line | Enter the comment.                                                                                                    |
|                    | Up to 128 characters of "multi-byte characters, single-byte alphanumeric characters, single-byte space, special symbols (-@, ()[]{}>:;/)" can be entered. |
| Modify button      | Correct diagnosis result.                                                                                                    |
| Cancel button      | Cancel the correction of diagnosis result.                                                                                                    |

3. Click the **Modify** button.

The diagnosis result will be modified.

4. Confirm whether the diagnosis result becomes "Audit OK" in the Diagnosis result window of operation settings.

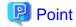

To notify the latest security diagnosis result to the higher server, click  $Start > All\ Programs > Systemwalker\ Desktop\ Patrol\ CT > Inventory\ Collection,$  or  $Apps > Systemwalker\ Desktop\ Patrol\ CT > Inventory\ Collection.$ 

# 4.4 Confirm Status Window

Confirm the operation status of PC in the status window.

The status window is the main menu window displayed first after login to Systemwalker Desktop Patrol.

In the status window, the following operation status can be confirmed.

- PCs for which inventory information has not been collected
- PCs on which security patches have not been installed
- PCs violating security policy
- PCs violating power saving policy
- PCs on which unlicensed software is installed
- Expired contracts
- Contracts about to expire
- Devices for which stocktaking is not yet complete
- Devices detected as unregistered devices

For details of the status window, refer to "3.2.11 Display Operation Status and Perform Operation Processing".

# 4.5 Confirm Report

 $Confirm\ the\ operational\ configuration\ of\ PC\ (auditing/controlling\ status\ of\ power\ saving\ settings)\ in\ report.$ 

For procedure of report output, refer to "Chapter 13 Output Report".

#### Confirm the power saving setting status report

Confirm the power saving setting status report and confirm the status of PC that satisfies the power saving policy in the whole company, section unit and location unit.

For the sections with many problem PCs, problem can be confirmed from the detailed report.

## Confirm the auditing report of power consumption volume

In the auditing report of power consumption volume, confirm the status/trend of power consumption in the whole company/section/location. Confirm the effect of power saving operation.

#### Confirm the security auditing report

Confirm the security auditing report and confirm the status of PC that satisfies security auditing policy in the whole company/section unit.

For the sections with many problem PCs .etc, problem can be confirmed from the detailed report.

For output content of security auditing report, refer to "13.5.3 Example of Outputting Security Auditing Status".

# 4.5.1 Procedure of Confirming Power Saving Setting Status Report

The power saving setting status report is for confirming the power saving setting status that has been set on each PC, determining the section and PC without power saving settings and taking resolution/improvements for the determined section and PC.

For overall description of the power saving setting status report, refer to "13.6.2 Example of Outputting Power Saving Setting Status".

The confirmation procedure is as follows.

- 1. Grasp the problem from the summary part.
  - a. Grasp the overall status

Confirm whether there is any problem in the power saving setting status as a whole.

Confirm [Power Saving Setting Status]. When the achievement rate is not 100%, resolution/improvement is required.

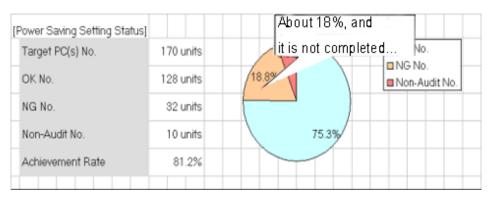

#### b. Grasp problem

Confirm what the problem is, whether there is problem in specific power saving setting items, whether there is problem in specific section/location.

Confirm [Item of Power Saving Setting Status], [Low achievement rates], and "Setting Status List" sheets.

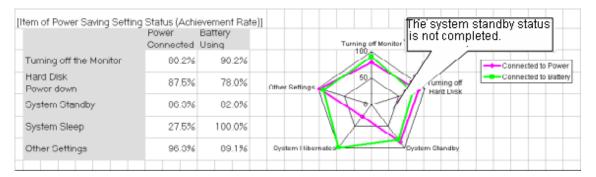

- 2. Grasp the PC with problems from the details part.
  - a. Grasp the status of each PC

For problems appeared in "b." of "1." above, check the details and confirm the PC with problems.

Confirm the [Details Part].

| Allow/Not Allow Audit | Monitor Pe                                     | ower (min) | HD Pov | ver(min) | System Sta | andby (min) |
|-----------------------|------------------------------------------------|------------|--------|----------|------------|-------------|
| able                  | 15/10                                          | 0/0        | 30/20  | 0/0      | 30/20      | 0/0         |
| able                  | 15                                             | 0          | 30     | 0        | 45         | ×           |
| able                  | 15                                             | 0          | 30     | 0        | 3/\        | 0           |
| able                  | 15/10                                          | 0/0        | 30/20  | 0/0      | .d         | J_0/0       |
|                       | Find the PC with problems<br>in system standby |            |        |          |            |             |

3. For problems confirmed in the report, perform resolution/improvement.

For PC with problems, confirm the reason why the auditing result is "x" and perform improvement.

The major reasons for the auditing result to be "x" are as follows.

The power saving setting is not set to "Processing"
 Resolution: Set the power saving setting to "Processing" and apply the power saving setting.

- Intentionally modified by users

Resolution: Confirm with the section administrator and user who is responsible for the PC.

- Processing cannot be performed for some reasons (example: protected by another application .etc)

Resolution: Confirm with the section administrator and user who is responsible for the PC.

# 4.5.2 Procedure of Confirming Auditing Report of Power Consumption

In the auditing report of power consumption, confirm whether the result of auditing/controlling power saving has been reflected in the result as power consumption. In addition, when it is not reflected in the result, confirm the problem and check whether the policy of power saving settings on each PC is correctly selected.

For overall description of auditing report of power consumption, refer to "13.7.3 Example of Outputting Power Consumption Status:

The confirmation procedure is as follows.

- 1. Confirm whether the auditing/controlling of power saving has been reflected in the result as power consumption.
  - a. Grasp the situation till this month and till now

Confirm the power consumption of that month, last month/one year.

Confirm [Reference Information of Power Consumption], [Trend of Power Consumption of This Year].

Example) Case of reflecting the auditing/controlling of power saving as result

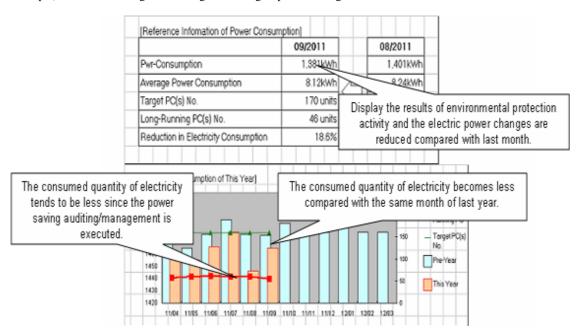

Example) Case of not reflecting the auditing/controlling of power saving as result

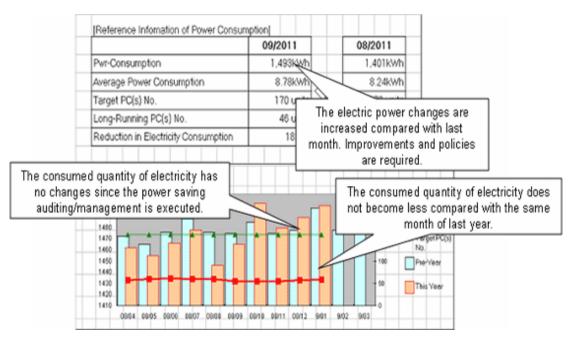

b. Confirm the group with low achievement rate of power consumption for each section/location

Confirm the section/location that has the highest power consumption on 1 PC in this month and last month.

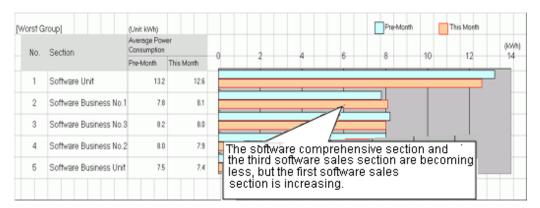

c. Confirm power consumption for each section/location

Compare and confirm the power consumption on 1 PC in this month and last month and the volume of power consumption reduced from non power saving for each section/location.

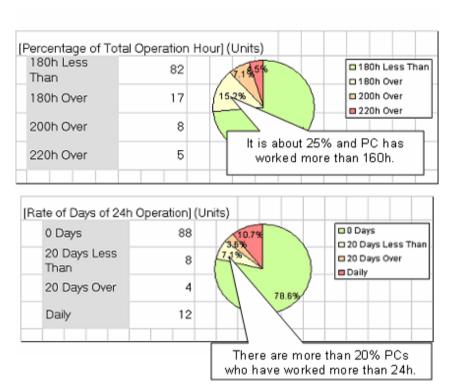

- 2. Confirmation of problem of not reflecting to result
  - a. Confirm whether there is the PC of long-time operation

Grasp if there is a PC with problem for each power saving settings.

For example, if the PC is still in power saving setting, confirm whether there is a PC that runs 24h and whether there is a PC of long-time operation .etc.

Confirm [Percentage of Total Operation Hour] and [Rate of Days of 24h Operation].

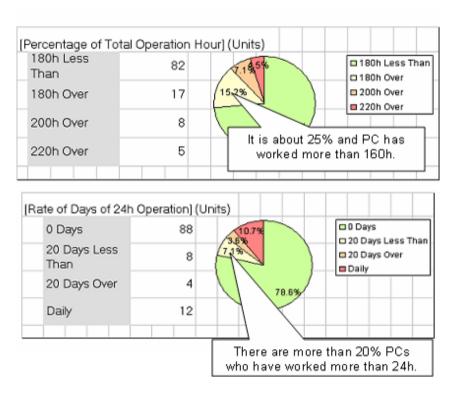

#### Confirm [Trend of PC Operation Status].

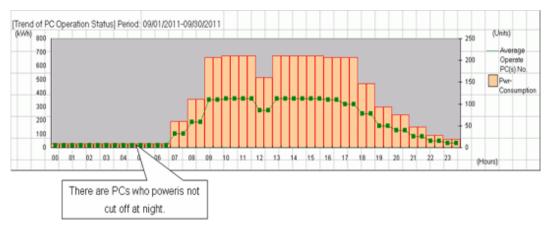

b. Confirm the status of PC of long-time operation for each section/location

Confirm whether there is a PC of long-time operation for each section/location.

Confirm [Low achievement rates].

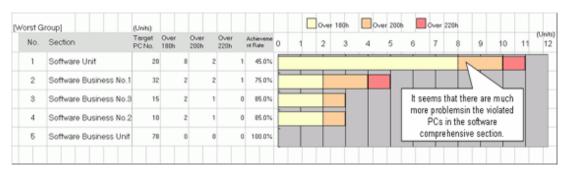

- c. Confirm the total operation time and power consumption status for each PC
  - When you wish to confirm if power saving setting has been selected correctly for each PC (When you wish to use it as reference information after selecting the power saving setting for each PC)

#### [Utilization of User Memo]

Output items such as [Running Necessity 24h] (24h operation is required/not required) set in user memo to details part.

Confirm [Running Necessity 24h] and [Power Saving Settings] of the details part and confirm whether the power saving setting has been selected correctly. For example, for PC that does not need to operate 24h, confirm whether the power saving settings for server or for the PC requires 24h operation has been set, and whether the power saving setting for PC has been set .etc.

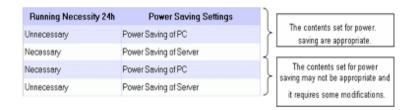

### [Confirmation of Various Achievements]

Confirm [Total Operation Hour], [Number of 24h Operation Days] and [Power Saving Settings] of the details part and confirm whether the power saving setting has been selected correctly.

For example: for PC that is not set as long-time operation in total operation time or set with the days of 24h operation, confirm the power saving setting for server has been set, etc.

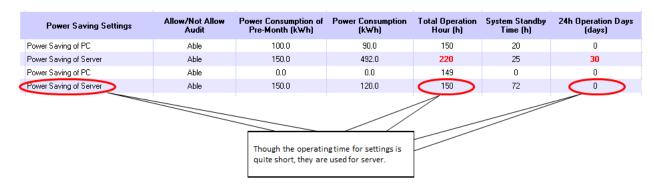

- When you wish to confirm whether there is a PC that is used more than expected (with problem)

#### [Confirmation of Various Achievements]

Confirm the [Pwr-Consumption of Pre-Month], [Pwr-Consumption], [Total Operation Hour] and [Number of 24h Operation Days] information of the details part and confirm if there is a PC with problems.

For example, perform the following confirmation.

- -Comparing with the last month, the power consumption of this month increased greatly
- -The total operation time exceeds the time as judgment standard
- -The days of 24h operation exist, it is likely that you forgot to turn off the power

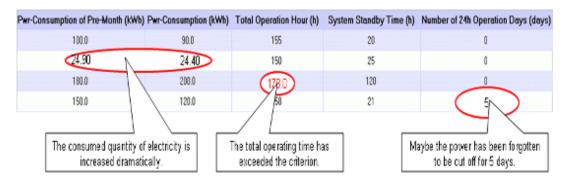

- When you wish to confirm whether there is a PC that can be withdrawn or reduced

#### [Confirmation of Various Achievements]

Confirm [Total Operation Hour] and [System Standby Time] of the details part to check if there is a PC that is not used or basically not used.

For example, confirm the following.

- -The total operation time is 0h (or several hours)
- -The operation time is long, but mostly in system standby

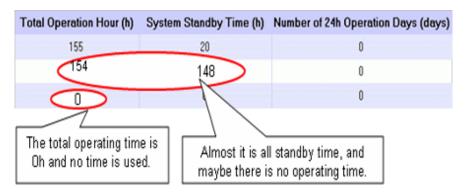

- 3. Perform resolution and improvement for the problems confirmed in the report.
  - When there are many PC of long-time operation in the whole company, section or setting location

#### Resolution:

- When there are many at company level, after confirming [Total Operation Hour] of each PC from the details part, re-define the time of judgment standard that has been set (example: 160h). In addition, confirm the current status to each section manager and perform operation instruction if necessary.
- When there are many specific sections or setting locations, notify the section managers and ask them to make improvement.
- When there is a PC for which the power saving setting is not selected correctly

#### Resolution:

Set the power saving setting correctly in the **Environment Setup** > **Policy Groups** window.

- When there is a PC that is used more than expected

#### Resolution:

Contact the user of PC or the section administrator to confirm if the time of use is normal.

When it is abnormal, request for correction of use time.

- When there is a PC that can be withdrawn or reduced

## Resolution:

Contact the user of PC or the section administrator to confirm the usage purpose of PC.

# Chapter 5 License Management

This chapter describes license management and applications.

# 5.1 Steps of License Management

The license management function is used for centralized management of the current License information of the enterprise and for understanding the availability of the software of License.

Through the license management function, the following operations can be achieved.

- Centralized management of License information of the company's internal software
- Detection of License violation PC, flexible execution of corrective operation

The following describes the operation method according to the operation flow to achieve flexible license management in Systemwalker Desktop Patrol.

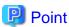

To perform license management, it's needed to select the software to be managed by License in the screen of Software Auditing.

# 5.1.1 License Management by Systemwalker Desktop Patrol

It describes how to manage the License software purchased from the software supplier by Systemwalker Desktop Patrol.

Systemwalker Desktop Patrol provides detailed information of software license management by unit and confirms the functions allocated to each PC state.

Software license management can be fulfilled with Systemwalker Desktop Patrol by going through the following flow.

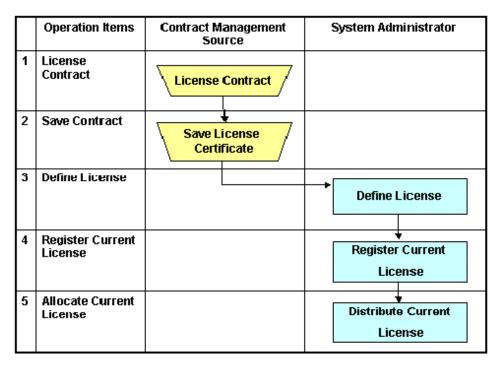

Operations in Desktop Patrol

:Operations relating to user's business

- 1. Sign the License Contract with the software supplier.
- 2. Keep the License Contract of the purchased software.
- 3. Define the signed software License in Systemwalker Desktop Patrol. Refer to "5.2.1 Registration of License definition" for definition method.
- 4. It's needed to log in License information to manage the software License defined in Item "3". Refer to "5.3.1.1 Register Current License Information" for log in the License information.
- 5. Allocate the current License to each PC. Refer to "5.3.2 Allocate License" for License Giving method.

# 5.1.2 Confirm and Change Current License State with Systemwalker Desktop Patrol

Confirm the current state related to the purchased software License, or operate according to the following flow to change the current License number.

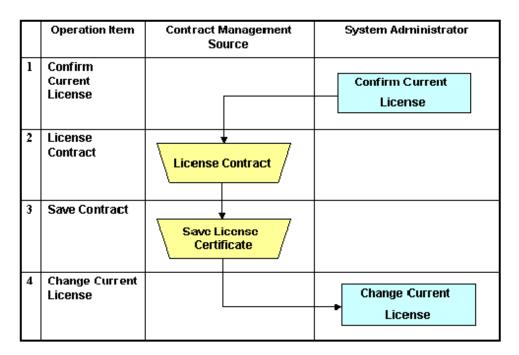

- :Operations in Desktop Patrol
- Operations relating to user's business.
- 1. Confirm the current License state at that time. Refer to relevant contents about "5.3.1 Management of Current License" for current state confirmation.
- 2. Sign the License Contract with the software supplier as needed.
- 3. Keep the contract when signing the License Contract.
- 4. Register the License information of the signed contract in Systemwalker Desktop Patrol to change number of the current License. Refer to relevant contents of "5.3.1.2 Modify Information of Current License" for registration method.

# 5.1.3 Allocate Current License with Systemwalker Desktop Patrol

Operate according to the following flow to allocate the purchased software License.

|   | Operation Item                                   | Contract Management<br>Source | System Administrator          |
|---|--------------------------------------------------|-------------------------------|-------------------------------|
| 1 | Confirm the allocation status of current license |                               | Confirm the allocation status |
| 2 | Allocate current license                         |                               | Allocate current license      |

: Operation in Desktop Patrol

- 1. Confirm allocation state of current License.

  Refer to "5.3.2 Allocate License" for method of License Giving state.
- 2. Allocate current License to the PC as needed.

  Refer to "5.3.2 Allocate License" for method of License Giving.

# 5.1.4 Detect and Correct the License Violation PC with Systemwalker Desktop Patrol

Based on the collected Inventory information in Systemwalker Desktop Patrol, find the violation PC against current License.

Operate according to the following flow to find the violation PC. At the same time, explain the corrective method of License Giving.

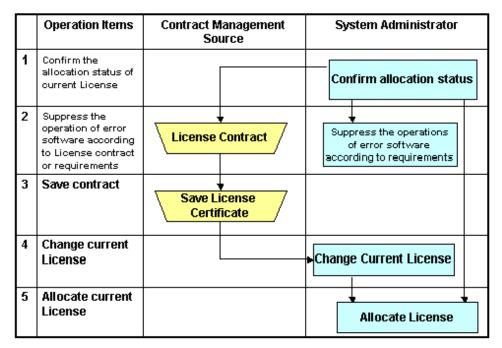

:Operations in Desktop Patrol

:Operations relating to user's business

Confirm the current License Giving state.
 Refer to "5.3.2 Allocate License" for method of allocation state of current License. Additionally, refer to "5.3.4.1 Confirm License Violation PC" for detection method of violation PC.

- 2. Confirm number of current License after detection of violation PC.
  - According to the corrective treatment, sign the License contract with the software supplier and prepare the License to be allocated when it's necessary to use the software.
  - Execution of the software can be prohibited if the software in unlawful use is an unwanted one. Refer to "2.6 Control Executable file" for method of prohibition.
- 3. Keep the contract when signing the License Contract.
- 4. The signed License information will be registered in Systemwalker Desktop Patrol when number of the current License changes. Refer to "5.3.1.2 Modify Information of Current License" for method of registration.
- Allocate the current License to PC as needed.
   Refer to "5.3.2 Allocate License" for details on how to allocate a current license.

# 5.1.5 Return License of Unwanted Software

Operate according to the following flow to return License of the unwanted software.

|   | Operation Item                                                            | Contract Management<br>Source | System Administrator                                          |
|---|---------------------------------------------------------------------------|-------------------------------|---------------------------------------------------------------|
| 1 | Confirm<br>redundant<br>assets                                            |                               | Confirm redundant assets                                      |
| 2 | Processes when<br>the existence of<br>redundant<br>assets is<br>confirmed |                               | Processes when the existence of redundant assets is confirmed |

: Operation in Desktop Patrol

- Confirm the idle assets.
   Refer to "5.4.2.1 Confirm Idle Assets" for confirmation method of idle assets.
- 2. Perform recovery and other kinds of disposal of the current License if there are idle assets. Refer to "5.4.2.2 Processing at Confirmation of Idle Assets" for treatment method.

# **5.1.6 License Change Going with Personnel Change**

Operate according to the following flow when personnel changes happen.

|   | Operation Items                                  | Confract Management<br>Source | System Administrator               |
|---|--------------------------------------------------|-------------------------------|------------------------------------|
| 1 | Confirm the allocation status of current License |                               | Confirm the<br>Allocation status   |
| 2 | Refund current<br>License                        |                               | Refund License                     |
| 3 | Change User<br>Management<br>Information         |                               | Change User Management Information |
| 4 | Confirm current<br>License                       |                               | Confirm current status             |
| 5 | License contract                                 | License contract              |                                    |
| 6 | Save contract                                    | Save License certificate      |                                    |
| 7 | Change current<br>License<br>Information         |                               | Change current License             |
| 8 | Allocate current<br>License                      |                               | Allocate License                   |

:Operations in Desktop Patrol

Operations relating to user's business

- Confirm the current License Giving status.
   Refer to "5.3.2 Allocate License" for confirmation method of allocation status of current License.
- 2. For PC managed by user of personnel change, take back License if the PC is allocated with License. Refer to "5.3.2 Allocate License" for method of License recovery.
- 3. Change the user management information of the user of personnel change.

  Refer to "2.1.3 Procedure of Constructing Master Data" for change method of user management information.
- 4. Confirm current License status of the new section.

  Refer to "5.3.1 Management of Current License" for confirmation method of current status.
- 5. Sign License contract to the software supplier as needed.
- 6. Keep the contract after License contract is signed.
- 7. The signed License information will be registered in Systemwalker Desktop Patrol when number of the current License changes. Refer to "5.3.1.2 Modify Information of Current License" for method of registration.
- 8. Allocate current License to PC of changed user management. Refer to "5.3.2 Allocate License" for method of License Giving.

## 5.1.7 Manage Software License by Using Downgrade Rights

Downgrade rights allow the user to downgrade to and use an earlier version.

If you downgrade software using downgrade rights, follow the flow shown below to manage the software license.

The procedure explained below is based on the following example.

Example: Use the downgrade rights provided in the license for software A to downgrade to software B

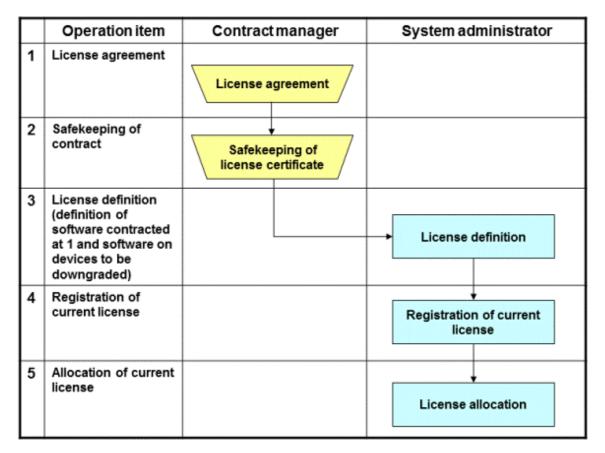

- Operation in Systemwalker Desktop Patrol
- Operation according to business user
- 1. Enter into a license agreement for software A with the software vendor.
- 2. Store the purchased software license agreement in a safe place.
- 3. Define the software license in Systemwalker Desktop Patrol. Register software A and software B as a single definition. Refer to "5.2.1 Registration of License definition" for details.
- 4. Register license information to manage the software license you defined in step 3. Refer to "5.3.1.1 Register Current License Information" for details. Clearly indicate at this time that you have downgrade rights for the items in **Other Conditions**.
- 5. Allocate a current license to the PC where you downgraded to software B. Refer to "5.3.2 Allocate License" for details on how to allocate a current license. Select software B and allocate the license you registered in step 4.

## 5.1.8 Manage Software License Expanded to Second License

As a rule, a software license permits installation to a single computer. A second license permits a specific computer user to install the software on one other mobile PC provided that the PC is used only by the said user.

Follow the flow shown below to manage a software license for which you have a second license and to use that second license to install the software.

The procedure explained below is based on the following example.

Example: Install software A for which you have a second license to PC1 and use the second license to install software A to PC2

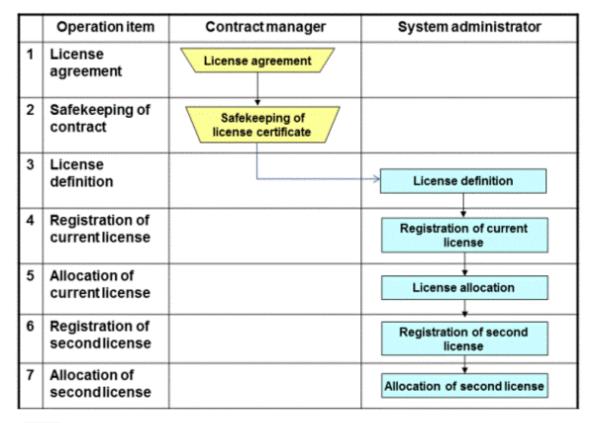

- Operation in Systemwalker Desktop Patrol
- Operation according to business user
- 1. Enter into a license agreement for software A with the software vendor.
- 2. Store the purchased software license agreement in a safe place.
- 3. Define the software license in Systemwalker Desktop Patrol. Refer to "5.2.1 Registration of License definition" for details.
- 4. Register license information to manage the software license you defined in step 3. Refer to "5.3.1.1 Register Current License Information" for details. Clearly indicate at this time that you have a second license for the items in **Other Conditions**.
- 5. Allocate the license you registered in step 4 to PC1 where you installed software A. Refer to "5.3.2 Allocate License" for details on how to allocate a current license.
- 6. Register information about the second license of the software license you defined in step 3. Refer to "5.3.1.1 Register Current License Information" for details. Clearly indicate at this time that this is the second license of the license you registered in step 4.
- 7. Allocate the license you registered in step 6 to PC2 where you installed the software using the second license of software A. Refer to "5.3.2 Allocate License" for details on how to allocate a current license.

## 5.1.9 Check License Usage

You can check license usage by confirming idle assets and detecting and correcting license violations. This information about license usage is useful when you next enter into a license agreement.

Follow the flow shown below:

- 1. Refer to "5.1.5 Return License of Unwanted Software", confirm idle assets, and take action as required.
- 2. Refer to "5.1.4 Detect and Correct the License Violation PC with Systemwalker Desktop Patrol" and correct license usage.
- 3. Check the number of purchased licenses and the remaining number of licenses in the **Current License Management** window. This information is useful when you next enter into a license agreement.

## 5.2 Definition of License

The purpose of License definition is to manage License as one type even the software has many versions.

Here it describes License definition of original setup of license management business.

## 5.2.1 Registration of License definition

License is defined as below.

1. Log in to the main menu, and click License.

The License window will be displayed.

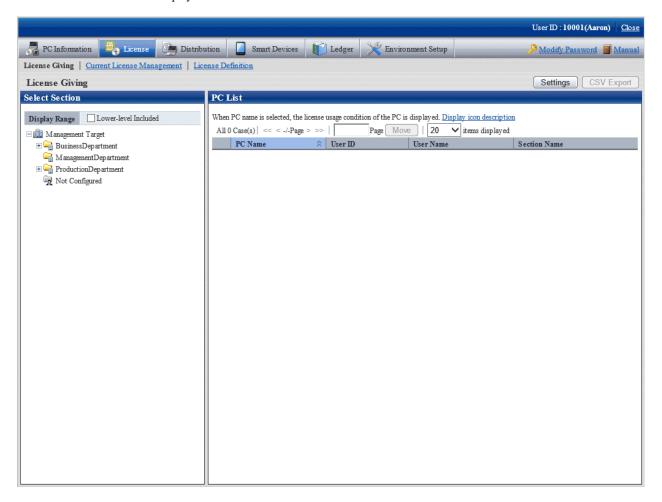

Link of License Definition will not appear when user ID of section management account is used to log in.

### 2. Click License Definition.

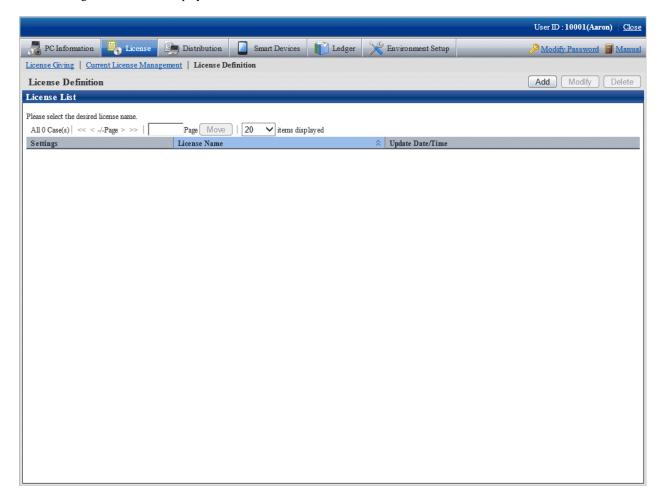

#### 3. Click the **Add** button

The following window will be displayed.

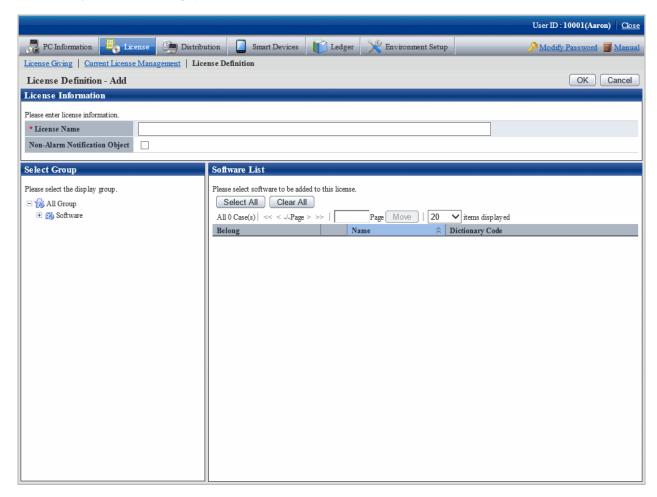

#### 4. Input License information.

| Item to be defined               | Input character                                                                                                    |
|----------------------------------|----------------------------------------------------------------------------------------------------|
| License Name(required)           | Enter License name in groups. Enter characters within 30 multibyte or 60 single-byte.                                                |
|                                  | Specified characters can be alphanumeric characters and the following single-byte characters.                                        |
|                                  | ("-""@"".""("")""[""]""{""}""<"">"":"";")                                                                                            |
| Non-Alarm Notification<br>Object | When grouped software is not to be used as non-alarm notification target of License violation, select Non-Alarm Notification Target. |

Remarks. Alarm notification of License violation is the function of notifying when software not allocated with License is in use or number of License is exceeded. For details, refer to "2.5 Set Alarm Notification".

5. Select software supplier from the tree in the field on the left.

The software provided by the selected supplier will be displayed in the field on the right.

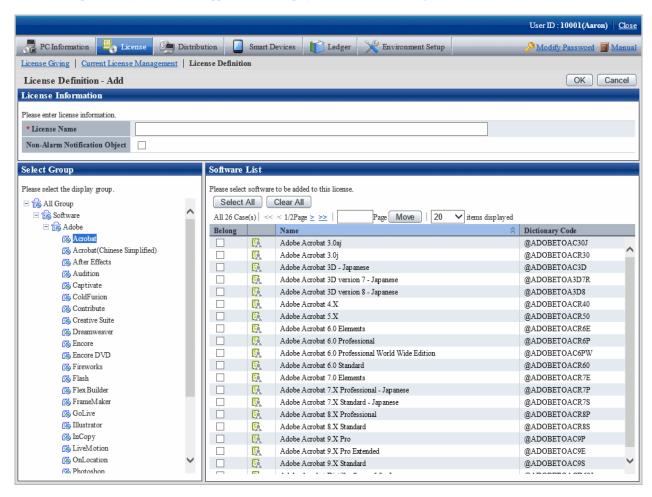

6. Select the check box of software of License to be defined for Alarm Notification, click the OK button.

License will be defined.

Meanings of the icons are as below.

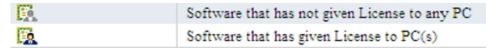

7. Refer to "5.2.2 Modify License Definition" for confirmation of software with defined License.

## 5.2.2 Modify License Definition

Add/cancel the registered License name or software of defined License.

The procedure is as follows.

1. Log in to the main menu, click License.

License window will be displayed.

### 2. Click License Definition.

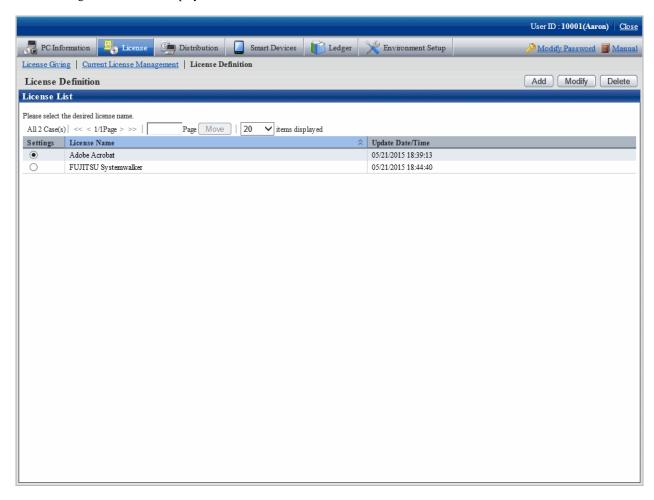

3. Select the License name to be changed from the License List, click the Modify button.

The following window will be displayed.

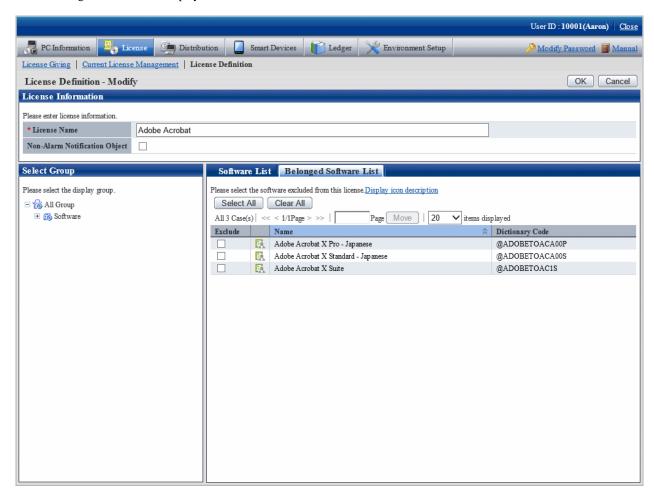

4. Enter the License information to be modified.

| Item to be changed               | Input character                                                                                                    |
|----------------------------------|----------------------------------------------------------------------------------------------------|
| License Name (required)          | Enter the grouped License name. Enter characters within 30 multi-byte or 60 single-byte.                                             |
|                                  | Specified characters can be alphanumeric characters and the following single-byte characters.                                        |
|                                  | ("-""@"".""("")""[""]""{""}""<"">"":"";")                                                                                            |
| Non-Alarm Notification<br>Object | When grouped software is not to be used as Non-Alarm notification target of License violation, select Non-Alarm Notification Target. |

Remarks. Alarm notification of License violation is the function of notifying when software not allocated with License is in use or number of License is exceeded. For details, refer to "2.5 Set Alarm Notification".

- 5. Perform the following operations to delete software from License.
  - a. Click the **Belonged Software List** tab, select the software to be deleted from License.

But software allocated with License cannot be deleted. Delete after removing the allocation of License. Refer to "5.3.2 Allocate License" for removal of License Giving.

- 6. Perform the following operations to add software to License.
  - a. Click the Software List tab, select software supplier from the tree in the field on the left.
     Software provided by the selected supplier appears in the field on the right.
  - b. Select the software to be added to License.

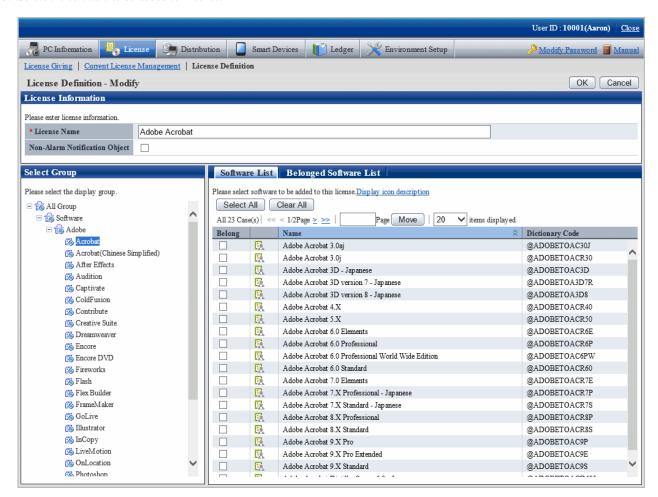

#### 7. Click **OK** button.

The defined License will be modified.

8. Repeat the steps starting from "3." after confirmation of software with changed License, click the **Belonged Software List** tab for confirmation.

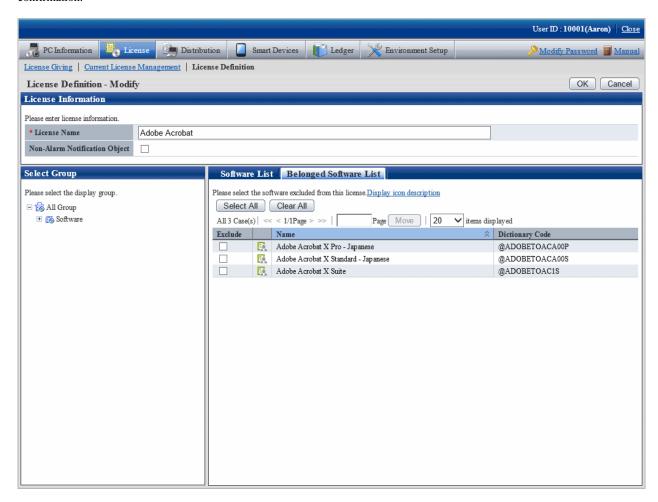

## 5.2.3 Delete License Definition

Delete the License to be discarded for unwanted software that is being used.

The procedure is as follows.

1. Log in to the main menu, click **License**.

The **License** window will be displayed.

### 2. Click License Definition.

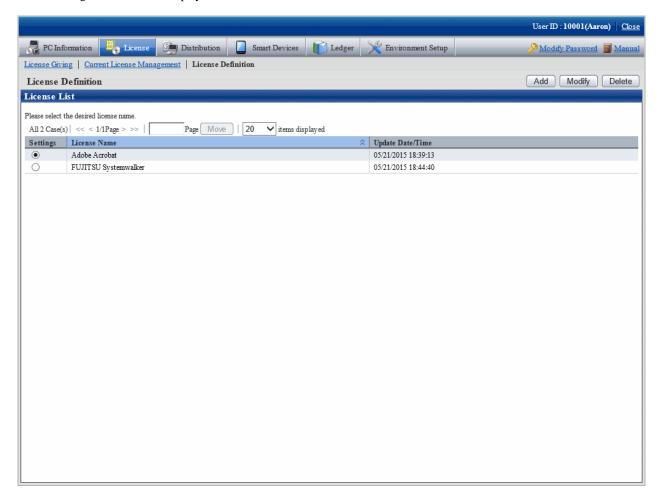

3. Select the License name to be deleted from License List, and click the **Delete** button.

The following window will be displayed.

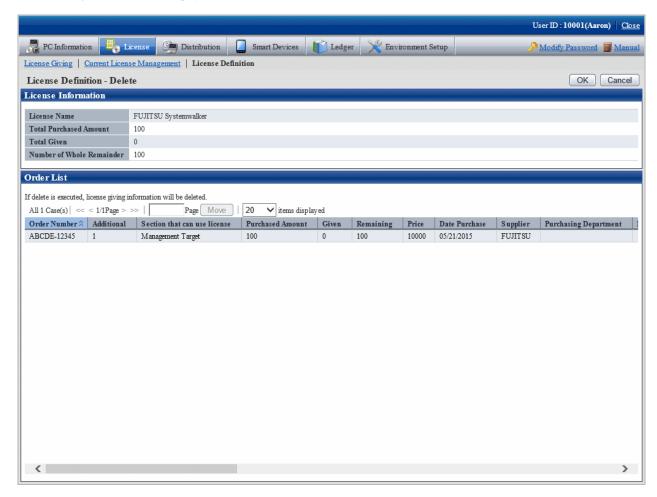

4. Click the **OK** button.

The following window will be displayed.

## 5.3 Confirm PC of License Violation

Whether the software used on CT has violated to the License policy can be confirmed.

Allocate License to PC according to the following procedure when confirming the PC with License violation.

- 1. Current License Management
- 2. License Giving

This section describes how to set and use the PC with License violation.

## 5.3.1 Management of Current License

Here, It describes the management of current License.

- 1. Confirm current status of License in the **Current License Management** window. In addition, perform the following operations as needed.
- Add: License information registration performed for managing purchased License.

- Modify: after registration of current License, information of the purchased License can be added and modified.
- Delete: the unwanted License can be deleted.
- View software: the software registered in License can be confirmed.

#### Confirm the status of current license

The procedure of confirming the status of the current License is as follows.

1. Log in to the main menu, click **License**.

License window will be displayed.

2. Click Current License Management.

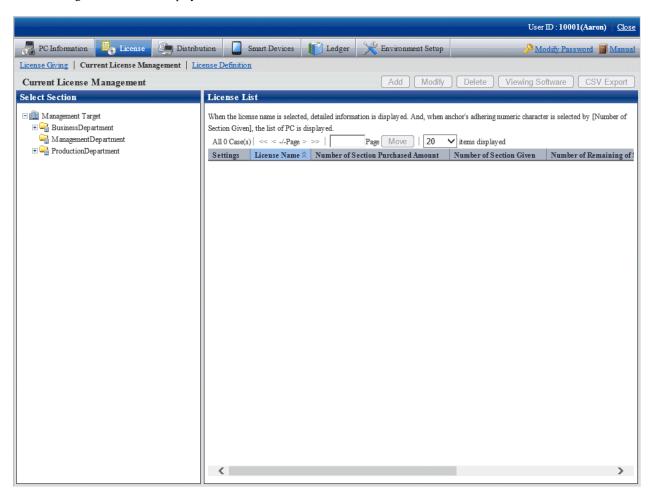

3. Select a section from the section tree in the field on the left.

The license status of the selected section will be displayed in the field on the right.

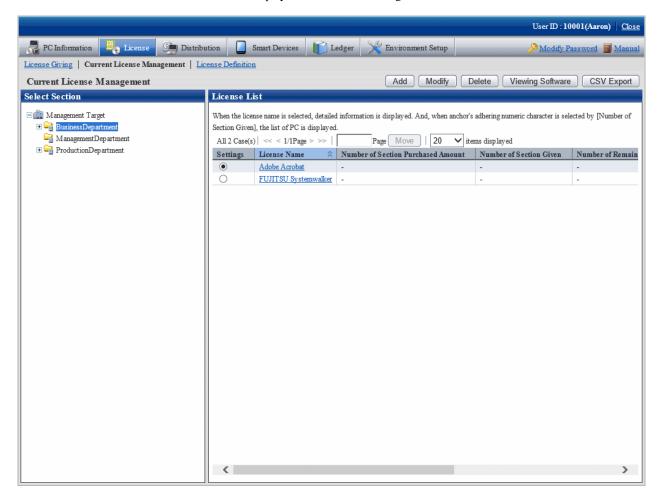

- 4. Perform the following operations to export the License information displayed in the field on the right as a file in CSV format. Proceed to the next step if not to export.
  - a. Select the License Name to be exported in CSV format, and click the CSV Export button.
    - The Current License Management CSV Export window will be displayed.
  - b. Export the license information to a file in CSV format according to the window.

- 5. Perform the following operations to view the registered License information in details. If not to view, proceed to the next step.
  - a. Click the License Name to be viewed.

The following window will be displayed. The details of registered License information can be viewed by order number.

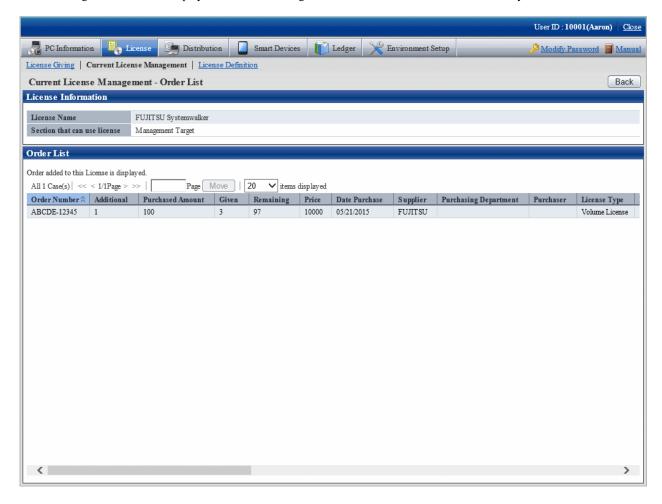

b. Click the value in the column of Number of Section Given.

The following window will be displayed. It has nothing to do with order number, the detailed information of License Giving of section License Giving will be displayed.

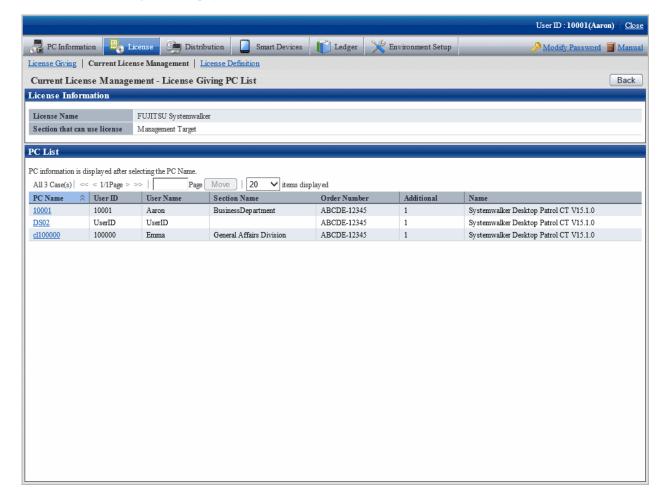

## 5.3.1.1 Register Current License Information

In order to manage the purchased License, it is required to register License information.

The procedure is as follows.

1. Log in to the main menu, click **License**.

The License window will be displayed.

### 2. Click Current License Management.

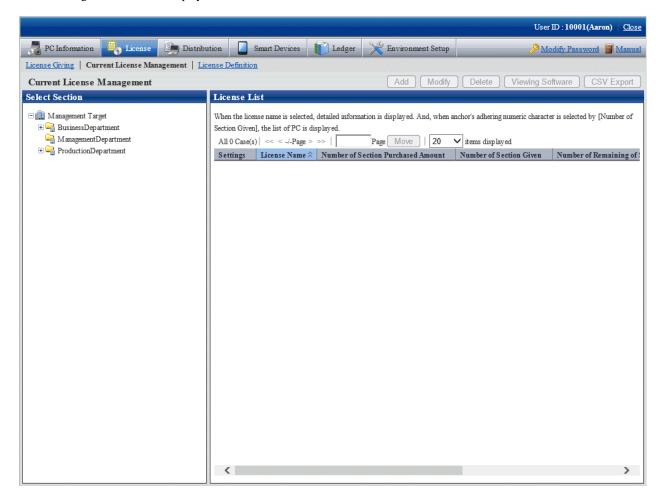

3. Select a section from the section tree in the field on the left.

The License status of the selected section will be displayed in the field on the right.

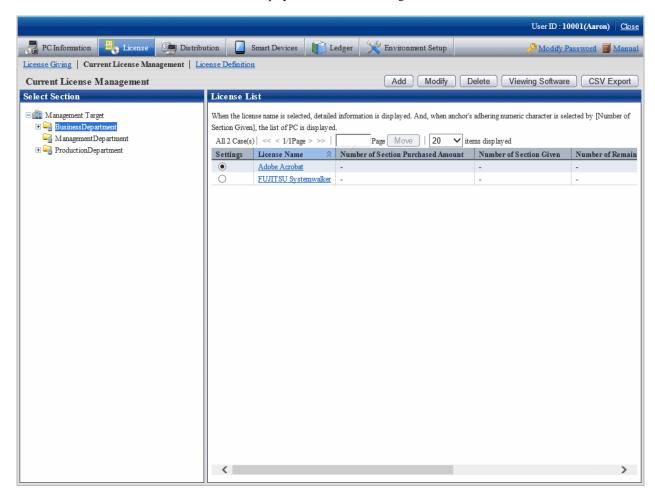

4. Select the radio button of the purchased object from **License List** in the field on the right, and click the **Add** button. The following window will be displayed.

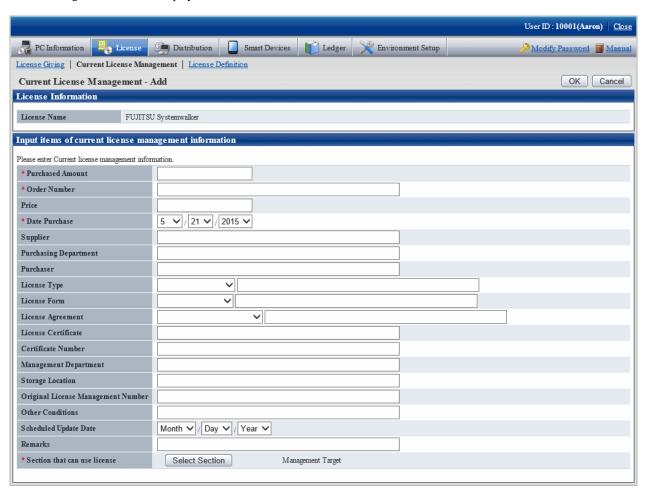

5. Enter the information of Current License Management.

| Item                        | Description                                                                                       |
|-----------------------------|---------------------------------------------------------------------------------------------------|
| Purchased Amount (required) | Specify purchased number of License.                                                              |
|                             | Single-byte numbers within 1~99999 can be entered.                                                |
| Order Number (required)     | Specify the order number to identify License.                                                     |
|                             | Single-byte numbers within 50 alphanumeric characters or hyphen "-" can be entered.               |
| Price                       | Specify the Price of License.                                                                     |
|                             | Single-byte numbers within 1~999999999 can be entered.                                            |
| Date Purchase (required)    | Specify the Date Purchase of License.                                                             |
|                             | The date from Jan. 1, 1900 to current date can be entered.                                        |
| Supplier                    | Specify the contact who can certify the purchase history.                                         |
|                             | Up to 100 fullwidth characters or 200 halfwidth characters can be entered.                        |
| Purchasing Department       | Specify information required for confirming the reason for the purchase and the purchase history. |

| ltem                | Description                                                                              |
|---------------------|------------------------------------------------------------------------------------------|
|                     | Up to 100 fullwidth characters or 200 halfwidth characters can be entered.               |
| Purchaser           | Specify the person who can confirm the reason for the purchase and the purchase history. |
|                     | Up to 100 fullwidth characters or 200 halfwidth characters can be entered.               |
| License Type        | Select one of the following license types:                                               |
| (*1)                | - Package license                                                                        |
|                     | - Pre-install                                                                            |
|                     | - Volume license                                                                         |
|                     | - Other                                                                                  |
|                     | Use the text box on the right to enter the desired license type.                         |
|                     | Up to 30 fullwidth characters or 60 halfwidth characters can be entered.                 |
| License Form        | Select one of the following license forms:                                               |
| (*2)                | - Full license                                                                           |
|                     | - Upgrade license                                                                        |
|                     | - Other                                                                                  |
|                     | Use the text box on the right to enter the desired license form.                         |
|                     | Up to 30 fullwidth characters or 60 halfwidth characters can be entered.                 |
| License Agreement   | Select one of the following license agreements:                                          |
| (*3)                | - User-specific license                                                                  |
|                     | - Processor license                                                                      |
|                     | - Server license                                                                         |
|                     | - Client access license                                                                  |
|                     | - Concurrent connections license                                                         |
|                     | - License for the number of machines to be monitored                                     |
|                     | - Site license                                                                           |
|                     | - Other                                                                                  |
|                     | Use the text box on the right to enter the desired site license.                         |
|                     | Up to 30 fullwidth characters or 60 halfwidth characters can be entered.                 |
| License Certificate | Specify the products and information required for certifying the license.                |
|                     | Up to 100 fullwidth characters or 200 halfwidth characters can be entered.               |
| Certificate Number  | Specify the number of the license certificate.                                           |

| Item                                  | Description                                                                                                    |
|---------------------------------------|----------------------------------------------------------------------------------------------------|
|                                       | Up to 100 fullwidth characters or 200 halfwidth characters can be entered.                                                |
| Management Department                 | Specify the department that manages the license.                                                                          |
|                                       | Up to 100 fullwidth characters or 200 halfwidth characters can be entered.                                                |
| Storage Location                      | Specify the location for storing the license.                                                                             |
|                                       | Up to 100 fullwidth characters or 200 halfwidth characters can be entered.                                                |
| Original License Management<br>Number | If the license is not a full license, specify information about the original license.                                     |
|                                       | Up to 100 fullwidth characters or 200 halfwidth characters can be entered.                                                |
| Other Conditions                      | Specify conditions attached to the license, such as subscriptions (annual contracts) and whether downgrades are possible. |
|                                       | Up to 100 fullwidth characters or 200 halfwidth characters can be entered.                                                |
| Scheduled Update Date                 | Specify the update date if the license has an expiry date.                                                                |
|                                       | A date on or after January 1, 1900 can be entered.                                                                        |
| Remarks                               | Specify information relating to the license.                                                                              |
|                                       | Up to 2,048 fullwidth characters or 4,096 halfwidth characters can be entered.                                            |

# 6. \*1: The license types are as follows:

| Item                                                        | Description                                                                                                    |
|-------------------------------------------------------------|----------------------------------------------------------------------------------------------------|
| Package license                                             | A license that permits installation on one computer per product purchased.                                                |
| Pre-install A license that comes with a purchased computer. |                                                                                                    |
| Volume license                                              | A license whose price is determined according to the scale, such as the number of users and computers using the software. |

## \*2: The license forms are as follows:

| Item            | Description                                                      |
|-----------------|------------------------------------------------------------------|
| Full license    | A license that permits the new installation of the software.     |
| Upgrade license | A license that permits the upgrade installation of the software. |

## \*3: The license agreements are as follows:

| Item                  | Description                                                                                 |
|-----------------------|---------------------------------------------------------------------------------------------|
| User-specific license | A license required for each user who will use the software.                                 |
| Processor license     | A license required for each processor of the computer where the software will be installed. |
| Server license        | A license required for each server that will use the software.                              |
| Client access license | A license required for each client that will access the server.                             |

| Item                                               | Description                                                                             |
|----------------------------------------------------|-----------------------------------------------------------------------------------------|
| Concurrent connections license                     | A license required according to the number of users who will connect concurrently.      |
| License for the number of machines to be monitored | A license required according to the number of machines to be monitored by the software. |
| Site license                                       | A license required for each organization that will use the software.                    |

7.

- 8. Perform the following operations to modify the section that can use the License. If not to modify, proceed to the next step.
  - a. Click the **Select Section** button.

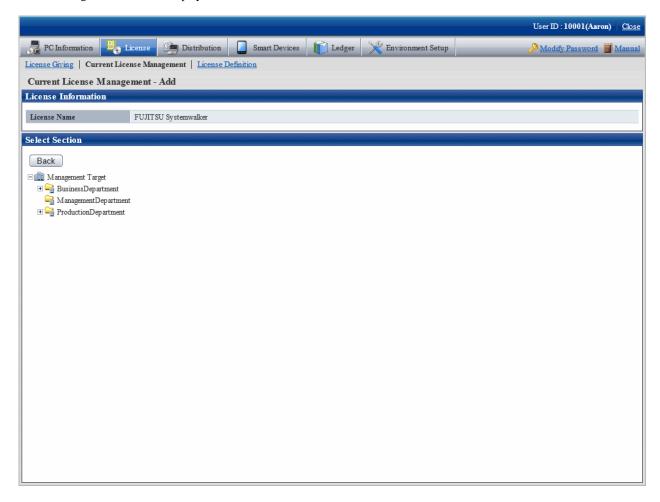

b. Select the section to be modified from the tree.

The following window will be displayed.

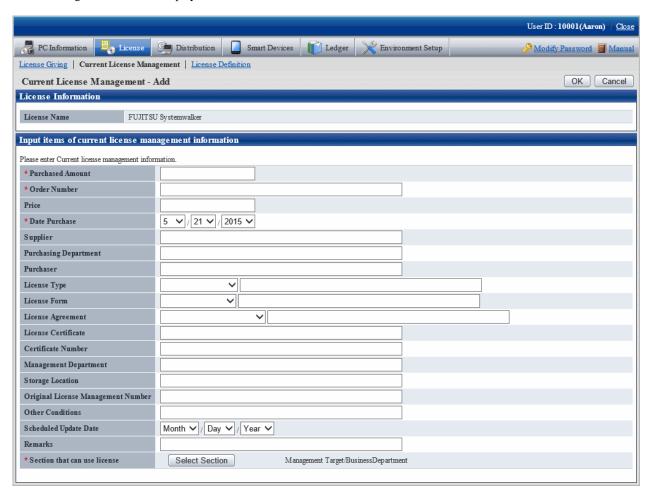

9. Click the **OK** button.

The information of purchased License will be registered.

## 5.3.1.2 Modify Information of Current License

After registering information of current License, the information of purchased License modified and added. The procedure is as follows.

1. Log in to the main menu, click **License**.

The License window will be displayed.

### 2. Click Current License Management.

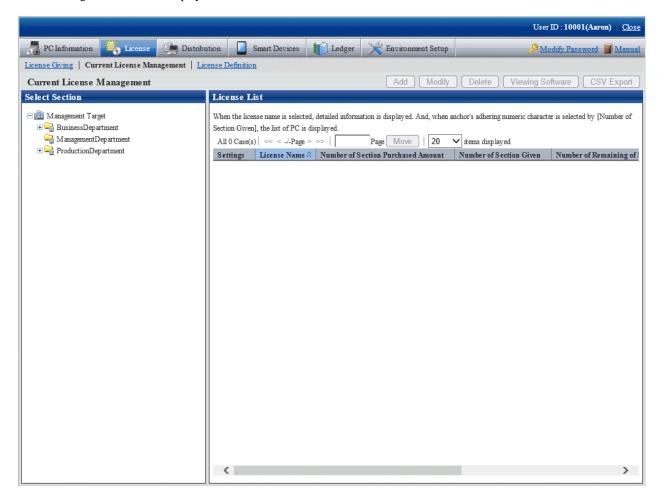

3. Select section from the section tree in the field on the left.

License status of the selected section will be displayed in the field on the right.

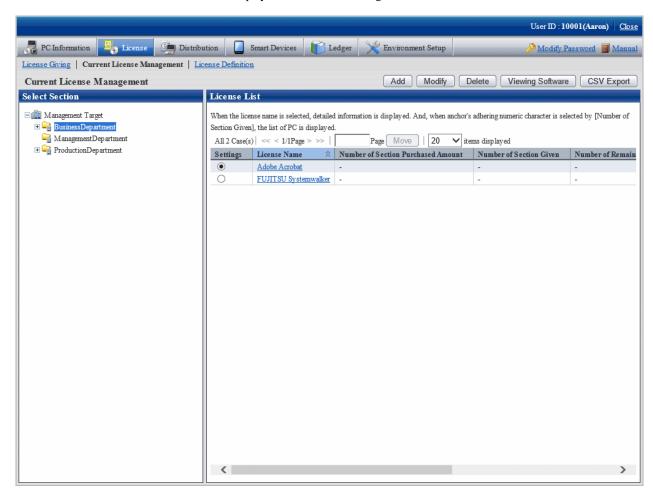

4. Select the radio button of License name of object to be modified from the **License List** in the field on the right, click the **Modify** button

The following window will be displayed. This window is for selecting the license to be modified by registered order number.

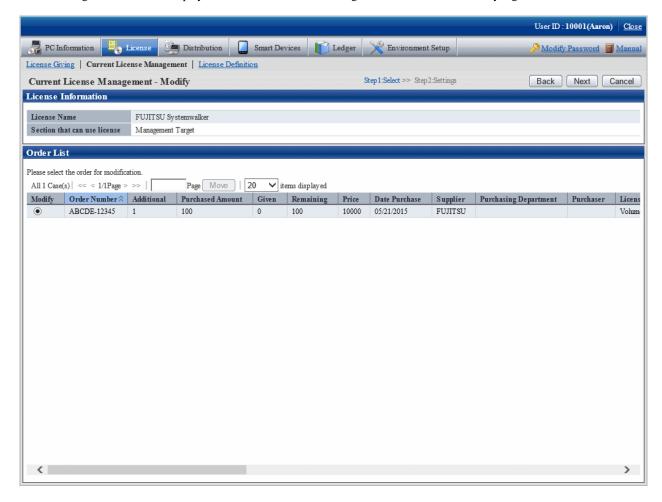

5. Select the radio button of order number to be modified, and click the **Next** button.

The Current License Management - Modify window will be displayed.

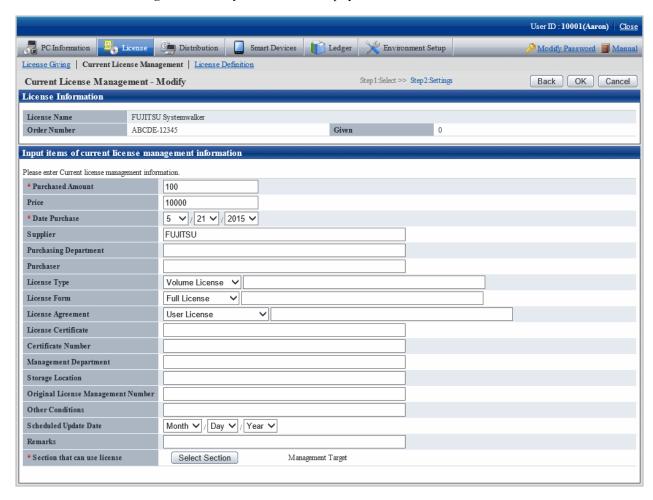

- 6. Perform the following operations to modify the section to purchase License. If not to modify, proceed to the next step.
  - a. Click the **Select Section** button.

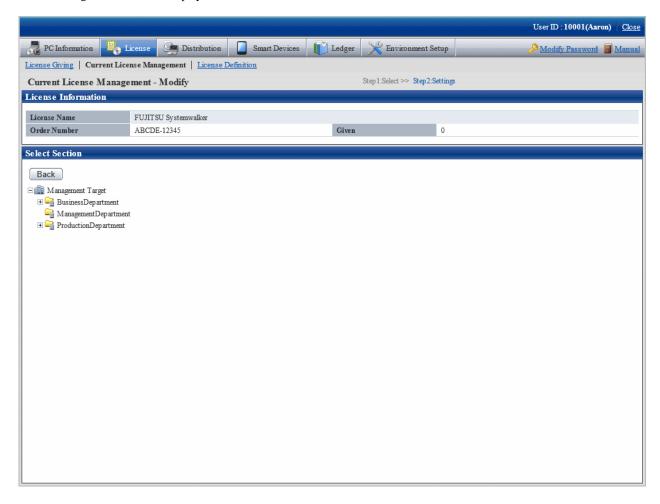

b. Select the section to be modified.

The following window will be displayed.

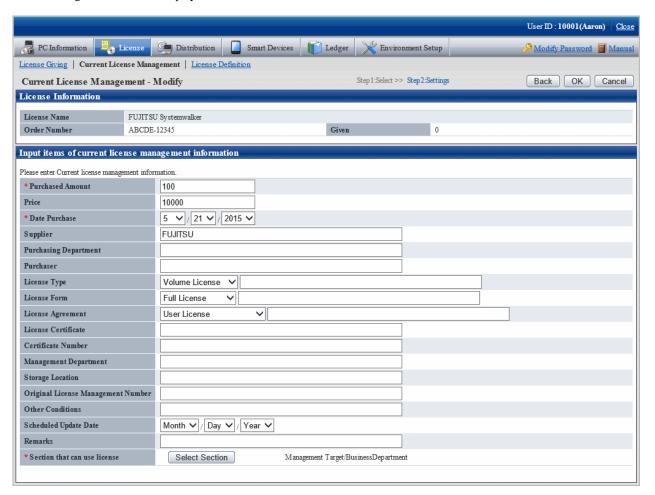

7. Click the **OK** button.

The information of purchased License will be modified.

### 5.3.1.3 Delete Current License

Unwanted License can be deleted. The procedure is as follows.

1. Log in to the main menu, and click  $\boldsymbol{License}.$ 

The **License** window will be displayed.

### 2. Click Current License Management.

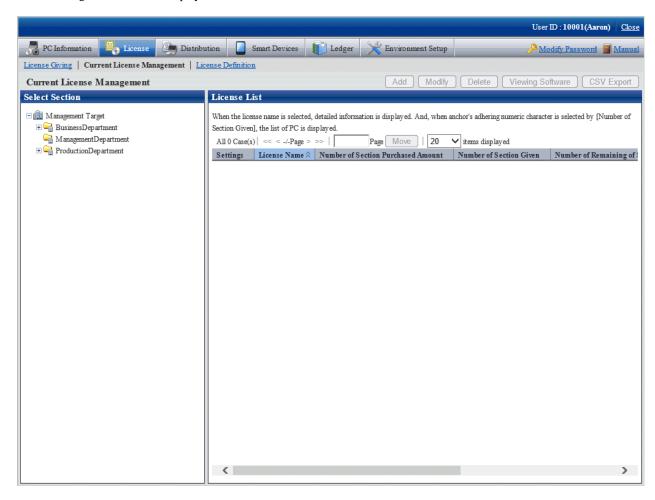

3. Select a section from the section tree in the field on the left.

The License status of the selected section will be displayed in the field on the right.

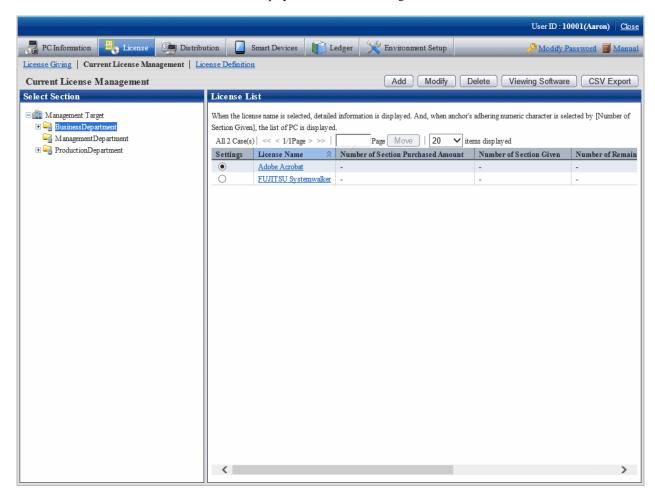

4. Select the radio button of License name to be deleted from **License List** in the field on the right, and click **Delete** button.

The following window will be displayed. This window is for selecting the License to be deleted by the registered order number.

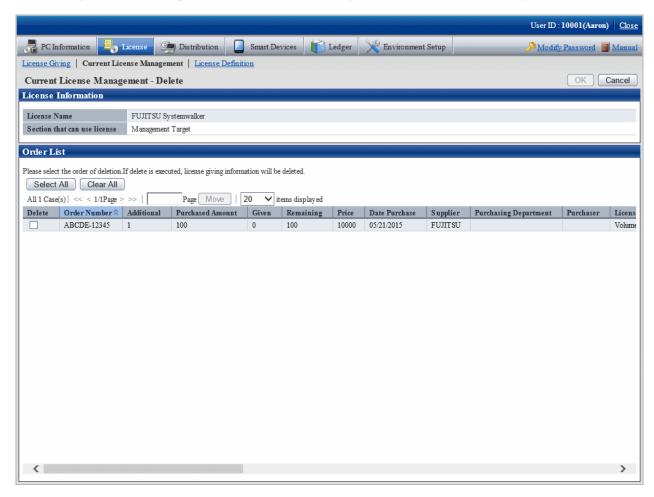

5. Select the check box of order number to be deleted, and click the **OK** button.

The License will be deleted.

## 5.3.1.4 View the Registered Software in Current License

Software registered in License can be viewed. The procedure is as follows.

1. Log in to the main menu, and click  $\boldsymbol{License}.$ 

The License window will be displayed.

### 2. Click Current License Management.

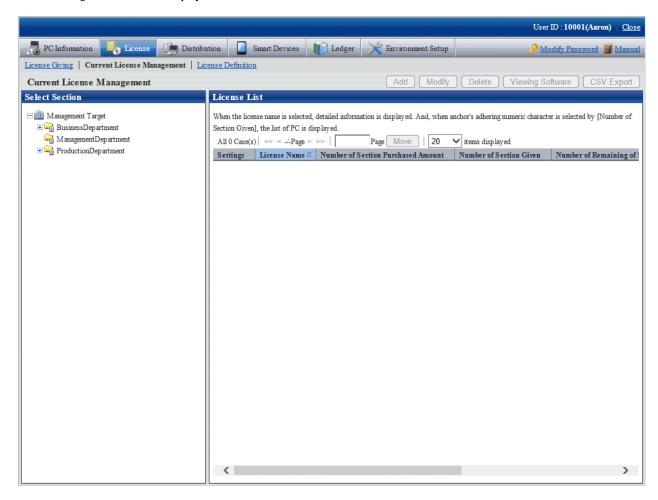

3. Select a section from the section tree in the field on the left.

License status of the selected section will be displayed in the field on the right.

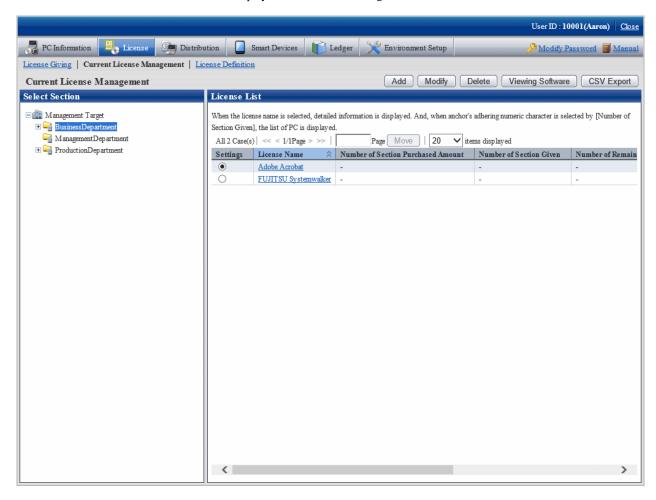

4. Select the radio button of the License name to be viewed from **License List** in the field on the right, and click the **View Software** button.

The following window will be displayed.

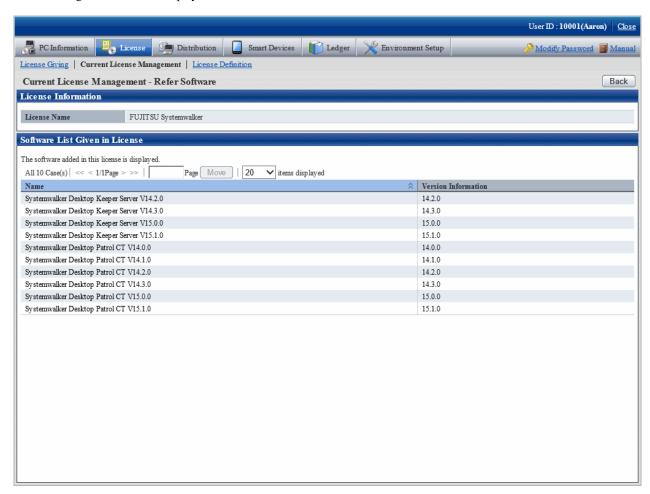

5. Click **License Definition** to confirm the selected License Giving software.

## 5.3.2 Allocate License

To manage and operate License, It is necessary to allocate License registered in "5.3.1.1 Register Current License Information".

This chapter describes how to allocate License and cancel the unwanted License.

The procedure is as follows.

1. Log in to the main menu, click **License**.

The **License** window will be displayed.

### 2. Click the **License Giving**.

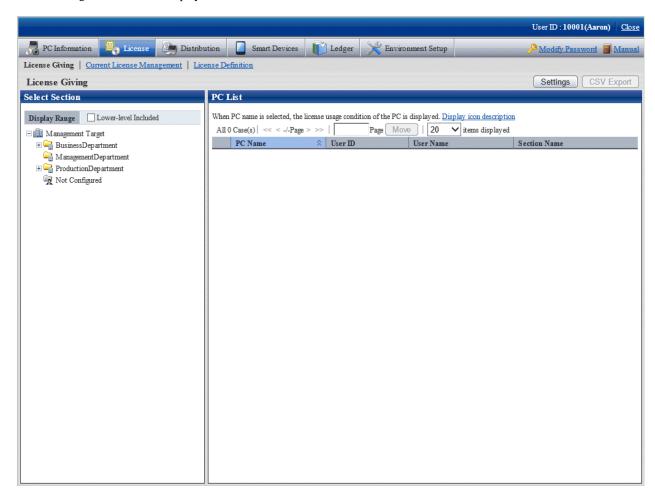

### 3. Click the **Settings** button.

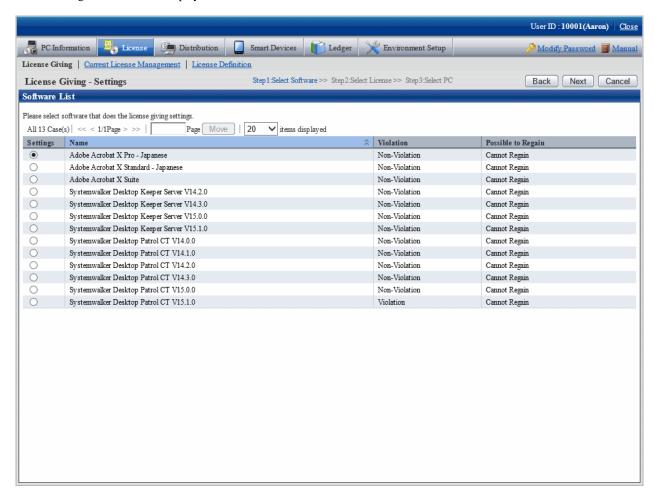

Select the radio button of software name to be allocated from the software list, and click the Next button.
 The License List will be displayed.

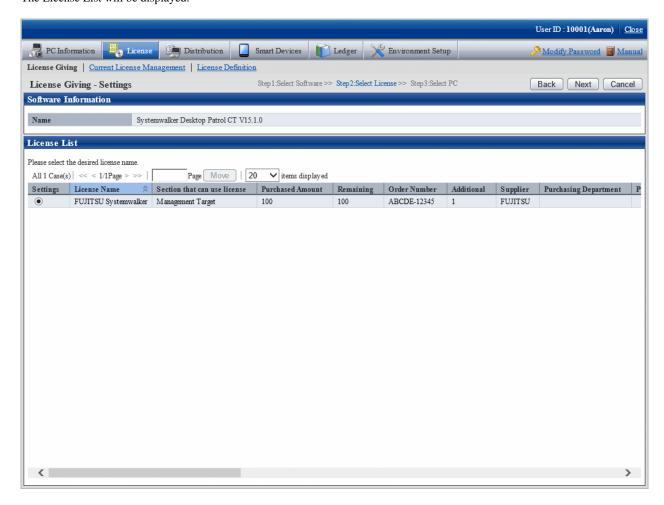

The higher purchasing section to which the user belongs to will be displayed when logging in with the section management account.

5. Select the radio button of License name to be allocated, click **Next** button.

The following window will be displayed.

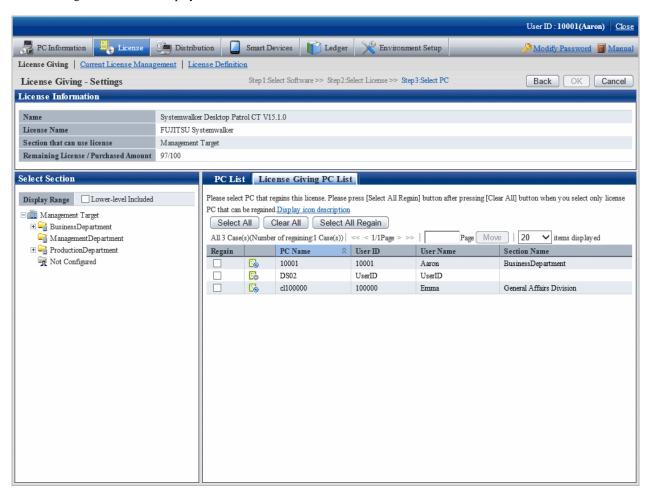

6. Select the section as object for allocation from the section tree in the field on the left.

PCs under the selected section will be displayed in the field on the right.

PCs displayed in the section tree are all the ones belonging to the purchasing section specified in step "5.".

Only all the PCs of the section to which the login user belongs will be displayed even it is the higher purchasing section specified in step "5." when logging in with the section management account.

7. Select the check box of PC to be allocated with License from the PC list, click the **OK** button.

When the License violation PC is to be selected, click the **Select All Violations** button. All the check boxes of License violation PC will be selected.

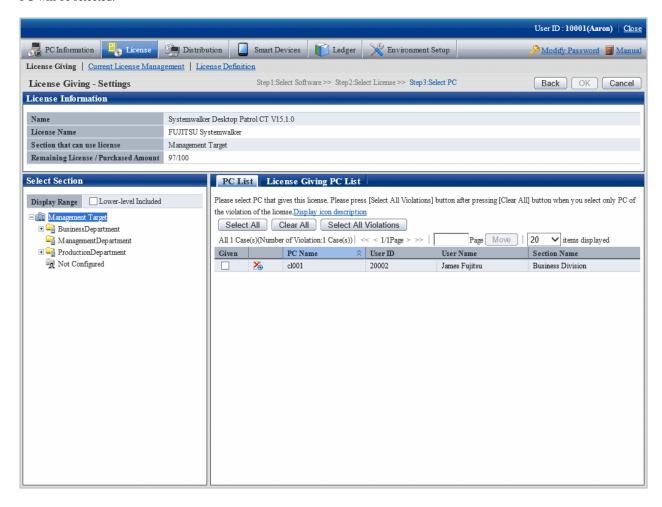

8. To return License, click the **License Giving PC List** tab, and click the **Select All Regain** button. The check box of all PCs with License given but not imported will be selected.

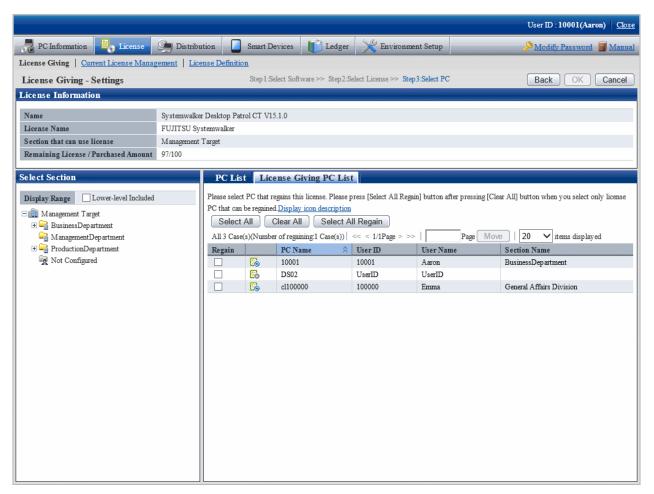

## 5.3.3 Set as Needed

Perform the following operations as needed after confirming the License violation PC.

- When purchasing software
- When purchasing license
- When discarding license

# 5.3.3.1 When Purchasing Software

It's necessary to register the newly defined License or register the purchased software to the defined License when purchasing software. Perform the operations of **Add** or **Modify** in **License** > **License Definition** in main menu.

Consult "System Administrator" to register software.

## 5.3.3.2 When Purchasing License

Change License purchased number in License > Current License Management in main menu when purchasing License.

Refer to "5.3.1.2 Modify Information of Current License" for correction method.

# 5.3.3.3 When Discarding License

Instruct the client using the discarded License to uninstall the software allocated in License. Then discard this License from **License** > **License definition** in main menu.

Consult "System administrator" when discarding License.

# 5.3.4 Operation

Perform the following operation during operation after confirmation of settings of License violation PC.

- Confirmation of License violation PC
- Processing during confirmation of License violation PC

### 5.3.4.1 Confirm License Violation PC

Confirm from License > License Giving in main menu for License violation PC. Confirm the following in the License Giving window.

- Confirmation of License violation PC
- Confirmation of License violation software

In addition, operation condition of current License can be saved as CSV format file.

#### Method to confirm license violation PC

The procedure is as follows.

1. Log in to the main menu, click License.

The **License** window will be displayed.

### 2. Click License Giving.

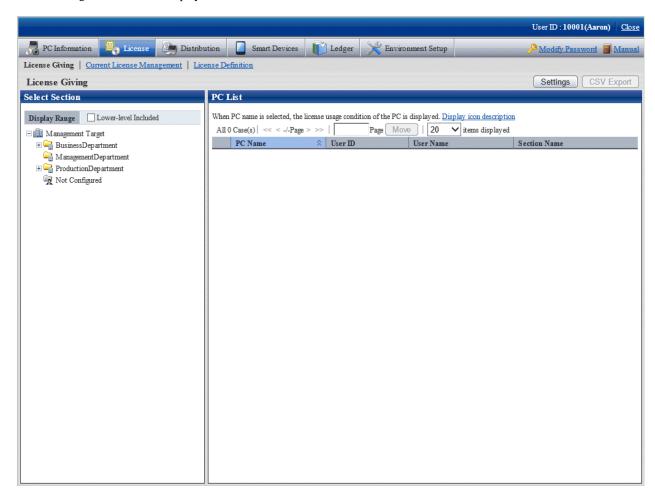

3. Select section from the section tree in the field on the left.

PC under the selected section will show in the field on the right.

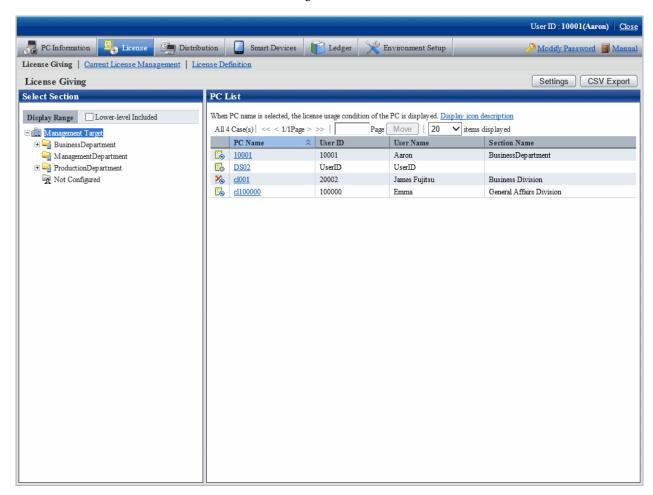

- 4. Perform the following operations to export License Giving status of PC displayed in the field on the right as CSV format file. If not to export, proceed to the next step.
  - a. Select name of PC to have CSV export, click the  $\pmb{\text{CSV}}$   $\pmb{\text{Export}}$  button.
    - The download window will be displayed.
  - b. Export License information as CSV format file according to the window.

5. Click the PC name to confirm License Giving status by unit of PC.

The following window will be displayed.

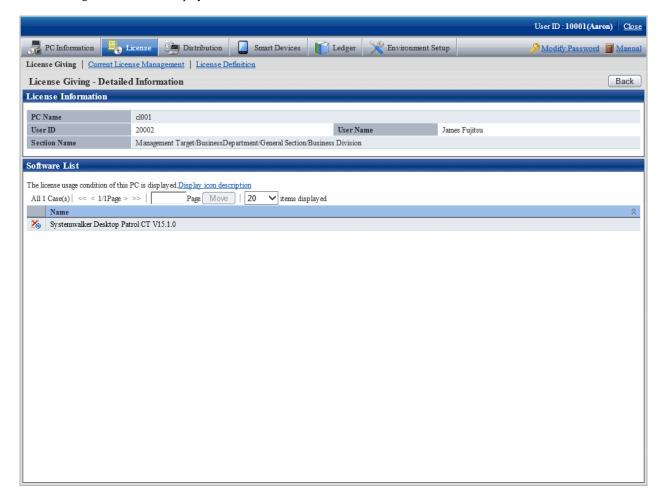

Meanings of the icons are as below.

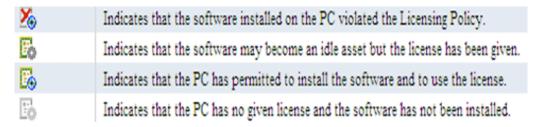

# 5.3.4.2 Processing at Confirmation of License Violation PC

After confirmation of License violation PC, confirm PC and violation software, decide if the "client" needs the License violation software. After confirmation, perform the following operations.

License violation software is needed
 Allocate License when there are remaining ones. Or purchase License and then allocate to client.

License violation software is not needed
 Instruct "Client" to unload the License violation software.

In addition, refer to "5.3.2 Allocate License" for License Giving.

# 5.4 Confirm Idle Assets

The software installed in CT that has been allocated with License but not in use can be confirmed.

# 5.4.1 Settings

Method of setting varies with method of confirming idle assets. The method to confirm idle assets is as follows.

- License Giving status
- Software Operation Status

Set separately according to the method of confirmation.

#### License giving status

Perform the same settings as **Confirmation of License violation PC** when confirming idle assets from **License > License Giving** in the main menu.

Additionally, refer to "5.3 Confirm PC of License Violation" when confirming setup of License violation PC.

#### Software operation status

When confirming idle asset from PC information > Software Operation Status of the main menu, perform the following setting.

1. Settings of software operation condition

Refer to "2.2.2 Create User Definition" to confirm the software to be "User Definition", and set **Software Operation Condition** in the **Software Auditing - detailed information** window.

2. Settings of collection of software operation condition

Confirm in the main menu if the collection of software operation condition has been set.

Environment Setup > Policy Groups > Customize Various Policies > Basic Operation Policy tab > Settings of Collection Items in the Inventory information tab of the main menu.

3. Application of client policy

The client policy is applied according to the schedule set in the main menu. Confirm the schedule in the main menu.

Environment Setup > Policy Groups > Customize Various Policies > Basic Operation Policy tab > Settings of Collection Schedule in Inventory information tab of the main menu.

4. Re-logon of CT

In the above mentioned "Set Collection of Software Operation Status", after the client policy is applied to CT, it is necessary to relogon to PC to take effect. Re-logon each PC before starting operation.

## 5.4.2 Use

Perform the following operations in using after the confirmation setting of idle asset is finished.

- Confirmation of idle asset
- Processing of idle assets confirmation

### 5.4.2.1 Confirm Idle Asset

Take the following steps to confirm idle asset.

- License Giving status
- Software operation status

#### License giving status

Confirm the idle assets through License > License Giving in main menu according to License Giving status.

In the License Giving window, the software that has been allocated a License but not installed can be confirmed for each PC.

The procedure is as follows.

1. Log in to the main menu, click **License**.

The License window will be displayed.

2. Click License Giving.

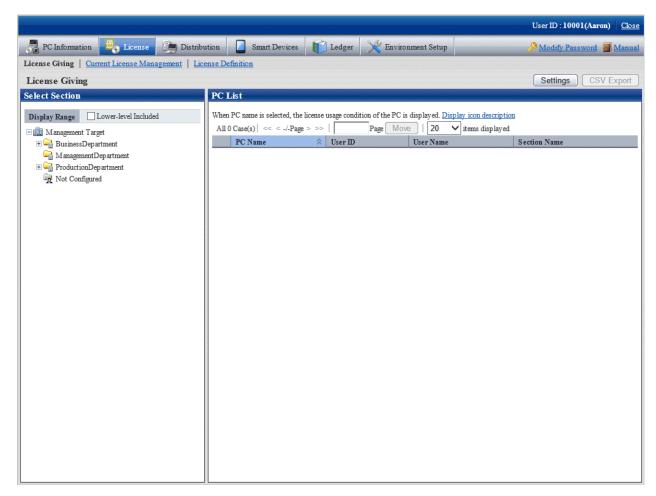

3. Select a section from the section tree in the field on the left.

PCs of the selected section will be displayed in the field on the right.

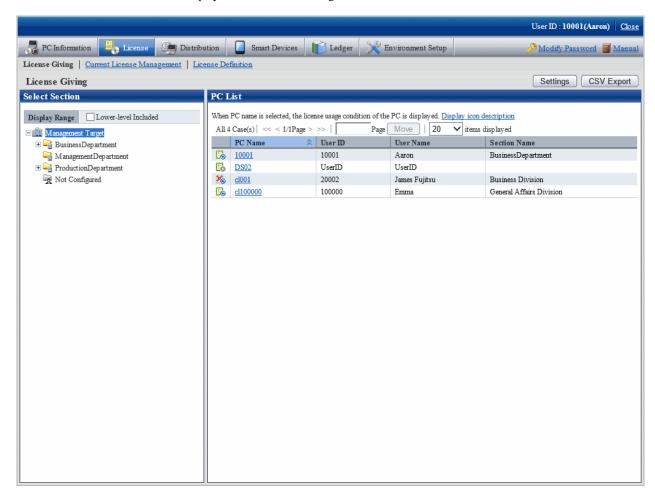

- 4. Perform the following operations to export License Giving status of PC displayed in the field on the right as a file in CSV format. If not to export, proceed to the next step.
  - a. Select the name of the PC to export in CSV format, and click the CSV Export button.

The download window will be displayed.

5. Click the name of the PC to confirm License Giving status by unit of PC.

The following window will be displayed.

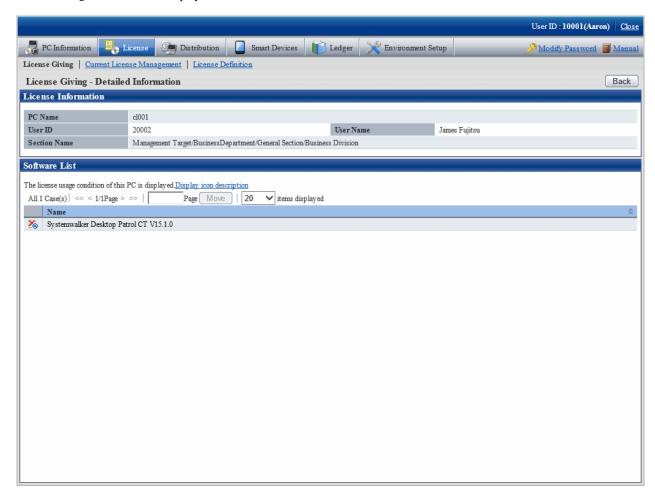

Emphasize on viewing the icon of **Software List** in above window.

The software with License has been allocated but not installed to PC will become idle asset.

### Software operation status

Operate from PC Information > Software Operation Status in the main menu to confirm idle asset through software operation status.

In the **Software Operation Status** window, confirm the PC that does not use the software by referring to the software operation status collected as Inventory information. In addition, operation status of the current software can be saved as file in CSV format.

The procedure is as follows.

1. Log in to the main menu, click **PC information**.

The PC Information window will be displayed.

### 2. Click Software Operation Status.

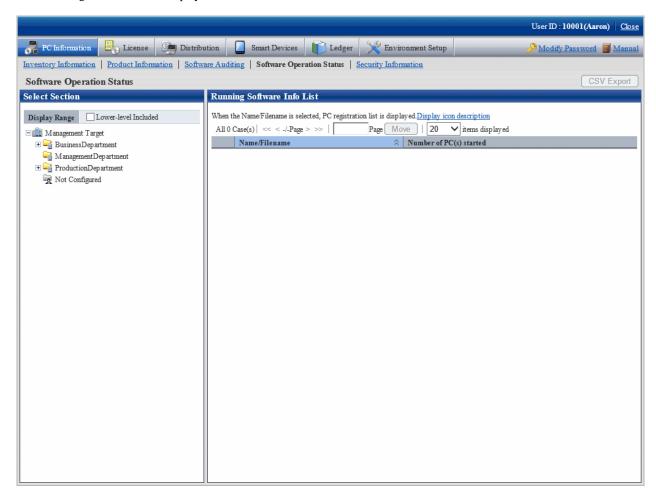

3. Select section from the section tree in the field on the left.

The Software Information used by the selected section will be displayed in the field on the right.

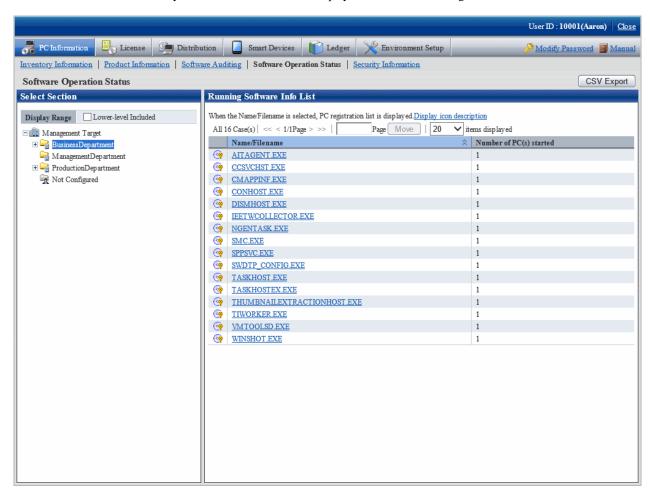

| Item                    | Description                                          |
|-------------------------|------------------------------------------------------|
| Number of PC(s) started | Number of PCs in which the software has been started |

- 4. Perform the following operations when the PC software operation status shown in the field on the right is exported as a file in CSV format. If not to export, proceed to the next step.
  - a. Click the  $\boldsymbol{CSV}$   $\boldsymbol{Export}$  button.

The download window will be displayed.

b. Export software operation status as file in CSV format according to the window.

Click the software name in the field on the right when confirming the details including the user of software.The following window will be displayed.

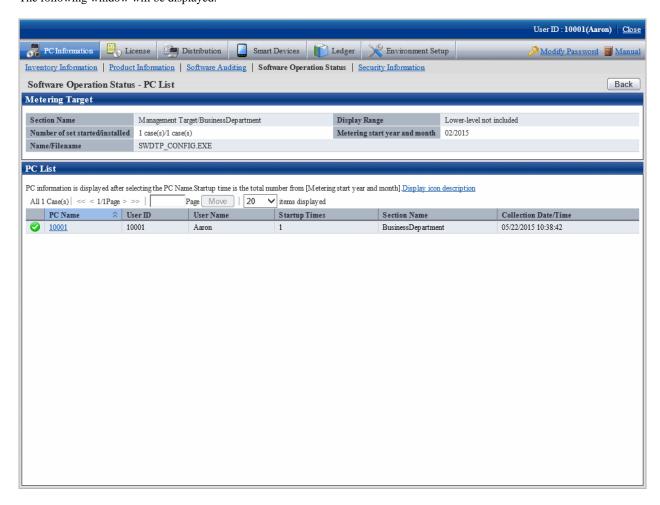

Pay attention to PC shown with the icon of in the above window. The software selected in step "4." on the PC displayed as icon of is idle assets.

6. After confirmation of idle asset has completed, close all the Web browsers and exit processing.

# 5.4.2.2 Processing at Confirmation of Idle Assets

Processing at confirmation of idle assets varies according to the above mention confirmation method of idle assets. Take the corresponding processing according to situations.

### License giving status

When confirming idle assets by confirming License Giving status, identify PC and software and perform the decommissioning operation of License Giving. Therefore, it's able to allocate License to other PC.

As to decommissioning of License Giving, refer to "5.3.2 Allocate License".

#### Software operation status

When confirming idle assets through the software operation status, confirm the PC and software and confirm whether this software as idle asset is required in "Client". After confirmation, perform the following processing.

- When it is necessary to put asset software in idle

- Take no action.
- When it is not necessary to put asset software in idle
   Instruct the "Client" to uninstall this software which is idle assets and remove License Giving.

Based on the above processing, the license can be allocated to other PC. In addition, refer to "5.3.2 Allocate License" for removal of License Giving.

# Chapter 6 Distribute/Install Security Patches

This chapter describes how to obtain security patches from Microsoft company and install them to CT.

# 6.1 Operation Steps

The security patches distributed by Microsoft can be obtained automatically to CS and installed automatically to CT.

As to the security patches to be installed, detect the ones not installed based on the Inventory information collected from CT, only the necessary security patches will be distributed and installed to PC. After installation, identify the installed security patches and PC from the main menu through the Inventory information, the administrator's workload can be reduced in this way.

Flow of data in automatic installation of security patches in the 3-level model is shown as follows.

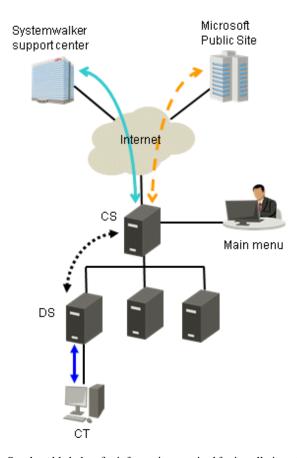

See the table below for information required for installation of the security patches and the time point (original value) when the information is sent.

| Type of line          | Operation                                                    | Operation time                                                                                                    |
|-----------------------|--------------------------------------------------------------|----------------------------------------------------------------------------------------------------|
| $\longleftrightarrow$ | Update Software Dictionary                                   | Install by E-Mail (Note 1)                                                                                                  |
| <b>+ →</b>            | Download security patches                                    | Start to download at 3:00 each day(Note 2)  Setup in <b>Environment Setup</b> > <b>Option</b> in the main menu              |
| <b>4····</b>          | Synchronize Software Dictionary Synchronize security patches | Confirm in every 30 minutes  Setup by selecting DS name in "Environment  Setup > CS/DS Settings and Status in the main menu |

| Type of line | Operation                        | Operation time                                |
|--------------|----------------------------------|-----------------------------------------------|
| <b></b>      | Download Software Dictionary     | Confirm in every 3 hours                      |
|              | Upload of Inventory information  | Setup in Environment Setup > Policy Groups in |
|              | Installation of security patches | the main menu                                 |

Note 1) The contract of SupportDesk and the registration operation of Systemwalker Support Center are required in advance.

Note 2) Set to be disabled during installation. Therefore, it is necessary to enable setup.

See below for sequence chart up to installation of security patches to CT.

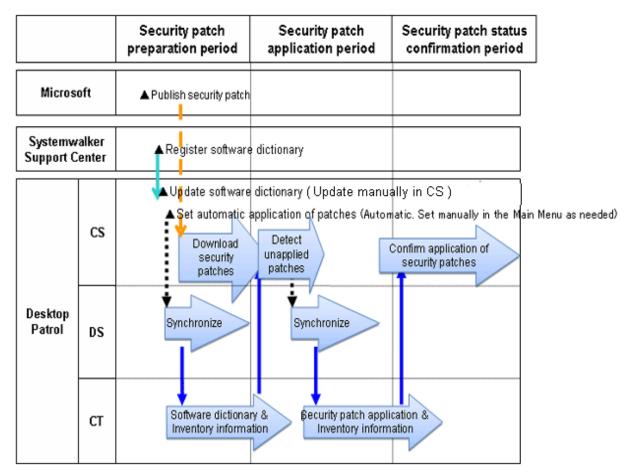

| Operation                       | Operation time                          |
|---------------------------------|-----------------------------------------|
| Patches not installed           | Confirm in every 1 hour                 |
| Confirmation of installation of | Anytime                                 |
| security patches                | Status confirmation from the main menu. |

The sequence chart will be described in 3 stages.

#### Preparation stage of security patches

Automation of preparation of the security patches published by Microsoft can be achieved through the following settings on CS in advance. This kind of setup shall begin after CS is installed but it is not necessary to set for each time.

- Update of Software Dictionary

Regular update of software dictionary to keep it up to date.

Refer to relevant contents of "6.2.2 Update of Software Dictionary" for update method of software dictionary.

- Setting of automatic installation of patches

Automatically download the security patches defined in the software dictionary from Microsoft company.

Refer to relevant contents of "6.2.4 Select Security Patches" and "6.2.5 Acquisition of Security Patches" for setup method.

#### Installation stage of security patches

No need for special setup. The operations will be performed according to the setting of the product installation.

Refer to relevant contents of "6.2.6 Settings of Installation & Distribution Intervals of Security Patches" for setting modification.

#### Status confirmation stage of security patches

No need for special setup. The operations will be as per Settings of the product installation.

Refer to relevant contents of "6.4.3 Confirmation of Installation of Security Patches" for confirmation method.

# 6.2 Setup

It explains herein about use Settings of automatic acquisition/automatic installation of modification of security patches.

# 6.2.1 Confirm and Publish Server Connection

Under the circumstance that CS is connected to Microsoft company's public server through proxy, it is necessary to click the CS name in **Environment Setup** > **CS/DS Settings and Status** in the main menu for proxy settings. Refer to relevant contents in *Installation Guide* for setup method.

In addition, it is no need for proxy settings under the circumstance without connection with Microsoft's public server through proxy.

#### Processing when download of security patches failed

It will not be possible to download security patches from Microsoft's public server under the following circumstances. Take the following measures as instructed.

- Can visit Microsoft company's public server through proxy, but without proxy settings of server attribution.

"Process"

Carry out proxy settings in server attribution.

- Insufficient disk space of the specified software saving directory in installation.

"Process"

- Extended directory not specified during installation, specify a disk of sufficient available capacity as the extended directory.
- Extended directory specified during installation, delete the unwanted files in the directory to increase the available capacity.
- In Microsoft company's public server, the URL information of security patches download has been changed, or the security patches themselves are not provided anymore.

"Process"

Update to the latest software dictionary.

Necessity of manual download of security patches from Microsoft company's public server.
 "Process"

Refer to "6.2.5.2 Obtain Security Patches Manually" to register the security patches to be downloaded manually.

# 6.2.2 Update of Software Dictionary

It is necessary to update the software dictionary to acquire and install the latest security patches.

The method to update the software dictionary is update manually according to the mail receive from Systemwalker Support Center.

Refer to "Software Dictionary Update" in *Installation Guide* for update of software dictionary.

# 6.2.3 Select Security Patches to be Installed to Specific PC

This section explains how to select and apply security patches to a specific PC.

Usually, the security patches you select at "6.2.4 Select Security Patches" are distributed and applied. Therefore, you do not need to select a patch application policy for a policy group whose **Group Type** is **CS** or **DS** in **Policy Group List** of **Policy Groups**.

However, you need to select security patches for PCs whose operation is affected when specific security patches are applied.

You can select a patch application policy for a policy group whose **Group Type** is **Policy Group** in **Policy Group List** of **Policy Groups**.

Exceptional operation of patches installation can be performed for the PC having had problems in operation after installation of the specific security patches. This kind of exceptional operation works for both the security patches of automatic installation and manual installation (install patches from software download window by clicking **Start** or **Apps** > **Patch Application**).

Complete the following setup to select the security patches to be installed.

- For the specific PC, select Settings of the security patches to be installed
- For the specific PC, Settings of security patches provided in future not to be installed

The above setups can also be installed in combination.

#### Operation graph

See below for operation graph of the security patches selected and installed to the specific PC.

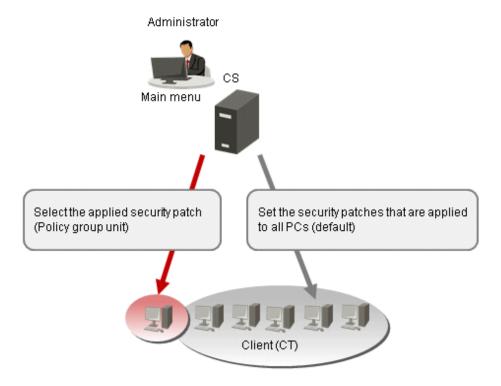

"Set the security patches that are applied to all PCs (default)" in the image is for PCs belonging to the following groups:

- Group Type is CS or DS
- Group Type is a policy group, for which a patch application policy has not been set

All the patches targeted for distribution as described in "6.2.4 Select Security Patches" will be applied to this PC.

"Select the applied security patch (Policy group unit)" in the image is for PCs belonging to the following groups:

- Group Type is a policy group, for which a patch application policy has been set

Of the patches targeted for delivery as described in "6.2.4 Select Security Patches", only the patches selected for application in the patch application policy will be applied to this PC.

By using a group for which the patch application policy is set in this way, you can operate specific PCs with some patches excluded.

# Setup steps

The patch application policy setting procedure is as follows.

Refer to "2.3.1.1 Add Policy Group" for details on how to select a patch application policy to be used by a group.

### 1. Click Policy Groups in Environment Setup.

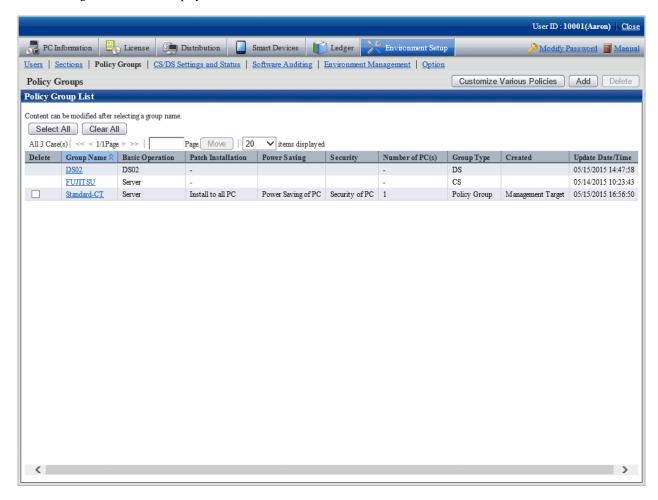

#### 2. Click the **Customize Various Policies** button.

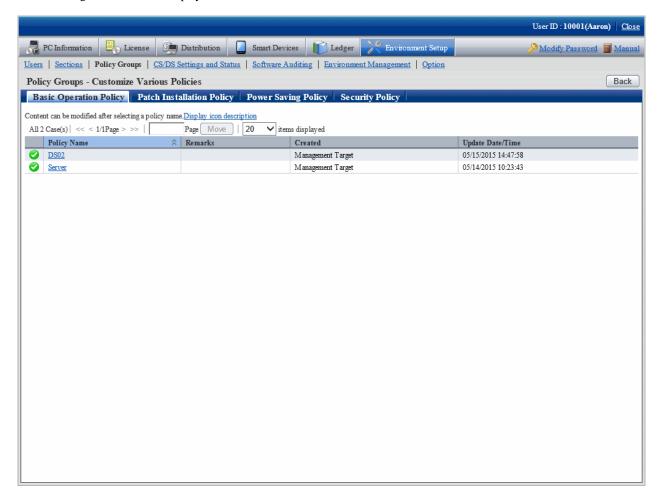

#### 3. Click the **Patch Installation Policy** tab.

Click the link of the policy name, the following window will be displayed.

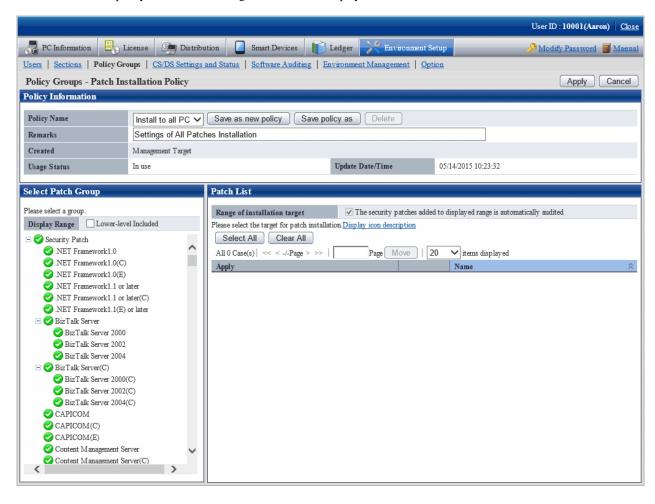

4. Select the patch group to have the security patches setup modified and installed from the tree on the left field.

The security patches under the selected patches group will be displayed in the field on the right.

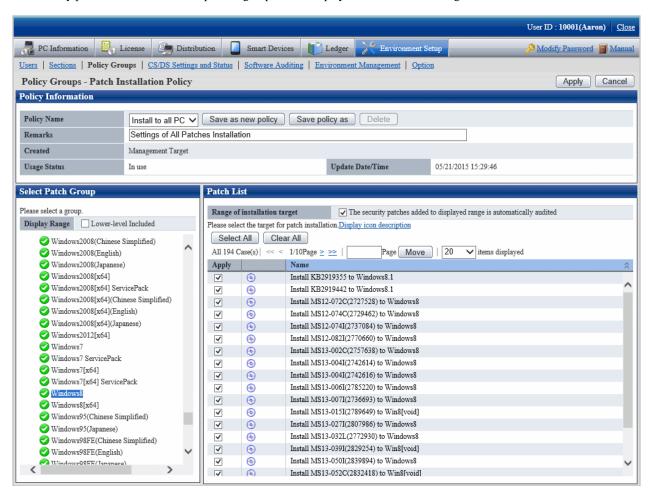

- 5. Delete the Select Security Patches not to be installed from the security patches in the field on the right. Finish the following setup as well.
  - The security patches added to displayed range is automatically audited

Delete the selected check box if the security patches under the selected patch group added in future will not be regarded as objects.

After deleting selection of check box, none of the security patches will be regarded as installation object for the ones whose definition is added to the software dictionary in future, or the security patches are selected under its own patches group from window of **Distribution** > **Security Patches Distribution**.

- 6. Click **Apply** button to save the setup.
- 7. Repeat step "3." to "7." for modification of Settings of multiple patches groups.
- 8. To confirm contents of setup modification, repeat step "3.", select the patches group and confirm.

Icon of patches group having had the installation security patches setup modified will change as below.

| Icon Description |                                                     |
|------------------|-----------------------------------------------------|
| <b>②</b>         | All the security patches are installation objects.  |
| (ie              | Security patches of non-installation objects exist. |

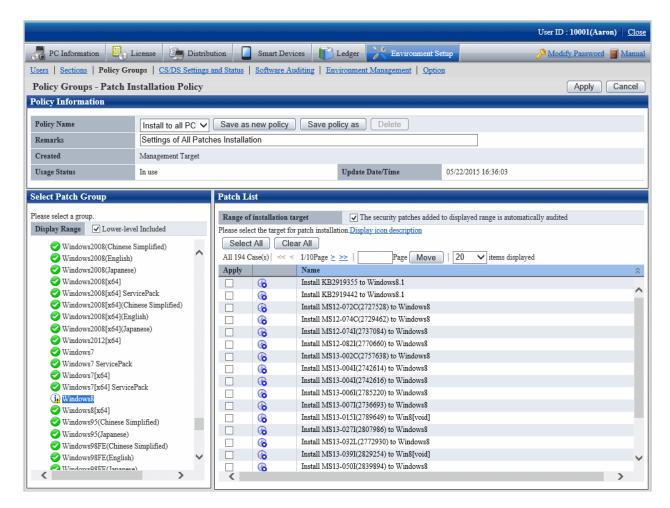

The patches groups shown in the tree are the whole patches groups. Delete the selected patches group in window of **Distribution** > **Security Patches Distribution**, the installation will be disabled even it is selected in Patch installation policy.

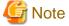

#### About Windows(R) 10 security patches, and security patches released by Microsoft after October 2016

- Windows(R) 10 security patches, and Windows(R) 7, Windows(R) 8.1, Windows Server(R) 2008 R2, Windows Server(R) 2012, Windows Server(R) 2012 R2, and Windows Server(R) 2016 security patches released by Microsoft after October 2016 will be provided as a rollup package containing a few patches for vulnerabilities. For details on the vulnerabilities addressed by each security patch, refer to Microsoft information (Software Information > Detailed Information) which can be viewed by clicking the Software List > Name link.
- The above rollup package of security patches is large, so it is recommended to alternate security patch distribution times by group to balance the network load. Refer to "6.2.6 Settings of Installation & Distribution Intervals of Security Patches" for details on how to set the distribution times.

# **6.2.4 Select Security Patches**

Select the security patches from the software dictionary that are acquired from Microsoft company to CS. Only the selected security patches will become the objects of automatic or manual acquisition.

Take the following steps.

1. Log on to the main menu, click **Distribution**, then click **Security Patches Distribution**.

The following window will be displayed.

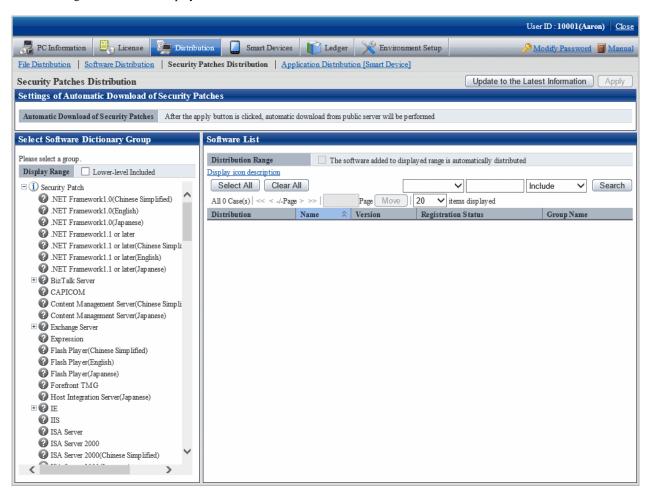

The following information will be displayed in the area of Settings of Automatic Download of Security Patches.

| Item                                      | Description                                                                                                    |  |
|-------------------------------------------|----------------------------------------------------------------------------------------------------|--|
| Automatic Download of<br>Security Patches | As to when the setup downloads the security patches from the public server will be shown as the following(Set value in <b>Settings of Security Patches</b> in <b>Option</b> in <b>Environment Setup</b> ): |  |
|                                           | <ul> <li>Click the <b>Apply</b> button for automatic download from the public server.</li> <li>Click the <b>Apply</b> button, then download from the public server automatically by plan.</li> </ul>       |  |

2. Select the directory under the security patches from the left field of the window.

List of the selected security patches will show in the field on the right.

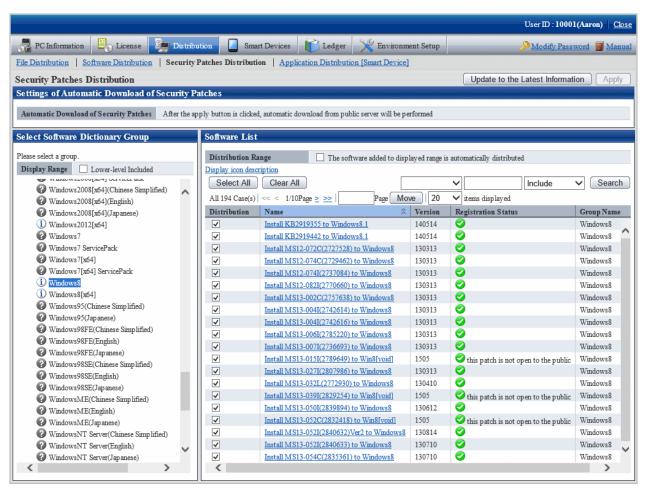

Meanings of the icons of the selected area in the software dictionary group are as below.

| Icon Description |                                                  |
|------------------|--------------------------------------------------|
| <b>②</b>         | All software is distribution object.             |
| i                | Part of the software is not distribution object. |
| <b>②</b>         | None of the software is distribution object.     |

See below for Description about the fields in **Software List**.

| Item                                                               | Description                                                                                                    |
|--------------------------------------------------------------------|----------------------------------------------------------------------------------------------------|
| The software added to displayed range is automatically distributed | Check box only shown when the security patches are shown.  After this item is selected, even the security patches are automatically added to the group selected in <b>Select Software Dictionary Group</b> can also be distribution objects.                                                                                               |
| Distribution                                                       | Select the security patches to be distribution objects.  - When selecting  Select Download from public server from Settings of distributed software -  Detailed Settings in the main menu, click this button, download will proceed automatically or by plan from the public server (Web site of Microsoft company).  - When not selecting |

| Item          | Description                                                                                                    |
|---------------|----------------------------------------------------------------------------------------------------|
|               | Delete the security patches downloaded from the public server.                                                                                                    |
|               | Pay attention to the following when setting up the security patches automatically downloaded from the public server by plan.                                                                                                    |
|               | - After the registered security patches have been deleted from the main menu, the deleted security patches won't be objects for automatic acquisition.                                                                                                    |
| Search button | Display contents of screening software list.                                                                                                    |
|               | OS Type V Client V Security patch of Search                                                                                                    |
|               | Select the objects to be screened from "a". The selection objects are the item names, OS name and OS type respectively. In addition, only specified security patches for OS type.                                                                                                    |
|               | Conditions of the specified screening objects in "a" will be specified in "b" and "c".                                                                                                    |
|               | - When selecting each item name or <b>OS name</b> in "a"                                                                                                    |
|               | <ul> <li>The screening character string will be specified in "b". The character string can be specified as partially consistent.</li> <li>In addition, when "a" is OS name, specify a character string in "b" excluding Windows and Edition. (can't specify Windows and screen Edition)</li> </ul> |
|               | - Select Included or Excluding in "c".                                                                                                    |
|               | - When selecting <b>OS type</b> in "a"                                                                                                    |
|               | Select Client end or Server in "b".                                                                                                    |

"Table 6.1 Message of registration status of security patches" will be displayed when errors occur in registration status of the security patches.

Table 6.1 Message of registration status of security patches

| Messages                    | Description                | Process                                                                                                    |
|-----------------------------|----------------------------|----------------------------------------------------------------------------------------------------|
| failed to delete patch file | Failed to delete patches   | Delete the error patches, then download the security patches from the public server or register the downloaded patches.                                                                                                    |
|                             |                            | If the same message stays, collect the log and contact the technicians.                                                                                                    |
| failed to download          | Failed to download patches | Confirm the following contents.  - Are there any problems in CS proxy settings(Use proxy in window of CS/DS Settings and Status)  - Are there any problems in IP address settings  - Is system virtual memory sufficient  - Is system in high load state  - Is disk remaining space sufficient  - Are there any errors in disk volume |

| Messages                                                                      | Description                                                                                | Process                                                                                                    |
|-------------------------------------------------------------------------------|--------------------------------------------------------------------------------------------|----------------------------------------------------------------------------------------------------|
|                                                                               |                                                                                            | After confirmation of the above, operate again from the main menu.  If the same message stays, collect the log and                                                                                                    |
|                                                                               |                                                                                            | contact the technicians.                                                                                                    |
| failed to get patch information from software dictionary                      | Failed to get detailed patches information from software dictionary                        | Delete the error patches, then download again from the public server or register the downloaded patches.  If the same message stays, collect the log and contact the technicians.                                                                                                    |
| failed to instruct the patch download                                         | Failed to instruct the patches download                                                    | Delete the error patches, then download again from the public server.  If the same message stays, collect the log and contact the technicians.                                                                                                    |
| network error occurred                                                        | Failed to download patches due to abnormal network environment                             | Confirm the following, check the network environment for any abnormalities.  - Any problems in IP address settings  - Any problems in CS proxy settings (Use proxy in window of CS/DS setup and operation status)  If the problem can't be solved through the above measures, collect the log and contact the technicians. |
| patch download was deleted                                                    | Interruption of service or<br>change of plan caused<br>interruption of patches<br>download | Interruption of service and modification of plan, causing interruption of patches download.  No need for processing as download will be performed by next plan.  For immediate download, delete the patches and then start download.                                                                                       |
| this patch is not open to the public                                          | URL not made public                                                                        | This patch is included in other patches, or no long public, can't download.  No need for Process.                                                                                                    |
| Message displayed in public server for example) response status 404 Not Found | Message displayed in public server                                                         | Delete the error patches, then download again from the public server or register the downloaded patches.  If the same message stays, collect the log and contact the technicians.                                                                                                    |

3. Click the link of software name, set detailed information of the security patches.

The following window will be displayed.

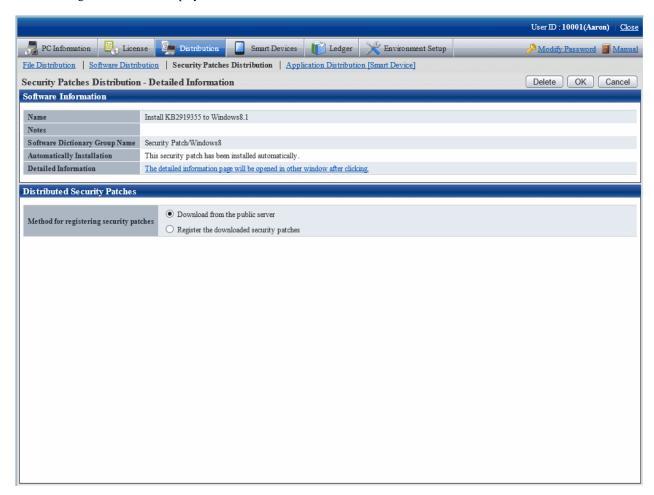

4. Set the following items.

| Item                                    | Description                                                                                                    |
|-----------------------------------------|----------------------------------------------------------------------------------------------------|
| Method for registering security patches | Specify registration method of security patches.  - Download from the public server                                                                                    |
|                                         | Select this item for automatic download when downloading security patches from the public server(Microsoft company's Website).                                         |
|                                         | - Register the downloaded security patches                                                                                                    |
|                                         | Register the downloaded security patches of manual registration. Specify this item when it is impossible to connect to the public server(Microsoft company's Website). |

5. Refer to the following notes and key points, check the check box before the security patches to be installed.

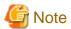

After the security patches are selected, all the selected ones will be acquired when the security patches are being acquired automatically to CS from Microsoft company

Therefore, the acquired security patches will squeeze the disk volume. When selecting from here, only select the necessary security patches.

6. Click **Apply** button to save the selection status of the security patches.

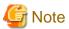

#### About Windows(R) 10 security patches, and security patches released by Microsoft after October 2016

- Windows(R) 10 security patches, and Windows(R) 7, Windows(R) 8.1, Windows Server(R) 2008 R2, Windows Server(R) 2012, Windows Server(R) 2012 R2, and Windows Server(R) 2016 security patches released by Microsoft after October 2016 will be provided as a rollup package containing a few patches for vulnerabilities. For details on the vulnerabilities addressed by each security patch, refer to Microsoft information (**Software Information** > **Detailed Information**) which can be viewed by clicking the **Software List** > **Name** link.
- The above rollup package of security patches is large, so it is recommended to alternate security patch distribution times by group to balance the network load. Refer to "6.2.6 Settings of Installation & Distribution Intervals of Security Patches" for details on how to set the distribution times.

# 6.2.5 Acquisition of Security Patches

Acquire the security patches selected in "6.2.4 Select Security Patches" from Microsoft company and register to CS settings. There are 2 ways to acquire the security patches.

- Automatic acquisition of security patches
- Manual acquisition of security patches

# 6.2.5.1 Automatic Acquisition of Security Patches

Carry out automatic acquisition of security patches from Microsoft company and register to CS settings.

Take the following steps.

1. Log on the main menu, click **Environment Setup**.

The Environment Setup window will be displayed.

### 2. Click Option.

The following window will be displayed.

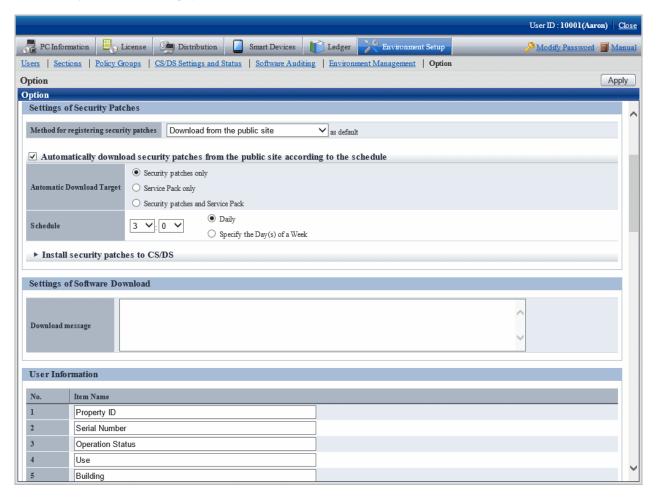

3. Input the following information to **Settings of Security Patches**.

| Item                                                                                            | Description                                                                                                    |
|-------------------------------------------------------------------------------------------------|----------------------------------------------------------------------------------------------------|
| Method for registering security patches <i>n</i> as default                                     | As to the registration method specified in <b>Security Patches Distribution</b> of <b>Settings of Distribution Software - Detailed Settings</b> in the main menu, select default value from below. |
|                                                                                                 | - Download from the public sits                                                                                                    |
|                                                                                                 | The security patches automatically downloaded from the public server (Microsoft company's Website) will be set as default.                                                                         |
|                                                                                                 | - Specified of the downloaded security patches                                                                                                    |
|                                                                                                 | The downloaded security patches of manual registration will be set as default.                                                                                                    |
|                                                                                                 | Specify this option when the public server (Microsoft company's Website) can't be connected.                                                                                                    |
| Automatically download<br>security patches from the<br>public site according to<br>the schedule | In <b>Settings of Distribution Software</b> in the main menu, when the security patches are set as distribution objects, select this item when automatically downloading by the specified plan.    |
|                                                                                                 | Select from below for type of patches can be downloaded automatically.                                                                                                    |
|                                                                                                 | - Security patches only                                                                                                    |
|                                                                                                 | - Service pack only                                                                                                    |

| Item                              | Description                                                                                                    |
|-----------------------------------|----------------------------------------------------------------------------------------------------|
|                                   | - Security patches and Service Pack                                                                                                    |
|                                   | Due to the massive module, it will be rather time consuming to download service pack from the public server of Microsoft company. Select <b>Only security patches</b> when manually registering and using the service pack provided by CD-ROM. |
| Schedule                          | Set up the plan to download from the public server of Microsoft company. The original value is set as 3:00 each day.                                                                                                    |
|                                   | - Daily                                                                                                    |
|                                   | Download at the specified time each day.                                                                                                    |
|                                   | - Specify the Day(s) of a Week                                                                                                    |
|                                   | Download on the specified day of the week.                                                                                                    |
|                                   | Outside the specified week, even the <b>Automatic patches installation</b> group in the software dictionary has the new Install Patches, download won't be able.                                                                               |
|                                   | Specify more than 1 day of the week.                                                                                                    |
| Install security patches to CS/DS | Select when installing the security patches to CS and DS.                                                                                                    |
|                                   | Select more than 1 server to be installed when selecting.                                                                                                    |

4. Click the **Apply** button.

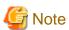

When service pack is selected for patch selection, sometimes it will take excessive time to acquire due to network conditions. Therefore it is suggested to register manually from CD-ROM or other. Refer to relevant contents in "6.2.5.2 Obtain Security Patches Manually" for manual registration.

# 6.2.5.2 Obtain Security Patches Manually

Manually obtain security patches from Microsoft and register to CS settings. Take the following steps.

- Manually obtain from Windows Update directory and log on the security patches
- Register and obtain the security patches from CD-ROM and other.

### Manually obtain from windows update directory and register security patches

Take the following steps to manually obtain from Windows Update directory and register the security patches.

#### Early Preparations

It is necessary to connect to Microsoft company's website setup via network to download.

In addition, decide in advance if it is necessary to create a destination folder to save the downloaded security patches. At this time, also pay attention to remaining disk capacity.

## Start IE and Connect to Microsoft Update Catalog

Start IE, and display the Microsoft Update Catalog page:

http://catalog.update.microsoft.com/

About the latest steps, confirm from Microsoft company's home page.

#### Settings of Security Patches

Take the following steps.

1. Log on the main menu, click **Distribution** and then click **Security Patches Distribution**.

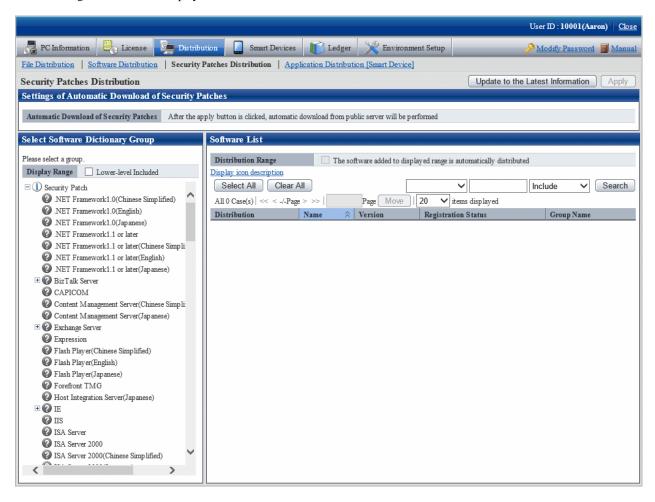

2. Select the directory under the security patches on left field of the window.

List of the selected security patches will be displayed on right side of the window.

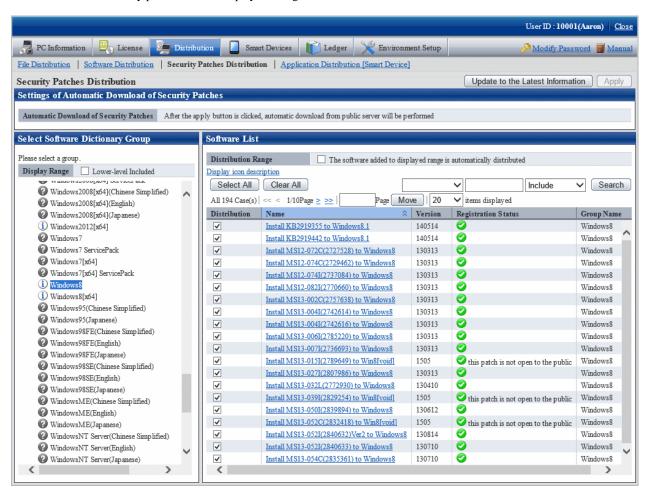

Select security patches from the tree view on left field of the window, then confirm the KB number recorded in () of patches list on right side of the window.

The KB number shall correspond to file name of the downloaded security patches.

3. Click link of the target security patches.

The following window will be displayed.

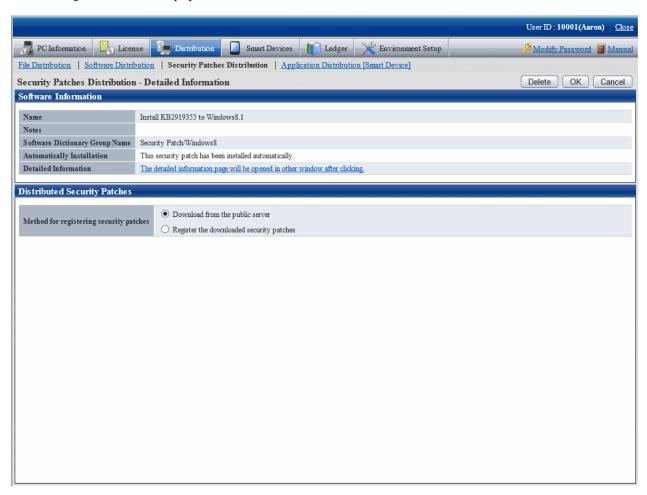

- 4. Select the single choice button of **Register the downloaded security patches** to specify the security patches to be downloaded manually.
- 5. Click **OK** button then register the security patches.

The folder name varies depending on each security patch. Do not mess up the formatted file of execution of the security patches during registration.

In most cases, a KB number is appended to the file name. Associate the file with the KB number described on the following location of the patch list in the main menu.

- If the name in the patch list begins with "MS", the KB number is the number inside the parentheses.
- If the name in the patch list does not start with "MS", the number beginning with "KB" is the KB number.

After confirmation of the file name, click OK button.

6. Repeat the operations according to number of the target security patches.

#### Obtaining of security patches through registration of CD-ROM and other

Take the following steps to obtain security patches through registering and passing CD-ROM and other.

1. Log on the main menu, click **Distribution**, and then click **Security Patches Distribution**.

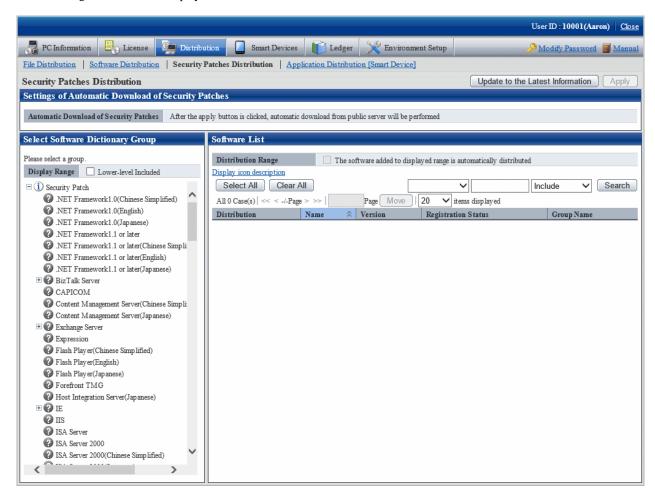

2. Click the link of security patches to be registered on right side of the window.

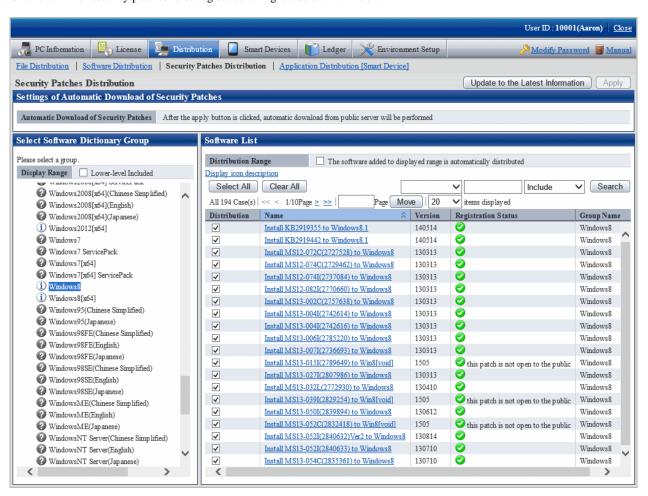

When the security patches to be registered are not shown, select the directory under the security patches from the tree view on left field of the window to show the security patches to be registered.

Refer to "6.2.4 Select Security Patches" for selection of the security patches.

The following window will be displayed.

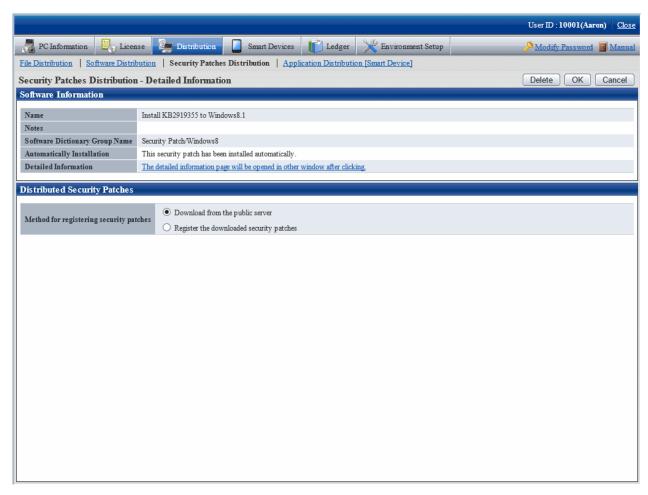

- 3. Select the single choice button of **Register the downloaded security patches** to specify the destination path to save the security patches obtained from CD-ROM and other.
- 4. Click **OK** button to register the security patches.

# 6.2.6 Settings of Installation & Distribution Intervals of Security Patches

Set the interval of automatic installation of the security patches. In addition, interval of security patches distribution from CS to DS, and settings of the new message displayed on CT will also be set.

For more information about installation of the security patches, refer to relevant contents of "Note" in "6.5 Type of Use".

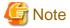

When installing the security patches of Microsoft's Office, sometimes the CD-ROM of Office installation is installed. The security patches requiring the CD-ROM won't be installed to CT automatically.

Instruct to manually install the security patches from the software download window on the Client using CT.

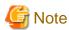

Under the following circumstances, the security patches can't be installed automatically.

Operate from the main menu again as per steps of "6.2.4 Select Security Patches" and "6.2.5 Acquisition of Security Patches".

- The new security patches are selected in the main menu, but the download operation is not performed.
- Fail to download the selected security patches.

•••••••••••••••••

#### Installation interval of security patches

Set the interval of security patches not installed to automatic installation to CT.

1. Log on the main menu, click **Environment Setup**.

The Environment Setup window will be displayed.

2. Click Policy Groups.

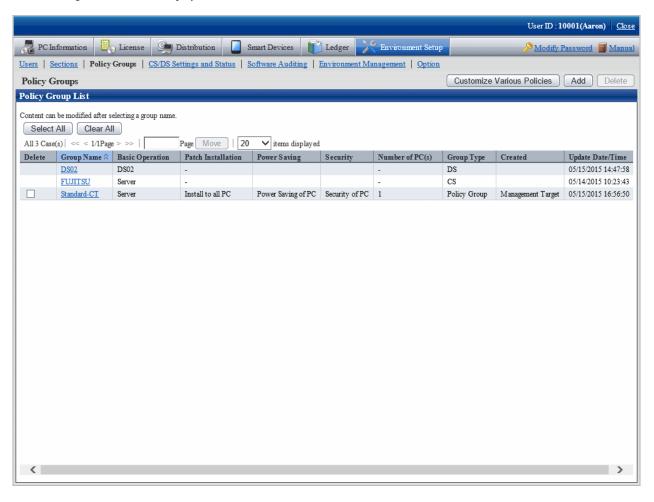

#### 3. Click the **Customize Various Policies** button.

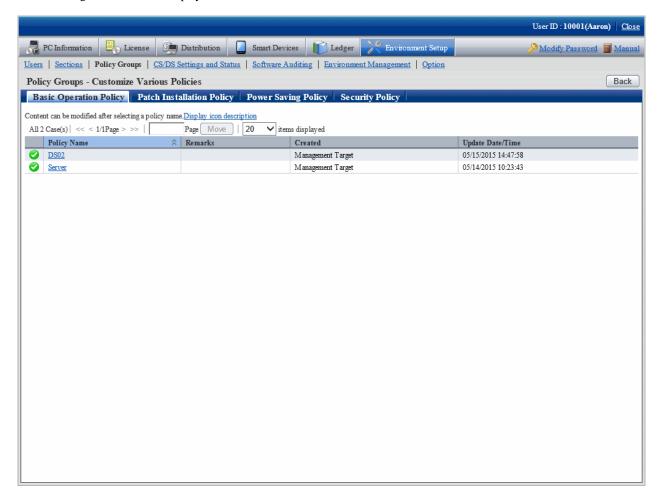

4. Click the link of policy name in the tab of **Basic Operation Policy**.

The following window will be displayed.

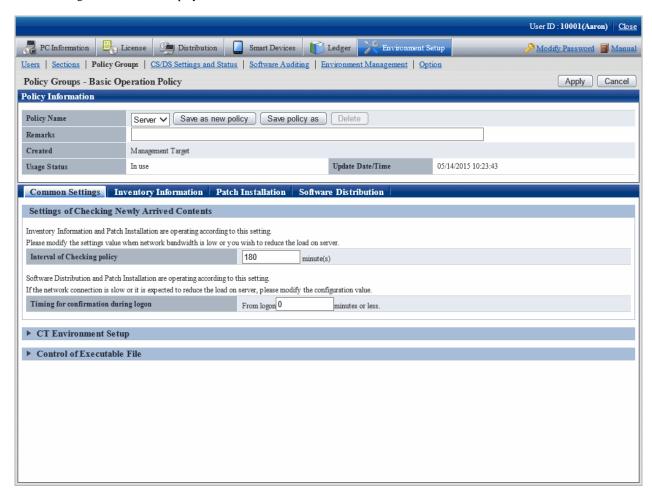

- Confirm with the server if there are patches to be installed according to the interval of set value (minute) of **Interval of Checking policy**.

5. Click the tab of **Patch Installation**.

The following window will be displayed.

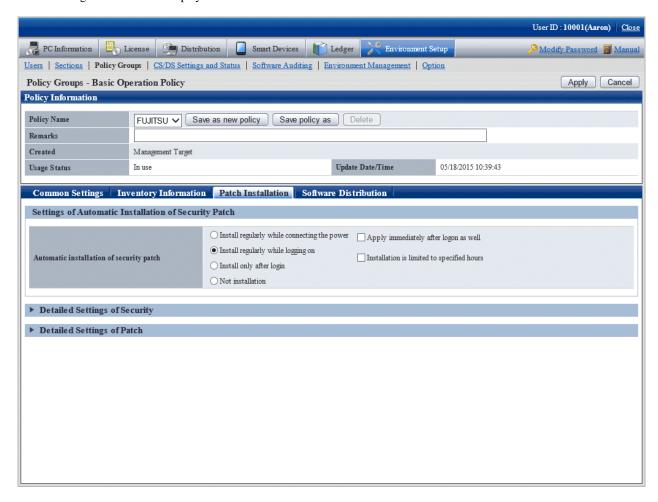

- Select the operation time point of patches installation according to the set value of Automatic installation of security patch.
- 6. For more Detailed Settings, click the **Detailed Settings of Security** and **Detailed Settings of Patch** in the window for display. Refer to relevant contents of "6.5 Type of Use" for setup contents.

#### Distribution interval of security patches

Set the time interval of security patches distributed from CS to DS. Short installation intervals can be set when important security patches are distributed so that they are distributed to DS and installed to CT as soon as possible.

Take the following steps.

1. Log on the main menu, click Environment Setup.

The Environment Setup window will be displayed.

#### 2. Click the CS/DS Settings and Status.

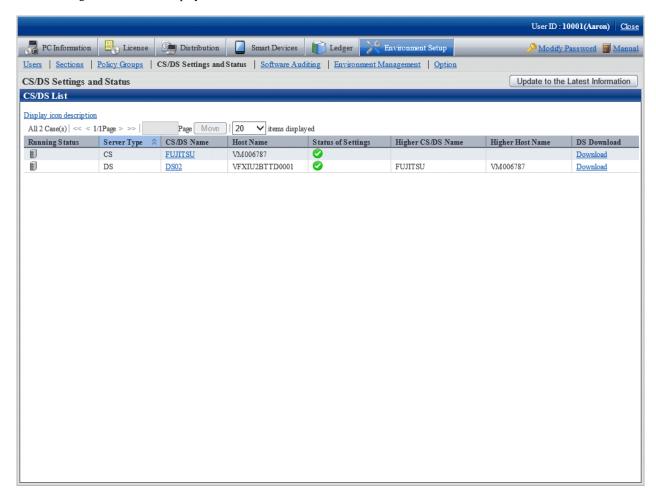

#### 3. Click the link of DS name.

The following window will be displayed.

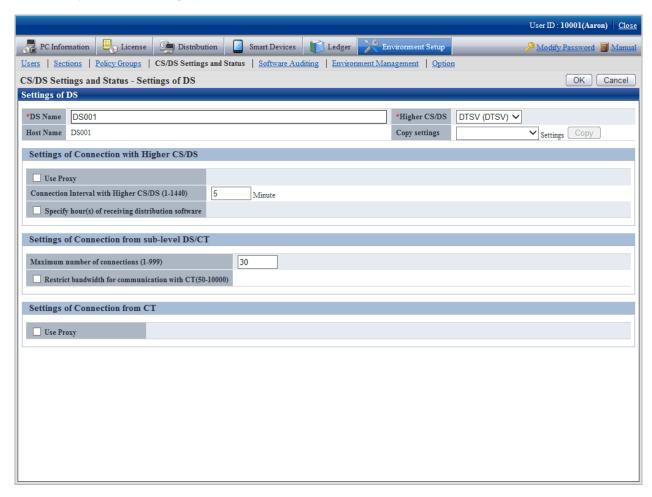

#### 4. Input the item below **Settings of Connection with Higher CS/DS**.

| Item                                               | Description                                                                                                    |  |
|----------------------------------------------------|----------------------------------------------------------------------------------------------------|--|
| Connection Interval with<br>Higher CS/DS           | Specify the period of software download from superior server, a value within 1 - 1,440 minute.                                                                                                    |  |
|                                                    | Default to 5, not omissible.                                                                                                    |  |
| Specify hour(s) of receiving distribution software | Select when designating the time period of software download.  Specify the time period of software download from superior server.  Without selection, the download time period can be any time in 24 hours. The hour unit is specified to be 0 - 23, the minute unit is specified to be 0 - 59.  The start time cannot be specified the same as the end time. |  |

#### 5. Input item contents under **Settings of Connection from sub-level DS/CT**.

| Item                          | Description                                                                                                    |  |
|-------------------------------|----------------------------------------------------------------------------------------------------|--|
| Maximum number of connections | Total number of inferior DS or CT communicating with CS or DS simultaneously, specify between 1 and 999 (number of pieces). |  |
|                               | Default to 30, not omissible.                                                                                               |  |

| Item                                                    | Description                                                                                                    |  |  |
|---------------------------------------------------------|----------------------------------------------------------------------------------------------------|--|--|
| Restrict bandwidth for communication with CT (50-10000) | Select this item to enable bandwidth control so that the specified bandwidth is not exceeded in communication between the server (CS/DS) and CT. This item is disabled by default.                                 |  |  |
|                                                         | When the bandwidth is specified with bandwidth control enabled, the communication speed will be restricted so that the specified bandwidth is not exceeded during communication between the server (CS/DS) and CT. |  |  |
|                                                         | The unit is KB/s. The minimum value is 50 KB/s, and the maximum is 10000 KB/s (~=10 MB/s). The default value is 1000 KB/s.                                                                                         |  |  |
|                                                         | The formula "Number of CTs of concurrent connections to the server (CS/DS)" * "Specified bandwidth" is used during communication.                                                                                  |  |  |

6. Click **OK** button.

# 6.3 Setup as Needed

In acquisition and installation of the security patches, perform the following operations when necessary.

- Delete the security patches
- When important security patches are made public
- Set retry times and message of security patches installation
- Install security patches to server

# **6.3.1 Delete Security Patches**

When the downloaded security patches squeeze the disk capacity, delete the security patches judged to be unnecessary.

Take the following steps.

1. Log on the main menu, Click **Distribution**, then click **Security Patches Distribution**.

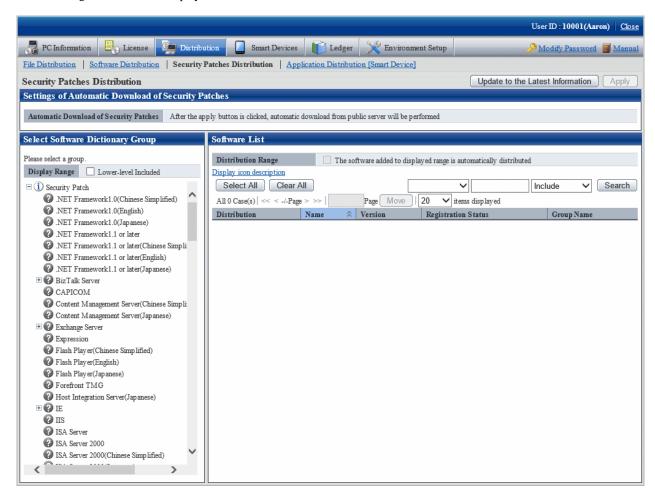

2. Select the directory under the security patches on left field of the window.

List of the selected security patches will be displayed on right side of the window.

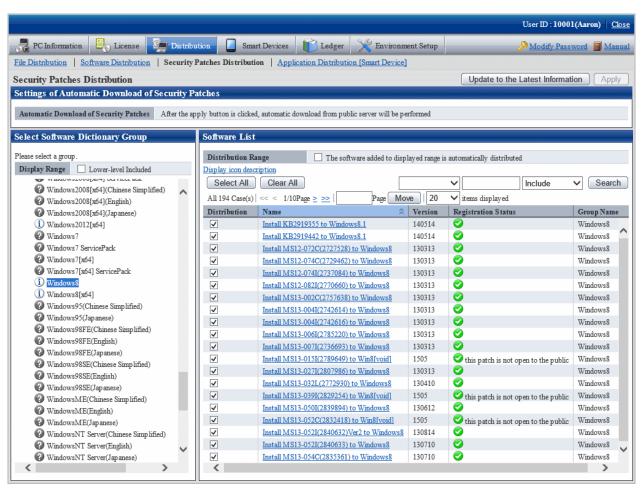

3. Delete the check box of unwanted security patches by judgment.

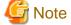

The security patches with checked check box deleted won't be the automatic installation objects.

# 6.3.2 When Important Security Patches are Made Public

If the following operations are adopted when important security patches are made public, sometimes the installation to CT will be delayed.

- Automatic acquisition by CS of the security patches distributed by Microsoft company
- Automatic installation to CT of the security patches registered to CS
- Automatic installation to CT after the security patches distributed by Microsoft company are automatically acquired by CS

In the above operations, the security patches are acquired from Microsoft company and installed to CT automatically by plan. When important security patches are made public, installation delay will be caused due to time point of the plan.

Important security patches distributed by Microsoft company shall be installed to CT immediately, or use the Software Distribution function to distribution the security patches to CT when there is not enough time to obtain the software dictionary of the security patches. After that, instruct to install the security patches from the software download window on Client using CT. Refer to relevant contents of "Chapter 8 Distribute Software" for setup contents.

# 6.3.3 Set Retry Times and Message When Installation of Security Patches Fails

It is necessary to set the retry times and message of security patches installation to treat the failure of automatic installation of the security patches in CT.

Take the following steps.

1. Long on the main menu, click **Environment Setup**.

The Environment Setup window will be displayed.

2. Click **Policy Groups**.

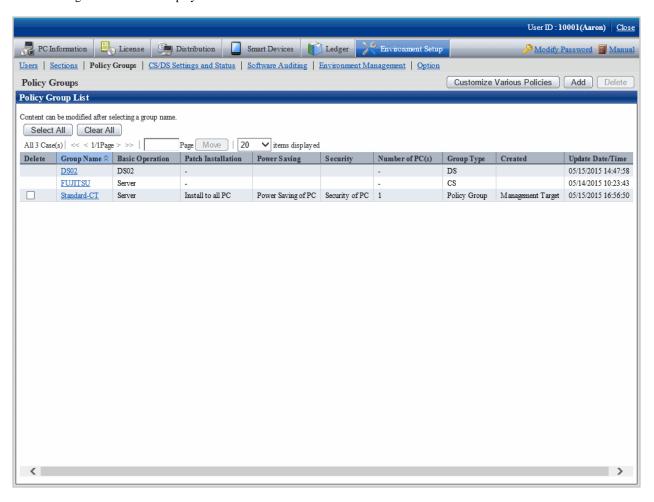

#### 3. Click **Customize Various Policies** button.

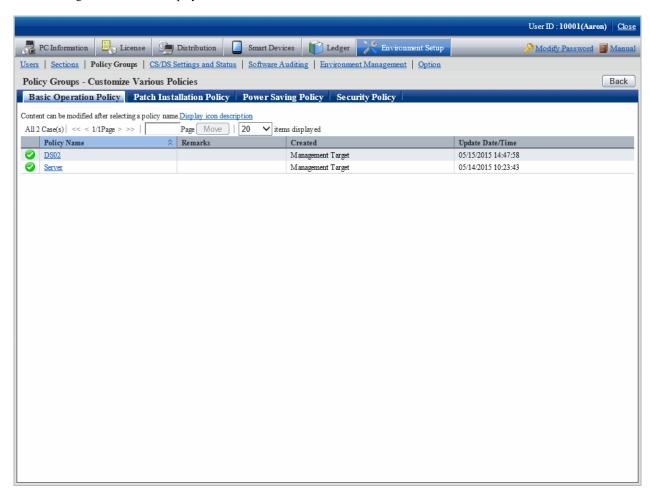

4. Click link of the policy name of the **Basic Operation Policy** tab.

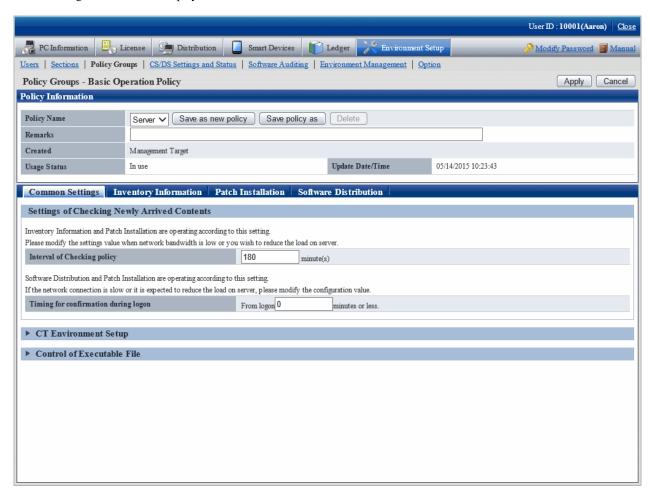

#### 5. Click the **Patch Installation** tab.

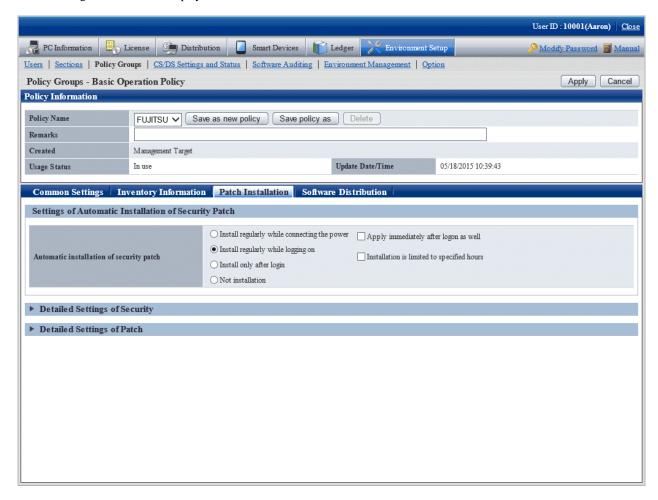

#### 6. Click Detailed Settings of Patch.

The following item will be displayed.

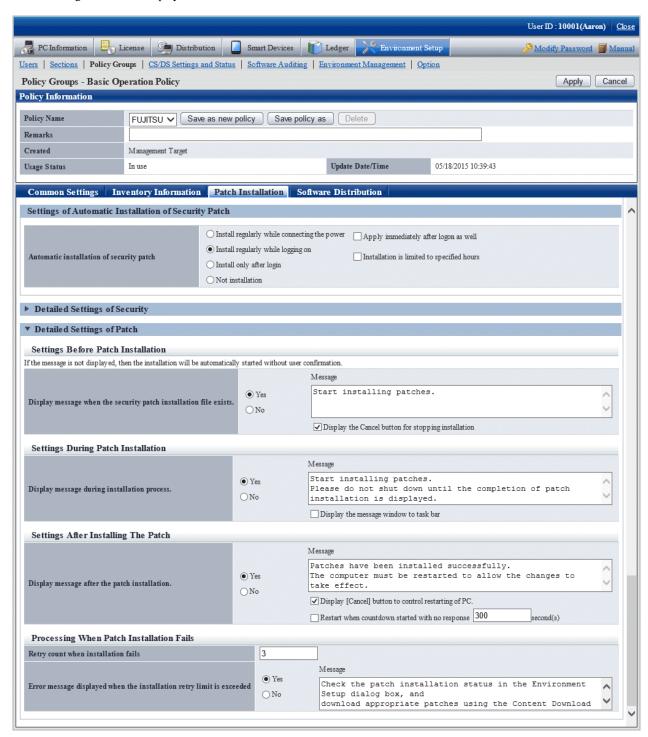

- 7. Input the following information, click the **Apply** button.
  - Process of patches installation failure
    - Textbox of Retry count when installation fails
    - Select Yes in Error message displayed when the installation retry limit is exceeded
    - Textbox of **Message**Specify up to 1,024 fullwidth characters or 2,048 halfwidth characters.

## 6.3.4 Steps to Install Security Patches to Server

CT will also be installed in the PC which is installed with CS and DS. In the original setup, the CT installed in CS and DS won't use the security patches automatically.

In addition, if CS and DS belong to the policy, the patches will be installed according to the setup by unit of the policy group.

No automatic patches installation for original value of CS and DS. Therefore, the administrator shall take manually as per the following steps to install the security patches on CS and DS.

1. Confirm if there are any problems of installation state of the security patches on CT outside of CS and DS in **PC information** in the main menu.

Refer to relevant contents of "Steps to confirm installation" for confirmation method.

2. In window of **Environment Setup** > **Option** in the main menu, select the check box of server name of **Install security patches to CS/DS**, click the **Apply** button.

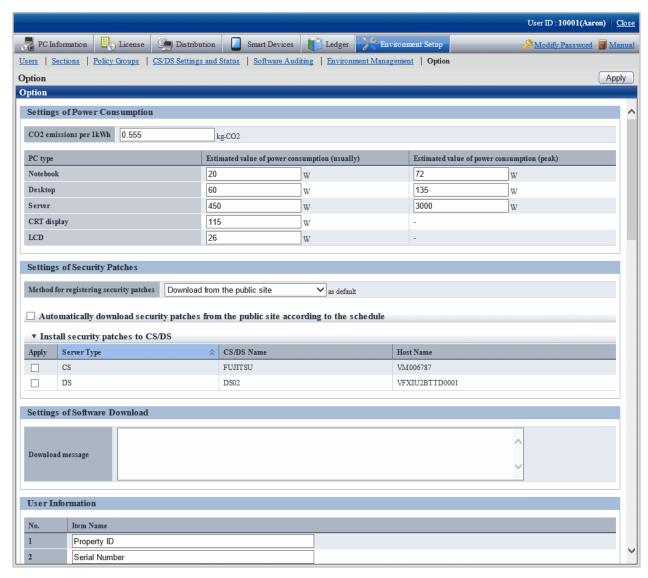

- 3. As per the specified distribution plan, the Client policy will be distributed to CS and DS, the security patches will be distributed for installation as well.
- 4. Confirm if there are any problems of security patches status of CT installation on CS and DS in **PC Information** in the main menu. Refer to "Steps to confirm installation" for confirmation method.

5. In window of **Environment Setup** > **Option** in the main menu, delete the selection of check box of server name of **Install security** patches to **CS/DS**, click the **Apply** button.

### 6.4 Confirmation

Confirm if CS has normally acquired the security patches distributed by Microsoft company. In addition, confirm if the security patches have been installed to CT normally.

## 6.4.1 Confirmation of Acquisition of Security Patches

This section explains herein how to confirm if the security patches distributed by Microsoft company have been acquired. If the normal acquisition fails, the security patches won't be able to be installed to CT. it also explains the Processing method to acquisition failure of the security patches.

#### Steps to confirm acquisition

It describes how to confirm if the security patches distributed by Microsoft company have been acquired.

Take the following steps.

1. Log on the main menu, click **Distribution** and then **Security Patches Distribution**.

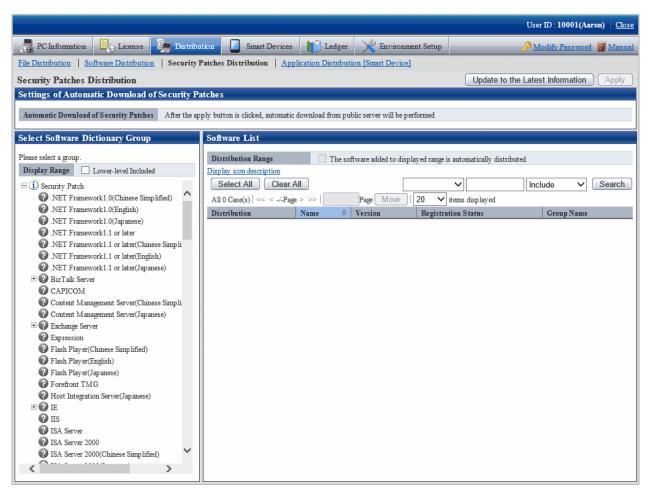

2. Select the security patches to be confirmed for status on left field of the window.

List of the selected security patches will be displayed on right side of the window.

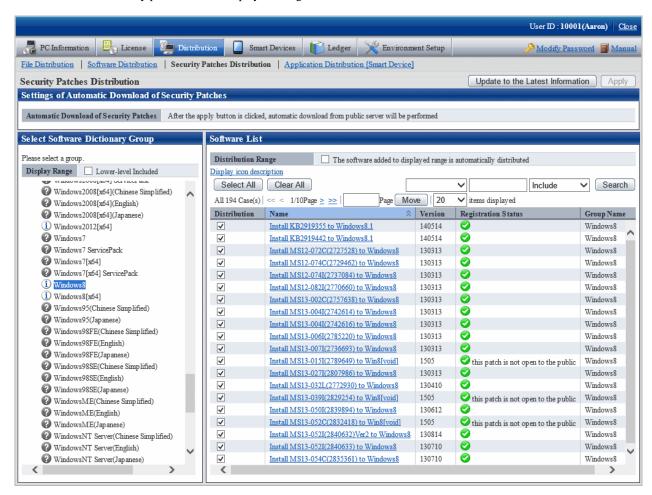

Confirm Registration Status on right side of the window. Meanings of the icons are as below.

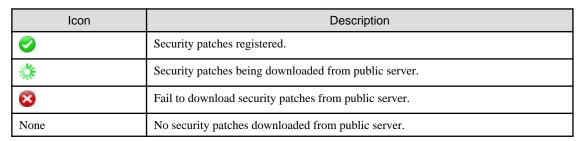

# 6.4.2 Processing to Acquisition Failure

This section explains how to treat the failure to acquire security patches from Microsoft company. There are 2 ways to acquire the security patches.

- Automatic acquisition of security patches
- Manual acquisition of security patches

#### Processing to automatic acquisition failure of security patches

If the automatic acquisition fails, refer to "Manually obtain from windows update directory and register security patches" in "6.2.5.2 Obtain Security Patches Manually" to acquire security patches from Microsoft company manually and register to CS.

#### Processing to manual acquisition failure of security patches

If the manual acquisition fails, refer to relevant contents of "Obtaining of security patches through registration of CD-ROM and other " of "6.2.5.2 Obtain Security Patches Manually" and register the security patches to CS.

# 6.4.3 Confirmation of Installation of Security Patches

It can be confirmed from the main menu if the security patches have been installed to CT.

In addition, installation state of the security patches can be confirmed via email when setting the warning notice. Refer to relevant contents of "2.5 Set Alarm Notification" for Settings of the warning notice.

#### Steps to confirm installation

Installation confirmation of the security patches is performed in **PC Information** in the main menu. In addition, the installation state can also be saved as CSV format file.

Whether installation of the security patches is finished normally or failed can be confirmed in the **Environment Setup** window in CT. For detailed information, refer to relevant contents of *Operation Guide: for Clients*.

Take the following steps.

1. Log on the main menu, click **PC Information**.

The PC Information window will be displayed.

#### 2. Click **Software Auditing**.

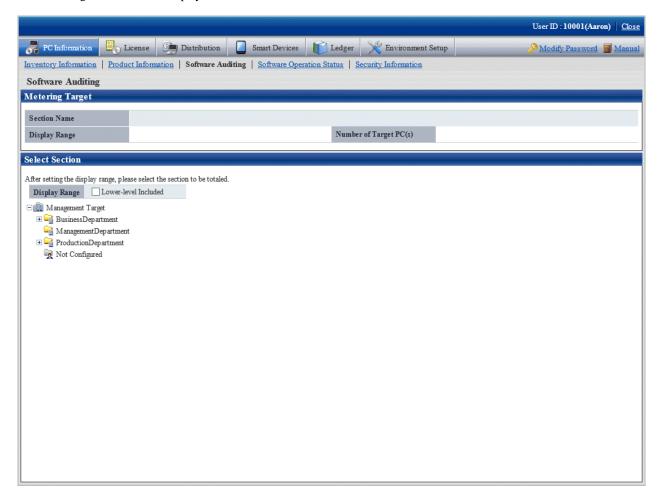

3. Select the department to be displayed.

The following window will be displayed.

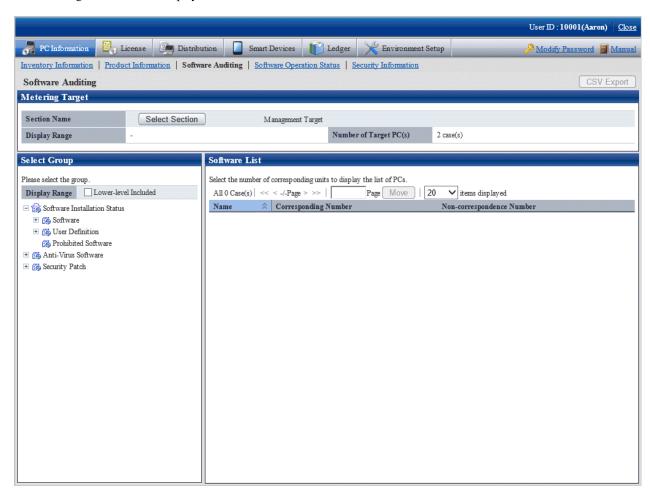

4. Select product from **Security patch** in the tree on the left field.

Security patches corresponding to the selected product will be displayed in the field on the right.

5. Confirm number of the qualified PC displayed in **Software List**.

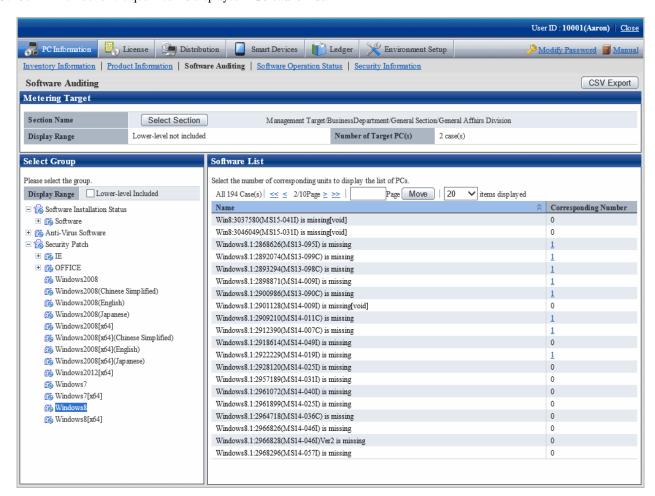

6. Click CSV Export button to download installation state of the security patches as CSV format file.

Method to View the Window of Security Patches Installation State

This section explains how to view the **Installation state of security patches** window. For example, after **Windows8** is selected in window of **Installation state of security patches**, security patches information related to Windows 8 and number of qualified PC will be displayed.

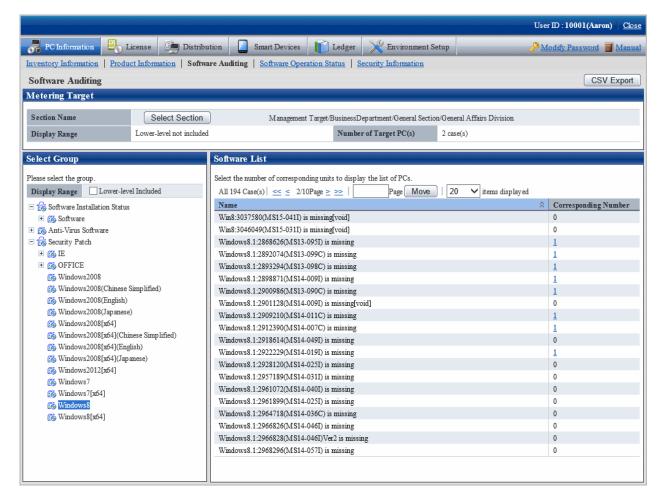

Window of Installation state of security patches is composed of the following.

- Name of component (e.g. Windows8)
  - Name of component installed (e.g. Windows 8 is installed)
  - Name of component (no installation code) not installed (e.g. Windows8:2978668(MS14-047I) is missing)
  - Name of component not installed(invalid)
     (e.g. Windows8:2916036(MS14-005I) is missing[void])

Security patches and service patches displayed as "void" need not be confirmed or counted.

"void" of security patches and service patches indicates this security related problem has been solved through other security patches or service patches.

Take the following steps to identify the PC with and without installation of the security patches and service patches in the window of **Installation state of security patches**.

1. Find the items to have the state looked up in list of the security patches.

When number of the qualified pieces is "0", no insufficient installation of security patches existing in the selected Component. End of the confirmation.

When number of the qualified pieces is not "0", insufficient installation of security patches is existing in the selected Component. Enter the next step.

2. Click Corresponding Number of the security patches and service patches not displayed as "0".

State of PC desired to be understood shows in the selected security patches and service patches.

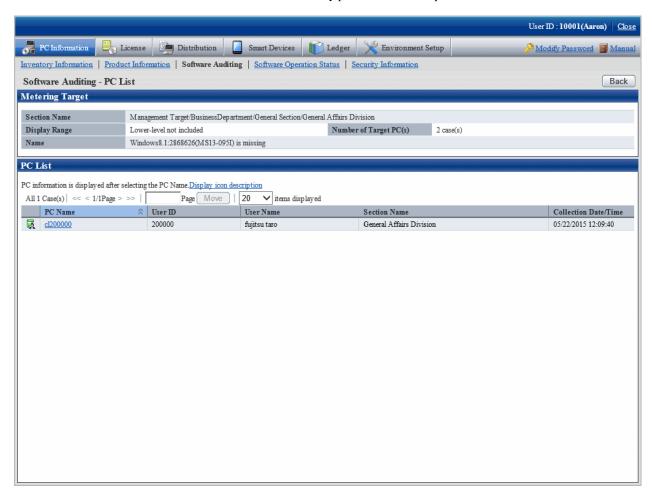

#### When Security Patches Not in Installation are Detected

Security patches won't be installed in the following circumstances.

- Power not turned on for CT to install the security patches
- CT to install the security patches not connected to network

Solve the above problems to install the security patches.

It could be that errors have happened in installation Processing of the security patches at the Client when the problems can't be solved. Confirm the CT operation status log and the **State** label in CT **Environment Setup** window and refer to "CT Messages" in *Reference Manual* for identification of the causes and to perform the corresponding Processing.

See below for an example of the Environment Setup window of CT.

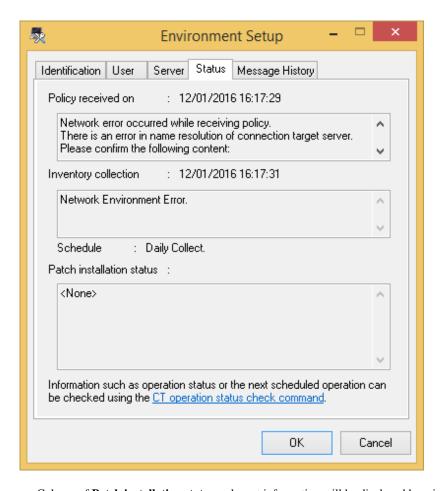

Column of **Patch installation status**: relevant information will be displayed here in case of abnormal installation of the security patches.

#### Confirm with Status Checking Command of CT Operation

As to CT with no security patches installation, its status can be confirmed with the status checking command of CT operation. Refer to relevant contents in *Reference Manual* for more information.

#### Confirmation of Status Log of CT Operation

As to CT with no security patches installation, the status log of Ct operation can be confirmed. See below for method to confirm.

- 1. Take one of the following measures to identify the PC and its name with no security patches installation.
  - a. Confirm name of the PC with no security patches installation in window of **PC Information** > **Software Auditing** in the main menu.
  - b. Select Software supervision in window of Event Settings and set it as name of the passed PC with no security patches installation.
    - The administrator can be regularly noticed of name list of the PC with no security patches installation through event settings.
    - Refer to relevant contents of "2.5 Set Alarm Notification for window of event settings.
- Search the PC name information from the CT operation status log saved on CS to confirm if the security patches have been installed.
- 3. As to check and retrieval of the CT operation status log, use Microsoft(R) Excel or editor to confirm.
- 4. Saving of the CT operation status log will default to the following directory.

Remarks.

Storage path and days of management of the CT operation status log file can be modified with the command of SVPolicy.exe (Server Environment Setup).

Refer to relevant contents in Reference Manual for detailed information about the file of CT operation status log.

See below for examples of the CT operation status log detected to be without security patches installation.

- Example 1: Failure of security patches installation

```
user1,pc1,server1, 2008/06/12 20:15:05.717,INFO,POLICY,RECEIVE,OK user1,pc1,server1, 2008/06/12 20:15:05.818,INFO,POLICY,UPDATE,OK user1,pc1,server1, 2008/06/12 20:15:06.612,INFO,PATCH,START,,1 user1,pc1,server1, 2008/06/12 20:16:10.123,INFO,PATCH,DOWNLOAD,OK,

"install MS04-012(828741) to Windows2000 " user1,pc1,server1, 2008/06/12 20:16:12.814,INFO,PATCH,INSTALL,OK,

"install MS04-012(828741) to Windows2000" user1,pc1,server1, 2008/06/12 20:16:14.035,ERROR,PATCH,STATUS,Failed(1603),

"install MS04-012(828741) to Windows2000"
```

Pay attentions to the lines in red. Detection result of installation status shall be no installation by judgment as abnormality has happened to installation Processing of the security patches.

- Example 2: Failure of policy receiving, causing unavailability of security patches for installation

```
user1,pc1,server1, 2008/06/12 08:53:10.750,INFO,DTP,SVCSTART,
user1,pc1,server1, 2008/06/12 08:53:11.031,INFO,WINDOWS,ACLINEMODE,
user1,pc1,server1, 2008/06/12 09:01:46.953,ERROR,POLICY,RECEIVE,Failed(10060)
```

Pay attention to the line in red. Due to failure to receive policy, the security patches can't be installed to CT, detection result of installation state shall be no installation judging by this.

Example 3: the security patches are installed, but after installation there is no restart

```
user1,pc1,server1, 2008/06/12 20:15:56.612,INFO,PATCH,START,,2
user1,pc1,server1, 2008/06/12 20:15:59.112,INFO,PATCH,DOWNLOAD,OK," install
MS04-011 (835732) to Windows2000"
user1,pc1,server1, 2008/06/12 20:16:10.123,INFO,PATCH,DOWNLOAD,OK,"install
MS04-012(828741) to Windows2000"
user1,pc1,server1, 2008/06/12 20:16:21.917,INFO,PATCH,INSTALL,OK," install MS04-011
(835732) to Windows2000"
user1,pc1,server1, 2008/06/12 20:16:45.345,INFO,PATCH,STATUS,OK(0)," install MS04-011
(835732) to Windows2000"
user1,pc1,server1, 2008/06/12 20:17:11.320,INFO,PATCH,INSTALL,OK," install
MS04-012(828741) to Windows2000"
user1,pc1,server1, 2008/06/12 20:17:48.165,INFO,PATCH,STATUS,OK(0)," install
MS04-012(828741) to Windows2000"
user1,pc1,server1, 2008/06/12 20:17:48.165,INFO,PATCH,STATUS,OK(0)," install
MS04-012(828741) to Windows2000"
user1,pc1,server1, 2008/06/12 20:19:36.044,INFO,REBOOT,SELECT,,Delete
```

Pay attention to the line in red. The security patches have been installed normally, but after installation, due to lack of restart of Windows, the security patches can't be reflected in Windows, detection result of installation state shall be no installation judging by this.

After restart of Windows, the following contents will be output to the status log of CT operation.

```
user1,pc1,server1,2008/06/12 20:23:15.859,INFO,REBOOT,SELECT,,Now user1,pc1,server1,2008/06/12 20:23:19.001,INFO,DTP,SVCSTOP, user1,pc1,server1,2008/06/12 20:23:52.640,INFO,DTP,SVCSTART,
```

- Example 4: No abnormalities are recorded in the status log of CT operation.

That no abnormalities are recorded in the status log of CT operation means that CT has no problems. Confirm in window of **Environment Setup** > **CS/DS Settings and Status** in the main menu to see if CS and DS are running normally.

#### Confirmation of unapplied patches information

Patches not automatically installed to PC can be confirmed in the list.

Refer to relevant contents in "3.2.1 View Inventory Information" for confirmation of unapplied patches information with the patches list.

## 6.4.4 Processing to Installation Failure

This section explains how to treat the failure to install the security patches to CT. In addition, see below for installations of the security patches.

- Automatic installation of security patches
- Manual installation of security patches

#### Processing to automatic installation failure of security patches

Take one of the following measures to install the security patches manually if the automatic installation fails. Installation of the security patches doesn't require the system limits of authority. Therefore, log on Windows with limits of authority an ordinary user can also install the security patches.

- In CT, click **Start** or **Apps** > **Patch Application** to install the patches manually.
- Install the security patches manually from the software download window in CT.

#### Processing to manual installation failure of security patches

The following are possible causes of failure to install the security patches manually.

- Using the Client of CT, no installation of the security patches from the software download window.
- Errors have occurred during software download, making it impossible to install the security patches.

In the first instance, install the security patches from the software download window on the Client.

In the second instance, finish the processing corresponding to the error message displayed, then download the software again. Refer to relevant contents of *Reference Manual* for the corresponding processing to the error message displayed.

# 6.5 Type of Use

The following explains usage mode and key points of setup about installation of the security patches.

- Usage mode of security patches installation after logon
- Usage mode of regular confirmation and installation of security patches
- Usage mode of installation at night of security patches

# 6.5.1 Operation of General Applicability and Key Points of Setup

This section explains the general applicability in usage mode and key points of setup.

#### Time point of inventory collection after installation of security patches

Inventory information will be collected after installation of the security patches. See below for time points to collect the Inventory information.

In addition, refer to "3.2.10 Timing of Collecting PC Information" for time points to collect the Inventory information outside of installation of the security patches.

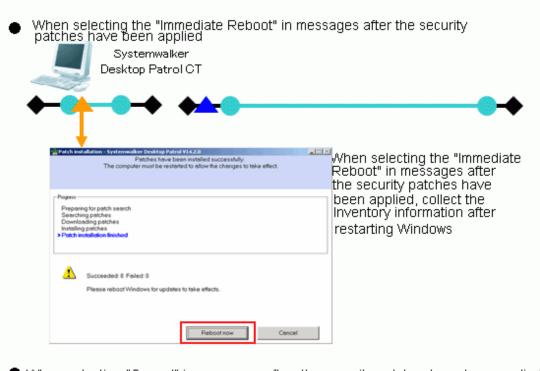

When selecting "Cancel" in messages after the security patches have been applied

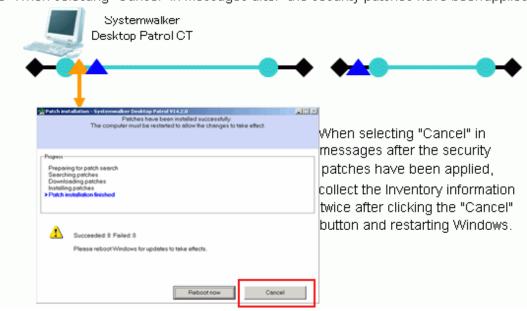

| Symbol   | Symbol meaning                                       |  |
|----------|------------------------------------------------------|--|
| <b>+</b> | Startup and shutdown of Windows.                     |  |
|          | ◆─ is to startup Windows, ─◆ is to shutdown Windows. |  |

|           | Windows is to logon and log off.                                                                                                    |  |
|-----------|----------------------------------------------------------------------------------------------------|--|
|           | • is to log on Windows, • is to log off Windows.                                                                                             |  |
| <b>▲→</b> | Installation of security patches.                                                                                                    |  |
| _         | Collect Inventory information after installation of the security patches.                                                                    |  |
| _         | Collection of Inventory information will begin after restart of Windows if installation of the security patches requires restart of Windows. |  |

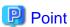

If you do not reboot Windows immediately after the patches are applied, a window prompting you to restart Windows will be displayed the next time you apply patches.

To display a button for canceling Windows reboot in this window, set the following client policy:

Click Basic Operation Policy > Patch Application, and under Detailed Settings of Security, set Restart the PC automatically without displaying the message after patch installation to No.

#### Key point of security patches installation or ordinary user PC and server PC

This section explains the usage mode and key points of setup when the security patches are installed to ordinary user's PC and server PC.

- PC of ordinary user

After log on, set usage mode of security patches installation according to the user's intention.

- Usage mode of security patches installation after log on
- Usage mode of regular confirmation and installation of security patches
- Server PC

Usage mode of installation of security patches at night to avoid impact on business.

- Usage mode of security patches installation at night

To set up as per the above usage modes, select policy group use or one of the policy setups by DS unit to build the system.

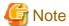

When the security patches are installed to CT automatically, do not select the check box of **Keep the computer constantly up to date** in the setting of automatic update in Windows on the target CT.

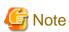

Select the option of **Password protection** of the screen savers, under the circumstance of the running screen saver and the user's optional lockup window (press "Windows" key + "L" and etc), after installation of the security patches there won't be restart again.

.....

In addition, when there is no start to update again, even there are still security patches not in installation, the remaining security patches at the position of restart won't be installed.

Pay attention to the following correspondence when installing the security patches.

- Keep Windows in state of log off when the security patches are installed at night.
- Do not select the check box of **Start Countdown, restart when no answer**. After Settings of installation of the security patches the message will be displayed, and restart will begin after selection of the button.

## 6.5.2 Usage Mode of Security Patches Installation After Logon

CS automatically acquires the security patches made public by Microsoft company, the security patches installation begins after log on CT and message display. Whether the security patches will be installed will be decided by the user's intention.

Installation of the security patches only processed in time of log on. In addition, the message will be displayed in CT window in case of installation failure of security patches.

#### **Use chart**

See below for use chart of security patches installation upon log on.

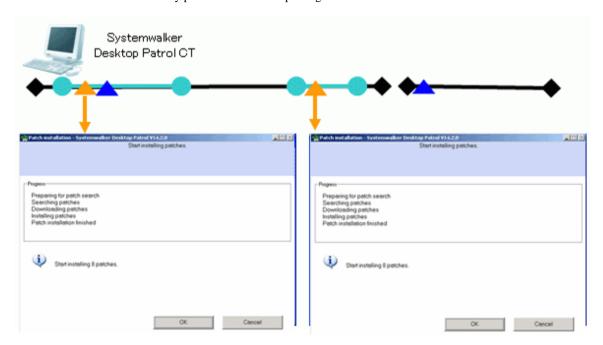

| Symbol     | Symbol meaning                                                                                                    |  |
|------------|----------------------------------------------------------------------------------------------------|--|
| <b>+</b>   | Windows startup and shutdown.                                                                                                |  |
| <b>* *</b> | ◆ — is to startup Windows, — ♦ is to shutdown Windows.                                                                       |  |
| ••         | Log on and log off Windows.                                                                                                  |  |
|            | • is to log on Windows, — is to log off Windows.                                                                             |  |
| <b>▲→</b>  | Installation of security patches.                                                                                            |  |
| _          | Collect Inventory information after installation of security patches is done.                                                |  |
|            | If installation of the security patches requires restart of Windows, collect Inventory information after restart of Windows. |  |

In the usage mode of security patches installation upon log no, confirm if there are any security patches to be installed to CT as needed at the time point of log on Windows.

- Installation of security patches needed

The following installation confirmation window will be displayed. Select **Cancel** button, the installation confirmation window will be displayed again of the next log on Windows.

Window to confirm installation, will be displayed for many times when it reaches the installation position.

Installation of security patches not needed
 No display of installation confirmation window.

#### Point of setup

To realize the usage mode of security patches installation upon log on, it is necessary to set up the Client in **Environment Setup** in the main menu.

In addition, refer to "6.2 Setup" for the setup needed for installation of the security patches. This section herein explains the key points, i.e. how to set up at the Client.

#### Setup at client

See below for Settings of tab of Patch Installation in Basic Operation Policy in Customize Various Policies in Policy Groups in Environment Setup.

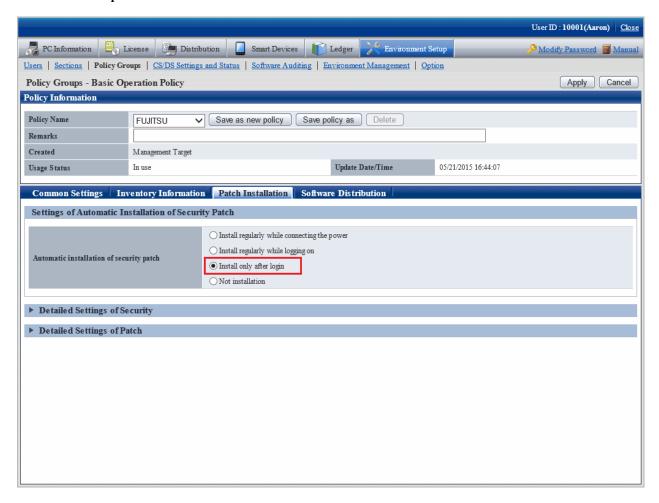

Mandatory items in setup are shown as below.

| Setup item                               | Set value                | Mandatory/Optional |
|------------------------------------------|--------------------------|--------------------|
| Automatic installation of security patch | Install only after login | Mandatory          |

# 6.5.3 Usage mode of Regular Confirmation and Installation of Security Patches (Use as Per Original Setup)

CS automatically acquires the security patches made public by Microsoft company. The security patches will be regularly confirmed on CT, when there are security patches to be installed, installation of the security patches will begin after the confirmation message is displayed. Whether it is necessary to install the security patches will be decided by the user's intention.

In addition, in this usage mode, the user can install the security patches without having to log on Windows. At this time, message of installation confirmation won't be displayed.

#### **Use chart**

See below for use chart of the security patches of regular confirmation and installation.

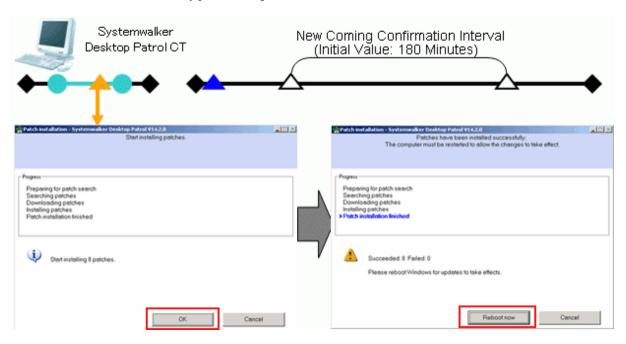

| Symbol    | Symbol meaning                                                                                                    |
|-----------|----------------------------------------------------------------------------------------------------|
| <b></b>   | Windows startup and shutdown.                                                                                                  |
| * *       | ◆─ is to startup Windows, ─◆ is to shutdown Windows.                                                                           |
| -         | Log on and log off Windows.                                                                                                    |
|           | <ul><li>is to log on Windows, — is to log off Windows.</li></ul>                                                               |
| <b>▲→</b> | Installation of security patches.                                                                                              |
| <u> </u>  | Collection Inventory information after installation of security patches is done.                                               |
| _         | When installation of the security patches requires restart of Windows, collect Inventory information after restart of Windows. |

In the usage mode of security patches of regular confirmation and installation, whether there are security patches needed to be installed to CT will be confirmed as per the interval(original value: 180 minutes) of the confirmation policy.

- Installation of security patches needed

The installation confirmation window will be displayed. Select **Cancel** button, the installation confirmation window will be displayed again at the time of the next confirmation.

The installation confirmation window will be displayed all the time till installation of the security patches.

In addition, in the window displayed after installation of the security patches, if restart is not performed and the **Cancel** button is selected, the window requiring restart will be displayed again at the time of the next confirmation interval.

The window requiring restart will be displayed all the time till restart is done.

- Installation of security patches not needed

No display of installation confirmation window.

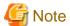

When you configure the following settings, a window prompting reboot will be displayed at the next patch confirmation interval.

- Setting items

Display message when the security patch installation file exists: Yes

Display message after the patch installation: No

Restart the PC automatically without displaying the message after patch installation: No

In the original setup, installation of the security patches will process upon log on of Windows.

Through the following setup change, the user can install the security patches even without log on Windows.

- Select Install regularly while connecting the power

Use chart of security patches installation without log on Windows is show as below.

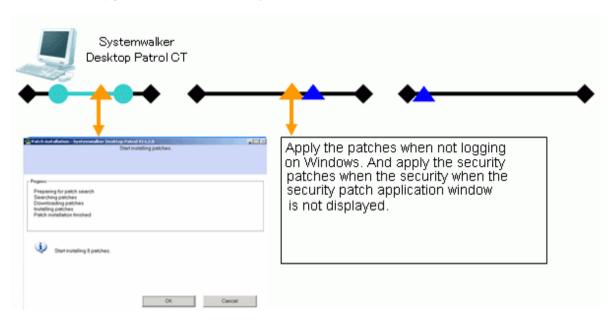

| Symbol    | Symbol meaning                                                                |
|-----------|-------------------------------------------------------------------------------|
| •         | Windows startup and shutdown.                                                 |
| •         | ◆─ is to startup Windows, ─◆ is to shutdown Windows.                          |
| 0-0       | Log on and log off Windows.                                                   |
|           | <ul><li>is to log on Windows, — is to log off Windows.</li></ul>              |
| <b>▲→</b> | Installation of security patches.                                             |
| _         | Collect Inventory information after installation of security patches is done. |

| Symbol | Symbol meaning                                                                                                    |
|--------|----------------------------------------------------------------------------------------------------|
|        | If installation of the security patches requires restart of Windows, collect Inventory information after restart of Windows. |

#### Point of setup

No need for setup when using as per the original setup.

In addition, refer to "6.2 Setup" for the setup needed for installation of the security patches. It explains herein the key points of set up at the Client.

#### Setup at client

See below for Settings of tab of Patch Installation in Basic Operation Policy in Customize Various Policies in Policy Groups in Environment Setup.

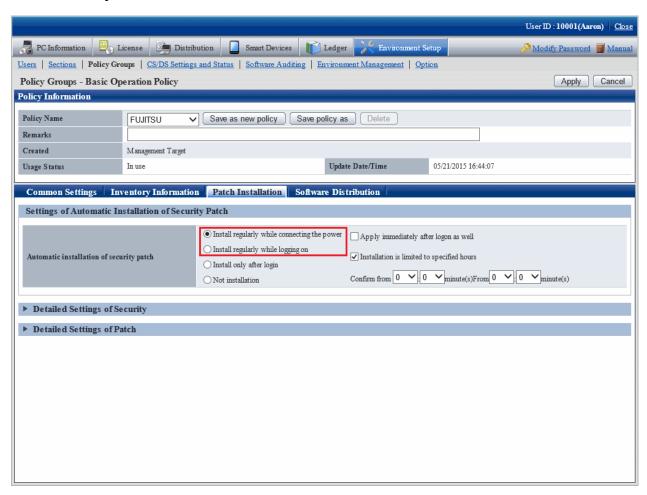

See below for the necessary setup items. The optional items will be set up as needed.

| Setup item                         | Set value                                      | Mandatory/optional |
|------------------------------------|------------------------------------------------|--------------------|
| Automatic installation of security | Select one of the following setups.            | Mandatory          |
| patch                              | - Install regularly while connecting the power |                    |
|                                    | - Install regularly while logging on           |                    |

### 6.5.4 Operation of Security Patches Installation at Night

In the operation of security patches installation at night, the security patches made public by Microsoft company will be acquired and installed to CT at night, therefore there is no impact on the business in the day.

It is necessary to turn on the CT power for installation of the security patches. When the power is turned off, it won't be possible to install the security patches.

Perform the following corresponding actions.

- Do not turn off the power supply after the business is finished.
- Use the Wakeup On LAN function(Note) to turn on PC power.

Note) Wakeup On LAN function needs support from the PC itself. Refer to the PC's operation instructions for support status of the PC itself.

#### **Operation image**

See below for use chart of installation of the security patches at night.

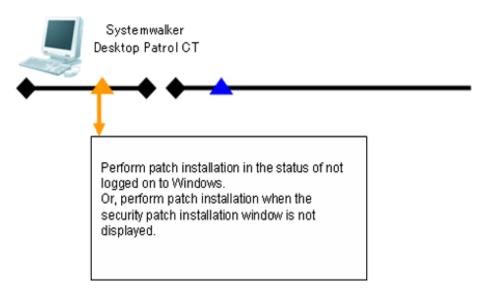

| Symbol   | Symbol meaning                                                                                                    |
|----------|----------------------------------------------------------------------------------------------------|
| <b>-</b> | Windows startup and shutdown.                                                                                                |
| • •      | ◆ — is to startup Windows, — ♦ is to shutdown Windows.                                                                       |
| <b>_</b> | Installation of security patches.                                                                                            |
| _        | Collect Inventory information after installation of security patches is done.                                                |
| _        | If installation of the security patches requires restart of Windows, collect Inventory information after restart of Windows. |

In the usage mode of security patches installation at night, whether there are security patches needed to be installed to CT will be confirmed as per the interval(original value: 180 minutes) of the confirmation policy.

- Installation of security patches at night needed

  Installation of the security patches begins directly without display of installation confirmation window. In addition, installation of the security patches requires restart, which will proceed automatically.
- No installation of security patches needed
   No installation of security patches.

#### Point of setup

To realize installation of the security patches at night, it is necessary to finish the setup in **Environment Setup** in the main menu.

In addition, refer to "6.2 Setup" for the setup needed for installation of the security patches. It explains herein the key points of set up at the Client.

#### Setup at client

See below for Settings of tab of Patch Installation in Basic Operation Policy in Customize Various Policies in Policy Groups in Environment Setup.

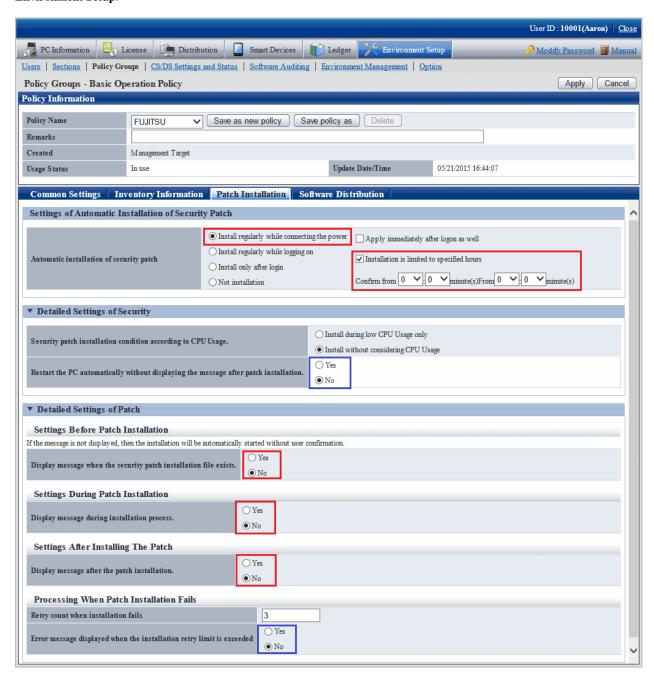

Compulsory setup items are shown as below. Settings of an optional item should be performed according to usage needs.

| Setup item                                                                           | Set value                                    | Mandatory/optional |
|--------------------------------------------------------------------------------------|----------------------------------------------|--------------------|
| Automatic installation of security patch                                             | Install regularly while connecting the power | Mandatory          |
| Installation is limited to specified time frame only                                 | Selection                                    | Mandatory          |
| Restart the PC automatically without displaying the message after patch installation | Yes                                          | Optional(Note)     |
| Display message when the security patch installation file exists                     | No                                           | Mandatory          |
| Display message during installation process                                          | No                                           | Mandatory          |
| Display message after the patch installation                                         | No                                           | Mandatory          |
| Error message displayed when the installation retry limit is exceeded                | No                                           | Mandatory          |

Note) for the security patches require restart of OS, installation won't be completed without the restart, therefore, even though there are following security patches to be installed, the next security patch won't be installed.

# Chapter 7 Distribute Files

This chapter describes how to distribute files to CT.

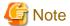

Files can only be distributed to CT with agent mode V14.2.0 or later.

### 7.1 Operation Procedure

The file that is set to distribution can be distributed to CT automatically from the main menu.

The data flow during file distribution is shown below.

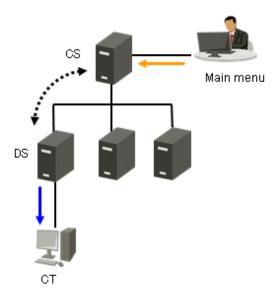

The information required for file distribution and the timing when information is sent (initial value) are shown in the table below.

| Type of Line | Operation                            | Timing of Operation                                                                                                    |
|--------------|--------------------------------------|----------------------------------------------------------------------------------------------------|
| <b>←</b>     | Set file and distribution target     | Anytime Distribution settings from the main menu                                                                                                   |
| <b>4····</b> | Synchronization of file distribution | Confirm every 5 minutes It is possible to set in <b>Environment Setup</b> > <b>CS/DS Settings and Status - DS Settings</b> window of the main menu |
| <b>←</b>     | File download                        | Confirm every 10 minutes It is possible to set through the CustomPolicy.exe command                                                                |

The time chart until the file has been distributed to CT is shown as follows.

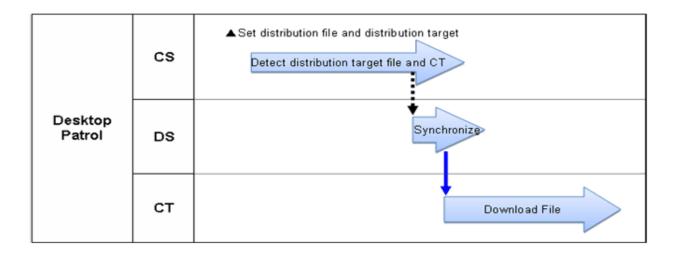

| Operation                            | Timing of Operation                                                                                                    |
|--------------------------------------|----------------------------------------------------------------------------------------------------|
| Synchronization of file distribution | Confirm every 5 minutes It is possible to set in <b>Environment Setup</b> > <b>CS/DS Settings and Status - DS Settings</b> window of the main menu |
| File download                        | Confirm every 10 minutes It is possible to set through the CustomPolicy.exe command                                                                |

The following describes the time chart.

Set the file to be distributed and the distribution target. For information on how to set distribution, refer to "7.2.1 Set Distributed File and PC to be distributed and Distribute".

The distribution operation does not require particular settings. Simply operate by following the setting at installation of product.

- Synchronization of file distribution
  - To modify settings, refer to the item Connection Interval with Higher CS/DS and Specify hour(s) of receiving distribution software of "Select DS" of "8.2.1 Perform Settings of Server to Distribute Software".
- File download

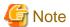

When the time frame is set in **Specify hour(s) of receiving distribution software**, the synchronization of CS and DS will be performed in specified time frame only. Therefore, file distribution to CT will be delayed.

### 7.2 Settings

Perform the setting of file distribution according to the following procedure.

1. Settings of file to be distributed

2. Settings of distribution target

#### 7.2.1 Set Distributed File and PC to be distributed and Distribute

Set the file to distribution file. The file that has been set as the distribution file can be distributed to CT.

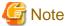

The files registered in the **File Distribution** function will not be displayed in the software download window of CT. Start, stop, redistribution and result confirmation are performed in the main menu.

Set the file to be distributed.

The procedure is as follows.

1. Log in to the main menu, and click the **Distribution** button.

The initial window of File Distribution will be displayed.

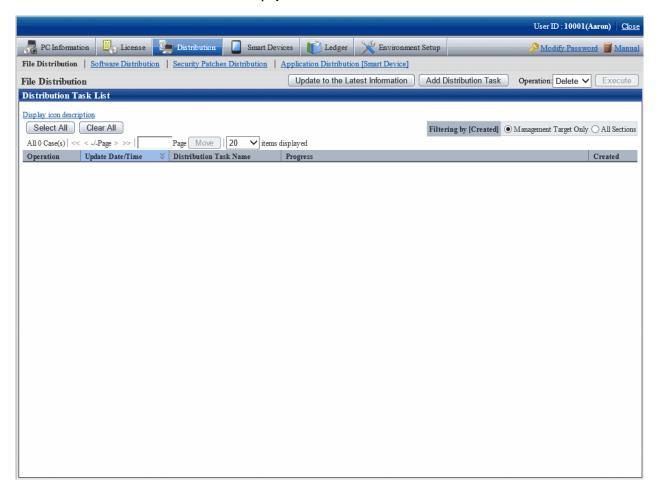

Description of button is shown below.

| Button Name                         | Description                         |
|-------------------------------------|-------------------------------------|
| Update to the Latest<br>Information | Update to the latest information.   |
| Add Distribution<br>Task            | Add the task for distributing file. |

| Button Name     | Description                                                                                                    |
|-----------------|----------------------------------------------------------------------------------------------------|
| Operation list/ | Select the check box of distribution task list and this button will be enabled.                                                                                                    |
| Execute         | For the distribution task selected in the check box, select the content expected to be executed from the operation list and click the <b>Execute</b> button. The processing of distribution task will be started. |
|                 | There are following options in the operation list.                                                                                                    |
|                 | - Delete                                                                                                    |
|                 | Delete the distribution task from CS.  The task being distributed cannot be deleted.                                                                                                    |
|                 | - Start                                                                                                    |
|                 | Start distribution for the tasks for which the distribution is not started, has been stopped or ended abnormally.                                                                                                 |
|                 | - Stop                                                                                                    |
|                 | Stop the distribution for the task that is being distributed.                                                                                                    |

Description of the items in the **Distribution Task List** is as follows.

| Item                  | Description                                                                                                    |
|-----------------------|----------------------------------------------------------------------------------------------------|
| Operation (check box) | When processing such as deletion is required, select the distribution task to be operated.                                                                     |
| Update Date/Time      | Display the date and time when distribution tasks are registered and updated.                                                                                  |
| Distribution Task     | Display the name corresponding to the distribution task.                                                                                                    |
| Name                  | The details of distribution task can be viewed by clicking the distribution task name.                                                                         |
| Progress              | Display the progress of distribution task.                                                                                                    |
|                       | The color of column chart shows the percentage of progress.                                                                                                    |
|                       | - Green                                                                                                    |
|                       | It shows the percentage of distribution completed normally.                                                                                                    |
|                       | - Red                                                                                                    |
|                       | It shows the percentage of failed distribution due to some reasons.                                                                                            |
|                       | - Gray                                                                                                    |
|                       | It shows the percentage that is not distributed.                                                                                                    |
|                       | The meaning of icons is described as follows.                                                                                                    |
|                       | ✓ : Distributed normally.                                                                                                    |
|                       | 😢 : Distribution has ended abnormally.                                                                                                    |
|                       | : Distribution is not started yet.                                                                                                    |
|                       | 🎎 : Distributing.                                                                                                    |
|                       | 11 : Distribution is stopped.                                                                                                    |
|                       | Beside the icon, the total number of "number of files x distribution target PC" will be displayed as "Number of items". The meanings are described as follows. |
|                       | - <i>n</i> items in total                                                                                                    |
|                       | Display the number of items to be distributed.                                                                                                    |
|                       | - <i>n</i> items are normal                                                                                                    |

| Item                   | Description                                                                                                    |
|------------------------|----------------------------------------------------------------------------------------------------|
|                        | Display the number of items that has completed distribution normally.                                                                                                |
|                        | - <i>n</i> items are abnormal                                                                                                    |
|                        | Display the number of items failed to be distributed due to some reasons.  For failed content, click the distribution task name to check the detailed condition tab. |
|                        | - n items are being distributed                                                                                                    |
|                        | Display the number of items being distributed.                                                                                                    |
|                        | - <i>n</i> items are not distributed                                                                                                    |
|                        | Display the number of items that are not distributed.                                                                                                    |
| Created                | Display the section to which the administrator who created the distribution task belongs.                                                                            |
|                        | When it is created by system administrator, it is displayed as the fixed name of "Management target".                                                                |
| Filtering by [Created] | The content in the distribution task list can be narrowed down according to <b>Created</b> .                                                                         |
|                        | The content displayed in the distribution task list will be different depending on the authority of user logging in to the main menu.                                |
|                        | - When the authority is system administrator                                                                                                    |
|                        | - Management target only                                                                                                    |
|                        | Only the distribution task of which the <b>Created</b> is "Management target" will be displayed.                                                                     |
|                        | - All sections                                                                                                    |
|                        | All distribution tasks will be displayed regardless of <b>Created</b> .                                                                                              |
|                        | - When the authority is section administrator                                                                                                    |
|                        | - Affiliated section only                                                                                                    |
|                        | Only the distribution task created by the section to which the login user belongs will be displayed.                                                                 |
|                        | - All sections that can be viewed                                                                                                    |
|                        | The distribution tasks created by the section to which the login user belongs and distribution tasks created by all the lower-level sections will be displayed.      |

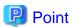

#### Maximum number of managed tasks

Maximum 100 tasks can be managed on the system.

Tasks cannot be deleted automatically, so delete the tasks that have been completed normally and are not needed in operation.

When the number of tasks on the system reaches 100, new distribution task will not be added even if the **Add Distribution Task** button is clicked.

#### 2. Click the **Add Distribution Task** button.

The window for selecting the file to be distributed and the distribution target PC will be displayed.

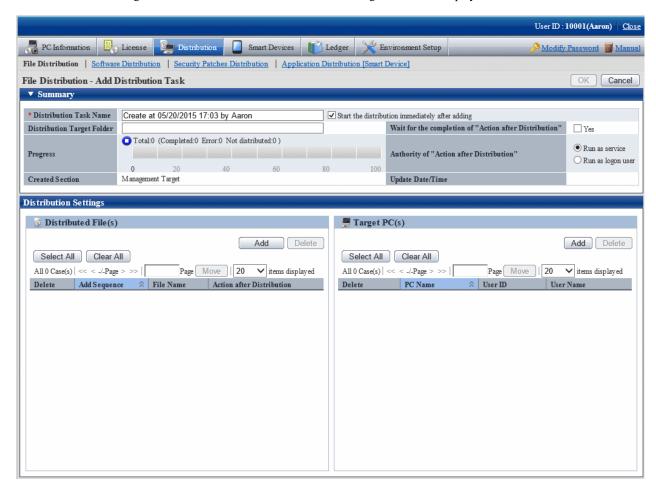

The content of setting item is shown as follows.

| Item                          | Description                                                                                                    |  |
|-------------------------------|----------------------------------------------------------------------------------------------------|--|
| Distribution Task Name        | Enter the name of task to be distributed within 30 multi-byte or 60 single-byte characters.                                                                                     |  |
|                               | It displays "Created on" and "Created User Name" in default.                                                                                                    |  |
|                               | - Start the distribution immediately after adding                                                                                                    |  |
|                               | After this item is selected and the $\mathbf{OK}$ button is clicked, distribution will be started immediately.                                                                  |  |
|                               | When preparing for distribution, do not select this item and click the <b>OK</b> button.                                                                                        |  |
| Distribution Target<br>Folder | Specify the folder name for saving distributed files on CT using up to 128 fullwidth characters or 256 halfwidth characters.                                                    |  |
|                               | When specifying with absolute path, specify an existing folder on CT. When it is unable to create a folder or a drive that does not exist has been specified, error will occur. |  |
|                               | When specifying a relative path or the distribution target folder is omitted, files will be saved under "CT installation directory\contents" on CT.                             |  |
|                               | In addition, system environment variables and macro can be used in distribution target folder. (User environment variables such as %HOMEDRIVE% .etc cannot be used.)            |  |

| Item                                        | Description                                                                                                    |  |
|---------------------------------------------|----------------------------------------------------------------------------------------------------|--|
|                                             | - System environment variables                                                                                                    |  |
|                                             | The system environment variables that have been set can be used on CT. For example, specify to "% systemdrive%\xxxx".               |  |
|                                             | - Macro                                                                                                    |  |
|                                             | <programfiles></programfiles>                                                                                                    |  |
|                                             | It indicates the folder used by application. For example, "C:\Program Files".                                                       |  |
|                                             | <programfilesx86></programfilesx86>                                                                                                 |  |
|                                             | It indicates the folder used by 32bit applications. Example in case of 64bit OS: "C:\Program Files (x86)".                          |  |
|                                             | In addition, if the file to be distributed has already existed under the distribution target folder, it will be overwritten.        |  |
| Progress                                    | It is the same as the progress displayed in the initial window.                                                                     |  |
| Created Section                             | Display the section to which the administrator that created the distribution task belongs.                                          |  |
| Wait for the completion of<br>"Action after | Set the waiting for completion when executing the file specified in <b>Action after Distribution</b> .                              |  |
| Distribution"                               | When processing the file specified in <b>Action after Distribution</b> after one file processing has completed, select <b>Yes</b> . |  |
| Authority of "Action after Distribution"    | There are the following two methods to execute the file specified in <b>Action after Distribution</b> .                             |  |
|                                             | - Run as service                                                                                                    |  |
|                                             | - Run as logon user                                                                                                    |  |
| <b>Update Date/Time</b>                     | Display the date and times when distribution task is registered and updated.                                                        |  |

3. In the **Distribution settings** tab in the bottom left field of the window, click the **Add** button of **Distributed file** and select the file to be distributed.

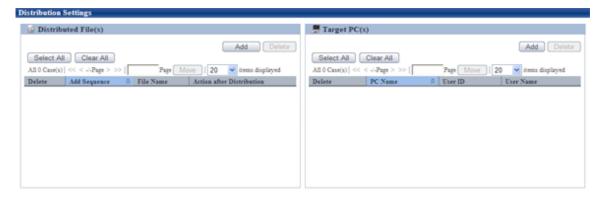

After a file is selected, it will be added to the list of files to be distributed.

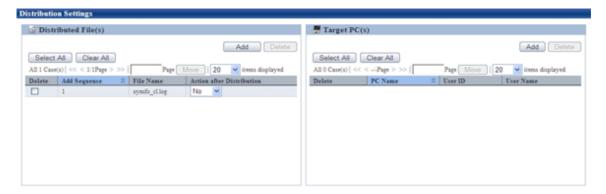

In case of wrong registration, select the file that should be deleted from the list and click the Delete button.

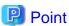

#### Number of files can be registered in a single task

In a single task, maximum 10 files can be registered.

When there are more than 10 files, compress it to zip file in advance or register separately.

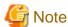

- The file/folder properties of registered file (read-only .etc) cannot be kept after distribution. When it is required to set file/folder properties, reset the properties after downloading.
- When uploading the file that is being used, the file after uploading will be a 0-byte file. No matter if the original file is 0 byte or not, it will be displayed as 0 byte after uploading. Stop using this file and upload again.
- Do not upload a file that is more than 2GB. Once uploaded, the browser cannot be operated.

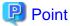

#### **About Action after Distribution**

The content specified in the list of **Action after Distribution** will be operated after the distribution of all files registered in the same distribution task has completed.

The operation timing is shown as follows.

- When Authority of "Action after Distribution" is Run as service

Processing will be performed right after distribution no matter whether the user has logged on to Windows or not.

- When Authority of "Action after Distribution" is Run as logon user

Action after Distribution will be performed after the user has logged on to Windows. If there is no user logged on to Windows, Action after Distribution will not be performed until logon to Windows.

Open the file displayed on the window according to the Run as logon user method.

When the file displayed on the window is opened according to the **Run as service** method, the window of application will not be displayed on the window of logon user, and it will be in stopped status sometimes during the processing.

When the application for which **Wait for the completion of "Action after Distribution"** is set to **Yes** is in stopped status all the time and cannot be terminated, **Distribution has ended abnormally** will be displayed in **Progress** after 3 hours.

The Action after Distribution is performed according to the sequence of adding files to distribution task.

The content displayed in the list may vary with file extension.

- When the extension is not "zip"

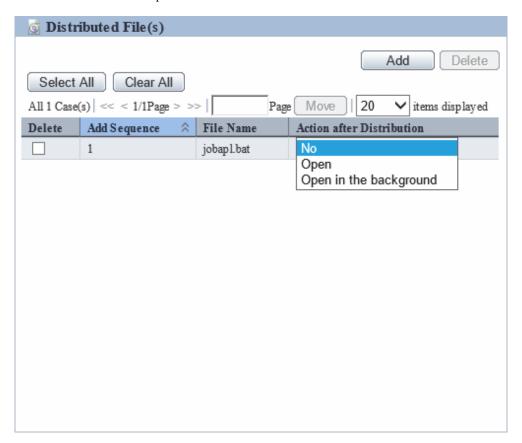

The following can be specified.

| No                               | No processing will be performed after distribution.                                                                                                    |  |
|----------------------------------|----------------------------------------------------------------------------------------------------|--|
| Open                             | Open the file with related application defined by logon user.                                                                                                    |  |
| Open in<br>the<br>backgro<br>und | Specify this option if the files to be distributed have an extension of .exe, .bat, .msi, .vbs, or .wsf.  The files will be opened in the background after distribution. |  |

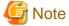

For files that require inputs, do not select **Open in the background** and distribute.

If they are distributed, the process will continue to run until the files opened in the background are closed.

- When the extension is "zip"

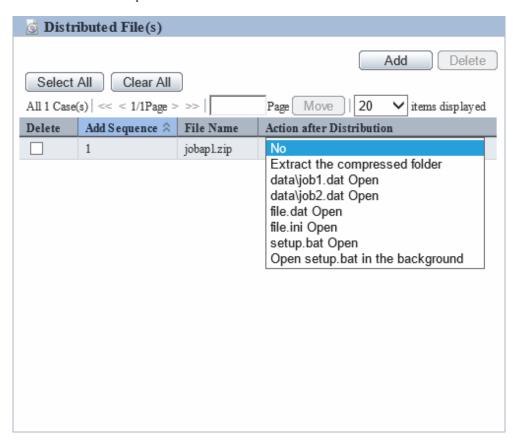

The following can be specified.

| No                            | No processing will be performed after distribution.                                                                                                    |  |
|-------------------------------|----------------------------------------------------------------------------------------------------|--|
| Extract the compressed folder | Extract automatically according to the structure within the compressed folder on PC. The target directory of extraction is <b>Distribution Target Folder</b> .                                                                                                    |  |
| file Open                     | Open the file with related application defined by logon user.  file: All file names up to the second level within the compressed folder                                                                                                    |  |
| Open file in the background   | Specify this option if the files in the compressed folder have an extension of .exe, .bat, .msi, .vbs, or .wsf.  The files will be opened in the background after distribution.  file: File names with an extension of .exe, .bat, .msi, .vbs, or .wsf, up to the second level within the compressed folder |  |

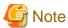

For files that require inputs, do not select **Open in the background** and distribute.

If they are distributed, the process will continue to run until the files opened in the background are closed.

In addition, after **Action after Distribution** has been specified, control for **Action after Distribution** can be set for each distribution task.

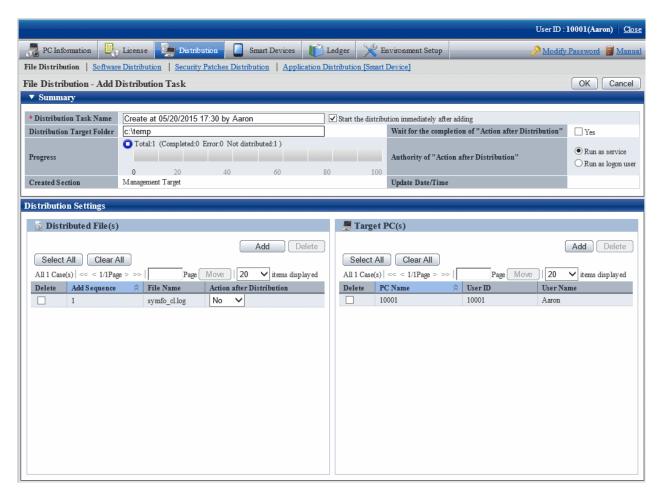

Here, when the check box **Yes** of **Wait for the completion of "Action after Distribution"** item is selected, for the files of which **Open** has been selected, as the result of waiting for completion of execution, the return value of file will be output to detailed information.

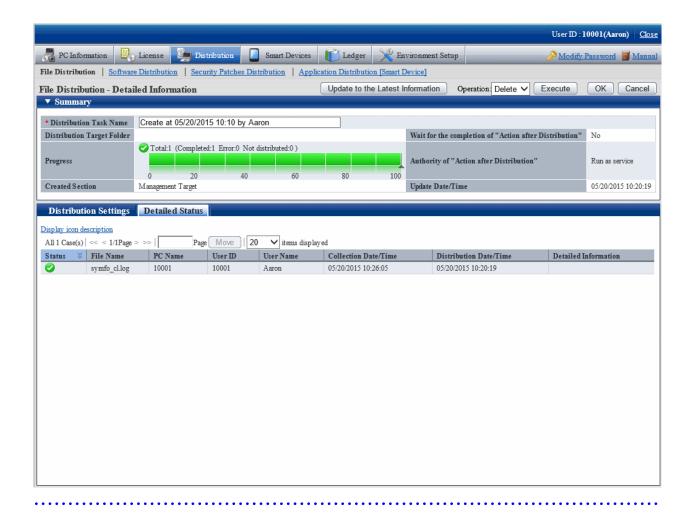

4. Click the **Add** button of **Target PC(s)** in the bottom right field of window.

The PC selection window will be displayed.

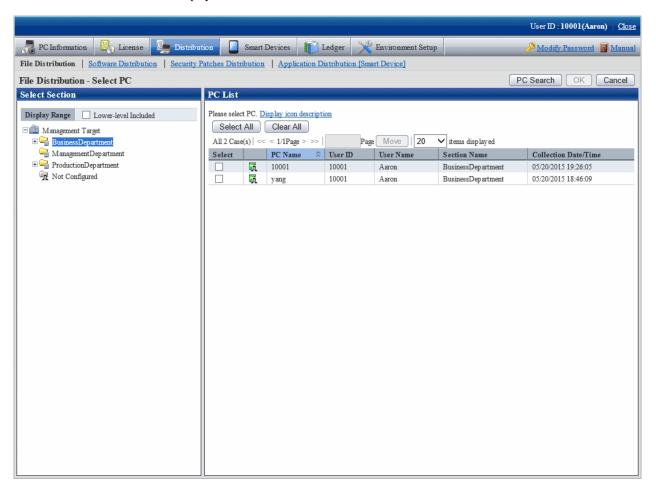

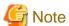

If the PC in which the check box is not displayed is the CT prior to V13.2.0 or the command mode CT. Distribution cannot be performed.

Select the target PC(s) from the PC selection window, select the check box and click the OK button, the PC will be added to the list of distribution target PC.

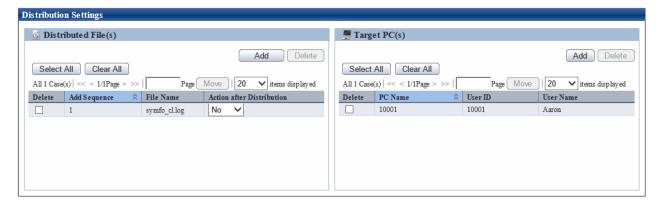

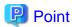

#### Number of PCs can be registered in a single task

In a single task, maximum 2000 PCs can be registered.

When there are more than 2000 PCs, separate the task and register again.

5. If there is no problem in the settings, click the **OK** button.

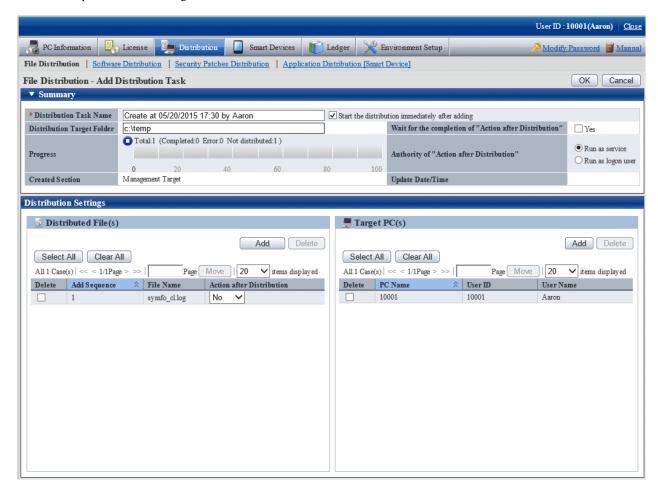

When **Start the distribute immediately after adding** is selected, and the **OK** button is clicked, the following message box will be displayed.

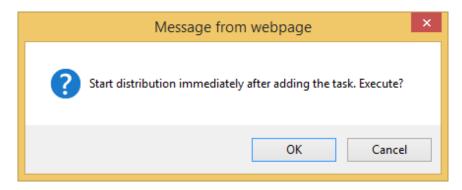

Click the OK button in the message box, the distribution task will be added and file distribution will start.

Click Cancel to cancel the file distribution.

## 7.3 Operation

This section describes the following operation items of file distribution.

- Confirm distributed result
- Stop distribution
- Re-distribute
- Distribute the distribution task that has completed distribution preparation
- Confirm the content of registered distribution task
- Modify the content of registered distribution task
- Delete unnecessary distribution tasks
- Confirm the distribution result using CT operation status check command

### 7.3.1 Confirm Distributed Result

The distributed result can be confirmed in the initial window of **File Distribution**.

The flow from distribution settings to the status when distribution result can be confirmed is shown below.

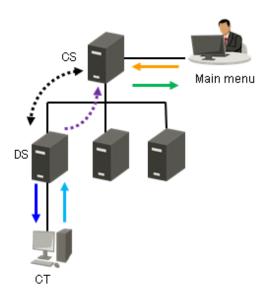

| Line Type    | Operation                            | Timing of Operation                                                                                                    |
|--------------|--------------------------------------|----------------------------------------------------------------------------------------------------|
| <b>←</b>     | Set file and distribution target     | Anytime Distribution settings from the main menu                                                                                                    |
| <b>→····</b> | Synchronization of file distribution | Confirm every 5 minutes It is possible to set Connection Interval with Upstream CS/DS in Environment Setup > CS/DS Settings and Status - DS Settings window of the main menu |
| <b>←</b>     | File download                        | Confirm every 10 minutes It is possible to set through the CustomPolicy.exe command                                                                                          |
| <b>—</b>     | Upload immediately                   | Immediately After file has been downloaded, upload distribution result immediately                                                                                           |

| Line Type | Operation           | Timing of Operation                                                                   |
|-----------|---------------------|---------------------------------------------------------------------------------------|
| ••••      | Upload              | Confirm every 5 minutes Upload distribution result from DS to CS                      |
| <b>—</b>  | Result confirmation | After uploading from DS to CS Distribution result can be confirmed from the main menu |

As described above, after distribution settings have been performed on the main menu, distribution result can be confirmed after about 20 minutes.

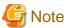

- Due to the network between CS and DS and between DS and CT, distribution to CT may be delayed.
- When the PC with CT installed is not started, it will be set to the status of distributing. After PC has started, file will be distributed.

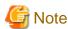

If the distribution result is not notified after 7 days since the last **Start** and **Stop** operation for the distribution task, the distribution result will be displayed as abnormal termination.

The following describes the window display of distribution result.

#### When all distributions have completed successfully

The icon will be 🕗.

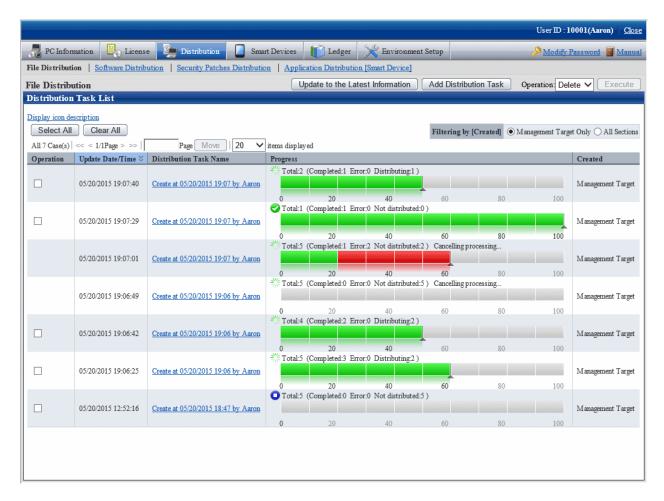

No particular operation is required after confirmation.

To confirm the content, click the link of distribution task name.

In the File Distribution - Detailed Information window, the details of distribution result of the distribution task can be confirmed.

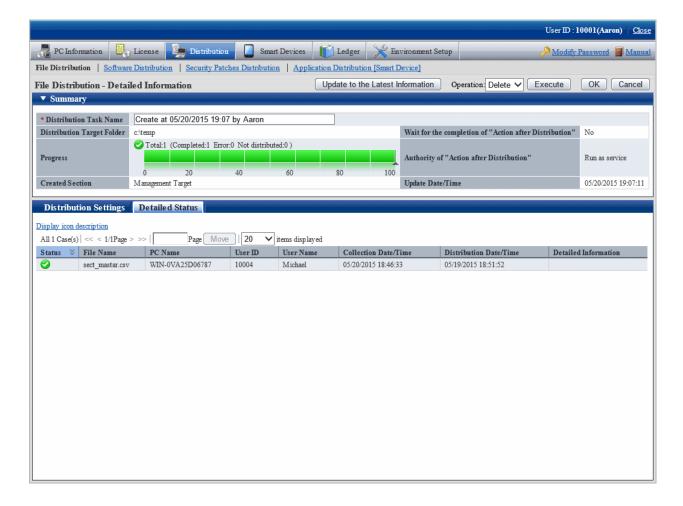

When all distributions have completed but the failed distribution exists

The icon will be 🐼.

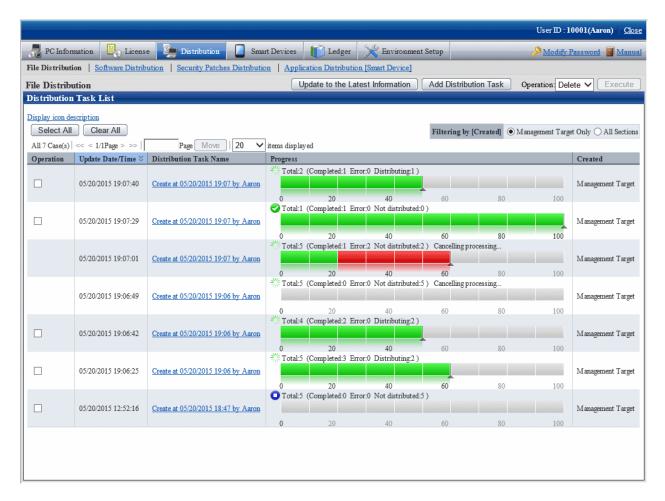

To view the details of failed distribution, click the link of distribution task name.

In the File Distribution - Detailed Information window, the details of distribution result of the distribution task can be confirmed.

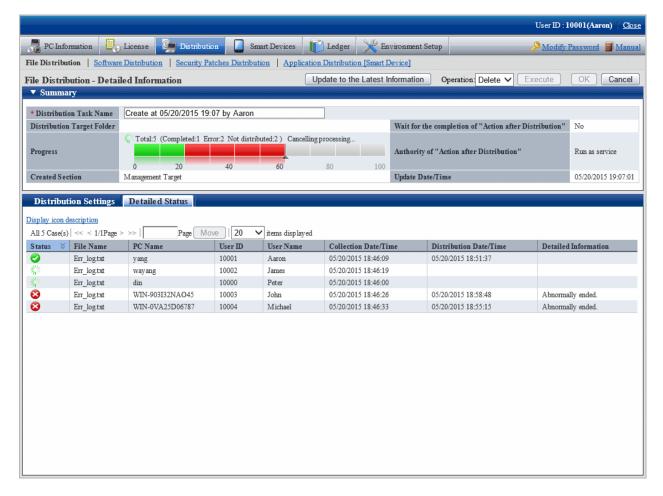

In the Detailed status tab at the bottom of window, you can see which file was failed to be distributed to which PC.

Confirm the error content displayed in details and adjust it to the status that enables distribution to this PC.

### 7.3.2 Stop Distribution

For PC that has not completed distribution, distribution can be stopped.

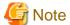

On the PC as follows, distribution cannot be stopped.

- PC that is not connected to power
- PC that is not connected to network

For this kind of PC, even if stop of distribution is performed, result will not be notified, and the window will show stopping all the time.

In addition, as described in "7.3.1 Confirm Distributed Result", it will take around 20 minutes from the time when distribution settings have been performed till the time when distribution result can be confirmed (the time depends on the value of interval of communication with the higher server of DS and the value of confirmation interval for file distribution/processing instruction of CT).

Therefore, it may show in distribution on the window, but the distribution has been completed actually or the status may change into completed after the stopping process sometimes.

Select the distribution task you wish to stop distribution, select **Stop** and click the **Execute** button.

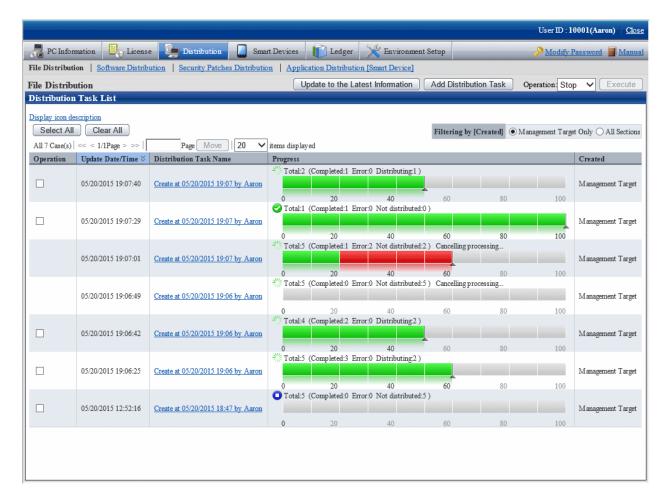

Click the Execute button and the following message box will be displayed.

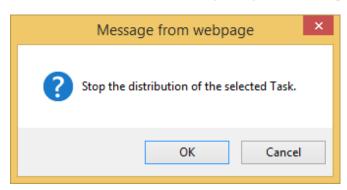

Click the  $\mathbf{OK}$  button in the message box, and file distribution will be stopped.

Click the Cancel button, and file distribution will not be stopped.

When multiple distribution tasks have been selected, if the distribution task that cannot be stopped is contained, only the distribution task that can be stopped will be stopped.

In addition, distribution can also be stopped from the details window.

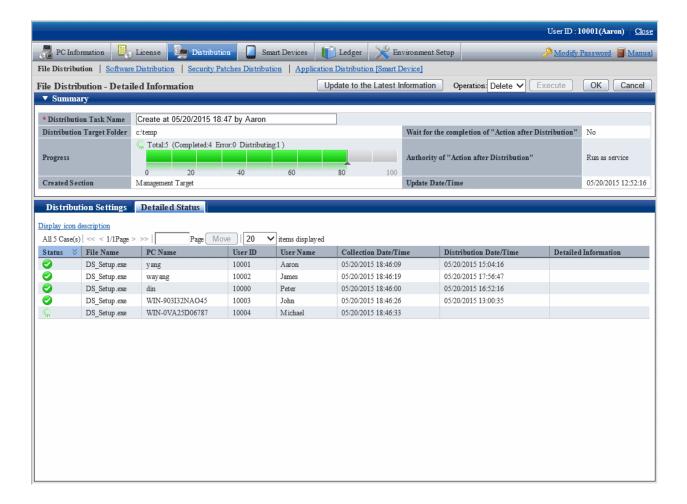

#### 7.3.3 Re-Distribution

The PC that can perform re-distribution of files is as follows.

- PC that has stopped distribution (PC on which the distribution is not completed)
- PC on which the distribution has completed but part of the distribution failed

If both of the two reasons exist in the distribution task at the same time, re-distribution will be performed at the same time.

In following conditions, before eliminating the causes of failure, the status of failed distribution will remain in spite of re-distribution.

- Failed to distribute to DS.
- Failed to distribute to CT.
- The file that cannot be executed has been distributed.

For details of error displayed on the window, refer to Reference Manual.

Select the content that requires redistribution, select **Start** and click the **Execute** button.

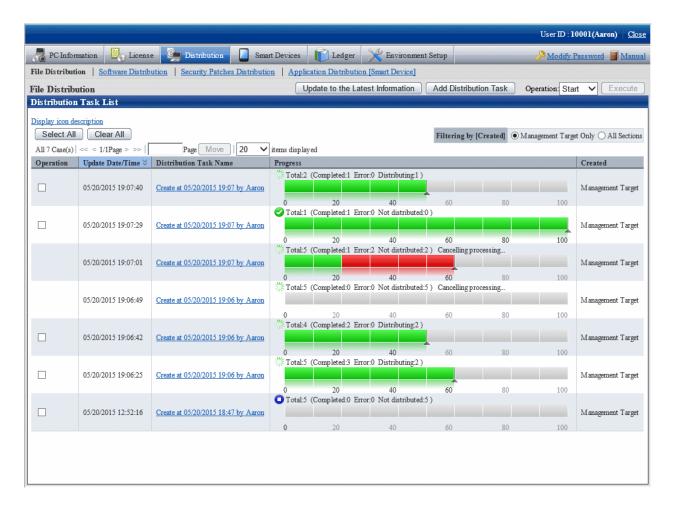

After clicking the **Execute** button, the following message box will be displayed.

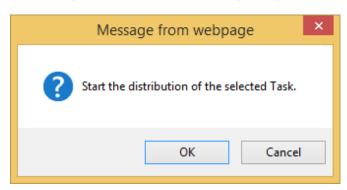

Click the  $\boldsymbol{OK}$  button in the message box and file distribution will be started.

Click the Cancel button and file distribution will not be started.

When multiple distribution tasks are selected, and the task that cannot start distribution is contained, only the distribution task that can be started will be started.

In addition, the distribution can also be started on the details window.

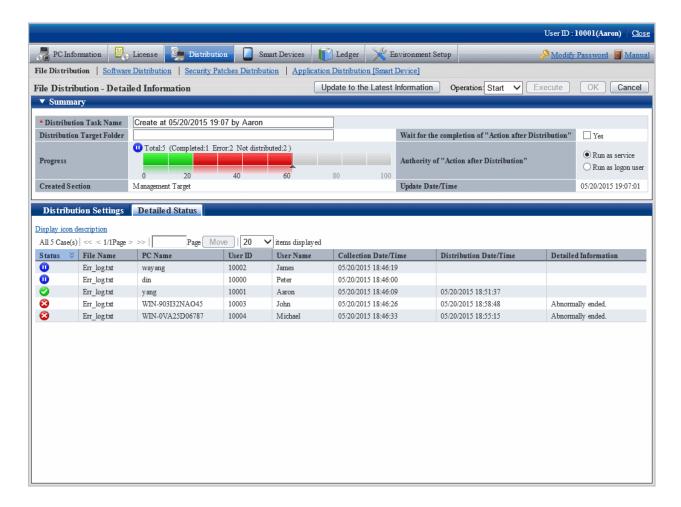

### 7.3.4 Distribute the Distribution Task that is Ready to be Distributed

When performing distribution settings, if the selection of **Start the distribution immediately after adding** of distribution task is canceled, distribution preparation is not completed and distribution will not be performed.

When distributing the task that has completed the preparation of distribution, select the task to be distributed, select **Start** and click the **Execute** button.

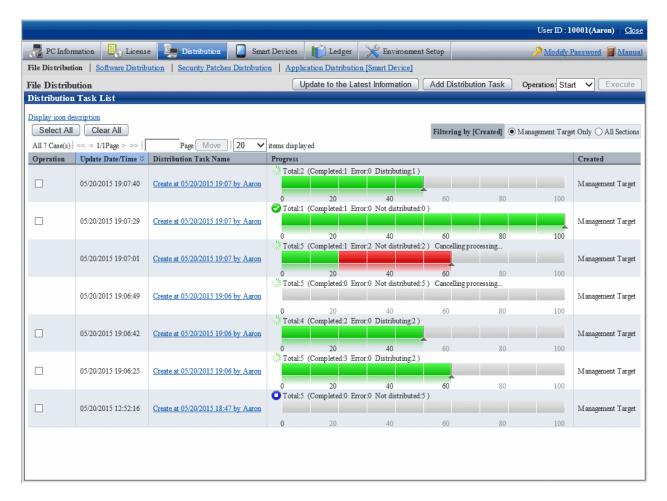

After clicking the **Execute** button, the following message box will be displayed.

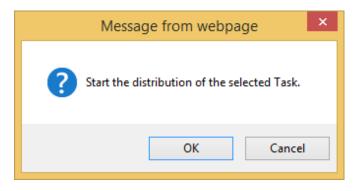

Click the **OK** button in the message box and file distribution will be started.

Click the Cancel button and file distribution will not be started.

### 7.3.5 Confirm the Content of Registered Distribution Task

The content of distribution task registered in the distribution settings can be confirmed.

The procedure is as follows.

1. Log in to the main menu, and click the **Distribution** button.

The initial window of **File Distribution** will be displayed. click the distribution task name.

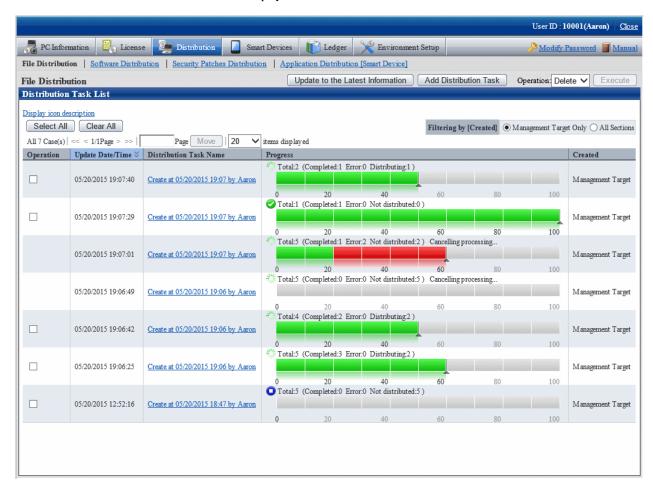

2. Select the **Distribution settings** tab at the bottom field of the **File Distribution - Detailed Information** window.

The software to be distributed and the distribution target PC can be confirmed.

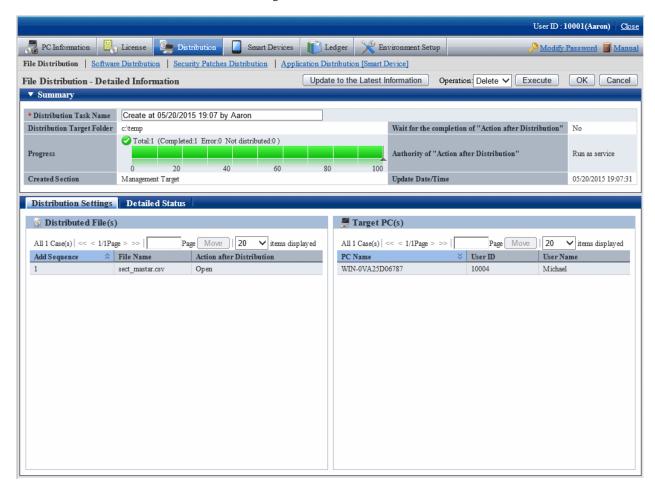

### 7.3.6 Modify the Content of Registered Distribution Task

The following content of distribution tasks registered in the distribution settings can be modified.

- File to be distributed
- Distribution target PC
- Summary

However, only the part that has completed preparation of distribution can be modified.

After distribution has been started (even once), the registered content cannot be modified.

The procedure is as follows.

1. Log in to the main menu, and click the **Distribution** button.

The initial window of **File Distribution** will be displayed. Click the distribution task name.

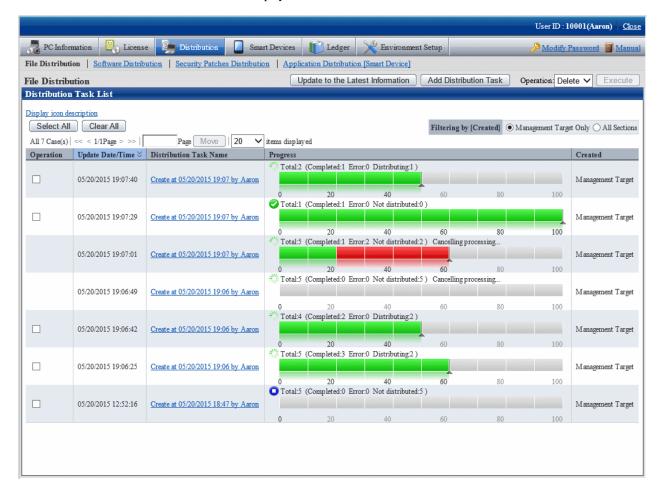

2. Select the **Distribution settings** tab at the bottom field of the **File Distribution - Detailed Information** window.

The file to be distributed, distribution target PC and Summary at the top field of window can be modified.

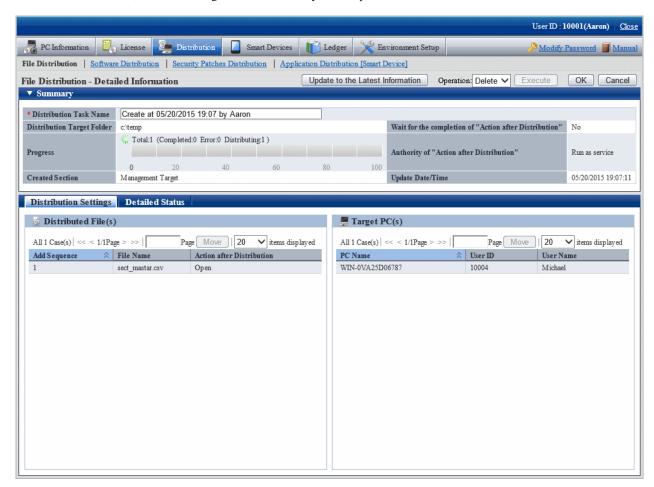

### 7.3.7 Delete Unnecessary Distribution Task

Distribution task cannot be deleted automatically.

To delete the task that has completed distribution, distribution task that is registered by mistake and other unnecessary tasks, select the task to be deleted from the initial window of **File Distribution**, select **Delete** and click the **Execute** button.

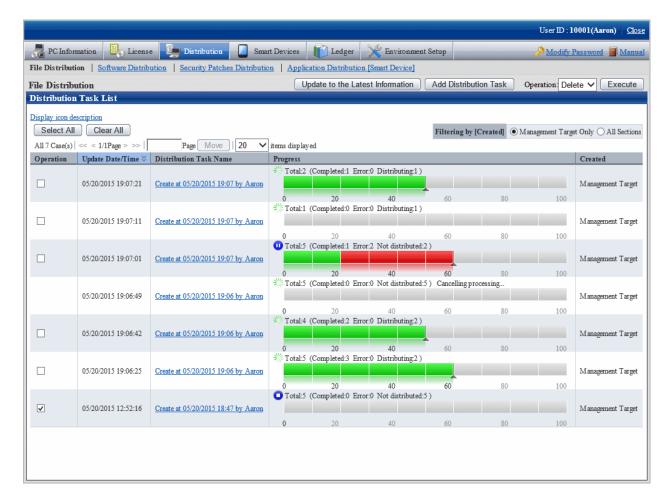

After clicking the **Execute** button, the following message box will be displayed.

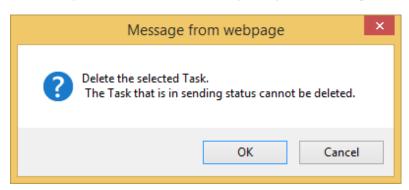

Click the  $\mathbf{OK}$  button, and the distribution task will be deleted.

Click the Cancel button, and the distribution task will not be deleted.

When multiple distribution tasks are selected, and the task that cannot be deleted is contained, only the distribution task that can be deleted will be deleted.

The distribution task that is being distributed cannot be deleted. To delete it, execute the stop operation first.

### 7.3.8 Confirm Distribution Result with CT Operation Status Check Command

The result of file distribution can be confirmed through executing the logcheck.exe (CT operation status check) and logcheckcs.exe (CT operation status check on CS) commands.

For details of CT operation status check command, refer to Reference Manual.

After the CT operation status check command has been executed, it will be displayed according to the following category of "File Distribution List".

| Distribution file list             |                |                  |                 |
|------------------------------------|----------------|------------------|-----------------|
| ====== The distributed task ====== | ==             |                  |                 |
| Name                               | Status I       | istribution date | Completion date |
| Task1                              | End normally   | 9. 20, 2011      | 9. 21, 2011     |
| Task2                              | End abnormally | 9. 21, 2011      | 9. 21, 2011     |
| Task3                              | Pause          | 9. 21, 2011      | 9. 21, 2011     |

# Chapter 8 Distribute Software

This chapter describes how the software will be distributed to the CT.

# 8.1 Operation Steps

The software registered from the main menu can be automatically or manually distributed to CT.

See below for the data flow at software distribution.

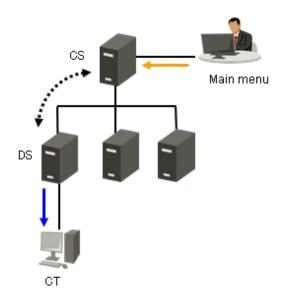

The information needed for software distribution and the time point (original value) when the information is sent are shown in the following table

| Type of line | Operation                   | Operation Opportunity                                                                                                    |
|--------------|-----------------------------|----------------------------------------------------------------------------------------------------|
| <b>+</b>     | Software registration       | Anytime<br>Register software from main menu.                                                                                                    |
| <b>4····</b> | Software synchronization    | Confirm every 5 minutes Settings in DS name selection in <b>Environment</b> Setup > CS/DS Settings and Status in main menu.                                                              |
| <b>←</b>     | Automatic software download | Confirm at the following time points - At logon to Windows - Standby of the previous day, resume from standby on the next day - Open the software download window - Specified time point |
|              | Manual software download    | In CT, select Start > Programs > Systemwalker Desktop Patrol CT > Software Download, or Apps > Systemwalker Desktop Patrol CT > Software Download.                                       |

The time chart up to software distribution to CT is shown below.

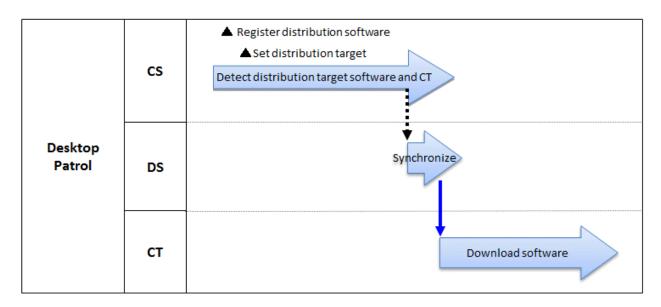

| Operation                                           | Operation Opportunity                                                                                      |
|-----------------------------------------------------|----------------------------------------------------------------------------------------------------|
| Identification of software to be distributed and CT | Within 1 hour after confirmation of release object                                                         |
| Software synchronization                            | Confirm in every 5 minutes                                                                                 |
|                                                     | Settings in DS name selection in <b>Environment Setup</b> > <b>CS/DS Settings and Status</b> in main menu. |

The sequence chart is described as below.

Register the software to be distributed. Refer to relevant contents of "8.2.3 Register Software Distribution to be Released" for logon method.

Through setup of the release object, the software registered will be distributed to the target PC. Refer to relevant contents of "8.2.4 Settings of Distribution Target" for setup method.

No special setup needed for release operation. Operation as per setup when the product is imported.

- Software synchronization
   Refer to relevant contents of "8.2.1 Perform Settings of Server to Distribute Software" to modify settings.
- Software download

Refer to relevant contents of "8.2.2 Set Conditions to Distribute Software to Client" to modify settings.

# 8.2 Settings

Perform settings of software distribution according to the following procedure.

- 1. Setting of server to distribute software
- 2. Set conditions to distribute software to client
- 3. Register software to be distributed
- 4. Set Distribution Target

# 8.2.1 Perform Settings of Server to Distribute Software

Perform the following settings of conditions under which to distribute the software for CS and DS.

- Interval and time frame of software download

The procedure is as follows.

1. Logon to the main menu, click Environment Setup.

The Environment Setup window will be displayed.

2. Click CS/DS Settings and Status.

The following window will be displayed.

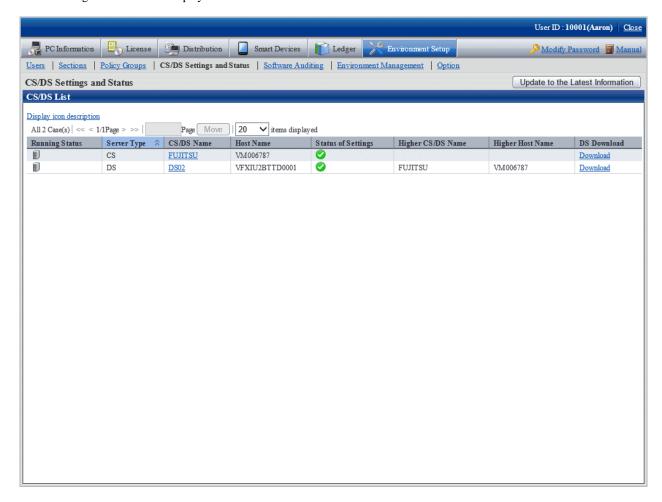

The following describes the items in the window.

| Item           | Description                                                                                                    |
|----------------|----------------------------------------------------------------------------------------------------|
| Running Status | Display operation status of CS/DS.                                                                                                    |
|                | Running.                                                                                                    |
|                | : Not running for some reasons.                                                                                                    |
| Server Type    | Display the type of CD/DS                                                                                                    |
| CD/DS Name     | Display respective CS/DS name.                                                                                                    |
|                | Click CD/DS name to confirm and change the setup of each CD/DS. But you cannot click server name when the section management ID is used to log on. |
| Host Name      | Display Host name corresponding to CD/DS name.                                                                                                    |

| Item               | Description                                                                                              |
|--------------------|----------------------------------------------------------------------------------------------------|
| Status of Settings | Indication of reflection state of each server corresponding to respective setup information on CS/DS/CT. |
|                    | Settings have been reflected.                                                                            |
|                    | **: Settings are being reflected.                                                                        |
|                    | Settings are failed to be reflected.                                                                     |
| Higher CD/DS Name  | Corresponding to server, displayed when higher server existing.                                          |
| Higher Host Name   | Display of Host name corresponding to higher CS/DS name.                                                 |
| DS Download        | It can download the installer of DS.                                                                     |

#### 3. Click the link of server name.

The following window will be displayed.

## When CS is selected

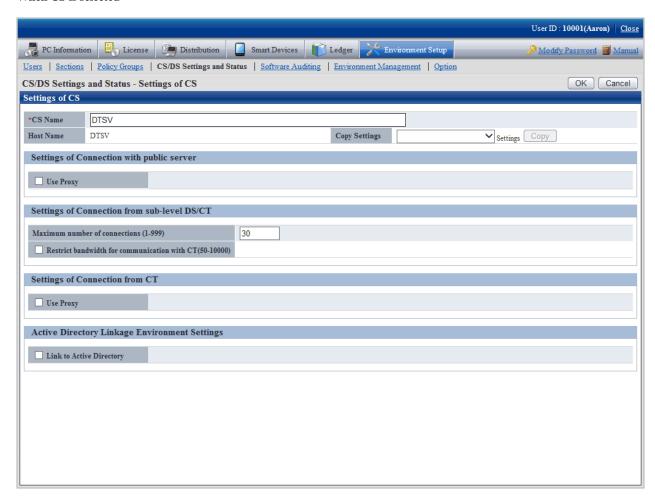

#### When DS is selected

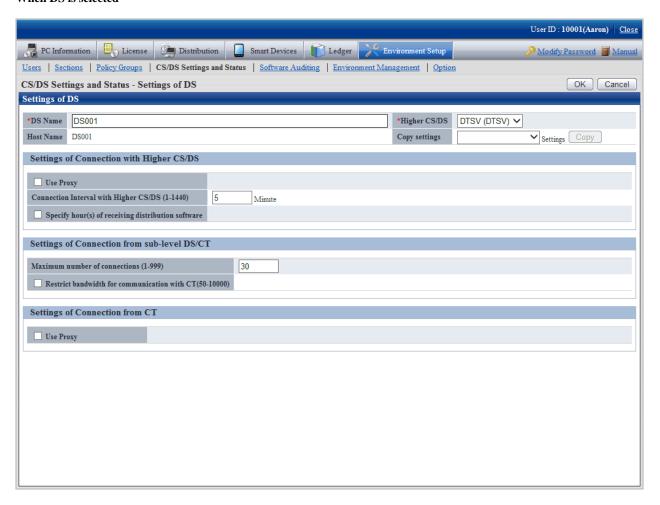

Set the following items.

| Item         | Description                                                                                                    |
|--------------|----------------------------------------------------------------------------------------------------|
| CS/DS name   | Display of general name specified for CS/DS in installation.                                                                                                    |
|              | Japanese, single-byte alphanumeric characters, including special characters of "-", "@", and "." within 50 characters for server name. blank characters not allowed. |
|              | Cannot be omitted.                                                                                                    |
| Higher CS/DS | Select from the list to change the higher server.                                                                                                    |
|              | This item can only be set when DS is set.                                                                                                    |
| Copy button  | Settings of CS/DS registered can be rewritten.                                                                                                    |
|              | Select the Cs/DS registered from the list, click <b>Copy</b> button, setup of the CS/DS selected will be rewritten.                                                  |

4. Input the following items in **Settings of Connection with public server** and **Settings of Connection with Higher CS/DS**.

Connection setup with higher server to DS when it's DS.

#### When CS is selected

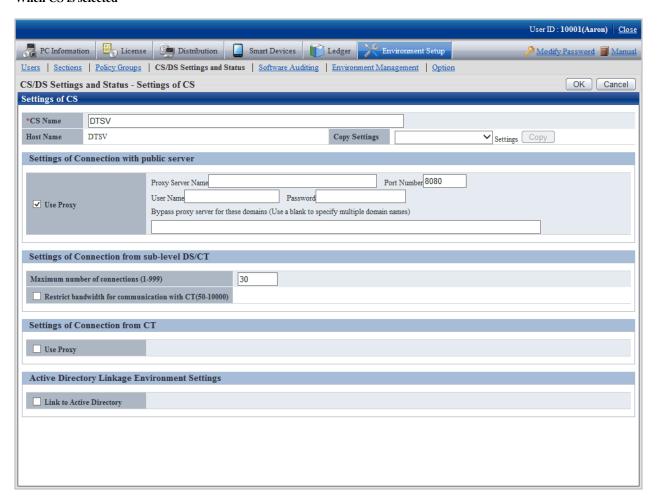

#### Set the following items.

| Item      | Description                                                                                                    |
|-----------|----------------------------------------------------------------------------------------------------|
| Use proxy | Select this item in case of use proxy.                                                                                                    |
|           | Finish specifying the following contents during selection.                                                                                                    |
|           | - Proxy Server Name                                                                                                    |
|           | Designation of proxy server name.                                                                                                    |
|           | Input of FQDN or IP address composed of single-byte English number, "-" and "." within 64 characters.                                                             |
|           | Cannot be omitted.                                                                                                    |
|           | <b>G</b> Note                                                                                                    |
|           | Communication in an IPv6 environment                                                                                                    |
|           | You cannot specify an IPv6 address. For communication in an IPv6-only environment, perform one of the following registrations beforehand and enter the host name: |
|           | - Register the host name and IP address of the CS and DS in the DNS server                                                                                        |
|           | - Register the host name and IP address of the CS and DS in the hosts file on the communication source PC                                                         |

| Item | Description                                                                                                    |
|------|----------------------------------------------------------------------------------------------------|
|      | - Port Number                                                                                                    |
|      | Port number of specified proxy server.                                                                                                    |
|      | Specify in 1-65535.                                                                                                    |
|      | Cannot be omitted.                                                                                                    |
|      | - User Name                                                                                                    |
|      | Specify user name of proxy server using up to 256 halfwidth characters.                                                                                               |
|      | - Password                                                                                                    |
|      | Specify password to proxy server using up to 256 halfwidth characters.                                                                                                |
|      | - Bypass proxy server for these domains                                                                                                    |
|      | Specify domain name not using proxy server. Use blank space to separate when many domain names are specified. Specify a value using up to 2,064 halfwidth characters. |
|      | Specify domain name composed of single-byte English number, "-" and ".".                                                                                              |

# When DS is selected

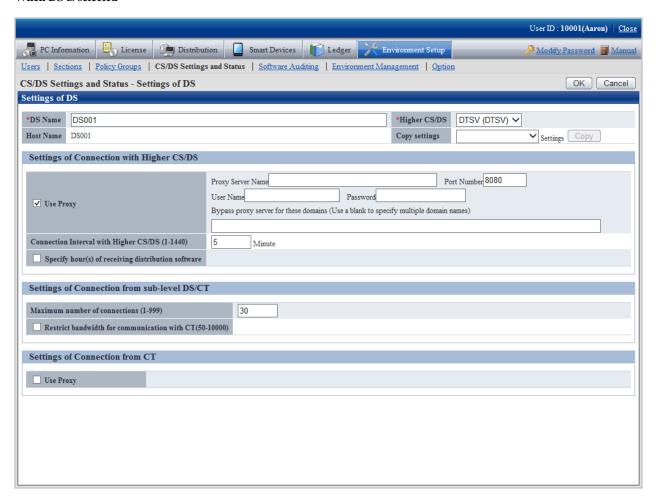

Set the following items.

| Item                                     | Description                                                                                                    |
|------------------------------------------|----------------------------------------------------------------------------------------------------|
| Use proxy                                | Select this item in case of proxy use.                                                                                                    |
|                                          | Finish designating the following contents during selection.                                                                                                    |
|                                          | - Proxy Server Name                                                                                                    |
|                                          | Designation of proxy server name.                                                                                                    |
|                                          | Input of FQDN or IP address composed of single-byte English number, "-" and "." within 64 characters.                                                                 |
|                                          | Cannot be omitted.                                                                                                    |
|                                          | <b>₲</b> Note                                                                                                    |
|                                          | Communication in an IPv6 environment                                                                                                    |
|                                          | You cannot specify an IPv6 address. For communication in an IPv6-only environment, perform one of the following registrations beforehand and enter the host name:     |
|                                          | - Register the CS and DS host names and IP addresses in the DNS server.                                                                                               |
|                                          | <ul> <li>Register the CS and DS host names and IP addresses in the hosts file of the<br/>communication source PC.</li> </ul>                                          |
|                                          | D. W. I                                                                                                    |
|                                          | - Port Number                                                                                                    |
|                                          | Port number of specified proxy server.                                                                                                    |
|                                          | Specify in 1-65535.                                                                                                    |
|                                          | Cannot be omitted.                                                                                                    |
|                                          | - User Name                                                                                                    |
|                                          | Specify user name of proxy server using up to 256 halfwidth characters.                                                                                               |
|                                          | - Password                                                                                                    |
|                                          | Specify password to proxy server using up to 256 halfwidth characters.                                                                                                |
|                                          | - Bypass proxy server for these domains                                                                                                    |
|                                          | Specify domain name not using proxy server. Use blank space to separate when many domain names are specified. Specify a value using up to 2,064 halfwidth characters. |
|                                          | Specify domain name composed of single-byte English number, "-" and ".".                                                                                              |
| Connection Interval with<br>Higher CS/DS | Specify download period of file and software from the higher server, specify in 1-1440, a value in unit of minute.                                                    |
|                                          | Default is 30 and it cannot be omitted.                                                                                                    |
| Specify hour(s) of                       | Select this item in time frame when specifying file and software download.                                                                                            |
| receiving distribution software          | Specify time frame to download file and software from higher server.                                                                                                  |
|                                          | Without selection, the download period can be any time in the 24 hours. Select between 0-23 for hour unit and 0-59 for minute unit.                                   |
|                                          | The start time and end time shall not be specified to be the same.                                                                                                    |

5. Enter the following items in **Settings of Connection from sub-level DS/CT**.

| Item                                                    | Description                                                                                                    |
|---------------------------------------------------------|----------------------------------------------------------------------------------------------------|
| Maximum number of connections                           | Total number of lower DS or CT connecting to CS or DS simultaneously, specify in 1-999 (number of pieces).  Default is 30 and it cannot be omitted.                                                                |
|                                                         | Default is 30 and it cannot be omitted.                                                                                                    |
| Restrict bandwidth for communication with CT (50-10000) | Select this item to enable bandwidth control so that the specified bandwidth is not exceeded in communication between the server (CS/DS) and CT. This item is disabled by default.                                 |
|                                                         | When the bandwidth is specified with bandwidth control enabled, the communication speed will be restricted so that the specified bandwidth is not exceeded during communication between the server (CS/DS) and CT. |
|                                                         | The unit is KB/s. The minimum value is 50 KB/s, and the maximum is 10000 KB/s (~=10 MB/s). The default value is 1000 KB/s.                                                                                         |
|                                                         | The formula "Number of CTs of concurrent connections to the server (CS/DS)" * "Specified bandwidth" is used during communication.                                                                                  |

6. Click **OK** button.

# 8.2.2 Set Conditions to Distribute Software to Client

Set the following as conditions for distribution of software to CT.

- Confirmation of new software
- User's limits of authority needed for download

Set the client policy.

The procedure is as follows.

1. Log on to the main menu, click **Environment Setup**.

The  ${\bf Environment\ Setup\ window\ will\ be\ displayed.}$ 

## 2. Click Policy Groups.

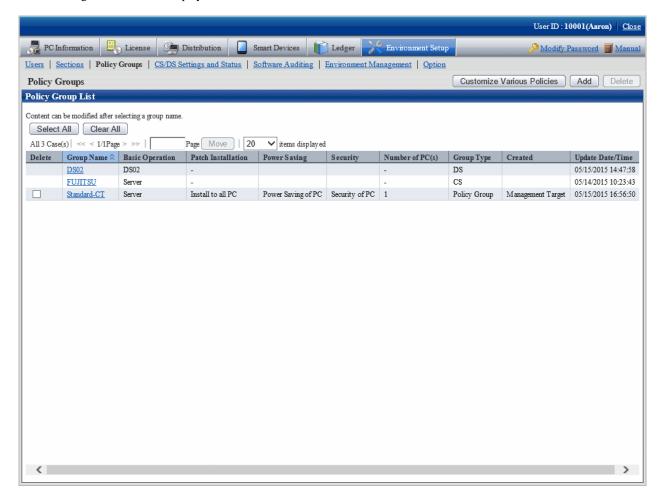

#### 3. Click **Customize Various Policies** button.

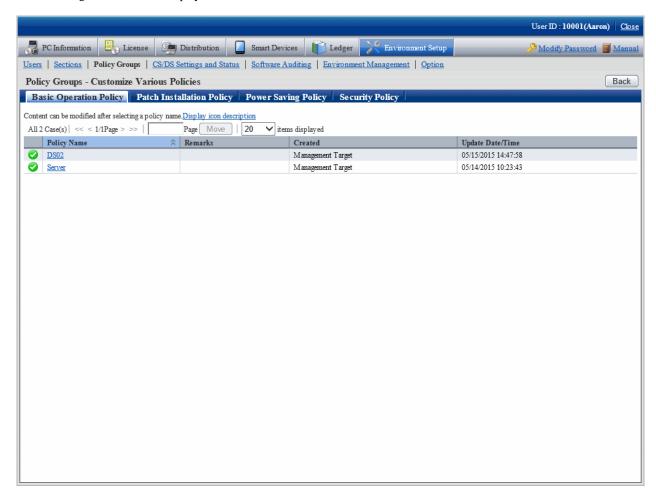

4. Click the link of policy name of the **Basic Operation Policy** tab.

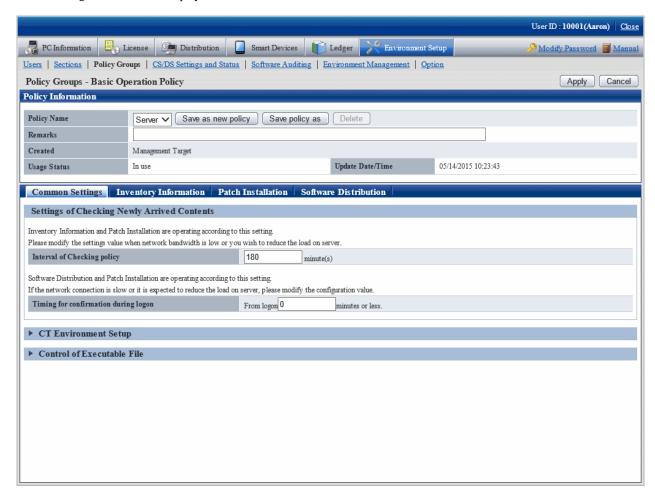

#### 5. Click the **Software Distribution** tab.

The following window will be displayed.

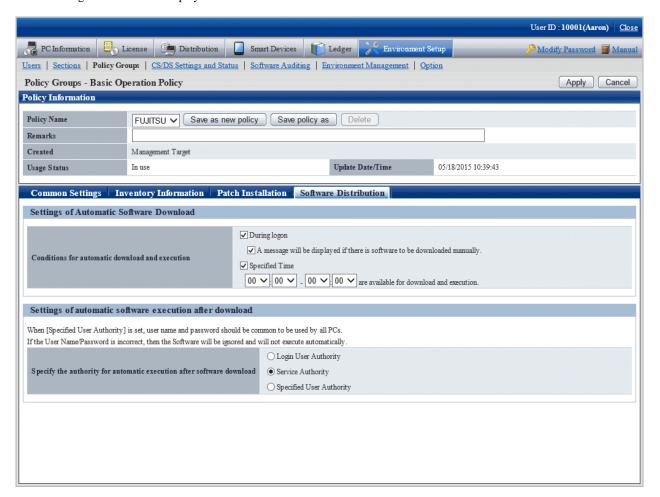

Set the following items.

| Item                                            | Description                                                                                                    |
|-------------------------------------------------|----------------------------------------------------------------------------------------------------|
| Conditions for automatic download and execution | - When set as <b>During logon</b> , confirm if there is any new software registered when logging on Windows.                                 |
|                                                 | In addition, finish the following setup.                                                                                                    |
|                                                 | - A message will be displayed if there is software to be downloaded manually.                                                                |
|                                                 | See below for the confirmation message displayed when there is manual software newly registered.                                             |
|                                                 | New software arrival. Display the software download window?                                                                                  |
|                                                 | Confirmation message won't be displayed in case of automatic download. Display when there is new software for manual download.               |
|                                                 | <ul> <li>Set as Specified Time, each CT starts software download for one round at any time<br/>point in the time frame specified.</li> </ul> |
|                                                 | After the download starts, even the given time is surpassed, the download will continue till completion.                                     |
|                                                 | The download will stop whenever an error occurs during download and will start again at the next time point.                                 |
|                                                 | Confirm new arrival of software and software package in new arrival confirmation.                                                            |

| Item                                        | Description                                                                                                    |
|---------------------------------------------|----------------------------------------------------------------------------------------------------|
|                                             | In addition, confirmation of only one time carried out for new software arrival on CT.                                                                                                    |
|                                             | In case of reconfirmation of new software arrival, log on software again is necessary under the following circumstances or when the operation is ongoing.  - Failed to download software  - Software download window initiated |
| Specify the authority for                   | Specify limits of authority of automatic execution after software download                                                                                                    |
| automatic execution after software download | - Logon User Authority                                                                                                    |
|                                             | - Service Authority                                                                                                    |
|                                             | - Specified User Authority                                                                                                    |
|                                             | - User ID:                                                                                                    |
|                                             | Specify with single-byte alphanumeric characters and characters within 256 characters. Value composed wholly of single-byte blank space not allowed.                                                                           |
|                                             | No need to specify domain name.  Automatic execution will proceed according to user environment of Windows registered(log on domain, log on this time).                                                                        |
|                                             | - Password:                                                                                                    |
|                                             | Specify with single-byte alphanumeric characters and characters within 256 characters.                                                                                                    |

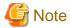

- Automatic software download is based on the setup of **Specify the authority for automatic execution after software download**, perform the following operations.
  - Authority of service

No window will be displayed on CT, software will be specified automatically.

- Authority of logon user, specified limits of authority of user

Software of this kind of authority will be downloaded automatically under the following circumstances.

- When logging on Windows
- PC standby this day, when resuming from standby the next day
- When opening the software download window
- User logged on Windows existing at the specified moment

Automatic download will not proceed if there is no user logged on Windows at the specified moment.

In addition, if there are users logged on Windows at the specified moment, dialog box of **Start software download** will be displayed once at the very beginning.

After replay to message of the dialog box, software of **Logon User Authority** and **Specified User Authority** will be totally executed.

In case of no replay to dialog box and no operation, the dialog box will be automatically closed and download canceled when the specified moment is up.

In execution of the specified moment, unlike the software execution of logon Windows, the user won't necessarily see the window. Therefore, to prevent the user from executing the software without seeing the window, it's necessary to display the dialog box again when the executed software is displaying the window all the time while it has stopped half way.

- When setting Service Authority or Specified User Authority in Specify the authority for automatic execution after software download, as the needed limits of authority have been changed during software execution, it won't be possible to visit the network driver.

- When setting **Specified User Authority** in **Specify the authority for automatic execution after software download**, specify the user name with password in the specified **User name** textbox. When the user name with password setup is specified, it won't be possible to release and install software.
- For selection of multiple choice box of **A message will be displayed if there is software to be downloaded manually**, log on Windows, the notice dialog box will be displayed when the higher server has registered new software. Security patches installation won't be possible during display of the notice dialog box.

Therefore, it's recommended not to select the multiple choice box of **A message will be displayed if there is software to be downloaded manually** when it's the unmanned PC to which the CT is imported.

- Set **Specified User Authority** in **Specify the authority for automatic execution after software download**, when referring to/updating the software of fixed information of the logging user, sometimes the execution will fail because that logging user is different from the executing user.
- It's the logging user's limits of authority when the download and execution is done from the software download window. Set with CustomPolicy.exe(policy change to user setup) when the limits of authority set on policy is used for execution.
- 6. Click the **Apply** button.

Conditions of software distribution will be set.

# 8.2.3 Register Software Distribution to be Released

Log the software and file and other data on CS in the manner of software release. The logging software can be distributed to DS or CT.

As to notes about software release to the following PC, refer to relevant contents of "8.2.3.1 Notes of Software Distribution to PC with other than Windows Server(R) 2003".

- Windows Vista(R)
- Windows(R) 7
- Windows(R) 8
- Windows(R) 10
- Windows Server(R) 2008
- Windows Server(R) 2012
- Windows Server(R) 2016

Register the software to be distributed.

The procedure is as follows.

1. Log on to the main menu, click **Distribution**, then click **Software Distribution**.

The following window will be displayed.

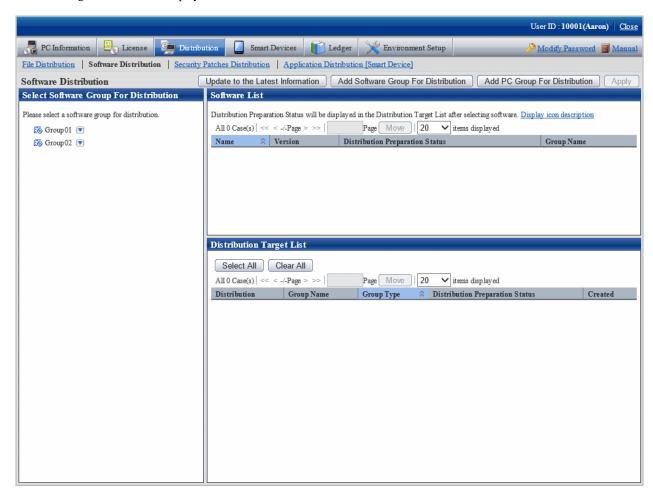

See below for definition of the button names.

| Button Name                                | Description                              |
|--------------------------------------------|------------------------------------------|
| Update to the Latest Information button    | Refresh to latest information            |
| Add Software Group For Distribution button | Create software group to be distributed. |
| Add PC Group For Distribution button       | Create of PC group for distribution.     |
| Apply button                               | Save the state selected.                 |

## 2. Click the Add Software Group For Distribution button.

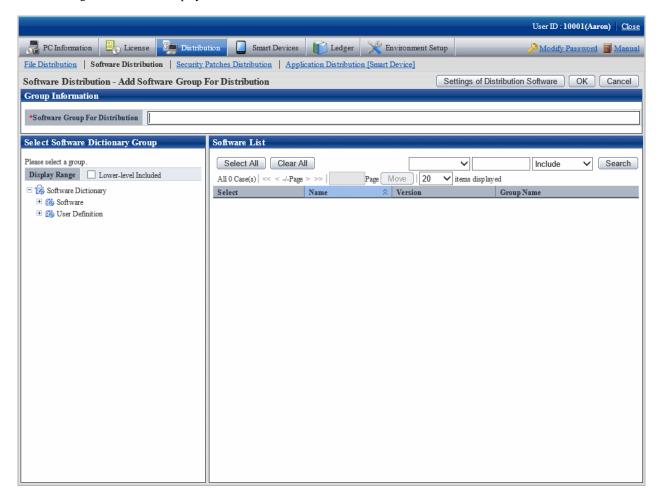

## 3. Click the **Settings of Distribution Software** button.

The following window will be displayed.

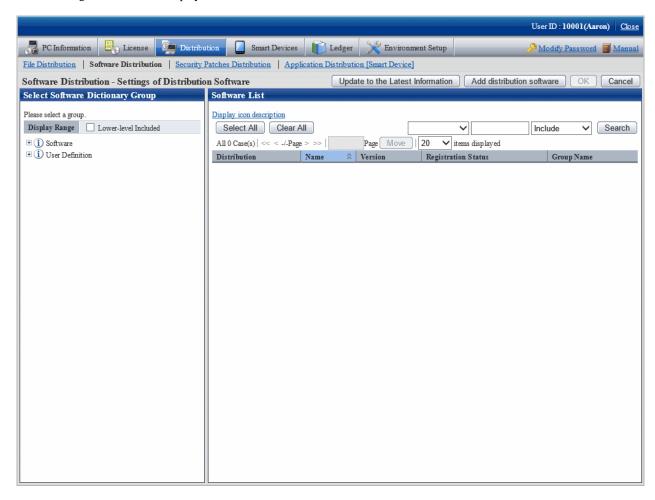

The actions of each button are as follows.

| Button name                                | Description                       |
|--------------------------------------------|-----------------------------------|
| Update to the Latest<br>Information button | Update to the latest information. |
| OK button                                  | Save the specified settings.      |
| Cancel button                              | Give up the specified settings.   |

4. Select the directory under **Software** from the field on the left of the window.

The selected software will be displayed in the field on the right of the window.

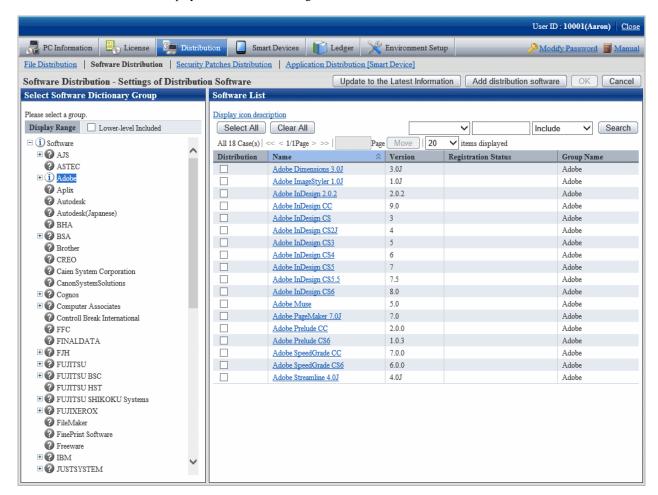

See below for explanation about the software list.

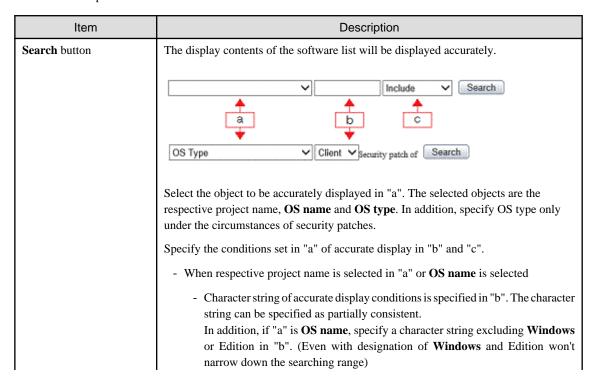

| Item                | Description                                          |
|---------------------|------------------------------------------------------|
|                     | - Select <b>Including</b> or <b>Included</b> in "c". |
|                     | - When <b>OS type</b> is selected in "a"             |
|                     | Select Client end or Server in "b".                  |
| Registration status | Logon status of software on CS can be grasped.       |
|                     | : Registration completed                             |
|                     | **: In Registration                                  |
|                     | Registration failed. (Note)                          |
|                     | Without icon, means software not registered.         |

Note: "Table 8.1 Message of registration status/distribution preparation status of software distribution" will be displayed.

Table 8.1 Message of registration status/distribution preparation status of software distribution

| Measure                                          | Description                                                                                                    | Processing                                                                                                    |
|--------------------------------------------------|----------------------------------------------------------------------------------------------------|----------------------------------------------------------------------------------------------------|
| canceled by service stopped                      | Registration processing was interrupted due to service stop                                                          | Register software again after deleting the error software.                                                                                                    |
| failed to download software                      | Failed to download software on DS                                                                                    | Confirm the following contents on DS.  - If there is sufficient remaining disk space of the directory specified in "Directory of saving software" (Note)  - Is there any errors of disk volume If the problems stay after confirmation of the above, collect the log and contact the technicians.                        |
| failed to get software information from database | Failed to get software information from database, or failed to get software release object information from database | Confirm the following contents on CS.  - Symfoware service initiated or not - System virtual memory sufficient or not - System in high load state or not - Disk volume mistaken or not After confirmation of the above, operate again from main menu. If the problems stay, collect the log and contact the technicians. |
| failed to register software                      | Failed to register software or download package                                                                      | Confirm the following contents on DS.  - Sufficient remaining space or not for disk where the specified directory belongs to in "Saving software directory"(Note)  - Disk volume mistaken or not If the problems stay after confirmation of the above, collect the log and contact the technicians.                      |
| failed to store a software                       | Failed to store a software                                                                                           | Confirm the following contents on CS/DS Sufficient remaining space or not for disk where the specified directory                                                                                                    |

| Measure                  | Description              | Processing                                                                                                    |
|--------------------------|--------------------------|----------------------------------------------------------------------------------------------------|
|                          |                          | belongs to in "Saving software directory"(Note) - Disk volume mistaken or not If the problems stay after confirmation of the above, collect the log and contact the technicians.                                                                                                    |
| upload file is not found | Upload file is not found | Confirm the following contents on CS/DS Software uploaded from main menu or not - Sufficient remaining space or not for disk where the specified directory belongs to in "Saving software directory"(Note) - Disk volume is mistaken or not After confirmation of the above, operate again from main menu. If the problem remains, collect the log and contact the technicians. |

Note) Confirm with CustomPolicy.exe(policy change to user setup) for "Saving software directory".

5. Click the link of the software name to set the detailed information.

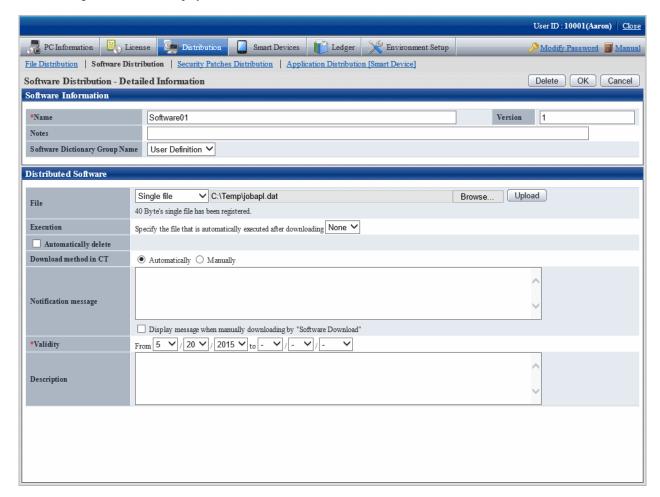

# 6. Define the following information.

#### **Software information**

This item can only be set in the case of user defined software.

| Item                              | Description                                                                                                    |
|-----------------------------------|----------------------------------------------------------------------------------------------------|
| Name                              | For name of software to be distributed, enter up to 128 fullwidth characters or 256 halfwidth characters. This item cannot be omitted. |
| Version                           | Specify content using up to 32 fullwidth characters or 64 halfwidth characters for version.                                            |
| Notes                             | Enter Remarks. Enter content within 128 multi-byte or 256 single-byte characters. (*1)                                                 |
| Software Dictionary<br>Group Name | Select software dictionary group name to be added from the user definition.                                                            |

<sup>\*1:</sup> After you upgrade from V13.3.0 or earlier to V14.0.0 or later, information about the **Version** that was used in V13.3.0 or earlier is set in **Remarks** under **Software Information** in the distribution software settings.

#### **Distributed Software**

| Item              | Description                                                                                                    |
|-------------------|----------------------------------------------------------------------------------------------------|
| File              | Register the software to be distributed.                                                                                                    |
| (Note 1) (Note 3) | - Single file                                                                                                    |
|                   | Designation of logon file. Specify here for logon one file.                                                                                   |
|                   | - Compressed file                                                                                                    |
|                   | To be specified when logging on the compressed file. The registered compressed file will be automatically decompressed on CT.                 |
|                   | Specify the specified file in the list in the input field beside the list.                                                                    |
|                   | Select <b>Compressed file</b> in the list, log on the server, check to see if the extension name is <b>Zip</b> .                              |
|                   | In addition, zip file with password protection cannot be registered.                                                                          |
|                   | Click <b>Upload</b> button, the specified file will be registered the server.                                                                 |
|                   | Click <b>Delete</b> button, the software registered will be canceled from the server.                                                         |
|                   | In the logon state, specify file again, click <b>Upload</b> button, then the logon will be covered.                                           |
| Execution         | After release, specify a file when you want to execute a file.                                                                                |
| (Note 2)          | - Specify the file that is automatically executed after downloading                                                                           |
|                   | The executable file in the ones registered the server will be showed in the list.                                                             |
|                   | The files identified as executable have the following extension names.                                                                        |
|                   | "exe", "bat", "msi", "vbs", "wsf"                                                                                                    |
|                   | "No" will be displayed when there are no executable files or just after logon.                                                                |
|                   | In file execution after release, select the executable file, then set the following items.                                                    |
|                   | - Time needed for file execution from start to end.                                                                                           |
|                   | In file execution after release, select a value in 0-600 in unit of second for start to end of the specified file. Default input not allowed. |
|                   | - Space needed for execution(installation)                                                                                                    |

| Item                  | Description                                                                                                    |
|-----------------------|----------------------------------------------------------------------------------------------------|
|                       | For disk space needed for execution of the specified file after release, input a value within 30 digits(Unit: K characters). Specify an estimate value for software download on CT in this item. |
| Automatically delete  | After software download on CT, select this item for automatic cancellation of the downloaded software.                                                                                           |
|                       | Set a value in 1-366(days) for how soon the software will be canceled after download. Default input of date is not allowed for automatic cancellation.                                           |
| Download method in CT | Select if it's necessary to automatically download the software to be registered CT.                                                                                                    |
|                       | - Automatically                                                                                                    |
|                       | Automatic software download to CT                                                                                                    |
|                       | - Manually                                                                                                    |
|                       | Manual software download to CT                                                                                                    |
| Notification message  | Message displayed when CT is downloading software, designation of up to 2,048 fullwidth characters or 4,096 halfwidth characters.                                                                |
|                       | Using the software download window, the message can be displayed when downloading the selected software. No message will be displayed for automatic download.                                    |
| Validity              | Designation for checking/downloading software on CT to be limited in given time. The default start time is the date of software logon. Default input of start time is not allowed.               |
| Description           | For reference to the software attribution information when downloading on CT, input the information using up to 512 fullwidth characters or 1,024 halfwidth characters.                          |
|                       | Function, usage, software logon and other information can be input (file registered, file executed after download), attached information to software.                                            |

## Note 1)

- For the registered software file/folder attribution(read only and etc), it cannot be maintained after distributed. Set the attribution again after download when it's needed to set file/folder attribution.
- 0 byte will be uploaded to upload the file in use. Be of 0 byte or not of the original file, when it shows 0 byte after upload, stop using the file and then upload.
- Don't upload file over 2GB. After upload, the browser won't be able to work.

#### Note 2)

- Saving directory of **Specify the file that is automatically executed after downloading**, when the release target is CS or DS, specify the **Saving software directory** in installation of CS or DS. When the distribution target is CT and in the case of **Automatically** for **Download method in CT**, it's <DTP installation directory>/contents directory. The Current directory of the software distribution will be set as target directory for software saving.
- The executable procedure in **Specify the file that is automatically executed after downloading** is for 32bit use. Whether it is 32bit or 64bit version for the distribution target of Windows, all startup will be done as per 32bit version without discrimination. The procedures initiated in **Specify the file that is automatically executed after downloading** shall be discriminated for the 64bit version.

## Note 3)

Select **Compressed file**, considering the following in execution after distribution.

The folders shown in the following cases are Current ones in software execution on CT. therefore, finish the following record when executing EXE file from the package file.

```
- Example 1)
  <Structure of zip file>
     Excluding file folder compressed file.
     x.bat
     y.exe
  <Execution environment on CT>
   - After decompression
      <Target directory for software storage>\<Software name>_<Version> \x.bat
      < Target directory for software storage >\< Software name >_< Version >\y.exe
    - Current folder
      < Target directory for software storage >\< Software name >_< Version >
  < Example of recording patch file>
     y.exe
- Example 2)
  < Compositions of zip file >
     Excluding file folder compressed file.
     FolderA\x.bat
     FolderA\y.exe
  < Execution environment on CT >
   - After decompression
      < Target directory for software storage >\< Software name >_< Version >\FolderA\x.bat
      < Target directory for software storage >\< Software name >_< Version >\FolderA\y.exe
   - After decompression
      < Target directory for software storage >\< Software name >_< Version >
 < Example of recording patch package file >
```

7. Click the **OK** button, saving the software registered.

.\FolderA\y.exe

The allocation information shall be reflected to CS in the case of software distribution according to the allocated License. Information on license allocation is reflected in CS when you click **Start** > **Programs** > **Systemwalker Desktop Patrol** > **Environment Setup** > **Event Settings**, or **Apps** > **Systemwalker Desktop Patrol** > **Event Settings** for CS.

#### Steps to register again when registration failed

Take the following steps on CS if registration failure has been caused due to insufficient remaining disk space when registering the software from the main menu.

- 1. Make sure of sufficient remaining space needed for software registration.
- 2. Stop the ITBudgetMGR(INV) service.
- 3. Start the ITBudgetMGR(INV) service.
- 4. Register the software again from main menu.

# 8.2.3.1 Notes of Software Distribution to PC with other than Windows Server(R) 2003

Take note of the following, depending on the registered software, when automatically downloading software to the following PCs:

- Windows Vista(R)
- Windows(R) 7
- Windows(R) 8
- Windows(R) 10
- Windows Server(R) 2008
- Windows Server(R) 2012
- Windows Server(R) 2016

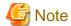

- Make sure the programs of distribution/installation software are supported by Windows Vista(R), Windows(R) 7, Windows(R) 8, Windows(R) 10, Windows Server(R) 2008, Windows Server(R) 2012 and Windows Server(R) 2016. If errors occur during software execution, the program will be considered as unable to execute on Windows Vista(R), Windows(R) 7, Windows(R) 8, Windows(R) 10, Windows Server(R) 2008, Windows Server(R) 2012 and Windows Server(R) 2016. Confirm specifications of the software to be distributed.
- The upgrade window of authority (UAC) will be displayed when "setup" or "patch" is included in name of the procedures for software execution.
- Sometimes the upgrade window of authority (UAC) will be displayed when the specified user's authority are used for software execution. Use the service authority for software execution.
- When executing software with service authority and performing window display, the service "Interactive Services Detection" of Windows should be started.
- Operate when creating software without displaying window or restarting services.

# 8.2.4 Settings of Distribution Target

Set the software distribution target.

- 1. Create software Distribution Group
- 2. Create PC group for distribution
- 3. Connect the software group for distribution to the distribution target

The procedure is as follows.

1. Log on to the main menu, click **Distribution**, and then click **Software Distribution**.

The following window will be displayed.

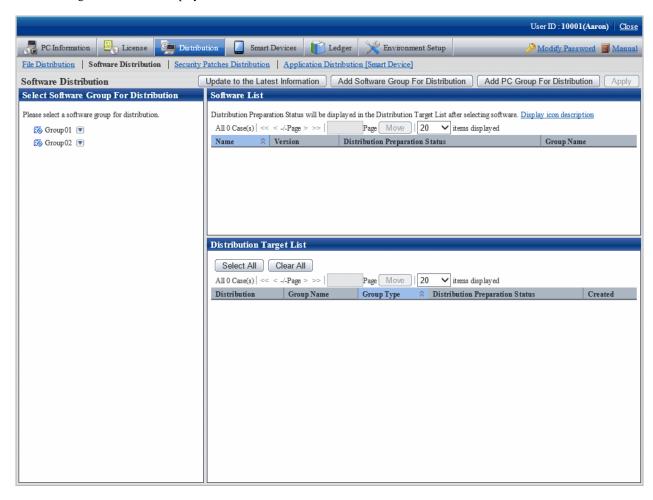

See below for definition of each button in the window.

| Button name                                | Description                                                   |
|--------------------------------------------|---------------------------------------------------------------|
| Update to the Latest<br>Information button | Update to the latest information of distribution preparation. |
| Add Software Group For Distribution button | Create software group to be distributed.                      |
| Add PC Group For<br>Distribution button    | Create PC group for distribution.                             |
| Apply button                               | Save the message that is displayed currently.                 |

## Add software group for distribution

Add software group for distribution.

The procedure is as follows.

1. Click Add Software Group For Distribution button in window of Software Distribution.

The following window will be displayed.

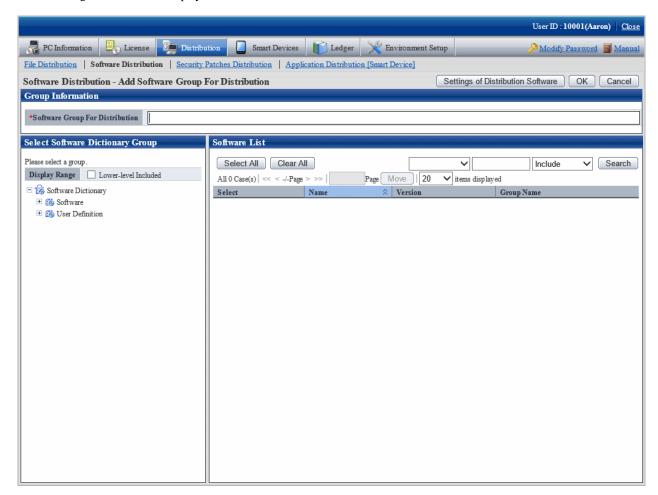

2. Input the following information.

| Item                               | Description                                                                                                    |
|------------------------------------|----------------------------------------------------------------------------------------------------|
| Software Group For<br>Distribution | Specify the name of software group for distribution.  Maximum entry of the group name shall be 30 multi-byte or 60 single-byte characters. The specified characters shall be alphanumeric characters and the following single-byte symbols.  ("-" "@" "." "(" ")" "[" "]" "{" "}" ">" ":" ";") |

3. Select software from the tree in the field on the left of the window.

List of software will be displayed in the field on the right of the window.

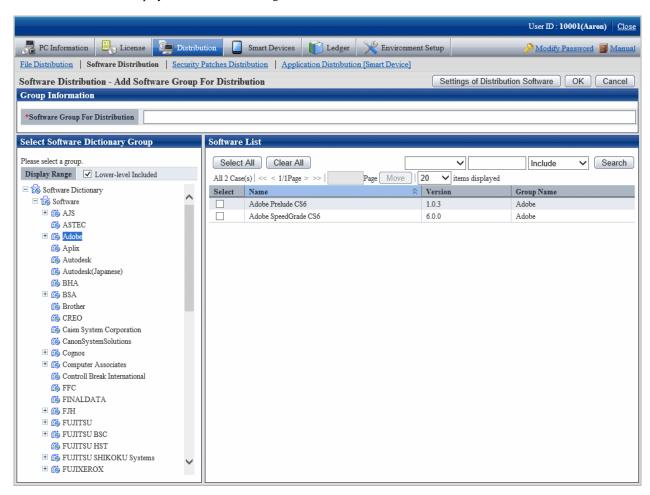

4. Select software in the software group to be distributed for log on, click the **OK** button.

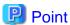

## Modify and delete software group for distribution

After addition of name of the software group for distribution, take the following steps to modify and delete the software group for distribution.

- 1. After addition of name of the software group for distribution, the software group for distribution will be display in **Select software group for distribution** in bottom left corner in the window. Move the cursor to via in the field on the right to the software group name for distribution, the options of **Change** and **Delete** will be displayed.
  - **Modify**: select this option to modify the name of the software group for distribution, or just modify and delete the software registered the software group for distribution.
  - **Delete**: select this option to delete the software group for distribution.
- 2. After the setting has finished, click the  $\mathbf{OK}$  button to finish.

#### Add PC group for distribution

Select the PC of the software distribution target to perform group operations.

The procedure is as follows.

1. Click Add PC Group For Distribution in the Software Distribution window.

The following window will be displayed.

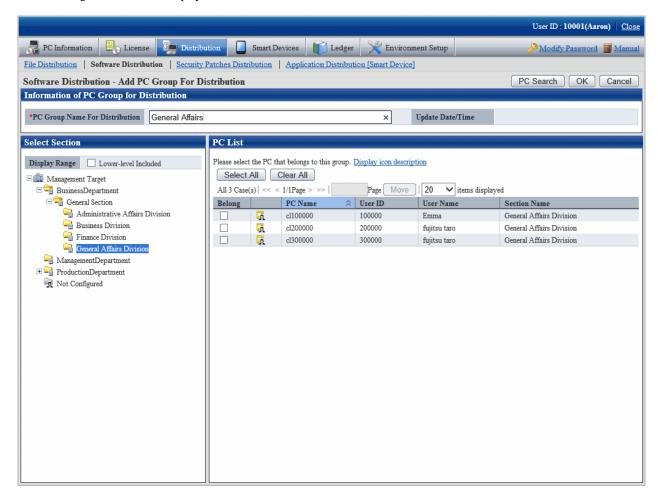

See below for definition of each button in the window.

| Button name | Operation contents                                     |
|-------------|--------------------------------------------------------|
| PC Search   | For PC search.                                         |
| OK          | Save setup of the PC group specified for distribution. |
| Cancel      | No storage of content, return to the previous window.  |

2. Input information of PC group for distribution.

| Item                              | Description                                                                                                    |
|-----------------------------------|----------------------------------------------------------------------------------------------------|
| PC Group Name For<br>Distribution | Divide the PC for distribution in groups and specify a name to the group.  Maximum entry of the group name shall be 30 multi-byte or 60 single-byte characters. The specified characters shall be alphanumeric characters and the following single-byte symbols.  "-" "@" "." "(" ")" "[" "]" "{" "}" "<" ">" ":" ";" |
|                                   | It cannot be omitted.                                                                                                    |

3. Select the PC to be included in the PC group for distribution, click the **OK** button. But PC of CT command mode cannot be selected. The group will be added.

4. Select name of the PC group for distribution from **Distribution Target Lis**t to confirm the PC belongs to the PC group for distribution or change the setup content.

The following window will be displayed.

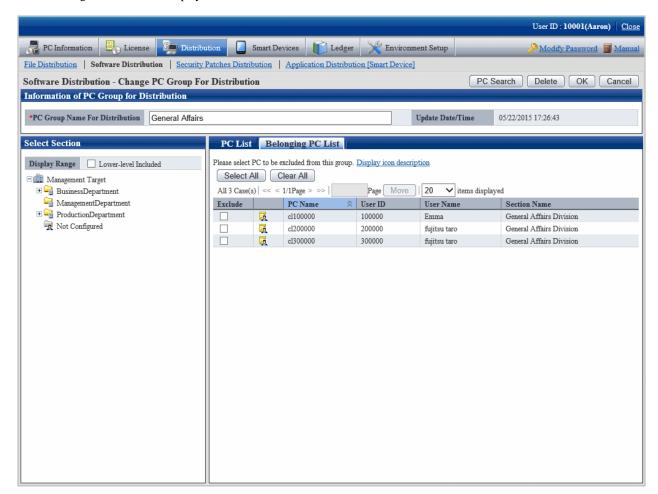

See below for definition of each button in the window.

| Button name | Operation content                                               |
|-------------|-----------------------------------------------------------------|
| PC Search   | For PC search                                                   |
| Delete      | Delete the specified PC group for distribution                  |
| ОК          | Save the setup of the PC group specified for distribution.      |
| Cancel      | No storage of the setup content, return to the previous window. |

5. Change the setup content, click the  $\mathbf{O}\mathbf{K}$  button.

## Connect the software suite for release to the release target

Select the software group to be distributed from the field on the left of the window of **Software Distribution**.
 The following window will be displayed.

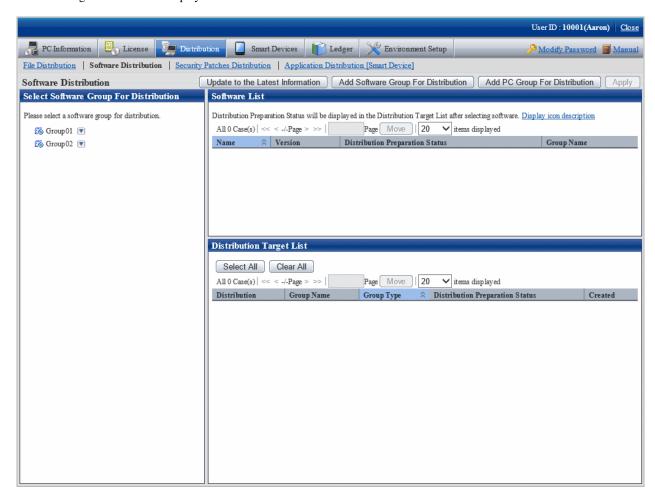

Select CS/DS or group to be distributed from **Distribution Target List** in the field on the right of the window.See below for type definition of the distribution target.

| Туре                      | Description                                                                    |
|---------------------------|--------------------------------------------------------------------------------|
| CS                        | Specify this item when releasing to CT connected under CS.                     |
| DS                        | Specify this item when releasing to CT connected under DS.                     |
| Policy group              | Specify this item when releasing to PC registered the policy group.            |
| PC group for distribution | Specify this item when releasing to PC in the PC group logon for distribution. |

3. Click **Apply** button.

# 8.3 Settings as Needed

Perform the following operations as needed for software distribution.

- Message display of software download

# 8.3.1 Message Display of Software Download

Contents including download instructions can be passed on to the client through the setup message in the **Software download** window on CT. Two kinds of information can be displayed.

- Message displayed in the software download window
- Message displayed when downloading the selected software

The following describes each message.

# Message displayed in software download interface

Display the **Software Download** window on CT. Select **Software**, the message will be displayed in the field on the right of the window.

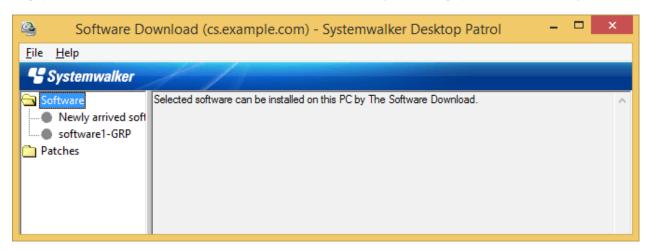

The procedure is as follows.

1. Log on to the main menu, click Environment Setup.

The Environment Setup window will be displayed.

#### 2. Click Option.

The following window will be displayed.

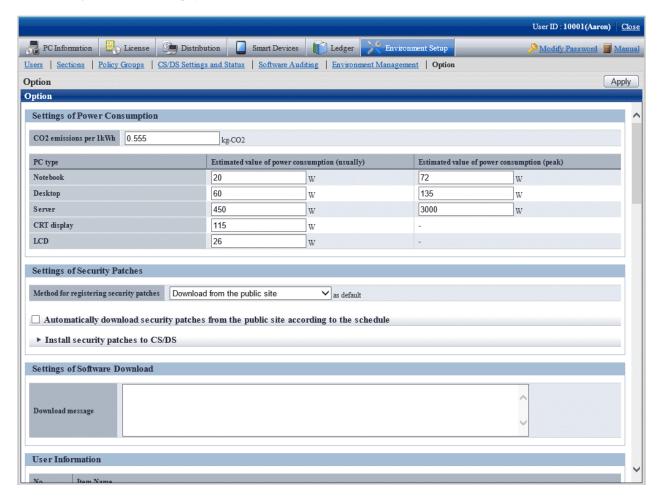

#### 3. Enter Download message in Settings of Software Download.

Message will be displayed during software download on CT, contents of the message is specified to be up to 2,048 fullwidth characters or 4,096 halfwidth characters.

Message specified here will be displayed in the software list when Software is selected in the software download window on CT.

4. Click the **Apply** button.

# Message displayed when downloading selected software

Display the Software Download window on CT.

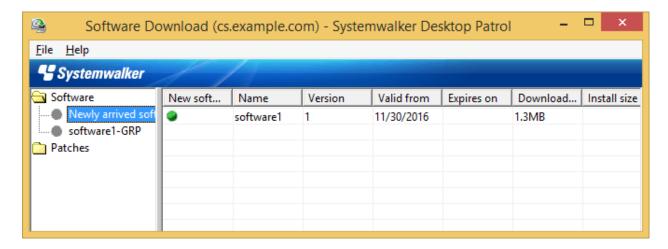

Select the software to be downloaded, the message will be displayed after selection of  ${\bf File} > {\bf Download}$  in the menu.

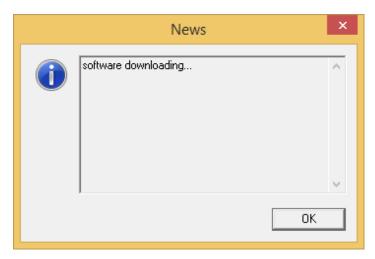

The procedure is as follows.

1. Register software referring to relevant contents in "8.2.3 Register Software Distribution to be Released".

2. In window of **Distribution** > **Software Distribution** > **Software Distribution** - **Add**, and set the display message.

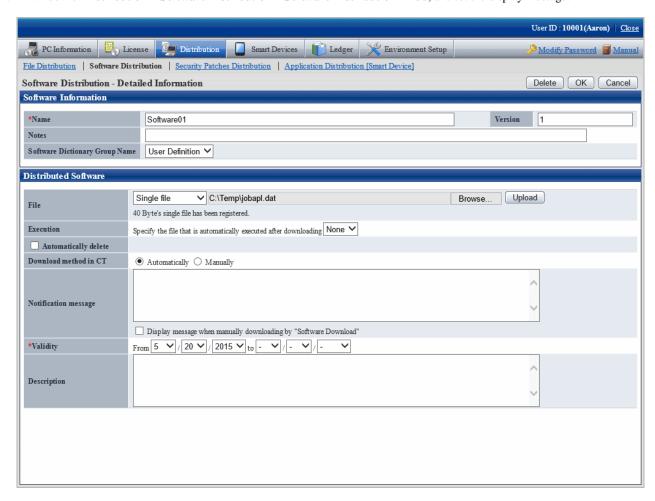

- 3. Input message in Notification message, select Display message when manually downloading by "Software Download".
- 4. Click the  $\mathbf{OK}$  button.

# 8.4 Operation

Whether the logon software has been distributed to each server normally can be confirmed through use of software distribution.

The procedure is as follows.

 $1. \ \ Log \ on \ to \ the \ main \ menu, \ click \ \textbf{Distribution} > \textbf{Software Distribution}.$ 

The following window will be displayed.

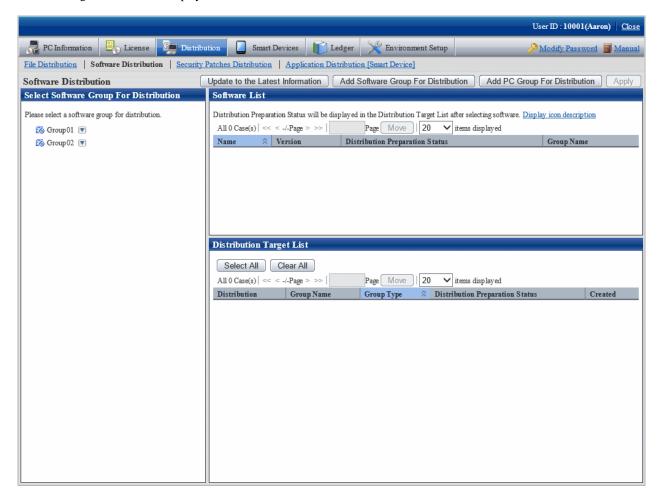

2. Select the software group for distribution from the field on the left of the window.

The Software List and Distribution Target List will be displayed in the field on the right of the window.

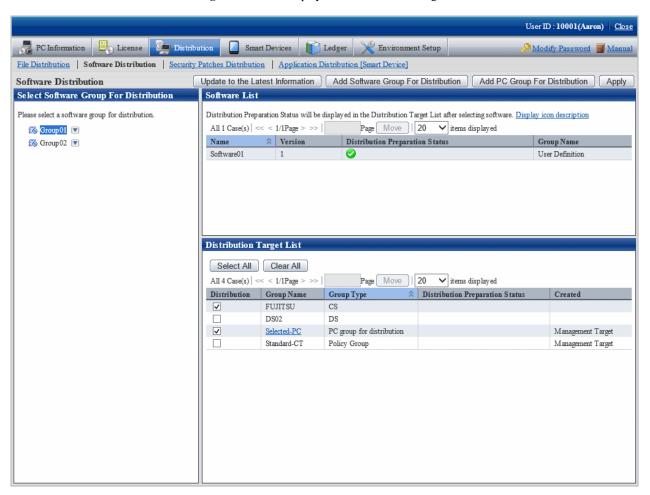

3. Confirm distribution status by software in **Software List**.

See below for definition of each icon in the Distribution Preparation Status column.

| Icon     | Description                                                               |  |
|----------|---------------------------------------------------------------------------|--|
| <b>②</b> | Distribution of correspondent software for distribution target completed. |  |
| *        | In distribution of correspondent software for distribution target.        |  |
| 8        | Distribution of correspondent software for distribution target failed.    |  |
| None     | Distribution target does not exist.                                       |  |

4. Confirm distribution status by the distribution target in **Distribution Target List**.

The meaning of each icon in the **Distribution Preparation Status** column is as follows.

| Icon     | Description                                           |
|----------|-------------------------------------------------------|
| <b>②</b> | Distribution of correspondent software has completed. |
| *        | In distribution of correspondent software.            |
| 8        | Distribution of correspondent software failed.        |
| None     | No distribution target exists.                        |

# Chapter 9 Managing Smart Devices

This chapter describes how to manage smart devices.

## 9.1 Synchronizing Inventory Information (Android Device Only)

## 9.1.1 How to Synchronize the Inventory Information

The inventory information is synchronized automatically, however you can also choose to synchronize the inventory information at a time of your choosing.

- To synchronize the inventory information at a time of your choosing, tap **Synchronize now** button in the screen displayed when the smart device starts up.

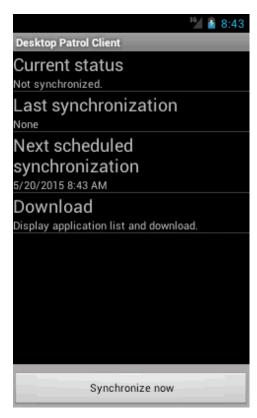

- During synchronization, the content displayed under the **Current status** changes. **Synchronize now** is grayed out and cannot be tapped.

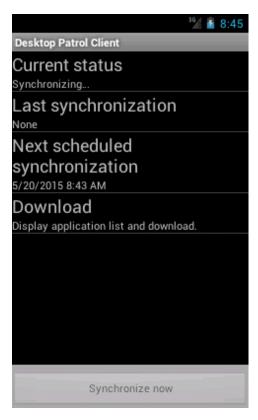

## 9.1.2 Checking the Operational Status of the Smart Device CT

The operational status of the smart device CT can be checked using the window below.

- The operational status can be checked in the window that is displayed when the smart device CT starts up.

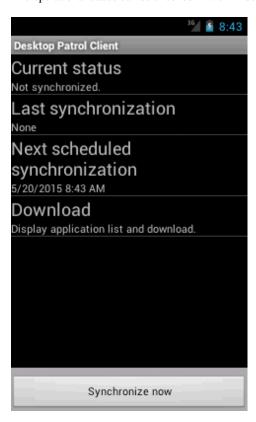

The display items are shown below:

| Item                           | Description                                                                                                    |
|--------------------------------|----------------------------------------------------------------------------------------------------|
| Current status                 | The operational status of the smart device CT is displayed. During synchronization, this display changes. Refer to "Message List" in the <i>Reference Manual</i> for details. |
| Last synchronization           | This item shows the date and time of the last synchronization with the Smartdevice Server (SS).  If synchronization has not been performed, <b>None</b> will be displayed.    |
| Next scheduled synchronization | The date and time of the next scheduled synchronization with the SS is displayed.                                                                                             |
| Download                       | When this item is tapped, a list of applications is displayed.                                                                                                    |
| Synchronize now                | When this button is tapped, synchronization with the SS will start.                                                                                                    |

## 9.2 Referencing Collected Inventory Information

You can reference the inventory information collected by a smart device from the main menu of Systemwalker Desktop Patrol. You can reference this information only when you are logged in as the system administrator or department manager.

The following information can be referenced:

- Smart device information
- Application information

#### Association of smart devices and user IDs

In the following cases, smart devices can be managed by a department based on user management information:

- If user IDs are specified on the smart devices (Android devices only)
   Refer to "Installing Smart Device CT (Android)" in the *Installation Guide* for details.
- If the manager has associated the smart devices and user IDs (iOS devices or Android devices)

  Refer to "SWDTP\_sdmap.exe (Building Smart Device Management Information)" in the *Reference Manual* for details.

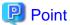

If user IDs are specified on the smart devices and the manager has associated the smart devices and user IDs, information on the smart devices and user IDs associated by the manager takes priority.

#### Smart device information

1. Log in to the main menu, then click Asset Management > Smart Devices to display the following window:

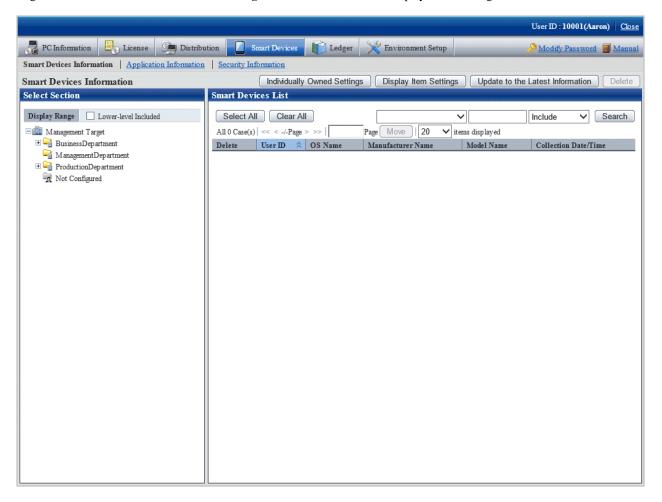

2. Select a department from the department tree in the left pane.

The smart devices in the selected department are displayed in the right pane.

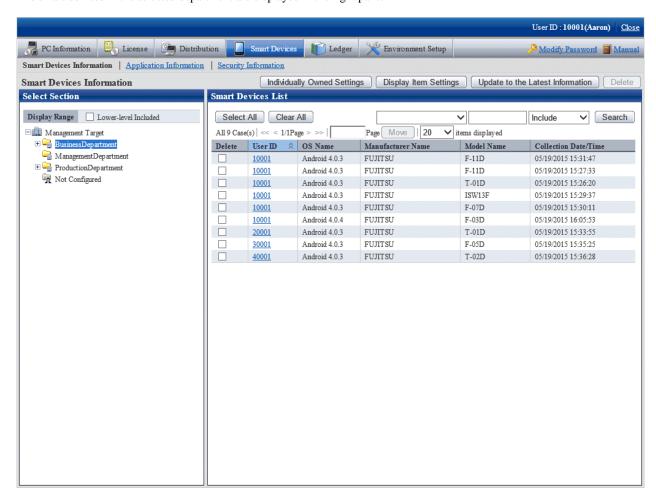

To delete smart device information, select the check box for the information to be deleted, and then click the **Delete** button at the top right hand side of the window.

Click the **Display Item Settings** button to change the items displayed in the list of smart devices and the order in which they are displayed.

If user IDs are specified on the smart devices, or if the manager has associated the smart devices and user IDs, the smart devices in the department to which the users belong are displayed in the right pane in accordance with user management information.

#### 3. Click the user ID link in the list of smart devices.

Detailed information for the selected user ID will be displayed in the field on the right. Click the **X** button to close the **Inventory Information** window.

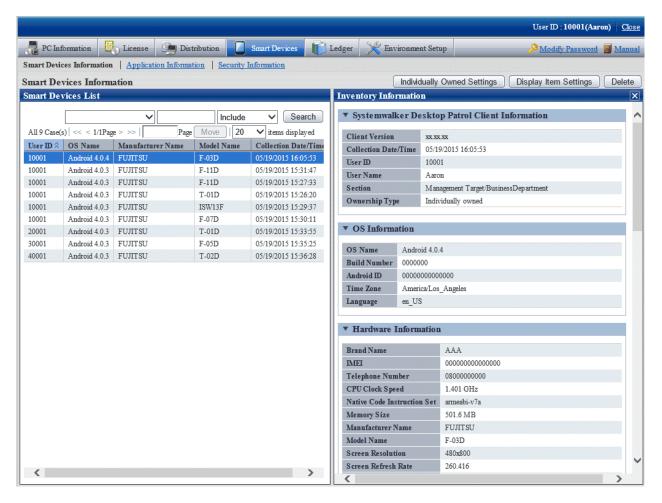

The following inventory information collected from the smart device is displayed in the details window (the items marked "Y"):

| Information                  | Item                     | Andro<br>id | iOS | Description                                                                                             | Comments                                                                                                    |
|------------------------------|--------------------------|-------------|-----|----------------------------------------------------------------------------------------------------|----------------------------------------------------------------------------------------------------|
|                              | Client Version           | Y           |     | Version of the CT for smart devices                                                                     |                                                                                                    |
|                              | Collection Date/<br>Time | Y           | Y   | Collection date and time                                                                                |                                                                                                    |
| Systemwalk<br>er Desktop     | User ID                  | Y           | Y   | User ID set on the smart<br>device CT, or user ID<br>associated with the smart<br>device by the manager | If the user ID is omitted, this item becomes fixed as "MobileUser".                                                             |
| Patrol Client<br>Information | User Name                | Y           | Y   | User name for the user ID that is registered in user management                                         | This item will be empty if the user ID is not registered in user management.  This item can only be seen in the details window. |
|                              | Section                  | Y           | Y   | Section to which the user ID belongs                                                                    | This item will be empty if the user ID does not belong to a section.                                                            |

| Information             | Item                           | Andro id | iOS | Description                                                                             | Comments                                          |
|-------------------------|--------------------------------|----------|-----|-----------------------------------------------------------------------------------------|---------------------------------------------------|
|                         |                                |          |     |                                                                                         | This item can only be seen in the details window. |
|                         | Ownership Type                 | Y        |     | Owner of the smart device<br>(company owned device or<br>individually owned device)     |                                                   |
|                         | OS Name                        | Y        | Y   | OS type and version                                                                     |                                                   |
|                         | Build Number                   | Y        | Y   | OS build number                                                                         |                                                   |
| os                      | Android ID                     | Y        |     | ID of the device used for<br>Google Play                                                |                                                   |
| Information             | Time Zone                      | Y        |     | Country and region where the device is being used (time zone)                           |                                                   |
|                         | Language                       | Y        |     | Language to use                                                                         |                                                   |
|                         | Brand Name                     | Y        |     | Carrier, manufacturer                                                                   |                                                   |
|                         | IMEI                           | Y        | Y   | International Mobile Station<br>Equipment Identity (number<br>identifying the terminal) |                                                   |
|                         | Telephone Number               | Y        | Y   | Telephone number without hyphens                                                        |                                                   |
|                         | CPU Clock Speed                | Y        |     | Clock rate                                                                              |                                                   |
|                         | Native Code<br>Instruction Set | Y        |     | armeabi-v7a etc. in CPU-<br>ABI order                                                   |                                                   |
|                         | Memory Size                    | Y        |     | Memory size                                                                             |                                                   |
|                         | Manufacturer<br>Name           | Y        | Y   | Name of the manufacturer                                                                |                                                   |
|                         | Model Name                     | Y        | Y   | Model name                                                                              |                                                   |
|                         | Screen Resolution              | Y        |     | Screen resolution                                                                       |                                                   |
| Hardware<br>Information | Screen Refresh<br>Rate         | Y        |     | Screen refresh rate                                                                     |                                                   |
|                         | Total space on SD card         | Y        |     | The total volume of the SD card                                                         |                                                   |
|                         | Available space on SD card     | Y        |     | The available volume of the SD card                                                     |                                                   |
|                         | Device Name                    |          | Y   | Device name                                                                             |                                                   |
|                         | Model                          |          | Y   | Model number of the device                                                              |                                                   |
|                         | Serial Number                  |          | Y   | Serial number                                                                           |                                                   |
|                         | UDID                           |          | Y   | Unique Device Identifier. A code that identifies the device.                            |                                                   |
|                         | Total Capacity                 |          | Y   | Total capacity. Measured in gigabytes.                                                  |                                                   |
|                         | Available Capacity             |          | Y   | Available capacity.  Measured in gigabytes.                                             |                                                   |

| Information                | Item                               | Andro id | iOS | Description                                                                     | Comments                                            |
|----------------------------|------------------------------------|----------|-----|---------------------------------------------------------------------------------|-----------------------------------------------------|
|                            | Modem Firmware<br>Version          |          | Y   | Firmware version                                                                |                                                     |
|                            | ICCID                              |          | Y   | ICC identification number for SIM                                               |                                                     |
|                            | Bluetooth MAC                      |          | Y   | Bluetooth MAC address                                                           |                                                     |
| Communica                  | Carrier Name                       |          | Y   | Carrier name                                                                    |                                                     |
| tion<br>Information        | Data Roaming                       |          | Y   | Whether to perform data communication during roaming                            |                                                     |
|                            | Host Name                          | Y        |     | Host name                                                                       |                                                     |
|                            | MAC Address                        | Y        | Y   | MAC address                                                                     |                                                     |
|                            | IP Address                         | Y        |     | IP address                                                                      | IPv6 addresses are not displayed.                   |
| Wi-Fi<br>Information       | Subnet Mask                        | Y        |     | Subnet mask                                                                     |                                                     |
| amor mativii               | Default Gateway                    | Y        |     | Default gateway                                                                 |                                                     |
|                            | DHCP Server                        | Y        |     | DHCP server                                                                     |                                                     |
|                            | DNS Server 1                       | Y        |     | DNS server 1                                                                    |                                                     |
|                            | DNS Server 2                       | Y        |     | DNS server 2                                                                    |                                                     |
| Account                    | Account Type                       | Y        |     | Type corresponding to the account name                                          | These items can only be seen in the details window. |
| Account<br>Information     | Account Name                       | Y        |     | Name of the account<br>registered on the terminal<br>(normally a Gmail address) |                                                     |
|                            | Application Name                   | Y        | Y   | Application name                                                                | These items can only be seen                        |
| Application<br>Information | Package Name                       | Y        | Y   | Package name                                                                    | in the details window.                              |
|                            | Version                            | Y        | Y   | Version                                                                         |                                                     |
|                            | Screen Lock Type                   | Y        |     | Method of releasing the device lock                                             |                                                     |
|                            | Idle Time until<br>Screen Lock     | Y        |     | Time that the device remains idle before being locked                           |                                                     |
|                            | Enable Password                    | Y        |     | Activation of the password lock policy                                          |                                                     |
|                            | Password Length                    | Y        |     | Number of characters required in the password                                   |                                                     |
| Security<br>Information    | Password<br>Complexity             | Y        |     | Complexity of the password                                                      |                                                     |
|                            | Storage Encryption                 | Y        |     | Implementation of storage encryption                                            |                                                     |
|                            | Automatic Setting of Date and Time | Y        |     | Use the time provided by the network                                            |                                                     |
|                            | Automatic Setting of Time Zone     | Y        |     | Use the time zone provided by the network                                       |                                                     |
|                            | Root Device                        | Y        |     | Whether illegally modified by rooting                                           |                                                     |

| Information | Item      | Andro<br>id | iOS | Description                         | Comments |
|-------------|-----------|-------------|-----|-------------------------------------|----------|
|             | USB Debug | Y           |     | Activation of USB debugging feature |          |
|             | Passcode  |             | Y   | Whether a passcode is set           |          |

## **Application information**

1. Click **Application Information** in the submenu to display the following window:

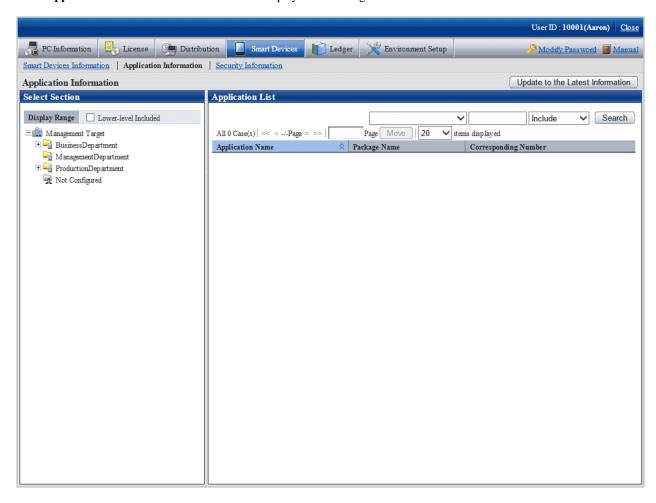

2. Select a department from the department tree in the left pane.

Application information for the smart devices in the selected department is displayed in the right pane.

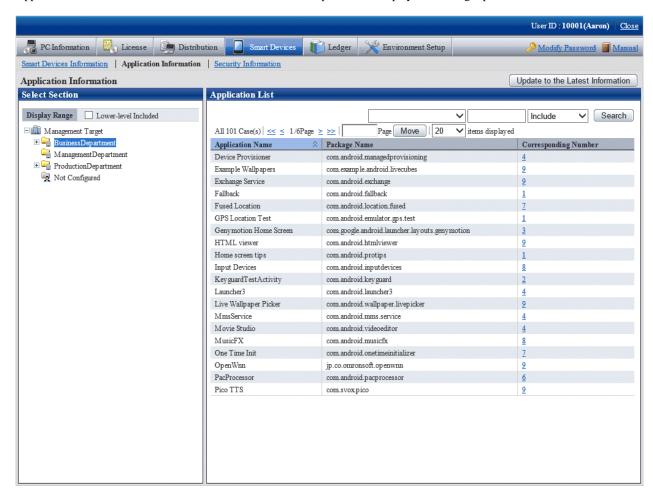

3. Click a link in the **Corresponding Number** column.

A list of smart devices with the relevant application installed is displayed.

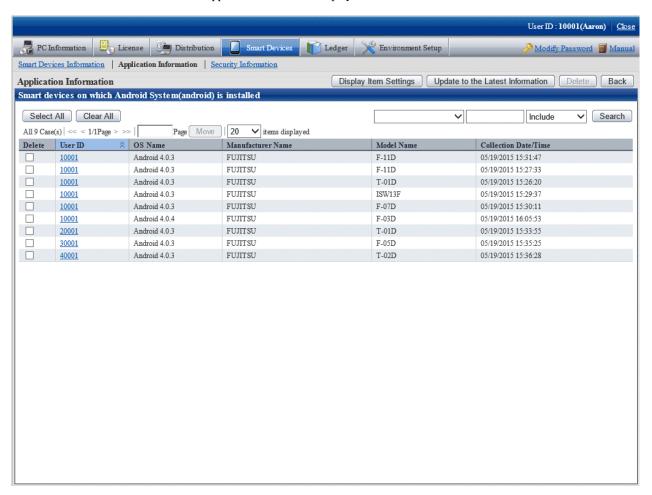

# 9.3 Referencing Collection Information in Security Settings

You can reference collection information in security settings.

The procedure is as follows:

1. Log in to the main menu, and click Assets Management > Smart Devices.

The **Smart Devices Information** window will be displayed.

2. In the submenu, click **Security Information**. The window shown below will be displayed.

If you selected a department from the department tree in the left pane, security information for the smart devices in the selected department is displayed in the right pane.

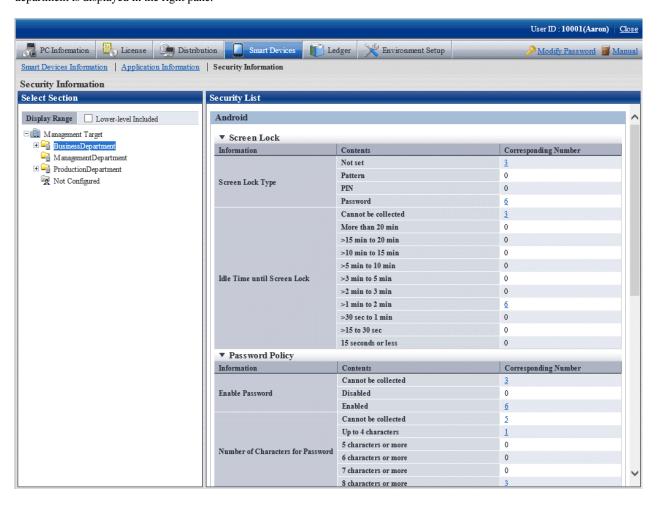

The items displayed in the screen are as follows.

|         | Item                           | Description                                                                                                    |
|---------|--------------------------------|----------------------------------------------------------------------------------------------------|
| Android | Screen Lock Type               | Indicates the number of smart devices with each of the following settings for the lock release method when the smart devices have been locked: |
|         |                                | - Not set                                                                                                    |
|         |                                | - Pattern                                                                                                    |
|         |                                | - PIN                                                                                                    |
|         |                                | - Password                                                                                                    |
|         | Idle Time until<br>Screen Lock | Indicates the number of smart devices with each of the following settings for the time that the smart device remains idle before being locked: |
|         |                                | - Cannot be collected                                                                                                    |
|         |                                | - More than 20 min                                                                                                    |
|         |                                | - >15 min to 20 min                                                                                                    |
|         |                                | - >10 min to 15 min                                                                                                    |
|         |                                | - >5 min to 10 min                                                                                                    |

| Item                                    | Description                                                                                                    |
|-----------------------------------------|----------------------------------------------------------------------------------------------------|
|                                         | - >3 min to 5 min                                                                                                    |
|                                         | - >2 min to 3 min                                                                                                    |
|                                         | - >1 min to 2 min                                                                                                    |
|                                         | - 30 sec to 1 min                                                                                                    |
|                                         | - >15 to 30 sec                                                                                                    |
|                                         | - 15 seconds or less                                                                                                    |
| Enable Password                         | Indicates the number of smart devices with each of the following settings for activation of the password lock policy:                      |
|                                         | - Cannot be collected                                                                                                    |
|                                         | - Disabled                                                                                                    |
|                                         | - Enabled                                                                                                    |
| Number of<br>Characters for<br>Password | Indicates the number of smart devices with each of the following settings for the number of characters required in the password:           |
|                                         | - Cannot be collected                                                                                                    |
|                                         | - Up to 4 characters                                                                                                    |
|                                         | - 5 characters or more                                                                                                    |
|                                         | - 6 characters or more                                                                                                    |
|                                         | - 7 characters or more                                                                                                    |
|                                         | - 8 characters or more                                                                                                    |
| Password<br>Complexity                  | Indicates the number of smart devices with each of the following settings for the complexity of the password:                              |
|                                         | - Cannot be collected                                                                                                    |
|                                         | - Letters                                                                                                    |
|                                         | - Alphanumeric characters                                                                                                    |
|                                         | - Alphanumeric characters and symbols                                                                                                    |
| Automatic Setting of Date and Time      | Indicates the number of smart devices with each of the following settings indicating whether to use the time provided by the network:      |
|                                         | - Cannot be collected                                                                                                    |
|                                         | - Manual                                                                                                    |
|                                         | - Automatic                                                                                                    |
| Automatic Setting of<br>Time Zone       | Indicates the number of smart devices with each of the following settings indicating whether to use the time zone provided by the network: |
|                                         | - Cannot be collected                                                                                                    |
|                                         | - Manual                                                                                                    |
|                                         | - Automatic                                                                                                    |
| Storage Encryption                      | Indicates the number of smart devices with each of the following settings indicating whether storage encryption is implemented:            |

|     | Item        | Description                                                                                                    |
|-----|-------------|----------------------------------------------------------------------------------------------------|
|     |             | - Cannot be collected                                                                                                    |
|     |             | - Not encrypted                                                                                                    |
|     |             | - Encrypted                                                                                                    |
|     | Root Device | Indicates the number of smart devices with each of the following settings indicating whether the device has been illegally modified by rooting: |
|     |             | - Cannot be collected                                                                                                    |
|     |             | - Rooted                                                                                                    |
|     |             | - Not rooted                                                                                                    |
|     | USB Debug   | Indicates the number of smart devices with each of the following settings indicating whether the USB debugging feature has been activated:      |
|     |             | - Cannot be collected                                                                                                    |
|     |             | - Enabled                                                                                                    |
|     |             | - Disabled                                                                                                    |
| iOS | Passcode    | Indicates the number of smart devices with each of the following settings indicating whether a passcode is set:                                 |
|     |             | - Cannot be collected                                                                                                    |
|     |             | - Not set                                                                                                    |
|     |             | - Set                                                                                                    |

3. In the **Security Information** list, click the **Corresponding Number** link you want to view.

The window shown below will be displayed. This window lists the smart devices for which **Not set** is specified for **Screen Lock Type**.

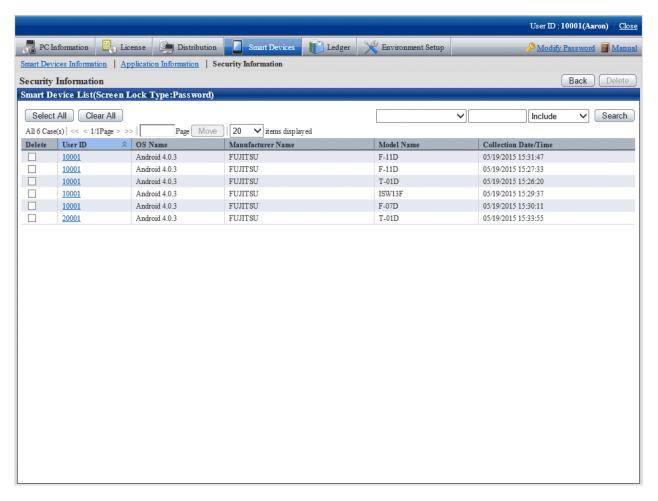

# 9.4 Managing an Individually Owned Smart Device (Android Device Only)

A device owner can change the device ownership form to individual ownership by clearing **Company owned device** on the smart device CT. After a smart device has been changed to individual ownership, inventory information (such as telephone numbers and account information) will be collected if the system administrator has selected that option.

The inventory collection items available for selection by the system administrator are as follows.

| Туре                 | Item                        |
|----------------------|-----------------------------|
| OS Information       | Build Number                |
| Hardware Information | Brand Name                  |
|                      | Telephone Number            |
|                      | CPU Clock Speed             |
|                      | Native Code Instruction Set |
|                      | Memory Size                 |
|                      | Screen Resolution           |
|                      | Screen Refresh Rate         |

| Туре                    | Item                           |
|-------------------------|--------------------------------|
|                         | Total space on SD card         |
|                         | Available space on SD card     |
| Wi-Fi Information       | Host Name                      |
|                         | IP Address                     |
|                         | Subnet Mask                    |
|                         | Default Gateway                |
|                         | DHCP Server                    |
|                         | DNS Server 1                   |
|                         | DNS Server 2                   |
| Account Information     | Account Type                   |
| Application Information | All applications               |
|                         | Distribution applications only |

#### **Procedure**

1. Log in to the main menu, and click **Assets Management** > **Smart Devices**.

The Smart Devices Information window will be displayed.

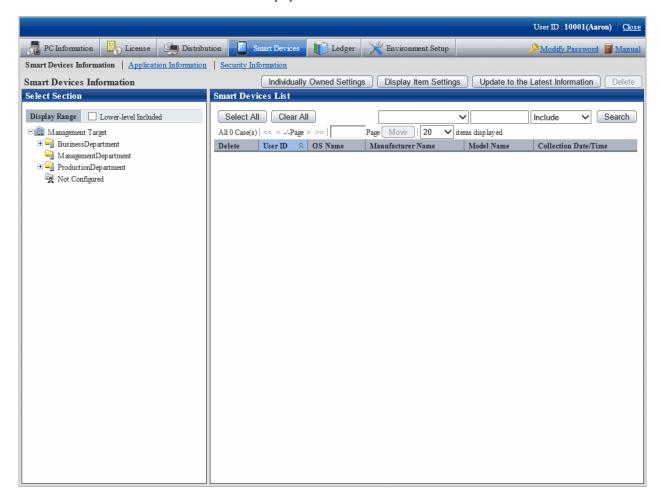

### 2. Click **Individually Owned Settings**.

The window shown below will be displayed.

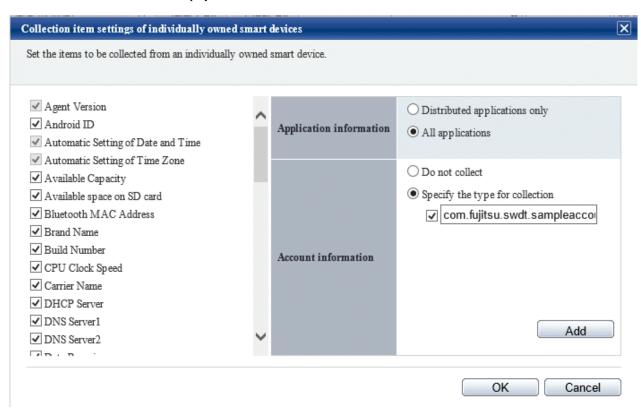

#### 3. Set the items to be collected.

| Item                    | Description                                                                                                    |
|-------------------------|----------------------------------------------------------------------------------------------------|
| -                       | Select the items to be collected from an individually owned smart device.                                                                                                    |
|                         | Unselectable items are disabled. Initially, all selectable items are unselected.                                                                                                    |
|                         | Changes to these settings are reflected the next time inventory collection is performed. Until that time, the window will display the inventory information collected in accordance with the settings that were valid when inventory collection was performed on the smart device.                           |
| Application Information | Select one of the following: The initial value is <b>Distribution applications only</b> .                                                                                                    |
|                         | - Distribution applications only                                                                                                    |
|                         | Only application information that was distributed by the application distribution feature is collected.                                                                                                    |
|                         | If you change from <b>All applications</b> to <b>Distribution applications only</b> , the new setting will be reflected the next time inventory collection is performed. Until inventory collection, application information other than distribution applications may be displayed in inventory information. |
|                         | - All applications                                                                                                    |
|                         | All application information is collected.                                                                                                    |
|                         | If you change from <b>Distribution applications only</b> to <b>All applications</b> , the new setting will be reflected the next time inventory collection is performed. Until inventory collection, application                                                                                             |

| Item                | Description                                                                                                    |
|---------------------|----------------------------------------------------------------------------------------------------|
|                     | information other than distribution applications may be displayed in inventory information.                                                                                                    |
| Account Information | Select one of the following. The initial value is <b>Do not collect</b> .                                                                                                    |
|                     | - Do not collect                                                                                                    |
|                     | Account information is not collected.                                                                                                    |
|                     | If you change from <b>Specify the type for collection</b> to <b>Do not collect</b> , the new setting will be reflected the next time inventory collection is performed. Until inventory information is reflected, collected account information may be displayed in inventory information.                                                                                                   |
|                     | - Specify the type for collection                                                                                                    |
|                     | Only the specified account type is collected. Select the type to be collected.                                                                                                    |
|                     | You can add a type that is not in the list by clicking <b>Add</b> . The displayed account types include those collected as inventory information and those added by using <b>Add</b> . Account types collected as inventory information cannot be changed or deleted.                                                                                                    |
|                     | The following explains how to add an account type and change the collection settings:                                                                                                    |
|                     | <ul> <li>Clicking Add adds an entry column. Using up to 512 halfwidth<br/>characters, enter the account type to be specified. If you do not<br/>enter anything, the entry column will automatically be deleted.</li> </ul>                                                                                                    |
|                     | <ul> <li>To temporarily stop collecting account information of a specific<br/>account type, clear the check box for the relevant account type.</li> </ul>                                                                                                    |
|                     | - To stop collection altogether for a specific account type, you can delete the account type from this setting by deleting the string from the entry column. After you delete an account type, a confirmation dialog box will be displayed when you operate other items or buttons. Click <b>OK</b> to delete the relevant account type. If you click <b>Cancel</b> , the value is restored. |
|                     | <ul> <li>You cannot specify the same value for multiple account types. If<br/>you do specify the same value multiple times and click OK, a<br/>message will be displayed. Change or delete the value, and then<br/>click OK.</li> </ul>                                                                                                    |
|                     | The change to the selected account types or the account types configured in this setting will be reflected the next time inventory collection is performed. Until inventory information is reflected, information of the relevant account type will be displayed in inventory information.                                                                                                   |
|                     | If you change from <b>Do not collect</b> to <b>Specify the type for collection</b> , the new setting will be reflected the next time inventory collection is performed. Until that time, account information may not be displayed in inventory information.                                                                                                    |

# Chapter 10 Distributing Applications to Smart Devices

This chapter explains how to distribute applications to smart devices.

In this chapter, the term "distribute" includes all steps up to and including installation of applications on a smart device.

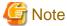

The Android native application (apk file) or the iOS native application (ipa file and manifest file) can be distributed.

## 10.1 Procedure

The main menu enables you to configure distribution settings and distribute applications to smart devices.

Distribution settings are configured per distribution task. A distribution task is a combination of the application to be distributed and the smart device you are distributing the application to.

## 10.2 Setup and Distribution

Use the following procedure to set up application distribution and distribute an application.

- 1. Log in to the main menu.
- 2. Click Asset Management > Distribution > Application Distribution [Smart Device].

The initial window of Application Distribution [Smart Device] is displayed.

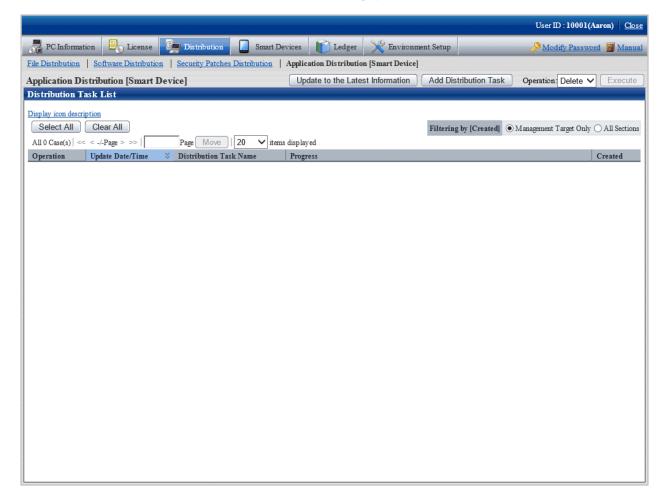

The following table explains the buttons:

| Button name                         | Description                                                                                                    |
|-------------------------------------|----------------------------------------------------------------------------------------------------|
| Update to the Latest<br>Information | Refreshes the information so that the latest information will be shown.                                                                                                    |
| Add Distribution<br>Task            | Adds a task for distributing an application.                                                                                                    |
| Operation / Execute                 | Enabled when a check box in <b>Distribution Task List</b> is selected.  When you select an operation from the operation list for the distribution task whose check box you selected and then click <b>Execute</b> , processing is performed for the distribution task. If you select multiple distribution tasks and operation fails for a specific task, perform that operation for all tasks.  The list of operations is as follows:  - <b>Delete</b> Deletes a distribution task from CS. You cannot delete a task that is being distributed.  - <b>Start</b> Starts distribution for tasks that have not started to be distributed, have stopped, or have ended abnormally.  - <b>Stop</b> Stops distribution of a task that is being distributed. |

The following table explains the  ${\bf Distribution}\;{\bf Task}\;{\bf List}$  items:

| Item                  | Description                                                                                               |
|-----------------------|----------------------------------------------------------------------------------------------------|
| Operation (check box) | Select the check box for the distribution task for which you want to perform the delete or other process. |
| Update Date/Time      | Displays the date and time at which the distribution task was registered or updated.                      |
| Distribution Task     | Displays the name of the distribution task.                                                               |
| Name                  | You can view detailed information on the distribution task by clicking the distribution task name.        |
| Progress              | Displays the progress of the distribution task.                                                           |
|                       | The color of the bar graph indicates the progress percentage.                                             |
|                       | - Green                                                                                                   |
|                       | Indicates the percentage that has been distributed normally.                                              |
|                       | - Red                                                                                                    |
|                       | Indicates the percentage that has failed to be distributed.                                               |
|                       | - Gray                                                                                                    |
|                       | Indicates the percentage that has not finished being distributed.                                         |
|                       | The meaning of each icon is as follows:                                                                   |
|                       | : Distributed normally.                                                                                   |
|                       | in Distribution ended abnormally.                                                                         |
|                       | : Distribution has not started.                                                                           |
|                       | : Distribution is in progress.                                                                            |

| Item                   | Description                                                                                                    |
|------------------------|----------------------------------------------------------------------------------------------------|
|                        | 11: Distribution has stopped.                                                                                                    |
|                        | The total calculated from "number of applications x smart devices targeted for distribution" is displayed as a number next to the icon. The breakdown is as follows:                   |
|                        | - Total n                                                                                                    |
|                        | Number of applications to be distributed.                                                                                                    |
|                        | - Normal n                                                                                                    |
|                        | Indicates the number of applications that finished being distributed normally.                                                                                                    |
|                        | - Abnormal n                                                                                                    |
|                        | Indicates the number of applications that failed to be distributed.  Click the distribution task name and check the <b>Detailed Status</b> tab for details of why distribution failed. |
|                        | - Distributing <i>n</i>                                                                                                    |
|                        | Indicates the number of applications being distributed.                                                                                                    |
|                        | - Not distributed <i>n</i>                                                                                                    |
|                        | Indicates the number of applications that have not been distributed.                                                                                                    |
| Created                | Indicates the department to which the manager who created the distribution task belongs.                                                                                               |
|                        | If the system administrator created the distribution task, this is fixed as "Management Target".                                                                                       |
| Filtering by [Created] | You can use the Created item to filter the content of Distribution Task List.                                                                                                    |
|                        | The content displayed in <b>Distribution Task List</b> depends on the privileges of the user logged in to the main menu.                                                               |
|                        | - With system administrator privileges                                                                                                    |
|                        | - Management Target Only                                                                                                    |
|                        | Displays only the distribution tasks for which Created is "Management Target".                                                                                                    |
|                        | - All Sections                                                                                                    |
|                        | Displays all distribution tasks, regardless of their <b>Created</b> .                                                                                                    |
|                        | - With department manager privileges                                                                                                    |
|                        | - Affiliated Section Only                                                                                                    |
|                        | Displays only the distribution tasks created in the department to which the logged in user belongs.                                                                                    |
|                        | - All Sections for Viewing                                                                                                    |
|                        | Displays the distribution tasks created in the department to which the logged in user belongs and distribution tasks created in all lower levels.                                      |

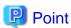

## Maximum number of tasks to be managed

Up to 100 tasks can be managed on a system.

Tasks are not deleted automatically, so delete tasks that completed normally and are no longer required for operations.

When the number of tasks on a system reaches 100, you cannot add a distribution task by clicking the Add Distribution Task.

#### 3. Click the Add Distribution Task button.

The Application Distribution [Smart Device] - Add Distribution Task window will be displayed.

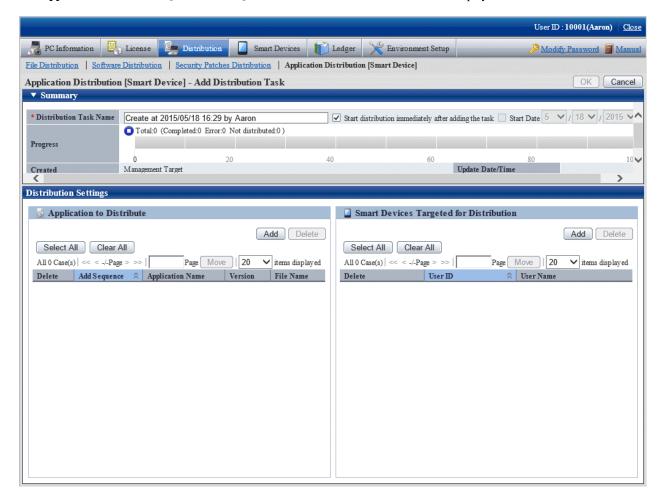

The following table explains the setting items of this window:

| Item                   | Description                                                                                                    |
|------------------------|----------------------------------------------------------------------------------------------------|
| OK                     | Registers or updates the settings and navigates the display to <b>Distribution Task List</b> . This button is enabled when at least one application to be distributed and at least one smart device targeted for distribution have both been registered. |
| Cancel                 | Navigates the display to <b>Distribution Task List</b> without registering or updating the settings.                                                                                                    |
| Distribution Task Name | Specify the name of the task to be distributed, using up to 30 fullwidth characters or 60 halfwidth characters.                                                                                                    |
|                        | By default, the creation date and time and the name of the creating user are displayed.                                                                                                    |
|                        | This item is required.                                                                                                    |
|                        | - Start distribution immediately after adding the task                                                                                                    |
|                        | Distribution will start after you select this item and click <b>OK</b> . To perform distribution preparation only, clear this item and click <b>OK</b> .                                                                                                 |
|                        | - Start Date                                                                                                    |
|                        | Selecting this item enables you to select the date for starting distribution.                                                                                                    |
|                        | If the date is the current date or in the past, distribution will start as soon as you click <b>OK</b> .                                                                                                    |

| Item                    | Description                                                                                                    |
|-------------------------|----------------------------------------------------------------------------------------------------|
| Progress                | Displays the progress of the distribution task. The content is the same as in the <b>Distribution Task List</b> window.                                          |
| Created                 | Indicates the department to which the manager who created the distribution task belongs. The content is the same as in the <b>Distribution Task List</b> window. |
| <b>Update Date/Time</b> | Displays the date and time at which the distribution task was registered or updated.                                                                             |

The following table explains the content of Application to Distribute in the Distribution Settings tab:

| Item             | Description                                                                                                    |
|------------------|----------------------------------------------------------------------------------------------------|
| Add              | Adds an application to be distributed. The display then navigates to the <b>Select Application</b> window. This button is not displayed for a task that has started to be distributed. |
| Delete           | Deletes an application. This button is enabled when you select <b>Delete</b> . It is not displayed for a task that has started to be distributed.                                      |
| (Check box)      | To delete an application, select the application to be deleted.                                                                                                    |
| Add Sequence     | Displays the sequence in which applications were added.                                                                                                    |
| Application Name | Displays the application name specified by the manager.                                                                                                    |
| Version          | Displays the version of the application.                                                                                                    |
| File Name        | Displays the selected file name.                                                                                                    |

 $The following table explains the content of {\color{red}Smart Devices Targeted for Distribution} \ in the {\color{red}Distribution Settings} \ tab:$ 

| Item        | Description                                                                                                    |
|-------------|----------------------------------------------------------------------------------------------------|
| Add         | Adds a smart device to be targeted for distribution. The display then navigates to the <b>Select Smart Device</b> window.                         |
|             | This button is not displayed for a task that has started to be distributed.                                                                       |
| Delete      | Deletes a smart device. This button is enabled when you select <b>Delete</b> . It is not displayed for a task that has started to be distributed. |
| (Check box) | To delete a smart device, select the smart device to be deleted.                                                                                  |
| User ID     | Displays the user ID of the user who is using the smart device.                                                                                   |
| User Name   | Displays the user name of the user who is using the smart device.                                                                                 |

4. Select the application to distribute.

Clicking Add for Application to Distribute in the left pane of the Distribution Settings tab displays the Select Application window.

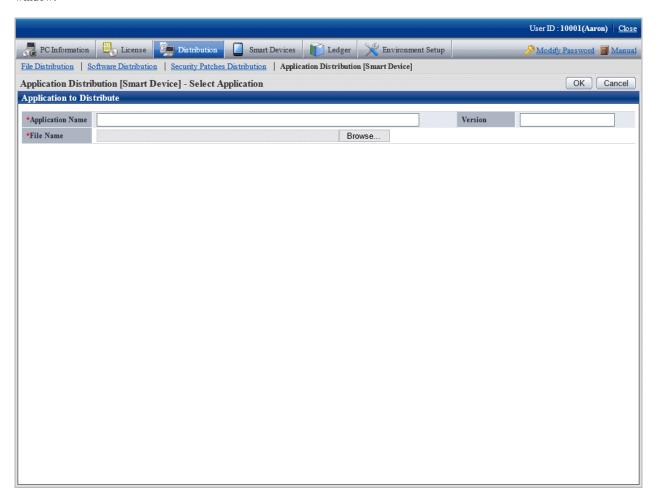

The following table explains the setting items of this window:

| Item             | Description                                                                      |
|------------------|----------------------------------------------------------------------------------|
| ОК               | Registers the application and navigates to the <b>Select application</b> window. |
| Cancel           | Navigates to the previous window without registering the application.            |
| Application Name | Enter the application name.                                                      |
|                  | You can use up to 128 fullwidth characters and 256 halfwidth characters.         |
| Version          | Enter version information.                                                       |
|                  | You can use up to 16 halfwidth characters.                                       |
| File Name        | Click <b>Browse</b> and select the application to be distributed.                |
| Browse           | Starts the file selection window.                                                |

When you register an application and click **OK**, the application to be distributed is added to the list.

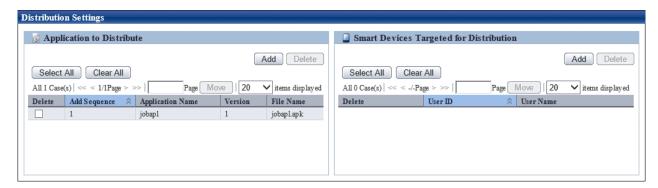

If you accidentally register an application, select the application you want to delete from the list and click **Delete**.

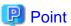

#### Number of applications registered in one task

You can register up to 10 applications in one task.

When the number of applications exceeds 10, split the task.

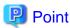

#### About registering applications

- To distribute an application to an Android device, register the apk file.
- To distribute an application to an iOS device, compress the ipa file and manifest file to zip format before registering them.
- When registering applications, the apk file and the zip file cannot coexist.
- If a smart device is registered in a task
  - If an Android device is registered, you can register only apk files.
  - If an iOS device is registered, you can register only zip files.

5. Click **Add** for **Smart Devices Targeted for Distribution** in the bottom right pane of the window.

The **Select Smart Device** window will be displayed.

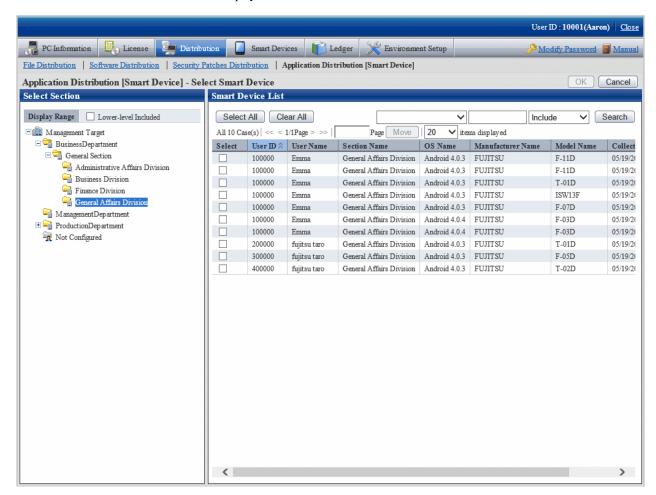

The following table explains the setting items of this window:

| Item                 | Description                                                                                  |
|----------------------|----------------------------------------------------------------------------------------------|
| Search               | Filters the list based on whether a specific string is included in a specific column.        |
| ОК                   | Adds the selected smart device and navigates to the previous window.                         |
| Cancel               | Navigates to the previous window without adding the smart device.                            |
| (Check box)          | Select the smart device to be added.                                                         |
| User ID              | Displays the user ID of the user who is using the smart device.                              |
| User Name            | Displays the user name of the user who is using the smart device.                            |
| Section Name         | Displays the name of the department to which the user who is using the smart device belongs. |
| OS Name              | Displays the OS of the smart device.                                                         |
| Manufacturer Name    | Displays the name of the smart device manufacturer.                                          |
| Model Name           | Displays the model name of the smart device.                                                 |
| Collection Date/Time | Displays the inventory collection date and time.                                             |

In the **Select Smart Device** window, select the smart device to be targeted for distribution, select the check box, and click **OK**. The smart device targeted for distribution will be added to the list.

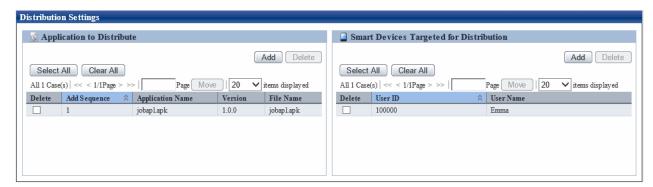

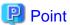

#### Number of smart devices registered in one task

You can register up to 500 smart devices in one task.

When the number of smart devices exceeds 500, split the task.

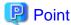

#### Smart devices that can be registered

- If an application has been registered in a task, you can register the following smart devices:
  - If an apk file is registered, you can register only an Android device.
  - If a zip file is registered, you can register only an iOS device.

6. If the settings are correct, click **OK**.

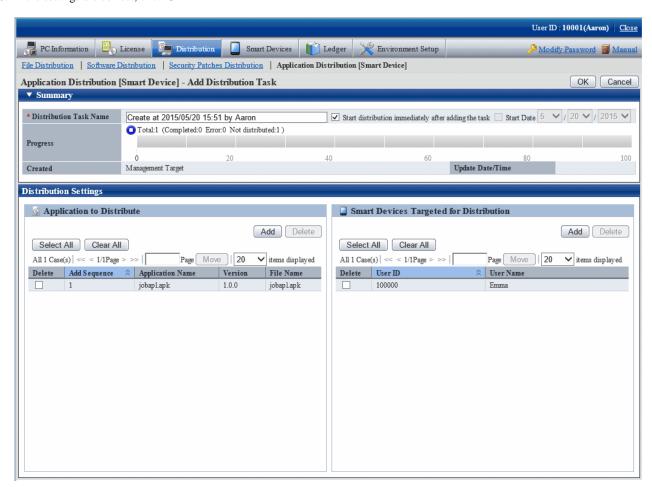

 $If \textbf{Start the distribution immediately after adding the task} \ is \ selected, \ click \ \textbf{OK}. \ The \ following \ message \ box \ will \ be \ displayed:$ 

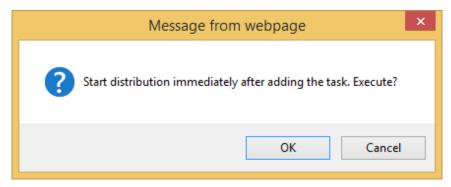

Click **OK** to add the distribution task and start distribution of the application.

If you click Cancel, distribution of the application does not start.

## 10.3 Operation

This section explains the following operation items for distributing applications:

- Checking distribution results
- Stopping distribution
- Performing distribution again
- Distributing ready distribution tasks

- Checking the content of registered distribution tasks
- Changing the content of registered distribution tasks
- Deleting unnecessary distribution tasks

## 10.3.1 Checking Distribution Results

You can check distribution results in the initial window of Application Distribution [Smart Device].

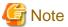

- If no distribution result is reported within seven days of the last "Start" or "Stop" operation for the distribution task, distribution will be regarded as having ended abnormally.
- If you install an application on a smart device and the distribution result indicates that the distribution was successful, the distribution result does not change even if you uninstall the application.
- If an application whose distribution result indicates that distribution was successful is uninstalled from a smart device, the distribution result does not change even if you reinstall the application.
- Android allows you to install an application any number of times on a smart device before the distribution task is deleted.

The following explains the distribution results window:

## When all distribution is completed and successful

The icon is **②**.

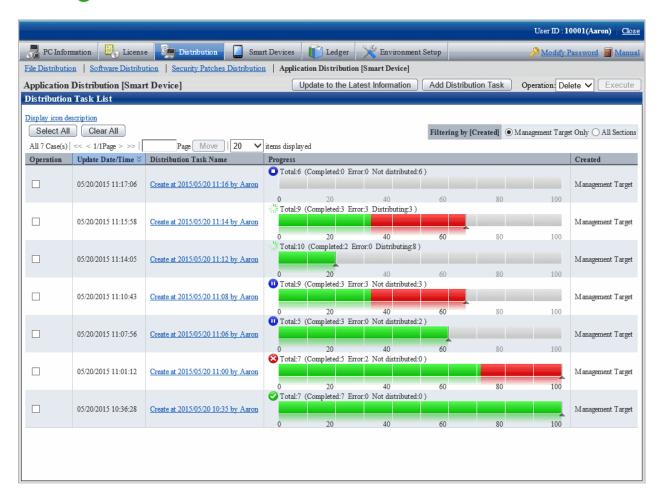

No particular operation is required after confirmation.

To check the details, click the link of the distribution task name.

You can check detailed information on the distribution result for the distribution task in the **Application Distribution [Smart Device] - Detailed Information** window.

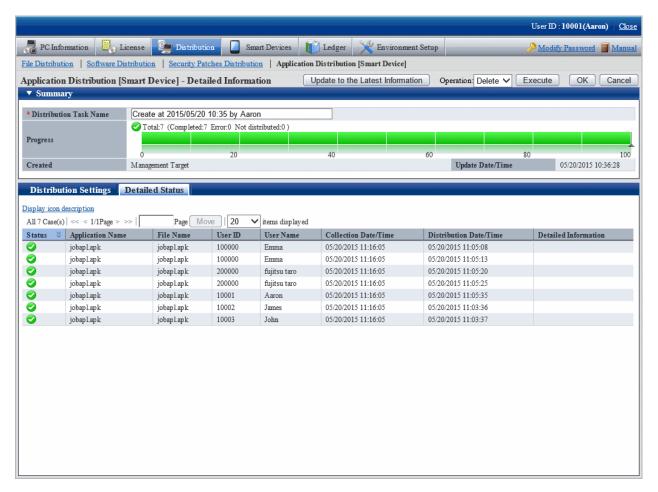

The following table explains the setting items of this window:

| Item                                    | Description                                                                                                    |
|-----------------------------------------|----------------------------------------------------------------------------------------------------|
| <b>Update to the Latest Information</b> | Refreshes the information so that the latest information will be shown.                                                                                                    |
| Operation /<br>Execute                  | When you select an operation from the operation list for the distribution task and then click <b>Execute</b> , processing is performed for the distribution task.            |
|                                         | The list of operations is as follows:                                                                                                    |
|                                         | - Delete                                                                                                    |
|                                         | Deletes a distribution task.                                                                                                    |
|                                         | You cannot delete a task that is being distributed. To delete a task that is being distributed, stop it before deleting it.                                                  |
|                                         | - Start                                                                                                    |
|                                         | Starts distribution of a task whose distribution has stopped. If you selected a task that is being distributed, it continues being distributed and processing ends normally. |
|                                         | - Stop                                                                                                    |

| Item                   | Description                                                                                                    |
|------------------------|----------------------------------------------------------------------------------------------------|
|                        | Stops distribution of a task that is being distributed. If you selected a task that is stopped, it remains stopped and processing ends normally.       |
| OK                     | Updates the settings and navigates the display to <b>Distribution Task List</b> .                                                                      |
| Cancel                 | Navigates the display to <b>Distribution Task List</b> without updating the settings.                                                                  |
| Distribution Task Name | Displays the name of the distribution task. The content is the same as in <b>Distribution Task List</b> .                                              |
| Progress               | Displays the progress of the distribution task. The content is the same as in <b>Distribution Task List</b> .                                          |
| Created                | Indicates the department to which the manager who created the distribution task belongs. The content is the same as in <b>Distribution Task List</b> . |
| Update Date/Time       | Displays the date and time at which the distribution task was registered or updated. The content is the same as in <b>Distribution Task List</b> .     |

The following table explains the content of the **Detailed status** tab:

| Item                        | Description                                                                                 |
|-----------------------------|---------------------------------------------------------------------------------------------|
| Status                      | Same as the icon displayed for <b>Progress</b> in the <b>Distribution Task List</b> window. |
| Application Name            | Displays the name of the application to be distributed.                                     |
| File Name                   | Displays the file name of the application to be distributed.                                |
| User ID                     | Displays the user ID of the user who is using the smart device targeted for distribution.   |
| User Name                   | Displays the user name of the user who is using the smart device targeted for distribution. |
| Collection Date/Time        | Displays the inventory collection date and time.                                            |
| Distribution Date/Time      | Displays the distribution date and time.                                                    |
| <b>Detailed Information</b> | Displays details of the error if distribution fails.                                        |

## When all distribution is completed but some distribution fails

The icon is 🔇.

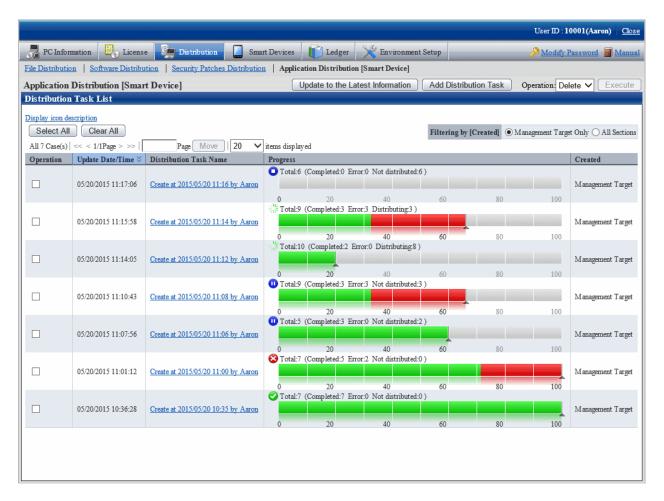

To view detailed information, click the link of the distribution task name.

You can check detailed information on the distribution result for the distribution task in the **Application Distribution [Smart Device] - Detailed Information** window.

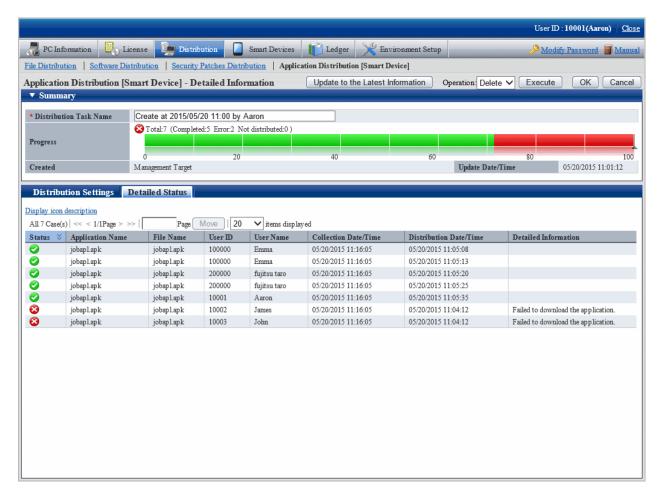

The **Detailed status** tab in the bottom pane of the window enables you to check which application failed to be distributed to which smart device

Check the error details displayed in the **Detailed Information** column and ensure that distribution to the relevant smart device is possible.

The following table lists the error details displayed in the **Detailed Information** column:

| OS type | Detailed information                |
|---------|-------------------------------------|
| Android | Failed to access external storage.  |
|         | Failed to download the application. |
|         | Failed to install the application.  |
|         | No response.                        |
| iOS     | Failed to download the application. |
|         | No response.                        |

Refer to the Reference Manual for detailed information on the errors.

## 10.3.2 Stopping Distribution

You can stop distribution for a smart device for which distribution has not been completed.

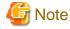

Android does not allow you to stop distribution to the following smart devices:

- A smart device that is turned off

- A smart device that is not connected to a network

No result is reported even if you stop distribution to these smart devices, so the window continues to indicate that the stop process is in progress. If no distribution result is reported within seven days, distribution will be regarded as having ended abnormally.

Salar da distribution to a bank and distribution are sent to the Chaming the Commention beauty and all all Emparts

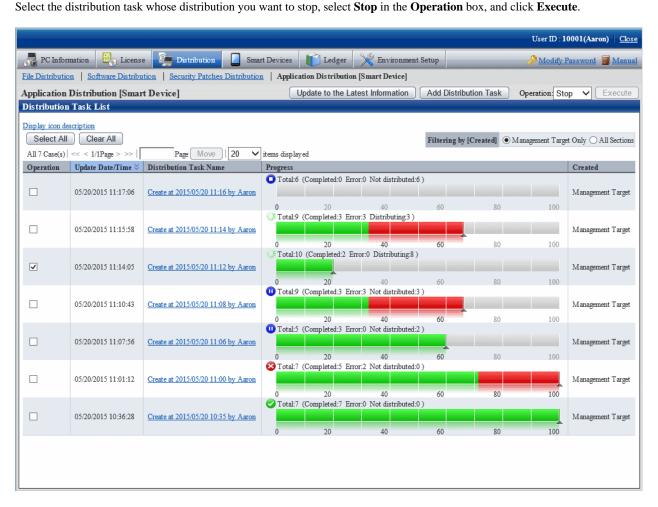

The following message box will be displayed:

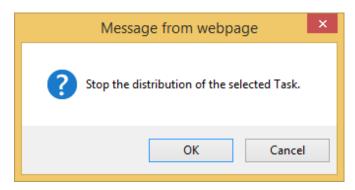

Click **OK** to stop distribution of the application.

If you click **Cancel**, distribution of the application does not stop.

If you select multiple distribution tasks including one that cannot be stopped, this process will stop only the distribution tasks that can be stopped.

The operation for stopping distribution is also available from the **Application Distribution [Smart Device] - Detailed Information** window. To stop distribution, select **Stop** in the **Operation** box, and click **Execute**.

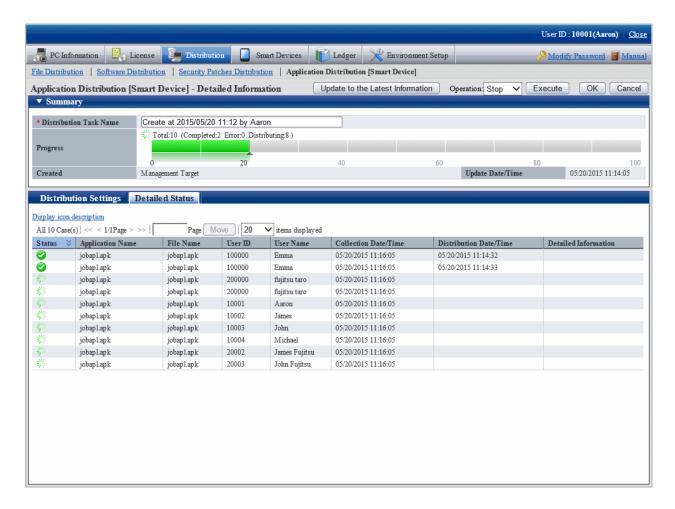

## 10.3.3 Performing Distribution Again

You can redistribute an application for the following:

- Smart device for which distribution was stopped (smart device for which distribution is not completed)

However, if distribution has failed, the state will continue to indicate that distribution failed until you remove the cause of the failure. Refer to "When all distribution is completed but some distribution fails", check the cause, take action, and perform distribution again. Select the distribution task you want to redistribute, select **Start** in the **Operation** box, and click **Execute**.

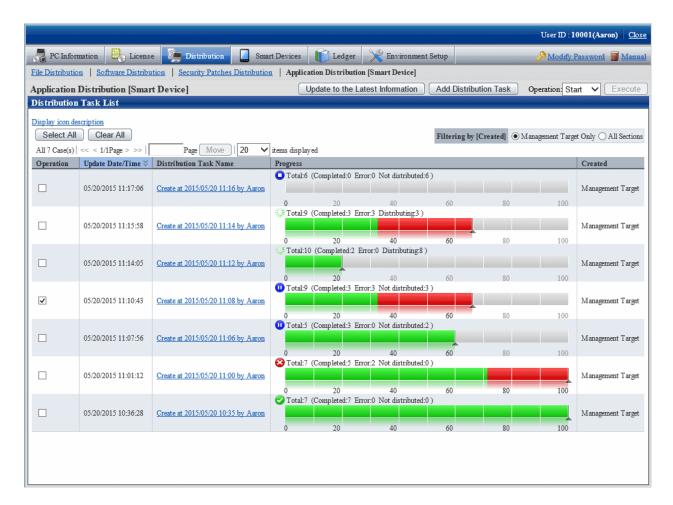

The following message box will be displayed:

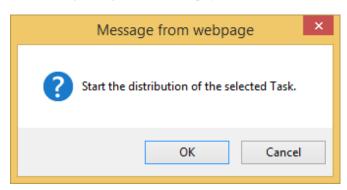

Click **OK** to start distribution of the application.

If you click Cancel, distribution of the application does not start.

If you select multiple distribution tasks including one that cannot be started, this process will start only the distribution tasks that can be started.

The operation for starting distribution is also available from the details window. To start distribution, select **Start** in the **Operation** box, and click **Execute**.

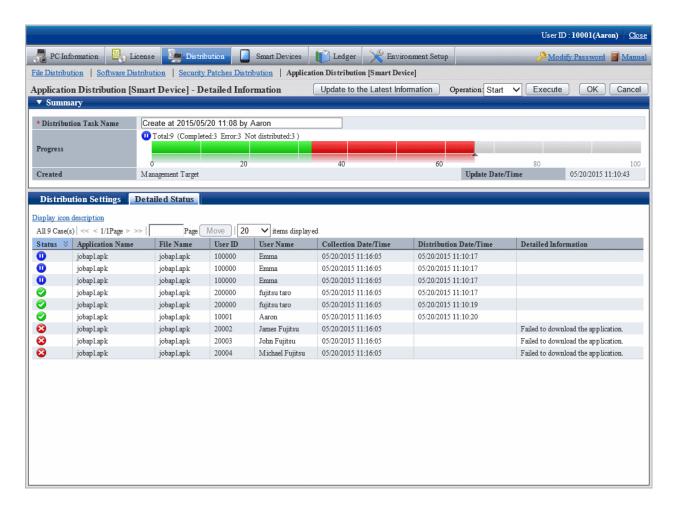

## 10.3.4 Distributing Ready Distribution Tasks

If you register an application to be distributed or a smart device targeted for distribution and you clear **Start the distribution immediately after adding** as a distribution task, the state will indicate that preparation for distribution is completed but distribution will not be performed.

To distribute a distribution task for which distribution preparation is completed, select the distribution task you want to distribute, select **Start** in the **Operation** box, and click **Execute**.

Even if you specify **Start Date** for the distribution task, distribution will start immediately after you perform this operation.

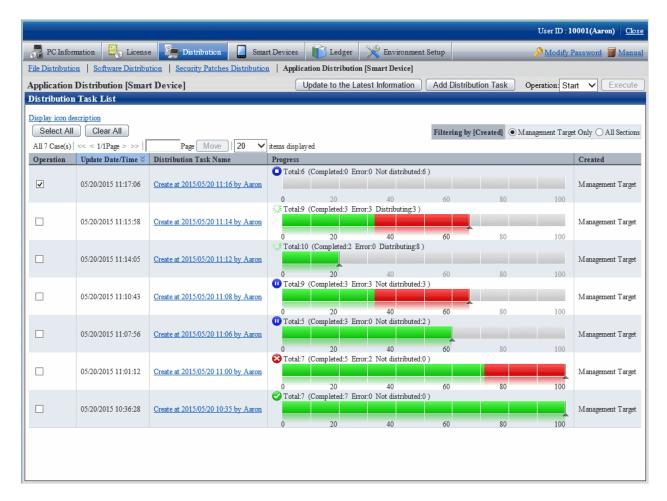

The following message box will be displayed:

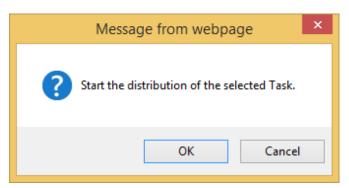

Click  $\mathbf{OK}$  to start distribution of the application.

If you click Cancel, distribution of the application does not start.

# 10.3.5 Checking the Content of Registered Distribution Tasks

You can check the content of a distribution task registered in the distribution settings.

The procedure is as follows:

1. Log in to the main menu.

2. Click Asset Management > Distribution > Application Distribution [Smart Device].

The initial window of Application Distribution [Smart Device] is displayed.

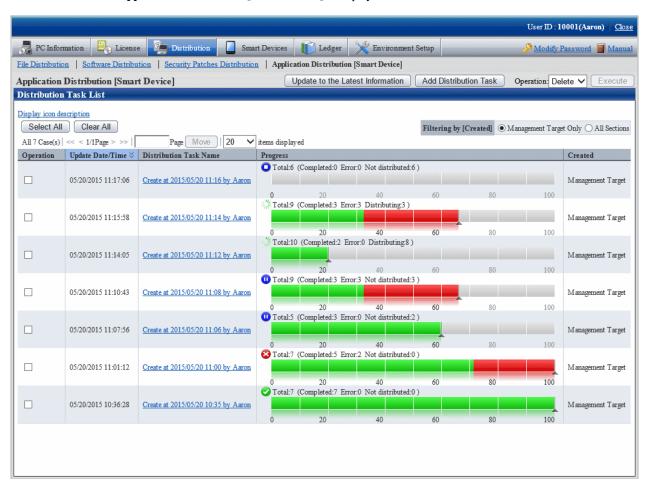

3. Click the distribution task name you want to check.

4. Select the **Distribution Settings** tab in the lower half of the **Application Distribution [Smart Device]** window.

You can check the application to be distributed and the smart device targeted for distribution.

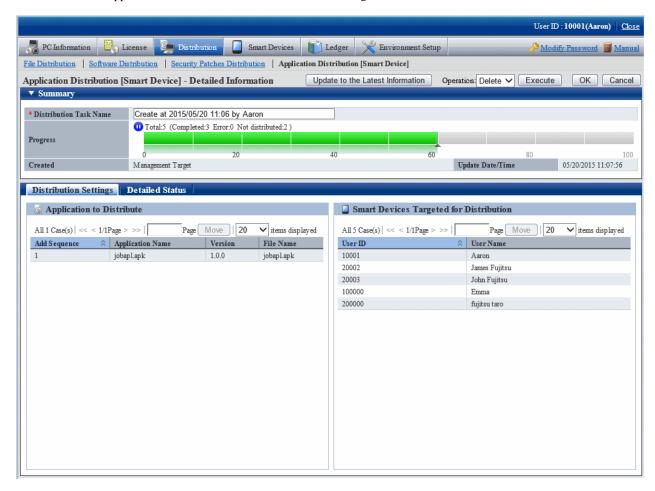

## 10.3.6 Changing the Content of Registered Distribution Tasks

You can change the following content of a distribution task registered in the distribution settings:

- Applications to be distributed
- Smart devices targeted for distribution
- Distribution start date

However, you can change the content only for distribution tasks for which distribution preparation is completed.

You cannot change registered content after distribution has been started.

The procedure is as follows:

1. Log in to the main menu.

#### 2. Click Asset Management > Distribution > Application Distribution [Smart Device].

The initial window of **Application Distribution [Smart Device]** is displayed. Click the distribution task name.

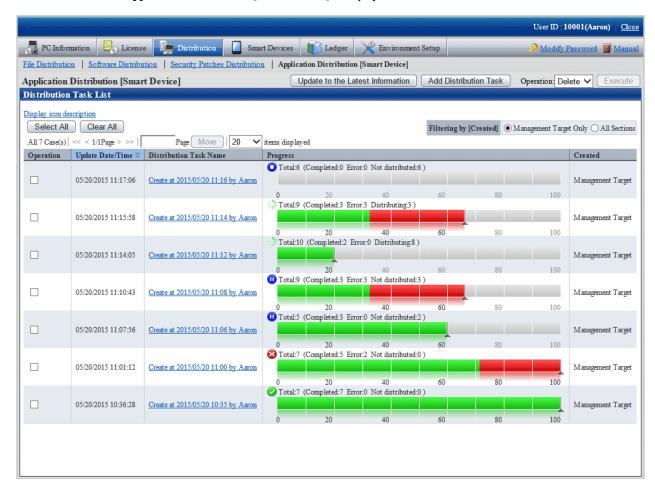

3. Select the **Distribution Settings** tab in the lower half of the Application Distribution [Smart Device] - Detailed Information window. You can change the applications to be distributed, the smart devices targeted for distribution, and the distribution start date.

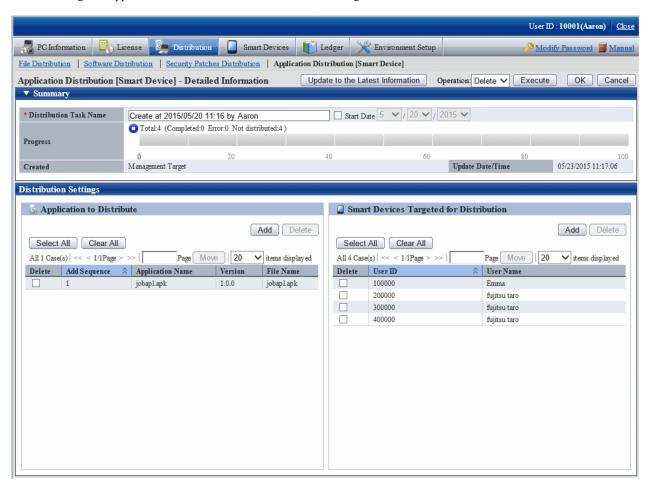

## 10.3.7 Deleting Unnecessary Distribution Tasks

Distribution tasks cannot be deleted automatically.

To delete unnecessary distribution tasks such as those that were completed or accidentally registered, select the distribution task in the initial window of **Application Distribution [Smart Device]**, select **Delete**, and click **Execute**.

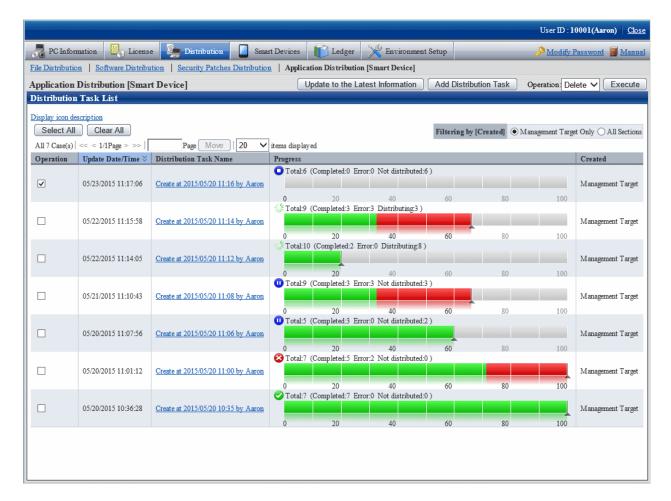

The following message box will be displayed:

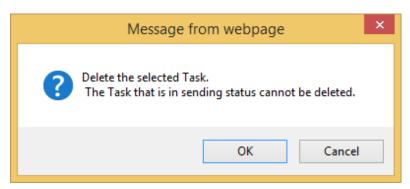

Click  $\mathbf{OK}$  to delete the distribution task.

If you click Cancel, the distribution task is not deleted.

If you select multiple distribution tasks including one that cannot be deleted, this process will delete only the distribution tasks that can be deleted.

You cannot delete a distribution task that is being distributed. Stop the distribution before deleting the distribution task.

# Chapter 11 Assets Management by Ledger

This chapter describes how to manage asset through ledger.

## 11.1 Management Ledger Settings

This section describes how to set management ledger.

Perform the following settings before using management ledger.

- "11.1.1 Set Contract Expiration Notification"
- "11.1.2 Set Registration for Device Information"
- "11.1.3 Set Security Auditing"
- "11.1.4 Set History Management"
- "11.1.5 Set Asset Classification Name"
- "11.1.6 Set Window Item Name"
- "11.1.7 Set Other Product Information Reflection"
- "11.1.8 Set Unregistered Device Notification"

## 11.1.1 Set Contract Expiration Notification

As the contract information of device (PC and device) managed in Systemwalker Desktop Patrol, for device with **Lease**, **Rent** or **Maintenance** set in **Contract Class**, they can be performed contract expiration notification in the following cases.

- When device approaching the set Contract End Date(prior notice of contract period) exist
- When device exceeding the set Contract End Date(prior notice of contract period) exist

The notification can be emailed to the address specified in the **Event Settings** window. Refer to "2.5 Set Alarm Notification" for details on the **Event Settings** window.

The procedure for setting the contract expiration notification is as follows.

1. On CS, click Start > All Programs > Systemwalker Desktop Patrol > Environment Setup > Management Ledger Settings, or Apps > Systemwalker Desktop Patrol > Management Ledger Settings.

The Management Ledger Settings window will be displayed

### 2. Select the **Set Contract Expiration Notification** tab.

The following window will be displayed

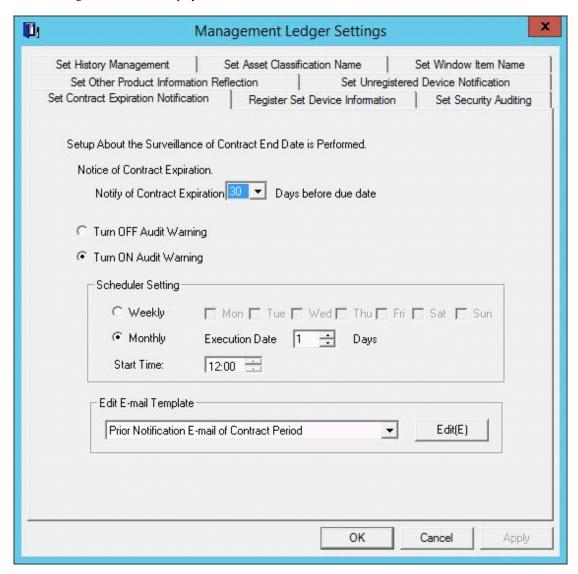

3. Set the conditions and content for contract expiration notification.

Set the following information and click the  $\boldsymbol{OK}$  button.

The information is set.

| Item                                        | Descriptions                                                                                                    |
|---------------------------------------------|----------------------------------------------------------------------------------------------------|
| Notice of Contract<br>Expiration            | Number of days before <b>Contract End Date</b> when a notice of contract expiration will be sent.  The following values can be specified: <b>30</b> , <b>60</b> , <b>90</b> , and <b>180</b> .  The initial value is <b>30</b> .                                                                                                    |
| Turn OFF Audit<br>Warning                   | Selected when not performing contract expiration notification.                                                                                                    |
| Turn ON Audit<br>Warning<br>(Initial Value) | Selected when performing contract expiration notification. However, it cannot be selected when the setting in the <b>Settings of E-mail Environment</b> tab has not been completed.  After selecting and clicking the <b>OK</b> button, the following tasks for contract expiration notification will be registered in the task function of Windows. |

| Item                    | Descriptions                                                                                                    |
|-------------------------|----------------------------------------------------------------------------------------------------|
|                         | - Name: SWDTPAS_AlarmW.job                                                                                                    |
|                         | - Operating authority: system account                                                                                                    |
|                         | For the operation of contract expiration notification, refer to the later "Operation of contract expiration notification".                                                                                                    |
| Scheduler Setting       | Set after selecting Turn ON Audit Warning.                                                                                                    |
|                         | As the date for performing warning auditing, select <b>Weekly</b> or <b>Monthly</b> . The initial value is <b>Monthly</b> .  After selecting <b>Weekly</b> , the week checkbox can be checked. <b>Execution Date</b> can be specified if <b>Monthly</b> is selected. Besides, as <b>Execution Date</b> , when a date which does not exist in the set month has been specified, warning auditing cannot be performed in this month. Thus, when executing at the end of the month, study the use of executing at 00:00 on the first day of each month.  If <b>Monthly</b> is selected, the initial value is <b>1st Day</b> , and the start time is the current time. |
|                         | Or set <b>Start Time</b> of starting warning auditing.                                                                                                    |
| Edit E-mail<br>Template | When editing the notification content of initial settings, select the following items and click the <b>Edit</b> button.  - <b>Prior Notification E-mail of Contract Period</b>                                                                                                    |
|                         | - Contract Expiration Warning E-mail                                                                                                    |
|                         | For details of editing E-mail template, refer to the later "Edit e-mail template".                                                                                                    |

### Operation of contract expiration notification

 $Contract\ expiration\ notification\ is\ operated\ according\ to\ the\ following\ information.$ 

- Contract End Date

It is the contract end date set in the contract information.

- Startup Date

This is the date on which CS was started and notice of contract expiration was sent in accordance with the scheduled conditions.

- Prior Notice Date

It is the information of Notice of Contract Expiration set according to the procedure above.

The operation according to the information above is as follows:

| Conditions for Operation                                            | Content of Operation                                                                        |
|---------------------------------------------------------------------|---------------------------------------------------------------------------------------------|
| Contract End Date > Startup Date + Prior Notice<br>Date             | Contract expiration notification is not performed.                                          |
| Contract End Date = Startup Date + Prior Notice<br>Date             | Notify Prior Notice E-mail of Contract Period.                                              |
| Startup Date < Contract End Date < Startup Date + Prior Notice Date | Different due to the notification status of <b>Prior Notice E-mail of Contract Period</b> . |
|                                                                     | - If not notified Notify <b>Prior Notice E-mail of Contract Period</b> .                    |
|                                                                     | If notified     Contract expiration notification is not performed.                          |

| Conditions for Operation         | Content of Operation                                                                            |
|----------------------------------|-------------------------------------------------------------------------------------------------|
| Contract End Date = Startup Date | Notify Contract Expiration Warning E-mail.                                                      |
|                                  | Not notify Prior Notice E-mail of Contract Period.                                              |
| Contract End Date > Startup Date | Different due to the notification status of Notification E-mail of Contract Expiration Warning. |
|                                  | - If not notified Notify Contract Expiration Warning E-mail.                                    |
|                                  | If notified     Contract expiration notification is not performed.                              |

### Edit e-mail template

By selecting E-mail template in the window where the **Set Contract Expiration Notification** tab of the **Environment Setup** window has been selected and clicking the **Edit** button, the following window can be displayed and E-mail template can be edited.

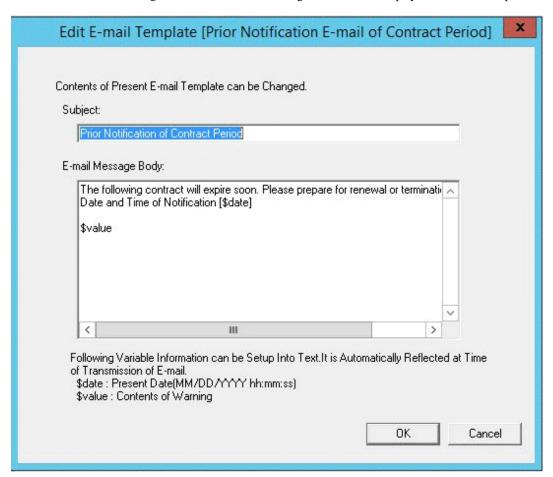

| Item           | Descriptions                                                                                          |
|----------------|----------------------------------------------------------------------------------------------------|
| Subject        | Set E-mail subject of contract expiration notification.                                               |
|                | Specify up to 128 fullwidth or 256 halfwidth alphanumeric characters and symbols.                     |
|                | If more than 128 fullwidth or 256 halfwidth characters are specified, errors will occur when sending. |
| E-mail Message | Set E-mail message body of contract expiration notification.                                          |
| Body           | Specify up to 1024 fullwidth or 2048 halfwidth alphanumeric characters and symbols.                   |

| Item | Descriptions                                                                    |
|------|---------------------------------------------------------------------------------|
|      | The part exceeding 1024 fullwidth or 2048 halfwidth characters will be deleted. |

When editing E-mail template, set the information above and click the OK button.

Besides, the initial value will be set as the following information.

- Prior notice E-mail of contract period

[Subject]

Prior Notice of Contract Period

[E-mail Message Body]

The following contract has approached contract expiration date. Please prepare the formality for continuing or terminating the contract.

Date and time for notification: [\$date]

\$value

- Contract expiration warning E-mail

[Subject]

Contract Expiration Warning

[E-mail Message Body]

The following contract has expired. Please prepare the formality for continuing or terminating the contract.

Date and time for warning: [\$date]

\$value

Set variable information in "\$date" and "\$value" above.

Set the date and time for notification or warning in "\$date".

As contract information, set Contract Class, Contract No., Contract End Date and Number of Contract Device in "\$value".

## 11.1.2 Set Registration for Device Information

In Systemwalker Desktop Patrol, set the device (PC and device) and manage asset number.

When registering the device information, asset number must be entered, but it can be omitted and set automatically through the later procedure.

The procedure for setting the method for registering asset number is as follows.

Perform the setting by the system administrator. The section administrator need not set.

1. On CS, click Start > All Programs > Systemwalker Desktop Patrol > Environment Setup > Management Ledger Settings, or Apps > Systemwalker Desktop Patrol > Management Ledger Settings.

The Management Ledger Settings window will be displayed

### 2. Select the **Register Set Device Information** tab.

The following window will be displayed

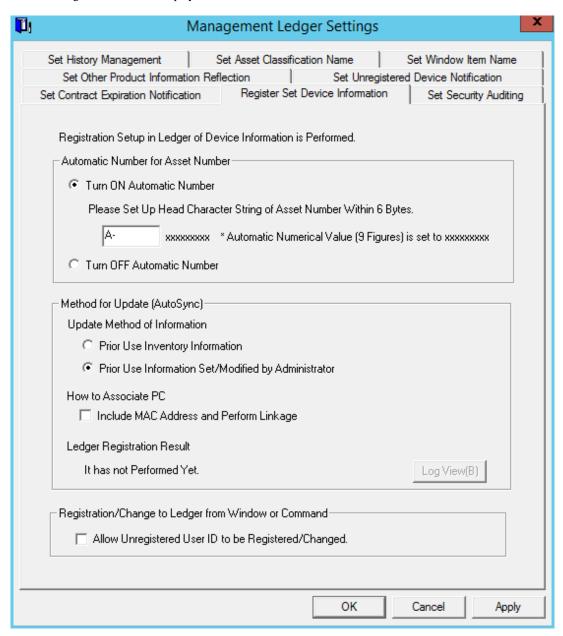

3. Set the method for registering asset ledger oriented to device information.

Set the following information and click the OK button, the information is set.

| Item                    |                             | Descriptions                                                                                                    |
|-------------------------|-----------------------------|----------------------------------------------------------------------------------------------------|
| Automatic<br>Number for | Turn ON Automatic<br>Number | Selected when automatically setting asset number in case the device information has been registered.                                     |
| Asset<br>Number         |                             | Set the beginning characters of automatically collected asset number.                                                                    |
|                         |                             | The following characters within 6 characters can be set as the beginning characters.                                                     |
|                         |                             | Single-byte letters: "A"~"Z" (capitals only) Single-byte numbers: "0"~"9" Single-byte symbols: "-", ".", "" (space), "\$", "/", "+", "%" |

|                                           | Item                                                                 | Descriptions                                                                                                    |
|-------------------------------------------|----------------------------------------------------------------------|----------------------------------------------------------------------------------------------------|
|                                           | Turn OFF Automatic Number (Initial Value)                            | Selected when not automatically setting asset number in case the device information has been registered.                                                                                                    |
| Method for<br>Update                      | Update Method of Information                                         | Select the update method.                                                                                                    |
| (AutoSync)                                | Prior Use Inventory<br>Information                                   | Selected when prior using Inventory information collected in<br>Systemwalker Desktop Patrol and all is reflected.                                                                                                    |
|                                           | Prior Use Information Set/ Modified by Administrator (Initial Value) | Selected when prior using the administrator setting or modified information.                                                                                                    |
|                                           |                                                                      | The following information set or modified by the administrator cannot be overwritten by using Inventory information collected in Systemwalker Desktop Patrol.                                                                                          |
|                                           |                                                                      | - User ID (Note)                                                                                                    |
|                                           |                                                                      | - Class                                                                                                    |
|                                           |                                                                      | - Type                                                                                                    |
|                                           |                                                                      | - Manufacturer Name                                                                                                    |
|                                           |                                                                      | - Model Name                                                                                                    |
|                                           |                                                                      | - Serial Number                                                                                                    |
|                                           |                                                                      | - IP Address 1                                                                                                    |
|                                           |                                                                      | - MAC Address 1                                                                                                    |
|                                           |                                                                      | - IP Address 2                                                                                                    |
|                                           |                                                                      | - MAC Address 2                                                                                                    |
|                                           |                                                                      | - Setup Place                                                                                                    |
|                                           | How to Associate PC                                                  | Select the method of associating the PC.                                                                                                    |
|                                           | Include MAC<br>Address and<br>Perform Linkage                        | When linking Inventory information with asset ledger, it will be linked as the same device in case MAC address matches.                                                                                                    |
|                                           |                                                                      | This applies only to devices that have not yet been linked to inventory information. Linking is not performed for devices that have been registered automatically based on inventory information or have already been linked to inventory information. |
|                                           | Ledger Registration<br>Result                                        | The previous AutoSync result is displayed.                                                                                                    |
|                                           | Log View                                                             | The previous execution result log is displayed.                                                                                                    |
| Registration/<br>Change to<br>Ledger from | Allow Unregistered<br>User ID to be<br>Registered/Changed            | Set whether it is possible to register or change the user ID of<br>the user who will use a device even if the user ID is not<br>registered in the user management information.                                                                         |
| Window or<br>Command                      |                                                                      | Select this setting to enable registration and changes for user IDs that have not been registered.                                                                                                    |
|                                           |                                                                      | Clear this setting to disable registration and changes for user IDs that have not been registered. (Default)                                                                                                    |

Note: The administrator cannot set or change the user ID in the inventory information of the PC. Therefore, in relation to the PC, the user ID will always be overwritten in the inventory information regardless of this setting.

In relation to the user ID, this setting is only enabled for the inventory information of smart devices.

## 11.1.3 Set Security Auditing

This section describes how to set security auditing.

The procedure for setting security auditing is as follows:

Perform this setting by the system administrator. The section administrator need not set.

1. On CS, click Start > All Programs > Systemwalker Desktop Patrol > Environment Setup > Management Ledger Settings, or Apps > Systemwalker Desktop Patrol > Management Ledger Settings.

The Management Ledger Settings window will be displayed

2. Select the **Set Security Auditing** tab.

The following window will be displayed

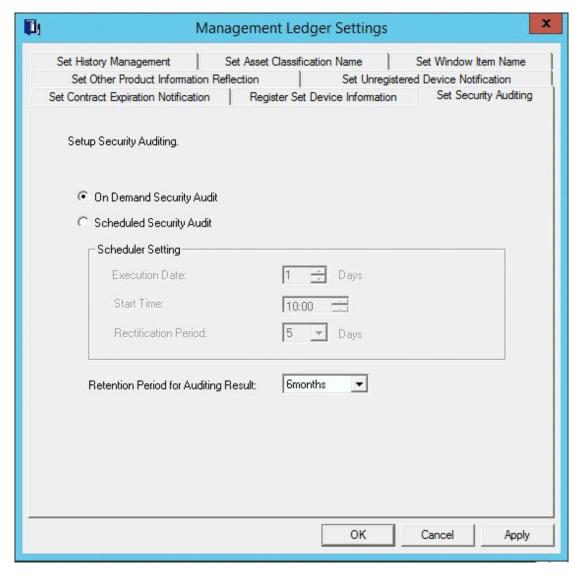

3. Set security auditing schedule and auditing result saving period.

Set the following information and click the  $\mathbf{OK}$  button.

The information is set.

| Item                     | Descriptions                                              |
|--------------------------|-----------------------------------------------------------|
| On Demand Security Audit | Selected when not starting security auditing by schedule. |

| Item                                        |              | Descriptions                                                                                                    |
|---------------------------------------------|--------------|----------------------------------------------------------------------------------------------------|
| Scheduled Security Audit<br>(Initial Value) |              | Selected when starting security auditing by schedule.                                                                                                    |
| Scheduler                                   | Execution    | Set the date for performing security auditing.                                                                                                    |
| Setting                                     | Date         | Single-byte numbers only can be set.                                                                                                    |
|                                             | Start Time   | Set time for performing security auditing.                                                                                                    |
|                                             | Rectificatio | Set number of days of rectification period.                                                                                                    |
| n                                           | n Period     | Single-byte numbers from 0 to 6 can be set. When 0 is specified, the rectification period does not exist, and the security auditing is performed only on the date set by schedule.                                      |
|                                             |              | Set rectification period as one excluding the startup date (number of days).                                                                                                    |
|                                             |              | For example, when specifying as starting on the first day of each month and setting rectification period as 5 days, it will be started during the first day to the sixth day of each month.                             |
|                                             |              | Besides, the execution date and rectification period should be specified in the same month.                                                                                                    |
| Retention Per                               |              | Select the auditing result saving period from the following options.                                                                                                    |
| Auditing Res                                | ult          | - 3 months                                                                                                    |
|                                             |              | - 6 months                                                                                                    |
|                                             |              | - 1 year                                                                                                    |
|                                             |              | The initial value is 6 months.                                                                                                    |
|                                             |              | Set the auditing result saving period as one excluding this month. For example, if the retention period is set as 3 months, and it is July 15th currently, the auditing result of April, May and June will be reserved. |
|                                             |              | The auditing result exceeding the retention period will be deleted automatically.                                                                                                    |

# 11.1.4 Set History Management

This section describes how to set history management.

The update history of device information exceeding the retention period will be automatically deleted in accordance with this setting.

The procedure for setting security auditing is as follows:

Perform this setting by the system administrator. The section department need not set.

1. On CS, click Start > All Programs > Systemwalker Desktop Patrol > Environment Setup > Management Ledger Settings, or Apps > Systemwalker Desktop Patrol > Management Ledger Settings.

The Management Ledger Settings window will be displayed

### 2. Select the **Set History Management** tab.

The following window will be displayed

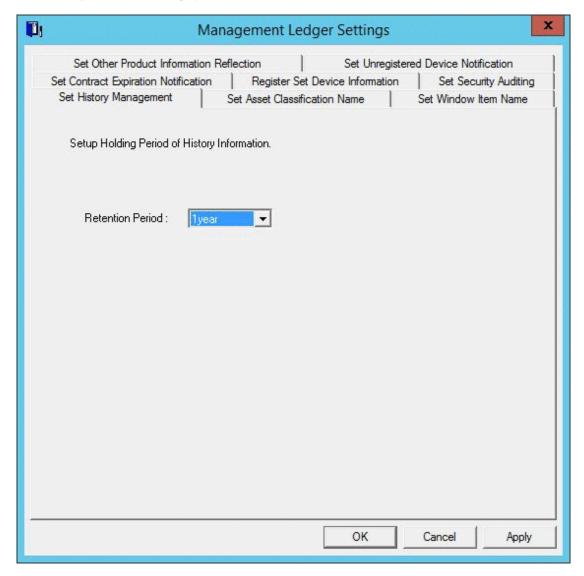

3. Set the retention period for history.

Set the following information and click the  $\mathbf{OK}$  or  $\mathbf{Apply}$  button.

The information is set.

| Item             | Descriptions                                                                               |
|------------------|--------------------------------------------------------------------------------------------|
| Retention Period | Select the retention period for history management information from the following options. |
|                  | - 6 months                                                                                 |
|                  | - 1 year                                                                                   |
|                  | - 2 years                                                                                  |
|                  | - 3 years                                                                                  |
|                  | - 4 years                                                                                  |
|                  | - 5 years                                                                                  |
|                  | The initial value is 1 year.                                                               |

## 11.1.5 Set Asset Classification Name

This section describes how to set Asset Classification Name displayed in the window in use.

The set **Asset Classification Name** will be reflected to all management windows. Besides, as the setting of **Asset Classification Name**, the following operations will be performed.

| Setting Operation | Setting Result                                                                                                    |
|-------------------|----------------------------------------------------------------------------------------------------|
| Add               | As the value of <b>Asset Classification Name</b> when registering and modifying the device information, the added value will be selectable. |
| Update            | The value of <b>Asset Classification Name</b> set in the registered device will become the revised value.                                   |
| Delete            | The value of <b>Asset Classification Name</b> set in the registered device will be blank (not set yet).                                     |

### **Procedures**

The procedure for setting Asset Classification Name is as follows:

1. On CS, click Start > All Programs > Systemwalker Desktop Patrol > Environment Setup > Management Ledger Settings, or Apps > Systemwalker Desktop Patrol > Management Ledger Settings.

The Management Ledger Settings window will be displayed

#### 2. Select the **Set Asset Classification Name** tab.

The following window will be displayed

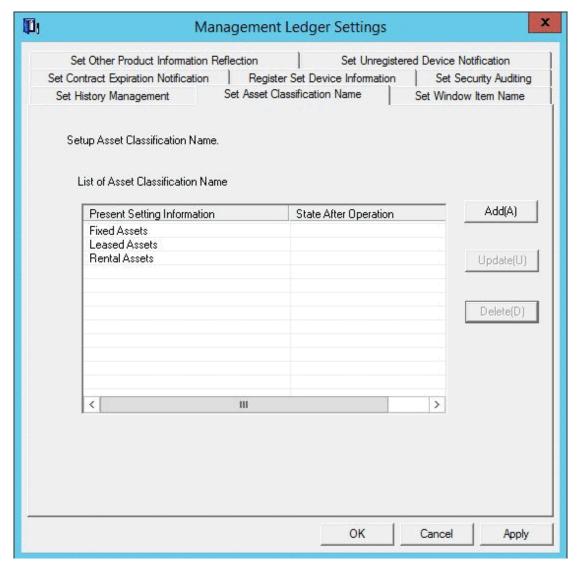

#### 3. Set Asset Classification Name.

Operate according to the following situations.

- "Add"

Performed when adding a new Asset Classification Name.

- "Update"

Performed when revising  $\boldsymbol{Asset}$   $\boldsymbol{Classification}$   $\boldsymbol{Name}.$ 

But Fixed Assets, Leased Assets and Rental Assets cannot be revised.

- "Delete"

Performed when deleting  $\boldsymbol{Asset}$   $\boldsymbol{Classification}$   $\boldsymbol{Name}.$ 

But Fixed Assets, Leased Assets and Rental Assets cannot be deleted.

#### Add

1. Add a new Asset Classification Name.

Click the Add button.

The following window will be displayed

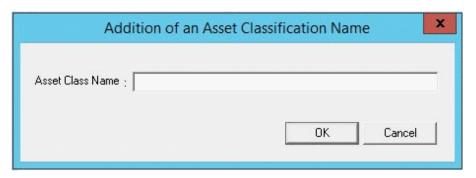

2. Set the name of the added **Asset Class Name**.

Set the following information and click the  $\mathbf{OK}$  button.

Asset Classification is added.

| Item             | Descriptions                                                                    |
|------------------|---------------------------------------------------------------------------------|
| Asset Class Name | Set the new added Asset Class Name.                                             |
|                  | Specify up to 32 fullwidth or 64 halfwidth alphanumeric characters and symbols. |

### **Update**

1. Update Asset Classification Name.

Select the Asset Classification Name to be revised, and click the Update button.

The following window will be displayed

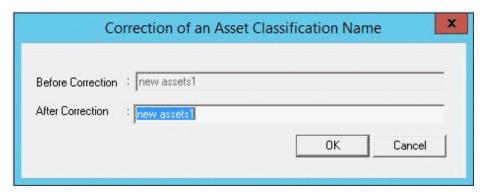

2. Set the name of the revised **Asset Class Name**.

Set the following information and click the  $\mathbf{OK}$  button.

Asset Class Name is updated.

| Item             | Descriptions                                                                    |  |
|------------------|---------------------------------------------------------------------------------|--|
| After Correction | Set the revised <b>Asset Class Name</b> .                                       |  |
|                  | Specify up to 32 fullwidth or 64 halfwidth alphanumeric characters and symbols. |  |

#### **Delete**

1. Delete Asset Class Name.

Select Asset Class Name to be deleted and click the Delete button.

The following window will be displayed

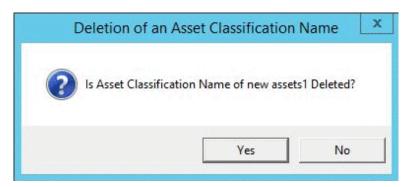

2. Delete Asset Class Name.

Click the **OK** button.

Asset Class Name is deleted.

## 11.1.6 Set Window Item Name

This section describes how to set the name of items displayed in the window in use.

The set item name will be reflected to all management windows.

The "System Account" authority is required for using this function.

### **Procedures**

The procedure for setting window item name is as follows:

1. On CS, click Start > All Programs > Systemwalker Desktop Patrol > Environment Setup > Management Ledger Settings, or Apps > Systemwalker Desktop Patrol > Management Ledger Settings.

The Management Ledger Settings window will be displayed

#### 2. Select the Set Window Item Name tab.

The following window will be displayed

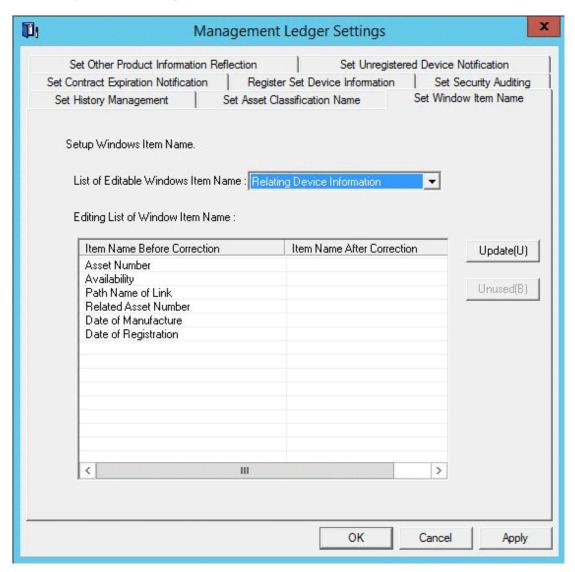

3. Set window item name.

| Item                                     | Descriptions                                                                                                    |
|------------------------------------------|----------------------------------------------------------------------------------------------------|
| List of Editable<br>Windows Item<br>Name | Select the classification of the set window item name from the following options.  - Relating Device Information Display the item name related to device information.  - Relating Inherent Information Display the item name of Relating Inherent Information of device information.  - Relating Contract Information Display the item name related to contract information. |
| Editing List of<br>Window Item<br>Name   | Revise after selecting the set item name.  Specify up to 32 fullwidth or 64 halfwidth alphanumeric characters and symbols.                                                                                                    |

After clicking the OK button, the set information will be reflected.

### 11.1.7 Set Other Product Information Reflection

When importing the CSV file of Inventory information output through other products to asset ledger, it should be set.

For setting procedure, refer to "14.3 Import to Asset Ledger".

## 11.1.8 Set Unregistered Device Notification

This section explains how to set notification of unregistered devices.

A notification will be emailed to the address specified in the **Event Settings** window when a device not registered in the ledger or connected to without permission is detected. Refer to "2.5 Set Alarm Notification" for details on the **Event Settings** window.

Refer to "Install ADT" in the *Installation Guide* for details on the settings for detecting devices not registered in the ledger and devices connected to without permission.

#### **Procedure**

Follow the steps below to configure unregistered device notification:

1. On CS, click Start > All Programs > Systemwalker Desktop Patrol > Environment Setup > Management Ledger Settings, or Apps > Systemwalker Desktop Patrol > Management Ledger Settings.

The Management Ledger Settings window will be displayed.

### 2. Click the **Set Unregistered Device Notification** tab.

The following window will be displayed:

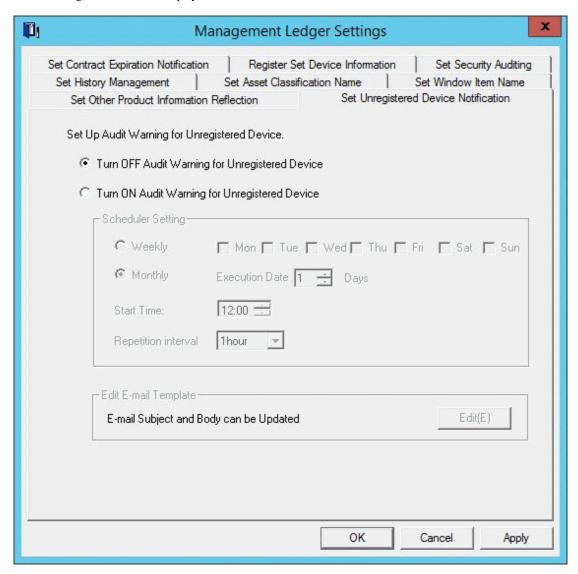

3. Specify how to send unregistered device notifications.

Set the following information and click  $\mathbf{OK}$ .

| Item                                                 | Description                                                                                                    |
|------------------------------------------------------|----------------------------------------------------------------------------------------------------|
| Turn OFF Audit<br>Warning for<br>Unregistered Device | Select this option to disable audit warning of unregistered devices.                                                                                                    |
| Turn ON Audit<br>Warning for<br>Unregistered Device  | Select this option to enable audit warning of unregistered devices.  If this option is selected, when <b>OK</b> is clicked, the following Windows task for audit warning of unregistered devices will be registered:  - Name: SWDTPAS_Unreg.job  - Operating authority: System account |
| Scheduler Setting                                    | These items must be specified if <b>Turn ON Audit Warning for Unregistered Device</b> is selected.  Select <b>Weekly</b> or <b>Monthly</b> as the period for performing audit warning. The initial value is <b>Monthly</b> .                                                           |

| Item                                                                                                    | Description                                                                                                    |
|----------------------------------------------------------------------------------------------------|----------------------------------------------------------------------------------------------------|
| Selecting <b>Weekly</b> enables the check boxes for the days of the weel Selecting <b>Monthly</b> enables <b>Execution Date</b> . Note that if the day spe in <b>Execution Date</b> does not exist for a certain month, audit warnin not be performed for that month. For this reason, to enable audit w at the end of the month, consider setting the execution operation at on the first day of each month instead. |                                                                                                    |
|                                                                                                    | If <b>Monthly</b> is selected, the initial value is 1, and the start time will be the current time.                                                                                                    |
|                                                                                                    | Specify the <b>Start Time</b> at which audit warning is to start.  If <b>Repeat Interval</b> is selected, specify the time interval at which audit warning is to be performed. The following values can be specified (if <b>None</b> is specified, audit warning will be performed only once): <b>None</b> , 30 Minutes, One Hour, 2 Hours, and 6 Hours. |
| Edit E-mail<br>Template                                                                                                    | Clicking <b>Edit</b> allows the user to change the email subject and body.  Refer to "Edit e-mail template" for details.                                                                                                    |

# 11.2 Register Asset Information to Ledger

This section describes how to register or modify the asset information (device information and contract information) managed in the management ledger.

## 11.2.1 Procedures for Registering/Modifying Asset Information

This section describes the method and procedure for registering or modifying the asset information (device information and contract information) managed in the management ledger.

### Method for registration/modification

When registering or modifying the asset information (device information and contract information managed in the management ledger, the methods are as follows.

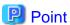

#### IPv6 address information

PC information that contains IPv6 address information can also be registered in the management ledger and changed.

- Register/Modify Inventory Information

It is the method for registering or modifying collectively Inventory information collected in Systemwalker Desktop Patrol as the asset information (device information and contract information).

This is called "AutoSync" and is registered as the following Windows task, configured to run daily every three hours, starting at 00:00:

- Name: SWDTPAS\_AutoS.job
- Operating authority: System account

Besides, "User Management Information", "Section Management Information" and "Building Management Information" of Systemwalker Desktop Patrol will be registered/modified along with Inventory information.

This method also targets smart devices whose inventory information was collected.

- The smart devices targeted for registration and modification of inventory information are those running Android or iOS. The management items in the management ledger are different from those for Windows PCs, as follows:
  - Class: Smart device (fixed)
  - Type: Client (fixed)
  - User ID: User ID set using smart device CT (Android only), or user ID linked with the smart device by the administrator. If
    the user ID is omitted and no link has been established, MobileUser will be used.
  - Device Name (PC Name): Smart device (fixed)
  - User Name: User name. If the user ID is omitted and no link has been established, the inventory information account (example: account()1@gmail.com) will be used.

After importing the management items to the management ledger, the device is marked as **Not Configured** in the left pane of the **Ledger** tab. If the system administrator or section administrator changes the user ID of the device via **Device Management** > **Modify**, the device will be treated as a section device.

- Register/Modify Ledger

It is the method for registering or modifying collectively the information managed as ledger as the asset information (device information and contract information).

The object devices are device s such as PCs, printers, HUB, desks and chairs which cannot collect Inventory information through Systemwalker Desktop Patrol.

Besides, Inventory information which can be collected through Systemwalker Desktop Patrol can also be registered. Because it will be used along with the registration method through Inventory information at this time, double registration occurs, pay attention.

- Register/Modify by Automatically Detecting Device Information

It is the method for notifying the automatically detected device information and registering device which have not been registered to the asset ledger in the notified device information.

Regular detection can be set by schedule and the unregistered device information can be registered as management target to asset ledger in the **Unregistered Management** window.

The object device is PCs, UNIX machine, printers, Fax and Router.

The methods for automatically detecting the unregistered device are as follows.

- Network Segment-based Check
- Batch Network Check

For details, refer to "11.2.3 Registration/Modification by Automatically Detecting Device Information".

- Register/Modify through the Window

It is the method for registering or modifying the asset information (device information and contract information) one by one through the window.

It is mainly the method when collective registration or modification is not needed, for example, when in use.

Besides, this chapter centers on collective registration or modification, so registration or modification through the window will not be described. For details, refer to "11.3.2 Register/Modify Device Information" or "11.4.2 Register/Modify Contract Information".

#### Sketch map for device information registration/modification

The following is the sketch map for registering or modifying the asset information (device information and contract information).

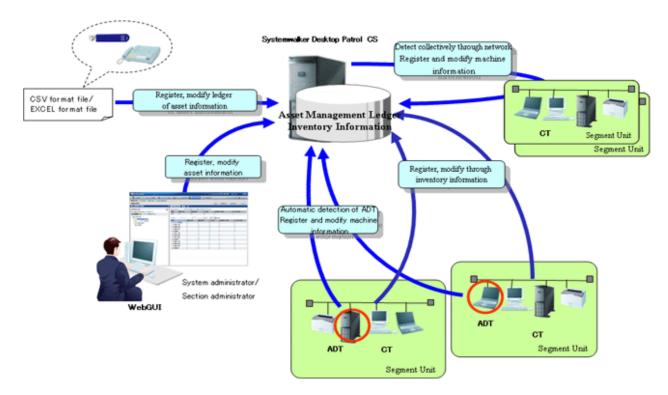

As is displayed in the figure above, for PCs which can collect Inventory information through Systemwalker Desktop Patrol, the asset information (device information and contract information) is registered/modified by registering/modifying Inventory information.

Besides, by ADT set in the unit of network segment or batch network check, device connecting network can be detected automatically and the detected information can be registered to the source manually.

For device s (for example, USB memory and telephone, etc.) which cannot be collected through automatic detection according to Inventory information of Systemwalker Desktop Patrol and ADT, create the ledger and register or modify the asset information (device information and contract information).

#### Procedures for registration/modification

The procedure for registering or modifying the asset information (device information and contract information) is described according to the network connection device and device.

Procedures for registering/modifying asset information of network connection machine

These are the procedure for registering/modifying device other than PC collecting Inventory information through Systemwalker Desktop Patrol and PC connecting network (UNIX machine, printers, Fax and Router).

1. Determine manual setting or automatic setting for the asset number

In management ledger, set the device and manage the asset number. The asset number is the number required when identifying and making an inventory of device information.

The asset number can be set manually or automatically.

Set manually in case of setting the asset number by combining the current management system in the company. For how to set, refer to "11.1.2 Set Registration for Device Information".

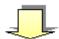

#### 2. Register/Modify unregistered machine

Register or modify the unregistered device information collected through device information automatic detection as the asset information (device information) managed in the management ledger.

For how to register/modify, refer to "11.2.3 Registration/Modification by Automatically Detecting Device Information".

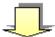

#### 3. Create contract information file

Create the contract information file for managing the machine.

When the contract information need not be registered or modified in case the device is fixed asset, access the next procedure.

Create a new contract information file. You can create a completely new file by yourself, or you can use an Excel template for registration during the "11.2.2 Register/Modify Ledger" process. For the format when new creating, refer to *Reference Manual*.

When the contract information has been in use and registered, the contract file can also be created by outputting the registered information. For how to create, refer to "11.4.4 Save Contract Information as Ledger".

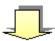

#### 4. Create device information file

Create the device information file for managing the machine.

Set the device information related to PC in the device information file.

Create the device information file through the template in the process of new creating or "11.2.2 Register/Modify Ledger". For the file format when new creating, refer to *Reference Manual*.

When the asset number has been set manually in "1. Determine manual setting or automatic setting for the asset number", the asset number will be set.

When linking the contract information and device information set in "3. Create contract information file", set [Contract No.] set in the contract information file as [Contract No.] or [Maintenance Code] of the device information file.

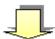

#### 5. Register/Modify the ledger

Register or modify the created contract information file and device information file.

For how to register/modify, refer to "11.2.2 Register/Modify Ledger".

### Procedures for registering/modifying asset information of device

These are the procedure for registering/modifying device s such as PCs, printers, HUB, desks and chairs which cannot collect Inventory information through Systemwalker Desktop Patrol.

### 1. Determine manual setting or automatic setting for the asset number

In management ledger, set the device and manage the asset number. The asset number is the number required when identifying and making an inventory of device information.

The asset number can be set manually or automatically.

Set manually in case of setting the asset number by combining the current management system in the company. For how to set, refer to "11.1.2 Set Registration for Device Information".

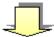

#### 2. Create contract information file

Create the contract information file for managing the machine.

When the contract information need not be registered or modified in case the device is fixed asset, access the next procedure.

Set information related to device contract in the contract information file.

Create a new contract information file. You can create a completely new file by yourself, or you can use an Excel template for registration during the "11.2.2 Register/Modify Ledger" process. For the file format when new creating, refer to *Reference Manual*.

When the contract information has been in use and registered, the contract file can also be created by outputting the registered information. For how to create, refer to "11.2.3 Registration/Modification by Automatically Detecting Device Information".

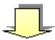

#### 3. Create device information file

Create the device information file for managing the machine.

Set device information related to the device in the device information file.

When the asset number has been set manually in "1. Determine manual setting or automatic setting for the asset number", set the asset number.

When linking the contract information set in "2. Create contract information file" and the registered/modified device information, set [Contract No.] set in the contract information file as [Contract No.] or [Maintenance Code] of the device information file.

Create the device information file through the template in the process of new creating or "11.2.2 Register/Modify Ledger". For the file format when new creating, refer to *Reference Manual*.

When the device information has been in use and registered, the device information file can also be created by outputting the registered information. For how to create, refer to "11.4.4 Save Contract Information as Ledger".

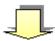

#### 4. Register/Modify the ledger

Register or modify the created contract information file and device information file.

When the asset number has been set automatically in "1. Determine manual setting or automatic setting for the asset number", the asset number will be set automatically.

For how to register/modify, refer to "11.2.2 Register/Modify Ledger".

## 11.2.2 Register/Modify Ledger

This section describes how to register or modify information managed as ledger as the asset information (device information and contract information) managed in the management ledger.

Besides, when the asset information (device information and contract information) has been in use and registered, the file for registration can be created by outputting the registered information. By editing and registering the output file, the information can be updated collectively.

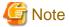

#### User Memo is not displayed in the initial settings

For **User Memo** that can be registered or modified as the device information according to the following procedure, if **User Memo Related** has not been set in the window item name setting, even if being registered or modified, it will not be displayed in the window.

For window item name setting, refer to "11.1.6 Set Window Item Name".

#### Notes during modification

When modifying the asset information (device information and contract information), pay attention to the following issues.

#### **Device information**

- Modify the device information with Asset Number set

Modify the device information with consistent **Asset Number**.

When the modified device information exists as PC Inventory information, **Device Name** and **User ID** cannot be modified. Input the same content as the registered information. Items other than **Asset Number**. **User ID** and **Device Name** can be modified.

If a smart device has inventory information, **Device Name** and **User ID** can be changed.

- Modify the device information with Asset Number unset

Modify the device information with **Device Name** matching **User ID**.

At this time, **Asset Number** should be set. If it has not been set manually, enable automatic collection setting.

If **Device Name** and **User ID** do not match for a device for which **Smart device** has been set for **Class**, also change information for the device for which **MAC Address** and **Class** match. If **MAC Address** is duplicated on the same device, the device with the newer registration date time or detection date time will be the target.

- Modify Class

In the device where Class has been set as PC, it cannot be modified as the classification of non PC.

The same applies to devices for which **Smart device** is set for **Class**.

#### Contract information

Modify the contract information with Contract No. matching Contract Class.

But before Contract No. is prohibited, Contract Class can be modified from Lease as Rent, or from Rent as Lease.

#### **Procedures**

The procedure for registering/modifying the ledger is as follows:

1. Logon to AC menu.

### 2. Select Register/Modify Device Inf.

The following window will be displayed

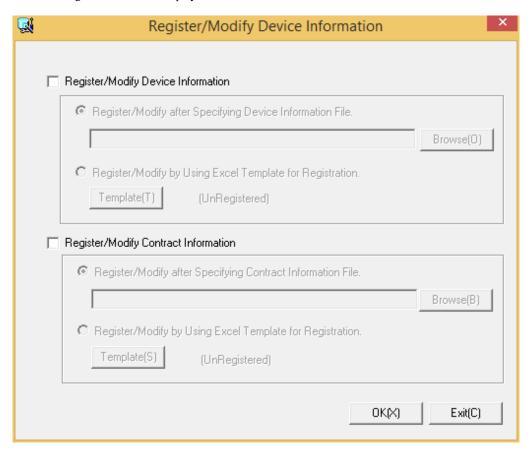

3. Register/Modify the asset information (device information and contract information).

Set the following information and click the  $\mathbf{OK}$  button.

|                                         | Item                                                   | Descriptions                                                                                                    |
|-----------------------------------------|--------------------------------------------------------|----------------------------------------------------------------------------------------------------|
|                                         | egister/Modify Device                                  | Selected when registering or modifying device information.                                                                                                    |
| Information                             |                                                        | After being selected, Register/Modify after Specifying Device Information File and Register/Modify by Using Excel Template for Registration can be selected.   |
|                                         | Register/Modify after<br>Specifying Device Information | Set the specified device information file through the <b>Browse</b> button.                                                                                    |
|                                         | File                                                   | Specify a valid Windows file name using up to 128 fullwidth or 256 halfwidth characters.                                                                       |
|                                         |                                                        | For device information file, refer to Reference Manual.                                                                                                    |
|                                         | Register/Modify by Using<br>Excel Template for         | Click the <b>Template</b> button and set device information in Excel.                                                                                          |
|                                         | Registration                                           | For items set in the device information file, refer to<br>Reference Manual.                                                                                    |
| Register/Modify Contract<br>Information |                                                        | Selected when registering or modifying contract information.                                                                                                   |
|                                         |                                                        | After being selected, Register/Modify after Specifying Contract Information File and Register/Modify by Using Excel Template for Registration can be selected. |

| Item                                                             | Descriptions                                                                                                    |
|------------------------------------------------------------------|----------------------------------------------------------------------------------------------------|
| Register/Modify after<br>Specifying Contract<br>Information File | Set the specified contract information file through the <b>Browse</b> button.  Specify a valid Windows file name using up to 128 fullwidth or 256 halfwidth characters.                                                        |
| Register/Modify by Using<br>Excel Template for<br>Registration   | For contract information file, refer to <i>Reference Manual</i> .  Click the <b>Template</b> button and set contract information in Excel.  For items set in the contract information file, refer to <i>Reference Manual</i> . |

The following window will be displayed

Displayed only when selecting  ${\bf Register/Modify\ Device\ Information}.$ 

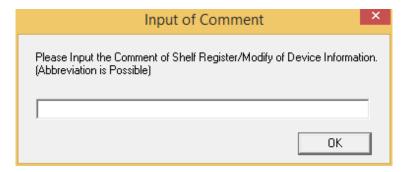

4. Input the comment and click the  $\mathbf{OK}$  button.

| Item             | Descriptions                                                                                                    |
|------------------|----------------------------------------------------------------------------------------------------|
| Input of Comment | Input the comment for the content with device information collectively registered/modified.                         |
|                  | Specify up to 32 fullwidth or 64 halfwidth alphanumeric characters and symbols.                                     |
|                  | Besides, the annotation input here is valid when updating the new added device or the following device information. |
|                  | - Asset Number                                                                                                    |
|                  | - Related Asset Number                                                                                              |
|                  | - User ID                                                                                                    |
|                  | - Setup Place                                                                                                    |
|                  | - Availability                                                                                                    |
|                  | - User Memo                                                                                                    |
|                  | - Contract No.                                                                                                    |
|                  | - Maintenance Code                                                                                                  |

The following window will be displayed

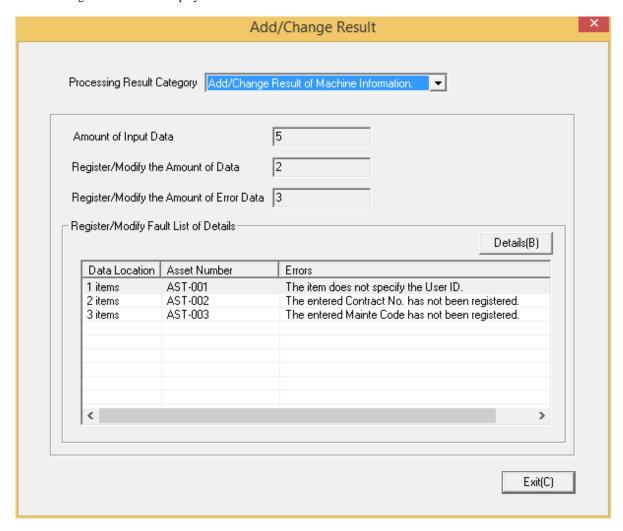

 $5. \ \ Confirm \ the \ registration/modification \ result.$ 

Confirm the following information.

| Item                                           | Descriptions                                                                                                    |  |
|------------------------------------------------|----------------------------------------------------------------------------------------------------|--|
| Processing Result<br>Category                  | Select the category for registration/modification result to be confirmed.  - Add/Change Result of Machine Information The registration/modification result of device information can be confirmed.  - Add/Change Result of Contract Information The registration/modification result of contract information can be confirmed. |  |
| Amount of Input<br>Data                        | Amount of the input data can be confirmed.                                                                                                    |  |
| Register/Modify<br>the Amount of<br>Data       | Amount of data to be registered/modified can be confirmed.                                                                                                    |  |
| Register/Modify<br>the Amount of<br>Error Data | Amount of data which cannot be registered/modified can be confirmed.                                                                                                    |  |

| Item                                  | Descriptions                                                                                                    |
|---------------------------------------|----------------------------------------------------------------------------------------------------|
| Register/Modify Fault List of Details | Information of data which cannot be registered/modified can be confirmed.  - Data Location Display the number of lines of actual data which cannot be registered/modified.  - Asset Number or Contract No. Asset Number which cannot be registered or modified in case the device information is displayed. Contract No. which cannot be registered or modified in case the contract information is displayed.  - Errors Display the cause that it cannot be registered or modified. |

6. When information which cannot be registered/modified, confirm the details.

Select the information from Register/Modify Fault List of Details and click the Details button.

The following window will be displayed

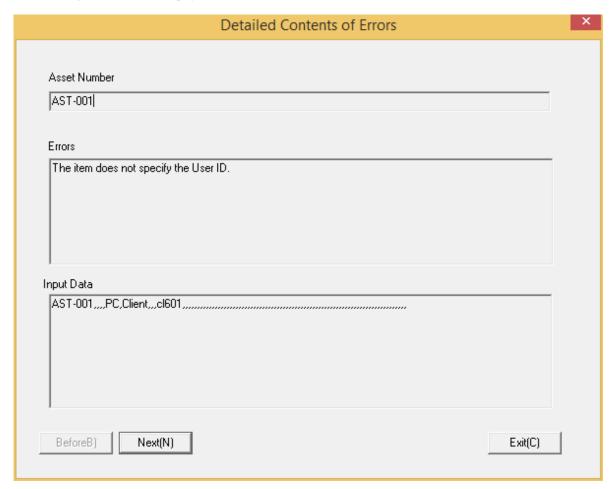

7. Confirm registration/modification result with error.

The following information is confirmed.

| Item                         | Descriptions                                                                                            |
|------------------------------|----------------------------------------------------------------------------------------------------|
| Asset Number or Contract No. | <b>Asset Number</b> which cannot be registered or modified in case the device information is displayed. |

| Item       | Descriptions                                                                                              |  |
|------------|----------------------------------------------------------------------------------------------------|--|
|            | <b>Contract No.</b> which cannot be registered or modified in case the contract information is displayed. |  |
| Errors     | Display the cause that it cannot be registered or modified.                                               |  |
| Input Data | Display the information of data which cannot be registered/modified.                                      |  |

# 11.2.3 Registration/Modification by Automatically Detecting Device Information

This section describes how to detect automatically and register the information of device connected the network as the device information managed in the management ledger.

The methods for detecting automatically the unregistered device are as follows.

- Batch Network Check
  - It is the method for detecting automatically and collectively the unregistered device out of the network segment through CS Server.
- Network Segment-based Check

It is the method for detecting the unregistered machined by using ADT after installing ADT in each network segment. This can be done by obtaining detailed device information for checking devices not registered in a ledger, or by obtaining device information (simple and prompt collection) for checking devices connected to without permission.

The function differences between batch network check and network segment-based check are as follows:

| Device Information                  | Batch network check                                                                                                    | Network Segment-Based Check                                                                                                    |
|-------------------------------------|----------------------------------------------------------------------------------------------------|----------------------------------------------------------------------------------------------------|
| Acquired out of the network segment | Can                                                                                                    | Cannot                                                                                                    |
| Device to be detected               | Device meeting all the following conditions                                                                                                    | Device meeting all the following conditions                                                                                                 |
|                                     | - Power on                                                                                                    | - Power on                                                                                                    |
|                                     | - Connected the network                                                                                                    | - Connected the network                                                                                                    |
|                                     | - Return ICMP response                                                                                                    |                                                                                                    |
| Acquired information                | Device category (Note 1)                                                                                                    | Device category (Note 1)                                                                                                    |
|                                     | OS category                                                                                                    | OS category                                                                                                    |
|                                     | IP address (Note 2)                                                                                                    | IP address (Note 3) (Note 4)                                                                                                    |
|                                     | MAC address                                                                                                    | MAC address (Note 4)                                                                                                    |
|                                     | Host name                                                                                                    | Computer name/host name                                                                                                    |
|                                     | Manufacturer name                                                                                                    | Manufacturer name                                                                                                    |
|                                     | Date and time for detection                                                                                                    | Date and time for detection (Note 4)                                                                                                    |
|                                     | Annotation                                                                                                    | Annotation                                                                                                    |
|                                     | *For device not supporting SNMP, only IP address, host name and date and time for detection are acquired.                                                                                                    | *For devices not supporting SNMP, only<br>the IP address, MAC address, host name/<br>computer name, and detection datetime are<br>obtained. |
| Install ADT                         | ADT should be installed in each network segment-based check, the number of detectable evice is less.  ADT should be installed in each network segment. But compared with batch network check, the number of detectable device more. |                                                                                                    |

Note 1: For device category, "PC" will also be collected as "Other Device". Confirm the actual status of the device through IP address/host name and register to the ledger according to the category of confirmed device as other device.

Note 2: Only IPv4 information is collected, in IPv4 and IPv4/IPv6 dual stack environments. In dual stack environments, information is collected only from IPv4 segments, and only if CS supports IPv4. IPv6 information is not collected.

Note 3: Only IPv4 information is collected, in IPv4 and IPv4/IPv6 dual stack environments. IPv6 information is not collected.

Note 4: To collect devices connected to without permission, only the IP address, MAC address, and detection datetime are collected.

#### Use conditions

The selection for either batch network check or network segment-based check is different due to the considerations for use.

#### Use condition 1

Firstly, it is the method for detecting the unregistered device through batch network check.

When confirming the collected device information matches roughly the detected number of device and category, continue using batch network check

However, the batch network check might not be able to detect PC with OS of Windows Vista or later strengthening the security. When the detected Number of PC(s) is smaller than the assumed number, PC which cannot be detected through batch network check might exist.

At this time, install ADT in each network segment, switch to network segment-based check and detect the unregistered device.

#### Use condition 2

It is the method used in "Whether to take PC as detection object" respectively.

Since the OS of Windows Vista or later strengthened the security, responses will not be made to ICMP and SNMP in the initial setting. Thus, batch network check might not be able to detect more PCs, network segment-based check and batch network check should be used respectively through "Whether to take PC as detection object" in automatic detection.

| Detection Object                        | Detection Method            |
|-----------------------------------------|-----------------------------|
| Detect PC only                          | Network segment-based check |
| Detect the network device other than PC | Batch Network Check         |
| Detect all network device               | Network segment-based check |

For example, to investigate whether PC where CT has not been installed exists, because it had better to detect "PC Only", detect through "Network Segment-based Check". Since PC can be collected through CT, if device other than PC are to be detected, take "Network Device Other than PC" as detection object, and detect through "Batch network check".

## Use condition 3

This method detects whether a connection device that has been managed in a management ledger is later connected to without permission.

If a device connected to a network could have been connected to without permission after the following types of operation have been run, use the network segment-based check:

- A batch network check is run to detect unregistered devices (use condition 1).
- Usage is determined based on "whether to take PC as detection object" (use condition 2).
- Devices to be managed are registered in the management ledger in advance.

There are two types of network segment-based check, as explained below. Refer to "Install ADT" in the *Installation Guide* for details on how to configure detailed settings.

- Collecting devices connected to without permission: Use this method to detect devices connected to without permission within a relatively short period, such as one hour.

- Collecting devices not registered in the ledger: Use this method to detect devices within a relatively long interval, such as one week

By setting unregistered device notification, notifications can be emailed. Refer to "11.1.8 Set Unregistered Device Notification" for details.

## Using stage for automatic detection

The registration/modification function according to automatic detection can be used in 2 larger stages.

- Installation stage

The installation stage refers to the stage before using after setting batch network check by schedule or installing ADT and registering the current device information to the asset ledger.

- Using stage

The using stage refers to the stage of adding device information to the asset ledger, confirming legality maintenance of the asset ledger and making an inventory after adding device through device purchasing and lease contract.

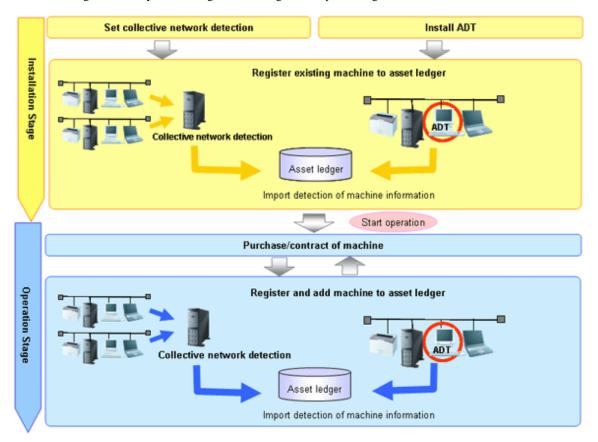

Operation procedure in the installation stage

It describes the procedure for the automatic detection and registration of device information in the installation stage.

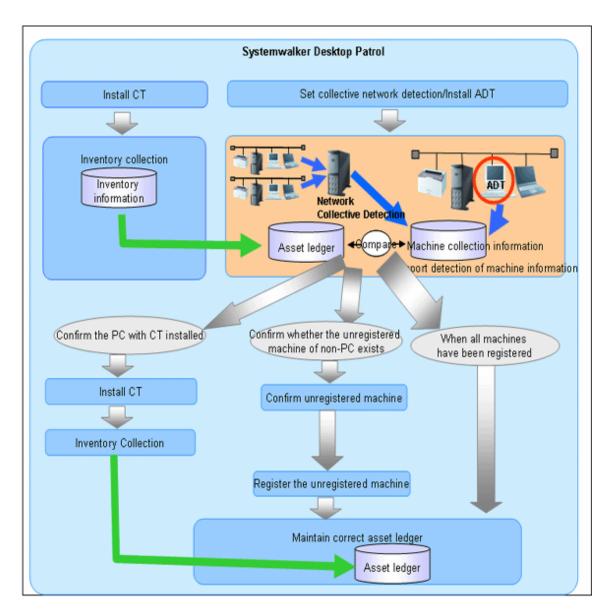

It is mainly to create asset ledger by using Inventory information collected through Systemwalker Desktop Patrol for PC. For device which have not been connected the network PC (UNIX device, printers, Fax, Router, etc.), the asset ledger will be created by using the automatic detection function of device information.

Besides, for device which cannot be detected automatically such as USB memory, refer to "11.2.2 Register/Modify Ledger" to register to the asset ledger.

The procedure in the installation stage is as follows:

#### [Batch network check]

The unregistered device are detected automatically and collectively through CS.

This method takes the network segment registered in **Segment Management** as detection object, and device information out of the network segment can be detected. However, for network segments which have been performed network segment-based check through ADT, they will be excluded from the object.

When errors occurred in the detection, the errors will be output to the Unregistered Management > Collection Status > Error Log window or the event log.

This function is installed when installing CS, so it is unnecessary to install it again, but it should be set as follows after installing CS.

## Procedures

1. Set the range and object of automatic detection.

Open the Assets Management > Ledger > Unregistered Management > Segment Management window in the main menu.

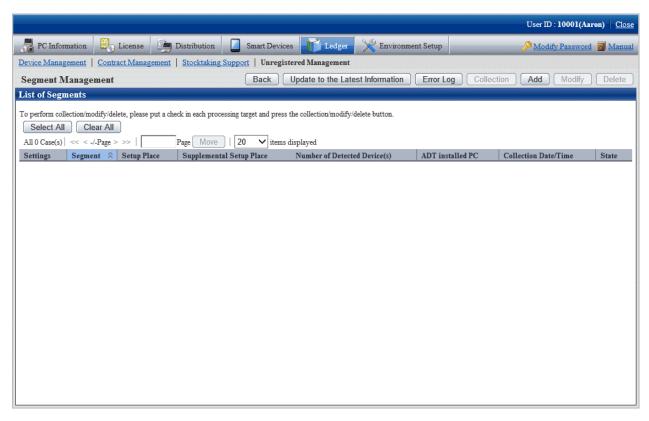

- Segment information to be detected automatically is defined beforehand by a batch network check. The segments targeted for automatic detection are the ones defined here and the ones for which ADT will not perform a network segment-based check. For details, refer to "Linked network segment and setting location".
- 3. Set automatic detection schedule.

On~CS,~click~Start>All~Programs>Systemwalker~Desktop~Patrol>Environment~Setup>Scheduling~of~Automatic~Detection,~or~Apps>Systemwalker~Desktop~Patrol>Scheduling~of~Automatic~Detection.

4. Select Scheduled Collection of Network Detected Devices in the Setup of Collective Detection tab in the Scheduling of Automatic Detection window, and set the schedule in each item of Scheduler Setting.

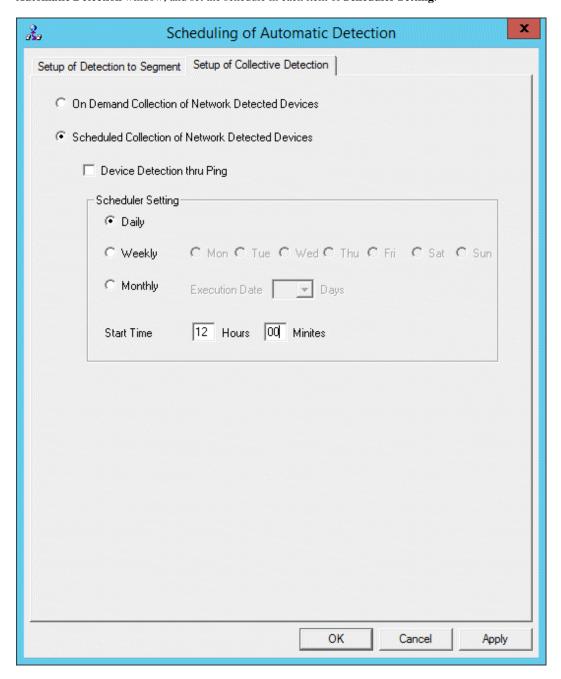

| Item                                                | Descriptions                                                                                                    |
|-----------------------------------------------------|----------------------------------------------------------------------------------------------------|
| On Demand Collection of Network<br>Detected Devices | Selected when not starting batch network check by schedule.                                                                          |
| Scheduled Collection of Network<br>Detected Devices | Selected when starting batch network check by schedule.                                                                              |
| Device Detection thru Ping                          | Selected when device responding to Ping only will also be detected as the unregistered device.                                       |
|                                                     | After being selected, device which cannot get MAC address (*1) will also be output to the <b>List of Unregistered Device</b> window. |

| Item              |            | Descriptions                                                                                                    |
|-------------------|------------|----------------------------------------------------------------------------------------------------|
|                   |            | *1: Devices that respond to ICMP but not to SNMP (that is, devices that do not support SNMP or with SNMP security protection)                                                                                                    |
| Scheduler Setting | Daily      | Selected when notifying the device information daily.                                                                                                    |
|                   | Weekly     | Selected when detecting the device information weekly.                                                                                                    |
|                   |            | The values that can be specified (via the option buttons) are:<br>Monday to Sunday.                                                                                                    |
|                   | Monthly    | Selected when detecting the device information monthly. Select the date for execution in <b>Execution Date</b> .                                                                                                    |
|                   |            | Besides, as <b>Execution Date</b> , when the date not existing in the set month has been specified, automatic detection cannot be performed in this month. Thus, when executing at the end of the month, consider executing at 00:00 on the first day of each month. |
|                   |            | When selecting <b>Monthly</b> , the initial value is <b>1st Day</b> , and the start time is the current time.                                                                                                    |
|                   | Start Time | Set the time for starting collective detection of device information.                                                                                                    |

5. Click the **Apply** button.

#### [Network Segment-based Check]

1. Install ADT.

For how to create "ADT Module", refer to Installation Guide.

2. Distribute/set ADT to each network segment of the client.

For how to distribute/set ADT, and select PC for installing ADT, refer to Installation Guide.

- 3. Install CT in each PC.
- 4. Collect Inventory information through CS.

Thus, PC information is registered to the asset ledger.

5. By using the automatic detection function of the device information, confirm the unregistered device according to information collected by device imported through ADT.

For how to import the device information, refer to "11.2.3.1 Import Detected Device Information". Besides, for how to confirm the unregistered device, refer to "11.2.3.2 Display/Register Unregistered Device". If a segment for which a detected device exists was not defined in advance, the segment is automatically defined. In this case, set the setting location of the segment. Refer to "Linked network segment and setting location" for details on how to set the setting location of a segment.

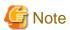

When **Do not Allow Notification if the Segment Information is not Defined on the CS** is selected in the **Setup of Detection to Segment** tab of the **Scheduling of Automatic Detection** window, segments that have not been defined in advance will be defined automatically.

- 6. If the unregistered device exist, confirm whether CT has been installed in the correspondent PC.
  - When CT has been installed:

Since Inventory collection might fail, confirm the environment setup of CT.

- When CT has not been installed:
  - If CT has not been installed, perform Inventory collection after installing CT.
  - Besides, if CT has not been installed, register PC information to the asset information manually according to Procedure 7.

After the operation above, perform Procedure 4. and Procedure 5. again.

7. By using the automatic detection function of the device information, register the unregistered device other than PC (UNIX device, printers, Fax, Router, etc.) and device where CT has not been installed to the asset ledger collectively. Besides, after assets management has been performed before installing Systemwalker Desktop Patrol, the current asset information can be reflected and registered when registering collectively to the asset ledger in this operation.

For how to register the unregistered device, refer to "11.2.3.2 Display/Register Unregistered Device".

Through the operations above, even if for PC and device other than PC, they can be registered to the management ledger without missing one, and the asset ledger can be created and maintained correctly.

#### Operation procedure in the using stage

It describes the procedure for automatic detection and registration of the device information in the using stage.

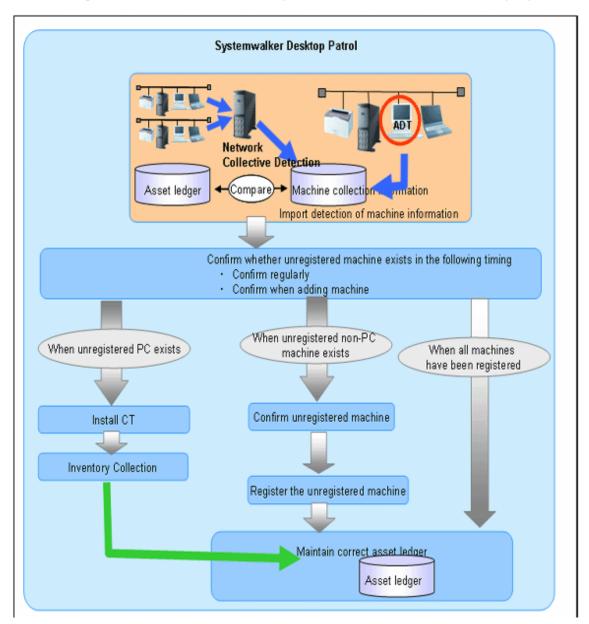

In the using stage of Systemwalker Desktop Patrol, use the automatic detection function of the device information aiming at maintaining the asset ledger correctly.

The basic procedure is by using this function, register the device which have not been registered to the asset ledger detected through the automatic detection function of the device information to the asset ledger again, and maintain as the correct asset ledger.

Same as the installation stage, for PC, create the asset ledger by using Inventory information collected through Systemwalker Desktop Patrol. For device which have not been connected the network PC (UNIX device, printers, Fax, Router, etc.), the asset ledger will be created by using the automatic detection function of the device information.

The following describes how to maintain the asset ledger when using Systemwalker Desktop Patrol through the automatic detection function of the device information.

#### [Method for Maintaining Asset Ledger]

1. Confirm regularly whether the unregistered device exist in the **Unregistered Machine** window of the device information automatic detection function.

In general use, combining the set schedule, weekly or monthly confirmation is enough.

2. If unregistered device exist, confirm the location according to the displayed information.

Through the information collected as the unregistered device and detailed machine, confirm the detailed information of location, user and machine.

3. Register the unregistered machined to the asset ledger.

Register the device confirmed in Procedure 2. to the asset ledger.

When the device is PC, it will be registered automatically through CT information and Inventory collection. When the device is not PC, it will be registered to the asset ledger by using the automatic detection function of the device information.

#### Using method

- 1. Set device information collection by schedule.
- 2. Open the Assets Management > Ledger > Unregistered Management > Segment Management window in the main menu.

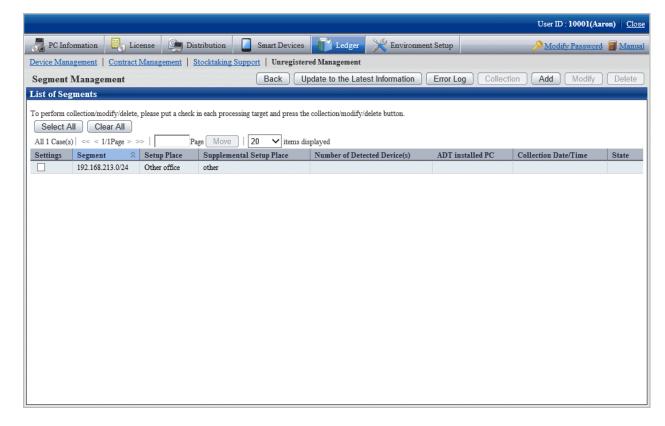

#### Items displayed in the Segment Management window

| Item                            | Descriptions                                                                                                    |                                                                                       |  |
|---------------------------------|----------------------------------------------------------------------------------------------------|---------------------------------------------------------------------------------------|--|
| Segment                         | Display IP address of the network segment in the following format.                                                          |                                                                                       |  |
|                                 | XXX.XXX.XXX/YY or XXX.XXX.XXX.XXX/YY                                                                                        |                                                                                       |  |
|                                 | XXX: Range of network segment IP address YY: Bit value of subnet mask Example: in case of 20-bit subnet mask XXX.XXX.XXX/20 |                                                                                       |  |
|                                 | in case of 24                                                                                                    | 4-bit subnet mask                                                                     |  |
|                                 | XXX.XXX.                                                                                                    | XXX.XXX/24                                                                            |  |
|                                 | *If 0 is adde                                                                                                    | ed to be followed by the value, the 0 will be removed.                                |  |
|                                 | Example: entered value 192.000.002 configuration value 192.0.2                                                              |                                                                                       |  |
| Setup Place                     | Display the setting location defined in the network segment.                                                                |                                                                                       |  |
| Supplemental<br>Setup Place     | Display the supplement for the setting location defined in the network segment.                                             |                                                                                       |  |
| Number of<br>Detected Device(s) | Display the number of automatically detected machined.                                                                      |                                                                                       |  |
| ADT installed PC                | Display the computer name, IP address and MAC address of PC automatically detected through ADT detection machine.           |                                                                                       |  |
|                                 | When detecting by using "Batch network check Function", display as "(Collective Detection)".                                |                                                                                       |  |
| Collection Date/                | The date and time for notifying automatically the device information.                                                       |                                                                                       |  |
| Time                            | Display in the format of mm/dd/yyyy hh:MM:ss.                                                                               |                                                                                       |  |
| State                           | Collectin<br>g                                                                                                    | Execute <b>Request for Collection</b> , the latest message is shown as in collection. |  |
|                                 | (Blank)                                                                                                    | Indicate the status other than in collection.                                         |  |

<sup>3.</sup> Confirm the unregistered device by referring to "11.2.3.2 Display/Register Unregistered Device" and manage the device by referring to "11.3 Device Management".

## 11.2.3.1 Import Detected Device Information

This section describes how to detect automatically and register the device information.

## When connecting CS via network

The device information can be detected through batch network check or network segment-based check.

With either method, it will be notified to Systemwalker Desktop Patrol CS automatically according to the schedule set during installation. Thus, other special settings are not necessary other than "Automatic Detection Schedule Setting" during installation.

## When connecting CS not via network

When the object network segment has not been connected CS via network, the device information of off-line detection should be notified. By using the off-line export function on PC with ADT installed, the device information is output in CSV.

The procedure for notification is as follows:

1. On ADT, click Start > All Programs > Systemwalker Desktop Patrol ADT > Export Detected Device Information, or Apps > Systemwalker Desktop Patrol ADT > Export Detected Device Information.

The following window is output.

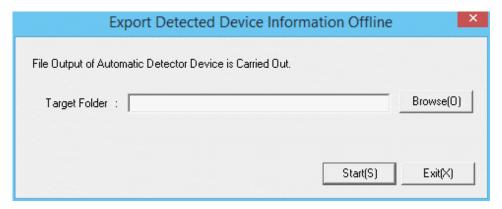

2. Set the following information and click the **Start** button.

| Item          | Descriptions                                          |
|---------------|-------------------------------------------------------|
| Target Folder | Specify the folder for the output device information. |

The device information will be output to the output target folder in the following format.

 $[Output\ Format]\ "ADT\_yyyymmddhhMMssn.adt"$ 

yyyymmddhhMMss: execution date and time (year, month, day, hour, minute and second in the Christian era)

n: the retry times in case the file name is repeated when exporting multiple ADT information

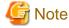

## Do not modify the output file name

After the output file name is modified, **Reflect Detected Device** in CS performed in Procedure 4. might fail. So do not modify the output file name

- 3. Save the file output in "2." to an arbitrary folder on CS by using the removable media.
- 4. On CS, click Start > All Programs > Systemwalker Desktop Patrol > Environment Setup > Reflection of Detector Device, or Apps > Systemwalker Desktop Patrol > Reflection of Detector Device.

The following window is output.

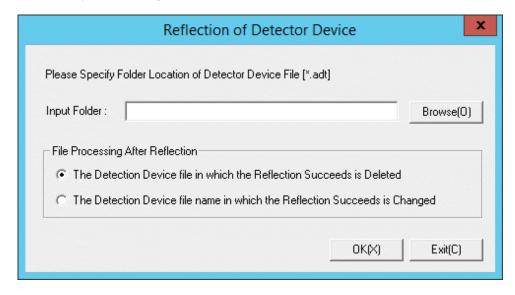

5. Set the following information and click the **OK** button.

| Item                                | Descriptions                                                                                                    |
|-------------------------------------|----------------------------------------------------------------------------------------------------|
| Input Folder                        | Specify the folder for saving the device information.                                                                                                    |
| File Processing After<br>Reflection | Select the file processing method after reflection.  - The Detection Device file in which the Reflection Succeeds is Deleted (Initial Value)  After reflection, the detected device file with reflection completed will be deleted.    |
|                                     | <ul> <li>The Detection Device file name in which the Reflection<br/>Succeeds is Changed</li> <li>After reflection, the extension of detected device files for<br/>which reflection has been completed is changed to ".old".</li> </ul> |

The device information is reflected.

#### Confirmation method when the device information cannot be collected

The notification date and time of the device information can be confirmed in the unit of network segment. In case this notification date and time is not updated within a certain period, it might not be able to collect the device information.

The method for confirmation when the device information cannot be collected is as follows:

#### **ADT log confirmation**

In case communication error occurred when notifying the errors when collecting the device information and the device information to CS through ADT, the error will be output to ADT log.

The procedure for confirming ADT log is as follows:

- 1. On ADT, click Start > All Programs > Systemwalker Desktop Patrol ADT > Scheduling of Automatic Detection, or Apps > Systemwalker Desktop Patrol ADT > Scheduling of Automatic Detection.
- 2. Click the Log Viewing Display button in the Scheduling of Automatic Detection window.

The error log window will be displayed

Confirm the content of error log, and handle it according to the errors.

#### CS log confirmation

In case errors occurred when saving the device information detected through batch network check/ADT (when reflecting to the database), logs will be collected on CS. For the confirmation of logs on CS, refer to "11.2.3.2 Display/Register Unregistered Device".

## 11.2.3.2 Display/Register Unregistered Device

By comparing the device collected information connected the network with the asset ledger, the information of the unregistered device which have not been registered to the asset ledger can be displayed in the window. Besides, for device displayed as unregistered device, they can be registered to the asset ledger.

The device collected information displayed here has nothing to do with the collection method of the device, it will be saved for 60 days from the date and time for automatic detection.

The device information in this period will accumulate the collected content of device information. However, when modifying the network segment for batch network check as network segment-based check in this period, the device information in the correspondent network segment will be replaced as the content of network segment-based check.

## Startup method of the unregistered management window

The method for starting the Unregistered Management window is as follows:

1. Log onto the main menu and click the **Ledger**.

The **Ledger** window will be displayed

2. Click Unregistered Management.

The following window will be displayed

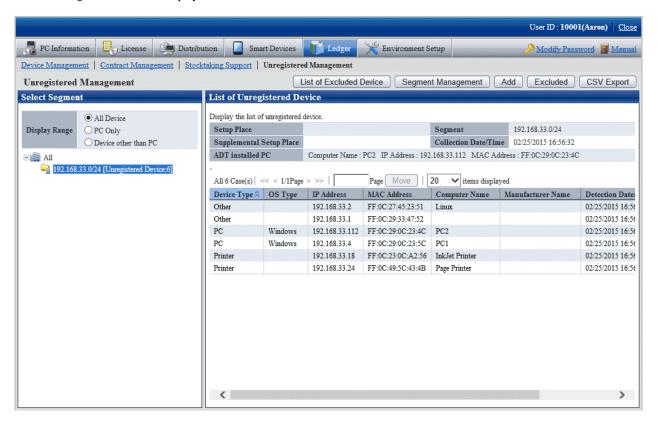

When the displayed message is more in each list window displayed in the unregistered management window, the message can be moved to the specified page. Besides, the number of items displayed in one page can be set.

## Linked network segment and setting location

Before displaying the unregistered device/using the registration function, the segment management setting linked with the network segment and setting location name is required. The segment management setting is performed through **Segment Management** window.

If the collection of device information is requested via network segment-based check, the network segment and name of the setting location may not have been linked. In this case, this task must be performed.

Besides, the building name in the building management information will be used in the setting location linked with the network segment, so perform the segment management setting after registering the building management information.

1. Click the Segment Management button in the Unregistered Management window.

The following **Segment Management** window is displayed. Click the **Add, Modify,** or **Delete** button in the window to edit the network segment information.

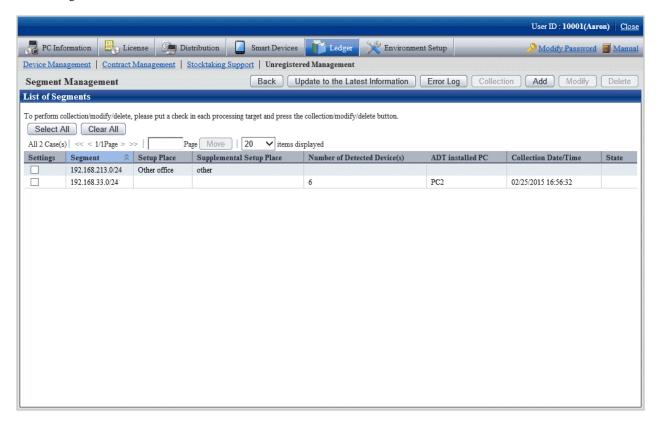

The following information will be displayed after clicking the **Segment Management** button. This message appears when other user is displaying the segment management window.

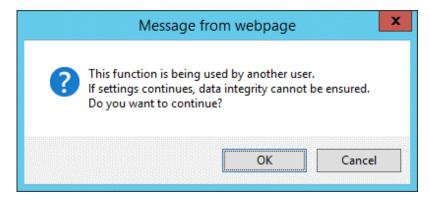

[Item of Each Button]

| Item                                | Descriptions                                                                                                    |  |
|-------------------------------------|----------------------------------------------------------------------------------------------------|--|
| Back                                | Display Unregistered Management window.                                                                                                    |  |
| Update to the<br>Latest Information | Update the <b>Segment Management</b> window to the latest status.  After specifying <b>Collection</b> , update the network segment whose <b>Status</b> is <b>Collecting</b> to the latest status for use.  *When the status of <b>Collecting</b> continues, even if clicking the <b>Update to the Latest Information</b> button, the <b>Segment Management</b> window will always be <b>Collecting</b> , but it will not be updated, pay attention to this. |  |

| Item       | Descriptions                                                                                                    |  |
|------------|----------------------------------------------------------------------------------------------------|--|
| Error Log  | It is the collection status log notified by the message through batch network check/ADT.                                                                                                    |  |
|            | For log confirmation, refer to "Error Log".                                                                                                    |  |
| Collection | For ADT of the network segment after selecting <b>Location</b> , request to collect the latest information. After making request, the <b>Request for Collection</b> window can be switched to, confirm whether the request succeeded or not. |  |
|            | *For network segment whose <b>Status</b> is <b>Collecting</b> , request for collection will not be sent after clicking <b>Request for Collection</b> , pay attention to this.                                                                |  |
| Add        | Add new definitions for the network segment and setup place.                                                                                                    |  |
|            | For adding procedure, refer to "Register".                                                                                                    |  |
| Modify     | Modify the definition of the registered network segment and setup place after selecting <b>Set</b> .                                                                                                    |  |
|            | If multiple network segments have been selected, the <b>Modify</b> button will be grayed out and cannot be clicked.                                                                                                    |  |
|            | For modification procedure, refer to "Modify".                                                                                                    |  |
| Delete     | Delete the definition of the registered network segment and setup place after selecting <b>Set</b> .                                                                                                    |  |
|            | For deletion procedure, refer to "Delete".                                                                                                    |  |

[Items Displayed in the Segment Management window]

| Item                         | Descriptions                                                                                                    |  |
|------------------------------|----------------------------------------------------------------------------------------------------|--|
| Segment                      | Display IP address of the network segment in the following format.                                                |  |
|                              | XXX.XXX.XXX/YY or XXX.XXX.XXX.XXX/YY                                                                              |  |
|                              | XXX: range of IP address of the network segment                                                                   |  |
|                              | YY: Bit value of subnet mask                                                                                      |  |
|                              | Example: in case of 20-bit subnet mask                                                                            |  |
|                              | XXX.XXX.XXX/20                                                                                                    |  |
|                              | in case of 24-bit subnet mask                                                                                     |  |
|                              | XXX.XXX.XXX.XXX/24                                                                                                |  |
|                              | *If 0 is added to be followed by the value, the 0 will be removed.                                                |  |
|                              | Example: entered value 192.000.002 configuration value 192.0.2                                                    |  |
| Setup Place                  | Display the setting location defined in the network segment.                                                      |  |
| Supplemental<br>Setup Place  | Display the supplement for the setting location defined in the network segment.                                   |  |
| Number of Detected Device(s) | Display the number of device detected by batch network check/ADT.                                                 |  |
| ADT Install PC               | Display the computer name, IP address and MAC address of PC automatically detected through ADT detection machine. |  |
|                              | When detecting by using "Batch network check Function", display as "(Collective Detection)".                      |  |
| Collection Date /<br>Time    | The date and time for notifying the device information through batch network check/ADT.                           |  |

| Item  | Descriptions                                  |                                                                                         |
|-------|-----------------------------------------------|-----------------------------------------------------------------------------------------|
|       | Display in the format of mm/dd/yyyy hh:MM:ss. |                                                                                         |
| State | Collecting                                    | Execute <b>Request for Collection</b> and the latest message is shown as in collection. |
|       | (Blank)                                       | Indicate the status other than in collection.                                           |

## Error log

After clicking the **Error Log** button, the **Segment Management - List of Error Log** window will be displayed. The error log generated when receiving through batch network check/ADT will be output in the window, confirm the content.

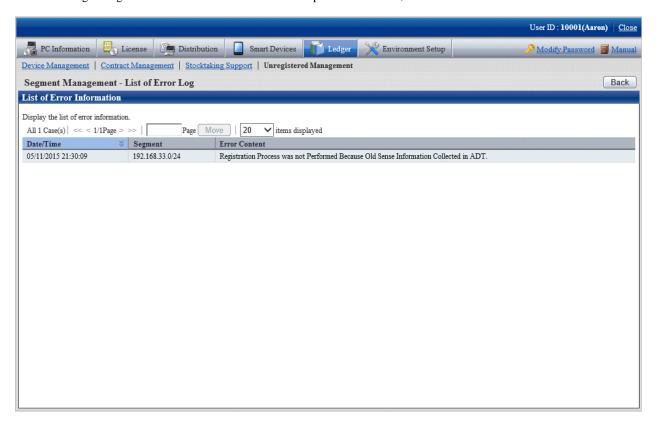

## Register

After clicking the Add button, the  $Segment\ Management\ -\ Add$  window will be displayed. Input the network segment information in the following window and click the OK button.

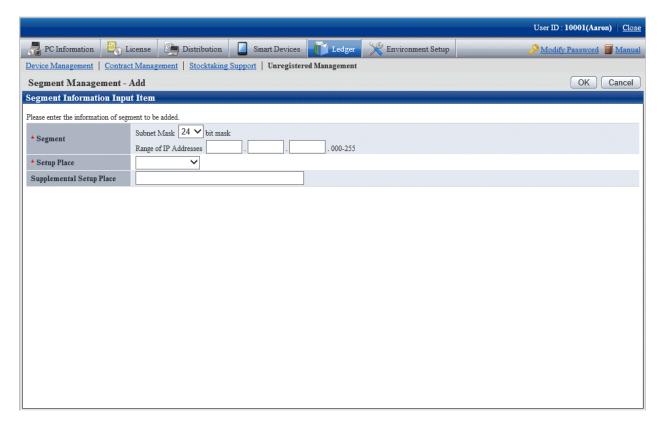

## [Add Setting Items of Network Segment]

| Item                                   | Descriptions                                                                                                    |
|----------------------------------------|----------------------------------------------------------------------------------------------------|
| Segment (Required)                     | Set the added registered network segment by using the following format.                                                                                                    |
|                                        | Subnet Mask: YY bit mask Range of IP Address: [XXX.XXX.Range.000-255] or [XXX.XXX.XXX.Range]                                                                                                    |
|                                        | XXX: single-byte numbers can be set within 0~255.  YY: the mask value of subnet can be set within 16~28.  The selection range is changed along with the mask value of subnet.                       |
| Setup Place (Required)                 | Select the setting location of the network segment.                                                                                                    |
|                                        | The building name of the building management information of Systemwalker Desktop Patrol can be selected.                                                                                            |
| Supplemental Setup Place<br>(Required) | Set the supplement for the network segment setting location. When multiple network segments belong to the same setting location, the supplement information for identification is set in this item. |
|                                        | Example)                                                                                                    |
|                                        | Setting location: Kanto Head Office                                                                                                    |
|                                        | Supplement: south on the 9th floor                                                                                                    |
|                                        | Specify up to 10 fullwidth or 20 halfwidth characters.                                                                                                    |

## Modify

After clicking the Modify button, the  $Segment\ Management\ -\ Modify$  window will be displayed. Input the modified network segment information, and click the OK button.

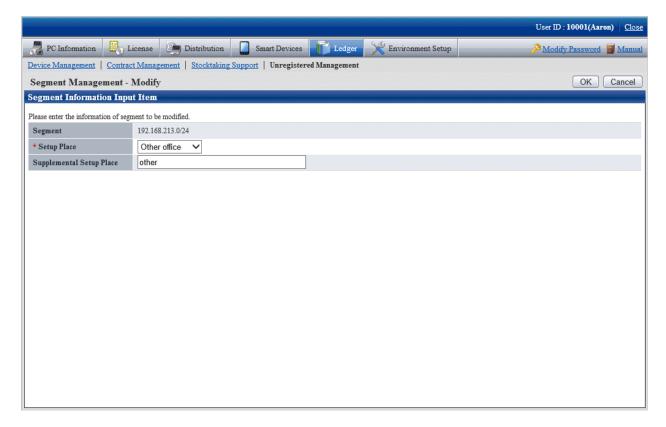

[Segment Management-Modify Setting Items in the Window]

| Item                                   | Descriptions                                                                                                    |
|----------------------------------------|----------------------------------------------------------------------------------------------------|
| Setup Place (Required)                 | Select the setting location of the network segment.                                                                                                    |
|                                        | The building name of the building management information of Systemwalker Desktop Patrol can be selected.                                                                                            |
| Supplemental Setup<br>Place (Required) | Set the supplement for the network segment setting location. When multiple network segments belong to the same setting location, the supplement information for identification is set in this item. |
|                                        | Example)                                                                                                    |
|                                        | Setting location: Kanto Head Office                                                                                                    |
|                                        | Supplement: south on the 9th floor                                                                                                    |
|                                        | Specify up to 10 fullwidth or 20 halfwidth characters.                                                                                                    |

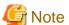

## The segment management information should be reset when the organization is modified

When the building management information is modified due to the organization modified, etc., use "Segment Management Window" to reset the segment management information combining the latest organization information. Refer to "Segment Management Window" to confirm whether the setting location has changed to the unset or error setting location, and reset it after confirming the actual situation. (According to the modification of the building management information, situation where resetting is unnecessary exists.)

## Delete

After clicking the Delete button, the network segment information selecting Settings will be deleted.

After deleting the network segment information, the device information collected through batch network check/ADT will also be deleted. When the network segment is unnecessary due to network structure modification, etc., delete the network segment information through this function.

## Request for collection

After clicking the **Collection** button, the **Segment Management - Collection Request** window will be displayed. Whether the request succeeded can be confirmed in this window.

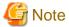

For network segment whose Status is Collecting, the request will not be sent out after clicking Request for Collection, pay attention.

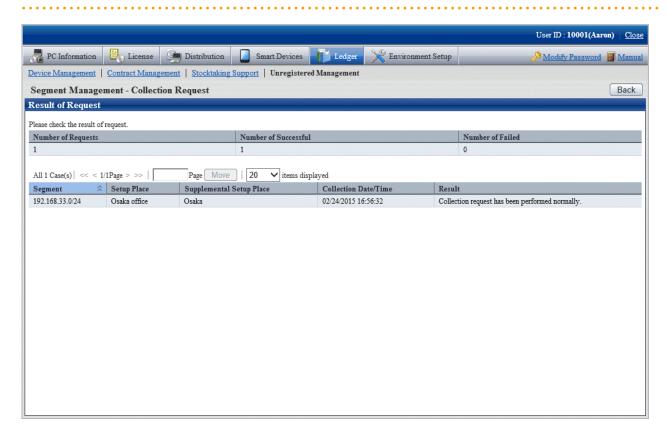

Click the **Back** button after confirmation, after returning to the **Segment Management** window, the **State** of the network segment requesting for collection will be displayed as **Collecting**.

Click the Update to the Latest Information button later. Update the network segment whose State is Collecting to the latest status.

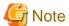

When the status of **Collecting** continues, even if clicking the **Update to the Latest Information** button, the **Segment Management** window will always be **Collecting**, but it will not be updated. Click the **Update to the Latest Information** button again later for update.

## Display/registration function of unregistered device

The following information can be confirmed and set in the display/registration function of the unregistered device.

- Confirm the unregistered device

The device information can be confirmed in the List of Unregistered Device window.

- Register the unregistered device to the asset ledger

The unregistered device can be selected in the window and registered to the asset ledger.

Besides, by using the "Collective Registration/Modification for Asset Information" function, the displayed unregistered device information can also be output to the file that can be registered. For details of "Collective Registration/Modification for Asset Information", refer to "11.2.2 Register/Modify Ledger".

- Set the device not to be registered

Set not taking the device detected as unregistered as the managed object of asset ledger for processing.

For example, for device unregistered to the asset ledger such as in case of sharing wireless network card and device brought in temporarily, they can be taken as unregistered device by being set as device not to be registered, and not displayed in the window.

- Confirm device list not to be registered

The device list set as non registration object can be confirmed.

Besides, not only the device list not to be registered can be confirmed, but also the following settings can be performed.

- Device set as non object for a time can be reset as the managed object of asset ledger.
- The device set in non object do not exist due to being discarded, etc., they can be deleted from the list of non object device.

#### Confirm the unregistered device

Confirm the List of Unregistered Device which have not been registered to the asset ledger.

The object device of unregistered device which can be confirmed here are as follows:

#### [Object of Unregistered Device]

According to MAC address, perform unique management to the device detected automatically through batch network check/ADT. Compare this automatically detected device information (device collected information) with the device information of the asset ledger according to MAC address, and display the device of MAC address which has not been registered to the asset ledger as unregistered device in the window.

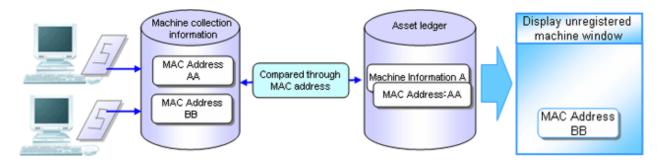

[In case of the device having 2 MAC addresses]

- When the MAC addresses of both parties have been registered to the asset ledger, they will not be displayed as unregistered device in the window.

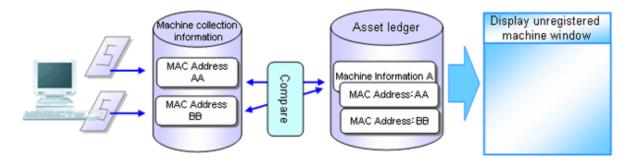

- When the MAC address of only one party has been registered to the asset ledger, one unregistered device will be displayed in the window. At this time, the MAC address of the device which is displayed as the unregistered device and the device of the asset ledger should be linked and registered.

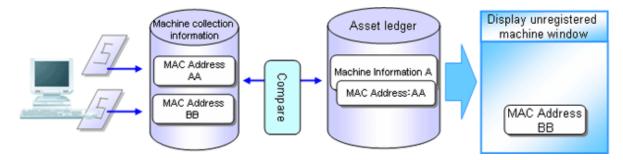

- When the MAC addresses of both parties have not been registered to the asset ledger, the both parties will be displayed as unregistered device in the window. At this time, the MAC addresses of both parties should be registered as one machine.

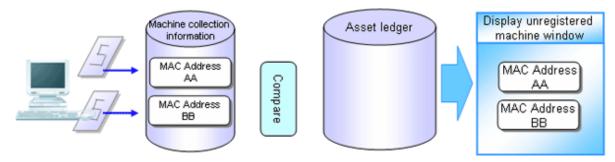

[In case of the device which has not gotten MAC address]

During batch network check, device which cannot get MAC address might be detected.

The device which has not gotten the MAC address is compared with the device of the asset ledger according to IP address, and the device whose IP address has not been registered to the asset ledger is displayed as unregistered device in the window.

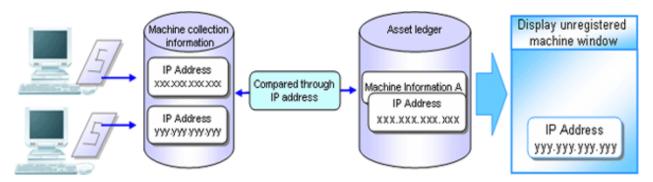

The procedure for confirmation is as follows:

1. The following Unregistered Management window is displayed.

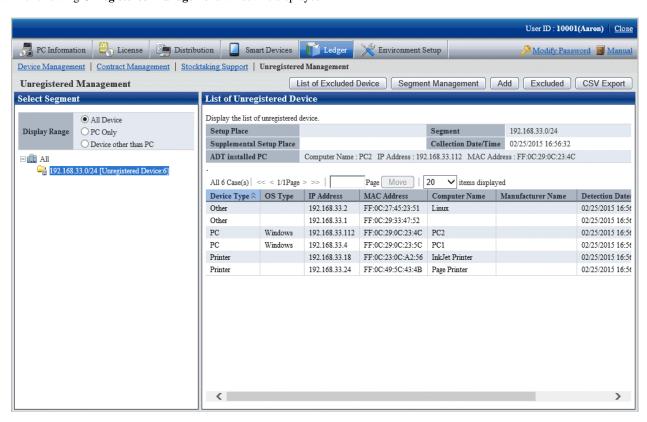

 After selecting the network segment and Display Range to be confirmed in the unregistered management window, the List of Unregistered Device will be displayed.

| Item             | Descriptions                                                                                             |
|------------------|----------------------------------------------------------------------------------------------------|
| List of Excluded | Display List of Excluded Device window.                                                                  |
| Device           | For details of <b>List of Excluded Device</b> window, refer to "Confirm List of Excluded Device".        |
| Segment          | Display Segment Management window.                                                                       |
| Management       | For details of <b>Segment Management</b> window, refer to "Linked Network Segment and Setting Location". |
| Add              | Register the unregistered device to the asset ledger.                                                    |
|                  | For details, refer to "Register Unregistered Device to Asset Ledger".                                    |
| Excluded         | Set the unregistered device as processing not as unregistered device.                                    |
|                  | For details, refer to "Non Object Setting of Unregistered Device".                                       |
| CSV Export       | Output CVS file for registering collectively the unregistered device.                                    |
|                  | For details, refer to "Register Unregistered Device to Asset Ledger".                                    |

[Items Displayed in the List of Unregistered Device Window]

| Item           | Descriptions                                                              |
|----------------|---------------------------------------------------------------------------|
| Select Segment | Display the network segment list in the form of tree (display in the      |
|                | descending order of number of unregistered device). Take the whole        |
|                | company as the root directory and display the network segment under which |
|                | the unregistered device exist in the following format (not display the    |
|                | network segment where unregistered device do not exist).                  |

| Item                     | Descriptions                                                                                                    |
|--------------------------|----------------------------------------------------------------------------------------------------|
|                          | The setting location of network segment (supplement for setting location) [Number of Unregistered Device: n]                                                                                                    |
|                          | The setting location: setting location name set in the network segment                                                                                                    |
|                          | Display IP address when the setting location has not been set.                                                                                                    |
|                          | Supplement for setting location: the setting location set in the supplemented network segment  Not displayed when the supplement for setting location has not been set.                                                                                                    |
|                          | n: detected number of unregistered device                                                                                                    |
|                          | By selecting the network segment, display the list of network segment subordinate unregistered device. When the whole company is selected, the list of all registered device will be displayed.                                                                                           |
| Display Range            | As unregistered device, select the device displayed in the right from the following ranges.                                                                                                    |
|                          | - All device                                                                                                    |
|                          | - PC only                                                                                                    |
|                          | - Device other than PC                                                                                                    |
|                          | Besides, after modifying this configuration value, it will be displayed again according to the selected Display Range of the network segment selection tree.                                                                                                    |
| Setup Place              | Display the setting location name set in the network segment.                                                                                                    |
|                          | *In case the network segment of the setting location has not been set in the segment management, it will be blank.                                                                                                    |
| Segment                  | Display IP address of the network segment.                                                                                                    |
| Collection Date/<br>Time | Date and time for notifying the device information through batch network check/ADT.                                                                                                    |
|                          | Display in the format of mm/dd/ yyyy hh:MM:ss.                                                                                                    |
| Supplemental             | Display the supplement for the setting location set in the network segment.                                                                                                    |
| Setup Place              | *In case the network segment of this item has not been set in the segment management, it will be blank.                                                                                                    |
| ADT installed PC         | Display the computer name, IP address and MAC address of PC automatically detected through ADT detection machine.                                                                                                    |
|                          | When detecting by using the "Batch network check" function, displayed as "(Collective Detection)".                                                                                                    |
| Device Type              | Display the device category. The device are divided into the following 3 categories.                                                                                                    |
|                          | - PC                                                                                                    |
|                          | - Printer                                                                                                    |
|                          | - Network Machine                                                                                                    |
|                          | - Other For device that is non PC, printer and network machine, and device that cannot be determined as PC or printer or network machine, the device type will be Other. If the following settings are performed, even if it is PC, situation where it cannot be determined as PC exists. |

| Item            | Descriptions                                                                                                    |
|-----------------|----------------------------------------------------------------------------------------------------|
|                 | When set as being not able to view computers from external in the settings of Windows                                                                                                    |
|                 | When set as being not able to view from external in the settings of<br>Fire Wall of anti-virus software                                                                                                    |
| OS Type         | Display OS category of "Windows", "Solaris", and "Linux" machine. For Windows, the device category that can be determined as PC will be displayed. For Solaris and Linux, device that can get SNMP information will be displayed.                                          |
|                 | If the device is non PC device such as printer and HUB, and device which cannot be determined the OS category, it will be blank.                                                                                                    |
| IP Address      | IP address of the machine.                                                                                                    |
|                 | IPv6 device information is not displayed.                                                                                                    |
| MAC Address     | MAC address of the machine.                                                                                                    |
| Computer Name   | Computer name or host name of the machine.                                                                                                    |
| Manufacturer    | Manufacturer name of the machine.                                                                                                    |
| Name            | When SNMP unsupported or getting SNMP information limited if the device type is non <b>PC</b> and not supporting SNMP, it will be unset. If the value has been set, it will be used as the reference information for determining the device category in the administrator. |
| Detection Date/ | Detect the date and time of the device information.                                                                                                    |
| Time            | Display in the format of mm/dd/ yyyy hh:MM:ss.                                                                                                    |
| Supplement      | Supplement for the machine.                                                                                                    |
|                 | Display the device annotation set in SNMP.                                                                                                    |
|                 | When SNMP unsupported or getting SNMP information limited if the device type is non <b>PC</b> and not supporting SNMP, it will be unset. If the value has been set, it will be used as the reference information for determining the device category in the administrator. |

## [Notification Content of Unregistered Device]

The automatically detected device information when notifying the device information will be accumulated as the previous detection result after the new information is notified, and the device information previously or earlier is reserved.

## Register the unregistered device to the asset ledger

Register the device taken as unregistered device to the asset ledger.

There are 3 methods for registration:

- Register to the asset ledger after confirming the unregistered device one by one
   It is mainly to detect the unregistered device and used when the number of the unregistered device is less.
- Register collectively the unregistered device to the asset ledger.

It is mainly used when a large number of unregistered device exist such as during installation.

- Register after linking the unregistered device and the device which have been registered to the asset ledger

Since the MAC address of the device has not been registered while the device has been registered to the asset ledger, for device

detected as unregistered machine, register it after linking it with the device of the asset ledger.

As registration method, use the **Device Management** > **Modify Device Information** and **Collectively Register/Modify Asset Ledger** function to add and register the MAC address of device to be linked and registered to the current device information. After completing the registration, the correspondent device information will be displayed through the **List of Unregistered Device** window.

The procedure for registering to the asset ledger after confirming the unregistered device one by one:

1. Click the **Add** button in the **Unregistered Management** window.

The following window will be displayed

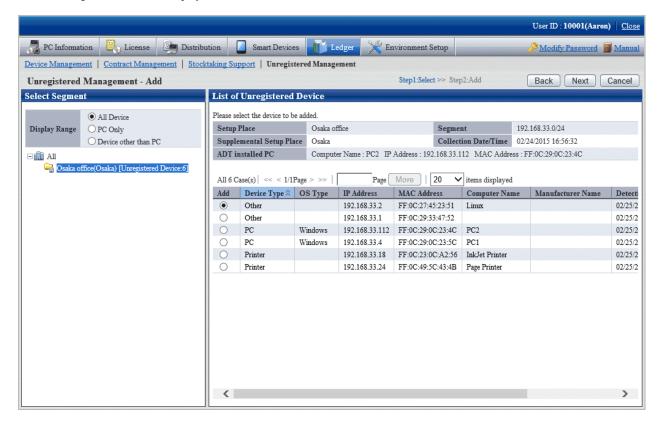

2. Select the device to be registered and click the **Next** button.

The following window will be displayed

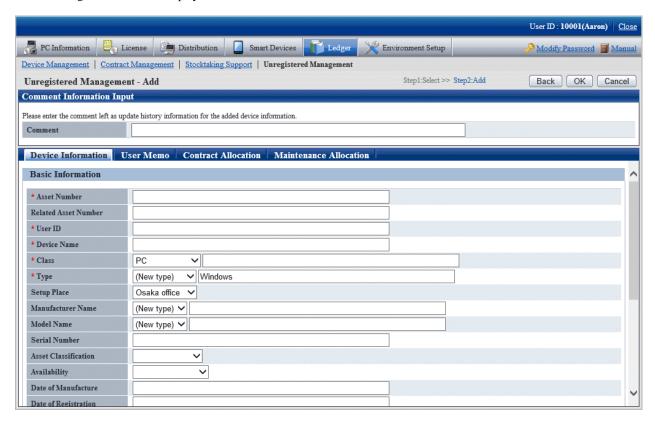

3. Set the necessary information in the input box of the selected device and click the **OK** button.

The procedure for registering the unregistered device to the asset ledger collectively is as follows:

4. Select the network segment and Display Range in the **List of Unregistered Device**, the Unregistered Device List to be registered collectively is displayed.

The following window will be displayed

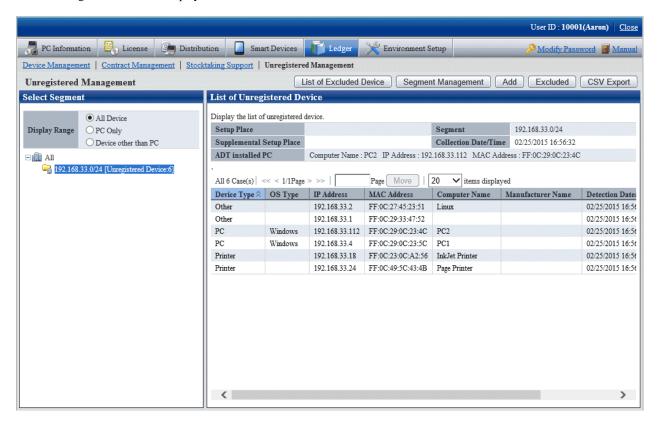

5. Click the **CSV Export** button.

The following window will be displayed

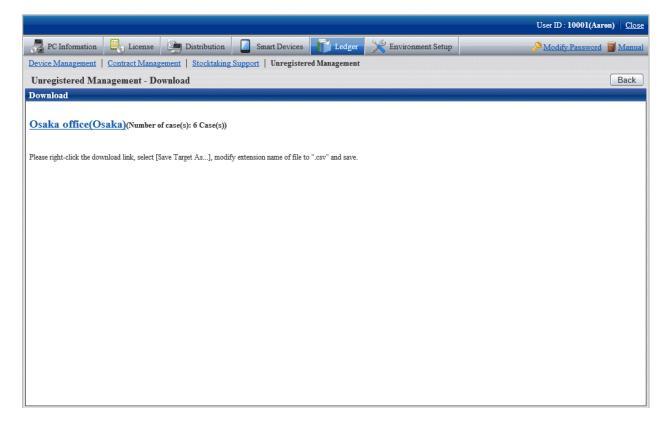

6. The window for outputting CSV files that can be used by the **Collectively Register/Modify Asset Information** feature will be displayed.

According to the directions in the window, save the file.

7. Use the **Collectively Register/Modify Asset Information** function to set the information required by registration in CSV export file. Besides, if it has been output in CSV, the information collected as the unregistered device information will be set in the following item.

[Initial value of the output CSV file]

| Item                    | Initial Value                                    |
|-------------------------|--------------------------------------------------|
| Class                   | Device classification of the unregistered device |
| Туре                    | OS category of the unregistered device           |
| Model Name              | Supplement for the unregistered device           |
| Setup Place             | Setting location of the network segment          |
| Manufacturer Name       | Manufacturer name of the unregistered device     |
| IP Address 1 (for IPv4) | IP address of the unregistered machine           |
| MAC Address 1           | MAC address of the unregistered machine          |

8. By using the Collectively Register/Modify Asset Information function, register the file edited in Procedure 7.

After completing the registration, device which have been registered to the **List of Unregistered Device** window will not be displayed.

## Set device not to be registered

Set the device not to be registered of the asset ledger.

The procedure for setting is as follows:

1. Click the Excluded button in the Unregistered Management window.

The following window will be displayed

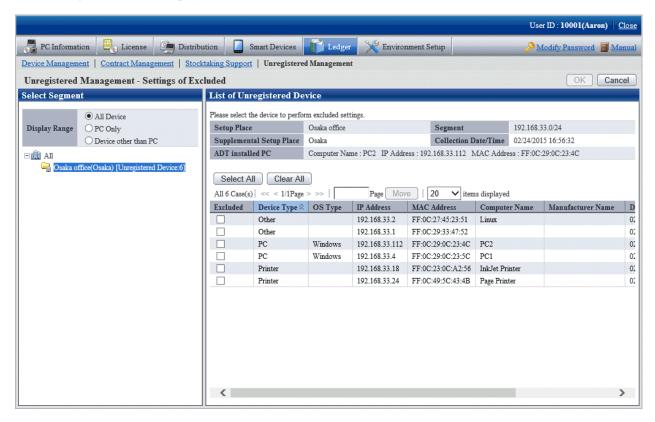

2. Select the device to be the object and click the **OK** button.

The selected device is set as the device not to be registered of the asset ledger.

The device which has been set as non object will not be displayed in the **List of Unregistered Device**.

#### Confirm excluded device list

Confirm the excluded device list of the asset ledger.

Besides, the device which are not object can be restored as object and deleted from the list of non object.

The method for confirmation is as follows:

1. Click the List of Excluded Device button in the Unregistered Management window.

The following window will be displayed

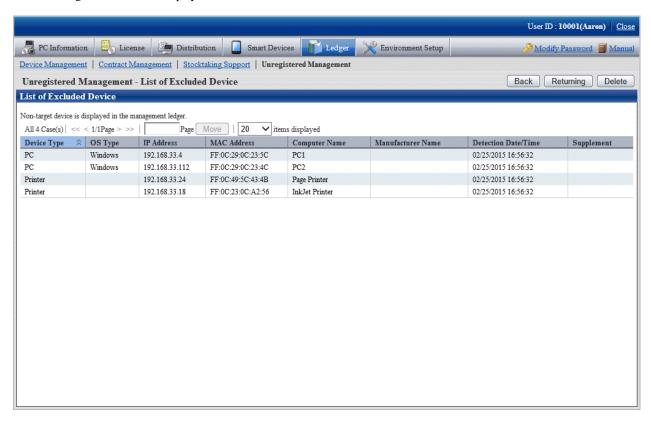

- Independent from the user authority for displaying this window, information of device not to be registered will be displayed.
- Device which have been registered to the asset ledger will not be displayed in this window.
- Apart from the MAC address displayed here, the information will be updated when notifying the device information detected automatically through batch network check/ADT every time.

#### When restored as object

The device which are not the object can be restored as object.

1. Click the **Restoring** button in the **List of Excluded Device** window.

The following window will be displayed

Only the device which can be restored as the object (device that can be detected) are displayed in the list.

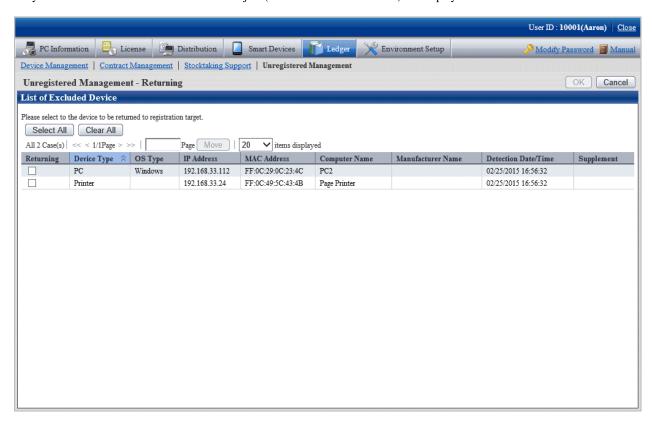

2. Select the device to be restored as asset ledger registration object and click the **OK** button.

The selected device is restored as registration object.

## When deleted

Device which are not the object can be deleted.

 $1. \ \, \text{Click the } \textbf{Delete} \ \text{button in the } \textbf{List of Excluded Device} \ \text{window}.$ 

The following window will be displayed

Only the device which can be deleted (device which cannot be detected) are displayed in the list.

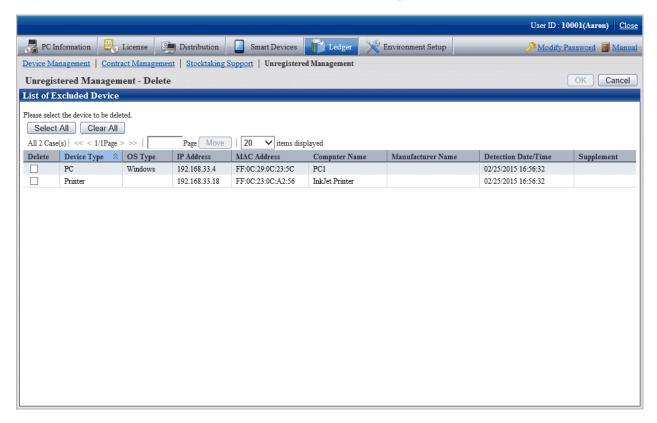

2. Select the device to be deleted and click the  $\mathbf{OK}$  button.

The selected device is deleted.

## 11.3 Device Management

This section describes how to manage the device information registered in the management ledger.

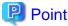

## IPv6 address information

PC information that contains IPv6 address information can also be managed by the management ledger.

## 11.3.1 Confirm/Delete Device Information

The method for confirming/deleting the registered device information is described according to the following operation procedure.

- "11.3.1.1 Confirm Various Device Information"
- "11.3.1.2 Confirm List of Device"
- "11.3.1.3 Confirm Device Details"
- "11.3.1.4 Confirm History Information"
- "11.3.1.5 Delete Device Information"

## 11.3.1.1 Confirm Various Device Information

The procedure for confirming various device information of "By Section", "By Location" and "By Category":

1. Log onto the main menu, click Ledger.

The **Ledger** window will be displayed

2. Click Device Management.

The following window will be displayed

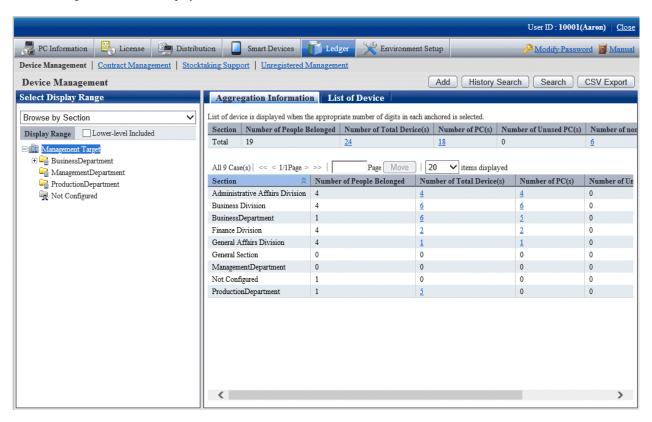

3. Confirm the device information by section.

According to the drop-down menu on the left of the window, select Browse by Section from the list.

The following window will be displayed

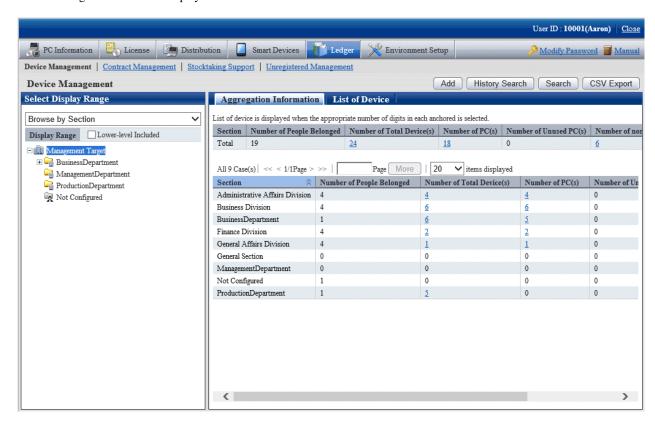

The meaning of each item is as follows: besides, it describes the situation of all display item(s).

| Item                         | Descriptions                                                                                                 |
|------------------------------|----------------------------------------------------------------------------------------------------|
| Section                      | Section information.                                                                                         |
| Number of People<br>Belonged | Number of users subordinate to the section.                                                                  |
| Number of Total<br>Device(s) | Total number of device managed in the section.                                                               |
| Number of PC(s)              | Total Number of PC(s) managed in the section.                                                                |
|                              | The Class item registered as device information is the sum of PC values.                                     |
| Number of Unused             | Total number of unused PC managed in each section.                                                           |
| PC(s)                        | The <b>Availability</b> item registered as device information is the sum of values excluding <b>In Use</b> . |
| Number of non-               | Total Number of non-PC(s) managed in each section.                                                           |
| PC(s)                        | The <b>Class</b> item registered as device information is the sum of values excluding "PC".                  |

Besides, the function of each button is as follows:

| Item           | Descriptions                                                       |
|----------------|--------------------------------------------------------------------|
| Add            | Register the device information.                                   |
|                | For details, refer to "11.3.2 Register/Modify Device Information". |
| History Search | Filter to display the history information.                         |
|                | For details, refer to "11.3.1.4 Confirm History Information".      |

| Item       | Descriptions                                                      |
|------------|-------------------------------------------------------------------|
| Search     | Filter to display the device displayed in the window.             |
|            | For details, refer to "Filter device".                            |
| CSV Export | Save the information displayed in the window as the ledger.       |
|            | For details, refer to "11.3.3 Save Device Information as Ledger". |

## 4. Confirm the device information by location.

According to the drop-down menu on the left of the window, select Browse by Place from the list.

The following window will be displayed

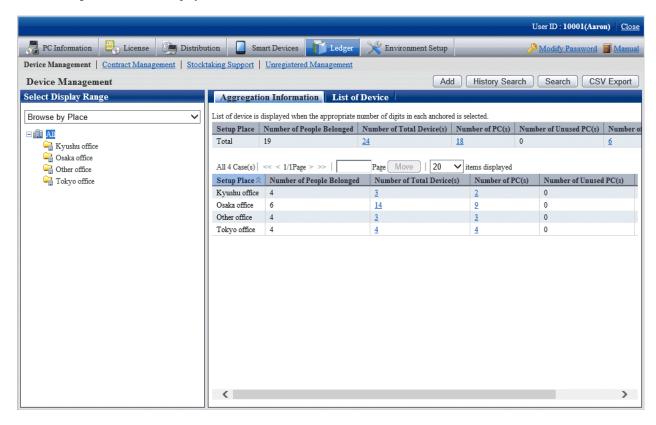

The meaning of each item is as follows:

Besides, it describes the situation of all display item(s). And the action of the button is the same as the window of device confirmation by section described previously.

| Item                         | Descriptions                                                                                                 |
|------------------------------|----------------------------------------------------------------------------------------------------|
| Setup Place                  | The setting location of the machine.                                                                         |
| Number of People<br>Belonged | Number of users subordinate to the setting location.                                                         |
| Number of Total<br>Device(s) | Total number of device managed in the setting location.                                                      |
| Number of PC(s)              | Total Number of PC(s) managed in the setting location.                                                       |
|                              | The <b>Class</b> item registered as device information is the sum of <b>PC</b> values.                       |
| Number of Unused             | Total Number of Unused PC(s) managed in each setting location.                                               |
| PC(s)                        | The <b>Availability</b> item registered as device information is the sum of values excluding <b>In Use</b> . |

| Item           | Descriptions                                                                                      |
|----------------|---------------------------------------------------------------------------------------------------|
| Number of non- | Total Number of non-PC(s) managed in each setting location.                                       |
| PC(s)          | The <b>Class</b> item registered as device information is the sum of values excluding <b>PC</b> . |

Remarks. When selecting the whole company, number of device with the setting location unset will be aggregated in the sum.

## 5. Confirm the device information by classification.

According to the drop-down menu on the left of the window, select Browse by Class from the list.

The following window will be displayed

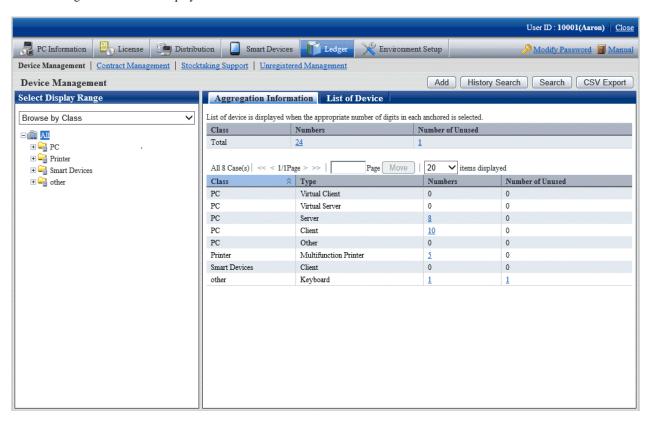

The meaning of each item is as follows:

Besides, it describes the situation of all display item(s). Besides, the function of the button is the same as the window of device confirmation by section described previously.

| Item             | Descriptions                                                                                                 |
|------------------|----------------------------------------------------------------------------------------------------|
| Class            | Device classification information.                                                                           |
|                  | The Class information registered as device information.                                                      |
| Туре             | Device category information.                                                                                 |
|                  | The <b>Type</b> information registered as device information.                                                |
| Numbers          | Total number of device managed in the classification and category unit.                                      |
|                  | Sum of values of each <b>Class</b> and <b>Type</b> registered as device information.                         |
| Number of Unused | Total number of unused device managed in the classification and category unit.                               |
|                  | The <b>Usage Status</b> item registered as device information is the sum of values excluding <b>In Use</b> . |

### Set display item(s)

It describes how to set the items displayed in the window.

1. Click the **Displayed Item Settings** button.

The following window will be displayed

Besides, the window when clicking the **Displayed Item Settings** button in the following window of device confirmation by section will be displayed.

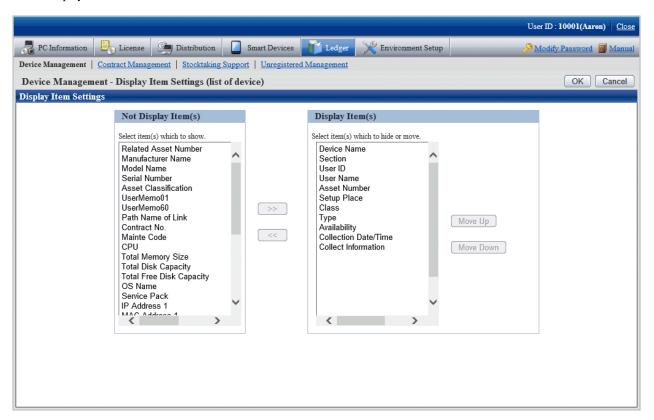

- 2. Set the display item(s) according to the following procedure.
  - a. Select items displayed in the device list from the **Not Display Item(s)** list on the left side of the window and click the >> button in the center of the window. Multiple items can be selected.

The selected items are added to **Display Item(s)** on the right side of the window.

b. Select items not displayed in the device list from the **Display Item(s)** on the right side of the window, and click the << button in the center of the window. Multiple items can be selected.

The selected items are deleted from **Display Item(s)** on the right side of the window.

- c. When modifying the order of **Display Item(s)**, select items from the **Display Item(s)** list on the right side of the window and click the **Move Up** or **Move Down** button.
- 3. After completing the setting of display item(s), click the **OK** button.

The display item(s) of list of device are added to the set items.

### Filter device

It describes how to filter the device displayed in the window.

### 1. Click the **Search** button.

The following window will be displayed

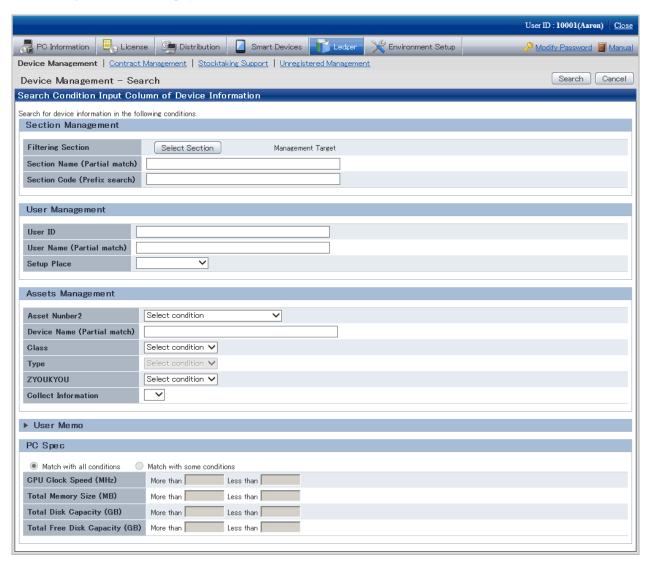

### 2. Set filtering aggregation.

Set the following information and click the **Search** button, only the items matching the search will be displayed in the window.

| Item                 |                   | Descriptions                                                |
|----------------------|-------------------|-------------------------------------------------------------|
| Section              | Filtering Section | Set conditions when filtering by section.                   |
| Management           | Section Name      | Set conditions when filtering by section name.              |
|                      | Section Code      | Set conditions when filtering by section code.              |
| User                 | User ID           | Set conditions when filtering by user ID.                   |
| Management           | User Name         | Set conditions when filtering by user name.                 |
|                      | Setup Place       | Set conditions when filtering by setting location.          |
| Assets<br>Management | Asset Number      | Set conditions when filtering by asset number.              |
|                      |                   | Set filtering conditions through the list on the left side. |
|                      |                   | - Partial match Search                                      |
|                      |                   | Set when searching asset number by partial match            |
|                      |                   | - Search the device that is not input.                      |

| Item                         |                                                         | Descriptions                                                                                                    |
|------------------------------|---------------------------------------------------------|----------------------------------------------------------------------------------------------------|
|                              |                                                         | Set when searching asset number as device which have                                                                                                    |
|                              | Danis Nama                                              | not been input                                                                                                    |
|                              | Device Name                                             | Set conditions when filtering by device name.                                                                                                    |
|                              | Class                                                   | Set conditions when filtering by classification.                                                                                                    |
|                              |                                                         | Set the filtering conditions through the list on the left side.                                                                                                    |
|                              |                                                         | - Match                                                                                                    |
|                              |                                                         | Set when searching the device matching the classification selected from the list on the right side.                                                                         |
|                              |                                                         | - Not Match                                                                                                    |
|                              |                                                         | Set when searching the device not matching the classification selected from the list on the right side.                                                                     |
|                              | Туре                                                    | Set conditions when filtering by category.                                                                                                    |
|                              |                                                         | Set the filtering conditions through the list on the left side.                                                                                                    |
|                              |                                                         | - Match                                                                                                    |
|                              |                                                         | Set when searching the device matching the category selected from the list on the right side.                                                                               |
|                              |                                                         | - Not Match                                                                                                    |
|                              |                                                         | Set when searching the device not matching the category selected from the list on the right side.                                                                           |
|                              | Availability                                            | Set conditions when filtering by Usage Status.                                                                                                    |
|                              |                                                         | Set the filtering conditions through the list on the left side.                                                                                                    |
|                              |                                                         | - Match                                                                                                    |
|                              |                                                         | Set when searching the device matching the Usage Status selected from the list on the right side.                                                                           |
|                              |                                                         | - Not Match                                                                                                    |
|                              |                                                         | Set when searching the device not matching the Usage Status selected from the list on the right side.                                                                       |
|                              | Collect<br>Information                                  | Set conditions when filtering according to whether PC Inventory information exists.                                                                                         |
|                              |                                                         | Set <b>o</b> when searching a PC with Inventory information, set <b>x</b> when searching a PC without Inventory information.                                                |
| User Memo<br>(partial match) |                                                         | Set content for searching by partial match in the user memo where you want to perform a search.                                                                             |
|                              |                                                         | Each of the user-specific items displayed here are only item names (*1) that are in use, and are hidden when the device search window is initially displayed.               |
|                              |                                                         | Click on a location of <b>User Memo</b> to display the search area (*2).                                                                                                    |
| PC Spec                      | Match with all conditions or Match with some conditions | For conditions set in the PC Specification bar, select All Conditions Match with all containing multiple conditions or Any Condition Match containing 1 or more conditions. |
|                              | CPU Clock Speed                                         | Set conditions when filtering by CPU Clock Speed.                                                                                                    |

| Item |                             | Descriptions                                                                                                    |
|------|-----------------------------|----------------------------------------------------------------------------------------------------|
|      |                             | Including the decimal point, 6 single-byte numbers at most can be set.                                                             |
|      | Total Memory<br>Size        | Set conditions when filtering by total free disk capacity.  Including the decimal point, 6 single-byte numbers at most can be set. |
|      | Total Disk<br>Capacity      | Set conditions when filtering by total disk capacity.  Including the decimal point, 6 single-byte numbers at most can be set.      |
|      | Total Free Disk<br>Capacity | Set conditions when filtering by total free disk capacity.  Including the decimal point, 6 single-byte numbers at most can be set. |

<sup>\*1:</sup> When setting the item names of the user memo of the device information in the **Set Window Item Name** tab of the **Management Ledger Settings** window.

Item Name is not Set for User Memo.

# 11.3.1.2 Confirm List of Device

The procedure for confirming list of various device of "In Section", "In Classification" and "In Location" are as follows:

Besides, the procedure will be followed "11.3.1.1 Confirm Various Device Information". The following is described according to the window of "In Section". The order of the display item(s) of "In Classification" is different from that of "In Location", but they can be confirmed according to the same procedure.

<sup>\*2:</sup> If no user-specific items have been set (the item name of the user memo has not been set) when you click a location in **User Memo**, the following will be displayed under **User Memo**:

1. Click the values of items to be confirmed (Number of Total Device(s), Number of PC(s), Number of Unused PC(s) and Number of non-PC(s)).

The following window will be displayed

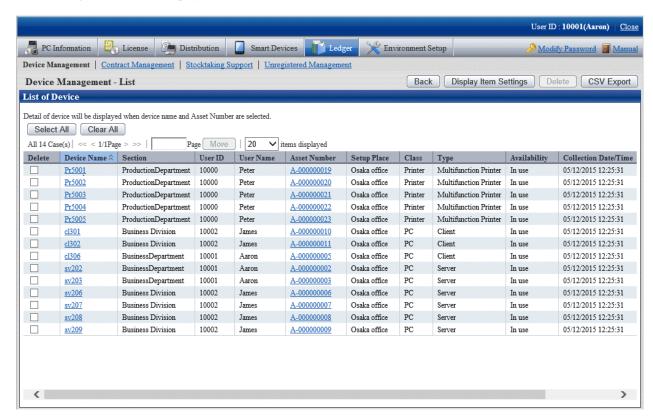

2. Confirm the device list of the selected items.

Confirm the following information.

It describes the situation of all display item(s).

| Item                 | Descriptions                                                                   |
|----------------------|--------------------------------------------------------------------------------|
| Section              | Section information.                                                           |
| User ID              | User ID of the user who uses the machine.                                      |
|                      | The <b>User ID</b> information registered as device information.               |
| User Name            | Name of the user who uses the machine.                                         |
| Asset Number         | Asset management number of the machine.                                        |
|                      | The <b>Assets Management No.</b> information registered as device information. |
| Related Asset Number | Related asset number of the machine.                                           |
|                      | The <b>Related Assets Management No.</b> registered as device information.     |
| Setup Place          | Device setting location information.                                           |
| Class                | Device classification information.                                             |
|                      | The Class information registered as device information.                        |
| Туре                 | Device category information.                                                   |
|                      | The <b>Type</b> information registered as device information.                  |
| Availability         | Device Usage Status.                                                           |

| Item                            | Descriptions                                                                                                    |
|---------------------------------|----------------------------------------------------------------------------------------------------|
|                                 | The <b>Usage status</b> information registered as device information.                                                                                                    |
| Device Name                     | Name of the machine.                                                                                                    |
|                                 | The <b>Device Name</b> information registered as device information.                                                                                                    |
| Manufacturer Name               | Device manufacturer name.                                                                                                    |
|                                 | The <b>Manufacturer Name</b> information registered as device information.                                                                                                    |
| Model Name                      | Device Model Name.                                                                                                    |
|                                 | The <b>Model Name</b> information registered as device information.                                                                                                    |
| Serial Number                   | Device serial number.                                                                                                    |
|                                 | The <b>Serial Number</b> information registered as device information.                                                                                                    |
| Asset Classification            | Device asset classification.                                                                                                    |
|                                 | The <b>Asset Classification</b> information registered as device information.                                                                                                    |
| User Memo 1~60                  | Device inherent information.                                                                                                    |
|                                 | The <b>User Memo 1~60</b> information registered as device information.                                                                                                    |
| Path Name of Link               | Data related to the device (example: device image) or these input directory and URL.                                                                                                    |
|                                 | The <b>Path Name of Linkage Target</b> information registered as device information.                                                                                                    |
|                                 | If a UNC path is specified, the link will not be displayed in any browser other than Internet Explorer. If you want to check the link destination, copy the value of this item, and then use Windows Explorer, for example, to directly access the applicable file. |
| Contract No.                    | Contract number information.                                                                                                    |
|                                 | The Contract No. information registered as device information.                                                                                                    |
| Maintenance Code                | Device maintenance code.                                                                                                    |
|                                 | The <b>Maintenance Code</b> registered as device information.                                                                                                    |
| CPU                             | CPU Clock Speed of PC.                                                                                                    |
| <b>Total Memory Size</b>        | Total memory capacity of PC.                                                                                                    |
| Total Disk Capacity             | Total hard disk capacity of PC.                                                                                                    |
| <b>Total Free Disk Capacity</b> | Available hard disk capacity of PC.                                                                                                    |
| OS Name                         | OS name of PC.                                                                                                    |
| Service Pack                    | Service Pack applied in PC.                                                                                                    |
| IP Address 1                    | IP address set in PC.                                                                                                    |
|                                 | - In dual stack environments, separate IPv4 and IPv6 addresses with a forward slash (/).                                                                                                    |
|                                 | - IPv6 addresses are separated with a semicolon (;).                                                                                                    |
| IP Address 2                    | IP address set in PC.                                                                                                    |
|                                 | - In dual stack environments, separate IPv4 and IPv6 addresses                                                                                                    |
|                                 | with a forward slash (/).                                                                                                    |
|                                 | with a forward slash (/).  - IPv6 addresses are separated with a semicolon (;).                                                                                                    |

| Item                             | Descriptions                                                                                                    |
|----------------------------------|----------------------------------------------------------------------------------------------------|
| MAC Address 2                    | MAC address set in PC.                                                                                                    |
| Date of Manufacture              | Device date of manufacture.                                                                                                    |
| Date of Registration             | Date for registering to the device asset ledger.                                                                                                    |
| Collection Date/Time             | Date and time for collecting information.                                                                                                    |
| Collect Information              | Indicate whether PC Inventory information exists.  o indicates PC Inventory information exists, while x indicates PC Inventory information does not exist.  The Inventory information has been deleted manually, it is still displayed as x. |
| User Definition Inherent<br>Item | As Inventory information, it is the user memo set by the user arbitrarily. The user is displayed as the set item and user memo.  For example, after the user has set <b>Asset Number</b> , <b>Asset Number</b> will be displayed.            |

Besides, the function of each button is as follows:

| Item         | Descriptions                                                      |
|--------------|-------------------------------------------------------------------|
| Back         | Display the previous window.                                      |
| Display Item | Set the items displayed in the window.                            |
| Settings     | For details, refer to "Set display item(s)".                      |
| Delete       | Delete the device information.                                    |
|              | For details, refer to "11.3.1.5 Delete Device Information".       |
| CSV Export   | Save the information displayed in the window as the ledger.       |
|              | For details, refer to "11.3.3 Save Device Information as Ledger". |

Besides, the list of device can also be confirmed according to the following procedure. Operate when confirming in the unit of section.

#### 1. Click the **List of Device** tab.

The following window will be displayed

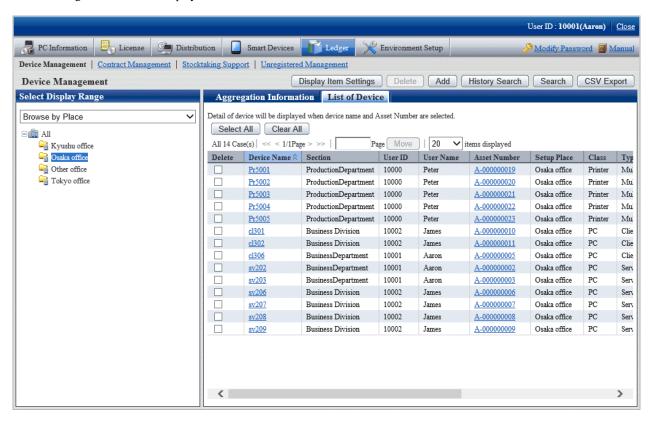

2. Confirm the device list of the selected items.

## 11.3.1.3 Confirm Device Details

The procedure for confirming the device details are as follows.

Besides, the unnecessary device information can be deleted during confirmation.

Or the procedure is followed "11.3.1.2 Confirm List of Device", "11.3.1.4 Confirm History Information", "11.4.1.3 Confirm Details of Contract", "11.5.1.2 Confirm List of Stocktaking".

1. Click the asset number of device to be confirmed.

The following window will be displayed

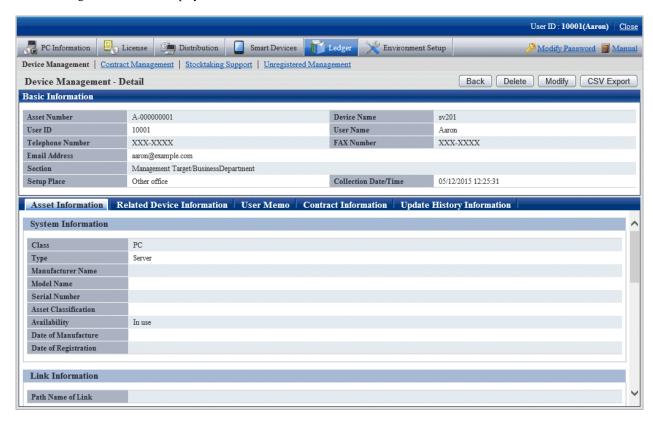

The function of each button is as follows:

| Item                  | Descriptions                                                                                                    |  |
|-----------------------|----------------------------------------------------------------------------------------------------|--|
| Back                  | Display the previous window.                                                                                                    |  |
| Delete                | Delete the device information.                                                                                                    |  |
|                       | For details, refer to "11.3.1.5 Delete Device Information".                                                                                                    |  |
| Modify                | Modify the device information.                                                                                                    |  |
|                       | For details, refer to "11.3.2 Register/Modify Device Information".                                                                                                    |  |
| <b>Modify Comment</b> | This button is displayed only in case the <b>Update History Information</b> tab is selected.                                                                                |  |
|                       | Set the <b>Annotation</b> for update history.                                                                                                    |  |
|                       | Specify up to 32 fullwidth or 64 halfwidth alphanumeric characters and symbols.                                                                                             |  |
|                       | Besides, when the annotation has been set for the update history modified multiple items by one operation, annotation will be set for all update history of this operation. |  |
| PC Information        | Display PC information window.                                                                                                    |  |
|                       | Device with Inventory information are displayed only through this button.                                                                                                   |  |
| CSV Export            | Save the information displayed in the window as ledger.                                                                                                    |  |
|                       | For details, refer to "11.3.3 Save Device Information as Ledger".                                                                                                    |  |

### 2. Confirm the device details of selected items.

Besides, when **Setup Place** meets the following 2 conditions at the same time, **Supplemental Setup Place** set in the segment management window will be enclosed by brackets.

- Conditions for display: device which has been set IP address and whose setting location has been confirmed through IP address and the setting location matches.
- Example of display: Shikoku Branch Office (8F South)

### 3. When selecting the **Asset Information** tab

The asset information is displayed. Main-body Information and network information of the device can be viewed.

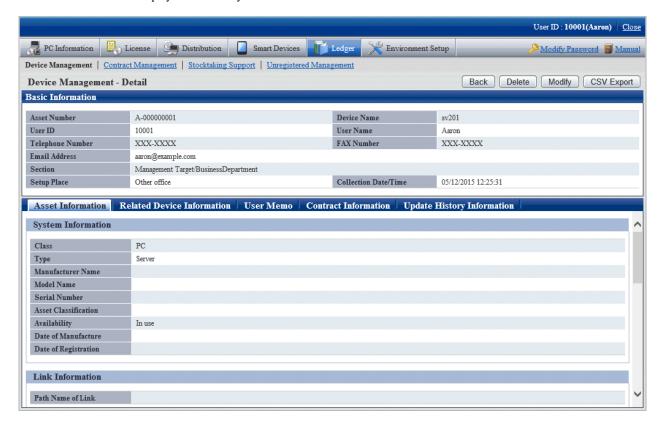

### 4. When selecting the **Related Device Information** tab

The related device information is displayed. Device list information related to the organization can be viewed.

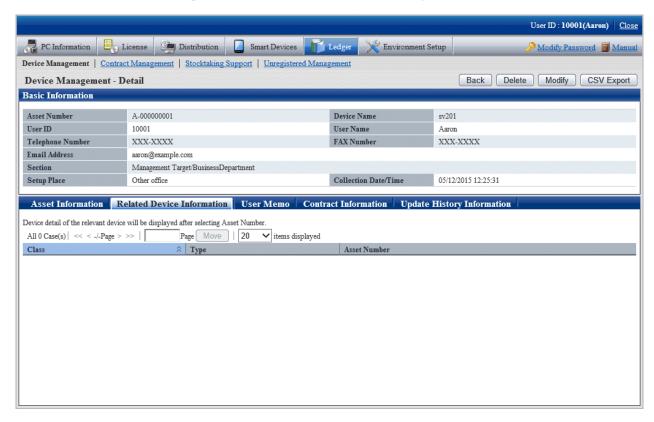

### 5. When selecting the **User Memo** tab

The user memo is displayed. User Memo  $1\sim60$  registered as device information can be viewed.

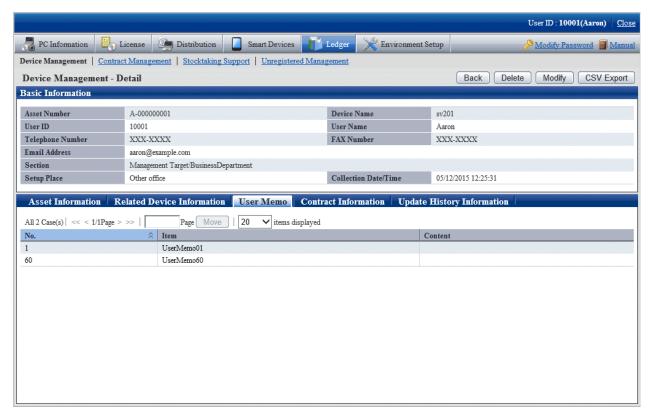

### 6. When selecting the Contract Information tab

The contract information is displayed. The contract information distributed in the device can be viewed.

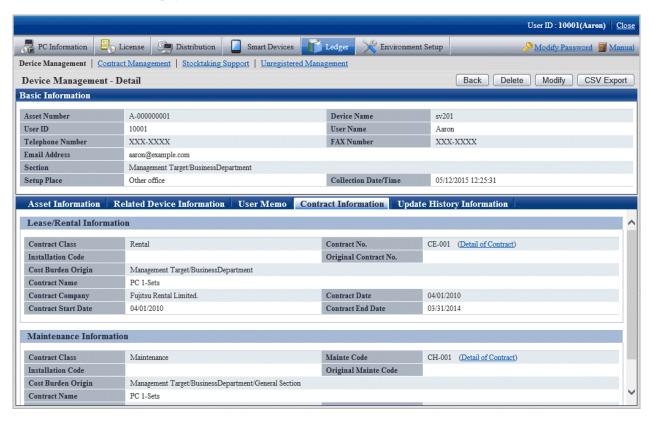

### 7. When selecting the **Update History Information** tab

The update history information is displayed. The update history information of the device can be viewed.

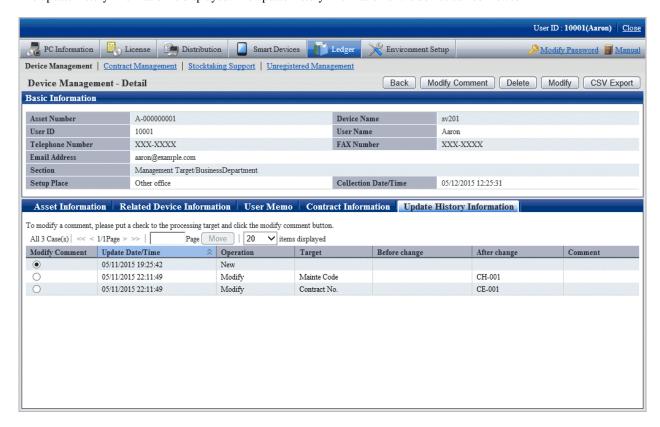

## 11.3.1.4 Confirm History Information

When confirming the update history of the device information, through the filter specified according to the range of the unit and modification date of asset information/device information/contract information, extract the correspondent device list.

## Confirm the device list by filtering update history

1. Log onto the main menu and click Ledger.

The Ledger window will be displayed

### 2. Click **Device Management**.

The following window will be displayed

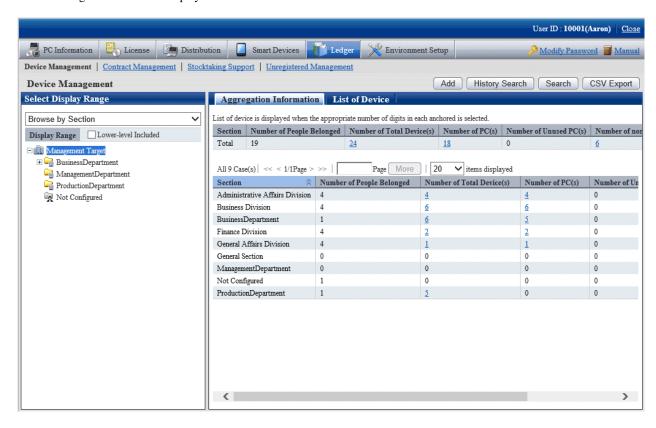

## 3. Click the **History Search** button.

The following window will be displayed

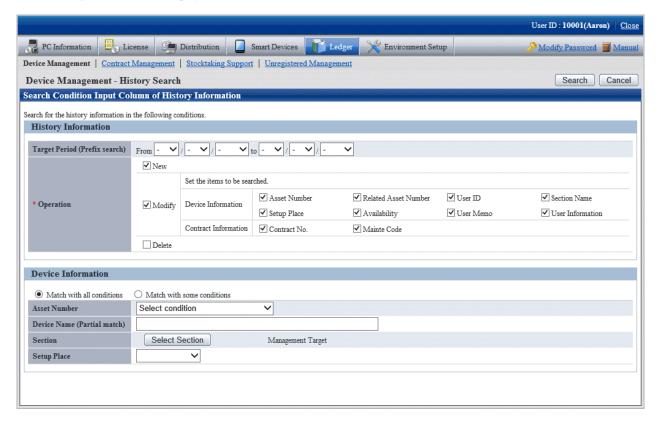

4. Set the following filtering conditions and click the **Search** button.

|                        | Item                                                    | Descriptions                                                                                                    |
|------------------------|---------------------------------------------------------|----------------------------------------------------------------------------------------------------|
| History<br>Information | Target Period                                           | Selected when filtering through the object period with device information modified.                                                                                                    |
|                        | New                                                     | Selected when the new added operation history is contained in the filtering object.                                                                                                    |
|                        | Modify                                                  | Selected when the modified operation history is contained in the filtering object.                                                                                                    |
|                        |                                                         | Or select whether to search the modification of a certain item through <b>Asset Number</b> on the right side, etc.                                                                                 |
|                        | Delete                                                  | Selected when the deleted operation history is contained in the filtering object.                                                                                                    |
| Device<br>Information  | Match with all conditions or Match with some conditions | For conditions set in the <b>Device Information</b> bar, select <b>All Conditions Match</b> with all containing multiple conditions or <b>Any Condition Match</b> containing 1 or more conditions. |
|                        | Asset Number                                            | Set conditions when filtering by asset number.                                                                                                    |
|                        |                                                         | Set the filtering conditions through the list on the left side.                                                                                                    |
|                        |                                                         | - Partial match Search                                                                                                    |
|                        |                                                         | Set when searching the asset number by partial match                                                                                                    |
|                        |                                                         | - Search the device that is not input                                                                                                    |
|                        | Device Name                                             | Set conditions when filtering by device name.                                                                                                    |
|                        | Section                                                 | Set conditions when filtering by section.                                                                                                    |

| Item        | Descriptions                                       |
|-------------|----------------------------------------------------|
| Setup Place | Set conditions when filtering by setting location. |

The filtering items specified in the device information (asset number, section, etc.) filter the current device status.

The Device Management - History Search Result window will be displayed

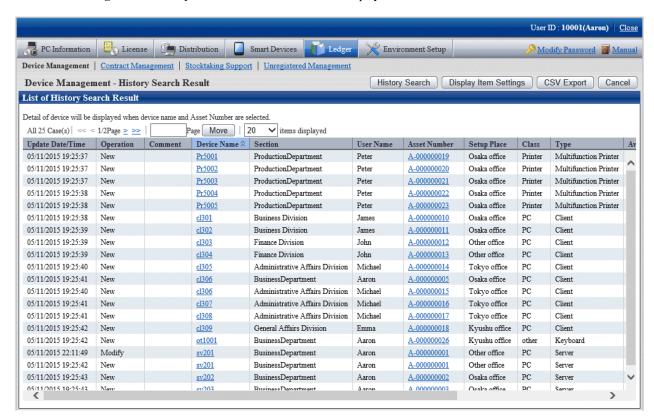

### 5. Confirm the following information.

It describes the situation of all display item(s).

| Item             | Descriptions                                                                                                    |
|------------------|----------------------------------------------------------------------------------------------------|
| Update Date/Time | Date and time for update.                                                                                                    |
| Operation        | Operation to the device information. Any of the following is displayed.                                                                                                    |
|                  | - New                                                                                                    |
|                  | - Modify                                                                                                    |
|                  | - Delete                                                                                                    |
| Comment          | Annotation for device information modification history. When registering/modifying/deleting the device information in <b>Annotation</b> , the annotation set automatically or set by the user will be displayed. |
|                  | In the following operations, the annotation will be set automatically.                                                                                                    |
|                  | Modify PC adding/PC information through automatic reflection     The annotation is changed to "AutoSync".                                                                                                    |
|                  | - Access the setting location through inventory result                                                                                                    |
|                  | - Register or remove distribute through the <b>Contract Information Distribution</b> window The annotation is changed to "Modify through Contract Information Distribution".                                     |
| Section          | Section information.                                                                                                    |

| Item                              | Descriptions                                                                                                    |
|-----------------------------------|----------------------------------------------------------------------------------------------------|
| User ID                           | The user ID of the user who uses the machine.                                                                                                    |
|                                   | The User ID information registered as device information.                                                                                                    |
| User Name                         | Name of the user who uses the machine.                                                                                                    |
| Asset Number                      | Asset management number of the machine.                                                                                                    |
|                                   | The <b>Asset Management No.</b> information registered as device information.                                                                                                    |
| Related Asset                     | Related asset number of the machine.                                                                                                    |
| Number                            | The Related Assets Management No. information registered as device information.                                                                                                    |
|                                   | Not displayed in the deleted machine.                                                                                                    |
| Setup Place                       | Device setting location information.                                                                                                    |
| Class                             | Device classification information.                                                                                                    |
|                                   | The Class information registered as device information.                                                                                                    |
| Туре                              | Device category information.                                                                                                    |
|                                   | The <b>Type</b> information registered as device information.                                                                                                    |
| Availability                      | Device Usage Status.                                                                                                    |
|                                   | The <b>Usage Status</b> information registered as device information. The deleted device will be displayed as <b>Deleted</b> . Device deleted by sequencing according to <b>Usage Status</b> only can be extracted. |
| Device Name                       | Name of the machine.                                                                                                    |
|                                   | The <b>Device Name</b> information registered as device information.                                                                                                    |
| User Memo 1~60                    | Device inherent information.                                                                                                    |
|                                   | The <b>User Memo 1~60</b> information registered as device information.                                                                                                    |
|                                   | Not displayed in the deleted machine.                                                                                                    |
| Contract No.                      | Contract number information.                                                                                                    |
|                                   | The Contract No. information registered as device information.                                                                                                    |
| Maintenance Code                  | Device maintenance code.                                                                                                    |
|                                   | The Maintenance Code registered as device information.                                                                                                    |
| Collection Date/                  | Date and time for collecting information.                                                                                                    |
| Time                              | Not displayed in the deleted machine.                                                                                                    |
| Collect Information               | Indicate whether PC Inventory information exists.                                                                                                    |
|                                   | o indicates PC Inventory exists, while <b>x</b> indicates PC Inventory information does not exist.                                                                                                    |
|                                   | Not displayed in the deleted machine.                                                                                                    |
| User Definition<br>Inherent Items | As Inventory information, it is the user memo set by the user arbitrarily. The user is displayed as the set item and inherent information.                                                                          |
|                                   | For example, after the user has set <b>Asset Number</b> , <b>Asset Number</b> will be displayed.                                                                                                    |
|                                   | Not displayed in the deleted machine.                                                                                                    |

Besides, the action of each button is as follows:

|                                                                             | Item | Descriptions                                          |
|-----------------------------------------------------------------------------|------|-------------------------------------------------------|
| <b>History Search</b> Filter to display the device displayed in the window. |      | Filter to display the device displayed in the window. |

| Item         | Descriptions                                                      |  |
|--------------|-------------------------------------------------------------------|--|
| Display Item | Set the items displayed in the window.                            |  |
| Settings     | For details, refer to "Set display item(s)".                      |  |
| CSV Export   | Save the information displayed in the window as the ledger.       |  |
|              | For details, refer to "11.3.3 Save Device Information as Ledger". |  |
| Cancel       | Display Management Target.                                        |  |

The list of device output from the **Device Management - History Search Result** window is output in one line per operation. Even if multiple items are modified in one operation, one line of result will be displayed.

- 6. When other application and so on are using history filtering result, click the **CSV Export** button, files in Excel/CSV format are output.
- 7. When viewing update history by device unit, click the link of device name (or asset number) to be viewed.

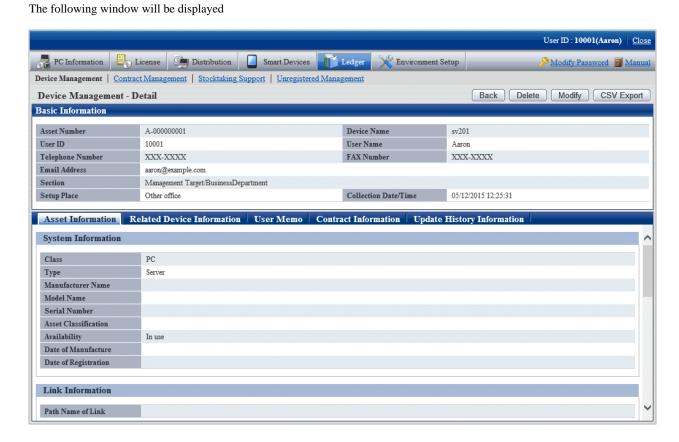

## 8. Click the **Update History Information** tab.

The following window will be displayed

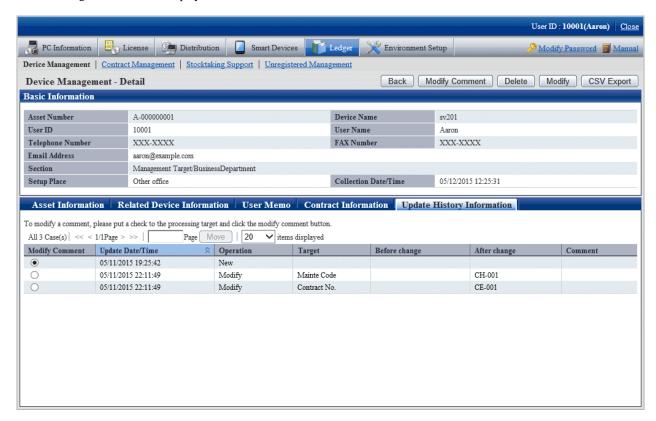

The information before and after modification output to the **Update History Information** window will display the updated information.

9. Confirm the update history of the selected machine.

Confirm the following information.

| Item                                         | Descriptions                                                                                                    |  |  |
|----------------------------------------------|----------------------------------------------------------------------------------------------------|--|--|
| Update Date/Time                             | Date and time for update.                                                                                                    |  |  |
| Operation                                    | Operations to the device information. Any of the following will be displayed.                                                                                                    |  |  |
|                                              | - New                                                                                                    |  |  |
|                                              | - Modify                                                                                                    |  |  |
|                                              | - Delete                                                                                                    |  |  |
| Target                                       | Name of item which has been modified.                                                                                                    |  |  |
| Before change                                | nge Information before modification.                                                                                                    |  |  |
| After change Information after modification. |                                                                                                    |  |  |
| Comment                                      | Annotation of device information modification history. When registering/modifying/deleting the device information in <b>Comment</b> , the annotation set automatically or set by the user will be displayed. |  |  |
|                                              | In the following operations, the annotation will be set automatically.                                                                                                    |  |  |
|                                              | Modify PC adding/PC information through automatic reflection The annotation is "AutoSync".                                                                                                    |  |  |
|                                              | - Access the setting location through the inventory result                                                                                                    |  |  |

| Item | Descriptions                                                                                                    |  |  |
|------|----------------------------------------------------------------------------------------------------|--|--|
|      | - Register or remove distribution through the Contract Information Distribution window The annotation is "Modify through Contract Information Distribution".  - Contract Extension through Extend Contract The annotation is "Modify by Extending Contract". |  |  |

## 11.3.1.5 Delete Device Information

The procedure for deleting device information is as follows. The deletion of the device information will be the procedure after "11.3.1.2 Confirm List of Device".

1. Start the window for confirming device details.

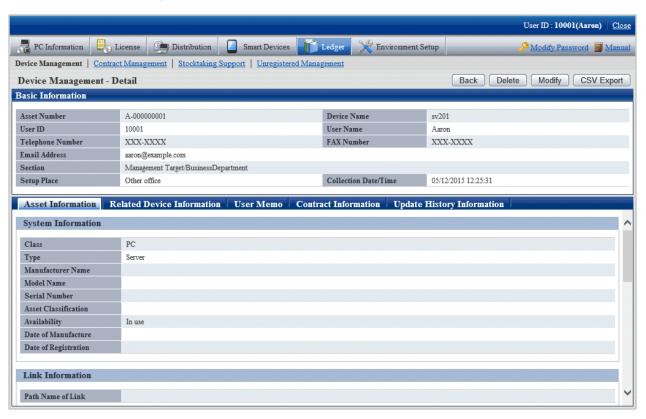

2. Click the **Delete** button in the window above.

The following window will be displayed

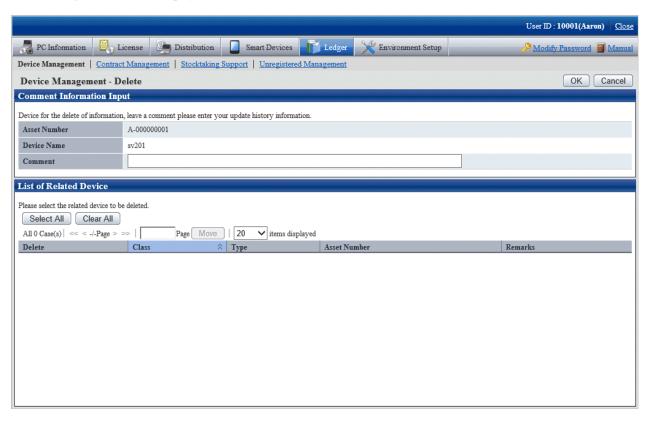

3. Input the annotation for the operation of deleting the device information.

Including single-byte alphanumeric characters, single-byte symbols and multi-byte characters, up to 32 fullwidth or 64 halfwidth characters can be set for the annotation.

The information input as the annotation can be confirmed the update history window. For the update history window, refer to "11.3.1.4 Confirm History Information".

When deleting the related device also, select the related device to be deleted.

4. Click the **OK** button.

The device information is deleted.

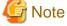

#### The section administrator cannot delete the related device of other section

The device information which can be deleted by the section administrator is limited to this section and its subordinate machine.

Even if the related device is managed by this section itself, but when this related device is managed by other section, it cannot be deleted.

In this case, "Cannot Delete Device of Other Section" will be displayed in the remarks of the window above.

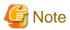

If a device to be deleted contains PC or smart device inventory information, delete the inventory information as well as the device information.

# 11.3.2 Register/Modify Device Information

This section describes how to register or modify the information of one machine.

Besides, when collectively registering or modifying, refer to "11.2.1 Procedures for Registering/Modifying Asset Information".

### **Procedures**

The procedure for registering or modifying the information of one device is as follows.

Besides, by operation of clicking the Add or Modify button in "11.3.1 Confirm/Delete Device Information", describe the procedure.

1. Click the **Add** or **Modify** button.

The following window will be displayed

Besides, the following displays the window when clicking the Add button.

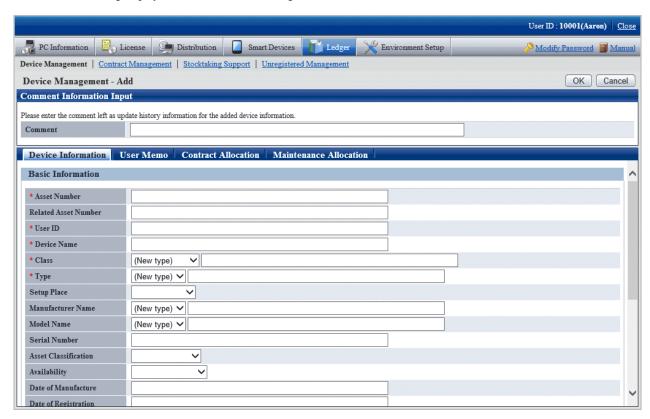

#### 2. Input the command.

Set the following information.

| Item Descriptions                                                                        |                                                                                                    |  |
|------------------------------------------------------------------------------------------|----------------------------------------------------------------------------------------------------|--|
| Comment Input the annotation for the content of device information to be registered or m |                                                                                                    |  |
|                                                                                          | Specify up to 32 fullwidth or 64 halfwidth alphanumeric characters and symbols.                                                                                      |  |
|                                                                                          | The information input as the annotation can be confirmed in the update history windo For the update history window, refer to "11.3.1.4 Confirm History Information". |  |

3. Register or modify the device information.

Set the information in each tab.

| Tab Name        | Item                      | Descriptions                                                                                                    |
|-----------------|---------------------------|----------------------------------------------------------------------------------------------------|
| Device          | Asset Number              | Set the asset number for the machine.                                                                                                    |
| Informatio<br>n | (Required)                | Specify up to 24 halfwidth alphanumeric characters and symbols. But for English letters, it is case insensitive. When using lower-case characters, they will be registered or modified as upper-case ones. For example, "a001" will become "A001".                                                                    |
|                 |                           | Besides, the asset number will be set automatically when the automatic setting for asset number has been started, so it will be set arbitrarily. For automatic setting, refer to "11.1.2 Set Registration for Device Information".                                                                                    |
|                 | Related Asset Number      | Set the asset number for related machine.                                                                                                    |
|                 | (Arbitrarily)             | For example, as the device based on "PC Itself" and to be linked with "Keyboard" and "Mouse", set the asset number for "PC Itself" of the basic device in the "Related Asset Number" of "Keyboard" and "Mouse". <b>Related Asset Number</b> need not be set specially in the device information of the basic machine. |
|                 |                           | The conditions for the input characters are the same as <b>Asset Number</b> above.                                                                                                    |
|                 |                           | Besides, when the related asset number has not been input, the value same as the asset number will be the related asset number.                                                                                                    |
|                 |                           | When the following related asset number has been input, the input value error will occur.                                                                                                    |
|                 |                           | - When multi-byte characters are contained                                                                                                    |
|                 |                           | - When the device with the input related asset number does not exist                                                                                                    |
|                 |                           | When the number of related device correspondent to the device with the input related asset number exceeds 100                                                                                                    |
|                 |                           | When the device with the input related asset number has been<br>the related device of other machine                                                                                                    |
|                 |                           | - (Only during modification) in case the input related asset<br>number is different from the asset number, when the asset<br>number before modification is being used as the related asset<br>number of other machine                                                                                                 |
|                 | User ID<br>(Required)     | Set the user ID for the user who uses the machine.                                                                                                    |
|                 |                           | Specify up to 20 halfwidth alphanumeric characters and symbols.                                                                                                    |
|                 |                           | Besides, when modifying the device information, in case of the device information existing as Inventory information, it cannot be modified. The device information can only be modified when it has not been existing as Inventory information.                                                                       |
|                 | Device Name<br>(Required) | Set the device name.                                                                                                    |
|                 |                           | Specify up to 10 fullwidth or 20 halfwidth characters.                                                                                                    |
|                 |                           | Besides, when modifying the device information, in case of the device information existing as Inventory information, it cannot be modified. The device information can only be modified when it has not been existing as Inventory information.                                                                       |
|                 | Class                     | Select or set new classification from the list.                                                                                                    |
|                 | (Required)                | Specify up to 16 fullwidth or 32 halfwidth alphanumeric characters and symbols.                                                                                                    |

| Tab Name |                                        | Item          | Descriptions                                                                                                    |
|----------|----------------------------------------|---------------|----------------------------------------------------------------------------------------------------|
|          |                                        |               | The list information is <b>Class</b> information registered as the device information.                                                                                                 |
|          |                                        |               | Besides, if <b>PC</b> has been set, error will occur after <b>Device Name</b> and <b>User ID</b> match the other registered PC.                                                        |
|          |                                        |               | Or in the device set as <b>PC</b> , it cannot be modified as the classification as non <b>PC</b> . On devices for which <b>Smart device</b> has been set, the class cannot be changed. |
|          | Type<br>(Required)                     |               | Select or set new category from the list.                                                                                                    |
|          |                                        |               | Specify up to 32 fullwidth or 64 halfwidth alphanumeric characters and symbols.                                                                                                    |
|          |                                        |               | The list information is <b>Type</b> information registered as the device information.                                                                                                  |
|          | Setup                                  | Place         | Set the setting location for the machine.                                                                                                    |
|          | Manu                                   | facturer Name | Select or set new manufacturer name from the list.                                                                                                    |
|          |                                        |               | Specify up to 32 fullwidth or 64 halfwidth alphanumeric characters and symbols.                                                                                                    |
|          |                                        |               | The list information is <b>Manufacturer Name</b> information registered as the device information.                                                                                     |
|          | Mode                                   | l Name        | Select or set new Model Name from the list.                                                                                                    |
|          | Serial Number  Asset Classification    |               | Specify up to 32 fullwidth or 64 halfwidth alphanumeric characters and symbols.                                                                                                    |
|          |                                        |               | The list information is <b>Model Name</b> information registered as the device information.                                                                                            |
|          |                                        |               | Set the serial number for the machine.                                                                                                    |
|          |                                        |               | Specify up to 12 fullwidth or 24 halfwidth alphanumeric characters and symbols.                                                                                                    |
|          |                                        |               | Select from the list.                                                                                                    |
|          |                                        |               | The list information is <b>Asset Classification</b> information registered as the device information.                                                                                  |
|          | Availa                                 | ability       | Select from the list.                                                                                                    |
|          |                                        | IP Address 1  | Set the IP address in the following format.                                                                                                    |
|          |                                        | IP Address 2  | - IPv4 address:                                                                                                    |
|          |                                        |               | XXX.XXX.XXX                                                                                                    |
|          |                                        |               | XXX: single-byte numbers within 0~255 can be set.                                                                                                    |
|          | Net<br>wor<br>k<br>Info<br>rma<br>tion |               | - IPv6 address:                                                                                                    |
|          |                                        |               | XXXX:XXXX:XXXX:XXXX:XXXX:XXXX X                                                                                                    |
|          |                                        |               | XX: Only hexadecimal values between 00 and FF can be specified. Both uppercase and lowercase halfwidth letters can be specified.                                                       |
|          |                                        |               | The abbreviated format can also be specified.                                                                                                    |
|          |                                        | MAC Address 1 | Set the MAC address in the following format.                                                                                                    |
| I        |                                        | MAC Address 2 | XX:XX:XX:XX:XX                                                                                                    |

| Tab Name |         | Item            | Descriptions                                                                                                    |
|----------|---------|-----------------|----------------------------------------------------------------------------------------------------|
|          |         |                 | XX: only hexadecimal description from 00 to FF can be set. For single-byte letters, it is case insensitive.                                                                                             |
|          |         |                 | The separator can also be set as "-". Besides, the separator can also be omitted. When the separator "-" is omitted, the address will be registered in the management ledger with the separator as ":". |
|          |         |                 | Example for setting:                                                                                                    |
|          |         |                 | FF:0B:5D:D0:D7:13                                                                                                    |
|          |         |                 | FF-0B-5D-D0-D7-13                                                                                                    |
|          |         |                 | FF0B5DD0D713                                                                                                    |
|          | Date o  | of Manufacture  | Set the date of manufacture for the machine.                                                                                                    |
|          |         |                 | Specify up to 10 fullwidth or 20 halfwidth alphanumeric characters and symbols.                                                                                                    |
|          | Date of | of Registration | Set the date for registering to the device asset ledger.                                                                                                    |
|          |         |                 | Specify up to 10 fullwidth or 20 halfwidth alphanumeric characters and symbols.                                                                                                    |

The following is the window when selecting the User Memo tab.

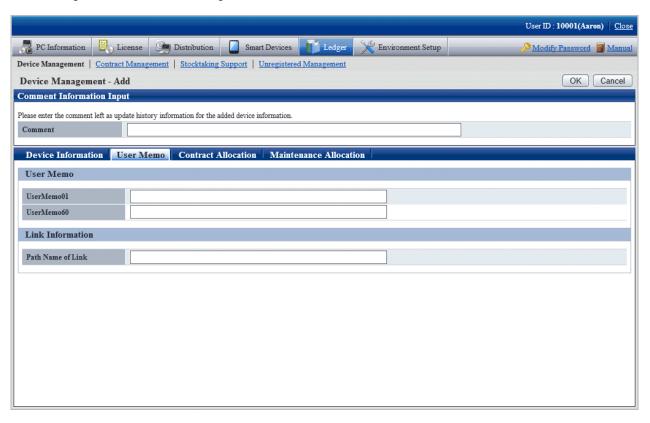

Set the following information.

| Tab Name  | Item      | Descriptions                                                                    |
|-----------|-----------|---------------------------------------------------------------------------------|
| User Memo | User Memo | Specify up to 32 fullwidth or 64 halfwidth alphanumeric characters and symbols. |

| Tab Name | Item                 | Descriptions                                                                                                    |
|----------|----------------------|----------------------------------------------------------------------------------------------------|
|          |                      | The displayed information is <b>User Memo</b> information registered as the device information.                                                       |
|          | Path Name of<br>Link | Data related to the device (for example, device image) or the input network path and URL which can be set arbitrarily.                                |
|          |                      | Specify UNC description using up to 127 fullwidth or 255 halfwidth characters. When the specified path cannot be viewed through CS, error will occur. |
|          |                      | When the specified path is started as "http:" or "https:", without detecting whether the file exists, it is determined as URL.                        |

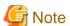

#### User Memo cannot be registered/modified in the initial settings

For **User Memo** which can be registered or modified as the device information, if **User Memo Related** has not been set in the settings of window item name, it cannot be registered or modified.

For window item name setting, refer to "11.1.6 Set Window Item Name".

The following is the window when selecting the Contract Allocation tab.

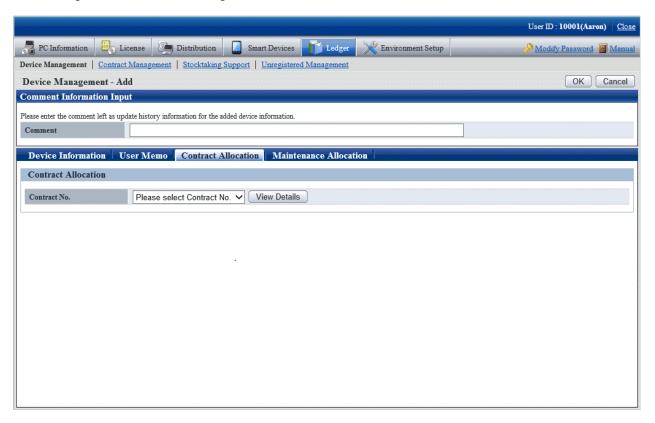

Set the following information.

| Tab Name               | Item         | Descriptions                                                                            |
|------------------------|--------------|-----------------------------------------------------------------------------------------|
| Contract<br>Allocation | Contract No. | Select the contract information distributed to the device information through the list. |

| Tab Name | Item | Descriptions                                                                                            |
|----------|------|----------------------------------------------------------------------------------------------------|
|          |      | The list information is <b>Contract No.</b> related information registered as the contract information. |

The following is the window when selecting the Maintenance Allocation tab.

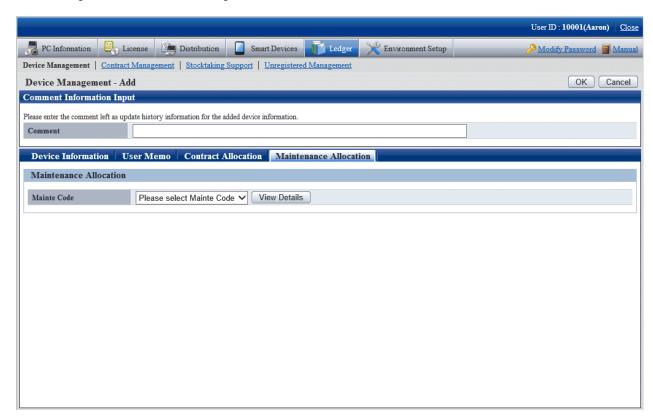

Set the following information.

| Tab Name                  | Item                | Descriptions                                                                                                    |
|---------------------------|---------------------|----------------------------------------------------------------------------------------------------|
| Maintenance<br>Allocation | Maintenance<br>Code | Select the contract information distributed to the device information through the list.  The list information is <b>Maintenance Code</b> related information registered as the contract information. |

### 4. Click the **OK** button.

The set or modified information is reflected.

# 11.3.3 Save Device Information as Ledger

This section describes how to save the device information displayed in the window as ledger.

Besides, the ledger saved in the EXPORT file format can be registered through "11.2.2 Register/Modify Ledger", and information can be updated collectively.

### **Procedures**

The procedure for saving the device information displayed in the window as ledger is as follows.

Besides, the procedure will be described by the operation of clicking the **CSV Export** button in "11.3.1 Confirm/Delete Device Information".

1. Click the CSV Export button.

The following window will be displayed

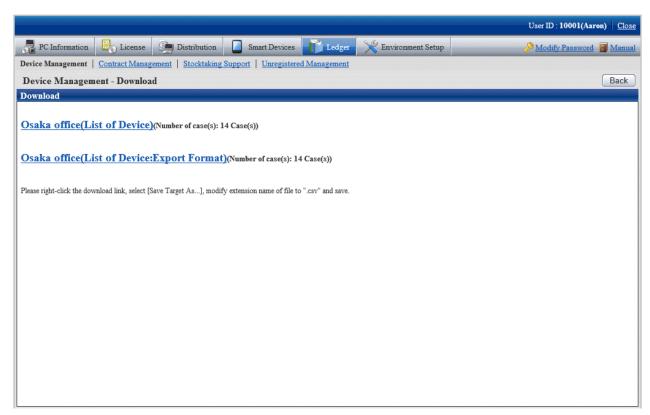

- 2. Right click the download link, select **Save Target As...**, modify extension of file as '.csv' and save. The following files can be downloaded.
  - CSV file (\*.csv)

Saved as CSV file.

- EXPORT file (\*.csv) (download only in case of the device list window)

Saved in the format registered in "11.2.2 Register/Modify Ledger".

For details of saved files, refer to "Device Confirmation File", "Device List File" or "Device Details File" of Reference Manual.

# 11.4 Contract Management

This section describes how to manage the contract information registered in the management ledger.

## 11.4.1 Confirm Contract Information

For the method for confirming the registered contract information as "By Section" and "By Classification", it describes the following items in the operation procedure.

- "11.4.1.1 Confirm Various Contract Information"
- "11.4.1.2 Confirm List of Contract"
- "11.4.1.3 Confirm Details of Contract"

## 11.4.1.1 Confirm Various Contract Information

The procedure for confirming various contract information of "By Section" and "By Category" is as follows:

1. Log onto the main menu, click **Ledger**.

The Ledger window will be displayed

2. Click Contract Management.

The following window will be displayed

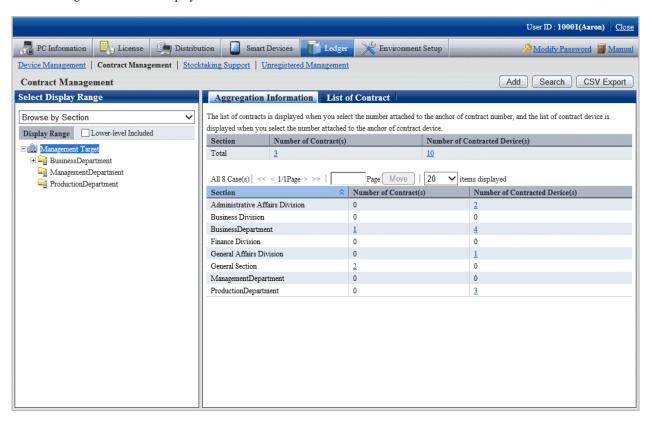

3. Confirm the contract information by section.

According to the drop-down menu on the left side of the window, select Browse by Section from the list.

The following window will be displayed

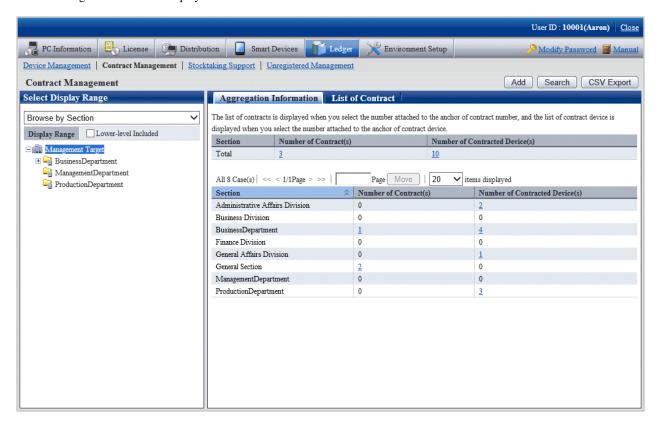

The meaning of each item is as follows:

Besides, it describes the situation of all display item(s).

| Item                                 | Descriptions                                                                          |
|--------------------------------------|---------------------------------------------------------------------------------------|
| Section                              | Section information.                                                                  |
| Number of<br>Contract(s)             | Number of contract managed in the section.                                            |
| Number of<br>Contracted<br>Device(s) | Number of device distributed to the contract among the device managed in the section. |

### Remarks.

When the system administrator selects the management target, in the total **Number of Contract**(s), the number of contract with the defrayal party as the management target will also be aggregated.

Besides, when selecting the management target, in the total **Number of Section Contracted Device(s)**, number of device of the not configured section will also be aggregated.

Besides, the action of each button is as follows:

| Item       | Descriptions                                                         |
|------------|----------------------------------------------------------------------|
| Add        | Register the contract information.                                   |
|            | For details, refer to "11.4.2 Register/Modify Contract Information". |
| Search     | Filter to display the contract displayed in the window.              |
|            | For details, refer to "Screen contract".                             |
| CSV Export | Save the information displayed in the window as ledger.              |

| Item | Descriptions                                                        |
|------|---------------------------------------------------------------------|
|      | For details, refer to "11.4.4 Save Contract Information as Ledger". |

4. Confirm the contract information by classification.

According to the drop-down menu on the left side of the window, select Browse by Class from the list.

The following window will be displayed

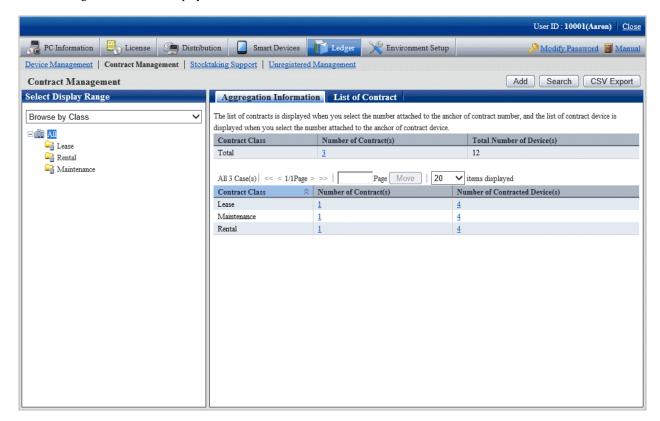

The meaning of each item is as follows:

Besides, it describes the situation of all display item(s). And the action of the button is the same as that of the window above for contract confirmation by section.

| Item                            | Descriptions                                                                                                    |
|---------------------------------|----------------------------------------------------------------------------------------------------|
| Contract Class                  | Information of contract classification.                                                                                                    |
|                                 | Contract Class information registered as the contract information.                                                                                                    |
| Number of<br>Contract(s)        | Number of contracts of contract classification unit.                                                                                                    |
| Total Number of<br>Device(s)    | Total number of contract device of lease/rent/maintenance contract.  When the lease contract and maintenance contract are distributed in one machine, it is aggregated as 2. |
| Number of<br>Contract Device(s) | Number of device distributed in the contract of the contract classification unit.                                                                                            |

## Set display item(s)

It describes how to set the items displayed in the window.

1. Click the **Display Item Settings** button.

The following window will be displayed

Besides, the window when clicking the **Display Item Settings** button in the window for contract confirmation by section will be displayed.

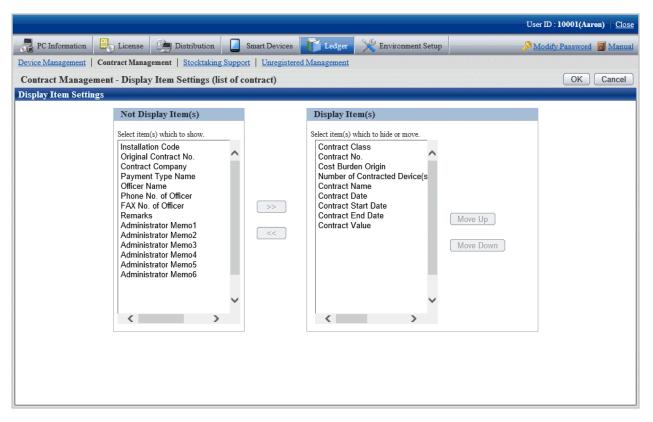

- 2. Set the display item(s) according to the following procedure.
  - a. Select the items displayed in the contract list from the **Not Display Item(s)** list on the left side of the window, and click the >> button in the center of the window. Multiple items can be selected.

The selected items are added to **Display Item(s)** on the right side of the window.

b. Select the items not displayed in the contract list from the **Items That Can be Displayed** list on the left side of the window, and click the << button in the center of the window. Multiple items can be selected.

The selected items are deleted from **Display Item(s)** on the right side of the window.

- c. When modifying the order of **Display Item(s)**, select the items from **Display Item(s)** on the right side of the window and click the **Move Up** or **Move Down** button.
- 3. After completing the setting of display item(s), click the **OK** button.

The display item(s) of contract list are added to the set items.

### Screen contract

It describes how to screen the contract displayed in the window.

### 1. Click the **Search** button.

The following window will be displayed

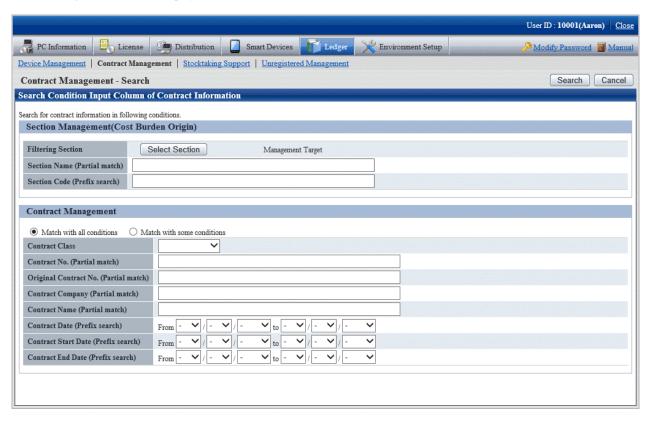

## 2. Set the screening aggregation.

Set the following information and click the **Search** button.

Only the items matching the search will be displayed in the window.

| Item                       |                                                         | Descriptions                                                                                                    |
|----------------------------|---------------------------------------------------------|----------------------------------------------------------------------------------------------------|
| Section                    | Filtering Section                                       | Set conditions when screening defrayal party by section.                                                                                                    |
| Management<br>(Cost Burden | Section Name                                            | Set conditions when screening defrayal party by section name.                                                                                                    |
| Origin)                    | Section Code                                            | Set conditions when screening defrayal party by section code.                                                                                                    |
| Contract<br>Management     | Match with all conditions or Match with some conditions | For conditions set in the <b>Contract Management</b> bar, select <b>All Conditions Match</b> with all containing multiple conditions or <b>Any Condition Match</b> containing one or more conditions. |
|                            | Contract Class                                          | Set conditions when screening by contract classification.  The value of <b>Contract Class</b> registered as the contract information will be displayed in the list.                                   |
|                            | Contract No.                                            | Set conditions when screening by contract number.                                                                                                    |
|                            | Original<br>Contract No.                                | Set conditions when screening by original contract number.                                                                                                    |
|                            | Contract<br>Company                                     | Set conditions when screening by contract company name.                                                                                                    |
|                            | Contract Name                                           | Set conditions when screening by item name.                                                                                                    |
|                            | Contract Date                                           | Set conditions when screening by contract date.                                                                                                    |

| Item |                        | Descriptions                                           |
|------|------------------------|--------------------------------------------------------|
|      | Contract Start<br>Date | Set conditions when screening by contract start date.  |
|      | Contract End<br>Date   | Set conditions when screening by contract expiry date. |

# 11.4.1.2 Confirm List of Contract

The procedure for confirming the various lists of contract of "In Section" and "In Classification" are as follow:

Besides, it will be the procedure after "11.4.1.1 Confirm Various Contract Information". Or the following describes according to the window "In Section". The order of items displayed "In Location" is different, but it can be confirmed according to the same procedure.

1. Click the value of **Number of Contract(s)**.

The following window will be displayed

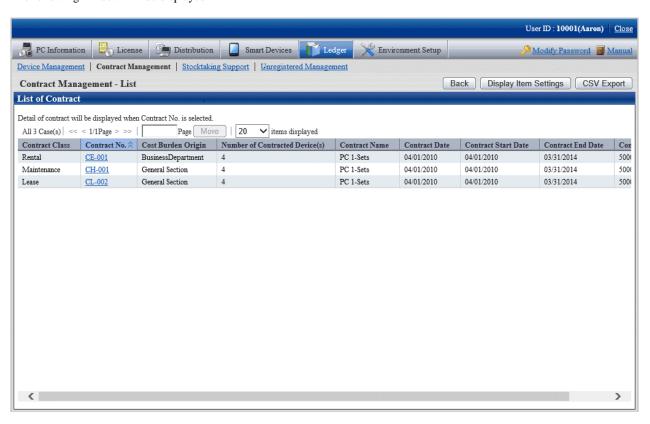

2. Confirm the contract list of the selected items.

Confirm the following information.

Besides, it describes the situation of all display item(s).

| Item              | Descriptions                                                              |
|-------------------|---------------------------------------------------------------------------|
| Cost Burden       | Information of the contract defrayal party,                               |
| Origin            | Cost Burden Origin information registered as the contract information.    |
| Contract No.      | Contract No. information.                                                 |
|                   | Contract No. information registered as the contract information.          |
| Original Contract | Contract number information before contract extension.                    |
| No.               | Original Contract No. information registered as the contract information. |

| Item                  | Descriptions                                                                                |
|-----------------------|---------------------------------------------------------------------------------------------|
| Contract Class        | Contract classification information.                                                        |
|                       | Contract Class information registered as the contract information.                          |
| Number of             | The number of distributed device in the contract.                                           |
| Contract<br>Device(s) | Number of device distributed in the contract managed by the section.                        |
| Contract              | Name of company signing the contract.                                                       |
| Company               | Contract Company information registered as the contract information.                        |
| Contract Name         | Name of items in the signed contract.                                                       |
|                       | Item Name information registered as the contract information.                               |
| Contract Date         | The contract date for signing the contract.                                                 |
|                       | Contract Date information registered as the contract information.                           |
| Contract Start        | The contract start date in the signed contract.                                             |
| Date                  | Contract Start Date information registered as the contract information.                     |
| Contract End          | The contract expiry date in the signed contract.                                            |
| Date                  | Contract Expiry Date information registered as the contract information.                    |
| Contract Value        | The contract amount in the signed contract.                                                 |
|                       | Contract amount information registered as the contract information.                         |
| Installation Code     | The contract No. when signing the contract managed by the company.                          |
|                       | Installation Code registered as the contract information.                                   |
| Payment Type          | Method of payment such as monthly payment and yearly payment.                               |
| Name                  | Payment Classification Name information registered as the contract information.             |
| Officer Name          | Name of the contract principal.                                                             |
|                       | Contract Principal information registered as the contract information.                      |
| Phone No. of          | Telephone number of the contract principle.                                                 |
| Officer               | <b>Telephone of Contract Principal</b> information registered as the contract information.  |
| Fax No. of Officer    | Fax number of the contract principal.                                                       |
|                       | <b>Fax number of Contract Principal</b> information registered as the contract information. |
| Remarks               | Remarks information of the contract,                                                        |
|                       | Remarks information registered as the contract information.                                 |
| Administrator         | Remarks information of the contract.                                                        |
| Memo 1~6              | Administrator Memo 1~6 information registered as the contract information.                  |

Besides, the action of each button is as follows:

| Item         | Descriptions                                     |
|--------------|--------------------------------------------------|
| Back         | Display the previous window.                     |
| Display Item | Set the items displayed in the window.           |
| Settings     | For the details, refer to "Set display item(s)". |

| Item       | Descriptions                                                        |
|------------|---------------------------------------------------------------------|
| CSV Export | Save the information displayed in the window as ledger.             |
|            | For details, refer to "11.4.4 Save Contract Information as Ledger". |

Besides, the list of contract can also be confirmed according to the following procedure. Operate when confirming in the unit of section.

#### 1. Click the **List of Contract** tab.

The following window will be displayed

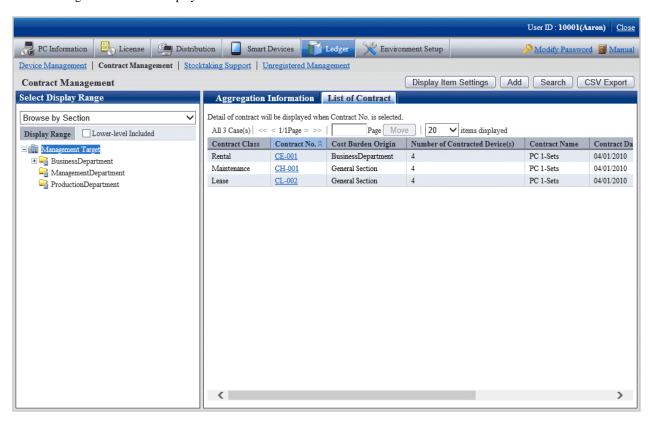

## 11.4.1.3 Confirm Details of Contract

The procedure for confirming the details of contract are as follows.

Besides, the unnecessary contract information can be deleted during confirmation.

And it will be the procedure after "11.4.1.2 Confirm List of Contract" or "11.3.1.3 Confirm Device Details".

1. Click the Contract No. link for confirming the contract information.

The following window will be displayed

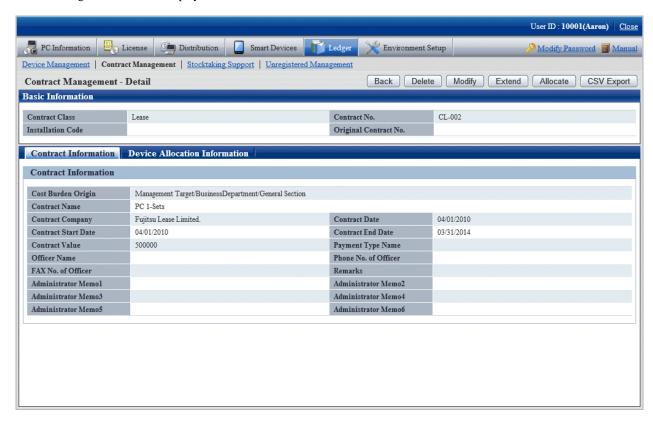

The action of each button is as follows:

| Item                      | Descriptions                                                                          |
|---------------------------|---------------------------------------------------------------------------------------|
| Back                      | Display the previous window.                                                          |
| Displayed Item<br>Setting | This button is displayed when selecting the <b>Device Allocation</b> Information tab. |
|                           | Set the items displayed in the window.                                                |
|                           | For details, refer to "Set display item(s)".                                          |
| Delete                    | Delete the contract information.                                                      |
|                           | For details, refer to "11.4.1.4 Delete Contract Information".                         |
| Modify                    | Modify the contract information.                                                      |
|                           | For details, refer to "11.4.2 Register/Modify Contract Information".                  |
| Extend                    | Extend the contract.                                                                  |
|                           | For details, refer to "11.4.5 Extend Contract".                                       |
| Allocate                  | Distribute the device information to the contract.                                    |
|                           | For details, refer to "11.4.3 Distribute Contract Information".                       |
| CSV Export                | Save the information displayed in the window as ledger.                               |
|                           | For details, refer to "11.4.4 Save Contract Information as Ledger".                   |

2. Confirm the details of contract of the selected contract.

When selecting the Contract Information tab, the contract information will be displayed.

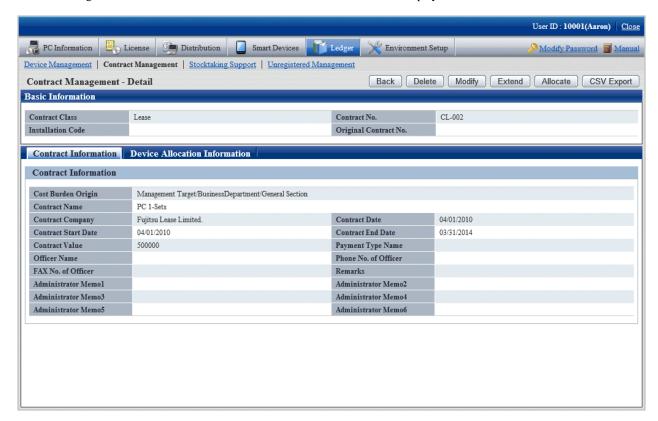

The displayed content is as follows:

- Basic Information

| Item name         | Description                                                                      |
|-------------------|----------------------------------------------------------------------------------|
| Contract Class    | Classification information of the contract.                                      |
|                   | The Contract Class information registered as contract information.               |
| Contract No.      | Contract number information.                                                     |
|                   | The Contract No. information registered as contract information.                 |
| Installation Code | Contract number of the contract managed by the contracted company.               |
|                   | The <b>Installation Code</b> information registered as contract information.     |
| Original          | Contract number of the original contract (prior to extension).                   |
| Contract No.      | The <b>Original Contract No.</b> information registered as contract information. |

- Contract Information

| Item name     | Description                                                            |
|---------------|------------------------------------------------------------------------|
| Cost Burden   | Cost burden origin information of the contract.                        |
| Origin        | The Cost Burden Origin information registered as contract information. |
| Contract Name | Name of the property that is contracted.                               |
|               | The Contract Name information registered as contract information.      |
| Contract      | Name of the company that is contracted.                                |
| Company       |                                                                        |

| Item name      | Description                                                                         |
|----------------|-------------------------------------------------------------------------------------|
|                | The Contract Company information registered as contract information.                |
| Contract Date  | Date on which the contract was entered into.                                        |
|                | The Contract Date information registered as contract information.                   |
| Contract Start | Date on which the contract starts.                                                  |
| Date           | The Contract Start Date information registered as contract information.             |
| Contract End   | Date on which the contract ends.                                                    |
| Date           | The Contract End Date information registered as contract information.               |
| Contract Value | Amount of the contract.                                                             |
|                | The Contracted amount information registered as contract information.               |
| Payment Type   | Method of payment, such as monthly or yearly payments.                              |
| Name           | The Payment Type Name information registered as contract information.               |
| Officer Name   | Name of the officer in charge of the contract.                                      |
|                | The Officer Name information registered as contract information.                    |
| Phone No. of   | Telephone number of the contracting officer.                                        |
| Officer        | The <b>Phone No. of Officer</b> information registered as contract information.     |
| FAX No. of     | FAX number of the contracting officer.                                              |
| Officer        | The FAX No. of Officer information registered as contract information.              |
| Remarks        | Remarks about the contract.                                                         |
|                | The <b>Remarks</b> information registered as contract information.                  |
| Administrator  | Administrator notes about the contract.                                             |
| Memo 1 - 6     | The <b>Administrator Memo 1 - 6</b> information registered as contract information. |

3. When selecting the **Device Allocation Information** tab, the allocation device information will be displayed.

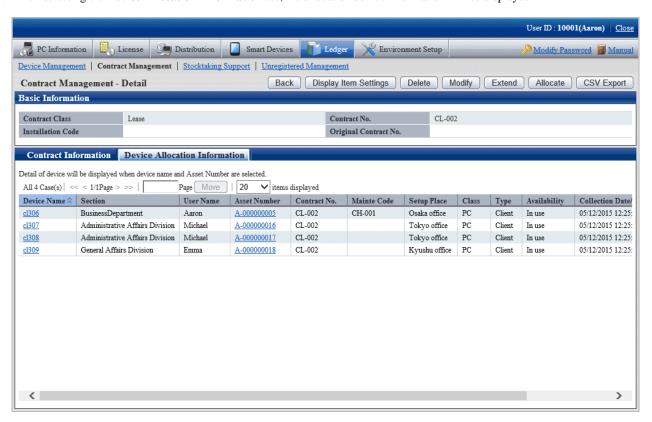

The displayed content is as follows:

- Basic Information

| Item name         | Description                                                                      |
|-------------------|----------------------------------------------------------------------------------|
| Contract Class    | Classification information of the contract.                                      |
|                   | The Contract Class information registered as contract information.               |
| Contract No.      | Contract number information.                                                     |
|                   | The Contract No. information registered as contract information.                 |
| Installation Code | Contract number of the contract managed by the contracted company.               |
|                   | The <b>Installation Code</b> information registered as contract information.     |
| Original          | Contract number of the original contract (prior to extension).                   |
| Contract No.      | The <b>Original Contract No.</b> information registered as contract information. |

- Device Allocation Information

| Item name        | Description                                                                      |
|------------------|----------------------------------------------------------------------------------|
| Section          | Section information.                                                             |
| User ID          | User ID of the user who uses the device.                                         |
|                  | The <b>User ID</b> information registered as device information.                 |
| User Name        | Name of the user who uses the device.                                            |
| Asset management | Asset management number of the device.                                           |
| number           | The <b>Asset management number</b> information registered as device information. |

| Item name                | Description                                                                                                    |
|--------------------------|----------------------------------------------------------------------------------------------------|
| Related Asset Number     | Related asset management number of the device.                                                                                                    |
|                          | The <b>Related Asset Number</b> information registered as device information.                                                                                                    |
| Setup Place              | Device setting location information.                                                                                                    |
| Class                    | Device classification information.                                                                                                    |
|                          | The Class information registered as device information.                                                                                                    |
| Туре                     | Device category information.                                                                                                    |
|                          | The <b>Type</b> information registered as device information.                                                                                                    |
| Availability             | Device Usage Status.                                                                                                    |
|                          | The Availability information registered as device information.                                                                                                    |
| Device Name              | Name of the device.                                                                                                    |
|                          | The <b>Device Name</b> information registered as device information.                                                                                                    |
| Manufacturer Name        | Device manufacturer name.                                                                                                    |
|                          | The <b>Manufacturer Name</b> information registered as device information.                                                                                                    |
| Model Name               | Device model name.                                                                                                    |
|                          | The <b>Model Name</b> information registered as device information.                                                                                                    |
| Serial Number            | Device serial number.                                                                                                    |
|                          | The <b>Serial Number</b> information registered as device information.                                                                                                    |
| Asset Classification     | Device asset classification.                                                                                                    |
|                          | The <b>Asset Classification</b> information registered as device information.                                                                                                    |
| User Memo 1 - 60         | Device inherent information.                                                                                                    |
|                          | The <b>User Memo 1 - 60</b> information registered as device information.                                                                                                    |
| Path name of Link        | Data related to the device (for example: device image), or the input directory or URL.                                                                                                    |
|                          | The <b>Path name of Link</b> information registered as device information.                                                                                                    |
|                          | If a UNC path is specified, the link will not be displayed in any browser other than Internet Explorer. If you want to check the link destination, copy the value of this item, and then use Windows Explorer, for example, to directly access the applicable file. |
| Contract No.             | Contract number information.                                                                                                    |
|                          | The Contract No. information registered as device information.                                                                                                    |
| Maintenance Code         | Device maintenance code.                                                                                                    |
|                          | The <b>Maintenance Code</b> information registered as device information.                                                                                                    |
| CPU                      | The CPU clock speed of the PC.                                                                                                    |
| <b>Total Memory Size</b> | Total memory capacity of the PC.                                                                                                    |
| Total Disk Capacity      | Total hard disk capacity of the PC.                                                                                                    |
| Total Free Disk Capacity | Available hard disk capacity of the PC.                                                                                                    |

| Item name                        | Description                                                                                                    |
|----------------------------------|----------------------------------------------------------------------------------------------------|
| OS Name                          | OS name of the PC.                                                                                                    |
| Service Pack                     | Service pack applied in the PC.                                                                                                 |
| IP Address 1                     | IP address set in the PC.                                                                                                    |
|                                  | In dual stack environments, separate IPv4 and IPv6 addresses with a forward slash (/).                                          |
|                                  | - IPv6 addresses are separated with a semicolon (;).                                                                            |
| IP Address 2                     | IP address set in the PC.                                                                                                    |
|                                  | In dual stack environments, separate IPv4 and IPv6 addresses with a forward slash (/).                                          |
|                                  | - IPv6 addresses are separated with a semicolon (;).                                                                            |
| MAC Address 1                    | MAC address set in the PC.                                                                                                    |
| MAC Address 2                    | MAC address set in the PC.                                                                                                    |
| Date of Manufacture              | Device date of manufacture.                                                                                                    |
| Date of Registration             | Date for registering to the device asset ledger.                                                                                |
| Collection Date/Time             | Date and time for collecting information.                                                                                       |
| Collect Information              | Indicate whether PC Inventory information exists.                                                                               |
|                                  | o indicates PC Inventory information exists, while x indicates PC Inventory information does not exist.                         |
|                                  | The Inventory information has been deleted manually, it is still displayed as $\mathbf{x}$ .                                    |
| User Definition Inherent<br>Item | As Inventory information, it is the user memo set by the user arbitrarily. The user is displayed as the set item and user memo. |
|                                  | For example, after the user has set <b>Asset Number</b> , <b>Asset Number</b> will be displayed.                                |

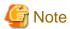

In case of section administrator, for device out of the range of Subordinate section, only the following information can be confirmed.

- Asset Number
- Related Asset Number
- User ID
- User Name
- Device Name
- Section
- Class
- Type
- Contract No.
- Maintenance Code

### 11.4.1.4 Delete Contract Information

The procedure for deleting the contract information are as follows. The deletion of the contract information is the procedure after "11.3.1.3 Confirm Device Details".

1. Start the window for confirming the details of contract.

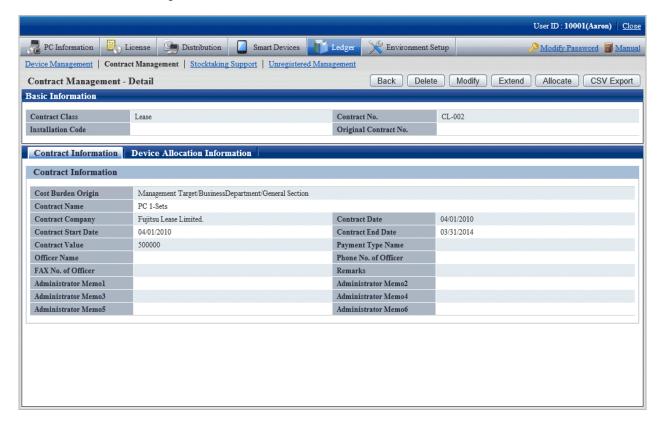

2. Click the **Delete** button in the window above.

The following window will be displayed

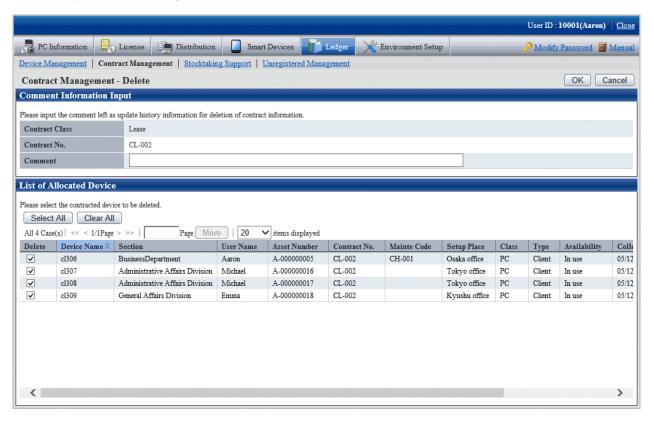

3. Input the annotation for the operation of deleting the contract information.

Specify up to 32 fullwidth or 64 halfwidth alphanumeric characters and symbols. The input annotation is valid only when deleting the contract information with the device information distributed.

The information input as the annotation can be confirmed in the update history window. For the update history window, refer to "11.3.1.4 Confirm History Information".

Besides, select the list of distributed device list to be deleted.

4. Click the **OK** button.

The contract information is deleted.

## 11.4.2 Register/Modify Contract Information

This section describes how to register or modify the information of a contract.

Besides, when registering collectively, refer to "11.2.1 Procedures for Registering/Modifying Asset Information".

#### **Procedures**

The procedure for registering or modifying the information of a contract are as follows.

Besides, by the operation of clicking the Add or Modify button in "11.4.1 Confirm Contract Information", the procedure are described.

1. Click the Add button or the Modify button.

The following window will be displayed

Besides, the window when clicking the Add button will be displayed.

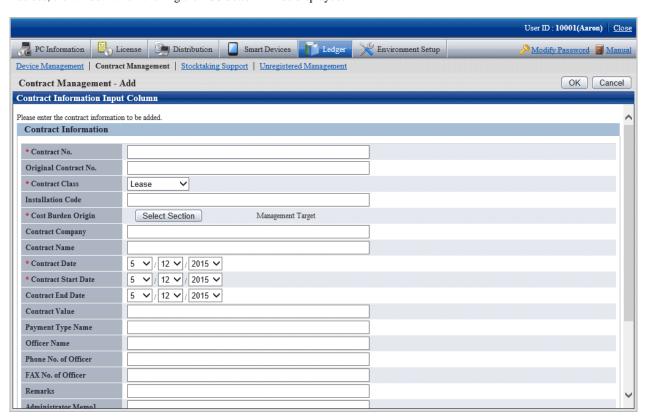

2. Register or modify the contract information.

Set the following information and click the OK button.

| Item                          | Descriptions                                                                                                    |
|-------------------------------|----------------------------------------------------------------------------------------------------|
| Contract No.                  | Set the contract number.                                                                                                    |
| (Required)                    | Specify up to 20 halfwidth alphanumeric characters and the following symbol: -                                                  |
|                               | Besides, this item cannot be modified when modifying the contract information.                                                  |
| Original Contract             | Set the contract number before contract extension.                                                                              |
| No.                           | Specify up to 20 halfwidth alphanumeric characters and the following symbol: -                                                  |
| Contract Class                | Select from the list.                                                                                                    |
| (Required)                    | The list information is <b>Contract Class</b> information registered as the contract information.                               |
|                               | Besides, during modification, <b>Lease</b> can be modified as <b>Rent</b> only, or <b>Rent</b> modified as <b>Lease</b> .       |
| Installation Code             | Set the installation code.                                                                                                    |
|                               | Including single-byte alphanumeric characters, single-byte symbols and multi-byte characters, 20 characters at most can be set. |
| Cost Burden Origin (Required) | Click the <b>Select Section</b> button, set the registered and modified section.                                                |
| Contract<br>Company           | Set the name of company signing the contract.                                                                                   |

| Item                           | Descriptions                                                                                      |
|--------------------------------|---------------------------------------------------------------------------------------------------|
|                                | Specify up to 30 fullwidth or 60 halfwidth alphanumeric characters and symbols.                   |
| Contract Name                  | Set the item name in the signed contract.                                                         |
|                                | Specify up to 64 fullwidth or 128 halfwidth alphanumeric characters and symbols.                  |
| Contract Date<br>(Required)    | Set the contract date.                                                                            |
| Contract Start Date (Required) | Set the contract start date.                                                                      |
| Contract End Date              | Set the contract expiry date.                                                                     |
|                                | Besides, after being omitted, it can be deleted from the contract expiration notification object. |
| Contract Value                 | Set the amount in the signed contract.                                                            |
|                                | Single-byte positive numbers within 9 digits can be set.                                          |
| Payment Type                   | Set method of payment such as monthly payment and yearly payment.                                 |
| Name                           | Specify up to 5 fullwidth or 10 halfwidth alphanumeric characters and symbols.                    |
| Officer Name                   | Set the name of contract principal.                                                               |
|                                | Specify up to 64 fullwidth or 128 halfwidth alphanumeric characters and symbols.                  |
| Phone No. of                   | Set the telephone number of the contract principal.                                               |
| Officer                        | Specify up to 10 fullwidth or 20 halfwidth alphanumeric characters and symbols.                   |
| Fax No. of Officer             | Set the Fax number of the contract principal.                                                     |
|                                | Specify up to 10 fullwidth or 20 halfwidth alphanumeric characters and symbols.                   |
| Remarks                        | Set the remarks information of the contract.                                                      |
|                                | Specify up to 30 fullwidth or 60 halfwidth alphanumeric characters and symbols.                   |
| Administrator                  | Set the remarks information related to the contract.                                              |
| Memo 1~6                       | Specify up to 64 fullwidth or 128 halfwidth alphanumeric characters and symbols.                  |

The set or modified information is reflected.

## 11.4.3 Distribute Contract Information

The following section describes how to distribute the device information to the registered contract information.

### **Procedures**

The procedures for distributing the device information to the registered contract information are as follows.

In addition, by clicking the Allocate button in "11.4.1.3 Confirm Details of Contract", the procedure are described.

#### 1. Click the Allocate button.

The following window will be displayed

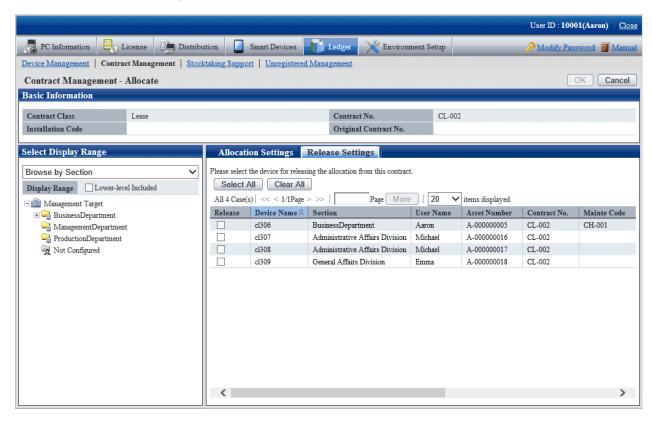

#### 2. Click the **Allocation Settings** tab in the window.

The following window will be displayed

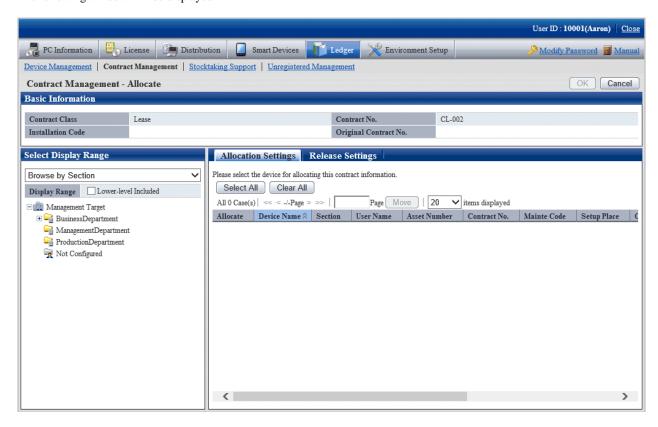

3. Select the section/setting location/classification/category of the device with distributed contract information through **Select Display Range** in the window. The list of selected device is displayed on the right side.

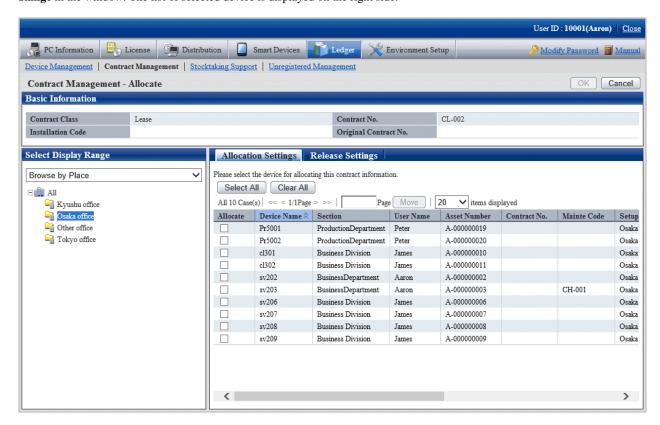

4. Select the device with distributed contract information, and click **OK** button.

The device is distributed to contract information.

#### Release the distribution of contract information

The procedure for removing the device information distributed in the registered contract information are as follows.

Besides, by clicking Allocate button in "11.4.1.3 Confirm Details of Contract", the procedure are described.

1. Click the Allocate button.

The following window will be displayed

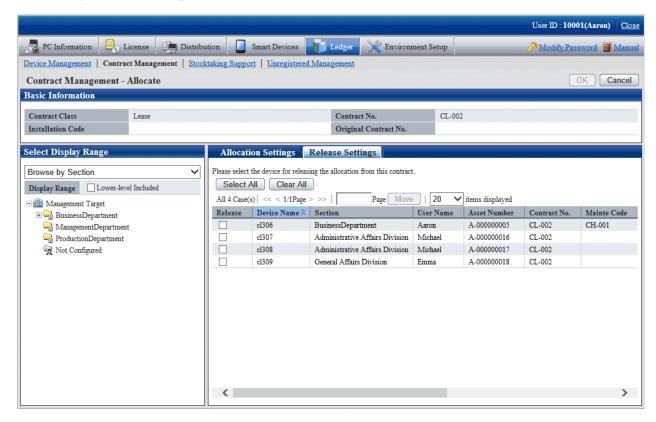

2. Select the device to be removed contract information distribution, and click the **OK** button.

The distribution of contract information has been removed.

## 11.4.4 Save Contract Information as Ledger

The following section describes how to save the contract information displayed in window as ledger.

In addition, the ledger saved in EXPORT file format can be registered through "11.2.2 Register/Modify Ledger", and the update information can be unified.

#### **Procedures**

The method for saving the contract information displayed in the window as ledger is as follows.

In addition, by clicking the CSV Export button in "11.4.1 Confirm Contract Information", it describes the procedure.

1. Click the **CSV Export** button.

The following window will be displayed

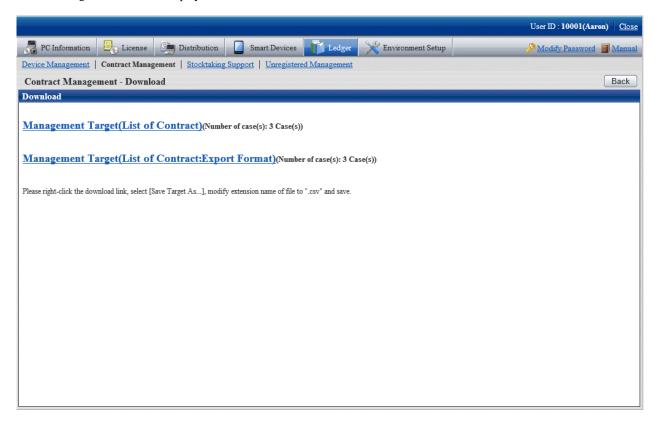

- 2. Right click the download link, select **Save Target As...**, modify extension of file as '.csv' and save. The following file can be downloaded.
  - CSV file (\*.csv)

Saved as CSV file.

- EXPORT file (\*.csv) (The file can be downloaded in contract list window only.)

Saved in the format registered in "11.2.2 Register/Modify Ledger".

For the details of save file, refer to "Contract Confirmation File", "Contract List File" or "Contract details File" of *Reference Manual*.

## 11.4.5 Extend Contract

The following section describes how to extend the contract.

The procedure for extending the contract are as follows. Extending the contract will be the procedure after "11.3.1.3 Confirm Device Details".

1. Display the Contract Management - Detail window of extended contract information.

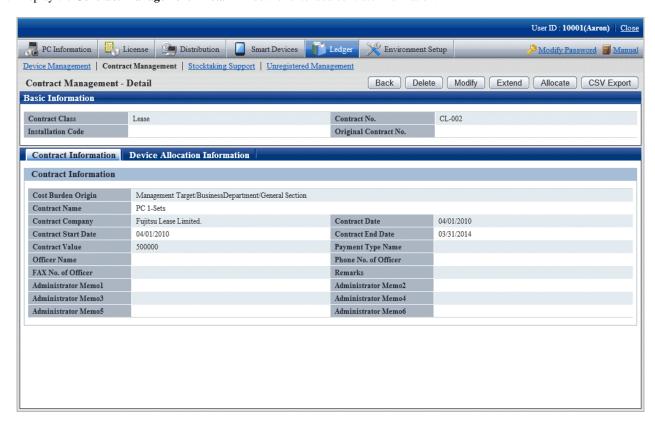

#### 2. Click the **Extend** button.

The following window will be displayed

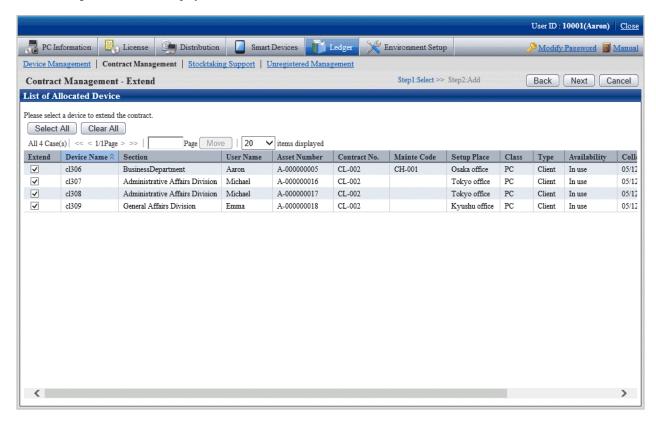

3. Select the contract to be extended and click the **Next** button.

The following window will be displayed

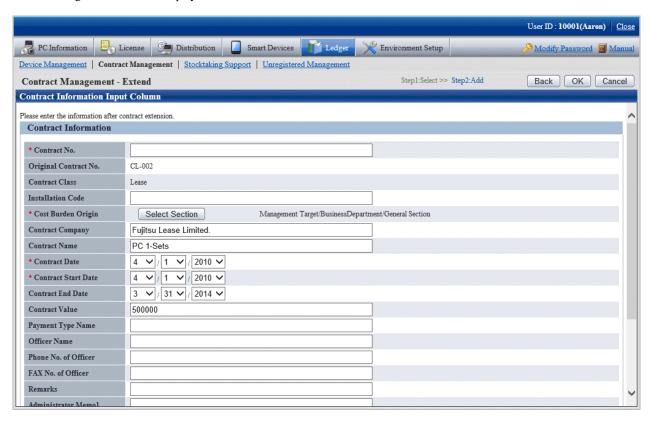

Set the extended contract information.

The original contract No. distributed to contract extension device will be registered after being modified as extension contract No. set in this window. The history information at this time will be commented as "Modification through Contract Extension".

#### 4. Click the **OK** button.

The following window will be displayed

The contract information after extension will be displayed in the **Contract Management - Detail** window, and confirm the results after extension.

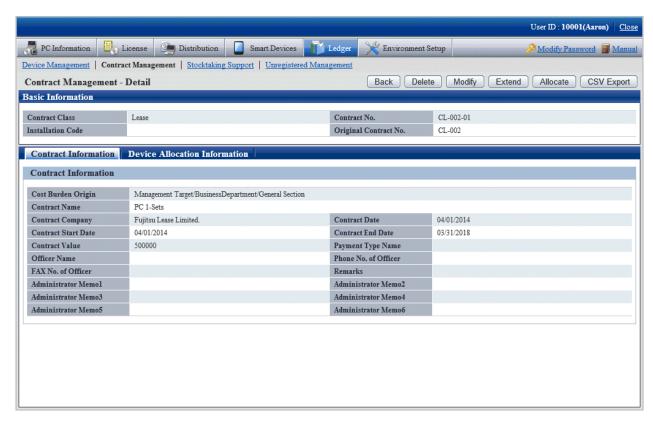

5. The Contract List window is displayed after clicking the Cancel button through the Contract Management - Extend window.
The original contract information and extended contract information can be confirmed through the Contract Management - List window.

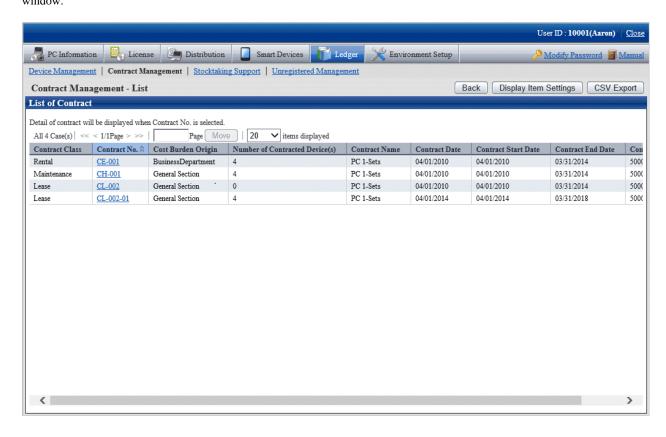

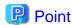

#### About contract that is not extended

The original contract information can be deleted in **Details of Contract** window, and the information of device that is not extended can also be deleted at the same time.

## 11.5 Stocktaking Support

The following section describes how to use/register the Stocktaking Operation of device (PC and device) to be managed through management ledger.

## 11.5.1 Confirm Stocktaking Status

For the method for confirming the inventory status of registered device as "By Section", "By Classification" and "By Location", the following items are described in the operation procedure.

- "11.5.1.1 Confirm Various Stocktaking Status"
- "11.5.1.2 Confirm List of Stocktaking"
- "11.5.1.3 Confirm List of Excluded Stocktaking"

### 11.5.1.1 Confirm Various Stocktaking Status

The procedure for confirming the inventory status of various device of "By Section", "By Classification" and "By Location" are as follows:

1. Log onto the main menu, and click Ledger.

The **Ledger** window will be displayed

### 2. Click Stocktaking Support.

The following window will be displayed

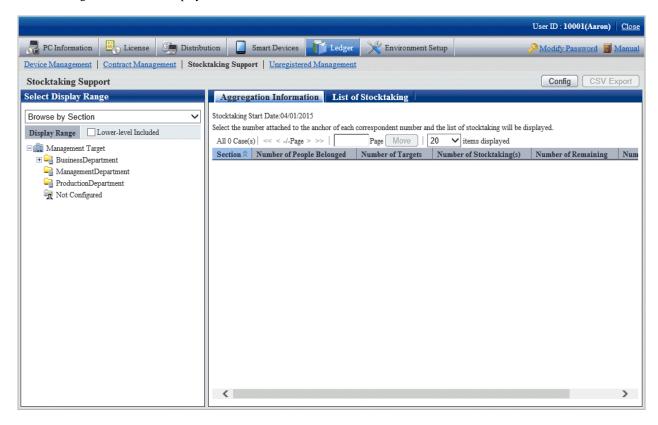

When it is the first time to perform the inventory support, the message window prompting to set inventory start date will be displayed before the status confirmation window.

For setting, refer to "11.5.3 Stocktaking Operation".

#### 3. Confirm the inventory status by section.

According to the drop-down menu on the left side of the window, select Browse by Section from the list.

The following window will be displayed

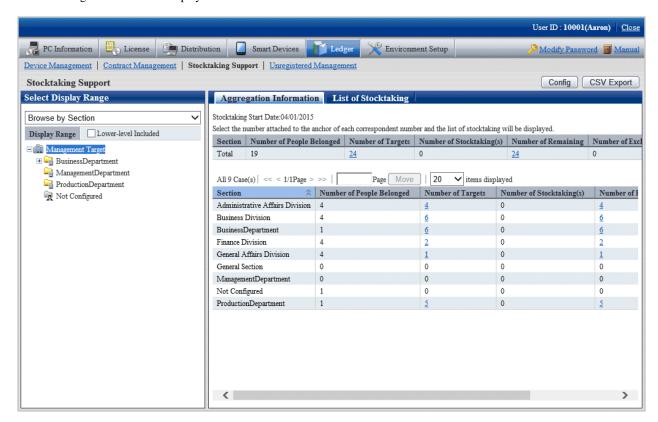

The meaning of each item is as follows:

In addition, it describes the situation of all display item(s).

| Item                         | Descriptions                                               |
|------------------------------|------------------------------------------------------------|
| Section                      | Section information                                        |
| Number of People<br>Belonged | Number of users subordinate to the section                 |
| Number of Targets            | Total number of inventory object device in the section     |
| Number of<br>Stocktaking(s)  | Total number of checked device in the section              |
| Number of<br>Remaining       | Total number of device that are not checked in the section |
| Number of<br>Excluded        | Total number of non-inventory object device in the section |

In addition, the action of each button is as follows:

| Item       | Descriptions                                                     |
|------------|------------------------------------------------------------------|
| Config     | Set the use method of inventory.                                 |
|            | Refer to "11.5.3 Stocktaking Operation" for details.             |
| CSV Export | Save the information displayed in window as ledger.              |
|            | Refer to "11.5.2 Save Stocktaking Status as Ledger" for details. |

#### 4. Confirm the inventory status by location

According to the drop-down menu on the left side of the window, select Browse by Place from the list.

The following window will be displayed

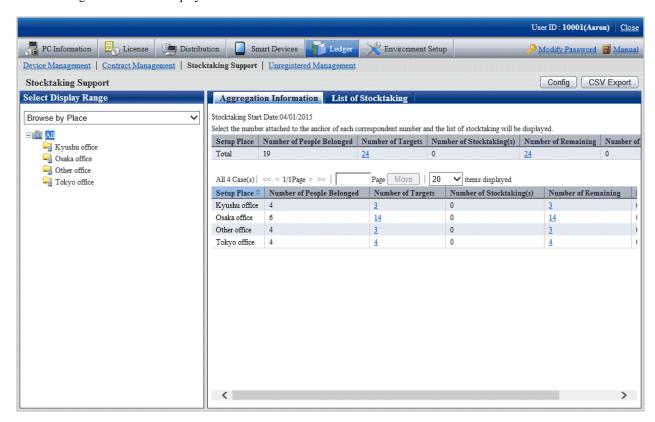

The meaning of each item is as follows:

In addition, it describes all display item(s). And the action of button is the same as the above-mentioned inventory confirmation window by section.

| Item                         | Descriptions                                                         |
|------------------------------|----------------------------------------------------------------------|
| Setup Place                  | Device setting location.                                             |
| Number of People<br>Belonged | Number of users subordinate to the setting location,                 |
| Number of Targets            | Total number of inventory object device in the setting location.     |
| Number of<br>Stocktaking(s)  | Total number of checked device in the setting location.              |
| Number of<br>Remaining       | Total number of device that are not checked in the setting location. |
| Number of<br>Excluded        | Total number of non-inventory object device in the setting location. |

Remarks: When selecting the whole company, the number of the device without setting location will be aggregated in total.

#### 5. Confirm the inventory status by classification.

According to the drop-down menu on the left side of the window, select Browse by Class from the list.

The following window will be displayed

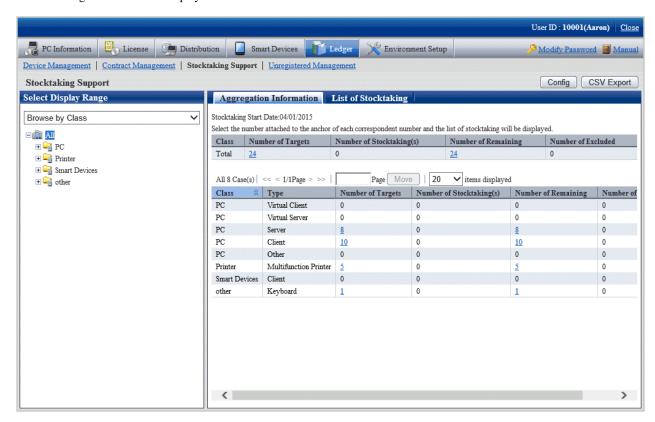

The meaning of each item is as follows:

In addition, it describes the situation of all display item(s). And the action of button is the same as above mentioned inventory confirmation window by section.

| Item                        | Descriptions                                                                         |
|-----------------------------|--------------------------------------------------------------------------------------|
| Class                       | Device classification information.                                                   |
|                             | Class information registered as the device information.                              |
| Туре                        | Category information of device.                                                      |
|                             | <b>Type</b> information registered as the device information.                        |
| Number of Targets           | Total number of inventory object device in classification and category unit.         |
| Number of<br>Stocktaking(s) | Total number of checked device in classification and category unit,                  |
| Number of<br>Remaining      | Total number of the device that are not checked in classification and category unit. |
| Number of<br>Excluded       | Total number of non-inventory object device in classification and category unit.     |

### Set display item(s)

The following section describes how to set the items displayed in the window.

 $1. \ \, \hbox{Click the $\textbf{Display Item Settings} button}.$ 

The following window will be displayed

In addition, the window when clicking the **Display Item Settings** button in the window for inventory confirmation by section will be displayed.

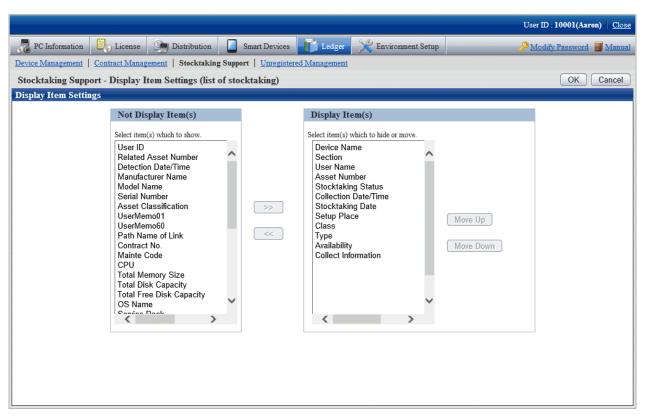

- 2. Set displayed item according to the following procedure.
  - a. Select items displayed in the inventory list from the **Not Display Item(s)** list on the left side of the window, and click the >> button in the center of the window. Multiple items can be selected.
    - The selected item is added to **Display Item(s)** on the right side of the window.
  - b. Select items that are not displayed in the inventory list from **Display Item(s)** list on the right side of the window, and click the >> button in the center of the window. Multiple items can be selected.
    - The selected item is deleted from **Display Item(s)** on the right side of the window.
  - c. When modifying the sequence of **Display Item(s)**, select items from **Display Item(s)** list on the right side of the window, and click the **Move Up** or **Move Down** button.
- 3. After the setup of displayed item is completed, click the **OK** button.
  - The display item(s) of inventory list are added to the set items.

### 11.5.1.2 Confirm List of Stocktaking

The procedure for confirming each inventory list of "In Section", "In Classification" and "In Location" are as follows:

In addition, it will be the procedure after "11.5.1.1 Confirm Various Stocktaking Status". In addition, the procedure will be described according to the "In Section" window. The sequences of items respectively displayed in "In Classification" and "In Location" are different, but can be confirmed through the same procedure.

1. Click the numeral value of items (Number of Targets, Number of Stocktaking(s), Number of Remaining) to be confirmed.

The following window will be displayed

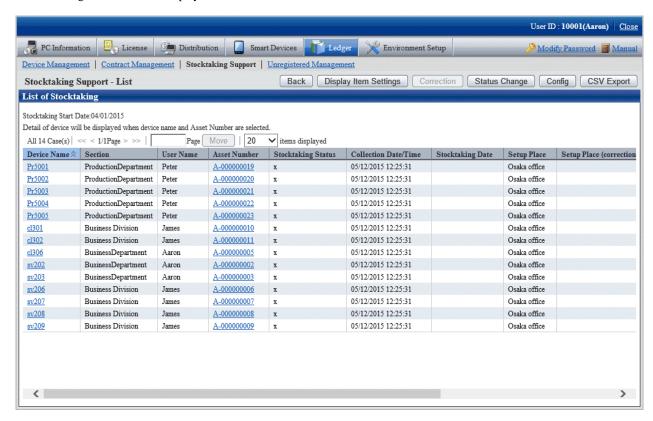

2. Confirm the contract list of selected items.

Confirm the following information.

It describes the situation of all display item(s).

| Item                     | Descriptions                                                                                                  |
|--------------------------|----------------------------------------------------------------------------------------------------|
| Section                  | Section information                                                                                           |
| User ID                  | ID of user that uses the machine                                                                              |
|                          | User ID information registered as the device information.                                                     |
| User Name                | Name of user that uses the machine                                                                            |
| Asset Number             | Asset management number of device                                                                             |
|                          | Asset Number information registered as the device information.                                                |
| Related Asset            | Asset management number related to the machine                                                                |
| Number                   | Related Asset Number information registered as the device information.                                        |
| Stocktaking Status       | Device inventory status                                                                                       |
|                          | o indicates a device whose inventory is completed, and x indicates a device whose inventory is not completed. |
| Collection Date/<br>Time | Date and time for collecting information                                                                      |
| Detection Date/<br>Time  | Date and time for detecting the device through ADT                                                            |
| Stocktaking Date         | Date and time for completing inventory                                                                        |
| Setup Place              | Device setting location information                                                                           |

| Item                              | Descriptions                                                                                                    |
|-----------------------------------|----------------------------------------------------------------------------------------------------|
| Setup Place<br>(correction value) | Setting location information gotten from the device network segment information. The displayed contents are as follows:                                                                                                    |
|                                   | <ul> <li>Display Exists (Display Setting Location Name Confirmed through IP<br/>Address)</li> <li>When there is difference between network segment information and<br/>setting location</li> </ul>                                                                  |
|                                   | - No Display When the network segment information matches set location, or there is no network segment information                                                                                                    |
|                                   | <ul> <li>*Network segment information is not set</li> <li>Though it is the detected network segment, but when the set location of network segment information is not set</li> </ul>                                                                                 |
|                                   | * This item will be displayed when <b>Display Rectification Result of Set Location in Inventory List Window</b> is selected in <b>Set Inventory Use</b> only.                                                                                                    |
| Class                             | Device classification information                                                                                                    |
|                                   | Class information registered as the device information.                                                                                                    |
| Туре                              | Device category information                                                                                                    |
|                                   | <b>Type</b> information registered as the device information.                                                                                                    |
| Availability                      | Device operating status                                                                                                    |
|                                   | Usage Status information is registered as the device information.                                                                                                    |
| Device Name                       | Name of the machine                                                                                                    |
|                                   | <b>Device Name</b> information registered as the device information.                                                                                                    |
| Manufacturer                      | Device manufacturer name                                                                                                    |
| Name                              | Manufacturer Name information registered as the device information.                                                                                                    |
| Model Name                        | Device Model Name                                                                                                    |
|                                   | Model Name information registered as the device information.                                                                                                    |
| Serial Number                     | Device serial number                                                                                                    |
|                                   | <b>Serial Number</b> information registered as the device information.                                                                                                    |
| Asset                             | Asset classification of device                                                                                                    |
| Classification                    | Asset Classification information is registered as the device information.                                                                                                    |
| User Memo from 1                  | Inherent information of device                                                                                                    |
| to 60                             | User Memo from 1 to $60$ information registered as the device information.                                                                                                    |
| Path Name of Link                 | Data related to the device (for example, device image) or these input directories and URL.                                                                                                    |
|                                   | Path Name of Link Target information registered as the device information.                                                                                                    |
|                                   | If a UNC path is specified, the link will not be displayed in any browser other than Internet Explorer. If you want to check the link destination, copy the value of this item, and then use Windows Explorer, for example, to directly access the applicable file. |
| Contract No.                      | Contract number information                                                                                                    |
|                                   | Contract No. information registered as the device information.                                                                                                    |
| Maintenance Code                  | Maintenance code of device                                                                                                    |

| Item                                | Descriptions                                                                                                    |
|-------------------------------------|----------------------------------------------------------------------------------------------------|
|                                     | Maintenance Code information registered as the device information.                                                                         |
| CPU                                 | CPU Clock Speed of PC                                                                                                    |
| Total Disk<br>Capacity              | Total disk capacity of PC                                                                                                    |
| Total Free Disk<br>Capacity         | Available disk capacity of PC                                                                                                    |
| Total Memory Size                   | Total memory capacity of PC                                                                                                    |
| OS Name                             | OS name of PC                                                                                                    |
| Service Pack                        | Service Pack applied in PC                                                                                                    |
| IP Address 1                        | IP address set in PC                                                                                                    |
|                                     | - In dual stack environments, separate IPv4 and IPv6 addresses with a forward slash (/).                                                   |
|                                     | - IPv6 addresses are separated with a semicolon (;).                                                                                       |
| IP Address 2                        | IP address set in PC                                                                                                    |
|                                     | - In dual stack environments, separate IPv4 and IPv6 addresses with a forward slash (/).                                                   |
|                                     | - IPv6 addresses are separated with a semicolon (;).                                                                                       |
| MAC Address 1                       | MAC address set in PC                                                                                                    |
| MAC Address 2                       | MAC address set in PC                                                                                                    |
| Date of<br>Manufacture              | Device date of manufacture                                                                                                    |
| Date of<br>Registration             | Date for registering to the device asset ledger                                                                                            |
| Collect                             | Indicate whether PC Inventory information exists.                                                                                          |
| Information                         | o indicates PC Inventory information exists, and x indicates PC Inventory information does not exist.                                      |
|                                     | Inventory information is deleted manually, it will also be displayed as <b>x</b> .                                                         |
| Inherent Item of<br>User Definition | As Inventory information, user sets the inherent information arbitrarily. The user will be displayed as set item and inherent information. |
|                                     | For example, after user has set <b>Property Number</b> , it will be displayed as <b>Property Number</b> .                                  |

In addition, the action of each button is as follows:

| Item          | Descriptions                                                                                                    |
|---------------|----------------------------------------------------------------------------------------------------|
| Back          | Display the previous window.                                                                                                    |
| Display Item  | Set the items displayed in the window.                                                                                                    |
| Settings      | Refer to "Set display item(s)" for details.                                                                                                    |
| Correction    | Rectify the setting location. If <b>Display</b> is selected for <b>Correction Result of Setup Place</b> is not selected in <b>Stocktaking Support</b> - <b>Config</b> , this button is invalid. |
|               | Refer to "11.5.3 Stocktaking Operation" for details.                                                                                                    |
| Status Change | Modify the inventory status of device.                                                                                                    |
|               | Refer to "11.5.3 Stocktaking Operation" for details.                                                                                                    |

| Item       | Descriptions                                                     |
|------------|------------------------------------------------------------------|
| Config     | Set the method for using the inventory.                          |
|            | Refer to "11.5.3 Stocktaking Operation" for details.             |
| CSV Export | Save the information displayed in window as ledger.              |
|            | Refer to "11.5.2 Save Stocktaking Status as Ledger" for details. |

In addition, the inventory list can be confirmed according to the following procedure. Operate when confirming by section.

#### 1. Click the List of Stocktaking tab.

The following window will be displayed

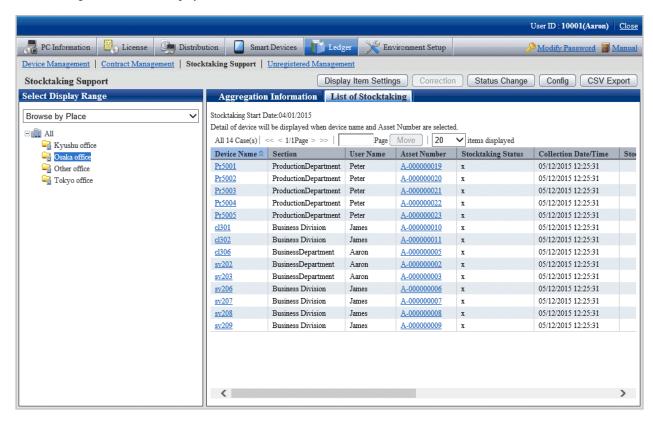

## 11.5.1.3 Confirm List of Excluded Stocktaking

The procedure to confirm the non-inventory object list are as follows.

In addition, it will be the procedure after "11.5.1.1 Confirm Various Stocktaking Status".

1. Click the numeral value of Number of Non-inventory Object.

The following window will be displayed

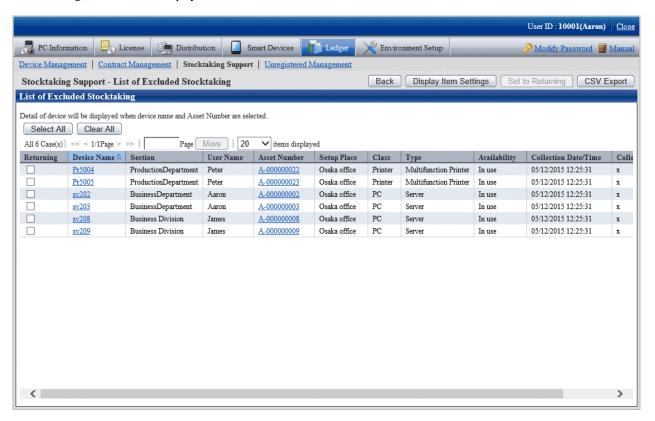

2. Confirm the non-inventory object list.

For the descriptions of each item, refer to "11.5.1.2 Confirm List of Stocktaking".

In addition, the action of each button is as follows:

| Item             | Descriptions                                                     |
|------------------|------------------------------------------------------------------|
| Back             | Display the previous window.                                     |
| Display Item     | Set the items displayed in the window.                           |
| Settings         | Refer to "Set display item(s)" for details.                      |
| Set to Returning | Set the selected device as inventory object.                     |
|                  | Refer to "11.5.3 Stocktaking Operation" for details.             |
| CSV Export       | Save the information displayed in the window as ledger.          |
|                  | Refer to "11.5.2 Save Stocktaking Status as Ledger" for details. |

## 11.5.2 Save Stocktaking Status as Ledger

The following section describes how to save the inventory status displayed in window as ledger.

#### **Procedures**

The procedures to save the inventory status as ledger are as follows.

In addition, by clicking CSV Export button in "11.5.1 Confirm Stocktaking Status", the procedures are described.

1. Click the CSV Export button.

The following window will be displayed

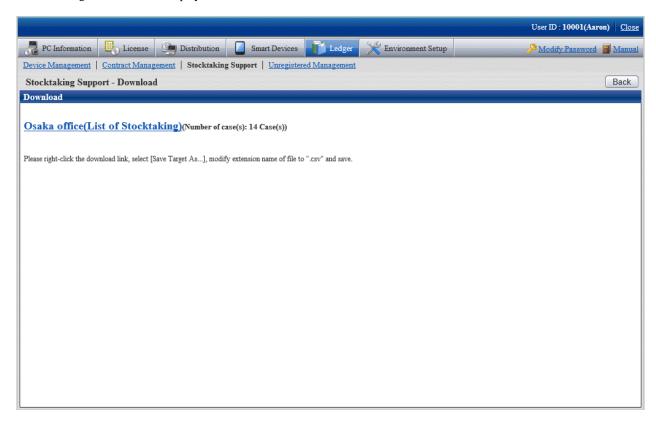

- 2. Right click the download link, select **Save Target As...**, modify extension of file as '.csv' and save. The following file can be downloaded.
  - CSV file (\*.csv)

Saved as CSV file.

For the details of saved files, refer to "Inventory Confirmation File" or "List of Object for Inventory/ Object for Non-Inventory List File" in *Reference Manual*.

## 11.5.3 Stocktaking Operation

The following section describes the Stocktaking Operation of management device in management ledger.

#### **Procedures**

The procedures for Stocktaking Operation are as follows.

In addition, by clicking the **Config** button, the procedures are described.

### 1. Click the **Config** button.

The following window will be displayed

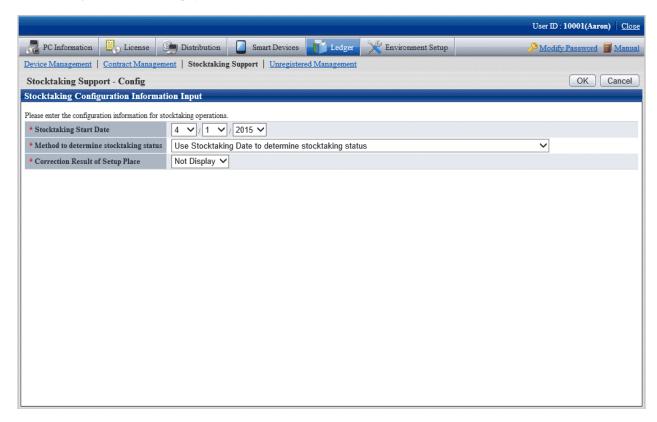

### 2. Set the use method of inventory.

Set the following information and click the  $\boldsymbol{OK}$  button.

| Item                            | Descriptions                                                                                                    |
|---------------------------------|----------------------------------------------------------------------------------------------------|
| Stocktaking Start               | Set Inventory start date.                                                                                                    |
| Date                            | It can be set between 180 days earlier than current date and the current date.                                                                                                    |
|                                 | The Stocktaking Operation between start date and current date has been checked.                                                                                                    |
|                                 | In addition, the configuration value will be used as initial value of report output inventory status. Refer to "13.3 Output Stocktaking Status" for details.                                                        |
| Method to                       | Set the method for judging the inventory status.                                                                                                    |
| determine<br>stocktaking status | - Use Stocktaking Date to determine stocktaking status                                                                                                    |
| Stocklaking Status              | Judge the inventory status only based on stocktaking end date (o, x). After the inventory start date, when the inventory is completed in stocktaking end date and time, the inventory status will be o (completed). |
|                                 | - Use Stocktaking Date and Collection Date/Time to determine stocktaking status                                                                                                    |
|                                 | After selecting this item, including the date and time to pass automatic collection of CT, the item will be used when checking the inventory existence.                                                             |
|                                 | Judge the inventory status based on date and time of inventory completion and collection $(\mathbf{o}, \mathbf{x})$ . After the specified inventory start date,                                                     |

| Item                                | Descriptions                                                                                                    |
|-------------------------------------|----------------------------------------------------------------------------------------------------|
|                                     | when the inventory is completed at certain date and time, the inventory status will be o (completed) when the inventory has been made.  - Use Stocktaking Date, Collection Date/Time and Detection Date/Time to determine stocktaking status  After selecting this item, including the date and time to pass automatic collection of CT, the item will be used when checking the inventory existence.  Based on the same priority of stocktaking end date and time, collection date and time and detection date and time, judge the inventory status (o, x). After the specified inventory start date, when the inventory is completed at certain date and time, the inventory status will be o (completed) when the inventory has been made. |
| Correction Result<br>of Setup Place | When the rectification results of setting location has been displayed in inventory list window, select <b>Display</b> , and when it is not displayed, select <b>Not Display</b> .  After selecting <b>Display</b> , in the setting location item of each inventory list window, the rectified setting location will be displayed.                                                                                                    |

After modifying **Method to determine stocktaking status**, the **Stocktaking Status** (inventory is completed or not completed) of device executing the Stocktaking Operation automatically will be modified.

But the Stocktaking Status of device executing the Stocktaking Operation through the following operations cannot be modified.

- Stocktaking Operation executed manually

The start date of facility will be set.

3. Perform inventory task.

Operate according to the following situations.

- "Inventory task performed manually"

It is the inventory task performed through window operations.

When performing the inventory task manually, it should be set as **Use Stocktaking Date to determine stocktaking status** in **Method to determine stocktaking status** through the **Stocktaking Support - Config** window.

- "Inventory task performed automatically"

It is the inventory task performed automatically.

When performing the inventory task automatically, excluding **Use Stocktaking Date to determine stocktaking status** should be set in **Method to determine stocktaking status** through the **Stocktaking Support** - **Config** window.

Besides, "Inventory task performed manually" can also be performed at this time.

### Inventory task performed manually

It is described by displaying the operations in the window in "11.5.1.2 Confirm List of Stocktaking".

1. Click the **Status Change** button.

The following window will be displayed

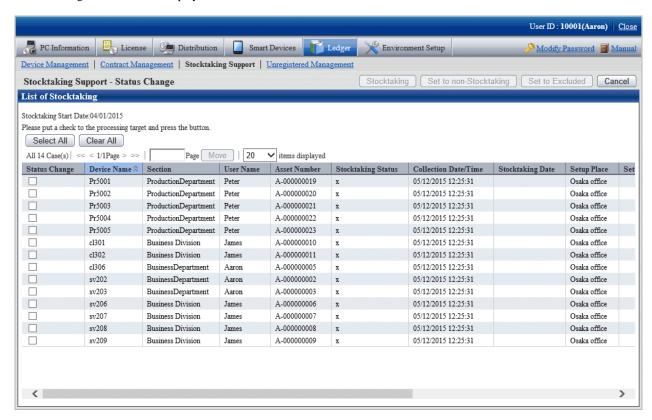

2. Select the device which has been made an inventory and click the **Stocktaking** button.

The following window will be displayed

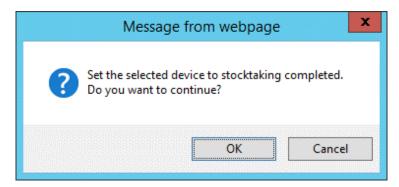

3. Set the device as inventory made.

Click the **OK** button.

Stocktaking Status is changed from x to o.

Besides, the date and time when clicking OK in Stocktaking Date is set.

4. Select the device which has not completed inventory, click the **Set to non Stocktaking** button.

The following window will be displayed

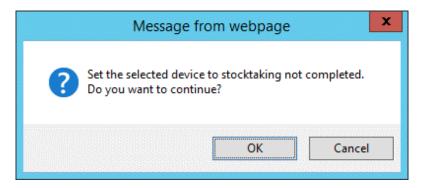

5. Set the device as inventory not completed.

Click the **OK** button.

Stocktaking Status is changed from o to x.

6. Delete the device from the inventory object.

Select the device deleted from the inventory object and click the **Set to Excluded** button.

It is deleted from the list of inventory object.

The deleted device is moved to the List of Excluded Stocktaking window.

7. Take the device deleted from the inventory object as inventory object.

This part is described by displaying the operations in the window in "11.5.1.3 Confirm List of Excluded Stocktaking".

Select the device deleted from the inventory object and click the Set to Returning button.

It is deleted from the list of non inventory object.

The deleted device is moved to the List of Stocktaking window.

#### Inventory task performed automatically

Take Inventory information collected in Systemwalker Desktop Patrol as the asset information (device information) managed by management ledger to register or modify it.

PC registered or modified after Stocktaking Start Date set in the Stocktaking Support - Config window will be set as inventory made.

For how to confirm the inventory status, refer to "11.5.1 Confirm Stocktaking Status".

The result of the inventory task performed automatically will be displayed in List of Stocktaking.

When **Display** is selected for **Correction Result of Setup Place**, the setting location (rectified value) will be displayed following the item of the setting location. The content displayed in the setting location (rectified value) is as follows:

Get the setting location information from the network segment information of the machine. The displayed content is as follows:

- **Displayed** (Setting Location Name Confirmed by IP Address is Displayed)

When the network segment information and the setting location do not match

- Not Displayed

When the network segment information matches the setting location or the network segment information does not exist

- \*Network Segment Information is not Set

When the setting location of network segment information has not been set though the network segment has been detected

Determine whether to rectify and rectify the setting location as required.

1. Confirm device to be rectified the setting location in the **List of Stocktaking** window.

If necessary, click the Correction button.

The following window will be displayed

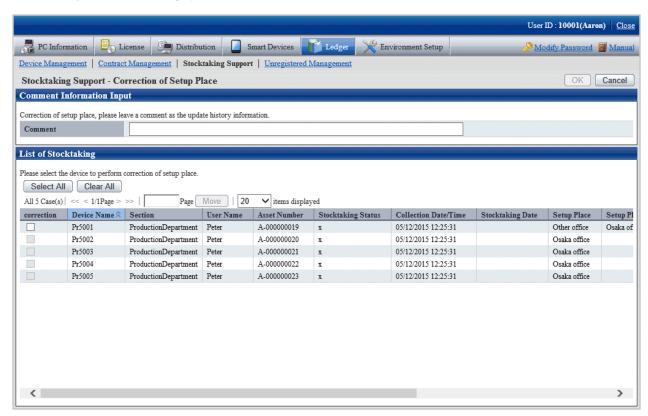

Even if the rectified value is displayed in the setting location (rectified value), the setting location might be moved temporarily. Determine whether to rectify the setting location and select the device after the administrator has confirmed the actual situation.

After ranking according to the setting location (rectified value), the setting location where difference exists can be confirmed side by side merely.

2. Select annotation and device to be rectified in the setting location in the Correction of Setup Place window.

\*After setting **Comment**, it will also be reflected to **Comment** of **History Information**. If omitted, as annotation, it will be set as **Modification by Rectifying Setting Location**.

#### 3. Click the **OK** button.

Start to rectify the setting location.

The result of rectification will also be saved as history information.

Due to organization modification, etc., modifications exist in building management information, and when network segment where setting location name has not been set for the network segment exists, the following message will appear.

At this time, click the Correction button by rectifying the Segment Management Information in the Segment Management window.

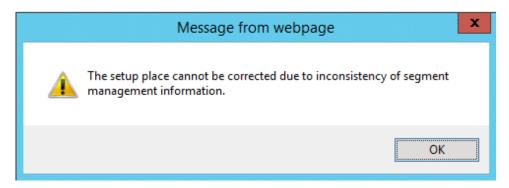

The Correction Result of Setup Place window is displayed after the rectification of setting location has been completed.

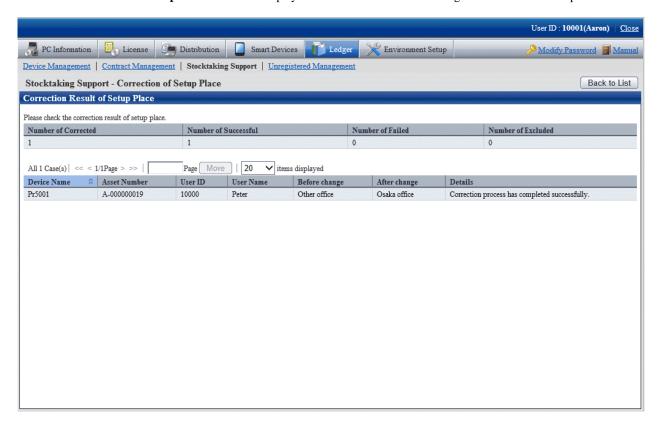

4. Confirm the content and click the **Back to List** button.

The List of Stocktaking window is displayed again.

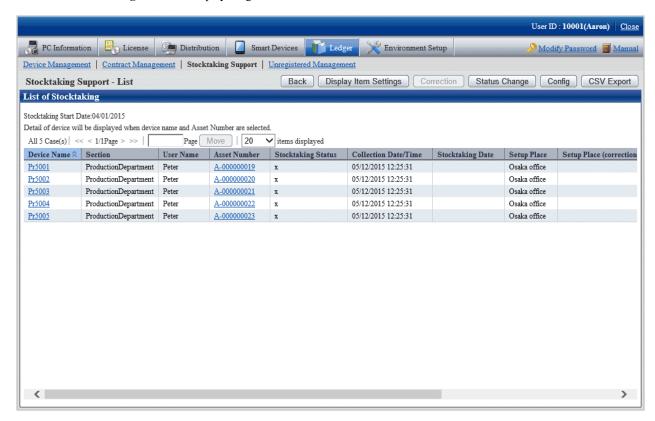

5. Confirm the setting location has been modified.

Besides, confirm the inventory result (o or  $\boldsymbol{x}$  will be displayed in  $\boldsymbol{Stocktaking\ Status}$ ).

When confirming the setting locations before and after modification, select Update History Information in the Device Management window.

# Chapter 12 Manage Machine by Layout Diagram

This chapter describes how to manage machines by layout diagram (location map function).

## 12.1 Preparation

Before performing the setting of location map function, the following preparation is required.

#### Settings of security level of Microsoft(R) Visio(R)

When using Microsoft(R) Office Visio(R) 2003, select **Macro** from the **Tool** menu of Microsoft(R) Visio(R) to modify the security level to **Medium**.

When the **Security Warning** window of Microsoft(R) Visio(R) is displayed, make sure to select **Enable Macro**. If **Disable Macro** is selected in the **Security Warning** window of Microsoft(R) Visio(R), the location map function will be unable to be operated.

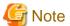

#### How to operate location map

The operation method of location map function varies depending on the version of Microsoft(R) Visio(R) being used.

When using Microsoft(R) Office Visio(R) 2003 or 2007, operate by using the Desktop Patrol tab from the menu bar of Microsoft(R) Visio(R) started from the location map of Desktop Patrol AC.

When using Microsoft(R) Visio(R) 2010, 2013 or 2016, operate by using the menu of Desktop Patrol in Add-in of the menu bar of Microsoft(R) Visio(R) started from the location map of Desktop Patrol AC.

For the details of the procedure, refer to the following sections.

In addition, this manual records the operation method of Microsoft(R) Office Visio(R) 2003, 2007. When using Microsoft(R) Visio(R) 2010, 2013 or 2016, replace "From the menu bar of Microsoft(R) Visio(R),..." with "From the **Add-in** tab, ..." in the following description paragraph.

# 12.2 Perform Installation Settings of Location Map Function

In the location map, the machine in the map file is displayed as the shape of Microsoft(R) Visio(R). When using shape, allocate shape according to the category/type of machine. For example, if Category/Type is PC/Server, then use the shape of PC. If it is Printer/Laser Printer, then use the shape of printer, and so on. Category/Type of machine can be identified from shape.

\*Perform the installation settings of the location map function shown in the following on a certain PC with location map function installed when it is used by multiple administrators. In addition, the installation setting requires the authority of system administrator account.

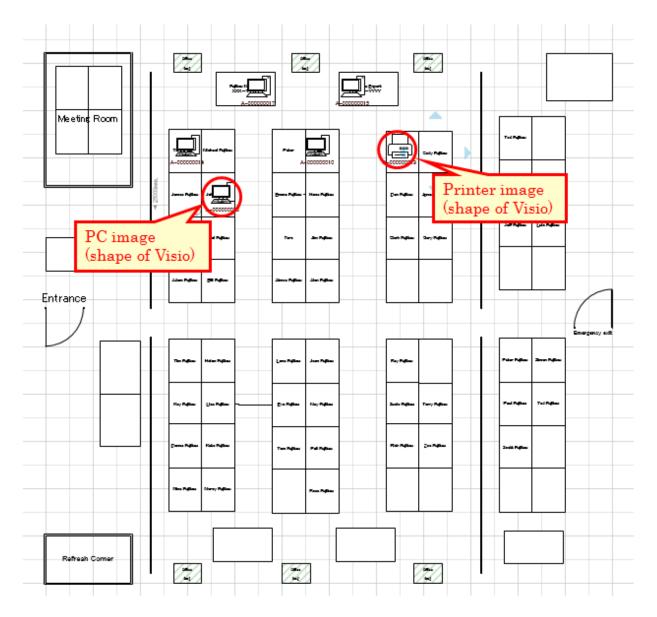

As the installation method of location map function, it is necessary to prepare for creating the map file to be used in this function, as well as the association of **Category/Type** and shape. The procedure is shown as follows.

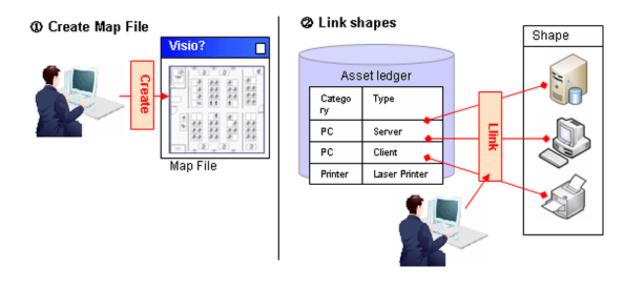

## About glossary of Microsoft(R) Visio(R)

#### Shape

It is the images for showing the shapes such as PC and printer to be configured in the map file.

#### Stencil

It is the collection of shapes mentioned above.

Stencil can be created according to purpose and the type of shape and shapes can be classified.

### About how to associate category/type with shapes

In the location map function, the shapes associating with the category/type of machine are registered as stencil (stencil for map) in advance. When the category/type of machine is associated with shapes, associate the shapes registered to stencil for this map with category/type.

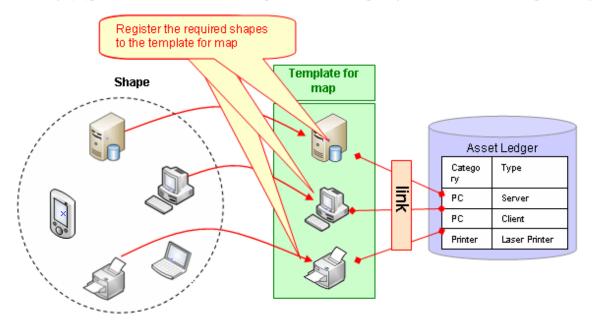

## About automatic configuration of machine

When newly configuring a machine through setting the user name at each position on the map file in advance, the position of correspondent machine will be configured automatically. Consequently, the burden on administrator during installation can be reduced.

[About Configuration Method at Automatic Configuration]

- In automatic configuration, compare text set for the position on user name of machine and map file with the text excluding the following to determine the configuration location.
  - Single-byte blank
  - Multi-byte blank
  - Single-byte bracket
  - Multi-byte bracket
  - The keywords set by the user (refer to "12.2.7 Perform Automatic Configuration Settings of Machine" for setting method)
- When multiple correspondent configuration locations exist, the priority of configuration locations is as follows.
  - 1. Text that completely matches with the position

- 2. Text that mostly matches from the beginning
- When "Line feed" exists in the text set in position, the part before and after line feed will be processed as other statement. At this time, the machine of user name that matches with the separated text will be configured.
- Multiple machines cannot be configured at one position in automatic configuration.
- \* The following shows the example of automatic configuration.

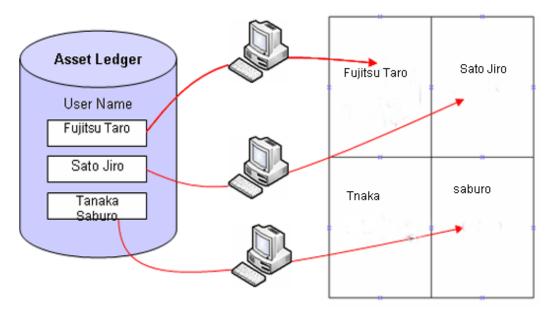

The following shows the installation procedure of the location map function.

### 1. Create the target for saving the map file (required)

Prepare the folder for saving the map file.

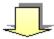

### 2. Create and register the map file (required)

Create layout diagram using Microsoft(R) Visio(R) and register the map file.

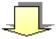

### 3. Set the target for saving the map file (required)

Set the target for saving the map file by using Desktop Patrol AC function.

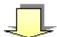

### 4. Associate the map file (required)

Associate map file and setting location by using Desktop Patrol AC function.

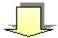

### 5. Create the stencil for map (required)

Create a collection of shapes as the stencil for map by using Desktop Patrol AC function.

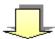

#### 6. Association of shapes (required)

Associate shapes in category/type of machine by using Desktop Patrol AC function.

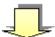

#### 7. Set automatic configuration of machine (optional)

Set the existence of automatic configuration and information relating to automatic configuration by using Desktop Patrol AC function.

## 12.2.1 Create the Target for Saving Map File

Create the target for saving map file. To enable the viewing of map file from multiple PCs of Desktop Patrol AC, it is required to save onto the shared folder that can be viewed from the PC of Desktop Patrol AC.

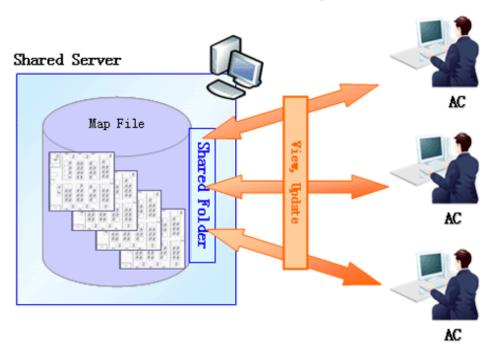

<sup>\*</sup>For shared folder, the authority of reading/writing from the PC of each Desktop Patrol AC is required.

## 12.2.2 Create Map File

Create map file using  $Microsoft(R)\ Visio(R)\ according to setting location.$ 

Register the sample of map file to the following location. Create the map file by referring to this file.

Registration destination of sample file

- Drawing size of map file and file name are based on Microsoft(R) Visio(R).
- Set the number of drawing pages of map file to 1 page.
- Set the drawing scale of map file map to equal.

\*The drawing scale can be set according to the following procedure.

- 1. Select **File** > **Page Settings** from the menu bar of Microsoft(R) Visio.
- 2. Select Equal (1:1)  $(\underline{N})$  from the **Drawing Scale** tab of the **Page Settings** window.
- 3. Click the **OK** button of the **Page Settings** window to reflect settings.
- When performing automatic configuration of machine, set the user name in the text of each position of the map file. Configure the machine by referring to the set text.

\*images such as bitmap and JPEG, as well as layout such as Excel files exist, they can be used directly without creating the layout again. However, when using the images and Excel file, the automatic configuration of machine cannot be performed.

a. When images such as BMP and JPEG exist

Images can be imported to Microsoft(R) Visio(R).

Attach the image files to the drawing of Microsoft(R) Visio(R).

b. When Excel file exists

Capture layout diagram of Excel as image file with the same procedure as "a" mentioned above and attach to the drawing file of Microsoft(R) Visio(R).

Save the created map file to the target for saving the map file set in "12.2.1 Create the Target for Saving Map File".

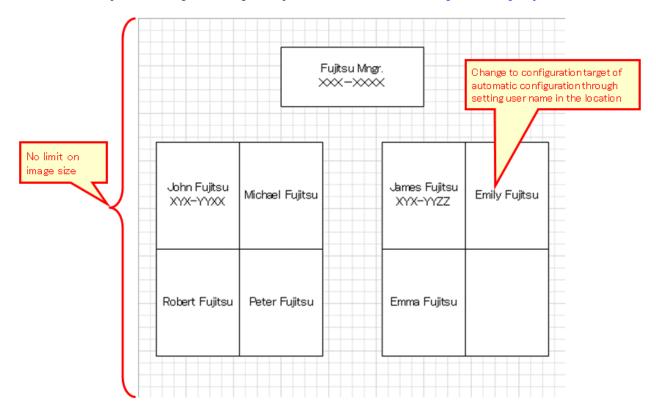

## 12.2.3 Set the Target for Saving Map File

Set the path of target for saving the map file prepared in "12.2.1 Create the Target for Saving Map File" for the location map function.

1. Log on to the AC Menu with the account of system administrator.

The AC menu will be displayed.

#### 2. Click Location Map.

Microsoft(R) Visio(R) will be started.

\*Before logon, when Microsoft(R) Visio(R) is starting, start a new Microsoft(R) Visio(R). The started Microsoft(R) Visio(R) will become active.

3. From the menu bar of Microsoft(R) Visio(R), select **Desktop Patrol** > **Location Map** > **Environment Construction** > **Setup of the Storage Location of Map-File** 

The Setting of Target for Saving Map-File window will be displayed.

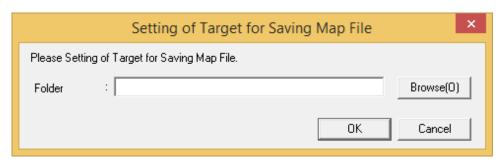

- 4. Set the path for saving map file in the saving target folder, and click the **OK** button.
  - \* When specifying the network folder from the **Browse** button, re-allocate the network drive.

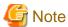

#### When access error occurred in Windows Vista(R), Windows(R) 7, Windows(R) 8 or Windows(R) 10

When specifying a network folder that requires user name and password for the saving target folder, it is likely that the saving target of map file with access error cannot be set.

In the above condition, it is required to enter the user name and password corresponding to the network folder from Microsoft(R) Visio(R). From the menu bar of Microsoft(R) Visio(R), select **File** > **Open** to open the specified network folder and the user name and password can be entered.

The operation of entering user name and password as mentioned above is required every time when the OS is restarted. To specify the network folder for the saving target folder, it is recommended to use the environment that does not require user name and password.

## 12.2.4 Associate Map File

Associate the map file and setting location registered in "12.2.2 Create Map File".

1. From the menu bar of Microsoft(R) Visio(R), select **Desktop Patrol** > **Location Map** > **Environment Construction** > **Correlation of Map-File**.

The Association of Map-File window will be displayed.

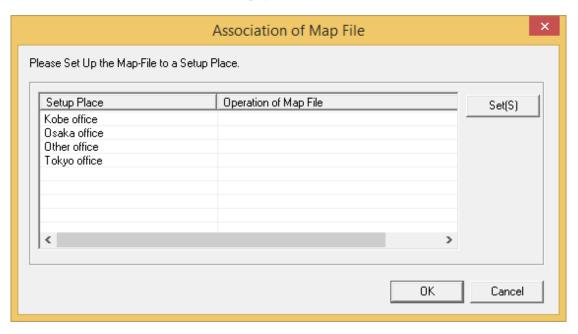

2. From the **Association of Map-File** window, select the setting location to set map file and click the **Set(S)** button. The **Settings of Map File** window will be displayed.

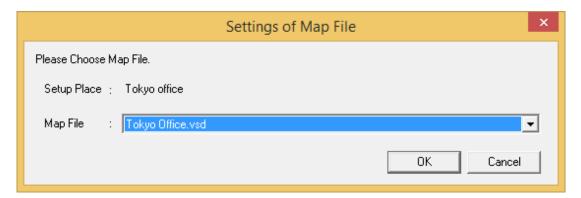

- 3. Select the map file from the **Settings of Map File** window, and click the **OK** button.
  - \* In the combo box of map files, the map files exist in the saving target of map file set in "Create 12.2.1 Create the Target for Saving Map File Target of Map File" will be displayed.
- 4. Repeat the above "2." and "3." to set the map file for the setting location managed in the location map function.

Then, click the OK button in the Association of Map-File window and register the set content.

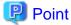

## Association of setting location and map file

The case of association that is not 1 to 1 between setting location and map file is shown as follows.

When multiple setting locations exist for one map file

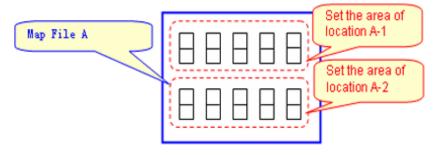

Associate the map file A in the above image as follows.

Set the area of location A-1: Map File A

Set the area of location A-2: Map File A

When one setting location exists in multiple layout diagrams

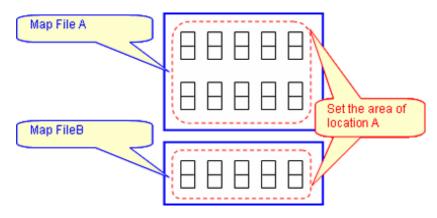

In the above diagram, it is unable to manage in the location map function. Divide the setting location information (building management information of DTP side), manage map file A and B in other setting locations. (Refer to the following diagram).

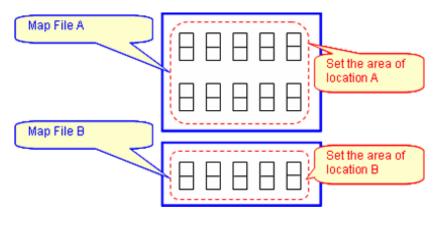

Set the area of location A: Map File A
Set the area of location B: Map File B

12.2.5 Create Stencil for Map

Create a collection of shape associated in category/type of machine as the stencil used by map.

1. From the menu bar of Microsoft(R) Visio(R), select **Desktop Patrol** > **Location Map** > **Environment Construction** > **Edit Stencil** for **Map**.

The stencil for map will be displayed.

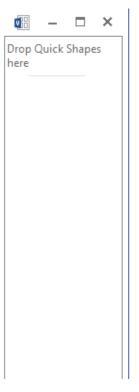

2. Open the stencil in which the shapes to be used exist (open the correspondent stencil from **File** > **Shape** (**E**) from the menu bar of Microsoft(R) Visio(R)), and drag&drop the shape to be used to the stencil for map.

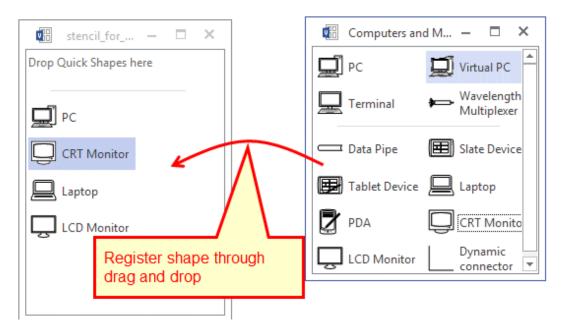

3. After the registration operation to the stencil for map has completed, click the  $\mathbf{x}$  button of window of the stencil for map to exit.

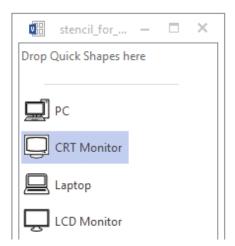

The reflection confirmation message of stencil for map will be displayed.

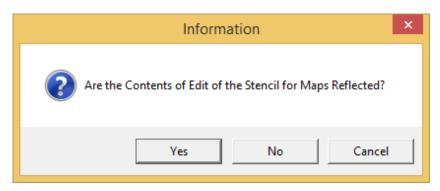

4. Click the **Yes** button of the reflection confirmation message of the stencil for map to reflect the content edited to the stencil for map.

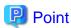

## Shape can be registered to stencil for map through searching

In the step of the above "2.", when drag&drop shapes, the shape to be used can be searched from **Search Shapes**.

[Search Method]

1. Select **File** > **New** > **New Drawing** of the menu bar of Microsoft(R) Visio(R).

2. Select **View** > **Drawing Window** of the menu bar, and the shape searched using **Search Shapes** can still be registered to the stencil for map through drag&drop.

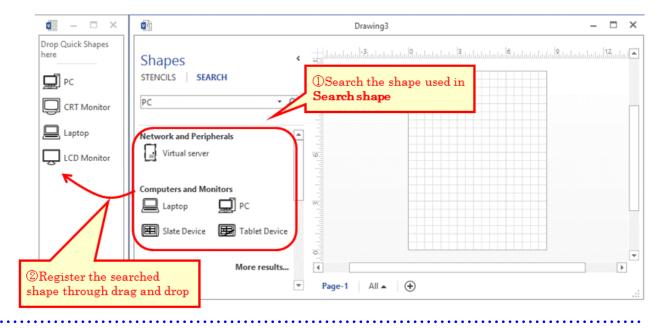

## 12.2.6 Association of Shape

Associate the category/type of machine with shapes.

In addition, set the category/type that is not targeted as the map file here. For example, when monitor and keyboard are not managed in map file, it is possible to exclude these settings from the target.

 $1. \ \ From \ the \ menu \ bar \ of \ Microsoft(R) \ Visio(R), select \ \textbf{Desktop Patrol} > \textbf{Location Map} > \textbf{Environment Construction} > \textbf{Correlation of Shape}$ 

The **Association of Shape** window will be displayed.

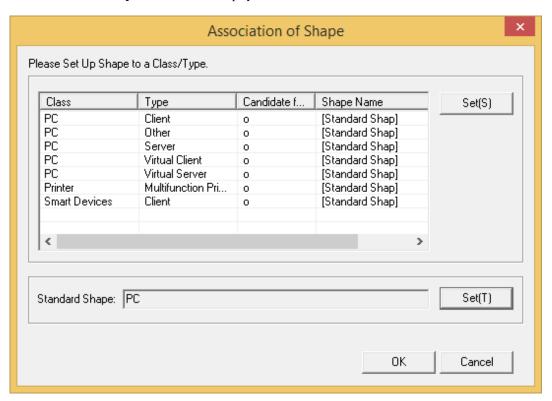

From the Association of Shape window, select the category/type of shape, and click the Set(S) button.
 The Settings of Shapes window will be displayed.

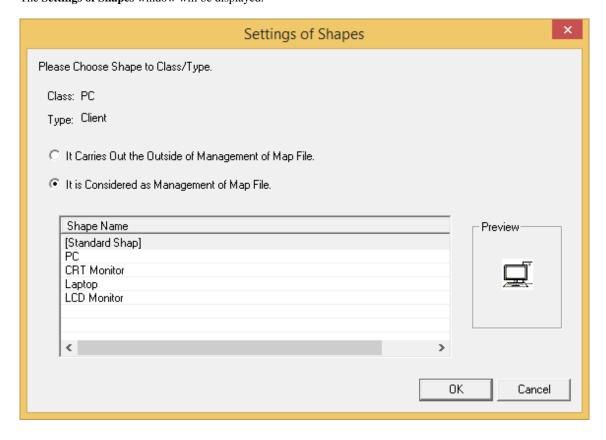

- 3. Select to associate shape name as the configuration target of map file, and click the  $\mathbf{OK}$  button.
- Repeat the above "2." and "3." And set the shape name for category/type.
   Then, click the OK button of the Association of Shape window to reflect the set content.

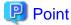

#### Standard Shape can be set

In the location map function, when association of shape is not performed for category/type, the shape defined in **Standard Shape** for correspondent category/type will be associated. If typical shape is set for **Standard Shape**, it is not necessary to associate shapes for all categories/types (the category/type with omitted settings will also be associated with the same shape).

The shape of Standard Shape can be set through clicking the Set(T) button of Standard Shape of the Association of Shape window.

#### Settings of Standard Shape window

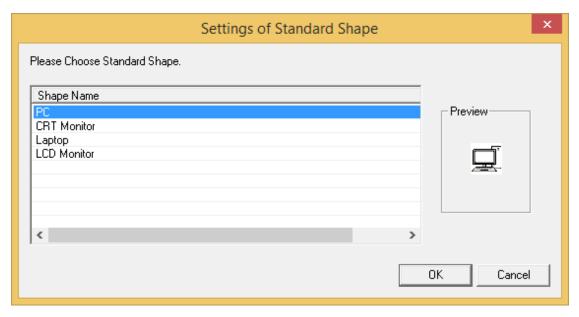

## 12.2.7 Perform Automatic Configuration Settings of Machine

Set whether to configure the created shape of machine automatically in map file.

In addition, when searching the automatic configuration location, set the keyword to be excluded from the map file.

1. From the menu bar of Microsoft(R) Visio(R), select **Desktop Patrol** > **Location Map** > **Environment Construction** > **Automatic Arrangement Setup**.

The Automatic Configuration Setting of Device window will be displayed.

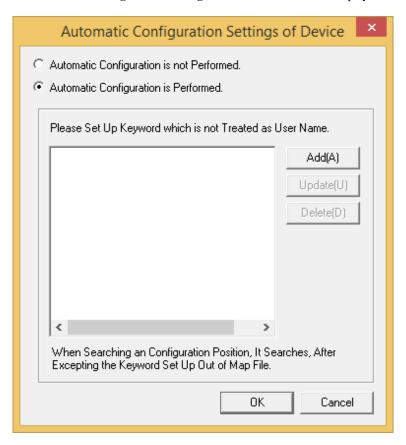

- 2. Select perform/not to perform automatic configuration from the **Automatic Configuration Setting of Device** window.
- 3. When performing automatic configuration, set the keyword that will not be processed as user name on the map file. There are following two methods to set keywords.
  - Add keyword
    - 1. Click the **Add** button.

The **Setting of Keyword to Excluded** window will be displayed.

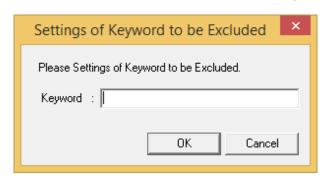

Up to 16 fullwidth or 32 halfwidth characters can be set for the Keyword.

- 2. Set the keyword to be excluded, and click the **OK** button.
- Update keyword
  - 1. Select the keyword to be modified.
  - 2. Click the **Update** button. (The window same as **Add** will be displayed.)

- 3. Set the keyword to be excluded and click the  $\mathbf{OK}$  button.
- Delete keyword
  - 1. Select the keyword to be deleted.
  - 2. Click the **Delete** button.
- 4. Repeat Add, Update, and Delete of "3.", and set keyword.

Then, click the OK button of the Automatic Configuration Setting of Device window to register the set content.

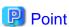

#### Set role name .etc for the keyword not to be processed as user name

The "Role Name" .etc is corresponded as the keyword not to be processed as user name on the map file.

In the following example, set the keyword not included in user name of machine as "Section.M", "M" of role name.

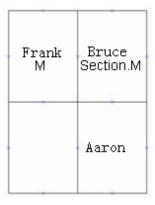

\* For entered keyword, single-byte and multi-byte characters are seen as different characters.

# 12.3 Operate Location Map

This section describes how to operate the location map function.

- Create map file
- Confirm machine information
- Confirm the difference with asset ledger
- Confirm the status of machine

### About user authority

To use this function, the authority of "system administrator" and "section administrator" is required.

- System Administrator

It is allowed to operate all machines.

- Section Administrator

It is allowed to operate machines under its own section, subordinate section or not configured.

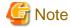

- About the use of multiple administrators at the same time

The location map function cannot be used by multiple administrators at the same time. The map file being edited by another administrator cannot be viewed/edited.

- About the machine not to be configured to map file

The following machines are out of the configuration target of map file.

- The machine for which the setting location is not defined
- The machine of category/type set to out of configuration target

## 12.3.1 Create Map File

In the location map function, for map files, machine can be configured, the configuration for the configured machine can be cancelled and machine can be moved to other map file. Use these functions to create map file.

#### Configuration of machine

Open the map file, and the operation procedure from configuration of machine to the saving of map file is shown below.

1. Log on to the AC menu with the account of system administrator or section administrator.

The AC menu will be displayed.

2. Click Location Map.

 $Microsoft(R)\ Visio(R)\ will\ be\ started.$ 

3. Set the target folder for saving map file. Perform during the installation of the following settings and when the target folder for saving is modified.

From the menu bar of Microsoft(R) Visio(R), select **Desktop Patrol** > **Location Map** > **Environment Construction** > **Setup of the Storage Location of Map-File**, set the patch for saving map file in the displayed **Setting of Target for Saving Map-File** window.

The Setting of Target for Saving Map-File window will be displayed.

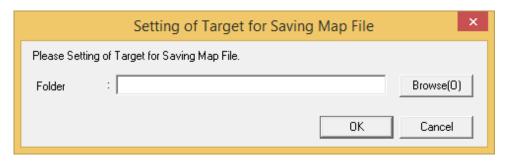

\*Perform the allocation to the network drive again for the saving target of map file. Set a path of network drive as saving target folder.

4. From the menu bar of Microsoft(R) Visio(R), select **Desktop Patrol** > **Location Map** > **Operation of Map File** > **Open**. The **Open Map File** window will be displayed.

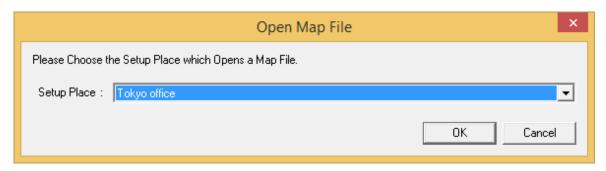

5. After selecting the setting location from the  ${\bf Open\ Map\ File}$  window, click the  ${\bf OK}$  button.

The map file of the selected setting location will be displayed.

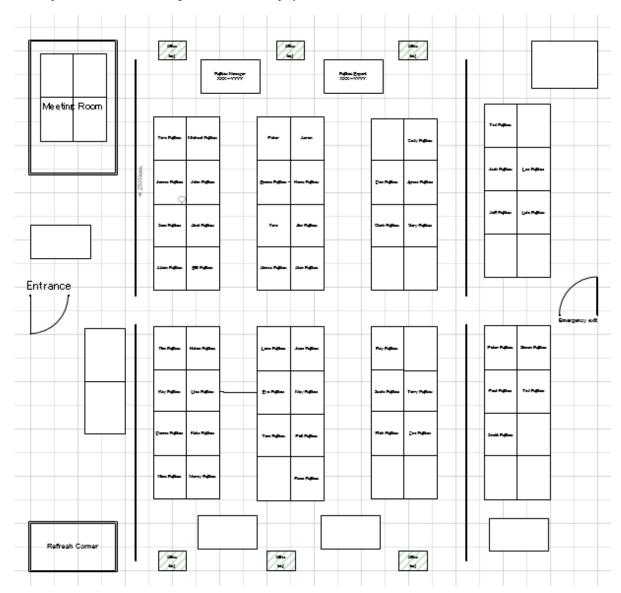

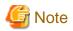

Error occurred when the map file that is being edited by another administrator is selected

When the setting location that is being edited by another administrator is selected, the following message will be displayed. Execute again after the other use has finished editing.

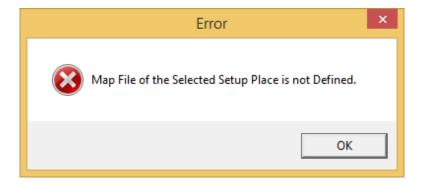

\* On the map file, when the machine has been configured, the asset management number under the shape of machine will be displayed.

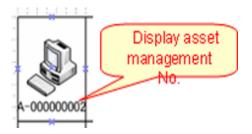

- \* In the following cases, machine will not be displayed.
  - When the user that uses the location map function is the section administrator, the machine of other sections will not be displayed.
  - When multiple setting locates are associated on the map file, the machine with different setting locations will not be displayed.

6. From the menu bar of Microsoft(R) Visio(R), select **Desktop Patrol** > **Location Map** > **Confirm and Configure the Difference** with Asset Ledger.

The Confirm and Configure the Difference window will be displayed.

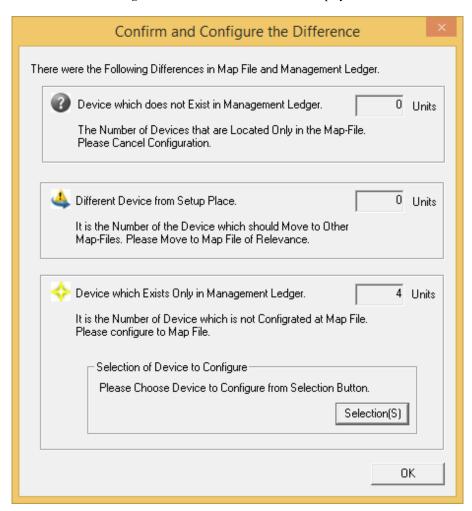

7. Click the **Selection** button of the **Confirm and Configure the Difference** window.

The list of machine without configuration will be displayed in the displayed map file.

- The machine that has completed the configuration of map file will not be displayed in the list.

- For machine without associated shapes, the shape name will be displayed as **Standard Shape**.

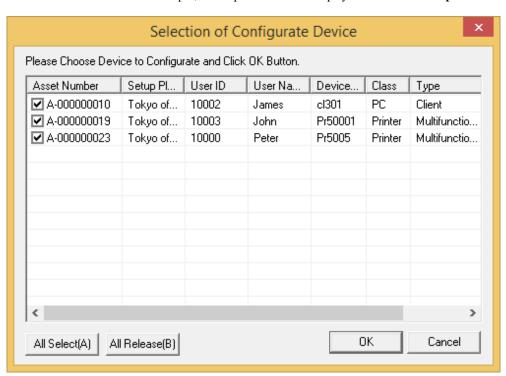

- 8. Select the checkbox of machine to be configured, and click the  $\mathbf{OK}$  button.
- 9. Click the **OK** button of the **Confirm and Configure the Difference** window.

The selected machine will be configured virtually on the map file.

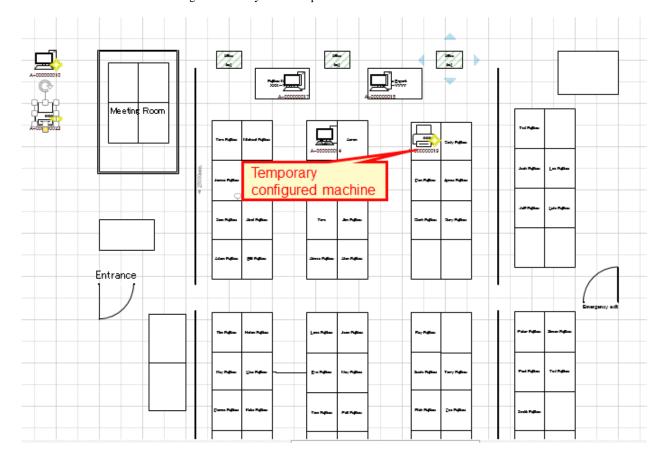

When the setting of automatic configuration is performed, machine will be configured automatically. When the setting of automatic configuration is not performed, it will be configured to the location at top left of the map file.

10. Configure the machine that has been configured virtually to the machine physically exists on the map file.

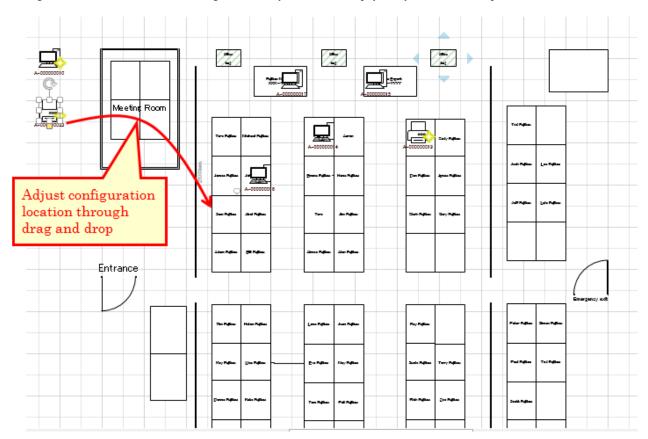

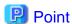

## The information of machine can be configured after confirmation

Double-shape the shape of the configured machine and the information of machine can be confirmed. Use it as the reference data at the time of moving to the formal configuration location.

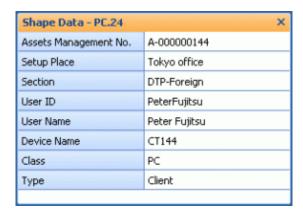

- 11. Repeat the above "10.", and create the map file.
- 12. From the menu bar of Microsoft(R) Visio(R), select **Desktop Patrol** > **Location Map** > **Operation of Map File** > **Save** to save the map file.

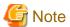

#### Save the map file from the location map function

The result of editing such as file saving inside the Microsoft(R) Visio(R) menu will not be reflected to the map file. While saving, make sure to save the above operation.

If the x button of the map file is clicked to close the map file without saving it, the confirmation message for whether to save or not will be displayed.

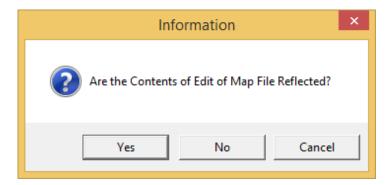

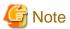

#### When map file is not matched, it is unable to save

When the map file is edited by multiple administrators, the machine may not match with the map file sometimes.

#### Example)

- a. When the Administrator A configures the Machine A to the map file of Setting Location A
- b. Before saving the operation of the above "a)", the Administrator B configures the **Machine A** to the map file of Setting Location B

In this case, the Machine A will be configured to any one of Setting Location A and B.

If inconsistency occurred as the above example, the following message will be displayed when saving and the map file cannot be saved.

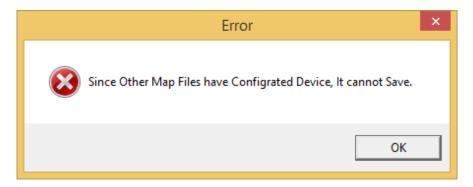

After this message has been closed, the status confirmation icon will be displayed for the correspondent machine for whether to confirm other map files. Save after performing the **Cancel Configuration** operation of the correspondent machine from this map file.

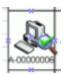

13. From the menu bar of Microsoft(R) Visio(R), select **Desktop Patrol** > **Location Map** > **Operation of Map File** > **Close** to close the map file.

### Cancellation of configuration

For the machine that has completed the configuration of map file, the following shows the operation procedure to cancel configuration (delete from map file).

1. Right-click the machine that has been configured, and click **Cancel Configuration** in the displayed menu.

When performing the cancellation of the configuration of multiple machines, after selecting all machines to be cancel operation and click **Cancel Configuration**.

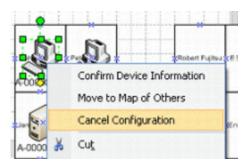

The Cancellation Confirmation of Configuration window will be displayed.

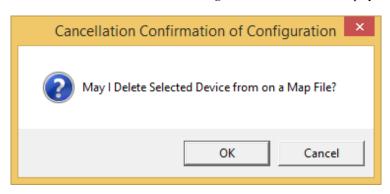

2. Click the  $\mathbf{OK}$  button to cancel the configuration.

### Move to other map

The following shows the operation procedure of moving the machine that has been configured to another map.

Right-click the machine that has been configured, and click Move to Map of Others in the displayed menu.
 To move multiple machines, after selecting all the machines to be moved, click Move to Map of Others.

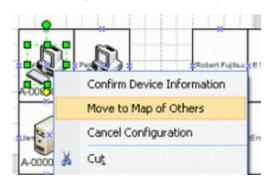

The It Moves to Other Map-Files window will be displayed.

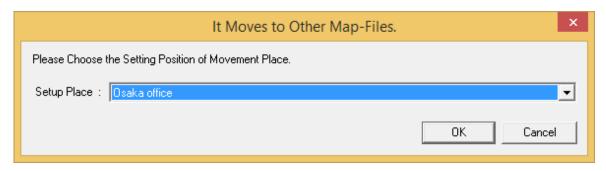

2. Select the setting location to be moved, click the **OK** button.

The icon of correspondent machine to be moved will be displayed.

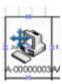

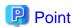

#### The moving can be cancelled

Right-click the machine to be moved to here and click Cancel Moving in the displayed menu, the moving can be cancelled.

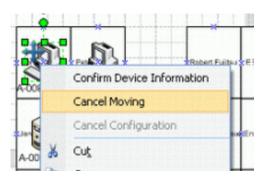

3. From the menu bar of Microsoft(R) Visio(R), select **Desktop Patrol** > **Location Map** > **Operation of Map File** > **Save** to save the map file.

Once saved, the machine to be moved will be deleted from the map file.

In addition, since the machine moved to the map file at destination of moving will be configured virtually, open the map file in the destination of moving and adjust configuration location .etc.

The operation of moving to other map file is performed while saving the map file. Do not move when not to save the map file.

## 12.3.2 Confirm Machine Information

The operation procedure to confirm the machine information of the machine that has been configured is shown as follows.

1. Right-click the machine that has been configured, and click **Confirm Device Information** in the displayed menu.

\*The confirmation of machine information in selected status for multiple machines cannot be performed.

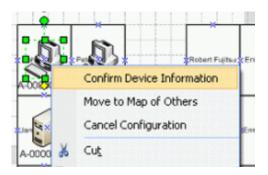

The Confirm Device Information window will be displayed.

### **Device Information tab**

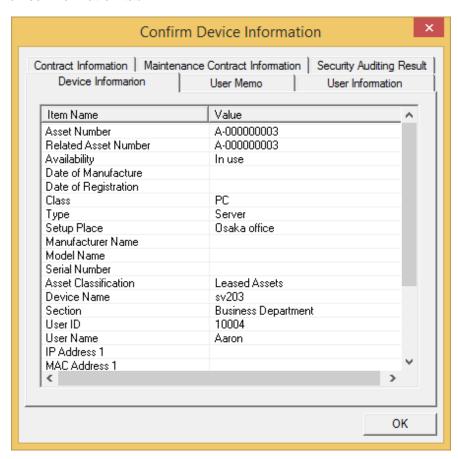

| Item                  | Description                              |
|-----------------------|------------------------------------------|
| Assets Number         | Asset number of machine.                 |
| Related Assets Number | Related asset number of machine.         |
| Class                 | Category information of machine.         |
| Туре                  | Type information of machine.             |
| Setup Place           | Setting location information of machine. |
| Manufacturer Name     | Manufacturer name of machine.            |

| Item                          | Description                                                                                                    |
|-------------------------------|----------------------------------------------------------------------------------------------------|
| Model Name                    | Model name of machine.                                                                                                    |
| Serial Number.                | Serial number of machine.                                                                                                    |
| Asset Classification          | Asset classification of machine.                                                                                                    |
| Availability                  | Availability of machine.                                                                                                    |
| Device Name                   | The name used as machine.                                                                                                    |
| Date of Manufacture           | The year and month when the machine is manufactured.                                                                                                    |
| Date of Registration          | Year, month and date of registration to the asset ledger of machine.                                                                                                    |
| Section                       | Information of section.                                                                                                    |
| Use ID                        | User ID of the user that uses the machine.                                                                                                    |
| User Name                     | User name that uses the machine.                                                                                                    |
| Path Name of Link             | Data related to machine (e.g. image of machine), as well as folder and URL that contains such data.                                                                                                    |
| Processor Name                | Processor name of the PC.                                                                                                    |
| Clock Number                  | Clock number of CPU of the PC.                                                                                                    |
| Total Memory Capacity         | Total memory capacity of PC.                                                                                                    |
| Total Disk Capacity           | Total capacity of hard disk of PC.                                                                                                    |
| Total Remaining Disk Capacity | Remaining capacity of hard disk of PC.                                                                                                    |
| OS Name                       | OS name of PC.                                                                                                    |
| Service Component             | Service components applied to PC.                                                                                                    |
| IP Address 1                  | IP address set for PC.                                                                                                    |
|                               | - In dual stack environments, separate IPv4 and IPv6 addresses with a forward slash (/).                                                                                                    |
|                               | - IPv6 addresses are separated with a semicolon (;).                                                                                                    |
| IP Address 2                  | IP address set for PC.                                                                                                    |
|                               | - In dual stack environments, separate IPv4 and IPv6 addresses with a forward slash (/).                                                                                                    |
|                               | - IPv6 addresses are separated with a semicolon (;).                                                                                                    |
| MAC Address 1                 | MAC address set for PC.                                                                                                    |
| MAC Address 2                 | MAC address set for PC.                                                                                                    |
| Collection Information        | It shows the existence as PC inventory information on the database of DTP.  When existing as PC inventory information, "o" is displayed, and when not existing as PC inventory information, "x" is displayed. |
| Collection Date/Time          | Date and time when information is registered.                                                                                                    |
|                               | Date and time when machine is detected in ADT.                                                                                                    |
| Detection Date/Time           | Bute and time when machine is detected in 1151.                                                                                                    |

## **User Memo tab**

<sup>\*</sup>It is not displayed when all the item names of user memo are "Unused".

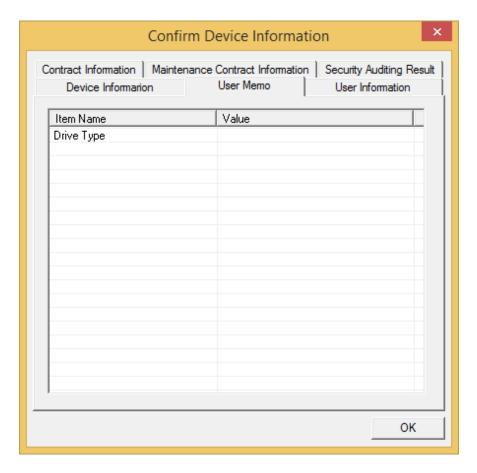

| Item           | Description           |
|----------------|-----------------------|
| User Memo 1~60 | User memo of machine. |

## **User Information tab**

\* It is not displayed when all the item names of user information are not defined.

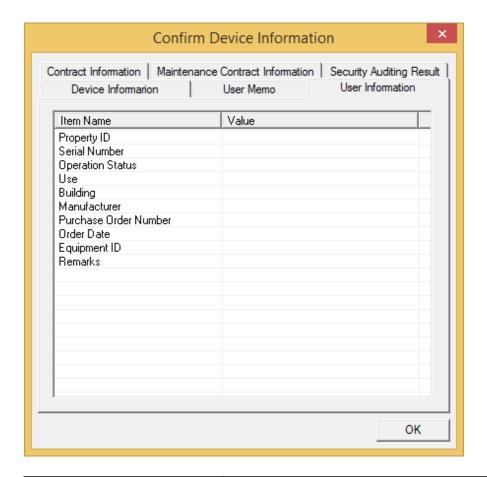

| Item                              | Description                                                                                                    |
|-----------------------------------|----------------------------------------------------------------------------------------------------|
| Inherent Item of User Information | The user memo that is set freely as the inventory information of DTP.  The item name and user memo set by user will be displayed. |
|                                   | For example, when "Property ID" has been set by user, "Property ID" will be displayed.                                            |

## **Contract Information tab**

\*It is not displayed when the machine has no lease/rental contract.

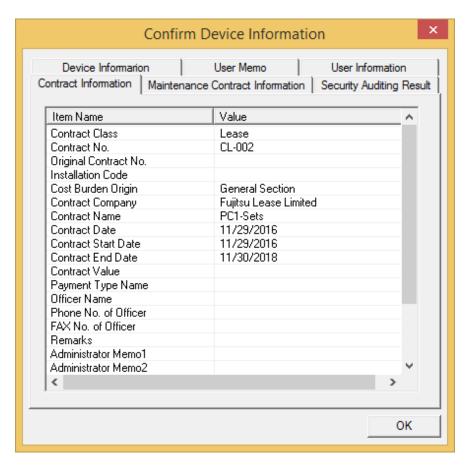

| Item                   | Description                                                    |
|------------------------|----------------------------------------------------------------|
| Contract Class         | Category information of contract.                              |
| Contract No.           | Information of contract number.                                |
| Original Contract No.  | Information of contract number before contract extension.      |
| Installation Code      | Contract No. when the contract is managed by contract company. |
| Cost Burden Origin     | Information of the cost bearing party of contract.             |
| Contract Company       | Contracted company name.                                       |
| Contract Name          | Contracted article name.                                       |
| Contract Date          | Contracted date of the contract.                               |
| Contract Start Date    | Contracted start date of contract.                             |
| Contract End Date      | Contracted termination date of contract.                       |
| Contract Value         | Contracted price of contract.                                  |
| Payment Type Name      | Payment method such as monthly payment or yearly payment .etc. |
| Officer Name           | Contract officer name.                                         |
| Phone No. of Officer   | Telephone number of contract officer.                          |
| Fax No. of Officer     | Fax number of contract officer.                                |
| Remarks                | Remarks information of contract.                               |
| Administrator Memo 1~6 | Memo information of contract.                                  |

## **Maintenance Contract Information tab**

\*It is not displayed when the machine is not bounded with any maintenance contract.

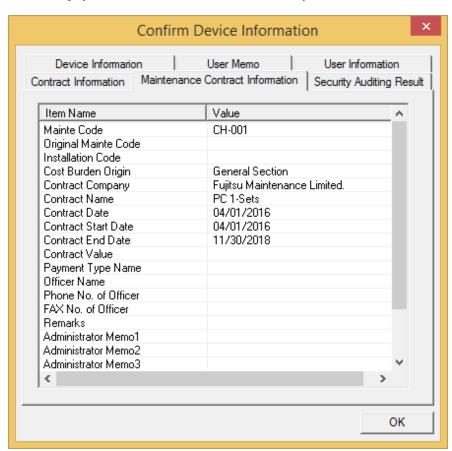

| Item                  | Description                                                                  |
|-----------------------|------------------------------------------------------------------------------|
| Mainte Code           | Information of the number of maintenance contract.                           |
| Original Mainte Code  | Information of the number of maintenance contract before contract extension. |
| Installation Code     | Contract No. when the contract is managed by contract company.               |
| Cost Burden Origin    | Information of the cost bearing party of contract.                           |
| Contract Company      | Contracted company name.                                                     |
| Contract Name         | Contracted article name.                                                     |
| Contract Date         | Contracted date of the contract.                                             |
| Contract Start Date   | Contracted start date of contract.                                           |
| Contract End Date     | Contracted termination date of contract.                                     |
| Contract Value        | Contracted price of contract.                                                |
| Payment Type Name     | Payment method such as monthly payment or yearly payment .etc.               |
| Officer Name          | Contract officer name.                                                       |
| Phone No. of Officer  | Telephone number of contract officer.                                        |
| Fax No. of Officer    | Fax number of contract officer.                                              |
| Remarks               | Remarks information of contract.                                             |
| Administrator Memo1~6 | Memo information of contract.                                                |

## **Security Auditing Result tab**

\* It is not displayed when the category of machine is not PC.

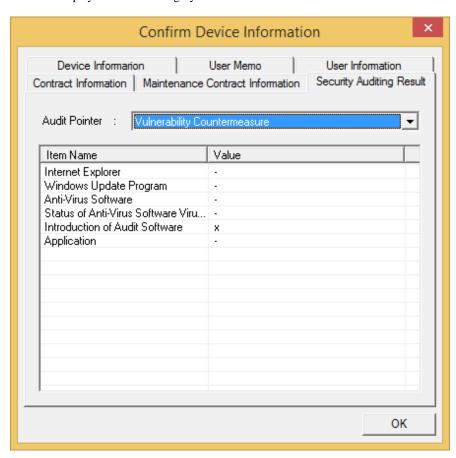

| Item            | Description                                                                                                    |
|-----------------|----------------------------------------------------------------------------------------------------|
| Audit Pointer   | Select the Audit Pointer to confirm the result of security auditing. The result of selected Audit Pointer will be displayed in the Auditing Result.                                         |
| Auditing Result | The result of Audit Pointer will be displayed for each auditing item.  When the auditing result is OK, o will be displayed. When the auditing result is failed, <b>x</b> will be displayed. |

## 12.3.3 Confirm the Difference with Asset Ledger

Compare the map file with the asset ledger. The operation procedure to confirm the comparison result is shown as follows.

1. From the menu bar of Microsoft(R) Visio(R), select **Desktop Patrol** > **Location Map** > **Confirm and Configure the Different with Asset Ledger**.

The Confirm and Configure the Difference window will be displayed.

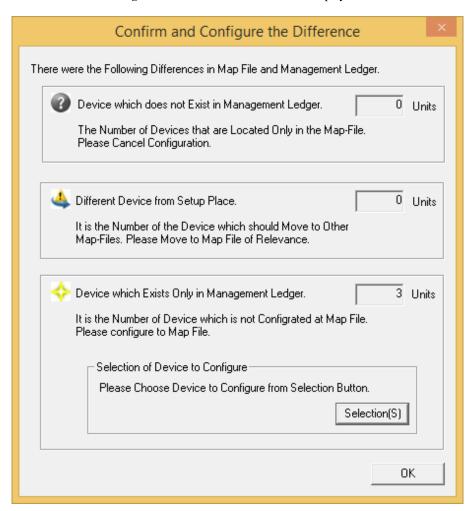

2. After confirming the comparison result, click the **OK** button of **Confirm and Configure the Difference** window.

The confirmation result will be reflected to the map file.

(The icon of correspondent machine will be displayed. The machine requires configuration will be newly configured. The machine to be configured can be selected from the **Selection** button of the **Confirm and Configure the Difference** window.)

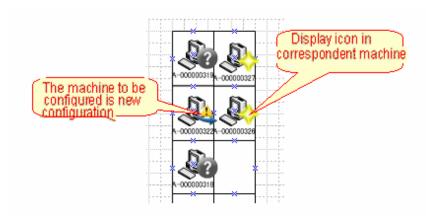

<sup>\*</sup>From the menu bar of Microsoft(R) Visio(R), select **Desktop Patrol** > **Location Map** > **Hide Confirmation Icon**, each icon displayed in the machine can be hidden.

After the confirmation icon has been set to hidden, repeat the above procedure and the icon can be displayed again.

Perform the following operation according to the displayed icon.

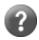

It is the machine in which the asset ledger does not exist.

Right-click the correspondent machine and perform the operation of Cancel Configuration.

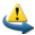

It is the machine ready to be configured in other map file.

Confirm the setting location of machine. When it is needed to be moved to other map file, right-click the correspondent machine to perform the operation of **Move to Map of Others**.

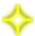

It is the machine that is newly configured virtually.

Put the machine configured virtually to a formal configuration position as required.

## 12.3.4 Confirm Status of Machine

The operation procedure to confirm the machine of specified condition from the machine that has been configured is shown as follows.

1. From the menu bar of Microsoft(R) Visio(R), select Desktop Patrol > Location Map > Confirm Status of Device.

The Confirm Status of Device window will be displayed.

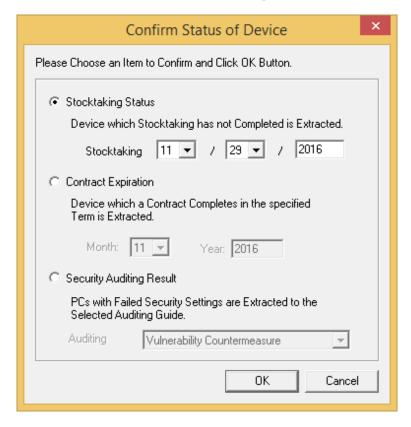

2. Select the status of one machine to be confirmed, and click the **OK** button.

For the machine that satisfies condition, the icon of status confirmation will be displayed.

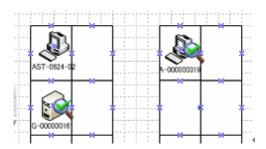

<sup>\*</sup> From the menu bar of Microsoft(R) Visio(R), select **Desktop Patrol** > **Location Map** > **Hide Confirmation Icon**, the status confirmation icon displayed in the machine can be removed.

After the confirmation icon has been hidden, repeat the above procedure, the icon can be displayed again.

## 12.3.5 Icon in Map File

The meaning of icons displayed in map file is as follows.

| Icon Image      | Icon Name                | Description                                                                                                    |
|-----------------|--------------------------|----------------------------------------------------------------------------------------------------|
| +               | Moving Reservation Icon  | Icon displayed when reserved for moving to another map for machine                                                                                                    |
| <b>⊗</b> (      | Status Confirmation Icon | Icon displayed in the machine that matches the following conditions     The machine that matches with search condition in the status confirmation function of machine     The machine exists in the map of others as the machine with same asset management number when saving the map file |
| ?               | No Ledger Icon           | Icon displayed in the machine that does not exists in asset ledger.                                                                                                    |
| 4               | Other Map File Icon      | Icon displayed for the machine that has been configured in other map file.                                                                                                    |
| <b>&lt;&gt;</b> | New Configuration Icon   | Icon displayed for the machine that is newly configured                                                                                                    |

Remarks. "Status Confirmation Icon", "No Ledger Icon", "Other Map File Icon" and "New Configuration Icon" can be hidden through operation of **Desktop Patrol** > **Location Map** > **Hide Confirmation Icons**.

# **Chapter 13 Output Report**

This chapter describes how to output asset information (machine information and contract information) managed by Systemwalker Desktop Patrol and result of security auditing, and power saving setting status etc. as reports.

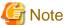

#### About the version and group output result of Microsoft(R) Office Excel

The layout of generated report file and printing result as well as the color scheme of pie chart and bar chart may vary depending on the version of and service pack of Microsoft(R) Office Excel being used.

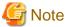

#### Reports that do not include smart devices

Smart device information imported to the management ledger is not output to the following reports:

- License usage information report
- Security auditing report
- Power saving settings report
- Power consumption auditing report

## 13.1 Output Asset Operation Status

The following describes how to output the asset operation status.

- "13.1.1 Procedure"
- "13.1.2 Example of Outputting Asset Operation Status"

## 13.1.1 Procedure

The procedure of outputting the asset operation status list is as follows.

1. Log on to the AC menu.

## 2. Select Report Output.

The following window will be displayed.

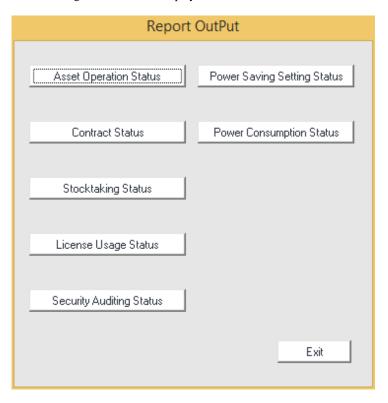

## 3. Click the **Asset Operation Status** button.

The following window will be displayed.

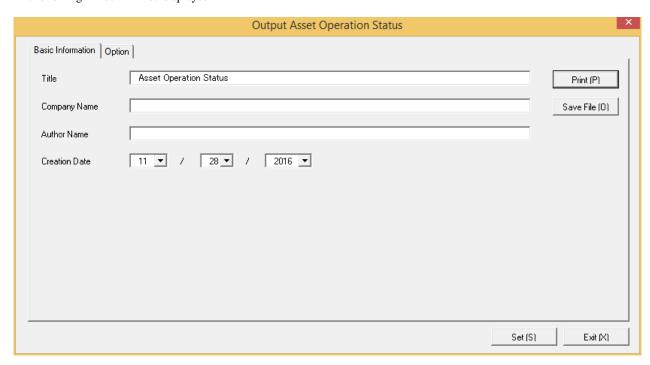

4. Set the items at the time when outputting to report.

Set the following information.

In addition, click the **Set** button after setting, and the set information can be displayed at next startup.

| Tab Name             | Item          | Description                                                                                                    |
|----------------------|---------------|----------------------------------------------------------------------------------------------------|
| Basic<br>Information | Title         | Set the title name to be output to report.  Up to 25 fullwidth characters or 50 halfwidth alphanumeric characters and symbols can be set.   |
| Up to 32 fullwid     |               | Set the company name to be output to report.  Up to 32 fullwidth characters or 64 halfwidth alphanumeric characters and symbols can be set. |
|                      | Author Name   | Set the author name to be output to report.  Up to 32 fullwidth characters or 64 halfwidth alphanumeric characters and symbols can be set.  |
|                      | Creation Date | Set the creation date to output in report.                                                                                                  |

The window when the **Option** tab is selected is shown below.

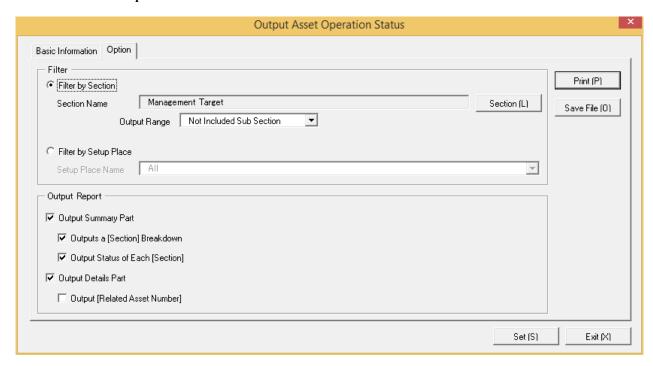

Set the following information.

| Tab Name | Item             |                           | Description                                                                                                    |
|----------|------------------|---------------------------|----------------------------------------------------------------------------------------------------|
| Option   | Filter           | Filter by<br>Section      | Select asset operation status list when outputting to report by section unit.  Section Name: Set the section to be output to report.  Output Range: Set the filtering range. |
|          |                  | Filter by<br>Setup Place  | Select asset operation status list when outputting to report by location unit.  Setup Place Name: Set the location to be output to report.                                   |
|          | Output<br>Report | Output<br>Summary<br>Part | It is selected when outputting the summary part to report.  - Output a Section Breakdown: Select when outputting items to summary part.                                      |

| Tab Name | Item             | Description                                                                                                    |
|----------|------------------|----------------------------------------------------------------------------------------------------|
|          |                  | Select the following and it can be selected only when <b>Output Summary Part</b> is selected.                                                                                                    |
|          |                  | <ul> <li>When Filter by Section is selected         <ul> <li>Select Management Target in section name</li> <li>Do not select Not Configured in section name, and select Entire Section in the output range of section.</li> </ul> </li> <li>When Filter by Setup Place is selected         <ul> <li>Select All in the location name</li> </ul> </li> </ul> |
|          |                  | <ul> <li>Output Status of Each Section: Select it when outputting each status in the summary part.</li> <li>Select the following and it can be selected only when Output Summary Part is selected.</li> </ul>                                                                                                    |
|          |                  | <ul> <li>When Filter by Section is selected</li> <li>Select Management Target in section name</li> <li>Do not select Not Configured in section name, and select Entire Section in the output range of section.</li> <li>When Filter by Setup Place is selected</li> </ul>                                                                                  |
|          | 0                | - Select <b>All</b> in the location name                                                                                                    |
|          | Outpu<br>Details |                                                                                                    |

#### 5. Output report.

Operate for the following cases.

In addition, for the relationship between the information set in the previous steps and the report that is output, refer to "13.1.2 Example of Outputting Asset Operation Status" described in the following.

- Print

To print the report, click the **Print** button.

- Save as File

To save the report as a file, click the Save File button.

The file name to be saved can be set with the absolute path that is effective in Windows that is no more than 218 characters.

# 13.1.2 Example of Outputting Asset Operation Status

Report is composed of "Summary Part" and "Details Part". Also, items and status can be output in "Summary Part".

The following describes "Summary Part" and "Details Part" respectively.

## **Summary part**

The "Summary Part" when saved as file is as follows.

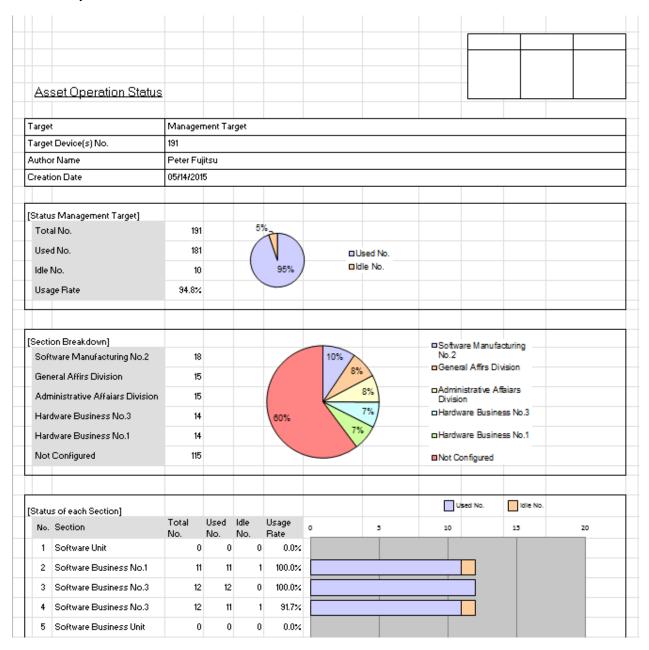

The content of the above file is as follows.

| Item                                                   | Description                                                                                                    |
|--------------------------------------------------------|----------------------------------------------------------------------------------------------------|
| Company Name<br>(The set value is displayed)           | It is the information set in <b>Company Name</b> of the <b>Basic Information</b> tab.                                                                 |
| Seal Column                                            | It is the column for sealing on the created file. Here, since only the column for sealing is printed, use it freely.                                  |
| Asset Operation Status<br>(The set value is displayed) | It is the information set in <b>Title</b> of the <b>Basic Information</b> tab.                                                                        |
| Target                                                 | It is the name of section or location as object.  It is the information set in <b>Section Name</b> and <b>Location Name</b> of the <b>Option</b> tab. |

|                                     | Item                       | Description                                                                                                    |  |
|-------------------------------------|----------------------------|----------------------------------------------------------------------------------------------------|--|
| Target Device(s) No.                |                            | It is the number of all machines in the section or location as object.                                                                                   |  |
| Author Name                         |                            | Author of the file.                                                                                                    |  |
|                                     |                            | it is the information set in <b>Author Name</b> of the <b>Basic</b> Information tab.                                                                     |  |
| Creation Date                       |                            | It is the date when file has been created.                                                                                                    |  |
|                                     |                            | It is the information set in <b>Creation Date</b> of the <b>Basic</b> Information tab.                                                                   |  |
| Status<br>Management                | Total No.                  | It is the total number of machines in the section or location as object.                                                                                 |  |
| Target (The selected object is      | Used No.                   | It is the number of machines used in the section or location as object.                                                                                  |  |
| displayed)                          | Idle No.                   | It is the number of idle machines in the section or location as object.                                                                                  |  |
|                                     | Usage Rate                 | It is the usage rate of machines in the section or location as object.                                                                                   |  |
| Section Breakdow                    | n or Setup Place Breakdown | It is the proportion of machines held in the section or location as object.                                                                              |  |
|                                     |                            | The machines owned are ranked in descending order by quantity, and each item of the top 5 and the items of other than top 5 will be displayed.           |  |
| Status of each<br>Section or Status | No.                        | It is the number allocated to the information that has been output.                                                                                      |  |
| of each Setup<br>Place              | Section or Setup Place     | It is the name of section or location as object.                                                                                                    |  |
| 1                                   |                            | The section or location will be arranged in order and displayed.                                                                                         |  |
|                                     |                            | When <b>Section Unit</b> is set in <b>Extraction Condition</b> of the <b>Option</b> tab, the information of subordinates of the set section will be set. |  |
|                                     | Total No.                  | It is the total number of machines in the section or location as object.                                                                                 |  |
|                                     | Used No.                   | It is the number of machines used in the section or location as object.                                                                                  |  |
|                                     | Idle No.                   | It is the number of idle machines in the section or location as object.                                                                                  |  |
|                                     | Usage Rate                 | It is the usage rate of machines in the section or location as object.                                                                                   |  |

The value displayed in **Target Device(s) No.** and **Status Management Target** is the total number by adding the number of machines output in **Status of each Section** or **Status of each Setup Place** with the number of machines without setting location.

# **Details part**

The "Details Part" when saved as file is as follows.

In addition, maximum 50000 items of information can be output to one sheet. It is output by taking the first to the 50000th item as the "Details Part" sheet, the  $50001^{\text{st}}$  item to  $100000^{\text{th}}$  item as the "Details Part (2)" sheet, and the  $100001^{\text{st}}$  item to  $150000^{\text{th}}$  item as the "Details Part (3)" sheet

| Asset Operation Status |     |                             |                 |              |                |       |        |
|------------------------|-----|-----------------------------|-----------------|--------------|----------------|-------|--------|
|                        |     |                             |                 |              |                |       |        |
|                        | No. | Section                     | User Name       | Asset Number | Setup Place    | Class | Туре   |
|                        | 1   |                             |                 |              |                | PC    | Client |
|                        | 2   | Software Manufacturing No.2 | Emma Fujitsu    | A-00000001   | Osaka office   | PC    | Client |
|                        | 3   | Software Business No.2      | Fujitsu Mngr.   | A-00000002   | Tokyo office   | PC    | Server |
|                        | 4   | Software Development No.2   | James Fujitsu   | A-00000003   | Tokyo office   | PC    | Client |
|                        | 5   | Software Development No.3   | John Fujitsu    | A-00000004   | Sapporo office | PC    | Client |
|                        | 6   | Software Business No.1      | Michael Fujitsu | A-00000005   | Kobe office    | PC    | Client |
|                        | 7   | C-6 D N- 0                  | Desire Frances  | A 0000000C   | V_Lcc          | ne    | CELL   |

The content of the above file is as follows. In addition, **Related Asset Number** is ranked and displayed according to ascending order of **Asset Number**.

| Item                                                | Description                                                                                         |  |
|-----------------------------------------------------|----------------------------------------------------------------------------------------------------|--|
| Asset Operation Status (The set value is displayed) | It is the information set in <b>Title</b> of the <b>Basic Information</b> tab.                      |  |
| Creation Date                                       | It is the date when file has been created.                                                          |  |
|                                                     | It is the information set in <b>Creation Date</b> of the <b>Basic Information</b> tab.              |  |
| Target                                              | It is the name of section or location as object.                                                    |  |
|                                                     | It is the information set in <b>Section Name</b> and <b>Location Name</b> of the <b>Option</b> tab. |  |
| No.                                                 | It is the number allocated to the information that has been output.                                 |  |
| Section                                             | It is the information of section.                                                                   |  |
| User Name                                           | It is the user name that uses the machine.                                                          |  |
| Asset Number                                        | It is the asset number of machine.                                                                  |  |
| Related Asset Number                                | It is the related asset number of machine.                                                          |  |
| Setup Place                                         | It is the setting location information of machine.                                                  |  |
| Class                                               | It is the category information of machine.                                                          |  |
| Туре                                                | It is the type information of machine.                                                              |  |
| Availability                                        | It is the availability of machine.                                                                  |  |
| Device Name                                         | It is the name to be used as machine.                                                               |  |
| Collection Date/Time                                | It is the date and time when information has been registered.                                       |  |

# 13.2 Output Contract Status

This section describes how to output contract status.

- "13.2.1 Procedure"
- "13.2.2 Example of Outputting Contract Status"

# 13.2.1 Procedure

The procedure of outputting contract list is as follows.

- 1. Logon to the AC menu.
- 2. Select Report Output.

The following window will be displayed.

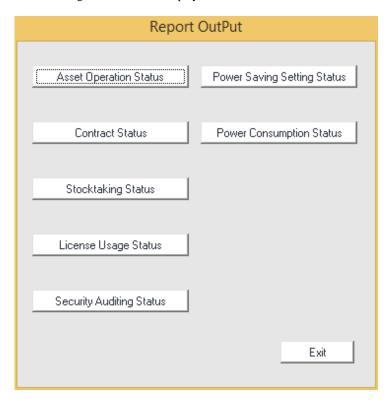

3. Click the **Contract Status** button.

The following window will be displayed.

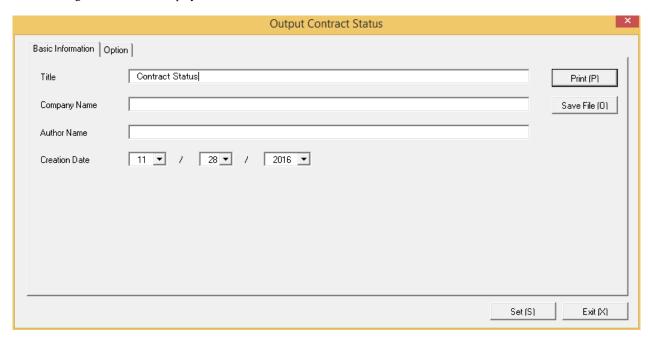

4. Set the items when outputting to report.

Set the following information.

In addition, click the **Set** button after setting, the set information can be displayed at next startup.

| Tab Name             | Item          | Description                                                                                                    |
|----------------------|---------------|----------------------------------------------------------------------------------------------------|
| Basic<br>Information | Title         | Set the title name to be output to report.  Up to 25 fullwidth characters or 50 halfwidth characters and symbols can be set.                |
| Up to                |               | Set the company name to be output to report.  Up to 32 fullwidth characters or 64 halfwidth alphanumeric characters and symbols can be set. |
|                      | Author Name   | Set the author name to be output to report.  Up to 32 fullwidth characters or 64 halfwidth characters and symbols can be set.               |
|                      | Creation Date | Set the creation date to output in report.                                                                                                  |

The window when the **Option** tab is selected is shown as follows.

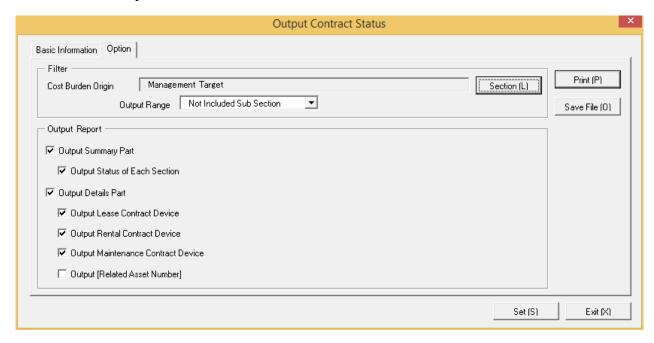

Set the following information.

| Tab Name      | Item                  |                                                    | Description                                                                                                    |
|---------------|-----------------------|----------------------------------------------------|----------------------------------------------------------------------------------------------------|
| Option Filter | Cost Burden<br>Origin | Set the cost bearing party to be output to report. |                                                                                                    |
|               |                       | Output Range                                       | Set the filtering range.                                                                                                    |
|               | Output<br>Report      | Output<br>Summary<br>Part                          | It is selected when outputting the summary part to report.  Output Status of Each Section: It is selected when outputting the status of each section.  Select the following. It can only be selected when Output Summary Part is selected.  - Select Management Target in section name  - Do not select Not Configured in section name, and select Entire Section in the output range of section |

| Tab Name | Item                   | Description                                                                                                    |
|----------|------------------------|----------------------------------------------------------------------------------------------------|
|          | Output<br>Details Part | Select it when outputting the details part to report.  Output Lease Contract Device: It is selected when outputting the lease contract machine to the details part of report. It can be selected only when Output Details Part is selected.  Output Rental Contract Device: It is selected when outputting the rental contract machine to the details part of report. It can be selected only when Output Details Part is selected.  Output Maintenance Contract Device: It is selected when outputting the maintenance contract machine to the details part of report. It can be selected only when Output Details Part is selected.  Output Related Asset Number: Select when outputting related asset number to the details part of report. It can be selected only when Output Details Part is selected. |

#### 5. Output report.

Operate for the following cases.

In addition, for relationship between the information set according to previous steps and the report that has been output, refer to "13.2.2 Example of Outputting Contract Status" described in the following.

- Print

To print the report, click the **Print** button.

- Save as file

To save the report as a file, click the Save File button.

The file name to be saved can be set with the absolute path that is effective in Windows that is no more than 218 characters.

# 13.2.2 Example of Outputting Contract Status

Report is composed of "Summary Part" and "Details Part". In addition, status of each section can be output in "Summary Part", the lease/rental/maintenance contract information can be output in "Details" part.

The following describes "Summary Part" and "Details Part" respectively.

## **Summary part**

The "Summary Part" when saved as file is as follows.

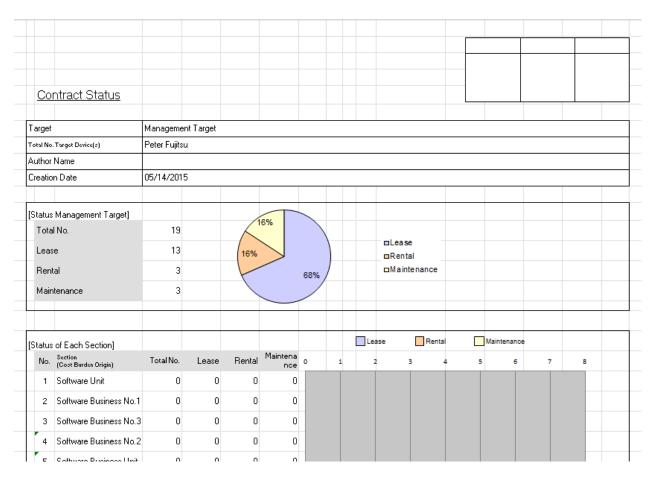

The content of the above file is as follows.

| Item                                         |           | Description                                                                                                    |
|----------------------------------------------|-----------|----------------------------------------------------------------------------------------------------|
| Company Name (The set value is displayed)    |           | It is the information set in <b>Company Name</b> of the <b>Basic Information</b> tab.                                               |
| Seal Column                                  |           | It is the column for sealing on the created file. Only the column for sealing will be printed here, use it freely.                  |
| Contract Status (The set value is displayed) |           | It is the information set in <b>Title</b> of the <b>Basic Information</b> tab.                                                      |
| Target                                       |           | It is the name of cost bearing party as object.                                                                                     |
|                                              |           | It is the information set in <b>Cost Bearing Parity</b> of the <b>Option</b> tab.                                                   |
| Total No. Target Device(s)                   |           | It is the total number of machines that have been allocated to the contract among all machines in the cost bearing party as object. |
| Author Name                                  |           | Author of the file.  it is the information set in <b>Author Name</b> of the <b>Basic Information</b> tab.                           |
| Creation Date                                |           | It is the date when file has been created.                                                                                          |
|                                              |           | It is the information set in <b>Creation Date</b> of the <b>Basic Information</b> tab.                                              |
| Status<br>Management<br>Target (The          | Total No. | It is the total number of machines that have been allocated to the contract among all machines in the cost bearing party as object. |

|                                  | Item                            | Description                                                                                                    |  |  |
|----------------------------------|---------------------------------|----------------------------------------------------------------------------------------------------|--|--|
| selected object is<br>displayed) | Lease                           | Number of all least contract machines in the cost bearing party as object.                                                                                                    |  |  |
|                                  | Rental                          | Number of all rental contract machines in the cost bearing party as object.                                                                                                    |  |  |
|                                  | Maintenance                     | Number of all maintenance contract machines in the cost bearing party as object.                                                                                                    |  |  |
| Status of Each<br>Section        | No.                             | It is the number allocated to the information that has been output.                                                                                                    |  |  |
|                                  | Section (Cost Burden<br>Origin) | It is the name of section (Cost Burden Origin) as object.  The name of section (Cost Burden Origin) are ranked and displayed in sequence.  The information under the set section (Cost Burden Origin) will be output. |  |  |
|                                  | Total No.                       | It is the total number of machines that have been allocated to the contract among all machines in the cost bearing party as object.                                                                                   |  |  |
|                                  | Lease                           | Number of all least contract machines in the cost bearing party as object.                                                                                                    |  |  |
|                                  | Rental                          | Number of all rental contract machines in the cost bearing party as object.                                                                                                    |  |  |
|                                  | Maintenance                     | Number of all maintenance contract machines in the cost bearing party as object.                                                                                                    |  |  |

## **Details part**

The "Details Part" when saved as file is as follows.

In addition, maximum 50000 items of information can be output to one sheet. It is output by taking the first to the 50000th item as the "Details Part" sheet, the 50001st item to 100000<sup>th</sup> item as the "Details Part (2)" sheet, and the 100001<sup>st</sup> item to 150000<sup>th</sup> item as the "Details Part (3)" sheet.

| C | ontr | act Status                   |                           |                              |                        |                        |            |
|---|------|------------------------------|---------------------------|------------------------------|------------------------|------------------------|------------|
|   |      |                              |                           |                              |                        |                        |            |
|   |      | [W] is a device to terminate | the contract within 30 da | ays, [E] device that is term | ninated or already com | pleted in the contract | today      |
|   | No.  | Cost Burden Origin           | Contract Class            | Contract No.                 | Mainte Code            | Asset Number           | Secti      |
| Ε | 1    | Software Unit                | Lease                     | Lease0001                    |                        | A-000000030            | Software B |
| Ε | 2    | Software Unit                | Lease                     | Lease0001                    |                        | A-000000036            | Software B |
| Ε | 3    | Software Unit                | Lease                     | Lease0001                    |                        | A-000000042            | Software B |
| Ε | 4    | Software Unit                | Maintenance               |                              | MAINTE0001             | A-000000047            | Software B |
| Ε | 5    | Software Unit                | Lease                     | Lease0001                    |                        | A-000000048            | Software B |
| Ε | 6    | Software Unit                | Lease                     | Lease0001                    |                        | A-000000051            | Software B |

The content of the above file is as follows. In addition, **Related Asset Number** is ranked and displayed according to ascending order of **Asset Number**.

| Item                                               | Description                                                                    |
|----------------------------------------------------|--------------------------------------------------------------------------------|
| Contract Status<br>(The set value is<br>displayed) | It is the information set in <b>Title</b> of the <b>Basic Information</b> tab. |

| Item                 | Description                                                                                                    |
|----------------------|----------------------------------------------------------------------------------------------------|
| Creation Date        | It is the date when file has been created.                                                                                                    |
|                      | It is the information set in Creation Date of the Basic Information tab.                                                                                                    |
| Target               | It is the name of cost bearing party as object.                                                                                                    |
|                      | It is the information set in Cost Bearing Parity of the Option tab.                                                                                                    |
| W or E               | It shows the status of contract term.                                                                                                    |
|                      | <ul> <li>W Display in case of the machine whose contract term will terminate within 30 days.</li> <li>E Display in case of the machine whose contract term will terminate on the current day or has already terminated.</li> </ul> |
| No.                  | It is the number allocated to the information that has been output.                                                                                                    |
| Cost Burden Origin   | It is the information of cost bearing party.                                                                                                    |
| Contract Class       | It is the information of contract category.                                                                                                    |
| Contract No.         | It is the information of contract number.                                                                                                    |
| Mainte Code          | It is the information of maintenance contract number.                                                                                                    |
| Asset Number         | It is the asset number of machine.                                                                                                    |
| Related Asset Number | It is the related asset number of machine.                                                                                                    |
| Section              | It is the information of section.                                                                                                    |
| User Name            | It is the user name that uses the machine.                                                                                                    |
| Setup Place          | It is the setting location information of machine.                                                                                                    |
| Class                | It is the category information of machine.                                                                                                    |
| Туре                 | It is the type information of machine.                                                                                                    |
| Availability         | It is the availability of machine.                                                                                                    |
| Collection Date/Time | It is the date and time when information has been registered.                                                                                                    |
| Contract End Date    | Termination date of the established contract.                                                                                                    |

Remarks. In case of section administrator, for machines out of the range of section they belongs, only the following information can be output.

- Cost Burden Origin
- Contract Class
- Contract No.
- Mainte Code
- Asset Number
- Section
- User Name
- Class
- Type
- Contract End Date

# 13.3 Output Stocktaking Status

This section describes how to output the stocktaking status.

- "13.3.1 Procedure"
- "13.3.2 Example of Outputting Stocktaking Status"

# 13.3.1 Procedure

The procedure of outputting stocktaking status is as follows.

- 1. Logon to the AC menu.
- 2. Select Report Output.

The following window will be displayed.

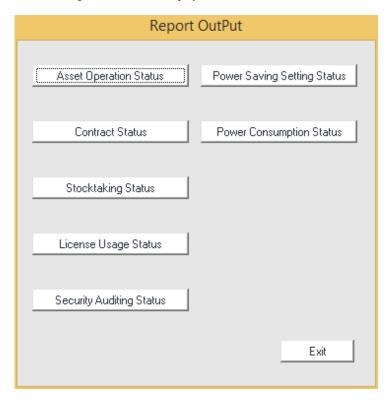

### 3. Click the **Stocktaking Status** button.

The following window will be displayed.

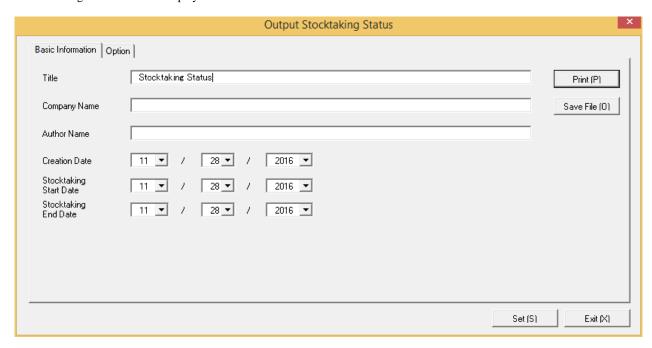

4. Set the items when outputting to report.

Set the following information.

In addition, click the **Set** button after setting, the set information can be displayed at next startup.

| Tab Name    | Item                      | Description                                                                                   |
|-------------|---------------------------|-----------------------------------------------------------------------------------------------|
| Basic       | Title                     | Set the title name to be output to report.                                                    |
| Information |                           | Up to 25 fullwidth characters or 50 halfwidth alphanumeric characters and symbols can be set. |
|             | Company Name              | Set the company name to be output to report.                                                  |
|             |                           | Up to 32 fullwidth characters or 64 halfwidth alphanumeric characters and symbols can be set. |
|             | <b>Author Name</b>        | Set the author name to be output to report.                                                   |
|             |                           | Up to 32 fullwidth characters or 64 halfwidth alphanumeric characters and symbols can be set. |
|             | Creation Date             | Set the creation date to output in report.                                                    |
|             | Stocktaking<br>Start Date | Set the start date of stocktaking to be output to report.                                     |
|             | Stocktaking End<br>Date   | Set the finish date of stocktaking to be output to report.                                    |

The window when the **Option** tab is selected is shown as follows.

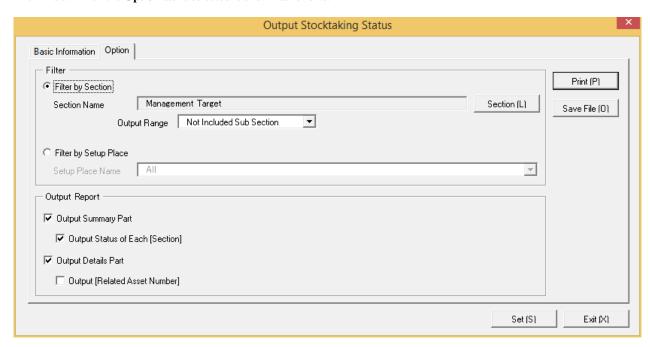

Set the following information.

| Tab Name | lt               | em                        | Description                                                                                                    |
|----------|------------------|---------------------------|----------------------------------------------------------------------------------------------------|
| Option   | Filter           | Filter by<br>Section      | Select when outputting the stocktaking status to report by section unit.                                                                                                    |
|          |                  |                           | Filter by Section: Set the section to be output to report.  Output Range: Set the filtering range.                                                                                                    |
|          |                  | Filter by<br>Setup Place  | Select when outputting the stocktaking status to report by location unit.                                                                                                    |
|          |                  |                           | <b>Filter by Setup Place</b> : Set the location to be output to report.                                                                                                    |
|          | Output<br>Report | Output<br>Summary<br>Part | It is selected when outputting the summary part to report.  - Output Status of Each Section: Select it when outputting each status in the summary part. Select the following. It can only be selected when Output Summary Part is selected.  - When Filter by Section is selected - Select Management Target in section name - Do not select Not Configured in section name, and select Entire Section in the output range of section.  - When Filter by Setup Place is selected - Select All in the location name |
|          |                  | Output<br>Details Part    | Select it when outputting the details part to report.  Output Related Asset Number: Select it when outputting related asset number to the details part                                                                                                    |

| Tab Name | Item |  | Description                                                                      |
|----------|------|--|----------------------------------------------------------------------------------|
|          |      |  | of report.  It can be selected only when <b>Output Details Part</b> is selected. |

#### 5. Output report.

Operate for the following cases.

In addition, for relationship between the information set according to previous steps and the report that has been output, refer to "13.3.2 Example of Outputting Stocktaking Status" described in the following.

- Print

To print the report, click the  $\mbox{\bf Print}$  button.

- Save as File

To save the report as a file, click the Save File button.

The file name to be saved can be set with the absolute path that is effective in Windows that is no more than 218 characters.

# 13.3.2 Example of Outputting Stocktaking Status

Report is composed of "Summary Part" and "Details Part". In addition, status can be output in "Summary Part".

The following describes "Summary Part" and "Details Part" respectively.

### **Summary part**

The "Summary Part" when saved as file is as follows.

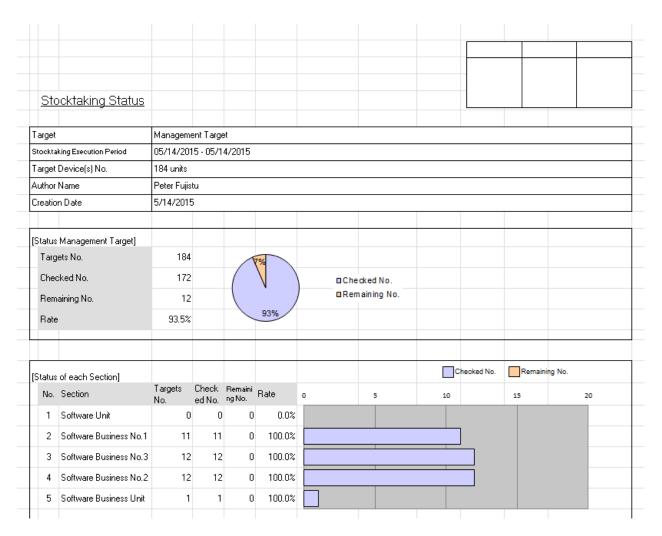

The content of the above file is as follows.

| Item                                               | Description                                                                                                    |
|----------------------------------------------------|----------------------------------------------------------------------------------------------------|
| Company Name<br>(The set value is displayed)       | It is the information set in <b>Company Name</b> of the <b>Basic Information</b> tab.                                                                                       |
| Seal Column                                        | It is the column for sealing on the created file. Only the column for sealing will be printed here, use it freely.                                                          |
| Stocktaking Status<br>(The set value is displayed) | It is the information set in <b>Title</b> of the <b>Basic Information</b> tab.                                                                                              |
| Target                                             | It is the name of section or location as Target.  It is the information set in <b>Section Name</b> and <b>Setup Place Name</b> of the <b>Option</b> tab.                    |
| Stocktaking Execution Period                       | It is the execution period of stocktaking.  It is the information set in <b>Stocktaking Start Date</b> and <b>Stocktaking End Date</b> of the <b>Basic Information</b> tab. |
| Target Device(s) No.                               | It is the number of all machines in section or location as object.                                                                                                    |
| Author Name                                        | Author of the file.  It is the information set in <b>Author Name</b> of the <b>Basic Information</b> tab.                                                                   |
| Creation Date                                      | It is the date when file has been created.                                                                                                    |

|                                     | Item                   | Description                                                                                                    |
|-------------------------------------|------------------------|----------------------------------------------------------------------------------------------------|
|                                     |                        | It is the information set in <b>Creation Date</b> of the <b>Basic Information</b> tab.                                                                    |
| Status<br>Management                | Targets No.            | Number of machines for stocktaking in the section or location as object.                                                                                  |
| Target (The selected object is      | Checked No.            | Number of machines with completed stocktaking in the section or location as object.                                                                       |
| displayed)                          | Remaining No.          | Number of machines with stocktaking not completed in the section or location as object.                                                                   |
|                                     | Rate                   | It is the achievement rate of stocktaking in the section or location as object.                                                                           |
| Status of each<br>Section or Status | No.                    | It is the number allocated to the information that has been output.                                                                                       |
| of each Setup<br>Place              | Section or Setup Place | It is the name of section or location as the object.                                                                                                    |
| Trace                               |                        | The names of section or location are arranged and displayed in sequence.                                                                                  |
|                                     |                        | When setting <b>Section Unit</b> is <b>Extraction Condition</b> of the <b>Option</b> tab, the information of subordinates of the set section will be set. |
|                                     | Targets No.            | Number of machines for stocktaking in the section or location as object.                                                                                  |
|                                     | Checked No.            | Number of machines with completed stocktaking in the section or location as object.                                                                       |
|                                     | Remaining No.          | Number of machines with stocktaking not completed in the section or location as object.                                                                   |
|                                     | Rate                   | It is the achievement rate of stocktaking in the section or location as object.                                                                           |

The value displayed in **Target Device(s) No.** and **Status Management Target** is the total number by adding the number of machines output in **Status of each Section** or **Status of each Setup Place** with the number of machines without setting location.

### **Details** part

The "Details Part" when saved as file is as follows.

In addition, maximum 50000 items of information can be output to one sheet. It is output by taking the first to the 50000th item as the "Details Part" sheet, the 50001st item to 100000th item as the "Details Part (2)" sheet, and the 100001st item to 150000th item as the "Details Part (3)" sheet.

| Stocktaking Status |                                 |                     |              |                    |                       |              |             |
|--------------------|---------------------------------|---------------------|--------------|--------------------|-----------------------|--------------|-------------|
|                    | [E] The Device stocktaking is a | not yet implemented |              |                    |                       |              | Stocktaking |
| No.                | Section                         | User Name           | Asset Number | Stocktaking Status | Collection Date/Time  | Setup Place  | Clas        |
| 1                  |                                 |                     |              |                    | 05/12/2015 08:55:16   | Other office | PC          |
| 2                  | Software Development No.2       | Emma Fujitsu        | A-00000001   | 0                  | 05/11/2015 19:57:59   | Other office | PC          |
| 3                  | Software Business No.2          | Fujitsu Mngr.       | A-00000002   | 0                  | 05/07/2015 19:19:57   | kobe         | PC          |
| 4                  | Software Development No.2       | James Fujitsu       | A-00000003   | 0                  | 05/07/2015 19:21:57   | headquarters | PC          |
| 5                  | Hardware Development No.3       | John Fujitsu        | A-00000004   | 0                  | 05/07/2015 21:53:03   | headquarters | PC          |
| 6                  | Software Business No.1          | Michael Fujitsu     | A-00000005   | 0                  | 05/07/2015 21:54:51   | kobe         | PC          |
| <b>7</b> ¬         |                                 | le literal          |              |                    | 05 103 10045 04 50 43 | li i         | 50          |

The content of the above file is as follows. In addition, **Related Asset Number** is ranked and displayed according to ascending order of **Asset Number**.

| Item                                                  | Description                                                                                                    |
|-------------------------------------------------------|----------------------------------------------------------------------------------------------------|
| Stocktaking Status<br>(The set value is<br>displayed) | It is the information set in <b>Title</b> of the <b>Basic Information</b> tab.                                                  |
| Creation Date                                         | It is the date when file has been created.                                                                                      |
|                                                       | It is the information set in Creation Date of the Basic Information tab.                                                        |
| Stocktaking Period                                    | It is the execution period of stocktaking.                                                                                      |
|                                                       | It is the information set in <b>StockTaking Start Date</b> and <b>StockTaking End Date</b> of the <b>Basic Information</b> tab. |
| Target                                                | It is the name of section or location as object.                                                                                |
|                                                       | It is the information set in <b>Section Name</b> and <b>Location Name</b> of the <b>Option</b> tab.                             |
| E                                                     | Display in case of the machine with stocktaking not completed.                                                                  |
| No.                                                   | It is the number allocated to the information that has been output.                                                             |
| Section                                               | It is the information of section.                                                                                               |
| User Name                                             | It is the user name that uses the machine.                                                                                      |
| Asset Number                                          | It is the asset number of machine.                                                                                              |
| Related Asset Number                                  | It is the related asset number of machine.                                                                                      |
| Stocktaking Status                                    | It is the stocktaking status of machine.                                                                                        |
|                                                       | o indicates the machine with completed stocktaking, o indicates the machine with stocktaking not completed.                     |
| Collection Date/Time                                  | It is the date and time when information has been registered.                                                                   |
| Setup Place                                           | It is the setting location information of machine.                                                                              |
| Class                                                 | It is the category information of machine.                                                                                      |
| Туре                                                  | It is the type information of machine.                                                                                          |
| Availability                                          | It is the availability of machine.                                                                                              |

# 13.4 Output License Usage Status

This section describes how to output license usage status.

- "13.4.1 Preparation"
- "13.4.2 Procedure"
- "13.4.3 Example of Outputting License Usage Status"

To use this function, the authority of "System Account" is required.

# 13.4.1 Preparation

The license usage status outputs the license information managed by Systemwalker Desktop Patrol.

Therefore, if license management is not executed by Systemwalker Desktop Patrol, the license usage status cannot be output.

To output license usage status, perform license management through Systemwalker Desktop Patrol.

For license management of Systemwalker Desktop Patrol, refer to "Chapter 5 License Management".

# 13.4.2 Procedure

The procedure of outputting license usage status is as follows.

- 1. Logon to the AC menu.
- 2. Select Report Output.

The following window will be displayed.

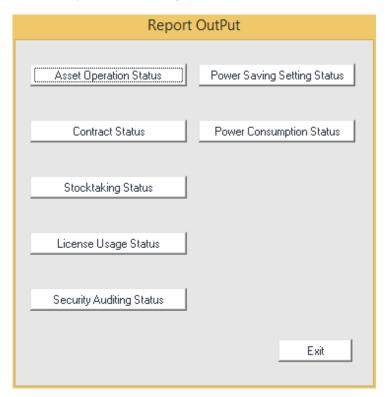

3. Click the License Usage Status button.

The following window will be displayed.

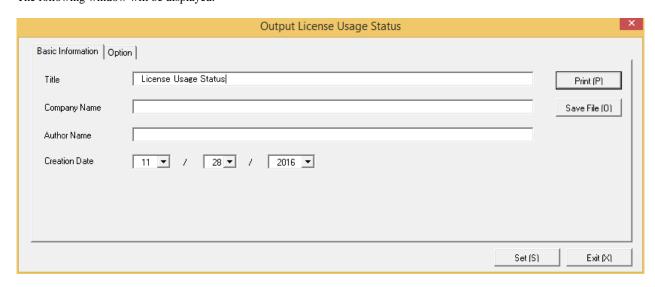

4. Set the items when outputting to report.

Set the following information.

In addition, click the **Set** button after setting, the set information can be displayed at next startup.

| Tab Name             | Item          | Description                                                                                                    |  |
|----------------------|---------------|----------------------------------------------------------------------------------------------------|--|
| Basic<br>Information | Title         | Set the title name to be output to report. Up to 25 fullwidth characters or 50 halfwidth alphanumeric characters and symbols can be set.   |  |
| Company Name         |               | Set the company name to be output to report. Up to 32 fullwidth characters or 64 halfwidth alphanumeric characters and symbols can be set. |  |
|                      | Author Name   | Set the author name to be output to report. Up to 32 fullwidth characters or 64 halfwidth alphanumeric characters and symbols can be set.  |  |
|                      | Creation Date | Set the creation date to output in report.                                                                                                 |  |

The window when the **Option** tab is selected is shown as follows.

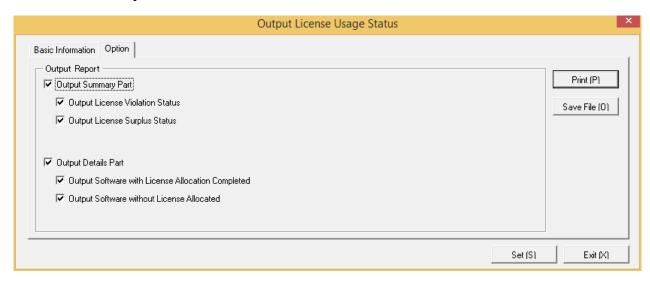

Set the following information.

| Tab Name | It               | em                     | Description                                                                                                    |
|----------|------------------|------------------------|----------------------------------------------------------------------------------------------------|
| Option   | Output<br>Report | Output<br>Summary Part | It is selected when outputting the summary part to report.                                                                                                    |
|          |                  |                        | <ul> <li>Output License Violation Status: Select<br/>it when outputting the license violation<br/>status to the summary part of report.</li> <li>It can be selected only when Output<br/>Summary Part is selected.</li> </ul> |
|          |                  |                        | <ul> <li>Output License Surplus Status: Select it when outputting the license surplus status to the summary part of report.</li> <li>It can be selected only when Output Summary Part is selected.</li> </ul>                 |
|          |                  | Output Details<br>Part | Select it when outputting the details part to report.                                                                                                    |
|          |                  |                        | - Output Software with License Allocation Completed: Select it when outputting the software with License allocated to the details part of report.  It can be selected only when Output Details Part is selected.              |

| Tab Name | Item | Description                                                                                                    |  |  |
|----------|------|----------------------------------------------------------------------------------------------------|--|--|
|          |      | - Output Software without License Allocated: Select it when outputting the software without License allocated to the details part of report. It can be selected only when Output Details Part is selected. |  |  |

#### 5. Output report.

Operate for the following cases.

In addition, for relationship between the information set according to previous steps and the report that has been output, Refer to "13.4.3 Example of Outputting License Usage Status" described in the following.

- Print

To print the report, click the **Print** button.

- Save as File

To save the report as a file, click the Save File button.

The file name to be saved can be set with the absolute path that is effective in Windows that is no more than 218 characters.

# 13.4.3 Example of Outputting License Usage Status

Report is composed of "Summary Part" and "Details Part". In addition, detailed information can be output by "Summary Part" and "Details Part".

The following describes "Summary Part" and "Details Part" respectively.

### **Summary part**

The "Summary Part" when saved as file is as follows.

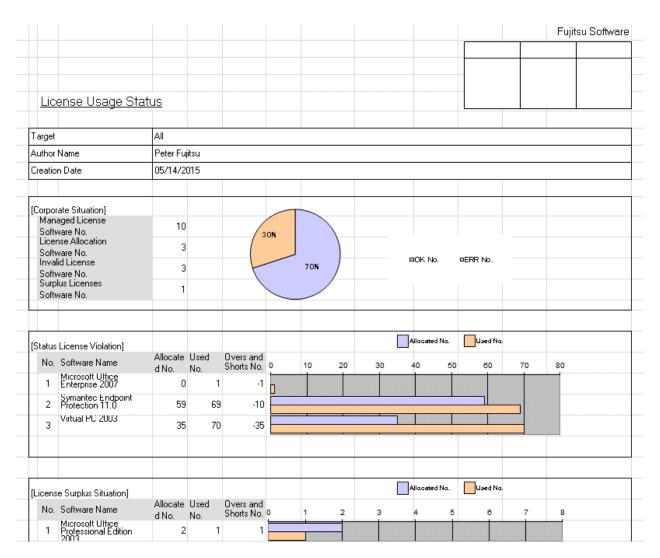

The content of the above file is as follows.

| Item                                                 |                                 | Description                                                                                                    |  |
|------------------------------------------------------|---------------------------------|----------------------------------------------------------------------------------------------------|--|
| Fujitsu Software<br>(The set value is displayed)     |                                 | It is the information set in <b>Company Name</b> of the <b>Basic</b> Information tab.                                |  |
| Seal Column                                          |                                 | It is the column for sealing on the created file. Here, since only the column for sealing is printed, use it freely. |  |
| License Usage Status<br>(The set value is displayed) |                                 | It is the information set in <b>Title</b> of the <b>Basic Information</b> tab.                                       |  |
| Target                                               |                                 | It is displayed as Whole Company.                                                                                    |  |
| Author Name                                          |                                 | Author of the file.                                                                                                  |  |
|                                                      |                                 | it is the information set in <b>Author Name</b> of the <b>Basic</b> Information tab.                                 |  |
| <b>Creation Date</b>                                 |                                 | It is the date when file has been created.                                                                           |  |
|                                                      |                                 | It is the information set in <b>Creation Date</b> of the <b>Basic Information</b> tab.                               |  |
| Corporate Managed License Software Situation No.     |                                 | It is the number of software with managed license.                                                                   |  |
|                                                      | License Allocation Software No. | It is the number of software with allocated license.                                                                 |  |

| Item                         |                                 | Description                                                                                                    |  |  |
|------------------------------|---------------------------------|----------------------------------------------------------------------------------------------------|--|--|
|                              | Invalid License Software        | It is the number of software with license violation.                                                                                                    |  |  |
|                              | No.                             | The number of software with license violation is displayed based on the number allocated in the <b>Allocate License</b> of Systemwalker Desktop Patrol and the number of software actually installed to PC. |  |  |
|                              |                                 | Therefore, in the following cases, the number of software with license violation is "2".                                                                                                    |  |  |
|                              |                                 | - The number of license of software A actually purchased is "10"                                                                                                    |  |  |
|                              |                                 | - For software A, the number allocated in <b>Allocate</b> License of Systemwalker Desktop Patrol is "8"                                                                                                    |  |  |
|                              |                                 | - The number of software A installed in the PC as the managed object of Systemwalker Desktop Patrol is "10"                                                                                                 |  |  |
|                              | Surplus License Software<br>No. | It is the number of software with surplus license.                                                                                                    |  |  |
| Status License<br>Violation  | No.                             | It is the number allocated to the information that has been output.                                                                                                    |  |  |
|                              | Software Name                   | It is the name of software with license violation.                                                                                                    |  |  |
|                              | Allocated No.                   | It is the number of license owned.                                                                                                    |  |  |
|                              | Used No.                        | It is the number of license used.                                                                                                    |  |  |
|                              | Overs and Shorts No.            | It is the number of license deficient.                                                                                                    |  |  |
| License Surplus<br>Situation | No.                             | It is the number allocated to the information that has been output.                                                                                                    |  |  |
|                              | Software Name                   | It is the name of software with surplus license.                                                                                                    |  |  |
|                              | Allocated No.                   | It is the number of license owned.                                                                                                    |  |  |
|                              | Used No.                        | It is the number of license used.                                                                                                    |  |  |
|                              | Overs and Shorts No.            | It is number of surplus license.                                                                                                    |  |  |

# **Details part**

The "Details Part" when saved as file is as follows.

| Lic | en  | se Usage Status                                    |               | С        | reation Date: 05/14/2015 |
|-----|-----|----------------------------------------------------|---------------|----------|--------------------------|
|     |     | [E] The software has caused a violation of license |               |          | Target: All              |
|     | No. | Software Name                                      | Allocated No. | Used No. | Overs and Shorts Results |
|     | 1   | Windows 2003 Server                                | 0             | 0        | 0                        |
|     | 2   | Windows Server 2008                                | 0             | 0        | 0                        |
|     | 3   | Windows 8 Pro                                      | 0             | 0        | 0                        |
|     | 4   | Windows XP Professional                            | 0             | 0        | 0                        |
|     | 5   | Systemwalker Centric Manager AC                    | 0             | 0        | 0                        |
| Ε   | 6   | Microsoft Visio Professional 2010                  | 0             | 1        | -1                       |
| Ε   | 7   | Adobe Reader                                       | 59            | 69       | -10                      |
|     | 8   | Symantec Endpoint Protection 11.1                  | 2             | 1        | 1                        |
|     | 9   | Adobe Dimensions 3.0                               | 0             | 0        | -1                       |
|     | 10  | Symantec Endpoint Protection 11.2                  | 0             | 0        | -2                       |
|     | 11  | Microsoft Office Enterprise 2010                   | 0             | -2       | -2                       |

The content of the above file is as follows. In addition, the name of **Software Name** is arranged and displayed in sequence.

| Item                                                    | Description                                                                         |  |
|---------------------------------------------------------|-------------------------------------------------------------------------------------|--|
| License Usage Status<br>(The set value is<br>displayed) | It is the information set in <b>Title</b> of the <b>Basic Information</b> tab.      |  |
| Creation Date                                           | It is the date when file has been created.                                          |  |
|                                                         | It is the information set in Creation Date of the Basic Information tab.            |  |
| Target                                                  | It is displayed as Whole Company.                                                   |  |
| E                                                       | Display in the case that software which has caused the number of licenses violation |  |
| No.                                                     | It is the number allocated to the information that has been output.                 |  |
| Software Name                                           | It is the name of software                                                          |  |
| Allocated No.                                           | It is the number of allocated licenses.                                             |  |
| Used No.                                                | It is the number of license used.                                                   |  |
| Overs and Shorts<br>Results                             | It is the excess or deficiency result of License.                                   |  |

# 13.5 Output Security Auditing Status

This section describes how to output security auditing status.

- "13.5.1 Preparation"
- "13.5.2 Procedure"
- "13.5.3 Example of Outputting Security Auditing Status"

To use this function, the authority of "System Account" is required.

# 13.5.1 Preparation

It describes how to set the auditing indicator to be used in security auditing.

In addition, it is not required to set auditing indicator when the recommended auditing indicator provided by Systemwalker Desktop Patrol is not to be modified.

The procedure is as follow.

1. Log on to the AC menu.

### 2. Click Setup of Report.

The following window will be displayed.

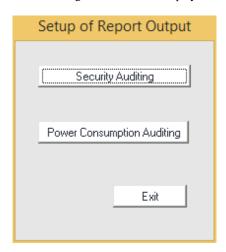

3. Click the **Security Auditing** button, and the **Security Audit Set** window will be displayed.

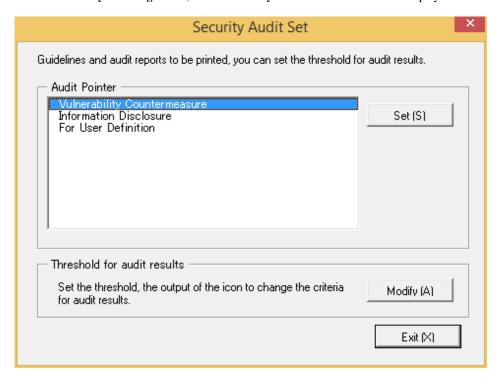

4. Select the **Audit Pointer** to be modified, and click the **Set** button of **Audit Pointer**.

To newly define the auditing indicator, select For User Definition. To edit the recommended indicator, select Information Disclosure or Vulnerability Countermeasure.

In addition, the setting of each auditing item is selected by combination of operation method and environment.

The Audit Pointer Setting window will be displayed.

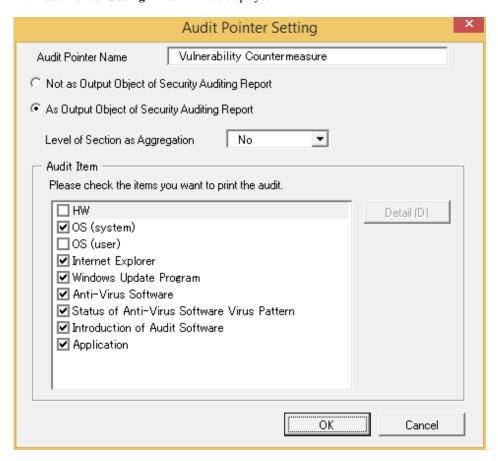

Set the following information, and click the  $\mathbf{OK}$  button.

|                                                     | Item                          | Description                                                                                                    |  |
|-----------------------------------------------------|-------------------------------|----------------------------------------------------------------------------------------------------|--|
| Audit Point                                         | ter Name                      | Set the name of auditing indicator.                                                                                                    |  |
|                                                     |                               | Up to 16 fullwidth characters or 32 halfwidth alphanumeric characters and symbols can be set.                                                                                 |  |
| Not as Output Object of Security Auditing<br>Report |                               | Select when not to output security auditing report.                                                                                                    |  |
| As Output Object of Security Auditing<br>Report     |                               | Select to output security auditing report.                                                                                                    |  |
| Level of Sec                                        | ction as Aggregation (Note 1) | Not specify or select from level 1 to level 9.                                                                                                    |  |
| Audit<br>Item                                       | HW                            | Select it when BIOS status is included in the output item of security auditing report.                                                                                        |  |
|                                                     | OS (System)                   | Select it when status of OS settings related to the system such as logon status and settings of automatic update are included in the output item of security auditing report. |  |
| OS (User)                                           |                               | Select it when status of OS settings related to use such as screen saver is included in the output item of security auditing report.                                          |  |
|                                                     | Internet Explorer             | Select it when the setting status of security zone status of Internet Explorer is included in the output item of security auditing report.                                    |  |

| Item                                           | Description                                                                                                    |  |
|------------------------------------------------|----------------------------------------------------------------------------------------------------|--|
| Windows Update Program<br>(Note 2)             | Select it when the setting status of patch installation such as OS is included in the output item of security auditing report.                                               |  |
| Anti-Virus Software                            | Select it when the setting status of installation status of anti-<br>virus software and real-time search .etc is included in the<br>output item of security auditing report. |  |
| Status of Anti-Virus Software<br>Virus Pattern | Select it when the application status of virus patter is included in the output item of security auditing report.                                                            |  |
| Access Control                                 | Select it when the application status of prohibition operation is included in the output item of security auditing report.                                                   |  |
| Introduction of Audit<br>Software              | Select it when the setting status of auditing software installation status is included in the output item of security auditing report.                                       |  |
| Application                                    | Select it when the setting status of application such as Google Desktop function and firewall settings are included in the output item of security auditing report.          |  |
| Detail                                         | Display the window to set whether to output the auditing for each item.                                                                                                    |  |
|                                                | For setting items, refer to "Items of Auditing Indicator".                                                                                                    |  |

Note 1) It is the section level when aggregating sections with high achievement rates and sections with low achievement rates.

In the following example, when the second level is specified as the section level, the unit displayed as section is as follows.

- Upper-level section
- General section (including subordinate sections)

In the "General Section" of the second level, the PC under the "Business Division", "Finance Division", "Administrative Affairs Division" and "General Affairs Division" will be aggregated and sections with high achievement rates and sections with low achievement rates will be judged in the aggregation content.

In addition, for the "Software Unit", "Hardware Unit" and "Management Unit" in the higher level than the second level, it will be aggregated as one section of "Upper-level Section", and sections with high achievement rates and sections with low achievement rates will be judged in the "Upper-level Section".

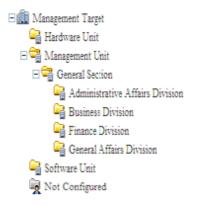

In addition, if no level has been set, all sections will be targets of sections with high achievement rates and sections with low achievement rates. In addition, for PC without configuration, no judgment of sections with high achievement rates and sections with low achievement rates will be included.

Note 2) Select the patch installation status using the patch distribution information managed by Systemwalker Desktop Patrol. In addition, for the patch to be selected, it is required to select automatic patch installation **Distribution** > **Security Patches Distribution** window in the main menu. For the patch without selection of automatic patch installation, it will not be selected.

If automatic patch installation is not executed, set Not as Auditing Target in the Details window.

If all patches included in the patch distribution information are installed to PC, this PC will be processed as the PC whose patch installation is OK. Even if one patch is not installed, it will be processed as the PC of ERR. The patch is not installed can be confirmed from the window of Systemwalker Desktop Patrol.

For information on how to confirm the patch not installed, refer to "3.2.1 View Inventory Information".

To modify the output standard of each auditing item, select each auditing item and click the **Details** button. The following is the window when **Hardware** is selected.

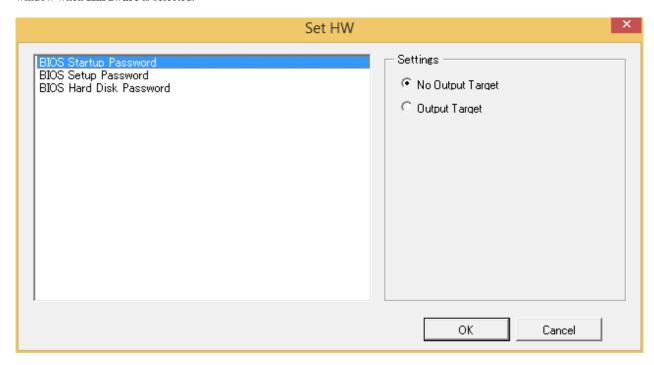

Set the following information, and click the  $\boldsymbol{OK}$  button.

| Item                                                                         |                    | Description                                                                                                    |  |
|------------------------------------------------------------------------------|--------------------|----------------------------------------------------------------------------------------------------|--|
| BIOS Startup Password                                                        |                    | For the startup password of BIOS, select when setting the output to report.                                       |  |
| BIOS Setup Password                                                          |                    | For the setting password of BIOS, select when setting the output to report.                                       |  |
| BIOS Hard Disk Password                                                      |                    | For the hard disk password of BIOS, select when setting the output to report.                                     |  |
| Sett No Output Target Select when the selected items are not taken as output |                    | Select when the selected items are not taken as output target.                                                    |  |
| ings<br>(Not                                                                 | Output Target      | Select when the selected items are taken as output target.                                                        |  |
| e)                                                                           | Items Judged as OK | For <b>Unable to Collect</b> , <b>Not Set</b> and <b>Has been Set</b> , 1 select the items that are judged as OK. |  |

Note) Setting of judgment standard can be set for each auditing item of Access Control Status.

Set the auditing items apart from  $\boldsymbol{Hardware}$  in the same way.

In addition, **Item Name** displayed in the setting window may vary depending on the item of auditing indicator. For other auditing items, refer to "Items of Auditing Indicator".

5. To modify the threshold value of auditing result, click the **Modify** button of **Threshold for audit results**. In the **Threshold setting of audit results** window, the output standard of icon can be modified.

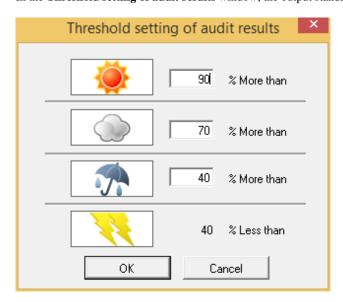

Set the following information, and click the  $\mathbf{OK}$  button.

| Item                            | Description                                                             |
|---------------------------------|-------------------------------------------------------------------------|
| Threshold value of <b>Sunny</b> | Only single-byte number can be set.                                     |
| icon                            | The initial value is over 90%.                                          |
| Threshold value of              | Only single-byte number can be set.                                     |
| Overcast icon                   | The initial value is over 70%.                                          |
|                                 | Set a value that is smaller than the threshold value of <b>Sunny</b> .  |
| Threshold value of Rainy        | Only single-byte number can be set.                                     |
| icon                            | The initial value is over 50%.                                          |
|                                 | Set a value that is smaller than the threshold value of <b>Overcast</b> |

Save the icon to the following folder and the icon can be modified.

### Registration folder of image file

AC installation directory\images

### Image file/file name

| Image File | File Name  |
|------------|------------|
|            | best.bmp   |
|            | better.bmp |
| 7          | bad.bmp    |
| ***        | worse.bmp  |

#### Size/Format of image file

|        | Size/Format      |  |
|--------|------------------|--|
| Width  | 82 pixels (Note) |  |
| Height | 36 pixels (Note) |  |
| Format | bmp format       |  |

Note) when the image file of a different size is used, displayed as the above size.

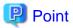

#### Modification of image file

- The modification of image file is only effective in the modified AC terminal. To unify image files in all AC terminals, replace the image file of all AC terminals.
- There are following methods to restore image file.
  - Before modification, when avoiding the icon of product, configure the avoided product icon to the registration folder again.
  - Before modification, when the icon of product is not avoided, delete the icon after modification and re-install the AC of this product. (it is not need to uninstall since it is overwriting installation)
- When the image file is displayed as blank, reasons such as files being damaged or insufficient should be considered. When it
  is displayed as blank, check the saving target of icon and restore through preparing a new image or restoring the above image
  file.

### Items of Auditing Indicator

It describes the items of monitoring indicator.

For content of each item, refer to "3.2.6 View Security Information".

For the following items, whether the auditing report will be output as output target of auditing report can be set in each item unit.

### HW (Note)

| Information             | Initial Value of Recommended Auditing Indicator |                        |  |
|-------------------------|-------------------------------------------------|------------------------|--|
|                         | Vulnerability<br>Countermeasure                 | Information Disclosure |  |
| BIOS Startup Password   | Not as output object                            | As output object       |  |
| BIOS Setup Password     | Not as output object                            | As output object       |  |
| BIOS Hard Disk Password | Not as output object                            | As output object       |  |

Note) In case of virtual PC, since the hardware is **Unable to Audit**, the **Hardware Type** will be displayed as **Virtual PC**, and **Hardware** will be displayed as **-** in the report.

#### OS (System)

| Information     |                                 | ommended Auditing cator |
|-----------------|---------------------------------|-------------------------|
|                 | Vulnerability<br>Countermeasure | Information Disclosure  |
| Automatic Logon | Not as output object            | As output object        |

| Information                       | Initial Value of Recommended Auditing<br>Indicator |                        |
|-----------------------------------|----------------------------------------------------|------------------------|
|                                   | Vulnerability<br>Countermeasure                    | Information Disclosure |
| Welcome To Use                    | Not as output object                               | Not as output object   |
| Last User Name                    | Not as output object                               | Not as output object   |
| Security of Guest Account         | Not as output object                               | As output object       |
| Settings of Automatic Update      | Not as output object                               | Not as output object   |
| User Account Control (UAC)        | Not as output object                               | Not as output object   |
| Insecure Shared Folder            | Not as output object                               | As output object       |
| Require a Password on Wakeup      | Not as output object                               | Not as output object   |
| Set Complicated Password Required | Not as output object                               | Not as output object   |

# OS (User)

| Information            | Initial Value of Recommended Auditin Indicator |                        |
|------------------------|------------------------------------------------|------------------------|
|                        | Vulnerability<br>Countermeasure                | Information Disclosure |
| Screen Saver           | Not as output object                           | As output object       |
| Screen Saver Password  | Not as output object                           | As output object       |
| Password of Logon User | Not as output object                           | As output object       |

# **Internet Explorer**

| Information   |                                 | ommended Auditing cator |
|---------------|---------------------------------|-------------------------|
|               | Vulnerability<br>Countermeasure | Information Disclosure  |
| Internet Zone | As output object                | As output object        |

## **Introduction of Audit Software**

| Information                                                                                            | formation Initial Value of Rec  |                        |
|----------------------------------------------------------------------------------------------------|---------------------------------|------------------------|
|                                                                                                    | Vulnerability<br>Countermeasure | Information Disclosure |
| Check whether Systemwalker Desktop Patrol CT is installed (whether inventory information is collected) | As output object                | As output object       |

# Windows Update Program

| Setting Item                                                                                                    | Initial Value of Recommended Auditir Indicator |                        |
|----------------------------------------------------------------------------------------------------|------------------------------------------------|------------------------|
|                                                                                                    | Vulnerability<br>Countermeasure                | Information Disclosure |
| Check the patch installation status using the patch distribution information managed by Systemwalker Desktop Patrol | As output object                               | As output object       |

## **Anti-virus Software**

| Information                                  | Initial Value of Recommended Auditing Indicator |                      |
|----------------------------------------------|-------------------------------------------------|----------------------|
|                                              | Vulnerability Information Disclo                |                      |
| Installation of Anti-virus Software          | As output object                                | As output object     |
| Real-time Scan Status of Anti-virus Software | As output object                                | As output object     |
| Scheduled Scan Status of Anti-virus Software | Not as output object                            | Not as output object |
| Scan Scope of Anti-virus Software            | Not as output object                            | Not as output object |

## Status of Anti-virus Software Virus Pattern

| Information                                             |                                 | ue of Recommended Auditing<br>Indicator |  |
|---------------------------------------------------------|---------------------------------|-----------------------------------------|--|
|                                                         | Vulnerability<br>Countermeasure | Information Disclosure                  |  |
| Check whether the latest virus pattern has been applied | As output object                | As output object                        |  |

### **Access Control**

It can be used after Systemwalker Desktop KeeperV13.0.0 or later has been installed.

| Information                    | Content           | Initial Value of Recommended Audit Indicator |                        |
|--------------------------------|-------------------|----------------------------------------------|------------------------|
|                                |                   | Vulnerability<br>Countermeasure              | Information Disclosure |
| File Export                    | Unable to collect | Not as output object                         | Not as output object   |
| Prohibition                    | No                |                                              |                        |
|                                | Normal export     |                                              |                        |
|                                | Encrypted export  |                                              |                        |
|                                | Unable to export  |                                              |                        |
| Printing Prohibition           | Unable to collect | Not as output object                         | Not as output object   |
|                                | No                |                                              |                        |
|                                | Yes               |                                              |                        |
| PrintScreen Key<br>Prohibition | Unable to collect | Not as output object                         | Not as output object   |

| Information               | Content                                          | Initial Value of Recommended Audi<br>Indicator |                        |
|---------------------------|--------------------------------------------------|------------------------------------------------|------------------------|
|                           |                                                  | Vulnerability<br>Countermeasure                | Information Disclosure |
|                           | No                                               |                                                |                        |
|                           | Yes                                              |                                                |                        |
| Logon Prohibition         | Unable to collect                                | Not as output object                           | Not as output object   |
|                           | No                                               |                                                |                        |
|                           | Yes                                              |                                                |                        |
| Application Startup       | Unable to collect                                | Not as output object                           | Not as output object   |
| Prohibition               | No                                               |                                                |                        |
|                           | Yes                                              |                                                |                        |
| E-mail File               | Unable to collect                                | Not as output object                           | Not as output object   |
| Attachment<br>Prohibition | No                                               |                                                |                        |
| FIOIIIDIUOII              | Allow encrypted file only                        |                                                |                        |
|                           | Prohibit specified extensions only               |                                                |                        |
|                           | Allow specified extensions only                  |                                                |                        |
| Application Startup       | n Startup Unable to collect Not as output object | Not as output object                           | Not as output object   |
| Log                       | No                                               |                                                |                        |
|                           | Yes                                              |                                                |                        |
| Application               | Unable to collect                                | Not as output object Not as                    | Not as output object   |
| Termination Log           | No                                               |                                                |                        |
|                           | Yes                                              |                                                |                        |
| Window Title              | Unable to collect                                | Not as output object                           | Not as output object   |
| Obtaining Log             | No                                               |                                                |                        |
|                           | Yes                                              |                                                |                        |
| E-mail Sending Log        | Unable to collect                                | Not as output object                           | Not as output object   |
|                           | No                                               |                                                |                        |
|                           | Yes                                              |                                                |                        |
| Command operation         | Unable to collect                                | Not as output object                           | Not as output object   |
| log                       | No                                               |                                                |                        |
|                           | Yes                                              |                                                |                        |
| Device                    | Unable to collect                                | Not as output object                           | Not as output object   |
| Configuration             | No                                               | 1                                              |                        |
| Change Log                | Yes                                              | 1                                              |                        |
| Printing operation        | Unable to collect                                | Not as output object                           | Not as output object   |
| log                       | No                                               | 1                                              |                        |
|                           | Yes                                              | 1                                              |                        |
| File Export Log           | Unable to collect                                | Not as output object                           | Not as output object   |

| Information               | Content           | Initial Value of Recommended Auditing Indicator |                        |
|---------------------------|-------------------|-------------------------------------------------|------------------------|
|                           |                   | Vulnerability<br>Countermeasure                 | Information Disclosure |
|                           | No                |                                                 |                        |
|                           | Yes               |                                                 |                        |
| File Operation Log        | Unable to collect | Not as output object                            | Not as output object   |
|                           | No                |                                                 |                        |
|                           | Yes               |                                                 |                        |
| Logon/Logoff Log          | Unable to collect | Not as output object                            | Not as output object   |
|                           | No                |                                                 |                        |
|                           | Yes               |                                                 |                        |
| External Application      | Unable to collect | Not as output object                            | Not as output object   |
| log                       | No                |                                                 |                        |
|                           | Yes               |                                                 |                        |
| PrintScreen Key           | Unable to collect | Not as output object                            | Not as output object   |
| Operation log             | No                |                                                 |                        |
|                           | Yes               |                                                 |                        |
| File Export Utility       | Unable to collect | Not as output object                            | Not as output object   |
|                           | Normal export     |                                                 |                        |
|                           | Encrypted export  |                                                 |                        |
|                           | Unable to export  | $\neg$                                          |                        |
| Reading prohibition       | Unable to collect | Not as output object                            | Not as output object   |
| of removable drive        | No                |                                                 |                        |
|                           | Yes               |                                                 |                        |
| USB Device                | Unable to collect | Not as output object                            | Not as output object   |
| Individual Identification | No                |                                                 |                        |
| Identification            | Yes               |                                                 |                        |
| Web Operation Log         | Unable to collect | Not as output object                            | Not as output object   |
|                           | No                |                                                 |                        |
|                           | Yes               |                                                 |                        |
| FTP Operation Log         | Unable to collect | Not as output object                            | Not as output object   |
|                           | No                |                                                 |                        |
|                           | Yes               |                                                 |                        |
| Confirmation of           | Unable to collect | Not as output object                            | Not as output object   |
| Recipient Address         | No                |                                                 |                        |
|                           | Yes               |                                                 |                        |
| URL Access                | Unable to collect | Not as output object                            | Not as output object   |
| Prohibition               | No                |                                                 |                        |
|                           | Yes               |                                                 |                        |

| Information            | Content           | Initial Value of Recommended Auditing |                        |
|------------------------|-------------------|---------------------------------------|------------------------|
|                        |                   | Vulnerability<br>Countermeasure       | Information Disclosure |
| FTP Server             | Unable to collect | Not as output object                  | Not as output object   |
| Connection Prohibition | No                | ]                                     |                        |
| Tomordon               | Yes               |                                       |                        |
| Web Download           | Unable to collect | Not as output object                  | Not as output object   |
| Prohibition            | No                |                                       |                        |
|                        | Yes               |                                       |                        |

#### Application

| Information                            | Initial Value of Recommended Auditing Indicator |                        |
|----------------------------------------|-------------------------------------------------|------------------------|
|                                        | Vulnerability<br>Countermeasure                 | Information Disclosure |
| Firewall                               | As output object                                | As output object       |
| Adoption of Encryption software        | Not as output object                            | Not as output object   |
| Google Desktop Search Across Computers | Not as output object                            | As output object       |
| Detection of Banned Software Status    | Not as output object                            | Not as output object   |

For the settings of whether to perform auditing of each auditing items, refer to "4.2.2.1 Set the Auditing Items of Security Settings".

In addition, the auditing result output in the security auditing report is consistent with the auditing result in the diagnosis result of operation settings (security auditing). For judgment method, refer to "Diagnosis Result" of "4.3.1.2 Structure of Security Diagnosis Result Window".

For PC imported through linking with other products of Systemwalker Desktop Patrol, the auditing result is as follows.

- Auditing items that are judged as OK

Import Auditing Software Windows Update Program

- Auditing items that are judged as ERR

Anti-Virus Software Virus Pattern Status of Anti-virus Software

- Items except the above

Judged as OK.

# 13.5.2 Procedure

The procedure of outputting security auditing is as follows.

1. Logon to the AC menu.

### 2. Select Report Output.

The following window will be displayed.

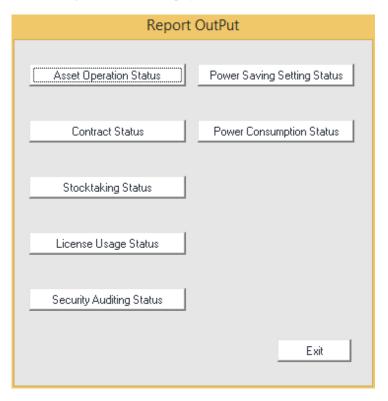

3. In the sub-menu of **Report Output**, click the **Security Auditing Status** button.

The Output Security Auditing Status window will be displayed.

4. Set the basic information to be output to report in the **Basic Information** tab.

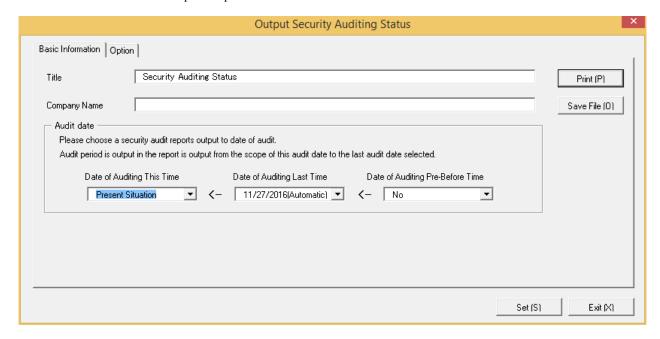

Set the following information.

In addition, click the Set button after setting, the set information can be displayed at next startup.

| Tab Name    | Item                          | Description                                                                                   |  |
|-------------|-------------------------------|-----------------------------------------------------------------------------------------------|--|
| Basic       | Title                         | Set the title name to be output to report.                                                    |  |
| Information |                               | Up to 25 fullwidth characters or 50 halfwidth alphanumeric characters and symbols can be set. |  |
|             | Company Name                  | Set the company name to be output to report.                                                  |  |
|             |                               | Up to 32 fullwidth characters or 64 halfwidth alphanumeric characters and symbols can be set. |  |
|             | Date of Auditing<br>This Time | Specify the auditing date of this time to be output to report. (Note 1)                       |  |
|             | Date of Auditing<br>Last Time | Specify the auditing date of last time to be output to report. (Note 1)                       |  |
|             | Date of Auditing              | Specify the auditing date of the time before last to be output                                |  |
|             | Pre-Before Time               | to report.(Note 1)                                                                            |  |

#### Note 1)

Select the auditing date in the date displayed in the check box. The items displayed in the auditing date are as follows.

#### - Current status

Select it when executing security auditing and outputting the result as auditing result at the time to output to report. Only the auditing date of this time can be selected.

#### - MM/DD/ YYYY (Automatic)

Select it to use the auditing date of the displayed date.

(Automatic) is displayed in case of the auditing date when auditing in scheduled execution.

#### - MM/DD/ YYYY (Manual)

Select it to use the auditing date of the displayed date.

(Manual) is displayed in case of the auditing date when specifying Current Status in auditing date of this time and report is output.

### - No specification

Select it when you will not output auditing result to report. Only the auditing date of last time and the time before last can be selected.

5. Select the **Option** tab, and set the operation information for report.

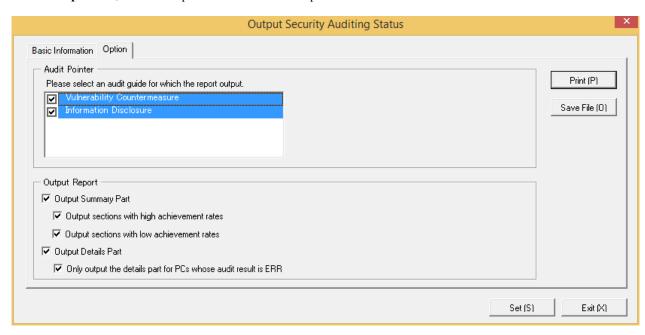

Set the following information.

| Tab Name | lte              | em                        | Description                                                                                                    |
|----------|------------------|---------------------------|----------------------------------------------------------------------------------------------------|
| Option   | Audit Pointer    |                           | Select the auditing indicator to be output to security auditing report. (multiple selection is allowed)                                                                                                    |
|          | Output<br>Report | Output<br>Summary<br>Part | Select it when outputting the summary part.  - Output section with high achievement rates:  Select it when outputting the best sections. It can be selected only when Output Summary Part is selected.  - Output section with low achievement rates:  Select it when outputting the worst sections.  It can be selected only when Output Summary Part is selected. |
|          |                  | Output<br>Details Part    | Select it when outputting the details part.  - Only output the details part for PCs whose audit result is ERR:  Select it when only the PC whose auditing result is ERR will be output to the details part.  It can be selected only when Output Details Part is selected.                                                                                         |

### 6. Output report.

Operate for the following cases.

- Print

To print the report, click the **Print** button.

- Save as File

To save the report as a file, click the **Save File** button.

The file name to be saved can be set with the absolute path that is effective in Windows that is no more than 218 characters.

As Date of Auditing This Time, when Present Situation is selected, the following information will be displayed.

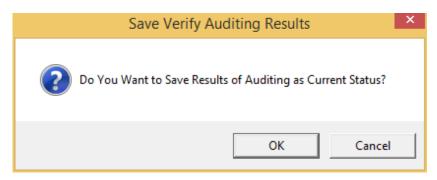

7. To save the result of security auditing executed this time, click the **OK** button.

When the result of security auditing is saved, selection can be made from the auditing date of the **Output Security Auditing Status** window.

# 13.5.3 Example of Outputting Security Auditing Status

The report is composed of "Summary Part", "Audit Report Part" and "Details Part".

The following describes each of the "Summary Part", "Auditing Report Part" and "Details Part".

#### **Summary part**

The "Summary Part" when saved as file is as follows.

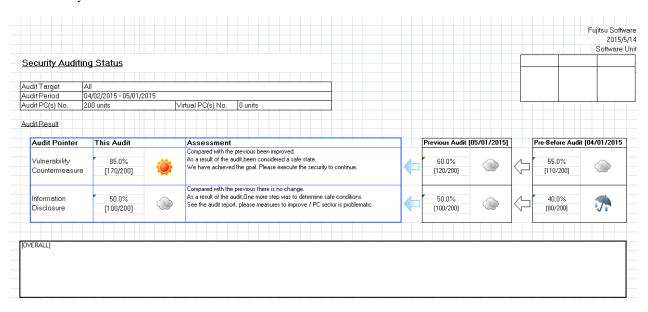

The content of the above file is as follows.

| Item                                             | Description                                                                           |  |
|--------------------------------------------------|---------------------------------------------------------------------------------------|--|
| Fujitsu Software<br>(The set value is displayed) | It is the information set in <b>Company Name</b> of the <b>Basic Information</b> tab. |  |

| Item                                                                                           | Description                                                                                                    |  |
|------------------------------------------------------------------------------------------------|----------------------------------------------------------------------------------------------------|--|
| Date                                                                                           | It is the date when report is output.                                                                                                    |  |
| Software Unit                                                                                  | It is the section to which the user that outputs the report belongs.                                                                                                    |  |
| Seal Column                                                                                    | It is the column for sealing on the created file. Here, since only the column for sealing is printed, use it freely.                                                                                                    |  |
| Security Auditing Status<br>(The set value is displayed)                                       | It is the information set in <b>Title</b> of the <b>Basic Information</b> tab.                                                                                                    |  |
| Audit Target                                                                                   | It is displayed as Whole Company.                                                                                                    |  |
| Audit Period                                                                                   | It is the information set in <b>Auditing Date</b> of the <b>Basic Information</b> tab.                                                                                                    |  |
| Audit PC(s) No.                                                                                | It is the number of PCs targeted for security auditing.                                                                                                    |  |
| Virtual PC(s) No.                                                                              | It is the number of virtual PCs targeted for security auditing.                                                                                                    |  |
| Audit Result  Audit Pointer  The auditing result is displayed according to auditing indicator. |                                                                                                    |  |
|                                                                                                | This Audit The assessment result of auditing this time is displayed. It is the number of PCs of OK number/Total number format in []. The icon of auditing result is displayed according to the OK number and threshold value settings. In case of virtual PC, the OK number will be counted. |  |
|                                                                                                | Assessment The assessment is displayed for auditing result.                                                                                                    |  |
|                                                                                                | Previous Audit/Pre-Before Auditing The auditing result of last time and the time before last is displayed.                                                                                                    |  |
| OVERALL                                                                                        | It is the column for recording comment for auditing result. Here, since only the record column will be printed, use it freely.                                                                                                    |  |

# **Auditing report part**

When saved as file, the "Audit Report Part" is as follows.

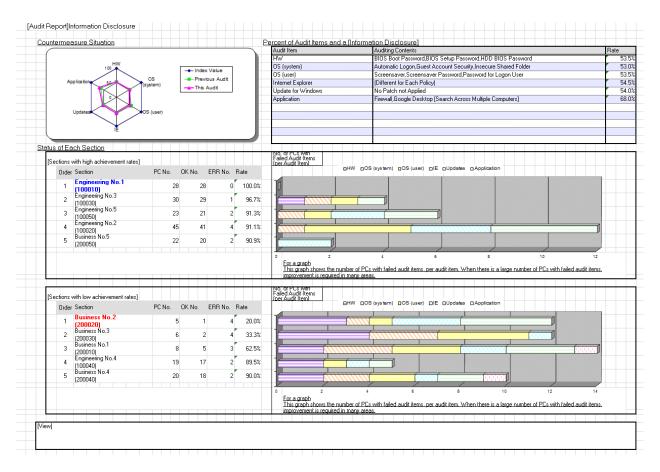

The content of the above file is as follows.

| Item                                            | Description                                                                                                    |  |
|-------------------------------------------------|----------------------------------------------------------------------------------------------------|--|
| Audit Report<br>(The set value is<br>displayed) | It is the information set in <b>Title</b> of the <b>Basic Information</b> tab.                                                                   |  |
| Countermeasure<br>Situation                     | The index value reaches 100% (All PCs are OK), the radar chart for this auditing and last auditing will be displayed according to auditing item. |  |
| Percent of Audit Items and a n                  | The name, auditing content and achievement rate will be displayed according to auditing items.                                                   |  |
| Status of Each Section                          | Sections with high achievement rates                                                                                                    |  |
|                                                 | In descending order of achievement rate from high to low, the top 5 sections will be displayed. It is the section code in the brackets.          |  |
|                                                 | Sections with low achievement rates                                                                                                    |  |
|                                                 | In descending order of achievement rate from high to low, the top 5 sections will be displayed. It is the section code in the brackets.          |  |
|                                                 | Level n                                                                                                    |  |
|                                                 | The section level of the aggregation object will be displayed.                                                                                   |  |
|                                                 | Number of ERR for Each Auditing Item                                                                                                    |  |
|                                                 | The number of PCs as ERR in each auditing item will be displayed by graph.                                                                       |  |
|                                                 | The content here is only for PCs that belong to a section. There is no output for PCs that have not been configured.                             |  |

| Item | Description                                                                                                    |
|------|----------------------------------------------------------------------------------------------------|
|      | For unconfigured PCs, register users using user management information in accordance with the status.                           |
| View | It is the column for recording comments for auditing result. Here, since only the record column will be printed, use it freely. |

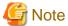

#### About graph output in the auditing report part

For the crossbar graph in the auditing report part, when the version earlier than Microsoft(R) Office Excel 2003 is used, the number of items of crossbar graph that is less than 3 will be output as 2D, and the number of items that is more than 4 will be output as 3D. However, when Microsoft(R) Office Excel 2007 or later is used, it will be output as 2D regardless of the number of items of crossbar graph.

In addition, in case of Microsoft(R) Office Excel 2007 or later, the color scheme and display location of notes of radar chart and crossbar graph in auditing report part contains some differences from the versions prior to Microsoft(R) Office Excel 2003.

#### **Details** part

The "Details Part" when saved as file is as follows.

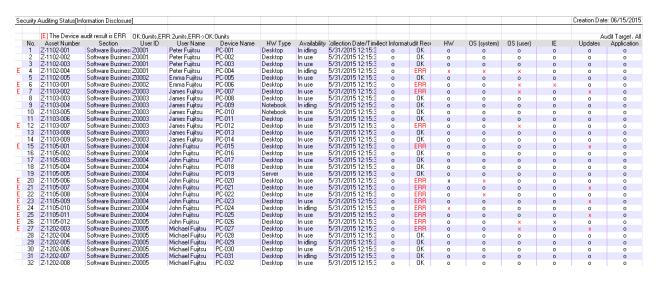

The content of the above file is as follows. In addition, in the result of security auditing, the name of Section is displayed in sequence.

| Item                                                     | Description                                                                    |
|----------------------------------------------------------|--------------------------------------------------------------------------------|
| Security Auditing Status<br>(The set value is displayed) | It is the information set in <b>Title</b> of the <b>Basic Information</b> tab. |
| Creation Date                                            | It is the date when file has been created.                                     |
|                                                          | It is the information set in Creation Date of the Basic Information tab.       |
| OK                                                       | It is the number of machines with auditing result as <b>OK</b> .               |
| ERR                                                      | It is the number of machines with auditing result as <b>ERR</b> .              |
| ERR->OK                                                  | It is the number of machines with auditing result as <b>ERR-&gt;OK</b> .       |
| Audit Target                                             | It is displayed as Whole Company.                                              |
| E                                                        | The machine with auditing result as ERR will be displayed.                     |
| No.                                                      | It is the number allocated to the information that has been output.            |
| Asset Number                                             | It is the asset number of machine.                                             |

| Item                        | Description                                                                                                    |  |
|-----------------------------|----------------------------------------------------------------------------------------------------|--|
| Section                     | It is the information of section.                                                                                                    |  |
|                             | The registered "Section Management Information" is imported by Systemwalker Desktop Patrol.                                                                                                    |  |
| User ID                     | It is the user ID of the user who uses the machine.                                                                                                    |  |
|                             | It is the information of <b>User ID</b> registered as machine information.                                                                                                    |  |
| User Name                   | It is the user name that uses the machine.                                                                                                    |  |
|                             | The registered "User Management Information" is imported by Systemwalker Desktop Patrol.                                                                                                    |  |
| Device Name                 | It is the name to be used as machine.                                                                                                    |  |
|                             | It is the information of <b>Machine Name</b> registered as machine information.                                                                                                    |  |
| HW Type                     | It is the hardware type information of machine.                                                                                                    |  |
|                             | (Output the type of desktop/laptop/server/virtual PC.)                                                                                                    |  |
| Availability                | It is the availability of machine.                                                                                                    |  |
|                             | It is the information of <b>Availability</b> registered as machine information.                                                                                                    |  |
| Collection Date/Time        | It is the date and time when information has been registered.                                                                                                    |  |
| Collect Information         | It shows whether it exists on the database of Systemwalker Desktop Patrol as inventory information.                                                                                                    |  |
|                             | $\mathbf{o}$ is the situation when existing as inventory information, $\mathbf{x}$ is the situation when not existing as inventory information,                                                                                                |  |
|                             | Through the operation in Systemwalker Desktop Patrol, when the PC information is deleted by the disposal management function and when the inventory information is deleted manually, it is <b>x</b> .                                          |  |
| Audit Result                | Items of Auditing Indicator is displayed as OK in case of all o. When x -> o is contained but x is not contained in the auditing result, it will be displayed as ERR -> OK. When x exists in the auditing result, it will be displayed as ERR. |  |
| Items of Auditing Indicator | The auditing result will be displayed according to auditing item. When the auditing result is OK, $\mathbf{o}$ will be displayed. When the auditing result is ERR, $\mathbf{x}$ will be displayed.                                             |  |
|                             | When the diagnosis result is set to OK manually, $\mathbf{x} \rightarrow \mathbf{o}$ will be displayed. In case of non auditing object, - will be displayed.                                                                                   |  |
|                             | For description of each item, refer to "Items of Auditing Indicator".                                                                                                    |  |

# 13.6 Output Power Saving Setting Status

This section describes how to output the power saving setting status.

- "13.5.2 Procedure"
- "13.6.2 Example of Outputting Power Saving Setting Status"

# 13.6.1 Procedure

The procedure of outputting power saving setting status is as follows.

1. Log on to the AC menu.

### 2. Select Report OutPut.

The following window will be displayed.

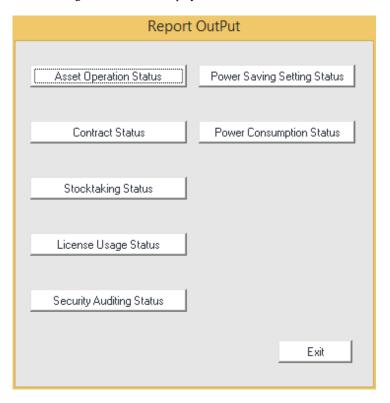

### 3. Click the **Power Saving Setting Status** button.

The following window will be displayed.

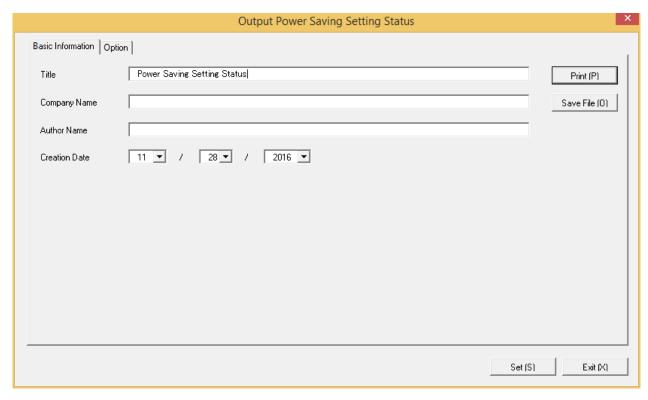

Set the following information.

In addition, click the **Set** button after setting, the set information can be displayed at next startup.

| Tab Name             | Item                                                                                                    | Description                                                                                                    |
|----------------------|----------------------------------------------------------------------------------------------------|----------------------------------------------------------------------------------------------------|
| Basic<br>Information | Title                                                                                                    | Set the title name to be output to report.  Up to 25 fullwidth characters and 50 halfwidth alphanumeric characters and symbols can be set.   |
|                      | Company<br>Name                                                                                                    | Set the company name to be output to report.  Up to 32 fullwidth characters and 64 halfwidth alphanumeric characters and symbols can be set. |
| Author<br>Name       | Set the author name to be output to report.  Up to 32 fullwidth characters and 64 halfwidth alphanumeric characters and symbols can be set. |                                                                                                    |
|                      | Creation<br>Date                                                                                                    | Set the creation date to output in report.                                                                                                   |

4. Select the **Option** tab to set the option information for report.

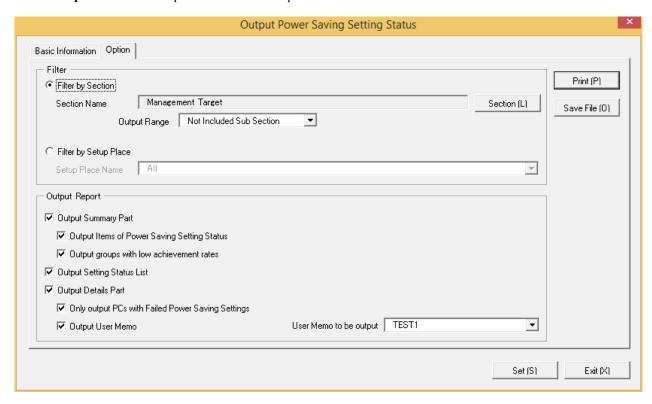

Set the following information.

| Tab Name | Item   |                          | Description                                                                       |
|----------|--------|--------------------------|-----------------------------------------------------------------------------------|
| Option   | Filter | Filter by Section        | Select it when outputting power saving setting status to report by section unit.  |
|          |        |                          | - Section Name:                                                                   |
|          |        |                          | Set the section to be output to report.                                           |
|          |        |                          | - Output Range:                                                                   |
|          |        |                          | Set the filtering range.                                                          |
|          |        | Filter by Setup<br>Place | Select it when outputting power saving setting status to report by location unit. |
|          |        |                          | - Setup Place Name:                                                               |

| Tab Name |                  | Item                   | Description                                                                                                    |
|----------|------------------|------------------------|----------------------------------------------------------------------------------------------------|
|          |                  |                        | Set the location to be output to report.                                                                                                    |
|          | Output<br>Report | Output Summary<br>Part | It is selected when outputting the summary part to report.                                                                                              |
|          |                  |                        | - Output Items of Power Saving Setting Status:                                                                                                    |
|          |                  |                        | Select it when outputting items of power saving setting status to the summary part.                                                                     |
|          |                  |                        | It can be selected only when <b>Output Summary Part</b> is selected.                                                                                    |
|          |                  |                        | - Output groups with low achievement rates:                                                                                                    |
|          |                  |                        | Select it when outputting each status in the summary part.                                                                                              |
|          |                  |                        | Select the following. It can only be selected when <b>Output Summary Part</b> is selected.                                                              |
|          |                  |                        | - When <b>Filter by Section</b> is selected                                                                                                    |
|          |                  |                        | - Select <b>Management Target</b> in section name                                                                                                    |
|          |                  |                        | <ul> <li>Do not select Not Configured in<br/>section name, select Included Sub<br/>Section in the output range of<br/>section</li> </ul>                |
|          |                  |                        | - When <b>Filter by Setup Place</b> is selected                                                                                                    |
|          |                  |                        | - Select <b>All</b> in the location name                                                                                                    |
|          |                  | Output Setting         | Select it when outputting the setting status list.                                                                                                    |
|          |                  | Status List            | It can be selected only when the following is selected.                                                                                                 |
|          |                  |                        | - When Filter by Section is selected                                                                                                    |
|          |                  |                        | - Select <b>Management Target</b> in section name                                                                                                    |
|          |                  |                        | - Do not select <b>Not Configured</b> in section name, select <b>Included Sub Section</b> in the output range of section                                |
|          |                  | Output Details         | Select it when outputting the details part.                                                                                                    |
|          |                  | Part                   | - Only Output the PCs with Failed Power Saving Settings:                                                                                                |
|          |                  |                        | Select it when only the PC whose power saving setting is failed in the details part.                                                                    |
|          |                  |                        | It can be selected only when <b>Output Details Part</b> is selected.                                                                                    |
|          |                  |                        | - Output User Memo:                                                                                                    |
|          |                  |                        | Set whether to output the user memo of machine as one item of details part of machine. In addition, to output, select the user memo to be output.(Note) |

Note) In user memo, the output relating to the power saving settings such as whether PC is required to work 24 hours can be used as the document for judging the existence of product of correspondent PC from the details part.

#### 5. Output report.

Operate for the following cases.

- Print

To print the report, click the **Print** button.

- Save as File

To save the report as a file, click the Save File button.

The file name to be saved can be set with the absolute path that is effective in Windows that is no more than 218 characters.

# 13.6.2 Example of Outputting Power Saving Setting Status

The report is composed of "Summary Part", "List of Setting Status", and "Details Part".

The following describes each of the "Summary Part", "List of Setting Status" and "Details Part".

### **Summary part**

The "Summary Part" when saved as file is as follows.

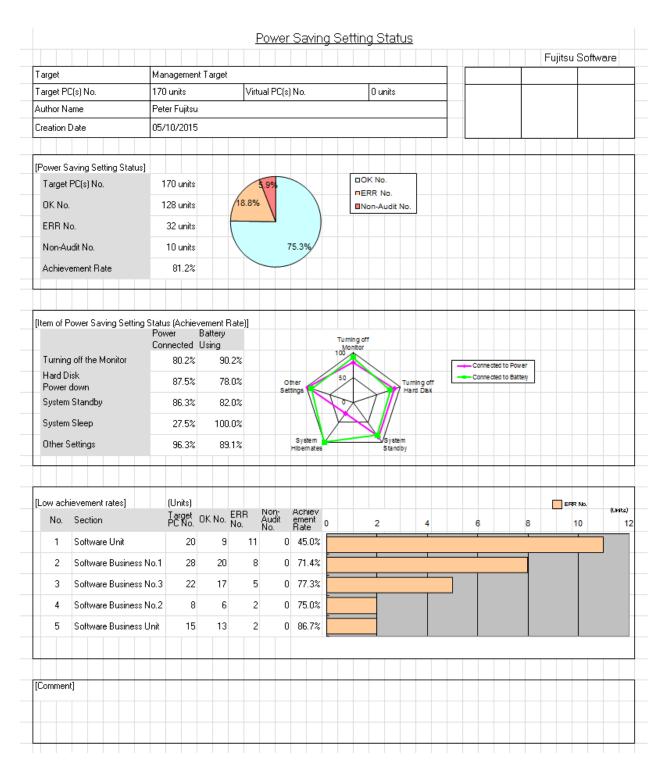

The content of the above file is as follows.

| Item                                           | Description                                                                                                    |  |
|------------------------------------------------|----------------------------------------------------------------------------------------------------|--|
| Fujitsu Software  (The set value is displayed) | It is the information set in <b>Company Name</b> of the <b>Basic</b> Information tab.                                |  |
| Seal Column                                    | It is the column for sealing on the created file. Here, since only the column for sealing is printed, use it freely. |  |
| Power Saving Setting Status                    | It is the information set in <b>Title</b> of the <b>Basic Information</b> tab.                                       |  |
| (The set value is displayed)                   |                                                                                                    |  |

| Item                                      |                     | Description                                                                                                    |
|-------------------------------------------|---------------------|----------------------------------------------------------------------------------------------------|
| Target                                    |                     | It is the name of section or location as object.                                                                                                    |
|                                           |                     | It is the information set in <b>Section Name</b> and <b>Location Name</b> of the <b>Option</b> tab.                                                                                          |
| Target PC(s) No.                          |                     | It is the number of all PCs in section or location as object.                                                                                                    |
| Virtual PC(s) No.                         |                     | It is the number of all virtual PCs in section or location as object.                                                                                                    |
| Author Name                               |                     | Author of the file.                                                                                                    |
|                                           |                     | it is the information set in <b>Author Name</b> of the <b>Basic Information</b> tab.                                                                                                    |
| Creation Date                             |                     | It is the date when file has been created.                                                                                                    |
|                                           |                     | It is the information set in <b>Creation Date</b> of the <b>Basic Information</b> tab.                                                                                                    |
| Power Saving<br>Setting Status            | Target PC(s) No.    | It is the number of PCs in the section or location as object.                                                                                                    |
|                                           | OK No.              | It is the number of PCs whose auditing result of power saving setting is OK.                                                                                                    |
|                                           |                     | Target at the PC with all auditing items are Octet power setting items of non-auditing object will be processed as OK and aggregated.                                                        |
|                                           | ERR No.             | It is the number of PC whose auditing result of power saving setting is ERR and the PC requires attention.                                                                                   |
|                                           |                     | Even if one auditing result is ERR and the power setting item that requires attention exists, the PC will be targeted.                                                                       |
|                                           | Non-Audit<br>No.    | It is the number of PC that is unable to be audited since power saving information is not collected in CT.                                                                                   |
|                                           |                     | It is unable to collect in any of the following cases.                                                                                                    |
|                                           |                     | - When the CT prior to V13.2 is used                                                                                                    |
|                                           |                     | - When inventory information is imported through linking with other product                                                                                                    |
|                                           |                     | - In case of virtual PC                                                                                                    |
|                                           | Achievement<br>Rate | It is the achievement rate of power saving setting in the section or location as object.                                                                                                    |
| Item of Power Savin<br>(Achievement Rate) |                     | The index value reaches 100% (All PCs are OK). The radar chart for power saving setting status will be output by power saving setting item when connecting to power/using battery.           |
|                                           |                     | *The PC whose power saving information isn't collected in CT will be processed as OK and aggregated.                                                                                         |
|                                           |                     | *For PC without battery such as desktop PC, the achievement rate of item when using battery is not included.                                                                                 |
| Low achievement rates                     |                     | Output Target PC(s) No., OK No., ERR No., Non-Audit No., Achievement Rate of sections with low achievement rates/location. In addition, ERR No. of each section is output in crossbar graph. |
| Comment                                   |                     | It is the input column for comment such as opinions.                                                                                                    |

# List of setting status

The "List of Setting Status" when saved as file is as follows.

|   |                        |                           |                  |                |                 |                       | Creation Date: 05/10/2015 |
|---|------------------------|---------------------------|------------------|----------------|-----------------|-----------------------|---------------------------|
|   | List of Setting Status |                           |                  |                |                 |                       |                           |
|   |                        |                           |                  |                |                 |                       |                           |
|   |                        |                           |                  |                |                 |                       | Target: Management Target |
| N | lo.                    | Section                   | Target PC(s) No. | OK No. (units) | ERR No. (units) | Non-Audit No. (Units) | Rate                      |
|   | 1                      | Software Unit             | 20               | 9              | 11              | 0                     | 45.0%                     |
|   | 2                      | Software Business No.1    | 28               | 20             | 8               | 0                     | 71.4%                     |
|   | 3                      | Software Business No.3    | 22               | 16             | 5               | 1                     | 77.3%                     |
|   | 4                      | Software Business No.2    | 8                | 6              | 2               | 0                     | 75.0%                     |
|   | 5                      | Software Business Unit    | 15               | 13             | 2               | 0                     | 86.7%                     |
|   | 6                      | software Development No.1 | 6                | 5              | 0               | 1                     | 100.0%                    |
|   | 7                      | software Development No.2 | 4                | 3              | 0               | 1                     | 100.0%                    |
|   | 8                      | software Development No.3 | 5                | 5              | 0               | 0                     | 100.0%                    |

The content of the above file is as follows.

| Item                | Description                                                                 |
|---------------------|-----------------------------------------------------------------------------|
| No.                 | It is the number allocated to the information that has been output.         |
| Section/Setup Place | It is the information of section/location.                                  |
| Target PC(s) No.    | It is the number of PC for power saving settings of the current month.      |
| OK No.              | It is the number of PC in which power saving setting is performed.          |
| ERR No.             | It is the number of PC in which power saving setting is not performed.      |
| Non-Audit No.       | It is the number of PC that cannot be audited.                              |
| Rate                | It is the proportion of PC for which power saving setting is not performed. |

# **Details part**

The "Details Part" when saved as file is as follows.

|   |     |                                 |                 |           |              |                |        |          |               | Po          | wer Saving Settir    | ng Status              |
|---|-----|---------------------------------|-----------------|-----------|--------------|----------------|--------|----------|---------------|-------------|----------------------|------------------------|
|   |     |                                 |                 |           |              |                |        |          |               |             |                      |                        |
|   |     | [E] PC with failed power savir  | ng settings     |           |              |                |        |          |               |             |                      |                        |
|   | No. | Section                         | User Name       | Phone No. | Asset Number | Setup Place    | Туре   | HW Type  | Availability  | Device Name | Collection Date/Time | Power Saving Settings  |
|   | 1   | Software Business No.1          | fujitsujiro     | 306-4001  | A-101010015  | Tokyo office   | Client | Notebook |               | CT01        | 05/09/2015 13:33:01  | Power Saving of PC     |
| E | 2   | Software Business No.1          | fujitsujiro     | 306-4002  | A-101010019  | Tokyo office   | Client | Desktop  | In use        | CT02        | 05/09/2015 19:32:51  | Power Saving of PC     |
|   | 3   | Software Business No.2          | fujitsutaro     | 306-4003  | A-000000003  | Sendai office  | Client | Desktop  | In use        | CT03        | 05/09/2015 19:32:44  | Power Saving of PC     |
|   | 4   | Software Business No.2          | fujitsutaro     | 306-4004  | A-000000009  | Tokyo office   | Client | Notebook | In trouble    | CT04        | 05/09/2015 19:32:44  | Power Saving of PC     |
|   | 5   | Software Development No.1       | fujitsutaro     | 306-4005  | A-000000001  | Sendai office  | Client | Notebook | In use        | CT05        | 05/09/2015 19:32:45  | Power Saving of PC     |
|   | 6   | Software Manufacturing No.      | Emma Fujitsu    | 306-4006  | A-000000015  | Sapporo office | Client | Desktop  | In use        | CT06        | 05/09/2015 19:32:46  | Power Saving of PC     |
|   | 7   | Software Manufacturing No.      | Fujitsu Mngr.   | 306-4007  | A-000000021  | Sendai office  | Client | Desktop  | In use        | CT07        | 05/09/2015 19:32:46  | Power Saving of PC     |
| E | 8   | Software Manufacturing No.3     | James Fujitsu   | 306-4008  | A-000000025  | Okinawa offic  | Client | Desktop  | In use        | CT08        | 05/09/2015 19:32:46  | Power Saving of PC     |
|   | 9   | Software Manufacturing No.2     | John Fujitsu    | 306-4009  | A-000000002  | Nagoya office  | Client | Notebook | In use        | CT09        | 05/09/2015 19:32:48  | Power Saving of PC     |
|   | 10  | Software Manufacturing No.2     | Michael Fujitsu | 306-4010  | A-000000004  | Kobe office    | Client | Desktop  | In use        | CT10        | 05/09/2015 19:32:48  | Power Saving of PC     |
|   | 11  | Software Manufacturing No.2     | Peter Fujitsu   | 306-4011  | A-000000014  | Nagoya office  | Server | Desktop  | In use        | CT11        | 05/09/2015 19:32:49  | Power Saving of Server |
|   | 12  | Hardware Business No.1          | Peter Fujitsu   | 306-4012  | A-000000024  | Osaka office   | Client | Desktop  | In use        | CT12        | 05/09/2015 19:32:49  | Power Saving of PC     |
|   | 13  | Hardware Business No.2          | systemwalker    | 306-4013  | A-000000018  | Other office   | Server | Desktop  | In use        | CT13        | 05/09/2015 19:32:50  | Power Saving of Server |
|   | 14  | Hardware Development No.1       | Peter Fujitsu   | 306-4014  | A-000000016  | Osaka office   | Client | Desktop  | In use        | CT14        | 05/09/2015 19:32:50  | Power Saving of PC     |
|   | 15  | Hardware Manufacturing No.      | systemwalker    | 306-4015  | A-000000026  | Tokyo office   | Client | Notebook | Return Object | CT15        | 05/09/2015 19:32:51  | Power Saving of PC     |
|   | 16  | Administrative Affairs Division | Peter Fujitsu   | 306-4016  | A-000000007  | Osaka office   | Client | Desktop  | In use        | CT16        | 05/09/2015 19:32:52  | Power Saving of PC     |
|   |     | Administrative Affairs Division | systemwalker    | 306-4017  | A-000000013  | Kobe office    | Client | Notebook | In use        | CT17        | 05/09/2015 19:32:52  | Power Saving of PC     |
|   | 18  | General Affairs Division        | Peter Fujitsu   | 306-4018  | A-000000010  | Osaka office   | Client | Desktop  | In use        | CT18        | 05/09/2015 19:32:52  | Power Saving of PC     |

The content of the above file is as follows.

Section (It is Setting Location when specifying location unit), Related Asset Number, Asset Number are arranged and displayed in ascending order.

| Item | Description                                                         |
|------|---------------------------------------------------------------------|
| E    | Display it when the PC with ERR exists in the power saving setting. |
| No.  | It is the number allocated to the information that has been output. |

| Item                               | Description                                                                                                    |
|------------------------------------|----------------------------------------------------------------------------------------------------|
| Section                            | It is the information of section.                                                                                                    |
| User Name                          | It is the user name that uses the machine.                                                                                                    |
| Phone No.                          | It is the telephone number of the user name that uses the machine.                                                                                                    |
| Asset Number                       | It is the asset number of machine.                                                                                                    |
| Setup Place                        | It is the setting location information of machine.                                                                                                    |
| Туре                               | It is the type information of machine.                                                                                                    |
| HW Type                            | It is the hardware type information of machine.                                                                                                    |
|                                    | (Output the type of desktop/laptop/server/virtual PC.)                                                                                                    |
| Availability                       | It is the availability of machine.                                                                                                    |
| Device Name                        | It is used as the name of machine.                                                                                                    |
| Collection Date/Time               | It is the date and time when information has been registered.                                                                                                    |
| User Memo                          | Output the selected user memo only when <b>Output user memo</b> is selected in the <b>Option</b> tab.                                                                                                    |
| <b>Power Saving Setting Status</b> | It is the setting name of power saving setting.                                                                                                    |
| Allow/Not Allow Audit              | Output whether auditing is allowed or not.                                                                                                    |
|                                    | - Allow:                                                                                                    |
|                                    | PC that can collect power saving information and allows auditing.                                                                                                    |
|                                    | - Not allow:                                                                                                    |
|                                    | PC that cannot be audited since power saving information is not collected.                                                                                                    |
|                                    | It is unable to collect in any of the following cases.                                                                                                    |
|                                    | - When the CT prior to V13.2 is used                                                                                                    |
|                                    | - When inventory information is imported through linking with other product                                                                                                    |
|                                    | - In case of virtual PC                                                                                                    |
| Monitor Power                      | Output the actual performance value and auditing result of power                                                                                                    |
| HD Power                           | saving setting.                                                                                                    |
| System Standby                     | The auditing result is output as follows.                                                                                                    |
| System Sleep                       | - o: Auditing result is OK                                                                                                    |
| Other Settings                     | - x: Auditing result is ERR                                                                                                    |
|                                    | - W: Auditing result is attention                                                                                                    |
|                                    | : Auditing result is information or non-auditing object                                                                                                    |
|                                    | *Output the actual performance value as - for the PC in which the power saving information is not collected in CT.                                                                                                    |
|                                    | *For the PC with battery such as laptop, output by separating with / when connecting to power/using battery.                                                                                                    |
|                                    | *Other Setting Item, only the PC with Windows Vista(R), Windows(R) 7, Windows(R) 8, Windows(R) 10, Windows Server(R) 2008, Windows Server(R) 2012 and Windows Server(R) 2016 will be audited.  Output o when all the auditing result of object items is OK, otherwise, output x. |

| Item | Description                                     |
|------|-------------------------------------------------|
|      | It is the setting name of power saving setting. |

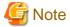

If **Connection Server** in the **Server** tab of the **Environment Setup** window of CT is changed from the host name specified when building CS or DS, then the new server may be judged not to be an auditing target and may not be aggregated.

# 13.7 Output Power Consumption Status

This section describes how to output the power consumption.

- "13.7.1 Preparation"
- "13.7.2 Procedure"
- "13.7.3 Example of Outputting Power Consumption Status"

# 13.7.1 Preparation

Perform the setting to be used in the calculation of power consumption.

- 1. Logon to the AC menu.
- 2. Select **Setup of Report**.

The following window will be displayed.

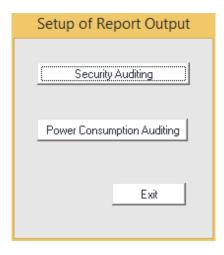

### 3. Select Power Consumption Auditing.

The following window will be displayed.

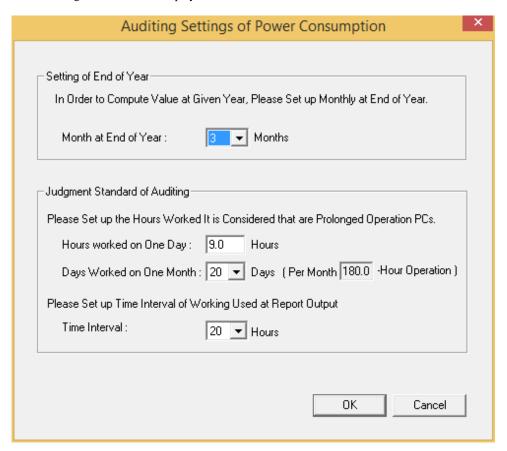

4. Set the following items.

| Item                                | Description                                                                                                    |
|-------------------------------------|----------------------------------------------------------------------------------------------------|
| Setting of End of<br>Year           | Select the month as the end of fiscal year from the pull-down menu.                                                                                                    |
| Judgment<br>Standard of<br>Auditing | Set the PC operation time of one day and the number of days of one month as the judgment standard of operation time. The PC operation time of one month calculated based on this will become the judgment result of PC of long-time operation. |
|                                     | The number of the days of one month is used for outputting the number of PCs that work 24 hours over many days in the report as the judgment standard of days of 24h operation.                                                                |
|                                     | Example) the PC operation time of one day is set to 8.0h, the number of days of one month is set to 20days, and the time interval is set to 20h, the number of PCs with the operation time of 160h, 180h, 200h can be confirmed in the report. |

5. Click the **OK** button to save the set value.

## 13.7.2 Procedure

The procedure of outputting power consumption is as follows.

1. Logon to the AC menu.

## 2. Select **Report Output**.

The following window will be displayed.

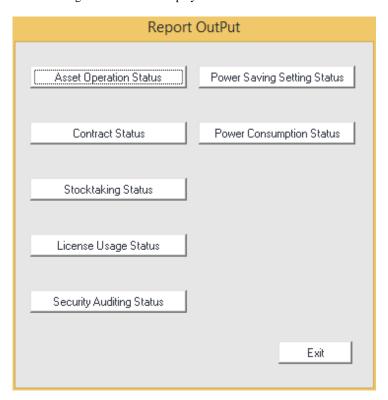

### 3. Click the **Power Consumption Status** button.

The following window will be displayed.

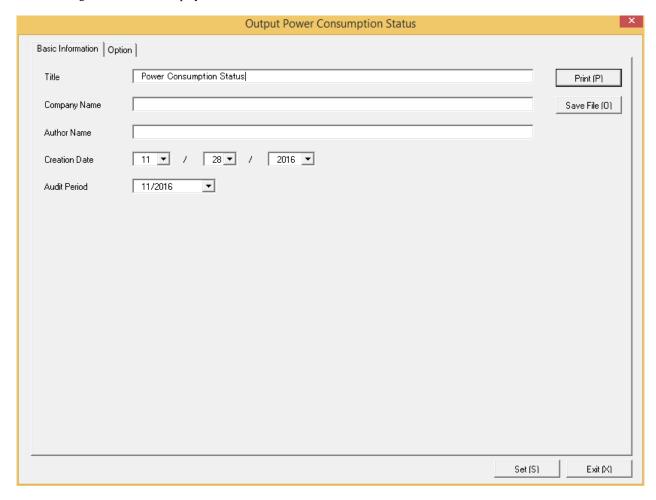

Set the following information.

In addition, click the **Set** button after setting, the set information can be displayed at next startup.

| Tab Name        | Item     | Description                                                                                   |
|-----------------|----------|-----------------------------------------------------------------------------------------------|
| Basic Title     |          | Set the title name to be output to report.                                                    |
| Information     |          | Up to 25 fullwidth characters or 50 halfwidth alphanumeric characters and symbols can be set. |
|                 | Company  | Set the company name to be output to report.                                                  |
|                 | Name     | Up to 32 fullwidth characters or 64 halfwidth alphanumeric characters and symbols can be set. |
|                 | Author   | Set the author name to be output to report.                                                   |
|                 | Name     | Up to 32 fullwidth characters or 64 halfwidth alphanumeric characters and symbols can be set. |
|                 | Creation |                                                                                               |
|                 | Date     | Set the creation date to output in report.                                                    |
| Audit Period Se |          | Set the month as the auditing target of power consumption.                                    |
|                 |          | Selection from the current month to two months before can be made.                            |
|                 |          | Example: When it is November now, November and October can be selected                        |

4. Select the **Option** tab to set the option information for report.

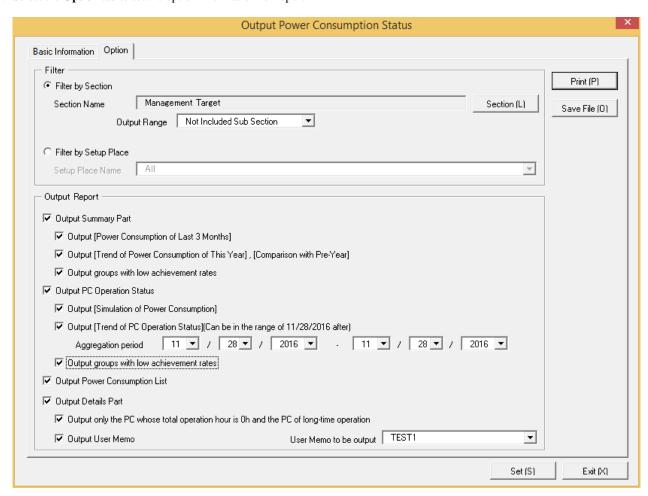

Set the following information.

| Tab Name |                   | Item                     | Description                                                                                    |
|----------|-------------------|--------------------------|------------------------------------------------------------------------------------------------|
| Option   | Filter            | Filter by Section        | Select it when outputting the auditing result of power consumption to report by section unit.  |
|          |                   |                          | - Section Name:                                                                                |
|          |                   |                          | Set the section to be output to report.                                                        |
|          |                   |                          | - Output Range:                                                                                |
|          |                   |                          | Set the filtering range.                                                                       |
|          |                   | Filter by Setup<br>Place | Select it when outputting the auditing result of power consumption to report by location unit. |
|          |                   |                          | - Setup Place Name:                                                                            |
|          |                   |                          | Set the location to be output to report.                                                       |
|          | Output<br>Reports | Output Summary<br>Part   | It is selected when outputting the summary part to report.                                     |
|          |                   |                          | - Output Power Consumption of Last 3 Months:                                                   |
|          |                   |                          | Select it when outputting Power Consumption of Last 3 Months in summary part.                  |

| Tab Name | Item             | Description                                                                                                    |
|----------|------------------|----------------------------------------------------------------------------------------------------|
|          |                  | It can be selected only when <b>Output Summary Part</b> is selected.                                                              |
|          |                  | - Output Trend of Power Consumption of<br>This Year , Comparison with Pre-Year:                                                   |
|          |                  | Select it when outputting <b>Trend of Power Consumption of This Year</b> and <b>Comparison with Pre-Year</b> to the summary part. |
|          |                  | It can be selected only when <b>Output Summary Part</b> is selected.                                                              |
|          |                  | - Output groups with low achievement rates:                                                                                       |
|          |                  | Select it when outputting sections with low achievement rates (and setting location).                                             |
|          |                  | Select the following. It can only be selected when <b>Output Summary Part</b> is selected.                                        |
|          |                  | - When <b>Filter by Section</b> is selected                                                                                       |
|          |                  | - Select <b>Management Target</b> in section name                                                                                 |
|          |                  | - Do not select <b>Not Configured</b> in section name                                                                             |
|          |                  | - When <b>Filter by Setup Place</b> is selected                                                                                   |
|          |                  | - Select <b>All</b> in the location name                                                                                          |
|          | Output PC        | Select it when outputting PC operation status.                                                                                    |
|          | Operation Status | - Output Simulation of Power Consumption:                                                                                         |
|          |                  | Select it when outputting <b>Power Consumption of Last 3 Months</b> in PC operation status.                                       |
|          |                  | It can be selected only when <b>Output PC Operation Status</b> is selected.                                                       |
|          |                  | - Output Trend of PC Operation Status:                                                                                            |
|          |                  | Select it when outputting <b>Trend of PC Operation Status</b> in PC operation status.                                             |
|          |                  | It can be selected only when <b>Output PC Operation Status</b> is selected.                                                       |
|          |                  | In addition, when selected, set the aggregation period.                                                                           |
|          |                  | - Output groups with low achievement rates:                                                                                       |
|          |                  | Select it when outputting sections with low achievement rates (and setting location).                                             |
|          |                  | The following can be selected only when <b>Trend of PC Operation Status</b> is selected.                                          |
|          |                  | - When <b>Filter by Section</b> is selected                                                                                       |

| Tab Name | Item                            | Description                                                                                                    |
|----------|---------------------------------|----------------------------------------------------------------------------------------------------|
|          |                                 | - Select Management Target in section name  - Do not select Not Configured in section name  - When Filter by Setup Place is selected                    |
|          | Output Power<br>Consumption Lis | - Select All in the location name  Select it when outputting the power consumption t list.                                                              |
|          |                                 | Select the following. It can only be selected when <b>Output Summary Part</b> is selected.                                                              |
|          |                                 | - When Filter by Section is selected                                                                                                    |
|          |                                 | - Select <b>Management Target</b> in section name                                                                                                    |
|          |                                 | <ul> <li>Do not select <b>Not Configured</b> in section name.</li> </ul>                                                                                |
|          |                                 | - When Filter by Setup Place is selected                                                                                                    |
|          |                                 | - Select <b>Whole Company</b> in location name                                                                                                    |
|          | Output Details                  | Select it when outputting the details part.                                                                                                    |
|          | Part                            | - Output only the PC whose total operation hour is 0h and the PC of long-time operation:                                                                |
|          |                                 | Select only when outputting the PC that is not working or works long-time in details part.                                                              |
|          |                                 | It can be selected only when <b>Output Details Part</b> is selected.                                                                                    |
|          |                                 | - Output User Memo:                                                                                                    |
|          |                                 | Set whether to output the user memo of machine as one item of details part of machine. In addition, to output, select the user memo to be output.(Note) |

Note) In user memo, the output relating to the power saving settings such as whether PC is required to work 24 hours can be used as the document for judging the existence of product of correspondent PC from the details part.

### 5. Output report.

Operate for the following cases.

- Print

To print the report, click the **Print** button.

- Save as File

To save the report as a file, click the **Save File** button.

The file name to be saved can be set with the absolute path that is effective in Windows that is no more than 218 characters.

# 13.7.3 Example of Outputting Power Consumption Status

The report is composed of "Summary Part", "PC Availability", "List of Power Consumption", and "Details Part".

The following describes each of the "Summary Part", "PC Availability", "List of Power Consumption", and "Details Part".

## **Summary part**

The "Summary Part" when saved as file is as follows.

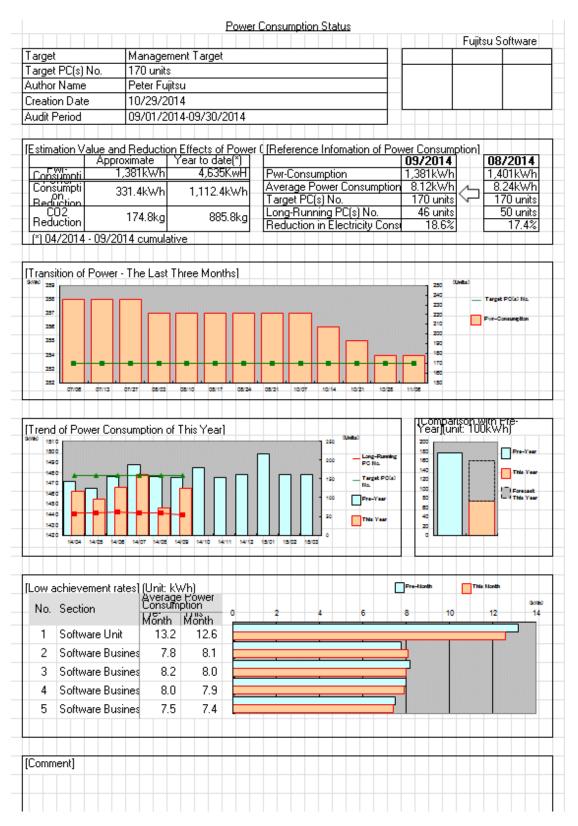

The content of the above file is as follows.

| Item                         | Description                                                                           |  |
|------------------------------|---------------------------------------------------------------------------------------|--|
| Fujitsu Software             | It is the information set in <b>Company Name</b> of the <b>Basic Information</b> tab. |  |
| (The set value is displayed) |                                                                                       |  |

| Item                                                           | Description                                                                                                    |
|----------------------------------------------------------------|----------------------------------------------------------------------------------------------------|
| Seal Column                                                    | It is the column for sealing on the created file. Here, since only the column for sealing is printed, use it freely.                                                            |
| Power Consumption Status                                       | It is the information set in <b>Title</b> of the <b>Basic Information</b> tab.                                                                                                  |
| (The set value is displayed)                                   |                                                                                                    |
| Target                                                         | It is the name of section or location as object.                                                                                                    |
|                                                                | It is the information set in <b>Section Name</b> and <b>Setup Name</b> of the <b>Option</b> tab.                                                                                |
| Target PC(s) No.                                               | Among all PC in the section or location as the object, the version of CT is V14 or later, and it is the number of PCs working in the current month.                             |
| Author Name                                                    | Author of the file.                                                                                                    |
|                                                                | it is the information set in Author Name of the Basic Information tab.                                                                                                    |
| Creation Date                                                  | It is the date when file has been created.                                                                                                    |
|                                                                | It is the information set in Creation Date of the Basic Information tab.                                                                                                    |
| Audit Period                                                   | It is the period of month as auditing object.                                                                                                    |
|                                                                | It is the information set in Audit Period in the Basic Information tab.                                                                                                    |
| Estimation Value and Reduction<br>Effects of Power Consumption | Output Power consumption reduction amount of Power consumption, reduction amount of CO2, estimation value of current month and total value of the year separately.              |
| Reference Information of Power<br>Consumption                  | Output the following information as the comparison information to the last month.                                                                                               |
|                                                                | - Power consumption                                                                                                    |
|                                                                | - Average power consumption                                                                                                    |
|                                                                | - Target PC(s) No.                                                                                                    |
|                                                                | - Long-Running PC(s) No.                                                                                                    |
|                                                                | - Reduction in Electricity Consumption                                                                                                    |
| Transition of Power - The Last Three<br>Months                 | Output the power consumption in the last 3 months and total of number of PCs by weeks.                                                                                          |
| Trend of Power Consumption of This<br>Year                     | Output the power consumption of this year and total number of PCs by months.                                                                                                    |
|                                                                | When the data of power consumption of last year exists, output the total.                                                                                                    |
| Comparison with Pre-Year                                       | Output the total value of last year and this year based on the month set in aggregation month. The predicted value till the end month of the year will be output for this year. |
|                                                                | Example: Set the aggregation month to March, and the current month is Nov. 2008                                                                                                 |
|                                                                | Period of last year: April 2007 ~ March 2008                                                                                                    |
|                                                                | Period of this year: April 2008 ~ October 2008                                                                                                    |
|                                                                | November 2008 ~ March 2009 (Prediction value)                                                                                                    |
|                                                                | Calculation method of prediction value:                                                                                                    |
|                                                                | Get the monthly average of the actual achievement of this year, multiply it with the number of remaining months to get the prediction value.                                    |
| Low achievement rates                                          | Output 5 sections with low achievement rates/locations according to the average power consumption of one PC of each section/location.                                           |

| Item    | Description                                          |  |
|---------|------------------------------------------------------|--|
| Comment | It is the input column for comment such as opinions. |  |

### PC availability

The "PC Availability" when saved as file is as follows.

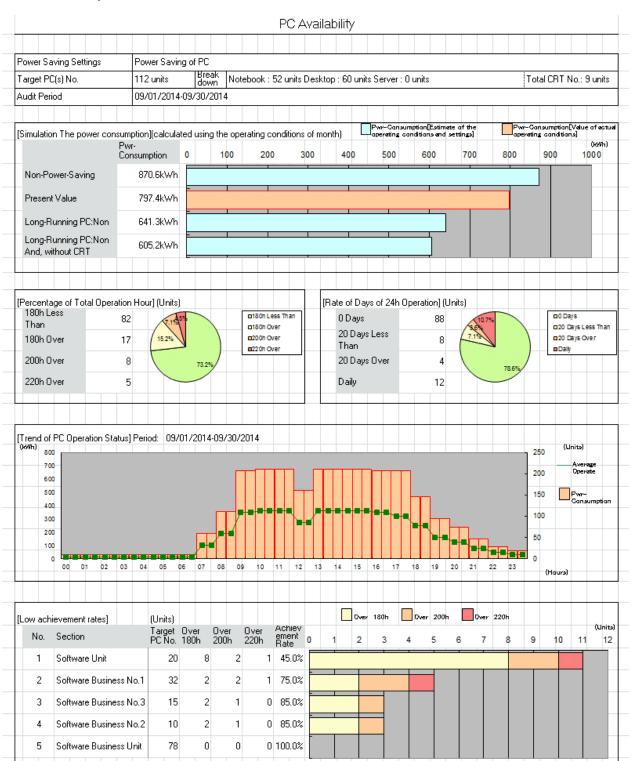

The content of the above file is as follows.

| Item                               | Description                                                                                                    |  |  |  |
|------------------------------------|----------------------------------------------------------------------------------------------------|--|--|--|
| Power Saving Settings              | It is the setting name of power saving setting as the object.                                                                           |  |  |  |
| Target PC(s) No.                   | It is the PC set in the power saving setting as report object, and the number of PCs that are working in the current month.             |  |  |  |
| Simulation of Power Consumption    | Output the result of simulated power consumption. The following four types of result will be output.                                    |  |  |  |
|                                    | a. When power saving setting is not applicable                                                                                          |  |  |  |
|                                    | Calculate not as the power saving operation in PC operation.                                                                            |  |  |  |
|                                    | b. When power saving setting is applicable                                                                                              |  |  |  |
|                                    | The current actual performance value is equivalent to this.                                                                             |  |  |  |
|                                    | c. In the above "b" and PC without long-time operation                                                                                  |  |  |  |
|                                    | Example: when 160h is set as the judgment standard of operation time                                                                    |  |  |  |
|                                    | PCs that work over 160h will be calculated as working 160h.                                                                             |  |  |  |
|                                    | d. In the above "c" and PC without CRT display                                                                                          |  |  |  |
|                                    | Calculate the power consumption when replacing the CRT display with LCD. Without CRT display, the output value remains the same as "c". |  |  |  |
| Percentage of Total Operation Hour | Output the rate of PC that works long-time with pie chart.                                                                              |  |  |  |
| Rate of Days of 24h Operation      | Output the rate of PC that works 24h with pie chart.                                                                                    |  |  |  |
| Trend of PC Operation Status       | Output the average number of PC of 24h operation in the specified period and power consumption with a graph.                            |  |  |  |
| Low achievement rates              | Output 5 sections with low achievement rates/location of reduced achievement rate of PC of long-time operation.                         |  |  |  |

# List of power consumption

The "List of Power Consumption" when saved as file is as follows.

|       |                           |                           |           |                            |                 |            |           |      | Creatio         | n Date: 10/29/2014 |
|-------|---------------------------|---------------------------|-----------|----------------------------|-----------------|------------|-----------|------|-----------------|--------------------|
|       | List of Power Consumption |                           |           |                            |                 |            |           |      |                 |                    |
|       |                           |                           |           |                            |                 |            |           |      |                 |                    |
|       |                           |                           |           |                            |                 |            |           |      |                 | Management Target  |
|       | lo.                       |                           |           | When the Non-Pwr<br>Saving | Reduction (kWh) |            |           |      |                 |                    |
| , and | 10.                       | section                   | Pre-Month | This Month                 | Pre-Month       | This Month | Pre-Month |      | Pwr-Consumption | neduction (KWII)   |
| 1     |                           | Software Unit             | 20        | 20                         | 264.0           | 251.0      | 13.2      | 12.6 | 270.0           | -19.0              |
| 2     |                           | Software Business No.1    | 32        | 32                         | 250.0           | 258.0      | 7.8       | 8.1  | 336.0           | -78.0              |
| 3     |                           | Software Business No.3    | 15        | 15                         | 123.0           | 120.0      | 8.2       | 8.0  | 157.5           | -37.5              |
| 4     |                           | Software Business No.2    | 10        | 10                         | 80.0            | 79.0       | 8.0       | 7.9  | 105.0           | -26.0              |
| 5     |                           | Software Business Unit    | 78        | 78                         | 587.0           | 574.0      | 7.5       | 7.4  | 819.0           | -245.0             |
| 6     |                           | software Development No.1 | 6         | 5                          | 44.4            | 37.0       | 7.4       | 7.4  | 52.5            | -15.5              |
| 7     |                           | software Development No.2 | 4         | 4                          | 27.6            | 29.6       | 6.9       | 7.4  | 42.0            | -12.4              |
| 8     |                           | software Development No.3 | 5         | 6                          | 39.5            | 47.4       | 7.9       | 7.3  | 63.0            | -15.6              |

| Item                                                           | Description                                                         |  |
|----------------------------------------------------------------|---------------------------------------------------------------------|--|
| No.                                                            | It is the number allocated to the information that has been output. |  |
| Section/Setup Place It is the information of section/location. |                                                                     |  |
| PCs                                                            | It is the number of PCs of section/location.                        |  |
| - Pre-Month:                                                   |                                                                     |  |

| Item                       | Description                                                                                                    |  |  |  |
|----------------------------|----------------------------------------------------------------------------------------------------|--|--|--|
|                            | It is the number of PCs as auditing object last month.                                                             |  |  |  |
|                            | - This Month:                                                                                                    |  |  |  |
|                            | It is the number of PCs as auditing object this month.                                                             |  |  |  |
| Pwr-Consumption            | It is the power consumption of section/location.                                                                   |  |  |  |
|                            | - Pre-Month:                                                                                                    |  |  |  |
|                            | It is the power consumption of last month.                                                                         |  |  |  |
|                            | - This Month:                                                                                                    |  |  |  |
|                            | It is the power consumption of this month.                                                                         |  |  |  |
| Pwr-Consumption of Each PC | It is the average power consumption of each PC in section/location.                                                |  |  |  |
|                            | - Pre-Month:                                                                                                    |  |  |  |
|                            | It is the average power consumption of each PC of last month.                                                      |  |  |  |
|                            | - This Month:                                                                                                    |  |  |  |
|                            | It is the average power consumption of each PC of this month.                                                      |  |  |  |
| When the Non-Power Saving  | It is the assumed value of power consumption in non power saving                                                   |  |  |  |
| Pwr-Consumption            | calculated from the actual achievement of PC.                                                                      |  |  |  |
| Reduction                  | It is the differential value between power consumption and power consumption in non power saving of current month. |  |  |  |

#### **Details part**

The "Details Part" when saved as file is as follows.

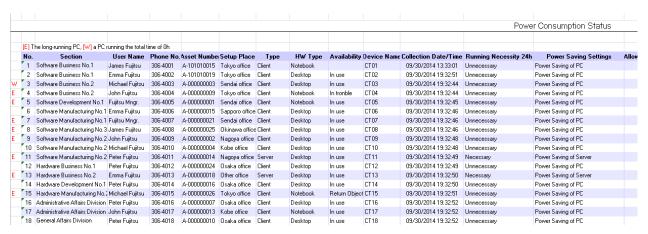

The content of the above file is as follows.

Section (it is Setting Location when specifying location unit), Related Asset Number, Asset Number are arranged and displayed in ascending order.

| Item   | Description                                                                               |
|--------|-------------------------------------------------------------------------------------------|
| W or E | It shows the status of operation time.                                                    |
|        | <b>W</b> : PC that is not working (operation time is 0h).                                 |
|        | <b>E</b> : PC that is working long-time (operation time is more than the specified time). |
| No.    | It is the number allocated to the information that has been output.                       |

| Item                           | Description                                                                                                    |  |
|--------------------------------|----------------------------------------------------------------------------------------------------|--|
| Section                        | It is the information of section.                                                                                                    |  |
| User Name                      | It is the user name that uses the machine.                                                                                                    |  |
| Phone No.                      | It is the telephone number of the user name that uses the machine.                                                                                         |  |
| Asset Number                   | It is the asset number of machine.                                                                                                    |  |
| Setup Place                    | It is the setting location information of machine.                                                                                                    |  |
| Туре                           | It is the type information of machine.                                                                                                    |  |
| HW Type                        | It is the hardware type information of machine.                                                                                                    |  |
|                                | (Output the type of desktop/laptop/server/virtual PC.)                                                                                                    |  |
| Availability                   | It is the availability of machine.                                                                                                    |  |
| Device Name                    | It is the name to be used as machine.                                                                                                    |  |
| Collection Date/Time           | It is the date and time when information has been registered.                                                                                              |  |
| User Memo                      | Output the selected user memo only when <b>Output User Memo</b> is selected in the <b>Option</b> tab.                                                      |  |
| Power Saving Settings          | It is the setting name of power saving setting.                                                                                                    |  |
| Allow/Not Allow Audit          | Output whether auditing is allows.                                                                                                    |  |
|                                | - Allow:                                                                                                    |  |
|                                | PC that can collect power saving information and can be audited                                                                                            |  |
|                                | - Not allowed:                                                                                                    |  |
|                                | PC that cannot be audited since CT does not collect power information (the CT prior to V13.3 is used, or imported through linking with other product .etc) |  |
| Power Consumption of Pre-Month | It is the power consumption of last month.                                                                                                    |  |
| Power Consumption              | It is the power consumption of this month.                                                                                                    |  |
| Total Operation Hour           | It is the total operation hours.                                                                                                    |  |
| System Standby Time            | It is the total hours of system standby.                                                                                                    |  |
| 24h Operation Days             | It is the total number of days of 24h operation.                                                                                                    |  |

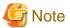

If **Connection Server** in the **Server** tab of the **Environment Setup** window of CT is changed from the host name specified when building CS or DS, then the new server may be judged not to be an auditing target and may not be aggregated.

.....

# Chapter 14 Link with Other Products

This chapter explains how Systemwalker Desktop Patrol is linked to other products.

# 14.1 Event Linkage

Systemwalker Desktop Patrol is linked to events of the following products.

- Windows version, after Systemwalker CentricMGR V10.0L20

Event linkage has the following 2 applications. In event linkage, the message produced in Systemwalker Desktop Patrol can be displayed in the above products.

- Event linkage based on alarm notification
- Event linkage based on event log output

It's necessary to set up Systemwalker Desktop Patrol to link the events. In addition, refer to Systemwalker Centric Manage Manual for Settings of the other products.

# 14.1.1 Event linkage Based on Alarm Notification

See below for the event linkage steps based on alarm notification.

#### **Settings of Systemwalker Centric Manager**

Set Systemwalker Centric Manager to be auditing the PC event log installed with CS. Refer to Systemwalker Centric Manager Manual for Settings method.

#### **Settings of Systemwalker Desktop Patrol**

Take the following steps.

1. Set up "alarm notification".

Refer to "2.5 Set Alarm Notification" for settings of alarm notification.

After the settings is finished, the Event Settings window will be displayed.

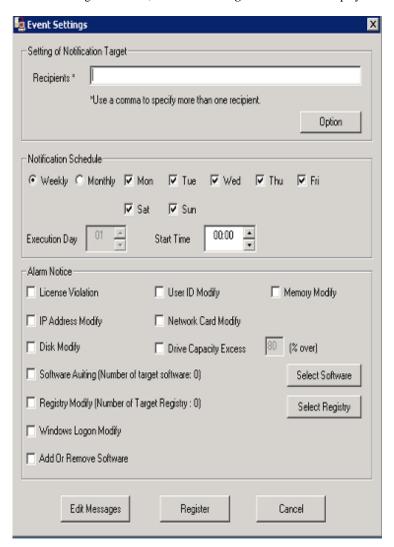

2. Click **Option** button.

The **Option** window will be displayed.

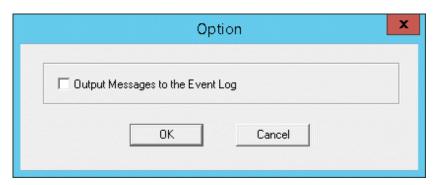

- 3. Select the check box of Output Messages to the Event Log, Click the OK button.
- 4. Click the **Register** button in the window of **Event Settings**.

# 14.1.2 Event linkage Based on Event Log Output

Take the following steps for event linkage based on event log output.

### **Settings of Systemwalker Centric Manager**

Set Systemwalker Centric Manager to be auditing the PC event log installed with CS and DS. Refer to Systemwalker Centric Manager Manual for settings method.

### **Settings of Systemwalker Desktop Patrol**

Initial value after installation of Systemwalker Desktop Patrol is set to be log output of all kinds of events. The file will be edited and defined when changing output of the event log.

| Difference  | Initial action at product import | Output settings                    |
|-------------|----------------------------------|------------------------------------|
| Information | Output                           | Can be modified (output/no output) |
| Warning     | Output                           | Can be modified (output/no output) |
| Error       | Output                           | Cannot be modified (always output) |

Remarks: source name of event log is "DTPServer".

#### File name

Edit the definition file under CS or DS.

Systemwalker Desktop Patrol Installation Directory\common\etc\dtpevent

#### Edit item

| Item/key name | Explanation                   | Set value                                                         |
|---------------|-------------------------------|-------------------------------------------------------------------|
| EVENT         | Section name                  | -                                                                 |
| INFO          | Output information log or not | One of the following settings.  0: No output  1: Output (Default) |
| WARNING       | Output warning log or not     | One of the following settings. 0: No output 1: Output (Default)   |

### Example of definition file

| [EVENT]   |  |  |
|-----------|--|--|
| INFO=1    |  |  |
| WARNING=1 |  |  |

### **Auditing method**

Source name of the event log output from Systemwalker Desktop Patrol is set to be "DTPServer". The event log with source name of "DTPServer" will be audited in Systemwalker Centric Manager.

As for auditing method of Systemwalker Centric Manager, refer to Systemwalker Centric Manager Manual.

# 14.2 Collection of Inventory Information

In Systemwalker Desktop Patrol, the following methods can be adopted to collect Inventory information gathered by other products' function.

- Inventory information collected by Systemwalker Centric Manager
- Inventory information collected by CSV linkage

The following Inventory information can be collected.

|                                                                      | Collection method       |           |             |
|----------------------------------------------------------------------|-------------------------|-----------|-------------|
| Collect Information                                                  | Centric Manager linkage |           | CSV linkage |
|                                                                      | Windows                 | UNIX      |             |
| Hardware information                                                 | Y                       | Y         | Y           |
| Software information-Document search                                 | Y(Note 1)               | N         | Y           |
| Software information - Registry search (Search of procedure name)    | Y                       | N         | Y           |
| Software information - Registry search (Search of any key and value) | N                       | N         | Y           |
| User information                                                     | Y(Note 2)               | Y(Note 2) | Y           |
| Software operation status                                            | N                       | N         | Y           |
| Registry information                                                 | N                       | N         | N           |
| EXE information                                                      | N                       | N         | N           |

Y: Collectable

N: Not collectable

Note 1) It may not be able to collect Inventory with an Agentless monitoring. Refer to "Systemwalker Centric Manager Manual" for collection

Note 2) It is not possible to collect Inventory with an Agentless monitoring.

See below for the version of Systemwalker Centric Manager which can be linked.

| Product name                               | Remarks                                                                                   |  |
|--------------------------------------------|-------------------------------------------------------------------------------------------|--|
| After Systemwalker Centric Manager V13.0.0 | It is able to link with Operation Management Server and Section Management Server (Note). |  |

Note)

It is only able to link with the Operation Management Server when Inventory is collected with an Agentless monitoring. Coexistence with the Operation Management Server is also realized in the case of coexistence with Centric Manager. Inventory information will be imported from the Operation Management Server in lack of coexistence with Centric Manager.

# 14.2.1 Inventory Information Collection with Systemwalker Centric Manager

The procedure of collecting Inventory information with function of Systemwalker Centric Manager is as follows.

### Linkage method

There are following two linkage methods to collect Inventory information with function of Systemwalker Centric Manager.

- Linkage method of coexistence of Systemwalker Desktop Patrol and Systemwalker Centric Manager(Coexistence type)

- Linkage method of non-coexistence of Systemwalker Desktop Patrol and Systemwalker Centric Manager(Non-coexistence type)

The application scheme is described respectively as below.

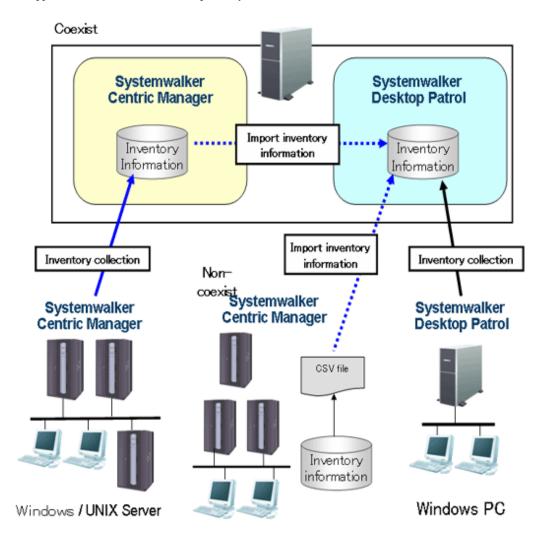

The following describes the linkage methods separately with and without coexistence with Systemwalker Centric Manager.

### 14.2.1.1 Linkage Method with Coexistence with Systemwalker Centric Manager

In PC installed with Systemwalker Centric Manager, by installing CS or DS, the Inventory information collected through function of Systemwalker Centric Manager can be imported to Systemwalker Desktop Patrol.

Systemwalker Centric Manager and Systemwalker Desktop Patrol shall be set up separately in the case of Inventory information collection through linkage with Systemwalker Centric Manager.

#### Settings of Systemwalker Centric Manager

The procedure of setting Systemwalker Centric Manager is shown as follows.

1. Output software search condition of Systemwalker Desktop Patrol.

Using the following command to output the definition of software search condition registered in the software dictionary of Systemwalker Desktop Patrol. Output the software search condition selected in **Environment Setup** > **Software Auditing** in main menu.

This definition is the software dictionary that collects Inventory in Systemwalker Centric Manager.

DTP Installation directory\FJSVsbiis\bin\EtpSoftDic.exe

Refer to Reference Manual for detailed information about the command of "EtpSoftDic.exe".

2. Software dictionary format changed to Systemwalker Centric Manager and registration.

Execute the following command, change the software search condition output from "Step 1" to software dictionary format of Systemwalker Centric Manager and register.

Change in the state that the Software Dictionary Editor window of the resource distribution function of Systemwalker Centric Manager has not been initiated.

DTP Installation directory\FJSVsbiis\bin\SoftDicCMGR.exe

Refer to Reference Manual for detailed information about the command of "SoftDicCMGR.exe".

3. Distribute and install the software dictionary to each server/client of Systemwalker Centric Manager.

By distributing and installing the software dictionary, the software information of server/client of Systemwalker Centric Manager running in Windows can be collected.

The software information of Systemwalker Centric Manager running in UNIX and part of the software information using an Agentless monitoring will not be collected.

Refer to Systemwalker Centric Manager Manual for distribution method.

#### Settings of Systemwalker Desktop Patrol

The procedure of setting Systemwalker Desktop Patrol is shown as follows.

- 1. Set for importing the Inventory information collected by Systemwalker Centric Manager to Systemwalker Desktop Patrol.
  - Import with CS

Select Start > Procedure > Systemwalker Desktop Patrol > Environment Setup > Linkage with other products-Environment Setup, or Apps > Systemwalker Desktop Patrol > Products Link Settings.

- Import with DS

Run "iisSettings.exe" in "DTP installation directory\FJSVsbiis\bin".

The **Products Link Settings** window will be displayed.

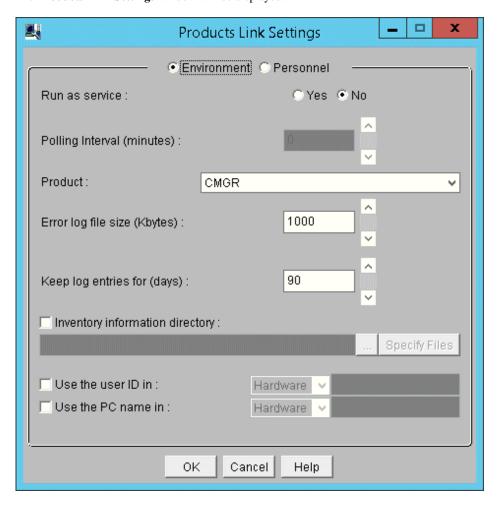

a. Enter the following information, click the  $\boldsymbol{OK}$  button.

| Item                         | Explanation                                                                                                    |  |
|------------------------------|----------------------------------------------------------------------------------------------------|--|
| Run as service               | When <b>Yes</b> is selected     The Inventory information collected will be imported automatically according to polling interval.                         |  |
|                              | - When <b>No</b> is selected Inventory information will not be imported automatically. Execute the "InvSend.exe" command to import Inventory information. |  |
|                              | *No must be selected in lack of coexistence with Systemwalker Centric Manager.                                                                            |  |
| Polling Interval(minute)     | Specify import interval of Inventory information.                                                                                                    |  |
| Product                      | Select <b>CMGR</b> in the drop down list.                                                                                                    |  |
| Error log file size (Kbytes) | Specify file size of error log.                                                                                                    |  |
| Keep log entries for (days)  | Specify number of days to save the log when error occurs as record.                                                                                       |  |
| Use the user ID in           | Refer to the following "Settings of user ID and PC name".                                                                                                 |  |

| Item               | Explanation                                               |
|--------------------|-----------------------------------------------------------|
| Use the PC name in | Refer to the following "Settings of user ID and PC name". |

Remarks: Items set in **Use the user ID in** and **Use the PC name in** have preference over the settings of **User ID** and **PC Name** when the single choice button of **Personnel** is selected.

- b. The settings will be reflected when the Inventory information is collected in the next time.
- 2. Linkage function of other products won't start just after the installation is finished. Restart the "ITBudgetMGR (INV)" service in **Management tools** > **Service** after the above settings is finished.

#### Notes

Initial setting of the Inventory information collected by Systemwalker Centric Manager is only import of client information. Edit the following file to collect the server's Inventory information.

DTP Installation directory\FJSVsbiis\env\FJSVsbiis.ini

Cancel the note of "#CollectNode=all" to the above file (#).

Thereby, the Inventory information of the server in coexistence with Systemwalker Desktop Patrol will also be imported, therefore, in the settings of Systemwalker Centric Manager, change to the settings that the Inventory information of the server in coexistence with Systemwalker Desktop Patrol will not be collected.

#### Settings of user ID and PC name

- When user ID and PC name is omitted

In Systemwalker Desktop Patrol, user ID and PC name is used to identify Inventory information of each PC.

User ID, PC name and the following information will be set automatically when Inventory information collected by Systemwalker Centric Manager is imported to Systemwalker Desktop Patrol.

| User ID | Host name of CS and DS                                                                                                    |  |
|---------|----------------------------------------------------------------------------------------------------|--|
|         | Set to be the first 20 character s in the host name displayed in <b>Server list</b> in <b>Environment Setup</b> > <b>CS/DS Settings and Status</b> in main menu. |  |
|         | If the user ID is repetitive, change the steps under "When designating user ID and PC name".                                                                     |  |
| PC name | IP address of each PC                                                                                                    |  |

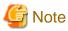

If the PC name is omitted and only an IPv6 address is used, the colon (:) of the IPv6 address is changed to a period (.).

To change the user ID and PC name of inventory information imported to Systemwalker Desktop Patrol, select **Personnel** in **Products Link Settings** and set the user ID and PC name.

Before selecting **Personnel**, in **Product**, select the collection method to be used for importing to Systemwalker Desktop Patrol.

If you select the wrong value in **Product** and then select **Personnel**, click **Cancel** to close the **Products Link Settings** window. Open the **Products Link Settings** window again and select the correct value in **Product**.

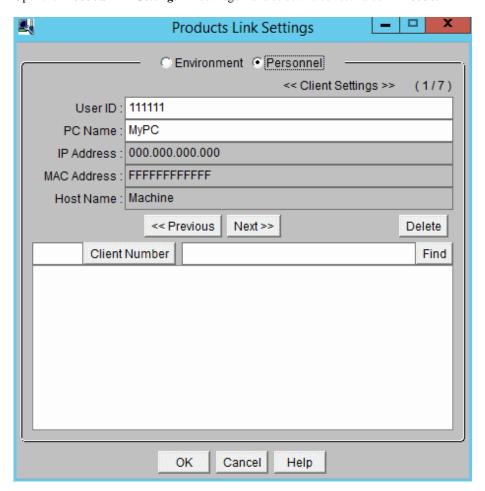

- When designating user ID and PC name
  - **Use the user ID in**: set random message in the hardware information and user information of the Inventory information collected.

Example) When value "2" is used in user information

Select "User" in the drop-down list, input "2,2" in the right column.

- **Use the PC name in**: set random message in the hardware information and user information of the Inventory information collected.

Example) When the host name of the hardware information is used

Select "Hardware" in the drop-down list, input "6" in the right column.

# 14.2.1.2 Linkage Method without Coexistence with Systemwalker Centric Manager

In UNIX server and PC not installed with Systemwalker Centric Manager, the Inventory information can be collected through function of Systemwalker Centric Manager and imported to Systemwalker Desktop Patrol.

Systemwalker Centric Manager and Systemwalker Desktop Patrol shall be set up separately in the case of Inventory information collection through linkage with Systemwalker Centric Manager.

#### Settings of Systemwalker Centric Manager

Take the following steps to set up Systemwalker Centric Manager.

1. Output of software retrieval condition of Systemwalker Desktop Patrol.

Using the following command to output the definition of software retrieval condition registered in the software dictionary of Systemwalker Desktop Patrol. Output the software retrieval condition selected in **Environment Setup** > **Software Auditing** in main menu.

This definition is the software dictionary when Systemwalker Centric Manager is used to collects Inventory information.

DTP Installation directory\FJSVsbiis\bin\EtpSoftDic.exe

Refer to Reference Manual for detailed information of the command of "EtpSoftDic.exe".

2. Modify the software dictionary format of Systemwalker Centric Manager

Execute the following command, modify the software search condition output from "step 1" to the software dictionary format of Systemwalker Centric Manager.

DTP Installation directory\FJSVsbiis\bin\SoftDicCMGR.exe

Refer to Reference Manual for detailed information of the command of "SoftDicCMGR.exe".

The software dictionary will be output to the following file.

DTP Installation directory\FJSVsbiis\env\CMPRDINV.TXT

3. Registration of software dictionary in Systemwalker Centric Manager

Save the software dictionary output from "step 2" to the directory under Systemwalker Centric Manager.

The saving shall be carried out when the Software Dictionary Editor window of the resource distribution function of Systemwalker Centric Manager is not initiated.

- UNIX condition

Save to the directory under the Operation Management Client of Systemwalker Centric Manager.

Systemwalker Centric Manager Installation directory\mpwalker.dm\mpdrmsop\etc

- Windows condition

Save to the directory under the Operation Management Server of Systemwalker Centric Manager.

Systemwalker Centric Manager Installation directory\mpwalker.dm\mpdrmssv\etc

4. Distribute and use the software dictionary to each server/client of Systemwalker Centric Manager.

By distributing and using the software dictionary, software information of the server/client of Systemwalker Centric Manager running in Windows can be collected.

The software information of Systemwalker Centric Manager running in UNIX and part of the software information using an Agentless monitoring will not be collected.

Refer to "Systemwalker Centric Manager Manual" for distribution method.

#### Settings of Systemwalker Desktop Patrol

Refer to "Settings of Systemwalker Desktop Patrol" for setup steps of Systemwalker Desktop Patrol.

In addition, the following settings must be completed in environment definition of the window of **Products Link Settings** without coexistence with Systemwalker Centric Manager.

- Run as service: Select No

Steps to Import Inventory information to Systemwalker Desktop Patrol

Take the following steps to import the Inventory information collected by Systemwalker Centric Manager to Systemwalker Desktop Patrol

- 1. Perform the following operations on the Operation Management Server of Systemwalker Centric Manager.
  - a. Create the folder to store Inventory information.
  - b. Use command prompt to move to this folder, execute the following command.

drmscsv -a merge -k inv -i hard -s distribution domain name -o hard.csv

drmscsv -a merge -k inv -i soft -s distribution domain name -o soft.csv

Specify the server name to be imported in Inventory information in "Distribution Domain Name".

The file name designated in "-o option" must be one of the following.

- hard.csv
- soft.csv

Specify name of the Operation Management Server in "-s option" when importing the Inventory information collected through an Agentless monitoring.

The Inventory information which exports the above command is only for the distribution domain designated by the command and the client under the distribution domain. The Inventory information of the server under the distribution domain designated by the command, or of the client outside of the distribution domain designated by the command, will not be exported.

Refer to Systemwalker Centric Manager Manual for detailed information about the command.

- c. Repeat the steps from "a)" to "b)" when there are many servers to be imported with Inventory information. At this time, do not change the file name corresponding to the folder in each server.
- 2. Copy the folder of Inventory information export to any folder in CS.
- 3. Use the command under CS operation to import Inventory to Systemwalker Desktop Patrol.

DTP Installation directory\FJSVsbiis\bin\InvSend.exe CMGR folder name

Refer to Reference Manual for detailed information about the command of "InvSend.exe".

4. Repeat the step of "3." to when there are many servers to be imported with Inventory information.

# 14.2.2 Inventory Information Collection with CSV Linkage

Inventory information can be collected with CSV linkage by creating the CSV format file to record the PC's Inventory information and registering to Systemwalker Desktop Patrol.

Take the following steps.

- 1. Creation of CSV format file
- 2. Register to Systemwalker Desktop Patrol

#### Creation of CSV format file

Format of the CSV format file is based on information of the following CSV format (ASCII code).

- Data in unit of line(till new line)
- Each item to be indicated with double quotation marks """. Software operation status will not be indicated with double quotation marks """.

- Items are separated from each other by comma ",".
- Leave blank for no data item. (for example: marked as "," and ",,")

Due to the above reasons, double quotation marks """ and comma "," won't be used in item data. The data having used those marks won't be saved.

Item of software operation status won't be indicated with double quotation marks "". But if the item data includes comma "," and double quotation marks """, the item will be indicated with double quotation marks """. If the item data includes double quotation marks """, double quotation marks """ will be repeatedly marked as """.

#### Example)

| Value of item data | Value recorded in CSV file |
|--------------------|----------------------------|
| AA,AA              | "AA,AA"                    |
| BB"BB              | "BB""BB"                   |

Format of one piece of information in each Inventory information is shown as below. "(mandatory)" item information means mandatory item. The Inventory information without item information is invalid. In addition, the item information of "(lowest limit needed)" is needed for normal operation of the function. Save virtual information when there is no information to save.

#### Hardware information

| No. | Item                                                 | Item data format                                        | Item type                           | Remarks                                                                                                    |
|-----|------------------------------------------------------|---------------------------------------------------------|-------------------------------------|----------------------------------------------------------------------------------------------------|
| 0   | Client key(mandatory)                                | "Identification name of client"                         | String                              | Only key to identify client.                                                                                           |
| 1   | PC attribution (lowest limit needed)                 | "Attribution"                                           | String                              |                                                                                                    |
| 2   | CPU name (lowest limit needed)                       | "CPU"                                                   | String                              | Name of CPU.                                                                                                    |
| 3   | Memory size(lowest limit needed)                     | "Memory size"                                           | Number                              | Unit: KiloByte                                                                                                    |
| 4   | Drive information<br>(lowest limit needed)           | "Drive name, drive type, capacity, available capacity," | "String, String,<br>Number, Number" | Unit of capacity/<br>available capacity:<br>KiloByte.                                                                  |
|     |                                                      |                                                         |                                     | Fixed character string for drive type (refer to *1).                                                                   |
|     |                                                      |                                                         |                                     | Can specify many.                                                                                                    |
| 5   | Network card<br>information (lowest<br>limit needed) | "Name of network card,<br>MAC address<br>(mandatory),"  | "String, String"                    | Name of network<br>drive and MAC<br>address of network<br>card (halfwidth 12<br>digits).<br>Can specify many.          |
|     |                                                      |                                                         |                                     | For the MAC address at the beginning, specify a value that is different to that of other inventory information that is |

| No. | Item                           | Item data format    | Item type | Remarks                                                                                                    |
|-----|--------------------------------|---------------------|-----------|----------------------------------------------------------------------------------------------------|
|     |                                |                     |           | collected by CSV linkage.                                                                                                    |
| 6   | Host name(lowest limit needed) | "Full domain name," | String    | host1 and<br>host1.budgetmgr.co<br>m etc.                                                                                                    |
|     |                                |                     |           | Corresponding network card information.                                                                                                    |
|     |                                |                     |           | Can specify many.                                                                                                    |
| 7   | IP address (mandatory)         | "IP address,"       | String    | IPv4:<br>Address in<br>xxx.xxx.xxx format.                                                                                                    |
|     |                                |                     |           | IPv6: Address in xxxx:xxxx:xxxx x:xxxx:xxxx:xxx xx format.                                                                                                    |
|     |                                |                     |           | Corresponding network card information.                                                                                                    |
|     |                                |                     |           | Can specify many.                                                                                                    |
|     |                                |                     |           | - In dual stack environments, specify IPv4 and IPv6 addresses in that order, separated with a forward slash (/). Example: xxx.xxx.xxx/yyyy:yyy:yyy  - When specifying an IPv6 address only, precede it with a forward slash (/). Example: /yyyy:yyyy:yyy |
|     |                                |                     |           | IPv6 addresses with a semicolon (;). Example: xxx.xxx.xxx/ yyyy:yyyy:;y;z zzz:zzzz::z:z                                                                                                    |

| No. | Item                                       | Item data format                             | Item type        | Remarks                                                                 |
|-----|--------------------------------------------|----------------------------------------------|------------------|-------------------------------------------------------------------------|
|     |                                            |                                              |                  | - Specify IPv6 addresses in RFC5952 format Do not specify multiple IPv4 |
|     |                                            |                                              |                  | addresses.                                                              |
| 8   | OS name(lowest limit needed)               | "OS name"                                    | String           | Fixed character string for OS name (refer to *2).                       |
| 9   | BIOS version/date                          | "BIOS version, date"                         | "String, String" | Name and date of BIOS version.                                          |
|     |                                            |                                              |                  | PhoenixBIOS 4.0<br>Release 6.0,06/02/97<br>and etc.                     |
| 10  | Computer name                              | "Computer name"                              | String           | Host name without domain.                                               |
| 11  | Domain name                                | "Domain name"                                | String           | Suffix of domain.                                                       |
| 12  | Login name                                 | "Login name"                                 | String           | Login user.                                                             |
| 13  | CPU Clock Speed                            | "CPU Clock Speed"                            | Number           | CPU Clock Speed.                                                        |
|     |                                            |                                              |                  | Unit: MegaHertz                                                         |
| 14  | Number of actual installation              | "Number of actual installation"              | Number           | Number of actually installed CPU.                                       |
|     |                                            |                                              |                  | Unit: Numeral.                                                          |
| 15  | Detailed information of CPU                | "Detailed information of CPU"                | String           | Detailed information of CPU.                                            |
| 16  | Size of swap file                          | "Size of swap file"                          | Number           | Unit: KiloByte                                                          |
| 17  | Name of keyboard type                      | "Keyboard type"                              | String           | Type of keyboard.                                                       |
| 18  | Installation Language                      | "Language"                                   | String           | Type of language.                                                       |
| 19  | Name of mouse type                         | "Mouse type"                                 | String           | Type of mouse.                                                          |
| 20  | Number of mouse buttons                    | "Number of mouse buttons"                    | Number           | Number of mouse buttons.                                                |
|     |                                            |                                              |                  | Unit: Numeral                                                           |
| 21  | Manufacturer Name                          | "Manufacturer Name"                          | String           | Manufacturing place of PC.                                              |
| 22  | PC model                                   | "PC model"                                   | String           | PC model(type)                                                          |
| 23  | PC serial                                  | "PC serial"                                  | String           | PC serial<br>number(PCID)                                               |
| 24  | Session level cache,<br>second level cache | "Session level cache,<br>second level cache" | "Number, Number" | Size of Session level cache and second level cache. Unit: KiloByte      |
| 25  | OS buliding number                         | "OS building number"                         | String           | Construction number of Windows OS.                                      |

| No. | Item                               | Item data format       | Item type        | Remarks                                        |
|-----|------------------------------------|------------------------|------------------|------------------------------------------------|
| 26  | service pack                       | "service pack"         | String           | Number of service pack.                        |
| 27  | DOS version                        | "DOS version"          | String           | DOS Version.                                   |
| 28  | User name                          | "User name"            | String           | Name of installed user of Windows OS.          |
| 29  | Company name                       | "Company name"         | String           | Company name of installed user.                |
| 30  | OS product ID                      | "OS product ID"        | String           | Product ID of<br>Windows OS.                   |
| 31  | Windows directory name             | "Windows directory"    | String           | Windows installation directory.                |
| 32  | Name of system directory           | "System directory"     | String           | Windows system directory.                      |
| 33  | Image resolution                   | "Width, height"        | "Number, Number" | Monitor resolution.                            |
| 34  | Video adapter                      | "Video adapter"        | String           | Name of video adapter.                         |
| 35  | Size of video memory               | "Size of video memory" | Number           | Memory size of video adapter card              |
| 26  | D: 1                               | HD: 1H                 | NT 1             | Unit: KiloByte                                 |
| 36  | Pixel                              | "Pixel"                | Number           | Display pixel.                                 |
| 27  | Manitanana                         | "Monitor name"         | Ct.i.            | Unit: Numeral.                                 |
| 37  | Monitor name  Name of Screen Saver | "Name of Screen Saver" | String String    | Name of monitor.  Name of screen               |
| 36  | Name of Screen Saver               | Name of Screen Saver   | Sung             | capture tool.                                  |
| 39  | Window update rate                 | "Window update rate"   | Number           | Cycle number of monitor.                       |
|     |                                    |                        |                  | Unit: Hertz                                    |
| 40  | Label                              | "Label,"               | String           | Corresponding to drive information.            |
|     |                                    |                        |                  | Can specify many.                              |
| 41  | Type of file system                | "Type of file system," | String           | Corresponding to drive information.            |
|     |                                    |                        |                  | Can specify many.                              |
| 42  | Subnet mask                        | "Subnet mask,"         | String           | Corresponding to network card information      |
|     |                                    |                        |                  | Can specify many.                              |
|     |                                    |                        |                  | Specify the prefix length of IPv6 addresses.   |
|     |                                    |                        |                  | - In dual stack environments, specify IPv4 and |

| No. | Item            | Item data format   | Item type | Remarks                                                                                                    |
|-----|-----------------|--------------------|-----------|----------------------------------------------------------------------------------------------------|
|     |                 |                    |           | IPv6 addresses in that order, separated with a forward slash (/). Example: xxx.xxx.xxx/yyyy:yyy:'yy                                                 |
|     |                 |                    |           | an IPV6 address only, precede it with a forward slash (/). Example: /yyyy:yyyy::y:y                                                                 |
|     |                 |                    |           | - Separate multiple IPv6 addresses with a semicolon (;). Example: xxx.xxx.xxx/ yyyy:yyyy::y:y;z zzz:zzzz::z:z                                       |
|     |                 |                    |           | - Specify IPv6<br>addresses in<br>RFC5952 format.                                                                                                   |
|     |                 |                    |           | - Do not specify<br>multiple IPv4<br>addresses.                                                                                                    |
| 43  | Default gateway | "Default gateway," | String    | Corresponding to network card information.                                                                                                    |
|     |                 |                    |           | Can specify many.                                                                                                    |
|     |                 |                    |           | - In dual stack environments, specify IPv4 and IPv6 addresses in that order, separated with a forward slash (/). Example: xxx.xxx.xxx/yyyy:yyyy:yyy |
|     |                 |                    |           | only, precede it with a forward slash (/).                                                                                                    |

| No. | Item        | Item data format | Item type | Remarks                                                                                                    |
|-----|-------------|------------------|-----------|----------------------------------------------------------------------------------------------------|
|     |             |                  |           | Example: /yyyy:yyyy::y:y  - Separate multiple IPv6 addresses with a semicolon (;). Example: xxx.xxx.xxxx/ yyyy:yyyy::y:y:z zzz:zzzz::zz  - Specify IPv6 addresses in RFC5952 format.  - Do not specify multiple IPv4 addresses.                                                                                                    |
| 44  | DHCP server | "DHCP server"    | String    | Name of DHCP server.  Can specify many.  Note  In dual stack environments, specify IPv4 and IPv6 addresses in that order, separated with a forward slash (/). Example: xxx.xxx.xxx/yyyy:yyy:y.  When specifying an IPv6 address only, precede it with a forward slash (/). Example: /yyyy:yyyy:y:y.  Separate multiple IPv6 addresses with a semicolon (;). Example: xxx.xxx.xxx/yyyyy:yyy:y:y:zzzzzzzzzzzzzzzzzzzzzz |

| No. | Item                 | Item data format | Item type | Remarks                                                                                                    |
|-----|----------------------|------------------|-----------|----------------------------------------------------------------------------------------------------|
|     |                      |                  |           | - Do not specify<br>multiple IPv4<br>addresses.                                                                                                    |
| 45  | DNS server           | "DNS server"     | String    | Name of DNS server.                                                                                                    |
| 45  | DNS server           | "DNS server"     | String    | Can specify many.  Note  In dual stack environments, specify IPv4 and IPv6 addresses in that order, separated with a forward slash (/). Example: xxx.xxx.xxx/yyyy:yyy  When specifying an IPv6 address only, precede it with a forward slash (/). Example: /yyyy:yyyy:y:y  Separate multiple IPv6 addresses with a semicolon (;). |
|     |                      |                  |           | Example: xxx.xxx.xxx.xxx/ yyyy:yyyy::y:y;z zzz:zzzz::z:z - Specify IPv6 addresses in RFC5952 format.                                                                                                    |
|     |                      |                  |           | - Do not specify<br>multiple IPv4<br>addresses.                                                                                                    |
| 46  | Printer name         | "Printer name,"  | String    | Printer information: name of printer. Can specify many.                                                                                                    |
| 47  | Printer type         | "Printer type,"  | String    | Printer information: type of printer.                                                                                                    |
|     |                      |                  |           | Corresponding to printer name.                                                                                                    |
| 48  | CD-ROM device name   | "CD-ROM device   | String    | Can specify many.  Name of CD-ROM                                                                                                    |
| 40  | CD-KOIVI device name | name"            | String    | device.                                                                                                    |

| No. | Item                     | Item data format            | Item type | Remarks                                                              |
|-----|--------------------------|-----------------------------|-----------|----------------------------------------------------------------------|
| 49  | Network path             | "Network path,"             | String    | Shared information:<br>name of network<br>patch.                     |
|     |                          |                             |           | Corresponding to drive information.                                  |
|     |                          |                             |           | Can specify many.                                                    |
| 50  | Name of network provider | "Name of network provider," | String    | Shared information:<br>name of network<br>provider.                  |
|     |                          |                             |           | Corresponding to drive information.                                  |
|     |                          |                             |           | Can specify many.                                                    |
| 51  | Drive name               | "Drive name,"               | String    | Shared information:<br>name of network<br>drive.                     |
|     |                          |                             |           | Corresponding to drive information.                                  |
|     |                          |                             |           | Can specify many.                                                    |
| 52  | Memory device locator    | "Memory device<br>locator," | String    | Memory information:<br>name of memory<br>device locator.             |
|     |                          |                             |           | Can specify many.                                                    |
| 53  | Memory size              | "Memory size,"              | Number    | Memory information:<br>Memory size of<br>memory device<br>localizer. |
|     |                          |                             |           | Unit: KiloByte                                                       |
|     |                          |                             |           | Corresponding to memory device localizer.                            |
|     |                          |                             |           | Can specify many.                                                    |
| 54  | Name of disk vendor      | "Name of disk vendor"       | String    | Disk information:<br>manufacturer of hard<br>disk.                   |
| 55  | Name of disk type        | "Name of disk type"         | String    | Disk information:<br>type of hard disk<br>(type).                    |
| 56  | Disk capacity            | "Disk capacity"             | Number    | Disk information:<br>hard disk capacity.                             |
| _   |                          |                             |           | Unit: KiloByte                                                       |
| 57  | Disk IF                  | "Disk IF"                   | String    | Disk information: I/F specification of hard disk.                    |
| 58  | Disk description         | "Disk description"          | String    | Disk information:<br>explanation about<br>hard disk.                 |

## Name of drive type (\*1)

| Drive type  | Value of drive type |
|-------------|---------------------|
| Floppy disk | Floppy disk         |
| Hard disk   | Hard disk drive     |
| CD-ROM      | CD-ROM drive        |
| RAM         | RAM drive           |
| Removable   | Removable drive     |
| Network     | Network drive       |
| Unknown     | Unknown             |

## OS name (\*2)

| os                                                              | Value of OS name                                     |
|-----------------------------------------------------------------|------------------------------------------------------|
| Microsoft(R) Windows Vista(R) Home Basic                        | Windows Vista Home Basic                             |
| Microsoft(R) Windows Vista(R) Home Premium                      | Windows Vista Home Premium                           |
| Microsoft(R) Windows Vista(R) Business                          | Windows Vista Business                               |
| Microsoft(R) Windows Vista(R) Enterprise                        | Windows Vista Enterprise                             |
| Microsoft(R) Windows Vista(R) Ultimate                          | Windows Vista Ultimate                               |
| Microsoft(R) Windows Vista(R) Home Basic 64bit version          | Windows Vista Home Basic (x64)                       |
| Microsoft(R) Windows Vista(R) Home Premium 64bit version        | Windows Vista Home Premium (x64)                     |
| Microsoft(R) Windows Vista(R) Business 64bit version            | Windows Vista Business (x64)                         |
| Microsoft(R) Windows Vista(R) Enterprise 64bit version          | Windows Vista Enterprise (x64)                       |
| Microsoft(R) Windows Vista(R) Ultimate 64bit version            | Windows Vista Ultimate (x64)                         |
| Windows Server(R) 2008 Standard                                 | Windows Server 2008 Standard                         |
| Windows Server(R) 2008 Standard without Hyper-V                 | Windows Server 2008 Standard without Hyper-V         |
| Windows Server(R) 2008 Enterprise                               | Windows Server 2008 Enterprise                       |
| Windows Server(R) 2008 Enterprise without Hyper-V               | Windows Server 2008 Enterprise without Hyper-V       |
| Windows Server(R) 2008 Datacenter                               | Windows Server 2008 Datacenter                       |
| Windows Server(R) 2008 Datacenter without Hyper-V               | Windows Server 2008 Datacenter without Hyper-V       |
| Windows(R) Web Server 2008                                      | Windows Web Server 2008                              |
| Windows Server(R) 2008 Standard 64bit version                   | Windows Server 2008 Standard (x64)                   |
| Windows Server(R) 2008 Standard without Hyper-V 64bit version   | Windows Server 2008 Standard without Hyper-V (x64)   |
| Windows Server(R) 2008 Enterprise 64bit version                 | Windows Server 2008 Enterprise (x64)                 |
| Windows Server(R) 2008 Enterprise without Hyper-V 64bit version | Windows Server 2008 Enterprise without Hyper-V (x64) |
| Windows Server(R) 2008 Datacenter 64bit version                 | Windows Server 2008 Datacenter (x64)                 |
| Windows Server(R) 2008 Datacenter without Hyper-V 64bit version | Windows Server 2008 Datacenter without Hyper-V (x64) |

| OS                                          | Value of OS name                 |
|---------------------------------------------|----------------------------------|
| Windows(R) Web Server 2008 64bit version    | Windows Web Server 2008 (x64)    |
| Windows(R) 7 Starter                        | Windows 7 Starter                |
| Windows(R) 7 Home Premium                   | Windows 7 Home Premium           |
| Windows(R) 7 Professional                   | Windows 7 Professional           |
| Windows(R) 7 Ultimate                       | Windows 7 Ultimate               |
| Windows(R) 7 Enterprise                     | Windows 7 Enterprise             |
| Windows(R) 7 Home Premium 64bit version     | Windows 7 Home Premium (x64)     |
| Windows(R) 7 Professional 64bit version     | Windows 7 Professional (x64)     |
| Windows(R) 7 Ultimate 64bit version         | Windows 7 Ultimate (x64)         |
| Windows(R) 7 Enterprise 64bit version       | Windows 7 Enterprise (x64)       |
| Windows(R) 8                                | Windows 8                        |
| Windows(R) 8 Pro                            | Windows 8 Pro                    |
| Windows(R) 8 Enterprise                     | Windows 8 Enterprise             |
| Windows(R) 8 64bit version                  | Windows 8 (x64)                  |
| Windows(R) 8 Pro 64bit version              | Windows 8 Pro (x64)              |
| Windows(R) 8 Enterprise 64bit version       | Windows 8 Enterprise (x64)       |
| Windows(R) 10 Education                     | Windows 10 Education             |
| Windows(R) 10 Enterprise LTSB               | Windows 10 Enterprise LTSB       |
| Windows(R) 10 Enterprise                    | Windows 10 Enterprise            |
| Windows(R) 10 Home                          | Windows 10 Home                  |
| Windows(R) 10 Pro                           | Windows 10 Pro                   |
| Windows(R) 10 Education 64bit version       | Windows 10 Education (x64)       |
| Windows(R) 10 Enterprise LTSB 64bit version | Windows 10 Enterprise LTSB (x64) |
| Windows(R) 10 Enterprise 64bit version      | Windows 10 Enterprise (x64)      |
| Windows(R) 10 Home 64bit version            | Windows 10 Home (x64)            |
| Windows(R) 10 Pro 64bit version             | Windows 10 Pro (x64)             |
| Windows Server(R) 2012 Standard             | Windows Server 2012 Standard     |
| Windows Server(R) 2012 Essentials           | Windows Server 2012 Essentials   |
| Windows Server(R) 2012 Foundation           | Windows Server 2012 Foundation   |
| Windows Server(R) 2012 Datacenter           | Windows Server 2012 Datacenter   |
| Windows Server(R) 2016 Datacenter           | Windows Server 2016 Datacenter   |
| Windows Server(R) 2016 Standard             | Windows Server 2016 Standard     |
| Windows Server(R) 2016 Essentials           | Windows Server 2016 Essentials   |

## Software information (retrieve file)

All software units compose 1 piece of information.

| No. | Item                  | Item data format                | Item type | Remarks                      |
|-----|-----------------------|---------------------------------|-----------|------------------------------|
| 0   | Client key (required) | "Identification name of client" | String    | Only key to identify client. |

| No. | Item                              | Item data format  | Item type | Remarks                                                             |
|-----|-----------------------------------|-------------------|-----------|---------------------------------------------------------------------|
| 1   | File name (lowest limit required) | "File name"       | String    | File name and directory name to be searched.                        |
| 2   | File size                         | "File size"       | Number    | Unit: Byte                                                          |
| 3   | Update date                       | "YYYYMMDDhhmm"    | Number    | Date of file update<br>(YYYYMMDDhhm<br>m)<br>Half-with 12bit.       |
| 4   | Program name                      | "Dictionary code" | String    | Software code of software dictionary.  Data saved only when in use. |

### Software information (retrieve procedure name)

All software units compose 1 piece of information.

| No. | Item                                        | Item data format                | Item type | Remarks                                                                                                    |
|-----|---------------------------------------------|---------------------------------|-----------|----------------------------------------------------------------------------------------------------|
| 0   | Client key (required)                       | "Identification name of client" | String    | Only key to identify client.                                                                                                    |
| 1   | Procedure<br>name(lowest limit<br>required) | "Program name"                  | String    | Program name in Control Panel option Add or Remove Programs or Programs > Programs and Features (depending on the Windows version). |

### Software information (retrieve any key and value)

| No. | Item                               | Item data format                | Item type | Remarks                                |
|-----|------------------------------------|---------------------------------|-----------|----------------------------------------|
| 0   | Client key (required)              | "Identification name of client" | String    | Only key to identify client.           |
| 1   | Search key (lowest limit required) | "Registry key"                  | String    | Key of retrieval object.               |
| 2   | Name of search key                 | "Name of registry key"          | String    | Name of key of retrieval object.       |
| 3   | Value of search key name           | "Value of name of registry key" | String    | Value of name of retrieval object key. |

#### User information

All client units compose 1 piece of information. Any information in 1-10 can be stored in user information.

| No. | Item                  | Item data format                | Item type        | Remarks                      |
|-----|-----------------------|---------------------------------|------------------|------------------------------|
| 0   | Client key (required) | "Identification name of client" | String           | Only key to identify client. |
| 1   | User information 1    | "Item name, content (value)"    | "String, String" | Item name, any content.      |
| 2   | User information 2    | "Item name, content (value)"    | "String, String" | Same as above                |
| 3   | User information 3    | "Item name, content (value)"    | "String, String" | Same as above                |
| 4   | User information 4    | "Item name, content (value)"    | "String, String" | Same as above                |
| 5   | User information 5    | "Item name, content (value)"    | "String, String" | Same as above                |
| 6   | User information 6    | "Item name, content (value)"    | "String, String" | Same as above                |
| 7   | User information 7    | "Item name, content (value)"    | "String, String" | Same as above                |
| 8   | User information 8    | "Item name, content (value)"    | "String, String" | Same as above                |
| 9   | User information 9    | "Item name, content (value)"    | "String, String" | Same as above                |
| 10  | User information 10   | "Item name, content<br>(value)" | "String, String" | Same as above                |

### Software operation status

All client units compose 1 piece of information.

| No. | Item                                          | Item data format                | Item type     | Remarks                            |
|-----|-----------------------------------------------|---------------------------------|---------------|------------------------------------|
| 0   | Client key(mandatory)                         | "Identification name of client" | String        | Only key to identify client.       |
| 1   | Name of operating file(lowest limit needed)   | File name                       | String        | File name of procedure operation.  |
| 2   | "Reserved area"                               | -                               | -             | Set null(same as ",,")             |
| 3   | "Reserved area"                               | -                               | -             | Set null(same as ",,")             |
| 4   | Date of startup(lowest limit needed)          | YYYY/MM/DD                      | Date and Time | Date of procedure startup.         |
| 5   | "Reserved area"                               | -                               | -             | Set null(same as ",,")             |
| 6   | "Reserved area"                               | -                               | -             | Set null(same as ",,")             |
| 7   | "Reserved area"                               | -                               | -             | Set null(same as ",,")             |
| 8   | "Reserved area"                               | -                               | -             | Set null(same as ",,")             |
| 9   | Number of<br>startups(lowest limit<br>needed) | n                               | Number        | Number of procedure startup times. |
| 10  | "Reserved area"                               | -                               | -             | Set null(same as ",,")             |

| No. | Item            | Item data format | Item type | Remarks                |
|-----|-----------------|------------------|-----------|------------------------|
| 11  | "Reserved area" | -                | -         | Set null(same as ",,") |
| 12  | "Reserved area" | -                | -         | Set null(same as ",,") |
| 13  | "Reserved area" | -                | -         | Set null(same as ",,") |
| 14  | "Reserved area" | -                | -         | Set null(same as ",,") |
| 15  | "Reserved area" | -                | -         | Set null(same as ",,") |
| 16  | "Reserved area" | -                | -         | Set null(same as ",,") |
| 17  | "Reserved area" | -                | -         | Set null(same as ",,") |
| 18  | "Reserved area" | -                | -         | Set null(same as ",,") |
| 19  | "Reserved area" | -                | -         | Set null(same as ",,") |
| 20  | "Reserved area" | -                | -         | Set null(same as ",,") |
| 21  | "Reserved area" | -                | -         | Set null(same as ",,") |
| 22  | "Reserved area" | -                | -         | Set null(same as ",,") |
| 23  | "Reserved area" | -                | -         | Set null(same as ",,") |

#### Example)

### Registration to Systemwalker Desktop Patrol

Register the created CSV format file to Systemwalker Desktop Patrol.

Take the following steps.

- 1. Set up the file of Inventory information registration.
  - Registration to CS

 $Select\ Start > Procedure > Systemwalker\ Desktop\ Patrol > Environment\ Setup > Link\ with\ Other\ Products\ - Environment\ Setup, or\ Apps > Systemwalker\ Desktop\ Patrol > Products\ Link\ Settings.$ 

- Registration to DS

Double-click "iisSettings.exe" in "DTP installation directory\FJSVsbiis\bin".

The window of **Products Link Settings** will be displayed.

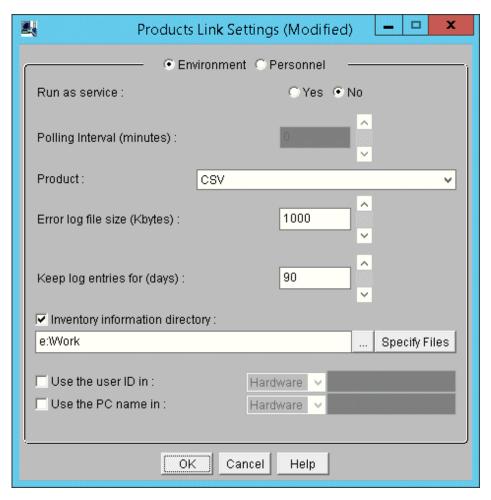

2. Enter the following information, Click the  $\mathbf{OK}$  button.

In addition, refer to "14.2.1 Inventory Information Collection with Systemwalker Centric Manager" for other information.

- Select Yes or No from the single choice button of Run as service.

When Yes is selected

The Inventory information will be automatically collect according to polling interval.

When No is selected

Use command prompt to execute the following command for the file of Inventory information export. Input the parameter of "CSV".

 $DTP\ Installation\ directory \label{eq:csv} InvSend.exe\ CSV$ 

- Select CSV in drop-down list of product.
- Enter path of the CSV format file created in the textbox of **Inventory information directory** (need to specify file name).
- For **Use the User ID in**, set random information in the hardware information and user information of the collected Inventory information.
- For **Use the PC Name**, set random information in the hardware information and user information of the collected Inventory information.

# 14.3 Import to Asset Ledger

The CSV file of Inventory information output from other products can be imported directly to the asset ledger of Systemwalker Desktop Patrol for application.

In addition, only the machine's information can be registered from Inventory information of other products.

### **Template editing**

Take the following steps.

1. In CS, select Start > All Programs > Systemwalker Desktop Patrol > Environment Setup > Management Ledger Settings, or Apps > Systemwalker Desktop Patrol > Management Ledger Settings.

The Managed Ledger Settings window will be displayed.

2. Click the Set Other Product Information Reflection tab.

The following window will be displayed.

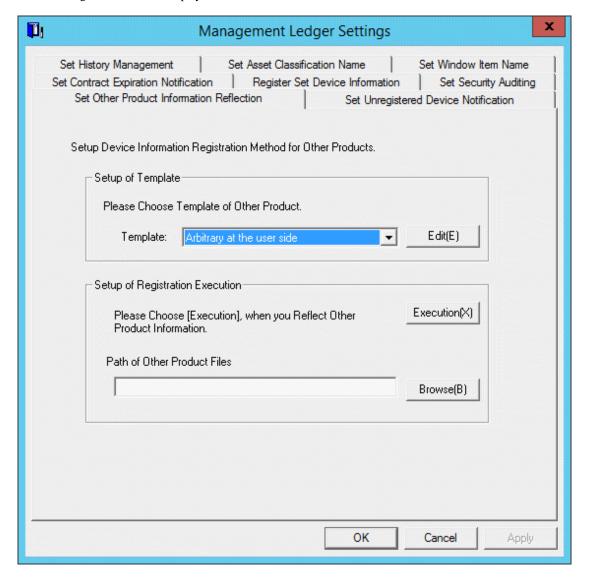

3. Select the template of other product to be linked, click the **Edit** button.

The following window will be displayed.

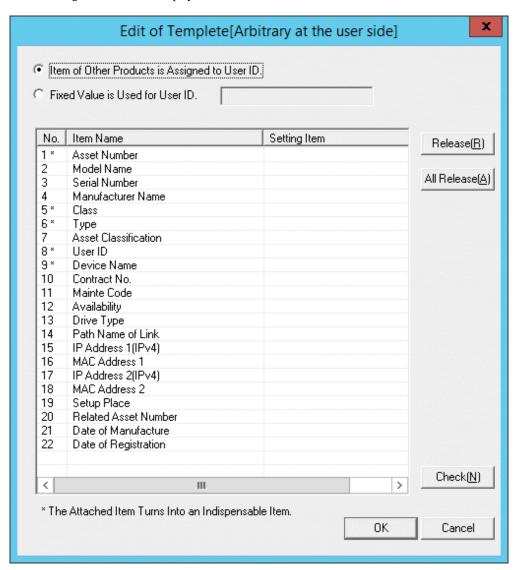

4. Select the Item of Other Products is Assigned to User ID, or use fixed value.

When fixed value is used, it's necessary to specify the user ID registered in the designated master data.

5. Select item name from the list.

Item list of CSV file output from other products will be displayed.

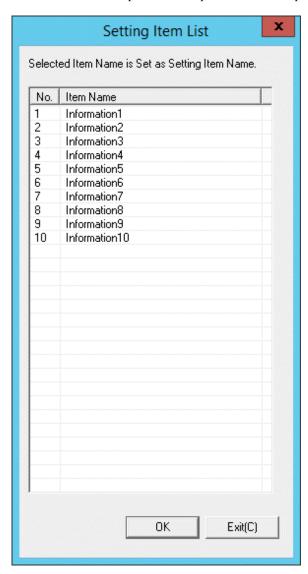

The item name displayed here is to display the item of standard output contents of each product. To change CSV export contents and sequence and etc of each product, first change the following file to be consistent with this CSV output contents, then execute.

- a. The editing window to be displayed on notepad and other for the item definition file of CSV file of each product.
  - File name: "DTP Installation target folder\DTPA\Conv\_NameList.dat"
- b. All the corresponding products to be saved as record separated by comma. As to the object's product line, name will be recorded corresponding to the actual item name starting the 4th project.
- c. Cover and save this file after modification.
  - In addition, item of random settings exists in the line 4, this value can be modified.
- 6. Select item name of other product corresponding to the item name selected from the list in the **Edit of Template** window, click the **OK** button.

7. In the **Edit of Template** window, click the **Check** button. The following window will be displayed.

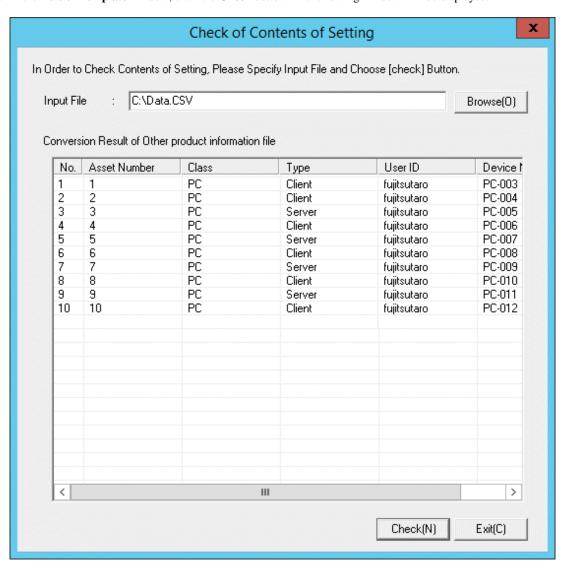

- 8. Specify path of the CSV file output from other product in **Input file** and click the **Check** button. The file change result will appear below the window.
- 9. Click the **Close** button.
- 10. Click the Apply button in the window of Management Ledger Settings.

### Import operation

Take the following steps.

1. In CS, select Start > Procedure > Systemwalker Desktop Patrol > Environment Setup > Managed Ledger Settings, or Apps > Systemwalker Desktop Patrol > Management Ledger Settings.

#### 2. Click the tab of **Set Other Product Information Reflection**.

The following window will be displayed.

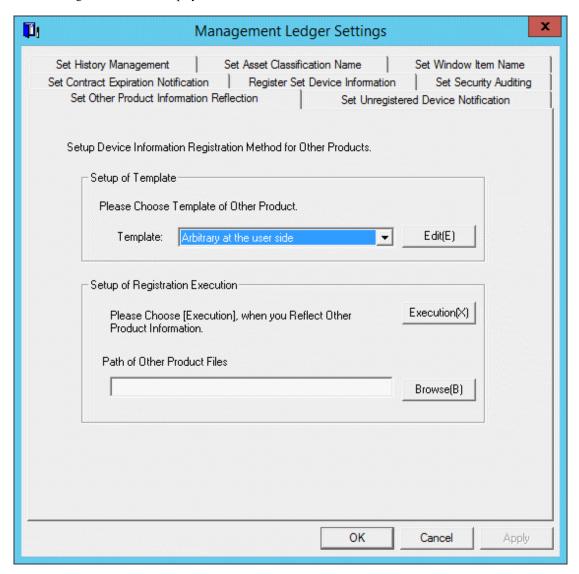

- 3. Select a Template.
- 4. Specify path of the CSV file output from other product in the path of information file of other product.
- 5. Click the **Execution** button, other product information will be reflected in the asset ledger.